# Oracle® Enterprise Manager Cloud Control Advanced Installation and Configuration Guide

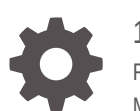

13*c* Release 4 F23592-10 May 2023

ORACLE

Oracle Enterprise Manager Cloud Control Advanced Installation and Configuration Guide, 13*c* Release 4

F23592-10

Copyright © 2014, 2023, Oracle and/or its affiliates.

Primary Author: Oracle Corporation

Contributors: Enterprise Manager Cloud Control Development Teams, Quality Assurance Teams, Customer Support Teams, and Product Management Teams.

This software and related documentation are provided under a license agreement containing restrictions on use and disclosure and are protected by intellectual property laws. Except as expressly permitted in your license agreement or allowed by law, you may not use, copy, reproduce, translate, broadcast, modify, license, transmit, distribute, exhibit, perform, publish, or display any part, in any form, or by any means. Reverse engineering, disassembly, or decompilation of this software, unless required by law for interoperability, is prohibited.

The information contained herein is subject to change without notice and is not warranted to be error-free. If you find any errors, please report them to us in writing.

If this is software, software documentation, data (as defined in the Federal Acquisition Regulation), or related documentation that is delivered to the U.S. Government or anyone licensing it on behalf of the U.S. Government, then the following notice is applicable:

U.S. GOVERNMENT END USERS: Oracle programs (including any operating system, integrated software, any programs embedded, installed, or activated on delivered hardware, and modifications of such programs) and Oracle computer documentation or other Oracle data delivered to or accessed by U.S. Government end users are "commercial computer software," "commercial computer software documentation," or "limited rights data" pursuant to the applicable Federal Acquisition Regulation and agency-specific supplemental regulations. As such, the use, reproduction, duplication, release, display, disclosure, modification, preparation of derivative works, and/or adaptation of i) Oracle programs (including any operating system, integrated software, any programs embedded, installed, or activated on delivered hardware, and modifications of such programs), ii) Oracle computer documentation and/or iii) other Oracle data, is subject to the rights and limitations specified in the license contained in the applicable contract. The terms governing the U.S. Government's use of Oracle cloud services are defined by the applicable contract for such services. No other rights are granted to the U.S. Government.

This software or hardware is developed for general use in a variety of information management applications. It is not developed or intended for use in any inherently dangerous applications, including applications that may create a risk of personal injury. If you use this software or hardware in dangerous applications, then you shall be responsible to take all appropriate fail-safe, backup, redundancy, and other measures to ensure its safe use. Oracle Corporation and its affiliates disclaim any liability for any damages caused by use of this software or hardware in dangerous applications.

Oracle®, Java, and MySQL are registered trademarks of Oracle and/or its affiliates. Other names may be trademarks of their respective owners.

Intel and Intel Inside are trademarks or registered trademarks of Intel Corporation. All SPARC trademarks are used under license and are trademarks or registered trademarks of SPARC International, Inc. AMD, Epyc, and the AMD logo are trademarks or registered trademarks of Advanced Micro Devices. UNIX is a registered trademark of The Open Group.

This software or hardware and documentation may provide access to or information about content, products, and services from third parties. Oracle Corporation and its affiliates are not responsible for and expressly disclaim all warranties of any kind with respect to third-party content, products, and services unless otherwise set forth in an applicable agreement between you and Oracle. Oracle Corporation and its affiliates will not be responsible for any loss, costs, or damages incurred due to your access to or use of third-party content, products, or services, except as set forth in an applicable agreement between you and Oracle.

# **Contents**

#### [Preface](#page-20-0)

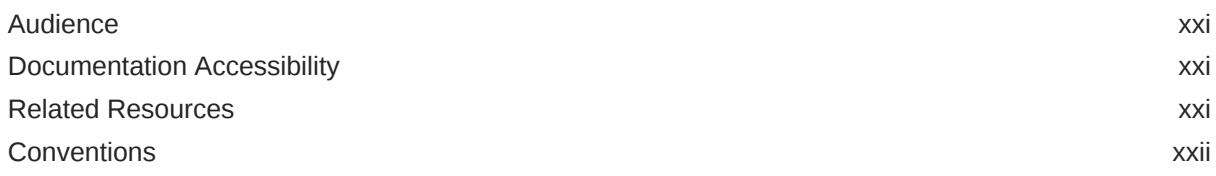

# Part | [Getting Started](#page-22-0)

## 1 [Procuring the Software](#page-23-0)

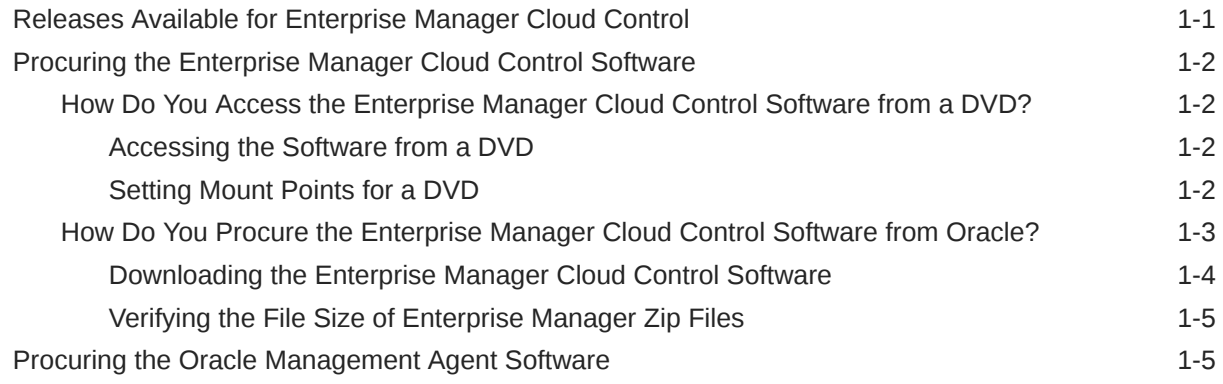

## 2 [Understanding the Basics](#page-29-0)

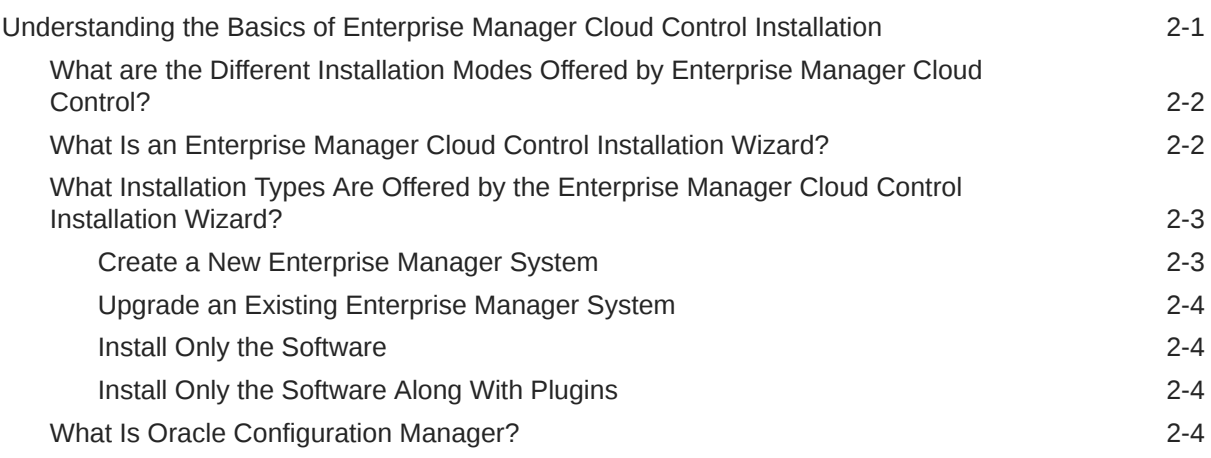

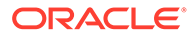

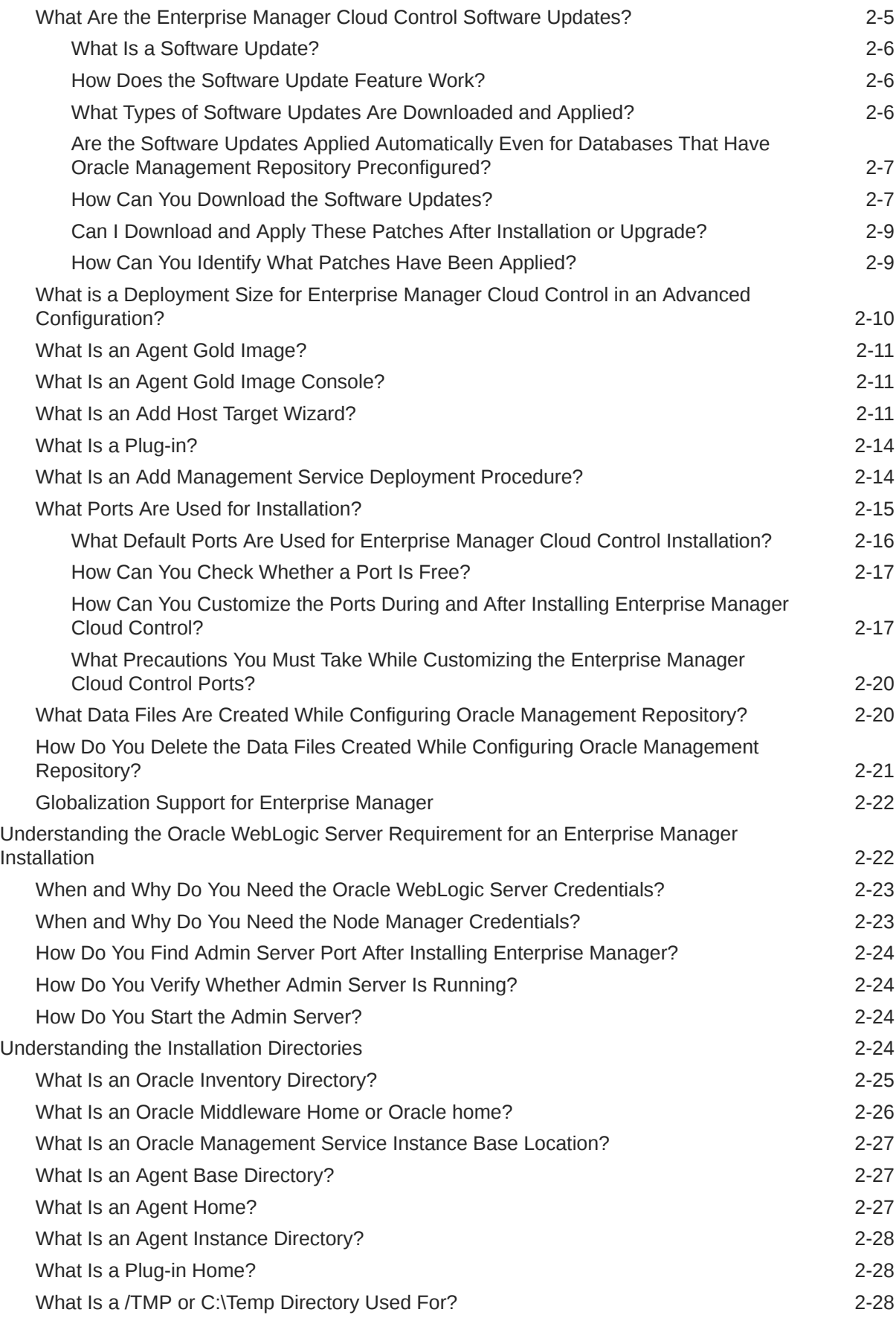

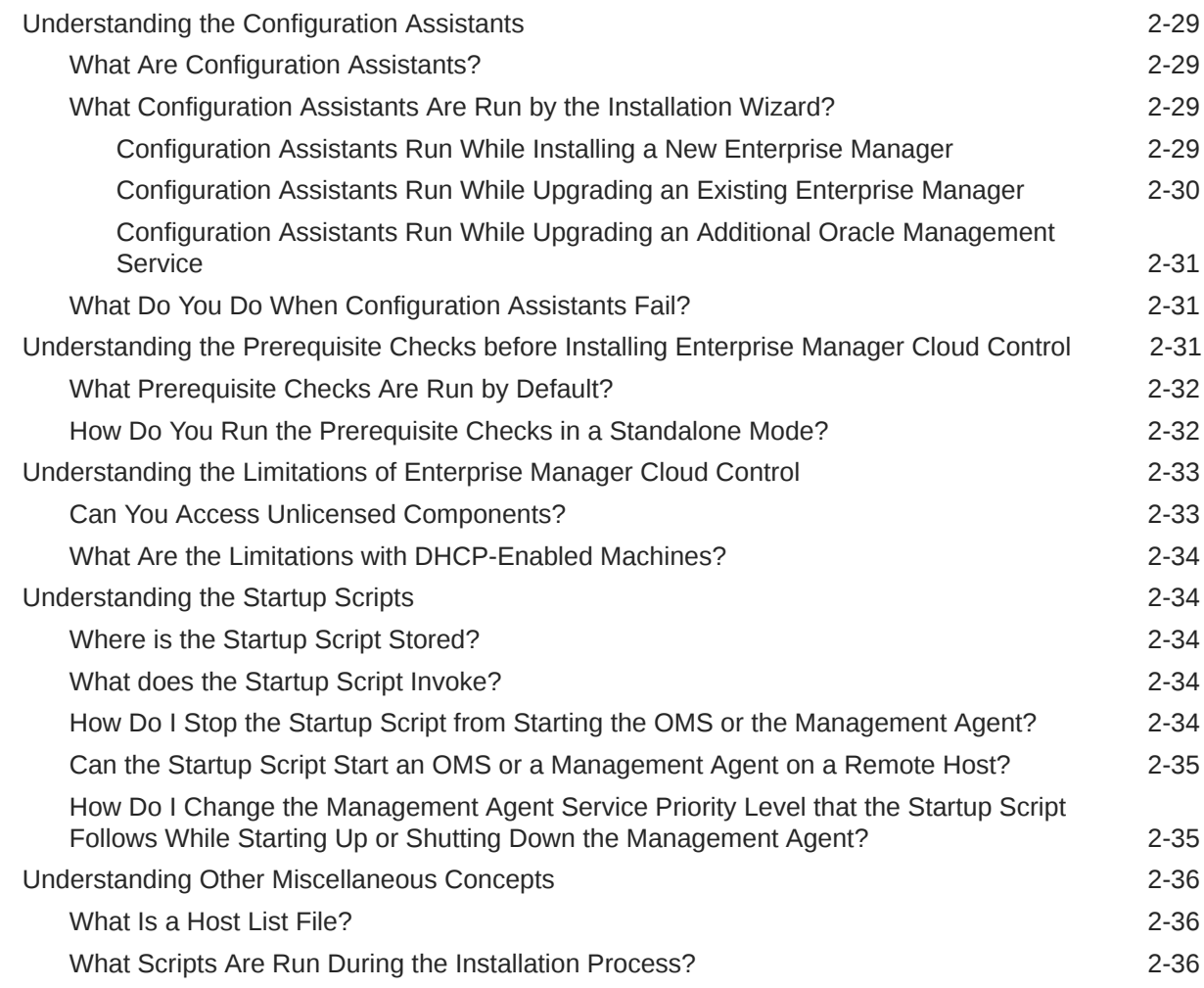

## Part II [Installing Enterprise Manager System](#page-66-0)

## 3 [Installing Enterprise Manager in Silent Mode](#page-67-0)

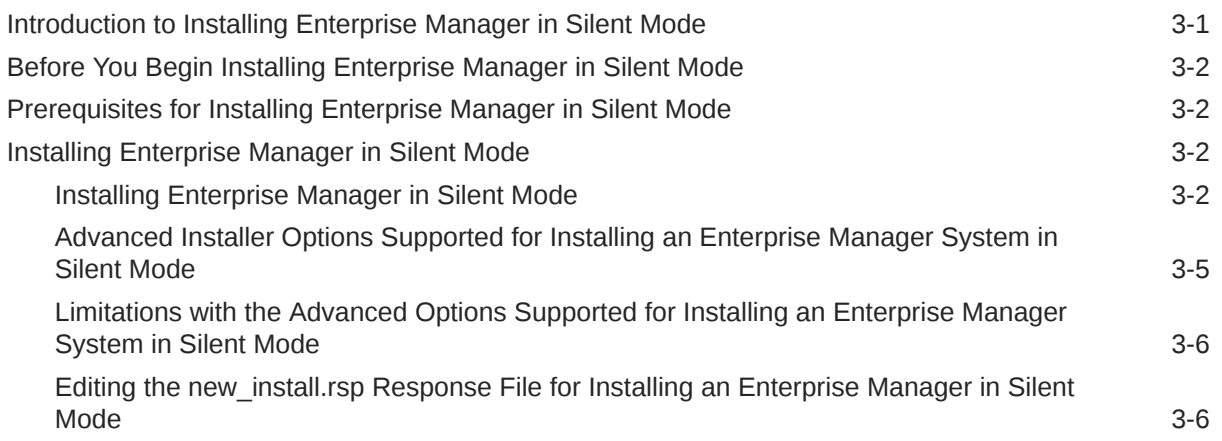

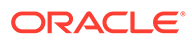

[Performing Postinstallation Tasks After Installing an Enterprise Manager System in Silent](#page-81-0)  $\blacksquare$  [Mode](#page-81-0)  $\blacksquare$  3-15

#### 4 [Installing Enterprise Manager Using the Software-Only Method](#page-82-0)

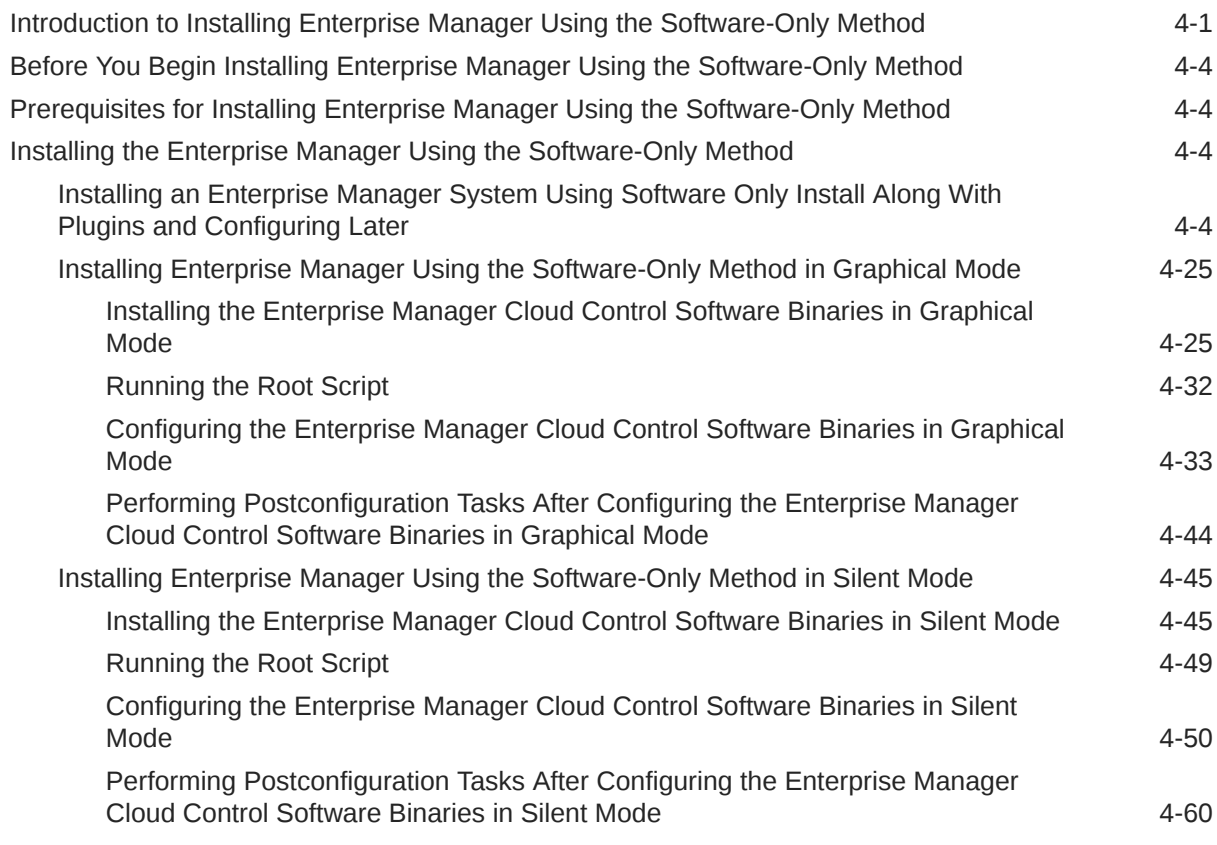

## Part III [Installing Additional Oracle Management Service](#page-142-0)

#### 5 [Installing Additional Oracle Management Services in Silent Mode](#page-143-0)

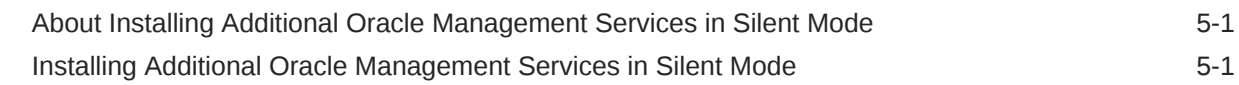

## Part IV [Installing Oracle Management Agent](#page-149-0)

#### 6 [Installing Oracle Management Agent in Silent Mode](#page-150-0)

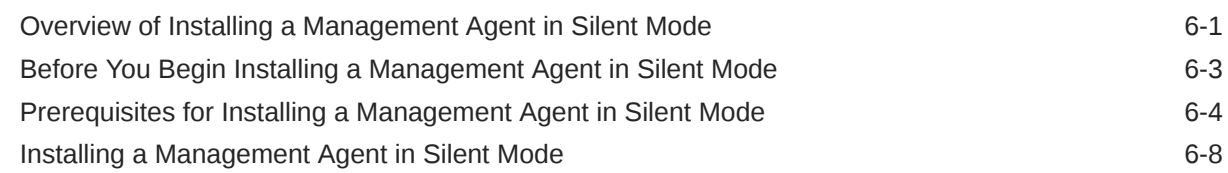

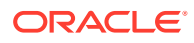

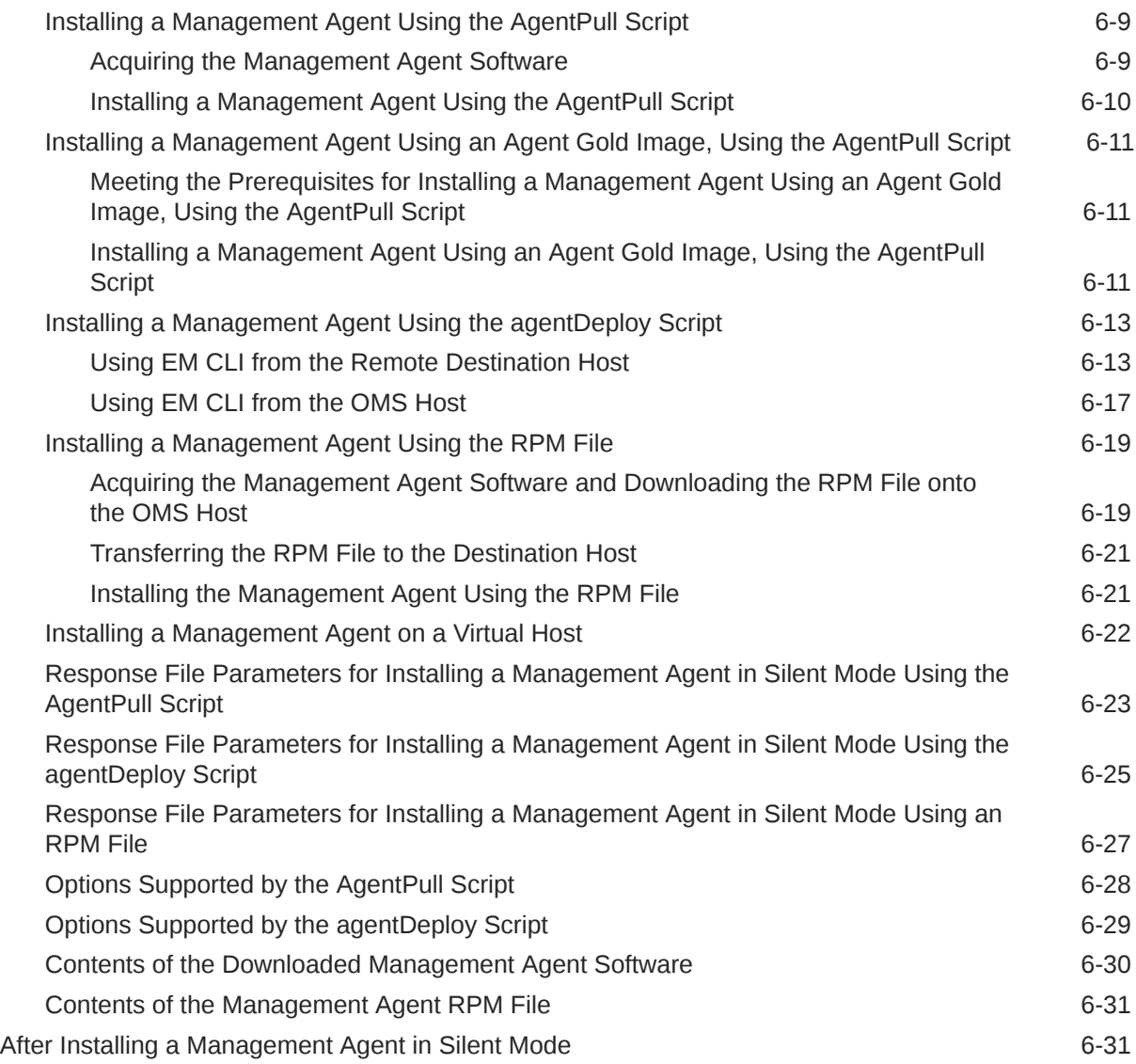

## 7 [Cloning Oracle Management Agents](#page-183-0)

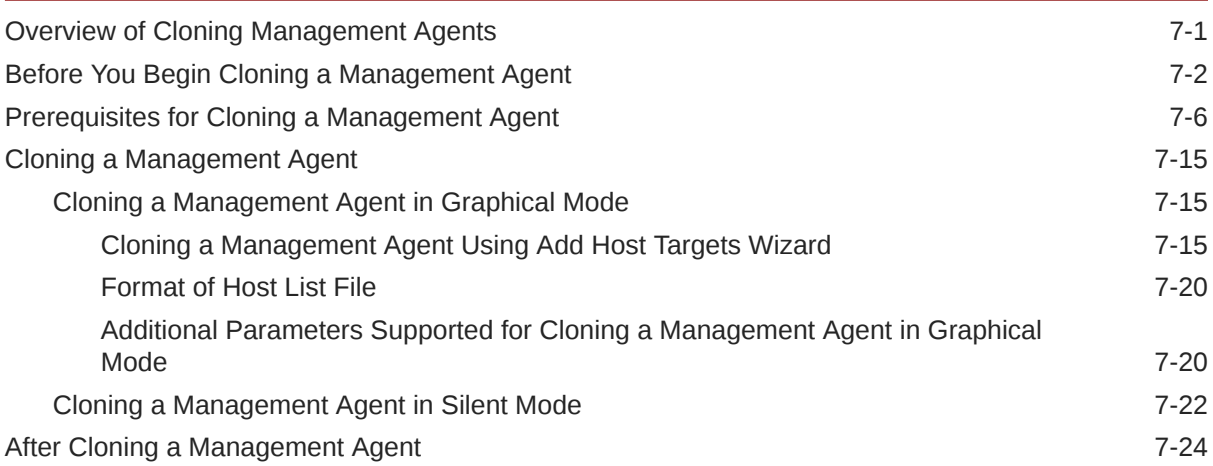

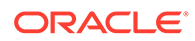

## 8 [Installing Shared Agents](#page-208-0)

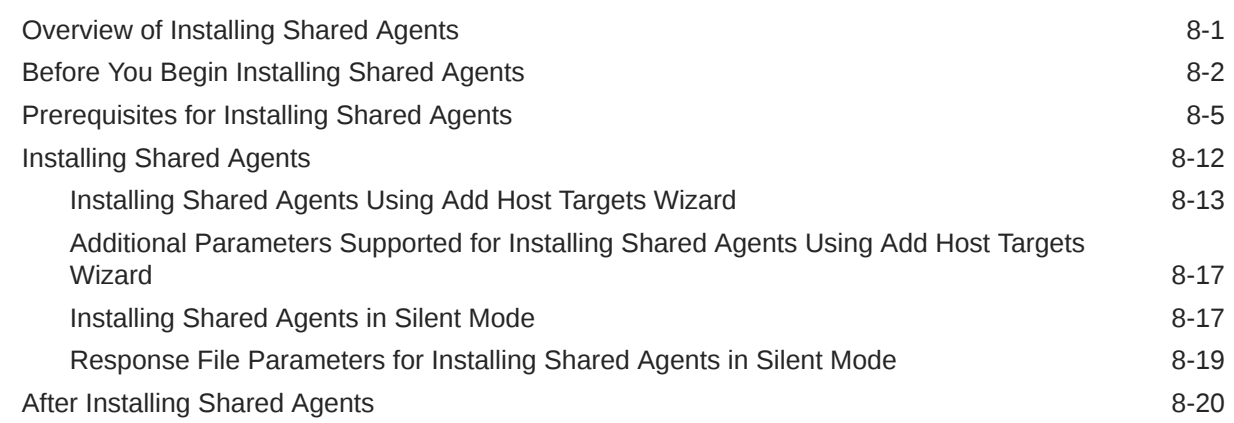

#### 9 [Converting Shared Agents to Standalone Agents](#page-230-0)

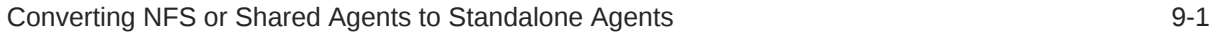

#### 10 [Installing the Oracle Management Agent Software Now and Configuring](#page-233-0) [It Later](#page-233-0)

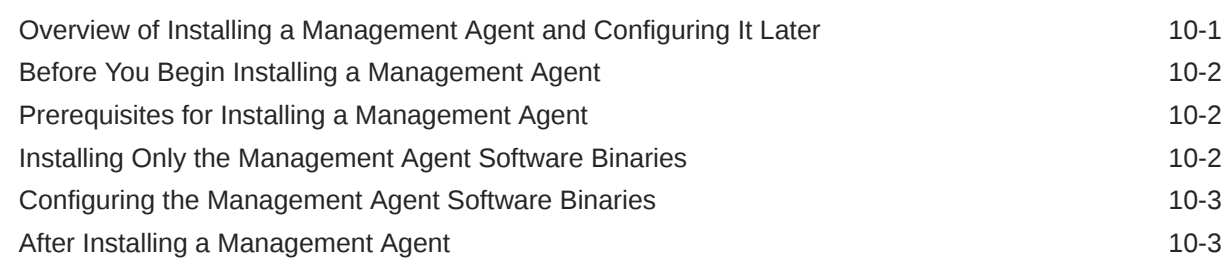

## Part V [Advanced Installation and Configuration](#page-236-0)

#### 11 [Managing the Lifecycle of Agent Gold Images](#page-237-0)

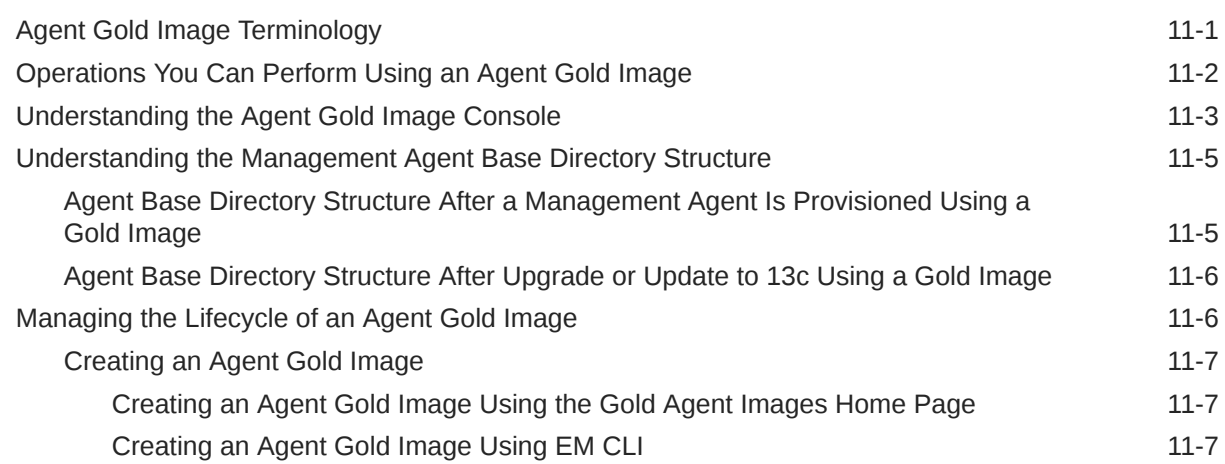

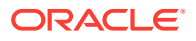

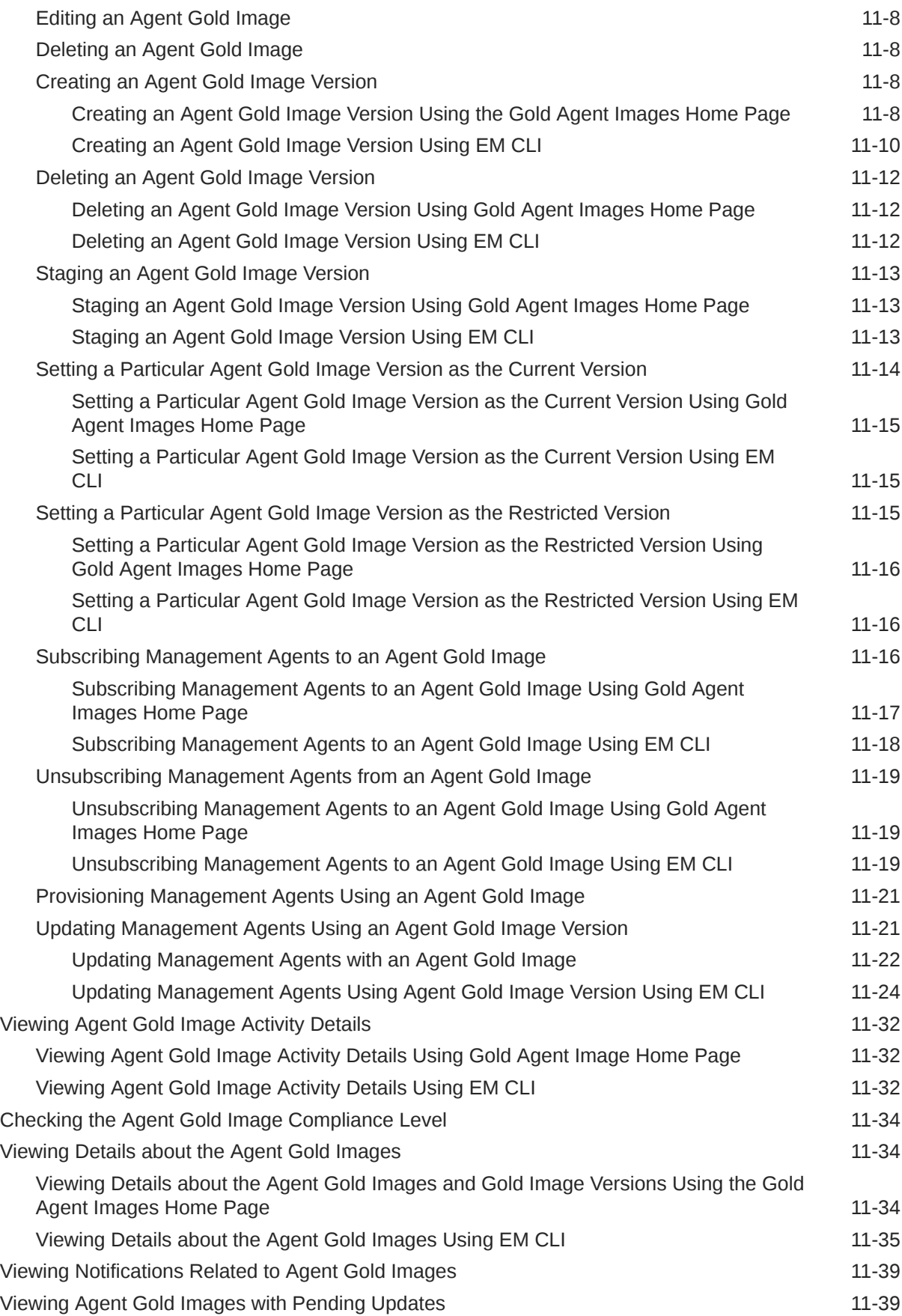

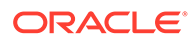

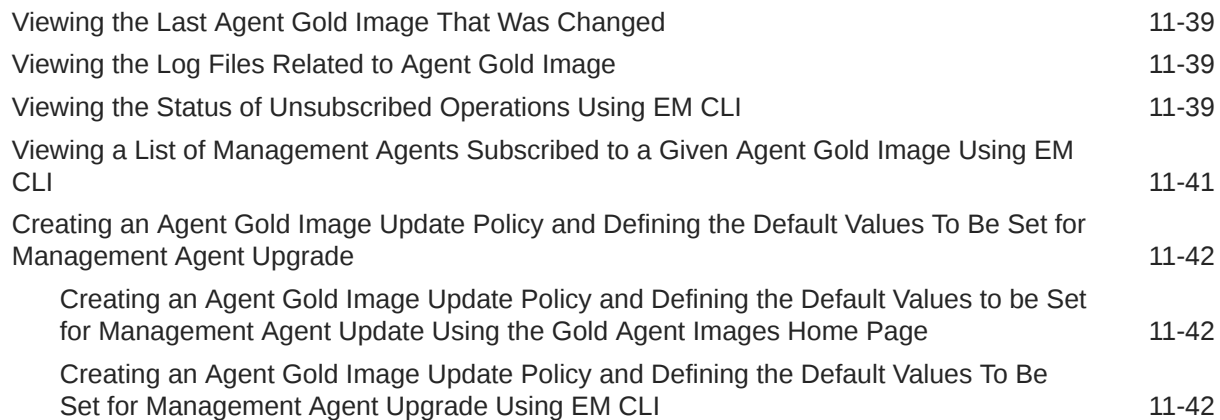

## 12 [Configuring Enterprise Manager for Firewalls](#page-281-0)

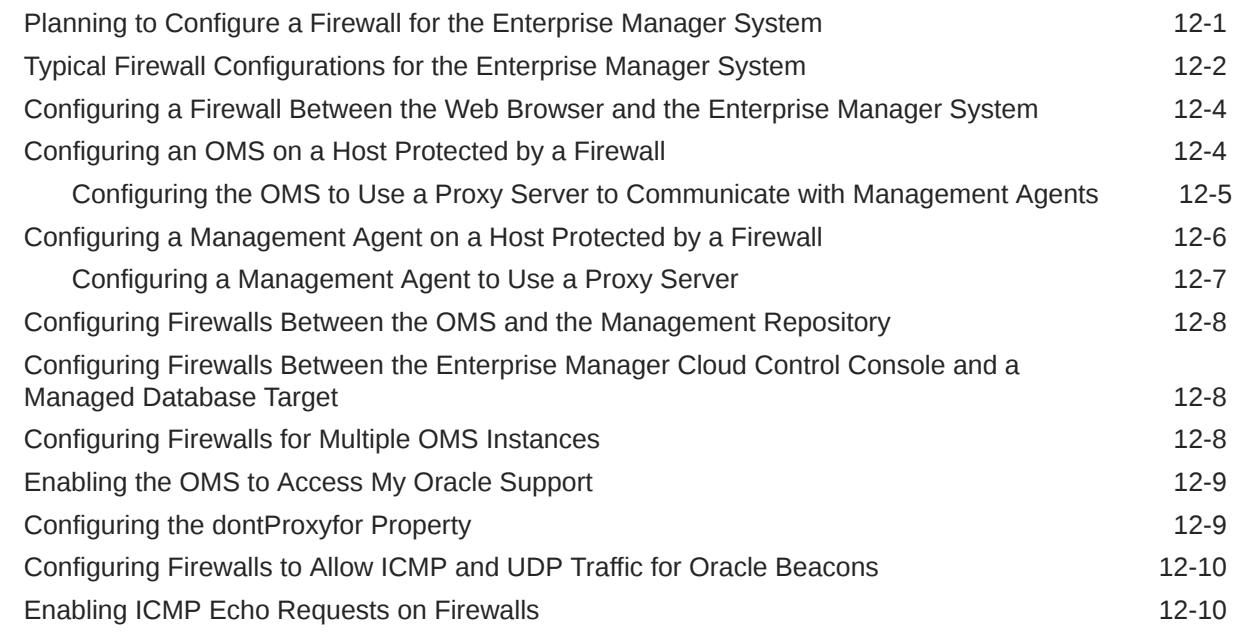

## 13 [Sizing Your Enterprise Manager Deployment](#page-291-0)

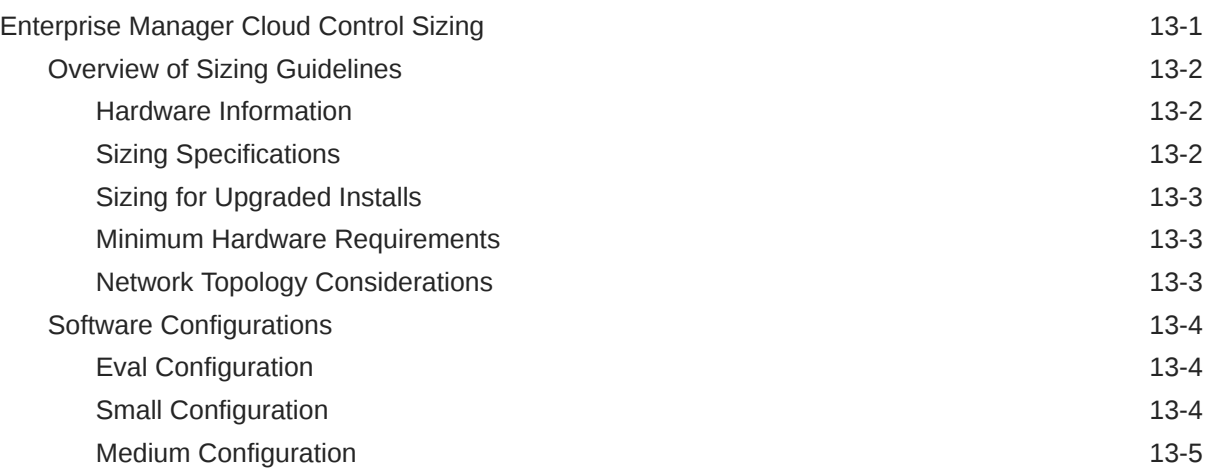

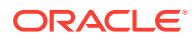

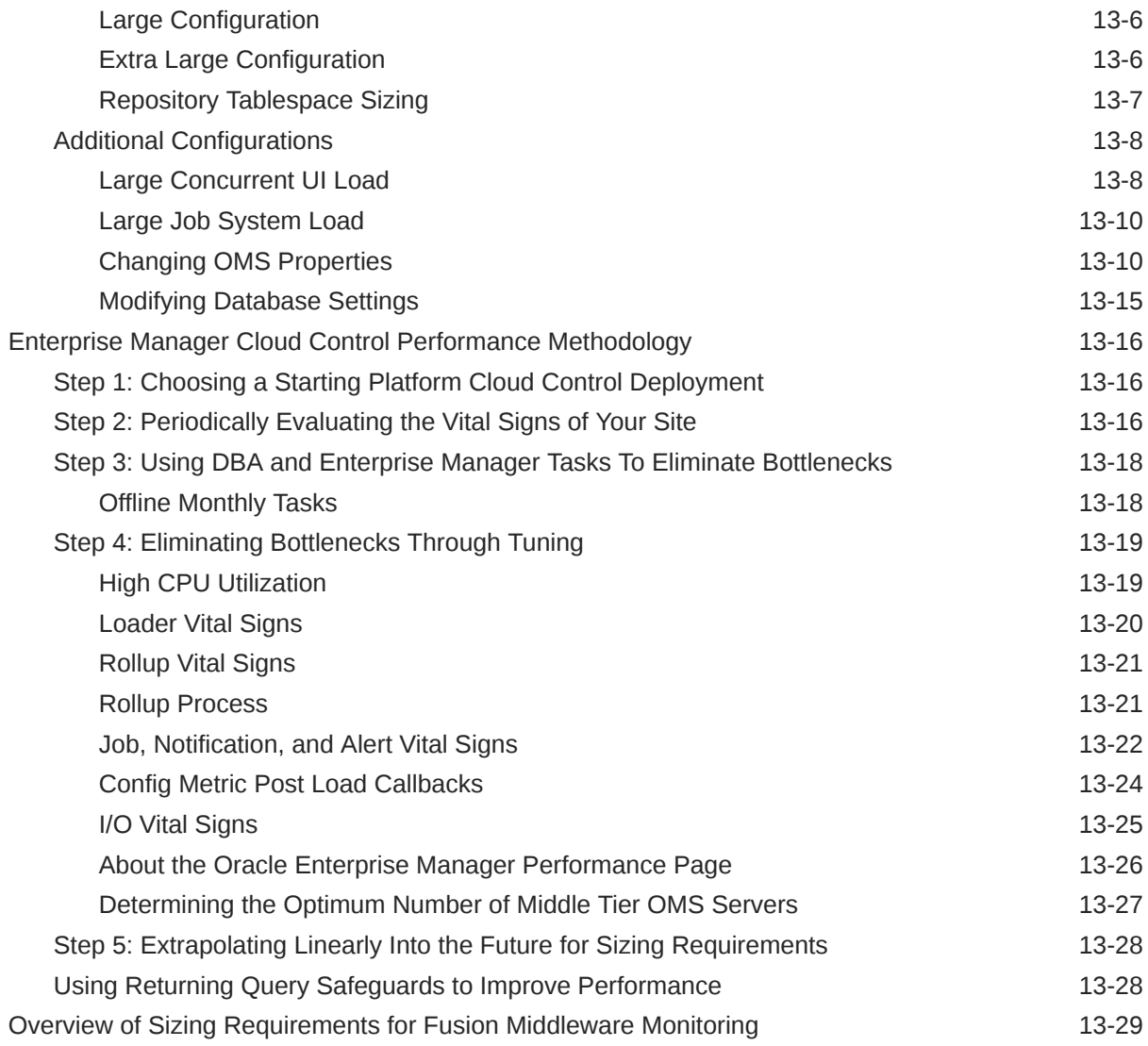

## 14 [Configuring Proxies for OMS and Management Agent Communication](#page-320-0)

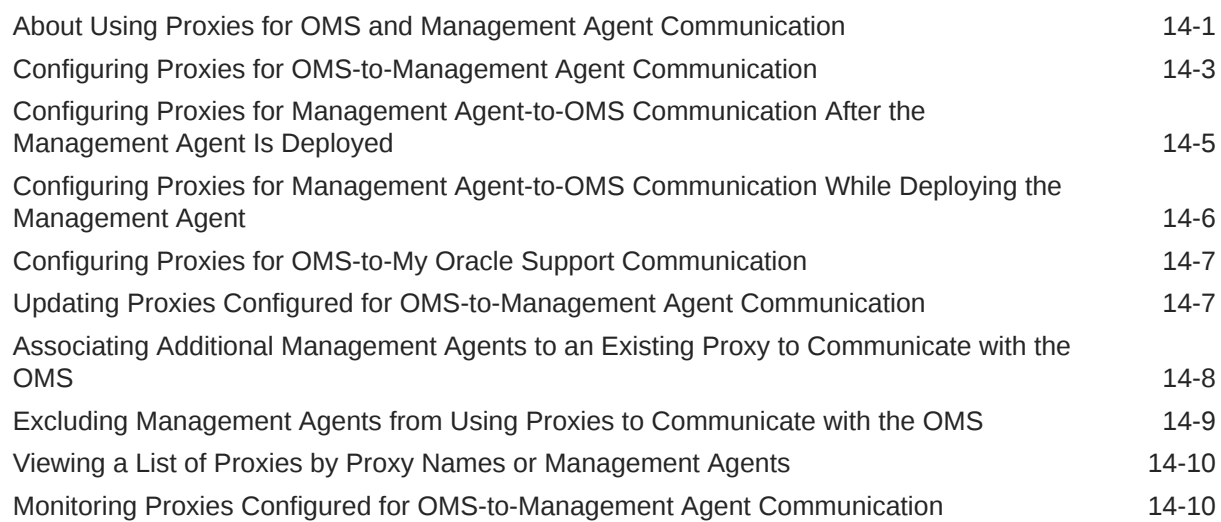

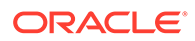

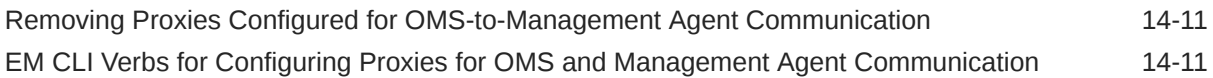

## 15 [Installing JVMD Agents with Advanced Install Options](#page-331-0)

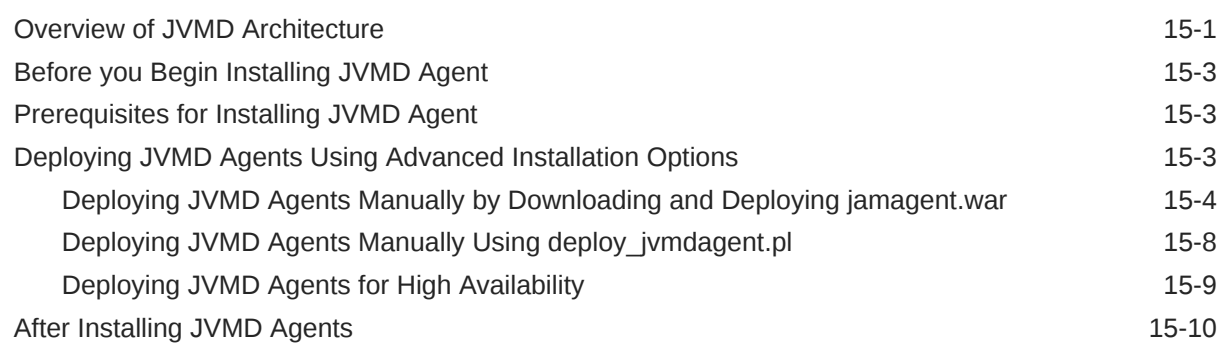

## 16 [Configuring Enterprise Manager Federation](#page-341-0)

## 17 [Configuring BI Publisher with Enterprise Manager](#page-346-0)

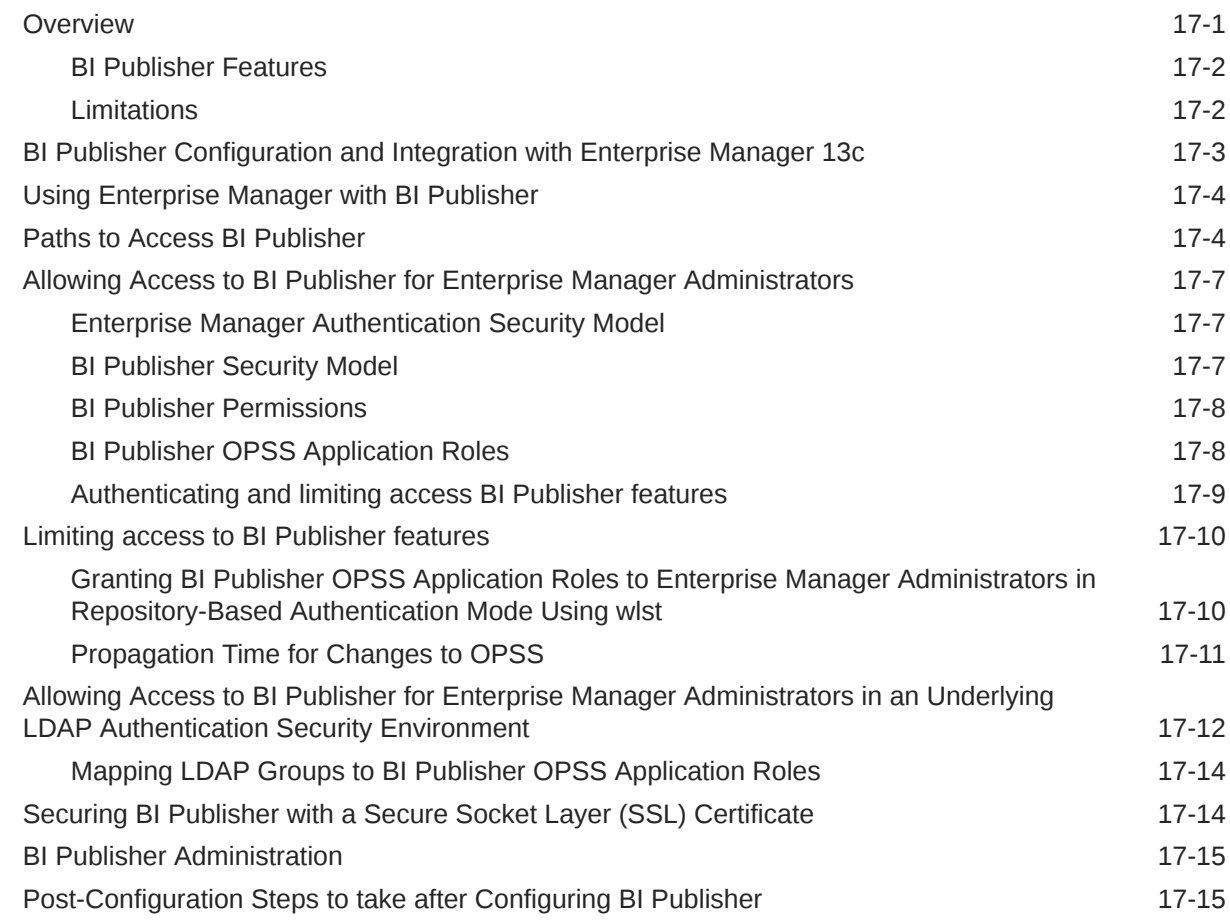

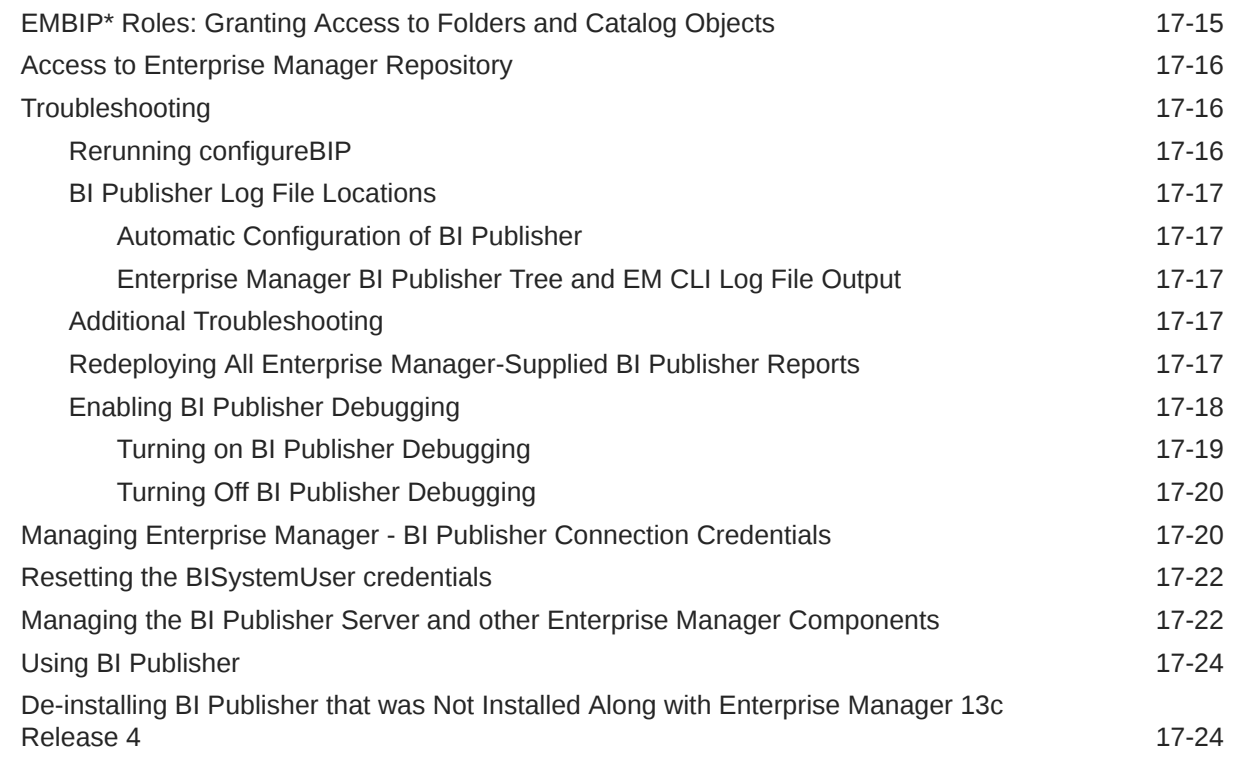

#### 18 [Configuring Oracle Enterprise Manager App for Grafana](#page-370-0)

#### 19 [Running the OMS in Console-Only Mode](#page-371-0)

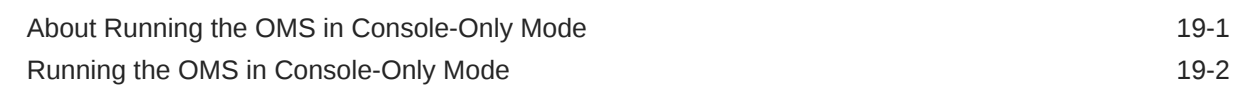

## 20 [Support for Customization of Enterprise Manager Login Page](#page-373-0)

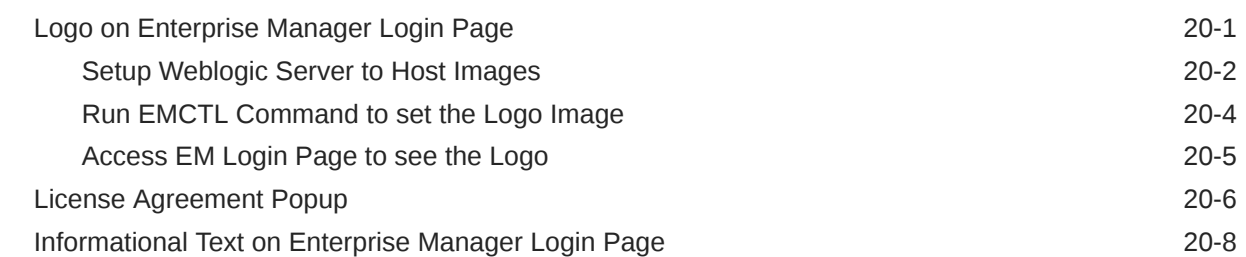

#### 21 [Installing Oracle Enterprise Manager Cloud Control \(OEMCC\) 13.4 and](#page-382-0) [Configuring the Agent on Oracle Directory Server Enterprise Edition](#page-382-0) [\(ODSEE\)](#page-382-0)

[Installing Oracle Enterprise Manager Cloud Control \(OEMCC\) 13.4 21-1](#page-382-0)

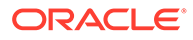

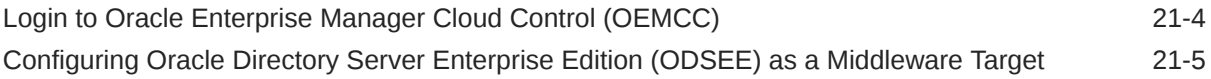

## Part VI [Configuring Enterprise Manager for High Availability](#page-389-0)

## 22 [High Availability Solutions](#page-390-0)

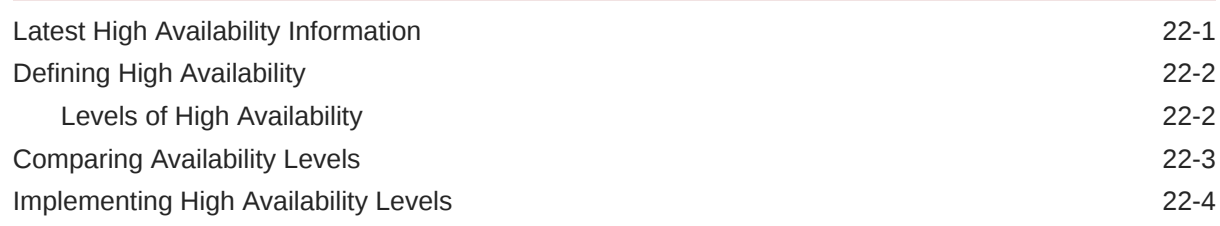

## 23 [Enterprise Manager High Availability](#page-394-0)

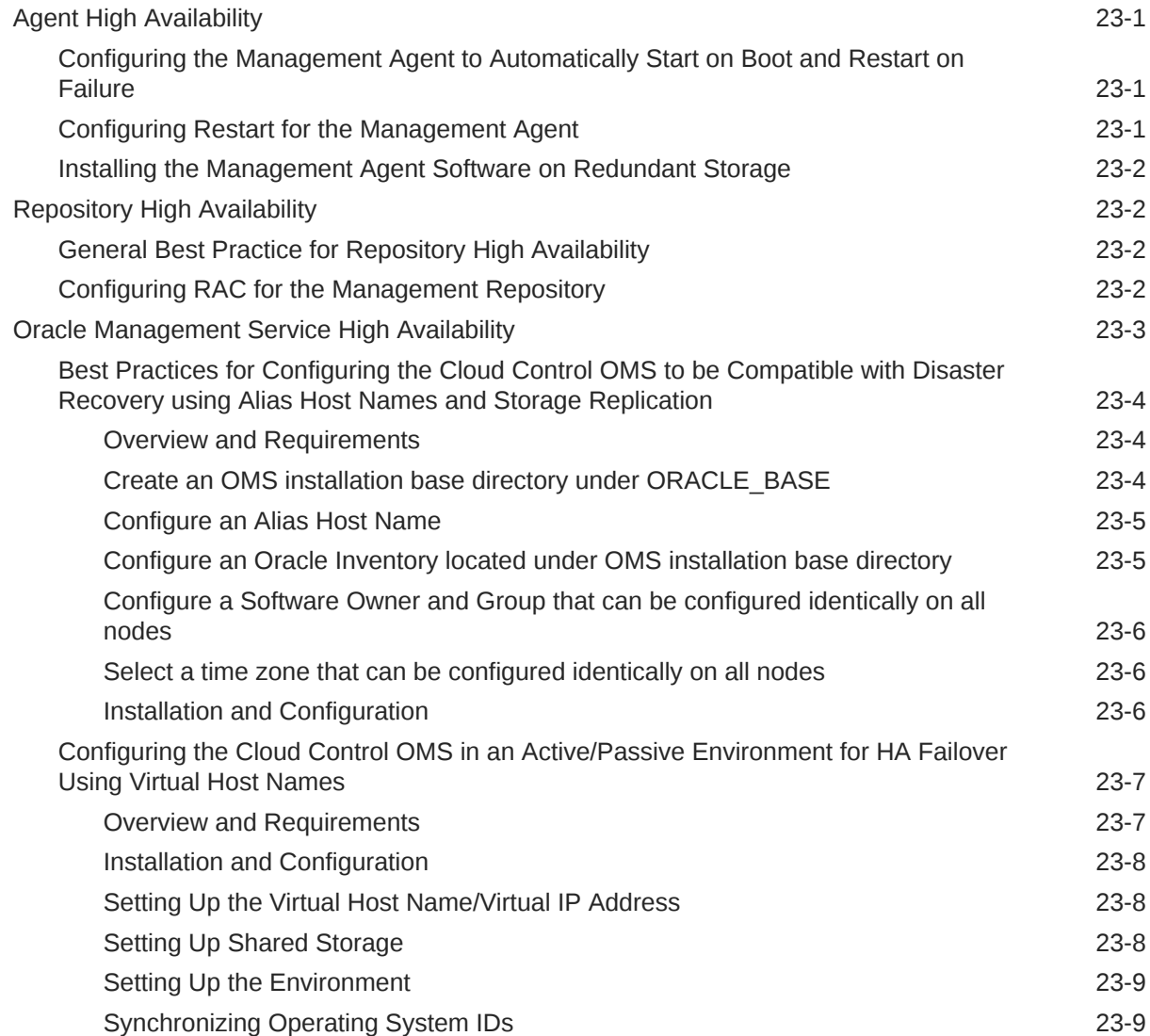

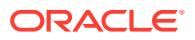

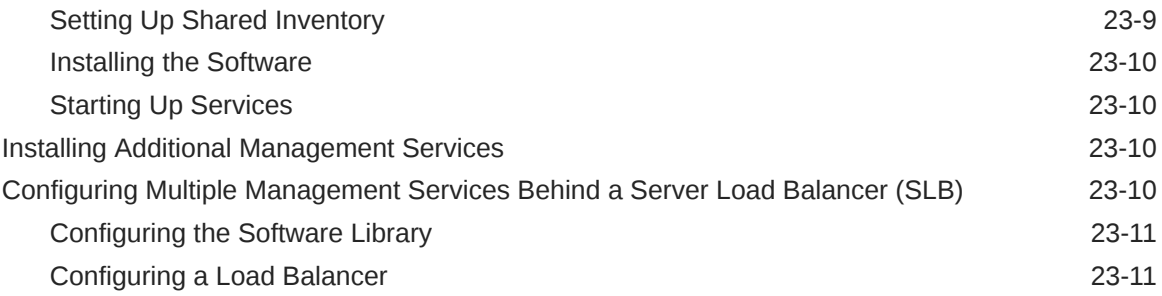

## 24 [Enterprise Manager Disaster Recovery](#page-416-0)

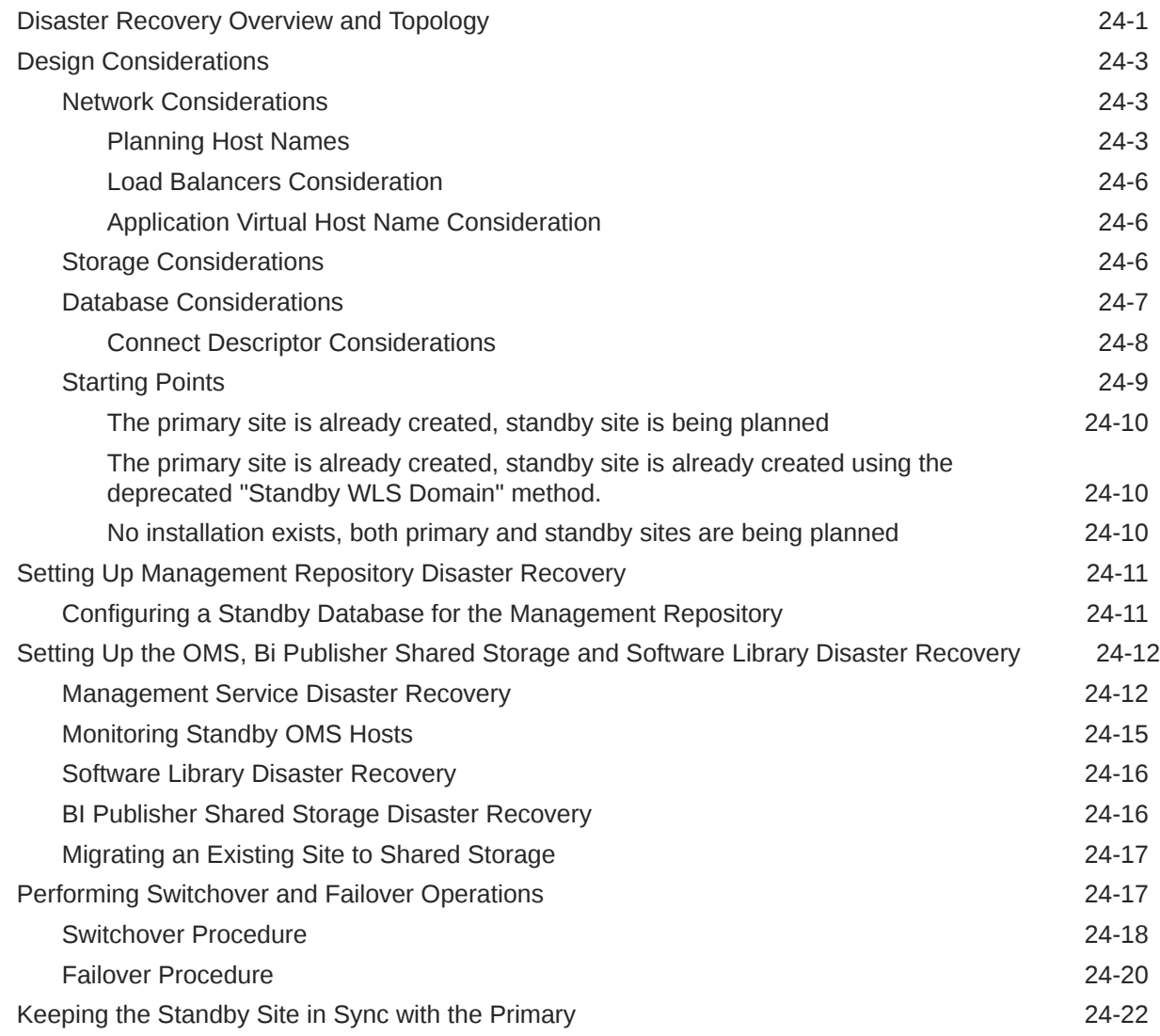

## 25 [Backing Up and Recovering Enterprise Manager](#page-439-0)

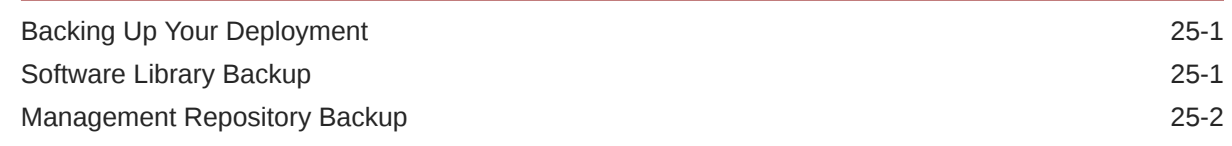

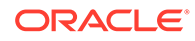

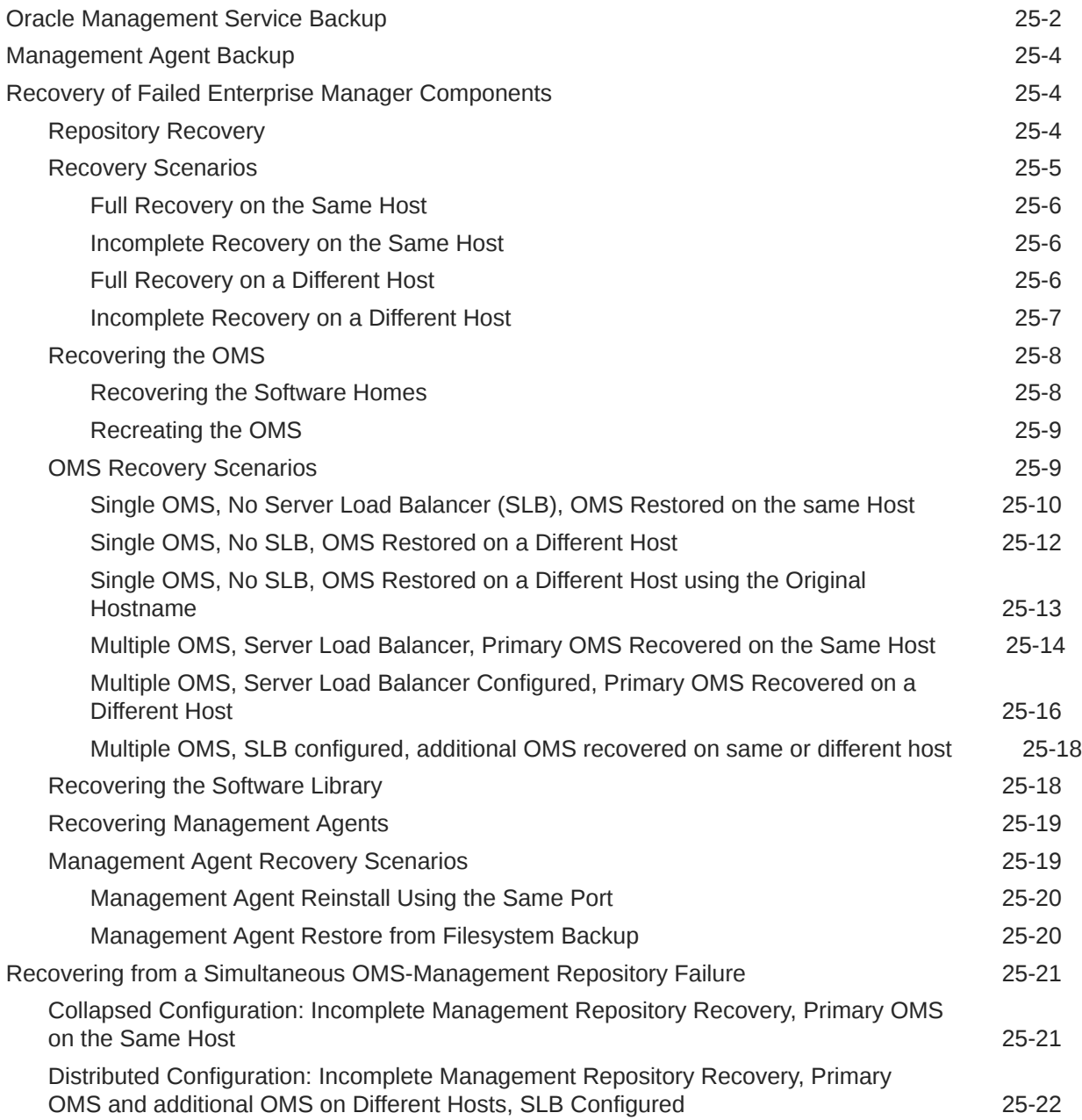

## 26 [BI Publisher High Availability](#page-461-0)

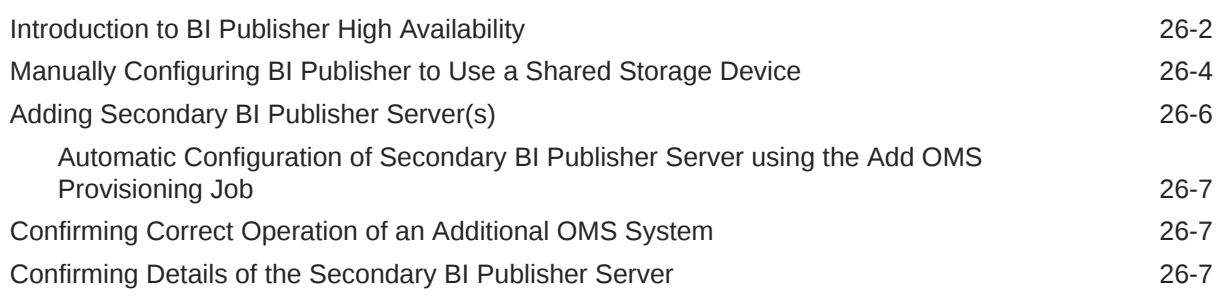

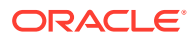

## Part VII [Deinstallation](#page-469-0)

## 27 [Deinstalling Enterprise Manager \(Single and Multi-OMS Environments\)](#page-470-0)

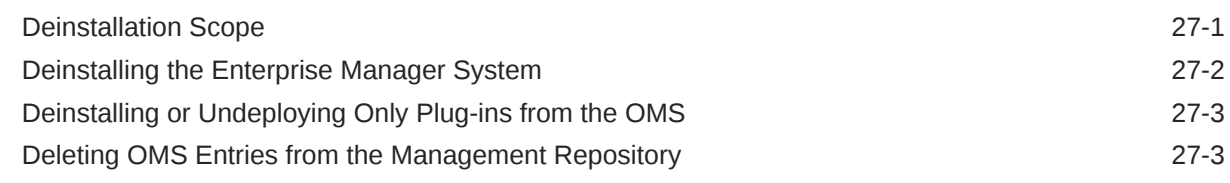

#### 28 [Decommissioning and Deinstalling Oracle Management Agents](#page-474-0)

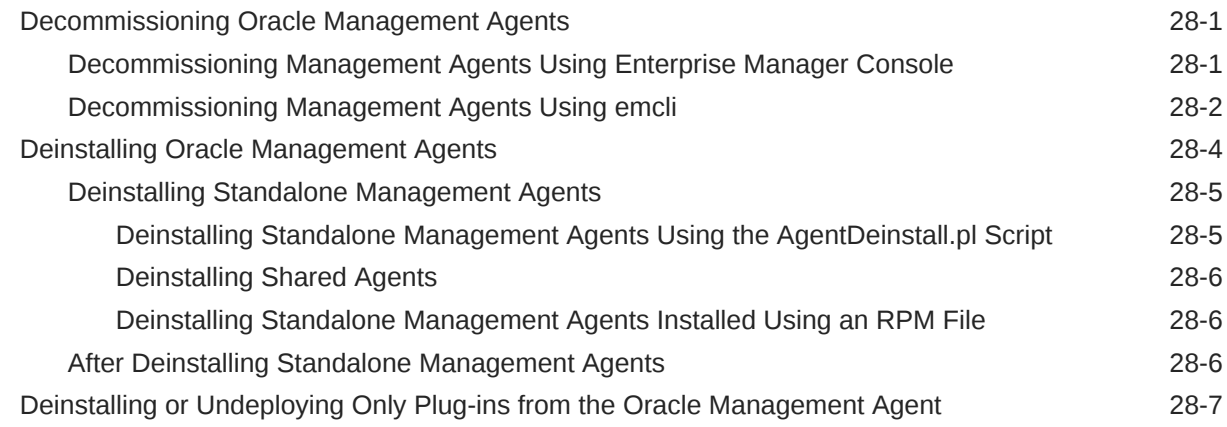

#### 29 [Deinstalling JVMD Agents](#page-481-0)

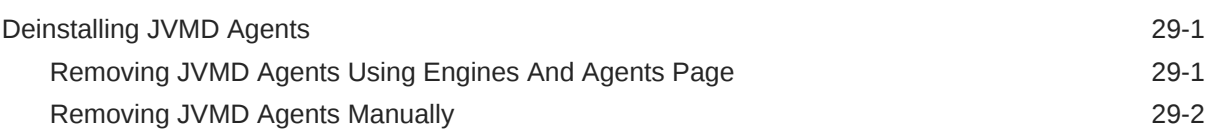

#### 30 [Removing Standby Oracle Management Services](#page-484-0)

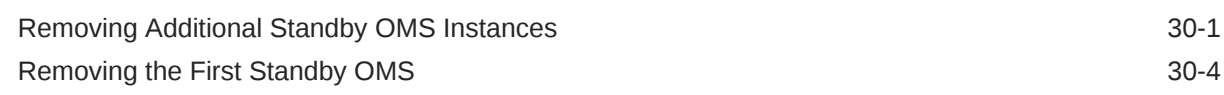

## Part VIII [Appendixes](#page-488-0)

#### A [Overview of the Installation and Configuration Log Files](#page-489-0)

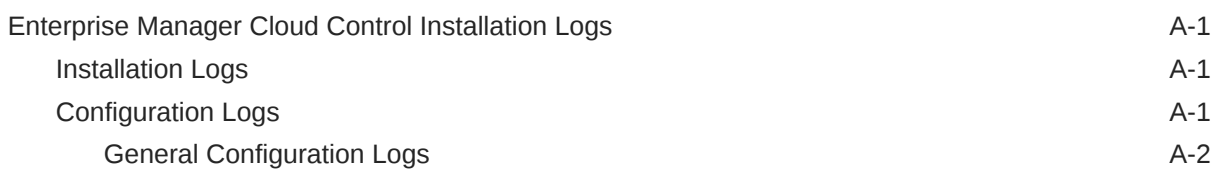

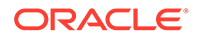

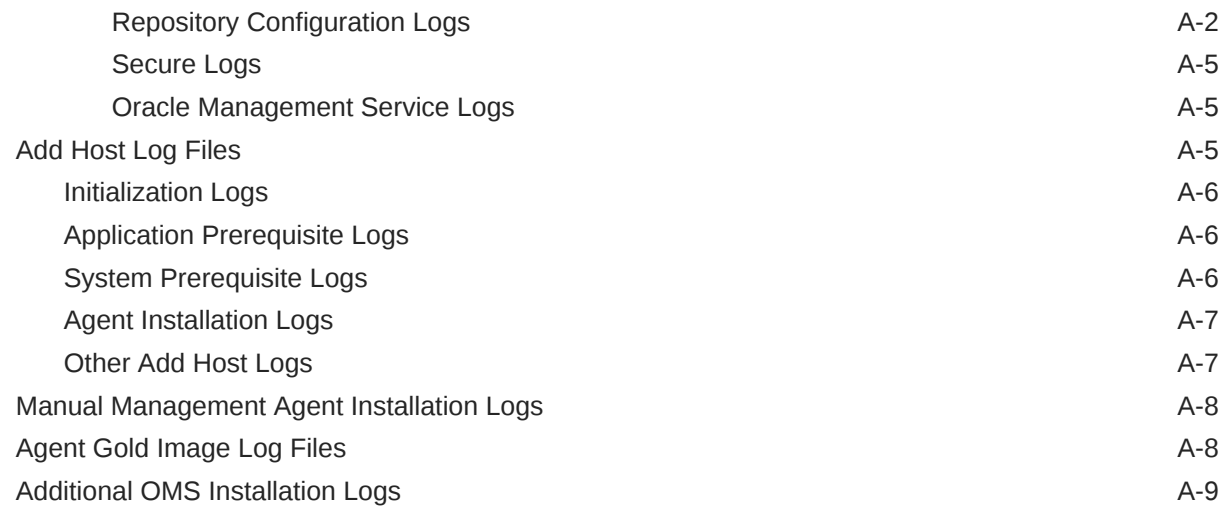

#### B [Redirecting Oracle Management Agent to Another Oracle Management](#page-499-0) **[Service](#page-499-0)**

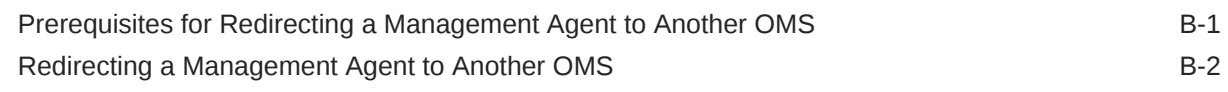

#### C [Applying Patches to Oracle Management Agents While Deploying or](#page-502-0) [Upgrading Them](#page-502-0)

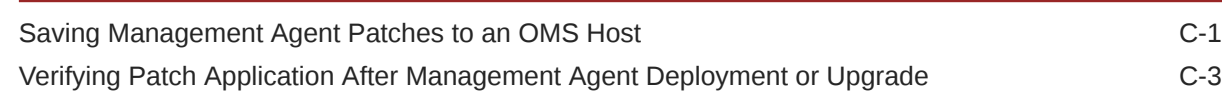

#### D [Using the RepManager Utility](#page-505-0)

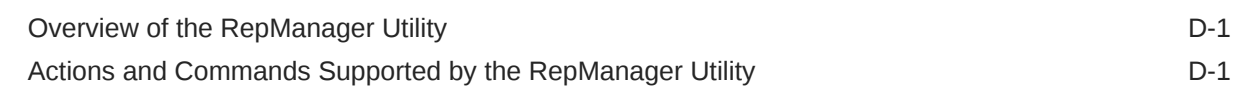

#### E [Collecting OCM Data Using Oracle Harvester](#page-514-0)

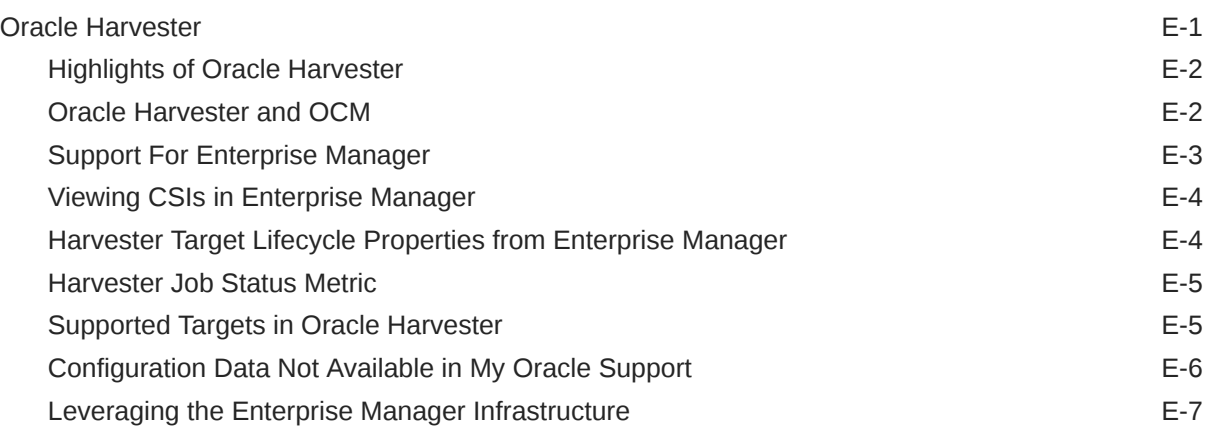

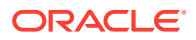

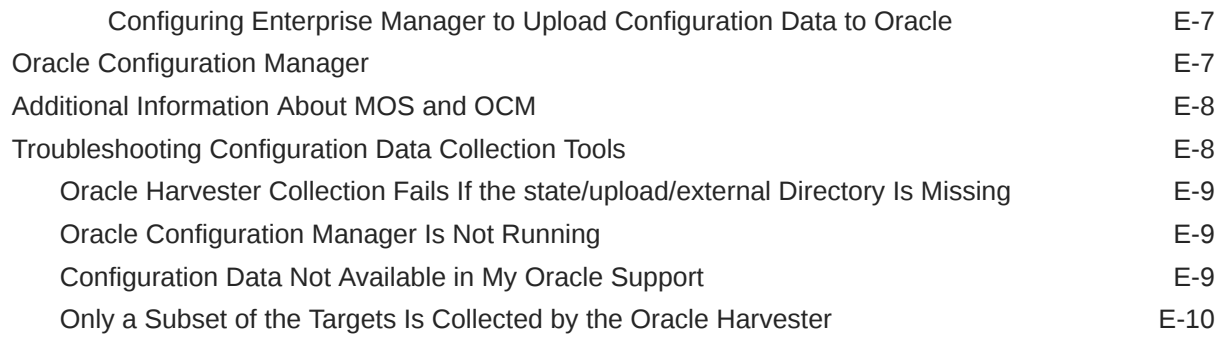

#### F [Enabling the Enterprise Manager Accessibility Features](#page-524-0)

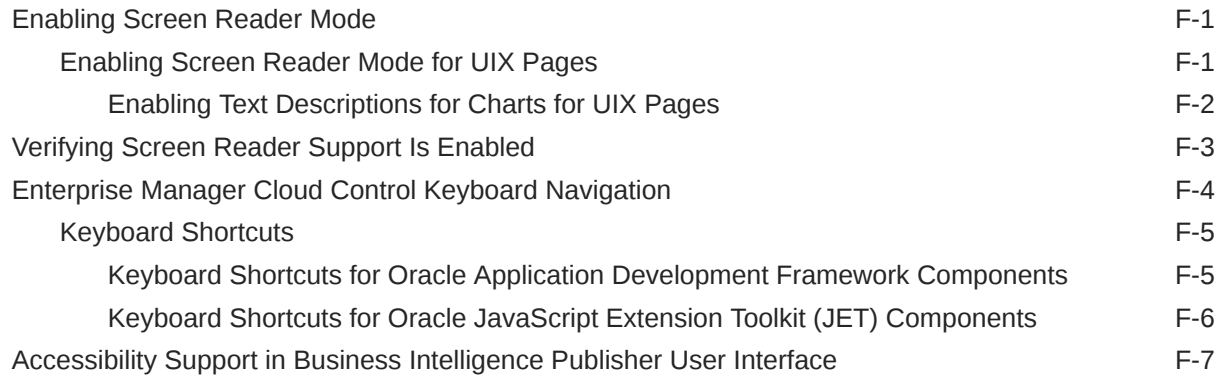

## G [Configuring Targets for Failover in Active/Passive Environments](#page-531-0)

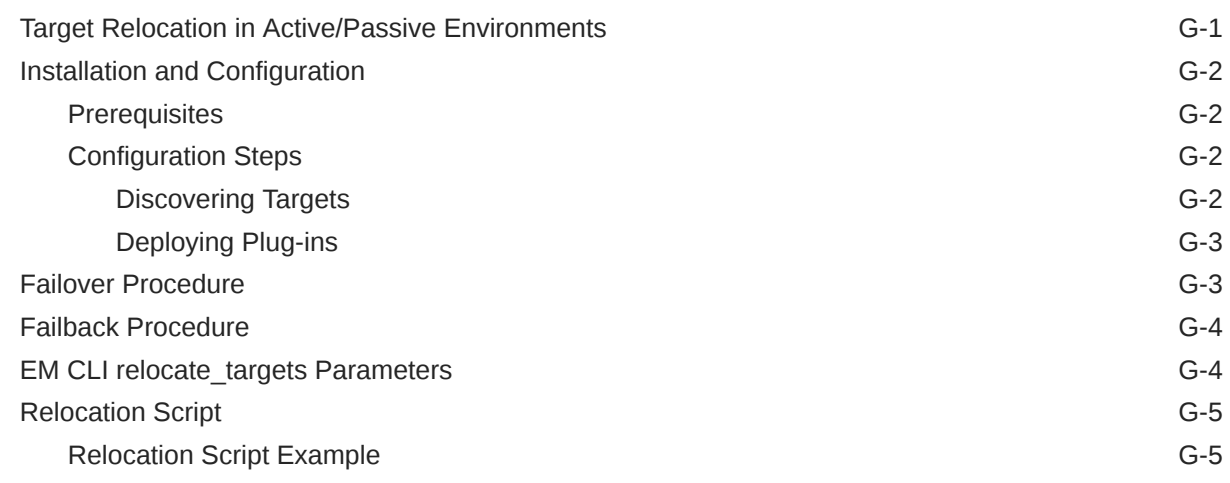

## H [Updating Demonstration Keystores to Reflect Alias Hostnames](#page-537-0)

#### | [Postinstalltion Task to Configure TLS for Oracle Management Repository](#page-541-0) [Database](#page-541-0)

[Index](#page-542-0)

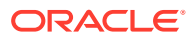

# <span id="page-20-0"></span>Preface

*Oracle Enterprise Manager Cloud Control Advanced Installation and Configuration Guide* is an extension to *Oracle Enterprise Manager Cloud Control Basic Installation Guide*.

While the *Oracle Enterprise Manager Cloud Control Basic Installation Guide* covers basic installation procedures that help you get started with Enterprise Manager Cloud Control, the *Oracle Enterprise Manager Cloud Control Advanced Installation and Configuration Guide* covers advanced installation procedures that help you install and configure the Enterprise Manager Cloud Control components in more complex environments.

This preface contains the following topics:

- **Audience**
- Documentation Accessibility
- Related Resources
- **[Conventions](#page-21-0)**

## Audience

*Oracle Enterprise Manager Cloud Control Advanced Installation and Configuration Guide* is intended for systems administrators who want to install Enterprise Manager Cloud Control components in complex environments.

## Documentation Accessibility

For information about Oracle's commitment to accessibility, visit the Oracle Accessibility Program website at <http://www.oracle.com/pls/topic/lookup?ctx=acc&id=docacc>.

#### **Access to Oracle Support**

Oracle customers that have purchased support have access to electronic support through My Oracle Support. For information, visit [http://www.oracle.com/pls/topic/lookup?](http://www.oracle.com/pls/topic/lookup?ctx=acc&id=info) [ctx=acc&id=info](http://www.oracle.com/pls/topic/lookup?ctx=acc&id=info) or visit <http://www.oracle.com/pls/topic/lookup?ctx=acc&id=trs> if you are hearing impaired.

## Related Resources

For more information about Enterprise Manager Cloud Control documentation, see the following books:

- Oracle Enterprise Manager Cloud Control Basic Installation Guide
- Oracle Enterprise Manager Cloud Control Upgrade Guide

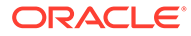

For the latest releases of these and other Oracle documentation, check the Oracle Help Center at the following URL:

<http://docs.oracle.com/en/enterprise-manager/>

# <span id="page-21-0"></span>**Conventions**

The following text conventions are used in this document:

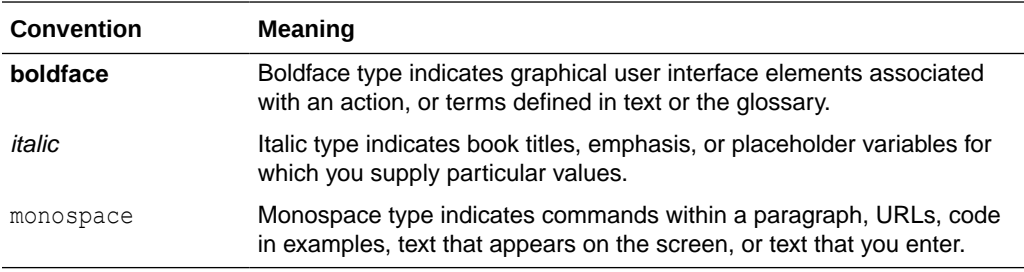

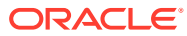

# <span id="page-22-0"></span>Part I Getting Started

This part describes how you can procure the Enterprise Manager Cloud Control software and the Oracle Management Agent software, and explains some key concepts you must know before you start using Enterprise Manager Cloud Control. In particular, this part contains the following chapters:

- [Procuring the Software](#page-23-0)
- [Understanding the Basics](#page-29-0)

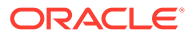

# <span id="page-23-0"></span>1 Procuring the Software

This chapter describes how you can procure the Enterprise Manager Cloud Control software and the Oracle Management Agent software. In particular, this chapter covers the following:

- Releases Available for Enterprise Manager Cloud Control
- [Procuring the Enterprise Manager Cloud Control Software](#page-24-0)
- [Procuring the Oracle Management Agent Software](#page-27-0)

## Releases Available for Enterprise Manager Cloud Control

Table 1-1 describes the releases Enterprise Manager Cloud Control has had so far.

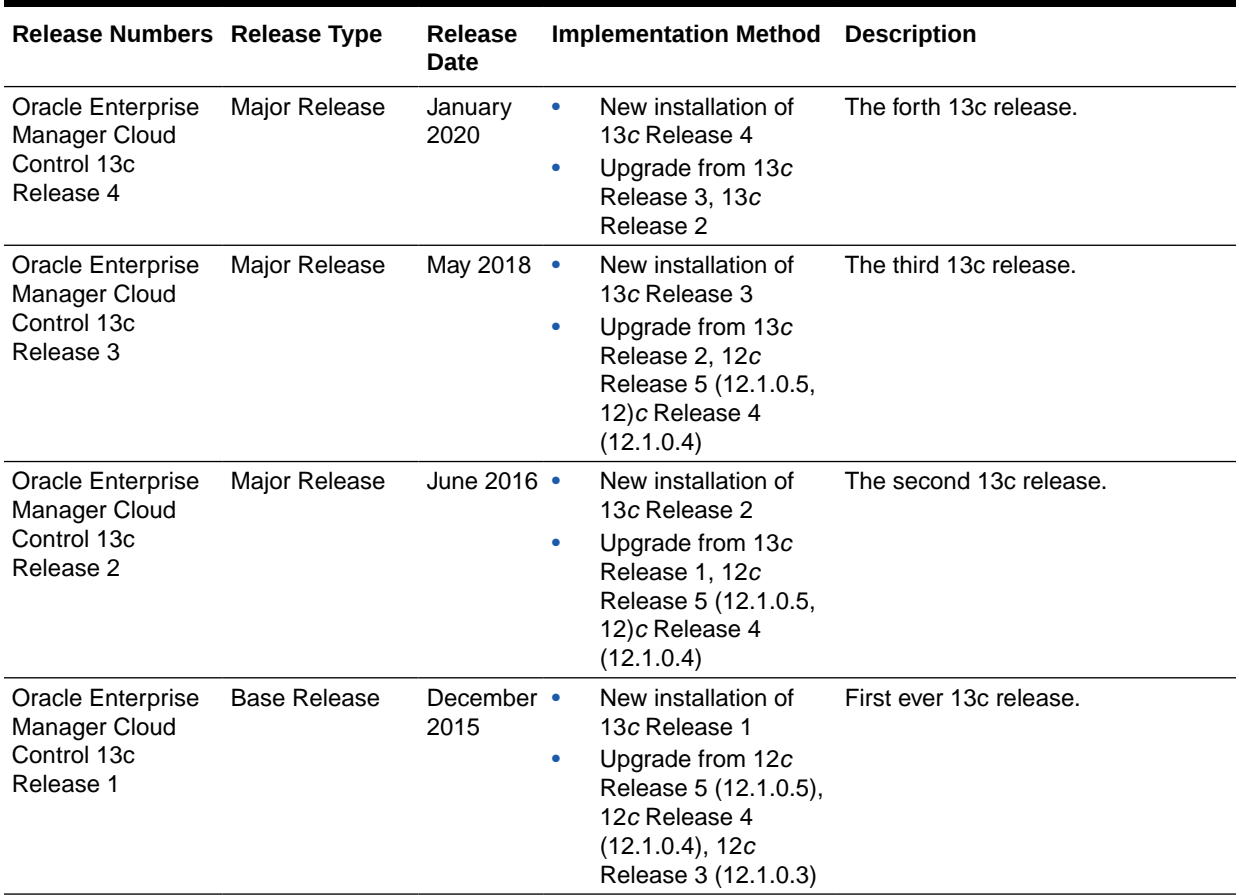

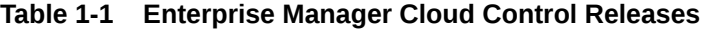

#### <span id="page-24-0"></span>**Note:**

For more information on these releases and the platforms they support, access the Enterprise Manager Cloud Control Certification Matrix. For instructions to access this matrix, refer to the *Oracle Enterprise Manager Cloud Control Basic Installation Guide*.

## Procuring the Enterprise Manager Cloud Control Software

You can procure the Enterprise Manager Cloud Control software from either the product DVD or Oracle Software Downloads site. This section describes these sources and covers the following:

- How Do You Access the Enterprise Manager Cloud Control Software from a DVD?
- [How Do You Procure the Enterprise Manager Cloud Control Software from](#page-25-0) [Oracle?](#page-25-0)

## How Do You Access the Enterprise Manager Cloud Control Software from a DVD?

You can obtain the Enterprise Manager Cloud Control software from the product DVD that is available through Oracle Service Delivery Managers or Oracle Sales Representatives. The software may be available either on a single DVD or on multiple DVDs depending on the operating system.

This section covers the following:

- Accessing the Software from a DVD
- Setting Mount Points for a DVD

#### Accessing the Software from a DVD

If the software is available on a single DVD, then insert the DVD into the DVD drive, and run the .bin file.

If the software is available on multiple DVDs, then copy the archived software from each of the DVDs to a location on your local disk. Then, run the .bin file. No need to extract the archived (ZIP) files. Retain them as .bin and .zip files.

#### Setting Mount Points for a DVD

If you want to access the DVD from a shared DVD drive, then set a mount point for the DVD drive.

On most Linux operating systems, the disk mounts automatically when you insert the DVD into the DVD drive. However, for some Linux operating systems, you might have to manually mount the disk. To verify whether the disk mounts automatically and to manually mount the disk if it does not mount itself automatically, follow these steps:

**1.** Insert the DVD into the disk drive.

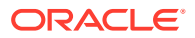

- <span id="page-25-0"></span>**2.** To verify if the disk is automatically mounted, run the following command:
	- On Red Hat Enterprise Linux:

```
# ls /mnt/cdrom
```
• On SUSE Linux Enterprise Server:

```
# ls /media/cdrom
```
- **3.** If the command in Step (2) fails to display the contents of the disk, then run the following command:
	- On Red Hat Enterprise Linux:

```
# mount -t nfs <host name>:/mnt/<full path to the dvdrom>
```
- On SUSE Linux Enterprise Server:
	- # mount -t nfs <host name>:/media/<full path to the dvdrom>

On most AIX operating systems, the disk mounts automatically when you insert the DVD into the DVD drive. However, for some AIX operating systems, you might have to manually mount the disk. To manually mount the disk if it does not mount itself automatically, follow these steps:

**1.** Switch the user to *root* user by running the following command:

\$ su -root

**2.** Insert the disk into the drive.

```
Note:
If required, enter the following command to eject the currently mounted disk and
to remove it from the drive:
# /usr/sbin/umount /<SD_DVD>
```
**3.** Enter the following command:

# /usr/sbin/mount -rv cdrfs /dev/cd0 /SD\_DVD

In this example command,  $/SD$  DVD is the disk mount point directory and  $/dev/cd0$  is the device name for the disk device.

**4.** If you are prompted to specify the disk location, then specify the disk mount point directory path. For example, /SD\_DVD

## How Do You Procure the Enterprise Manager Cloud Control Software from Oracle?

You can procure the Enterprise Manager Cloud Control software from *Oracle Software Downloads* site. The software available is archived using Info-ZIP's highly portable ZIP utility. The software is available in ZIP files. After downloading the software, you will need the UNZIP utility to extract the files.

This section covers the following:

• [Downloading the Enterprise Manager Cloud Control Software](#page-26-0)

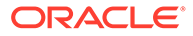

• [Verifying the File Size of Enterprise Manager Zip Files](#page-27-0)

#### <span id="page-26-0"></span>Downloading the Enterprise Manager Cloud Control Software

To download the Enterprise Manager Cloud Control software, follow these steps:

- **1.** As the install user who will be installing the product, create a directory where you can download and store the Enterprise Manager Cloud Control software files.
- **2.** Access [Enterprise Manager Download](http://www.oracle.com/pls/topic/lookup?ctx=en/enterprise-manager/cloud-control/enterprise-manager-cloud-control/13.4&id=em134_downloads) from *Oracle Software Downloads* site.
- **3.** Download the following files:
	- For UNIX platforms:
		- em13400\_<platform>.bin
		- em13400\_<platform>-2.zip
		- em13400\_<platform>-3.zip
		- em13400 <platform>-4.zip
		- em13400\_<platform>-5.zip
		- em13400\_<platform>-6.zip
		- em13400\_<platform>-7.zip
	- For Microsoft Windows platforms:
		- setup em13400 win64.exe
		- setup em13400 win64-2.zip
		- setup em13400 win64-3.zip
		- setup em13400 win64-4.zip
		- setup em13400 win64-5.zip
		- setup em13400 win64-6.zip
		- setup em13400 win64-7.zip

#### **WARNING:**

Do not extract the contents of the downloaded archived (ZIP) files like you did for the previous releases of Enterprise Manager Cloud Control. Retain them as .bin and .zip files.

**4.** As the install user who will be installing the product, set the *execute* permission for the .bin or the .exe file.

For example, on UNIX platforms, set the *execute* permission for the em13400 linux64.bin file.

chmod +x em13400\_linux64.bin

**5.** Verify that the *execute* permission has been correctly set for the .bin or the .exe file.

For example, on UNIX platforms, run the following command:

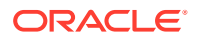

<span id="page-27-0"></span>ls -ltr

You should see a similar output that lists the file permissions:

-r-xr-xr-x 1 user1 group1 2032373759 Jul 14 03:57 em13400\_linux64.bin -r--r--r-- 1 user1 group1 2022925751 Jul 14 03:57 em13400\_linux64-2.zip -r--r--r-- 1 user1 group1 2046336073 Jul 14 03:57 em13400\_linux64-3.zip  $-r-r-r-1$  user1 group1 653990632 Jul 14 03:57 em13400 linux64-4.zip -r--r--r-- 1 user1 group1 653990632 Jul 14 03:57 em13400 linux64-5.zip  $-r-r-r-1$  user1 group1 653990632 Jul 14 03:57 em13400 linux64-6.zip -r--r--r-- 1 user1 group1 653990632 Jul 14 03:57 em13400 linux64-7.zip

#### Verifying the File Size of Enterprise Manager Zip Files

After downloading the ZIP files, run the cksum command against the ZIP files and check if the file checksum of the downloaded software is the same as the file checksum displayed on *Oracle Software Downloads* site.

The following is the format of the ZIP files released for 13*c* Release 4 for UNIX platforms. Here, *<platform>* refers to the operating system and *N* refers to the ZIP file number. For example, em13400\_linux64-2.zip, em13400\_linux64-3.zip, em13400\_linux64-4.zip, em13400 linux64-5.zip, em13400 linux64-6.zip and em13400 linux64-7.zip.

*em13400\_<platform>-N.zip (<value> bytes) (cksum - <value>)*

Similarly, the following is the format of the ZIP files released for 13*c* Release 4 for Microsoft Windows platforms. Here, *N* refers to the ZIP file number. For example, setup em13400 win64-2.zip, setup em13400 win64-3.zip, setup em13400 win64-4.zip, setup em13400 win64-5.zip, setup em13400 win64-6.zip and setup\_em13400\_win64-7.zip.

*setup\_em13400\_win64-N.zip (<value> bytes) (cksum - <value>)*

The value *(cksum - <value>)* is the file checksum that you need to check. To check the file checksum of the first ZIP file, run the following command:

\$ cksum em13400\_<platform>-N.zip

For example,

\$ cksum em13400\_linux64-2.zip

## Procuring the Oracle Management Agent Software

Oracle Management Agent (Management Agent) is one of the core components of Enterprise Manager Cloud Control, and therefore, its software is part of the Enterprise Manager Cloud Control software. When you install Enterprise Manager Cloud Control, the installation wizard automatically installs a Management Agent.

You can install additional Management Agents using the Add Host Targets Wizard built into the Enterprise Manager Cloud Control console (Cloud Control console). The wizard uses the Management Agent software that is already present in the OMS home.

However, note that the Management Agent software present in the OMS home is always for the version and platform on which that OMS is running. For example, if the OMS is Oracle Management Service 13*c* Release 2 and it is running on Linux platform, then the Management Agent software available there is also for that release and for that platform.

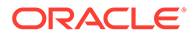

If you want to install a Management Agent for a platform that is different from the one on which the OMS is running, then ensure that you download that software using the Self Update Console, which is built into the Enterprise Manager Cloud Control Console.

For information on Self Update, see *Oracle Enterprise Manager Cloud Control Administrator's Guide*. For instructions to download the software, see the chapter on updating Cloud Control in the *Oracle Enterprise Manager Cloud Control Basic Installation Guide*.

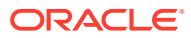

# <span id="page-29-0"></span>2 Understanding the Basics

This chapter introduces you to some key concepts of Enterprise Manager Cloud Control, and describes some important aspects of installation that you must know before you proceed any further.

In particular, this chapter covers the following:

- Understanding the Basics of Enterprise Manager Cloud Control Installation
- [Understanding the Oracle WebLogic Server Requirement for an Enterprise Manager](#page-50-0) **[Installation](#page-50-0)**
- [Understanding the Installation Directories](#page-52-0)
- [Understanding the Configuration Assistants](#page-57-0)
- [Understanding the Prerequisite Checks before Installing Enterprise Manager Cloud](#page-59-0) **[Control](#page-59-0)**
- [Understanding the Limitations of Enterprise Manager Cloud Control](#page-61-0)
- [Understanding the Startup Scripts](#page-62-0)
- [Understanding Other Miscellaneous Concepts](#page-64-0)

# Understanding the Basics of Enterprise Manager Cloud Control **Installation**

This section describes the fundamental aspects of the installation process. In particular, this section covers the following:

- [What are the Different Installation Modes Offered by Enterprise Manager Cloud Control?](#page-30-0)
- [What Is an Enterprise Manager Cloud Control Installation Wizard?](#page-30-0)
- [What Installation Types Are Offered by the Enterprise Manager Cloud Control Installation](#page-31-0) [Wizard?](#page-31-0)
- [What Is Oracle Configuration Manager?](#page-32-0)
- [What Are the Enterprise Manager Cloud Control Software Updates?](#page-33-0)
- [What is a Deployment Size for Enterprise Manager Cloud Control in an Advanced](#page-38-0) [Configuration?](#page-38-0)
- [What Is an Agent Gold Image?](#page-39-0)
- [What Is an Agent Gold Image Console?](#page-39-0)
- [What Is an Add Host Target Wizard?](#page-39-0)
- [What Is a Plug-in?](#page-42-0)
- [What Is an Add Management Service Deployment Procedure?](#page-42-0)
- [What Ports Are Used for Installation?](#page-43-0)

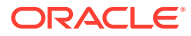

- [What Data Files Are Created While Configuring Oracle Management Repository?](#page-48-0)
- [How Do You Delete the Data Files Created While Configuring Oracle Management](#page-49-0) [Repository?](#page-49-0)
- [Globalization Support for Enterprise Manager](#page-50-0)

## <span id="page-30-0"></span>What are the Different Installation Modes Offered by Enterprise Manager Cloud Control?

You can install Enterprise Manager Cloud Control or any of its core components either in an interactive, graphical mode or in a silent mode.

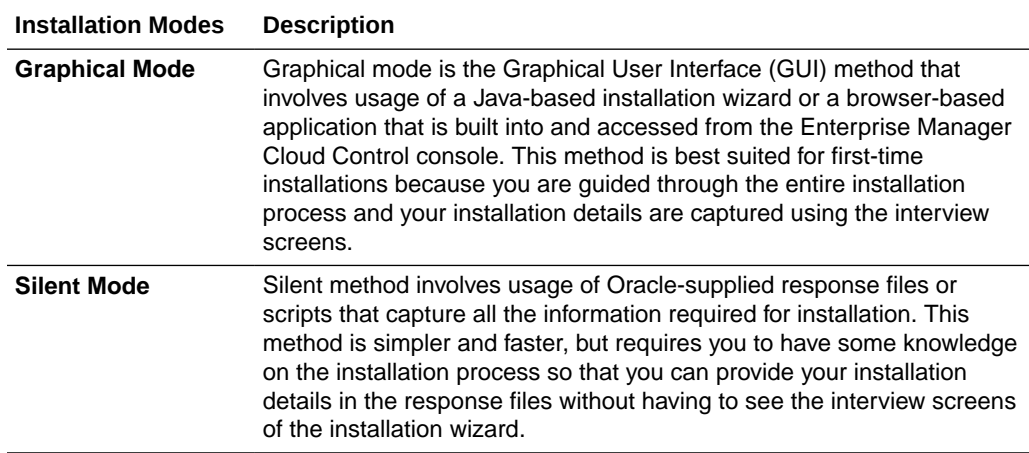

In both these modes, you can perform a *software-only* installation. A *Software-Only* installation is an approach that enables you to install only the software binaries of Enterprise Manager Cloud Control or a Management Agent, that is, without any configuration to the installation. This is best suited when you want to install the software at one point and configure it later.

## What Is an Enterprise Manager Cloud Control Installation Wizard?

Enterprise Manager Cloud Control Installation Wizard is a Java-based wizard that helps you install or upgrade to Enterprise Manager Cloud Control in graphical mode. If you are installing Enterprise Manager Cloud Control or any of its core components for the first time, then Oracle strongly recommends you to use this installation wizard.

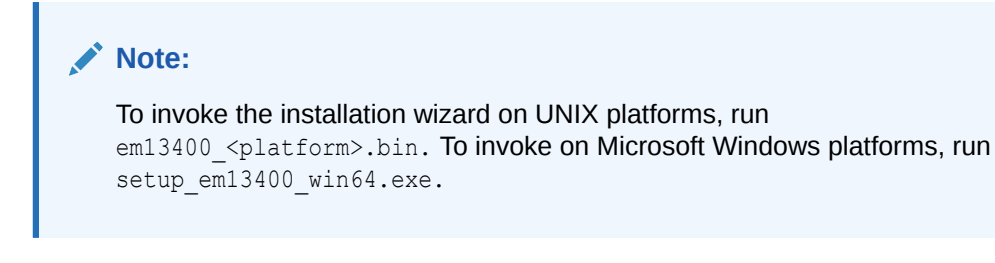

[Figure 2-1](#page-31-0) describes the key elements of the installation wizard.

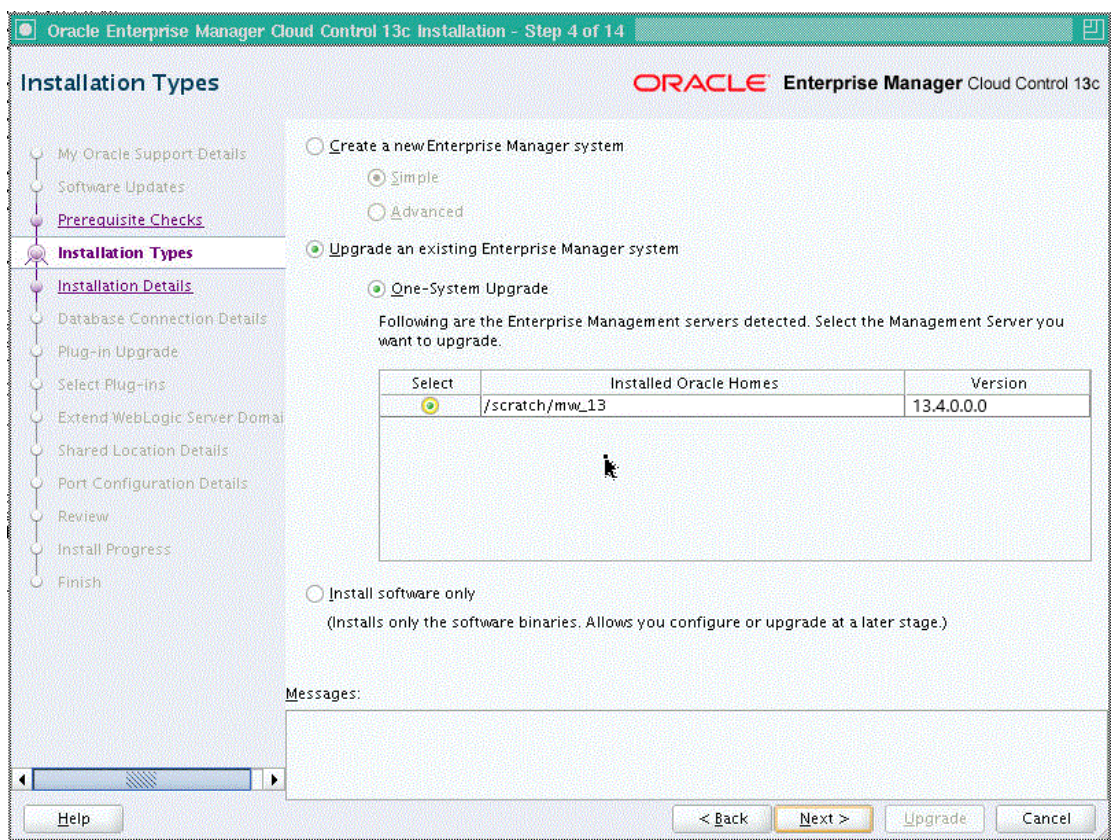

<span id="page-31-0"></span>**Figure 2-1 Enterprise Manager Cloud Control Installation Wizard**

## What Installation Types Are Offered by the Enterprise Manager Cloud Control Installation Wizard?

The Enterprise Manager Cloud Control Installation Wizard offers the following installation types:

- Create a New Enterprise Manager System
- [Upgrade an Existing Enterprise Manager System](#page-32-0)
- [Install Only the Software](#page-32-0)
- [Install Only the Software Along With Plugins](#page-32-0)

#### Create a New Enterprise Manager System

This installation type enables you to install a new Enterprise Manager Cloud Control system with either simple or advanced configuration settings. For information about simple and advanced installation types, refer to the *Oracle Enterprise Manager Basic Installation Guide*.

For information about what is installed for both simple and advanced installation types, refer to the *Oracle Enterprise Manager Basic Installation Guide*.

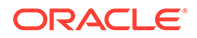

#### **Note:**

If you want to install Enterprise Manager Cloud Control for evaluation or demo purposes, then use the *Simple* installation type.

#### <span id="page-32-0"></span>Upgrade an Existing Enterprise Manager System

This installation type enables you to upgrade the following to Enterprise Manager Cloud Control 13c Release 4:

- Enterprise Manager Cloud Control 13*c* Release 3
- Enterprise Manager Cloud Control 13*c* Release 2

Both are the only upgrade paths supported.

For upgrade, you must select only the *One System Upgrade* approach. The *One System Upgrade* approach enables you to upgrade on the same host where your earlier release of Enterprise Manager is running. This approach also upgrades the Management Repository in the existing database. Since the upgrade happens on the same host, there is a reasonable downtime involved.

#### Install Only the Software

This installation type enables you to install only the software binaries of Enterprise Manager Cloud Control at one point, and configure it at a later point.

This approach helps you divide the installation process into two phases, mainly the installation phase and the configuration phase. Understandably, the installation phase takes less time compared to the configuration phase because the installation phase involves only copying of binaries.

For information about what is installed during the installation phase and what is configured during the configuration phase, refer to [Introduction to Installing Enterprise](#page-82-0) [Manager Using the Software-Only Method.](#page-82-0)

#### Install Only the Software Along With Plugins

This installation type enables you to install the software binaries of Enterprise Manager Cloud Control along with Plugins at one point, and configure it at a later point.

This approach helps you divide the installation process into two phases, mainly the installation phase and the configuration phase. Understandably, the installation phase takes less time compared to the configuration phase because the installation phase involves only copying of binaries.

For information about what is installed during the installation phase and what is configured during the configuration phase, refer to [Introduction to Installing Enterprise](#page-82-0) [Manager Using the Software-Only Method.](#page-82-0)

## What Is Oracle Configuration Manager?

While installing Enterprise Manager Cloud Control, you can choose to enable Oracle Configuration Manager.

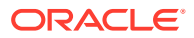

<span id="page-33-0"></span>Oracle Configuration Manager automatically collects configuration information from your environment at regular intervals and uploads it to Oracle repository. This helps Oracle maintain up-to-date information about your environment, identify security vulnerabilities, quickly diagnose support issues, and offer better solutions consistently.

In addition, Oracle Configuration Manager enables the Harvester feature, which automatically collects configuration information about the targets monitored by Enterprise Manager Cloud Control and uploads it to Oracle repository at regular Intervals. This eliminates the need to install and configure Oracle Configuration Manager collector in each and every Oracle home of the targets that are managed by Enterprise Manager Cloud Control. For more information about Oracle Configuration Manager and the Harvester feature, see the *Oracle Configuration Manager Installation and Configuration Guide*..

**However, no business or personal information is collected and uploaded, except for local contact name in the event of transmission problems. Oracle guarantees that all the information collected will be kept strictly confidential and under no circumstances will this information be shared with any other party**.

Oracle recommends that the host from where you are running the installation wizard have a connection to the Internet so that the configuration information can be automatically collected and uploaded to My Oracle Support.

If the host from where you are running the installation wizard has an Internet connection, then on the My Oracle Support Details screen of the installation wizard, enter the My Oracle Support user name (or e-mail address) and password.

If the host from where you are running the installation wizard does not have an Internet connection, then enter only the e-mail address and leave the other fields blank. After you complete the installation, at a later point when you are ready to configure Oracle Configuration Manager, run the following command from the Oracle home of the OMS host:

#### On UNIX Platforms:

\$<OMS\_HOME>/oracle\_common/ccr/bin/configCCR

#### On Microsoft Windows Platforms:

\$<OMS\_HOME>\oracle\_common\ccr\bin\configCCR.exe

### What Are the Enterprise Manager Cloud Control Software Updates?

This section describes the following:

- [What Is a Software Update?](#page-34-0)
- [How Does the Software Update Feature Work?](#page-34-0)
- [What Types of Software Updates Are Downloaded and Applied?](#page-34-0)
- [Are the Software Updates Applied Automatically Even for Databases That Have Oracle](#page-35-0) [Management Repository Preconfigured?](#page-35-0)
- [How Can You Download the Software Updates?](#page-35-0)
- [Can I Download and Apply These Patches After Installation or Upgrade?](#page-37-0)
- [How Can You Identify What Patches Have Been Applied?](#page-37-0)

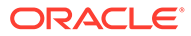

#### <span id="page-34-0"></span>What Is a Software Update?

Software Update is a feature built in to the Enterprise Manager Cloud Control Installation Wizard. The feature appears as the Software Updates screen in the installer, and enables you to automatically download and deploy the latest recommended patches while installing or upgrading Enterprise Manager Cloud Control.

This way, you do not have to keep a manual check on the patches released by Oracle. All patches required by the installer for successful installation and upgrade are automatically detected and downloaded from My Oracle Support, and applied during the installation or upgrade, thus reducing the known issues and potential failures.

#### **Note:**

The patches available via the Software Updates screen must be downloaded only via the Software Updates screen, and not from My Oracle Support.

#### How Does the Software Update Feature Work?

The Software Update feature connects to My Oracle Support and first downloads a patch, that consists of a file called patch.xml. The installer parses the patch.xml file, and creates a directory titled updates to download all the required updates. The updates directory has the following subdirectories:

• updates/agent

Contains patches related only to the central agent (Management Agent installed with the OMS).

• updates/oms

Contains patches related to the OMS.

• updates/metadata

Contains a subdirectory, inside which you will find the  $path(x, x)$  that determines what all updates must be downloaded and on which Oracle home they must be applied.

#### **Note:**

All software updates must be downloaded and applied only via the Software Updates screen in the Installer, and not from My Oracle Support.

#### What Types of Software Updates Are Downloaded and Applied?

The following are the different types of updates that can be applied using this feature:

• OUI/Opatch Updates

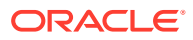

<span id="page-35-0"></span>Includes the latest OUI/Opatch versions or their updates. If a new version of the installer is downloaded, then OUI is restarted and launched from the location where the latest version is downloaded.

• Prerequisite Updates

Includes new prerequisite check-related updates released in response to issues reported after a release of Enterprise Manager Cloud Control. This enables OUI to always run the latest set of prerequisite checks, thus resulting in a smoother installation or upgrade experience.

**EM installer Updates** 

Includes updates that fix OUI issues—essentially, Java code changes that most likely results in automatic restart of OUI after their application.

• Interim Patch Updates

Includes patches such as DST patches, performance-related patches, and so on. They are automatically detected, downloaded, and applied.

Patch Set Updates

Includes multiple patch updates that fix bugs, enhance existing features, and also sometimes introduce new features.

## Are the Software Updates Applied Automatically Even for Databases That Have Oracle Management Repository Preconfigured?

During installation, you are prompted for the details of a database where Oracle Management Repository can be configured. If you plan to provide the details of a database that already has an Oracle Management Repository preconfigured using the database templates offered by Oracle, then the selected software updates are not automatically applied. In such a case, you must manually download and apply the software updates on the database after the installation.

#### How Can You Download the Software Updates?

You can download the software updates in one of the following ways:

• **Download by User (Offline Mode):** Use this option when you do not have Internet connectivity on the host where you are installing Enterprise Manager, to connect to My Oracle Support.

To download the software updates, follow these steps:

#### **Caution:**

**Make sure you download and apply the software updates only using the installer. DO NOT directly download them from My Oracle Support.**

**1.** On a host that has Internet connectivity, invoke the Enterprise Manager Cloud Control Installation Wizard with the DOWNLOAD UPDATES=true argument in the following way. This argument ensures that the installation wizard is invoked only for downloading the software updates. **Make sure you run this command only from**

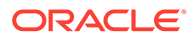
**the downloaded Enterprise Manager Cloud Control 13c Release 4 software location, and NOT from the existing OMS home or database home.**

<Software\_Extracted\_Location>./em13400\_<platform>.bin DOWNLOAD\_UPDATES=true

#### **Note:**

- On Microsoft Windows, run setup\_em13400\_win64.exe DOWNLOAD\_UPDATES=true
- Make sure you download these updates on another host (with Internet connectivity) that runs on the same operating system as the host on which you want to invoke the installer and install the product. For example, if you want to install on Linux, them make sure the host with Internet connectivity on which you are downloading these updates also runs on Linux. Similarly, if you want to install on Microsoft Windows, make sure you download the patches on another host that runs on Microsoft Windows.
- **2.** On the Software Updates screen, enter the *My Oracle Support* account user name and password, and click **Search for Updates**. The installation wizard displays the *Downloading Updates* dialog, and downloads the software updates to /OraInstall<timestamp>/updates. Click **Next.**

After the download is complete, close the Software Updates screen.

**3.** Copy the entire updates directory to the host where you want to install the OMS.

#### **Note:**

Make sure the host from where you are copying the directory and the host on which you are copying the directory run on the same operating system. For example, if you downloaded the updates to the directory on Linux host, then make sure you copy it to another Linux host where want to install the product. Copying the directory across operating systems is not recommended for the installation.

- **4.** On the host where you want to install the OMS, invoke the installation wizard.
	- **In Graphical Mode:** On the Software Updates screen of the installation wizard, select **Search for Updates**, and then, select **Local Directory**. Enter the location where you copied the updates, and click **Search for Updates**. To search the computer and select the location, click **Browse**.

For example, if you copied the entire updates directory to  $/101/h$ ome $/$ em $/$ , then select or enter /u01/home/em/updates.

Once the search results appear with patch numbers and their details, click the patch number to view the ReadMe associated with that patch. Otherwise, click **Next.** The installer automatically applies all the patches while installing or upgrading the Enterprise Manager system.

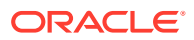

– **In Silent Mode:** Invoke the installer passing the response file with the INSTALL UPDATES SELECTION parameter set to "staged", and the STAGE\_LOCATION parameter set to the absolute path of the location where the updates are available.

#### **Note:**

If you have a proxy server set up, then invoke the installation wizard passing the SHOW PROXY=true argument. For example, if you are invoking in graphical mode, then invoke in the following way:

<Software\_Location>/em13400\_<platform>.bin SHOW\_PROXY=true

• **Automatic Download by Installation Wizard (Online Mode):** Use this option when you have Internet connectivity to connect to My Oracle Support automatically using the Enterprise Manager Cloud Control Installation Wizard.

On a host that has Internet connectivity, invoke the Enterprise Manager Cloud Control Installation Wizard.

– **In Graphical Mode:** On the Software Updates screen of the installation wizard, select **Search for Updates**, then select **My Oracle Support**. Enter the *My Oracle Support* account user name and password, and click **Search for Updates**.

Once the search results appear with patch numbers and their details, click the patch number to view the ReadMe associated with that patch. Otherwise, click **Next.** The installer automatically applies all the patches while installing or upgrading the Enterprise Manager system.

– **In Silent Mode:** Invoke the installer passing the response file with the INSTALL UPDATES SELECTION parameter set to "download", and the MYORACLESUPPORT USERNAME FOR SOFTWAREUPDATES and the MYORACLESUPPORT\_PASSWORD\_FOR\_SOFTWAREUPDATES parameters set to your *My Oracle Support* credentials.

### Can I Download and Apply These Patches After Installation or Upgrade?

Ideally, you must download and apply the software updates only at the time of installing or upgrading the Enterprise Manager system. The software updates fix issues with the installation or upgrade process, and therefore, they are necessary at the time of installing or upgrading the Enterprise Manager system.

The only exception is when you provide the details of a database that already has an Oracle Management Repository preconfiguring using the database templates offered by Oracle. In such a case, you must manually download and apply the updates on the database after the installation.

#### How Can You Identify What Patches Have Been Applied?

To identify what patches have been applied, run the following command from the OMS home or the Management Agent home. The output of this command lists all the applied patches.

<ORACLE\_HOME>/OPatch/opatch lsinventory

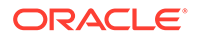

## What is a Deployment Size for Enterprise Manager Cloud Control in an Advanced Configuration?

When you install Enterprise Manager Cloud Control with advanced configuration settings (*Advanced* installation type), you have an option of selecting the deployment size of your choice. This option is available in both graphical mode (Enterprise Manager Cloud Control Installation Wizard) and silent mode (response file).

The deployment size essentially indicates the number of targets you plan to monitor, the number of Management Agents you plan to have, and the number of concurrent user sessions you plan to have.

Table 2-1 describes each deployment size.

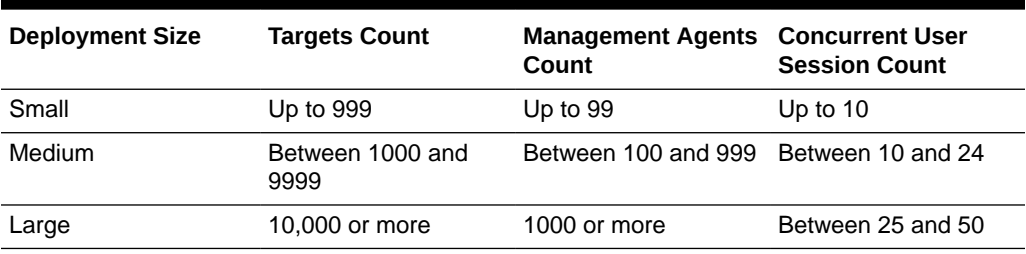

#### **Table 2-1 Deployment Size**

#### **Note:**

If the database you are connecting to is a database instance created with a preconfigured Management Repository using the database templates offered by Oracle, then make sure the deployment size you select on this screen matches with the deployment size for which you ran the SQL script as described in *Oracle Enterprise Manager Basic Installation Guide*. Otherwise, you will see errors.

If you want to select a deployment size different from the deployment size for which you ran the SQL script earlier, then do one of the following:

- Minimize the installer, run the SQL script intended for the deployment size you want to select, then return to this screen and select the desired deployment size. To understand the SQL script to be run for each deployment size, see *Oracle Enterprise Manager Basic Installation Guide*.
- Select the deployment size of your choice on this screen, and click **Next.** When you see errors, manually fix the parameters in the database, then return to this screen to continue with the installation.

The prerequisite checks are run regardless of the selection you make, but the values to be set for the various parameters checked depend on the selection you make. For more information about these deployment sizes, and the database parameters set for each of them, refer to Sizing Your Enterprise Manager Deployment.

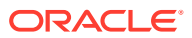

After installing Enterprise Manager Cloud Control with a particular deployment size, you can choose to increase or decrease the count of targets, Management Agents, or concurrent user sessions. However, if you do increase the count to a level that is not appropriate for the selected deployment size, then the performance might suffer. Under such circumstances, Oracle recommends you to modify the database parameters according to the desired deployment size, as described in Sizing Your Enterprise Manager Deployment.

## What Is an Agent Gold Image?

In the past, Enterprise Manager Cloud Control has offered several approaches for installing Management Agents, including the Add Host Targets Wizard, EM CLI, and response files to silently perform the installation. Starting with 13*c* Release 1, Enterprise Manager Cloud Control offers *Agent Gold Images* that can be used for mass-deployment and upgrade of Management Agents in your environment.

An Agent Gold Image represents the ideal state of a Management Agent in a data center managed by Enterprise Manager, having a customized configuration of the desired versions of the Management Agent software, the desired versions of the monitoring plug-ins, and the desired patches.

An Agent Gold Image version is created by an Enterprise Manager user, using a live reference Management Agent that is thoroughly tested and tuned. An Agent Gold Image version can be used to provision new Management Agents or update existing Management Agents on a large number of hosts.

For more information on Agent Gold Images, see [Managing the Lifecycle of Agent Gold](#page-237-0) [Images .](#page-237-0)

## What Is an Agent Gold Image Console?

The Agent Gold Image Console is a GUI-rich application accessible from within the Enterprise Manager Cloud Control Console, and used for managing the lifecycle of Agent Gold Images. For information about Agent Gold Image, see What Is an Agent Gold Image?.

Using the Agent Gold Image Console, you can create or delete a gold image; you can create, delete, or stage a gold image version; you can set a gold image version as current or restricted version; you can subscribe or unsubscribe Management Agents to a gold image; and most importantly, you can provision new Management Agents or upgrade existing ones.

For more information on the Agent Gold Image Console, see [Understanding the Agent Gold](#page-239-0) [Image Console](#page-239-0).

## What Is an Add Host Target Wizard?

The Add Host Targets Wizard ([Figure 2-2](#page-40-0)) is a GUI-rich application accessible from within the Enterprise Manager Cloud Control Console, and used for installing Management Agents on unmanaged hosts and converting them to managed hosts in the Enterprise Manager system.

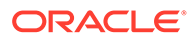

#### <span id="page-40-0"></span>**Figure 2-2 Add Host Target Wizard**

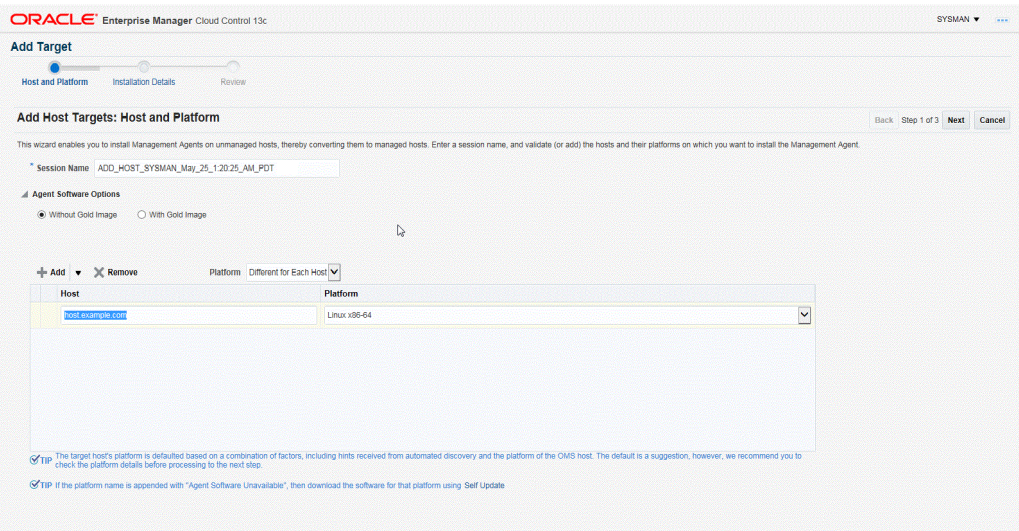

To access the Add Host Targets Wizard, do one of the following:

- From the **Setup** menu, select **Add Target**, then select **Add Targets Manually**. On the Add Targets Manually page, click **Install Agent on Host.**
- From the **Setup** menu, select **Add Target**, then select **Auto Discovery Results**. On the Auto Discovery Results page, under the Servers, Storage and Network tab, select a host that you want to monitor from the displayed list, then click **Promote**.

The wizard enables you to do the following on multiple hosts across platforms with options to run preinstall and postinstall scripts:

• Deploy a fresh Management Agent

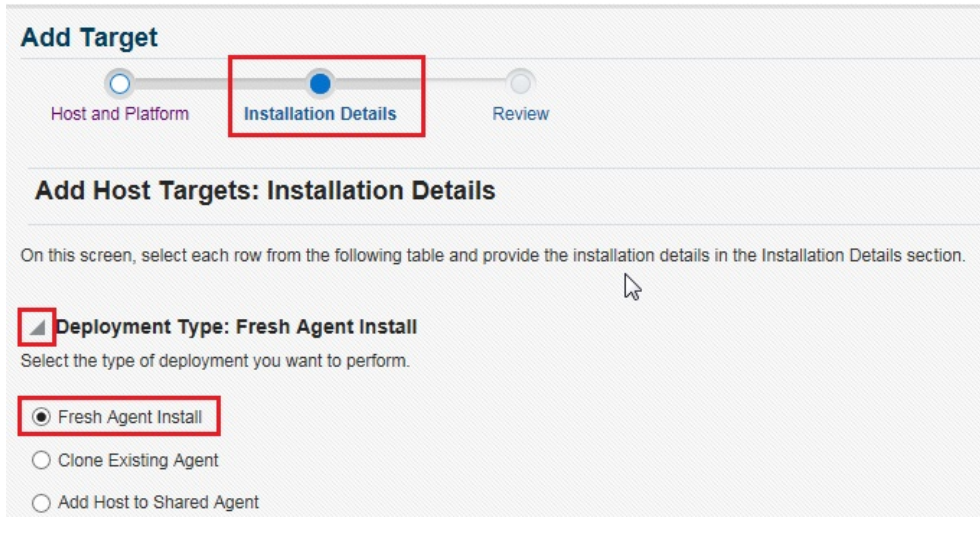

• Clone an existing well-tested and patched Management Agent

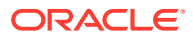

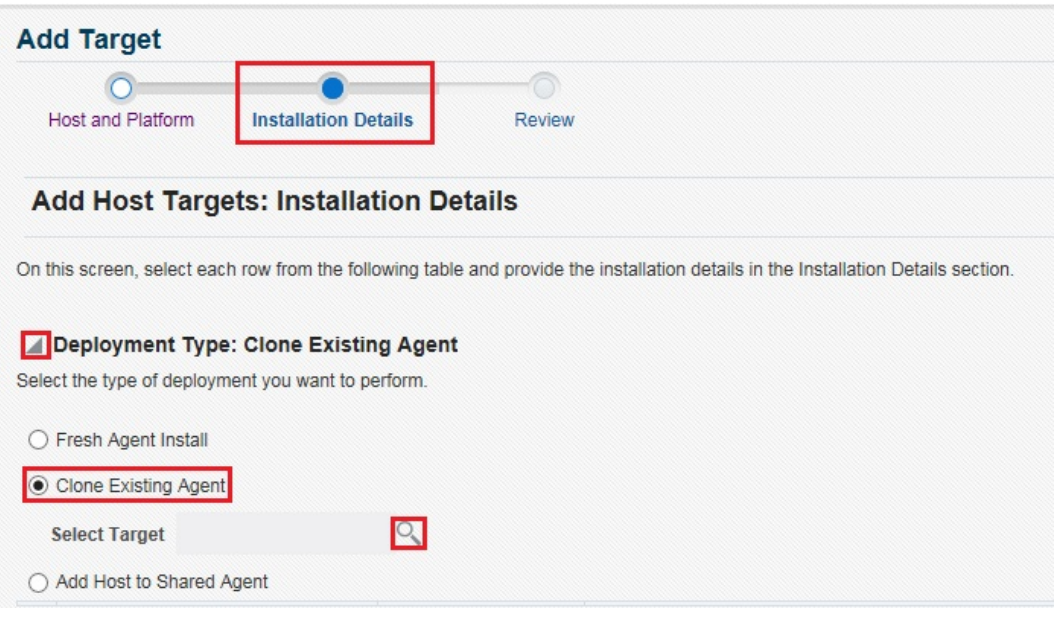

• Install a Management Agent (called *Shared Agent*) using an existing, centrally shared Management Agent (called *Master Agent*)

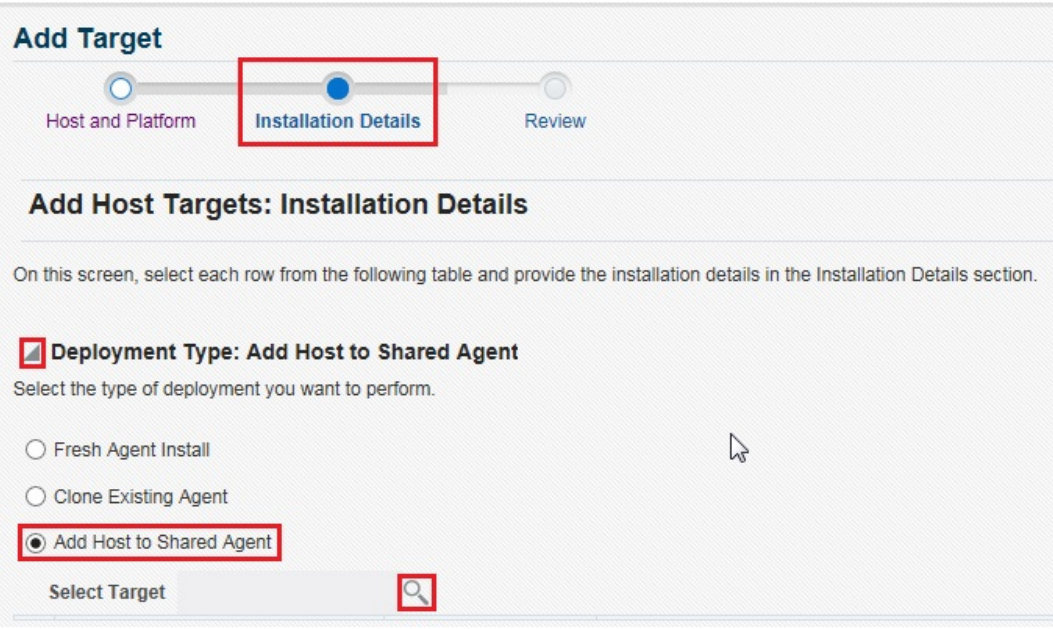

Although the Add Host Targets Wizard can be used for remotely installing one Management Agent, the wizard is best suited for mass-deployment of Management Agents, particularly while mass-deploying Management Agents of different releases on hosts of different platforms. The wizard gives you the flexibility to select hosts on which you want to install a Management Agent. This helps you when you want to install the Management Agent on several hosts, in one attempt.

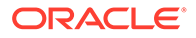

## What Is a Plug-in?

Plug-ins are modules that can be plugged into an existing Enterprise Manager Cloud Control deployment to extend target management or other vertical functionality in Enterprise Manager.

At a high level, plug-ins contain archives for monitoring and discovering OMS instances and Management Agents. The archives contain Java and SQL codes, and metadata.

For more information, see *Enterprise Manager Cloud Control Administrator's Guide*.

## What Is an Add Management Service Deployment Procedure?

A deployment procedure is a procedure that contains a hierarchal sequence of provisioning or patching steps, where each step may contain a sequence of other steps. In other words, the workflow of all tasks that need to be performed for a particular life cycle management activity is encapsulated in a deployment procedure.

Enterprise Manager Cloud Control offers deployment procedures, and all of these can be accessed from within the Cloud Control console. One of the deployment procedures that falls within the context of Enterprise Manager Cloud Control installation is the Add Management Service deployment procedure.

The Add Management Service deployment procedure [\(Figure 2-3](#page-43-0)) helps you meet high-availability requirements by enabling you to install an additional OMS using an existing OMS that is running on an Admin Server host.

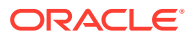

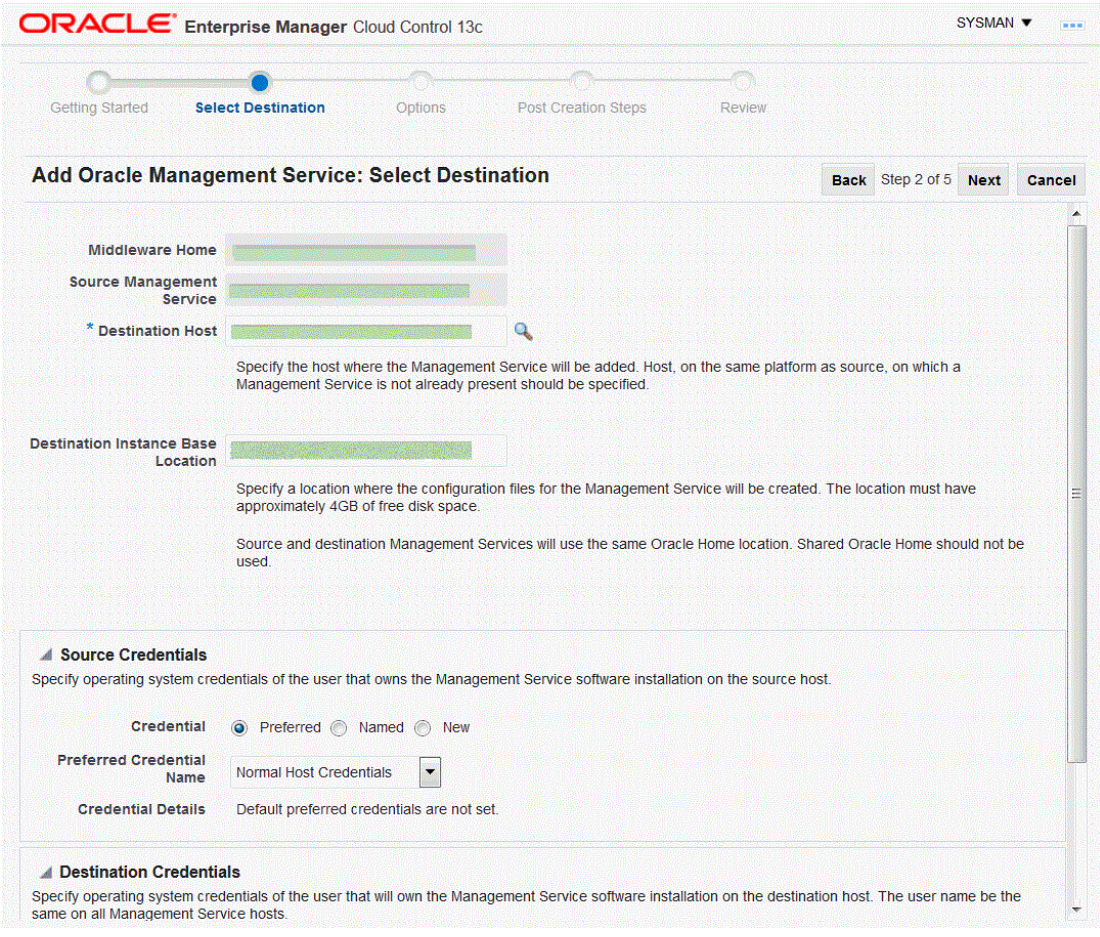

<span id="page-43-0"></span>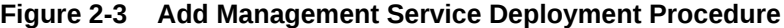

In simple words, the Add Management Service deployment procedure enables you to install additional OMS instances in your environment. The deployment procedure clones an existing OMS and replicates its configuration to the destination host.

The earlier releases of Enterprise Manager offered this installation type from the Enterprise Manager Installation Wizard. However, for the Enterprise Manager Cloud Control release, this installation type is offered as a deployment procedure.

For more information about the deployment procedure, see the chapter on adding additional management service in the *Oracle Enterprise Manager Basic Installation Guide*.

## What Ports Are Used for Installation?

This section describes the default ports that are honored while installing Enterprise Manager Cloud Control. In particular, this section covers the following:

- [What Default Ports Are Used for Enterprise Manager Cloud Control Installation?](#page-44-0)
- [How Can You Check Whether a Port Is Free?](#page-45-0)
- [How Can You Customize the Ports During and After Installing Enterprise Manager Cloud](#page-45-0) [Control?](#page-45-0)

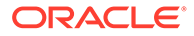

#### • [What Precautions You Must Take While Customizing the Enterprise Manager](#page-48-0) [Cloud Control Ports?](#page-48-0)

<span id="page-44-0"></span>What Default Ports Are Used for Enterprise Manager Cloud Control Installation?

The following are the default ports used for installation:

#### • **Enterprise Manager Cloud Control**

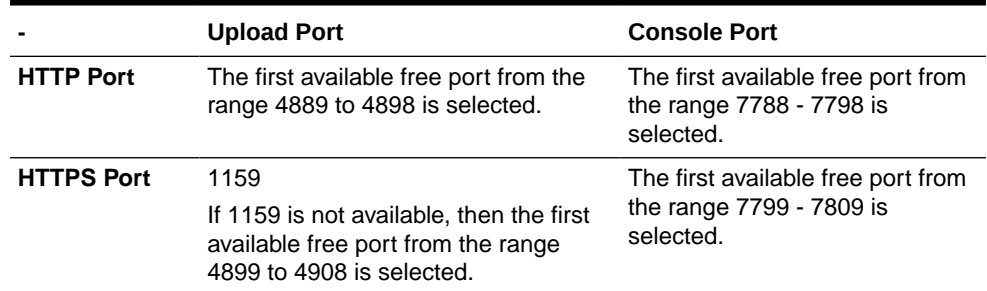

#### **Table 2-2 Default Port for Enterprise Manager Grid Control**

#### • **Oracle Management Agent**

The default upload port for Management Agent is 3872. The same port is used for both HTTP and HTTPS. If 3872 is not available, then the first available free port from the range 1830 to 1849 is selected.

#### • **Administration Server**

The default HTTPS port for Admin Server is 7101. If 7101 is not available, then the first available free port from the range 7101 to 7200 is selected.

#### • **Node Manager**

The default HTTPS port is the first available free port from the range 7401 to 7500 is selected.

#### • **Managed Server**

The default HTTP port is the first available free port from the range 7201 to 7300 is selected.

The default HTTPS port is the first available free port from the range 7301 to 7400 is selected.

#### • **JVM Diagnostics Managed Server**

If SLB is not configured, then the aforementioned HTTP and HTTPS upload ports of Enterprise Manager Cloud Control are used. If SLB is configured, then the ports configured for JVM Diagnostics on the SLB are used. Alternatively, in addition to the SLB configuration, if the HTTP upload port is enabled for Enterprise Manager Cloud Control, then the HTTP upload port also can be used by the JVM Diagnostics Agents for communicating with the JVM Diagnostics Engine.

#### • **Oracle BI Publisher**

The default HTTP port for Oracle BI Publisher is 9701. If 9701 is not available, then the first available free port from the range 9701 to 9750 is selected.

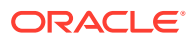

The default HTTPS port for Oracle BI Publisher is 9801. If 9801 is not available, then the first available free port from the range 9801 to 9850 is selected.

#### <span id="page-45-0"></span>• **Oracle HTTP Server**

The default HTTP port for Oracle HTTP Server is 9788. If 9788 is not available, then the first available free port from the range 9751 to 9800 is selected.

The default HTTPS port for Oracle HTTP Server is 9899. If 9899 is not available, then the first available free port from the range 9851 to 9900 is selected.

#### • **Java Object Cache (JOC)**

The default JOC port is 23456. If 23456 is not available, no alternate port is used, so ensure that port 23456 is free.

#### How Can You Check Whether a Port Is Free?

To check whether a port is free, run the following command:

• On Unix:

netstat -an | grep <port no>

• On Microsoft Windows:

netstat -an|findstr <port no>

#### How Can You Customize the Ports During and After Installing Enterprise Manager Cloud Control?

Enterprise Manager Cloud Control offers you the flexibility to use custom ports instead of default ports.

#### **Customizing the Ports While Installing Enterprise Manager Cloud Control**

For information on how to start a Oracle HTTP server instances, see [Starting Oracle HTTP](Olink:HSADM-GUID-CE302A2D-C964-4D97-9A3D-1B9C07A82FFF) [Server Instances on a Privileged Port \(UNIX Only\)](Olink:HSADM-GUID-CE302A2D-C964-4D97-9A3D-1B9C07A82FFF) in the *Oracle® Fusion Middleware Administering Oracle HTTP Server.*

- If you are installing Enterprise Manager Cloud Control (advanced installation) in graphical mode, that is, using the Enterprise Manager Cloud Control Installation Wizard, then you can use the Port Configuration Details screen to enter custom ports. You can also import a staticports.ini file that already captures the custom ports.
- If you are installing Enterprise Manager Cloud Control in silent mode, that is, using the installation procedures described in [Installing Enterprise Manager System,](#page-66-0) then update the staticports.ini file with suitable custom ports.

The staticports.ini file is available at the following location of the software kit (DVD, downloaded software, and so on):

<software\_kit>/response/staticports.ini

#### **Customizing the HTTP/HTTPS Console and the Upload Ports After Installing Enterprise Manager Cloud Control**

For information on how to start a Oracle HTTP server instances, see [Starting Oracle HTTP](Olink:HSADM-GUID-CE302A2D-C964-4D97-9A3D-1B9C07A82FFF) [Server Instances on a Privileged Port \(UNIX Only\)](Olink:HSADM-GUID-CE302A2D-C964-4D97-9A3D-1B9C07A82FFF) in the *Oracle® Fusion Middleware Administering Oracle HTTP Server.*

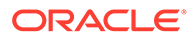

If you want to change the HTTP/HTTPS console ports and upload ports after installing Enterprise Manager Cloud Control, then follow these steps:

**1.** Stop the OMS. To do so, run the following command from the Oracle home of the OMS host.

\$<ORACLE\_HOME>/bin/emctl stop oms -all

**2.** Update the emoms properties with HTTP and HTTPS ports as described in Table 2-3. Specify the values for parameters <http upload new>,  $\langle$ https upload new>,  $\langle$ http console new>, and  $\langle$ https console new>):

**Table 2-3 Updating EMOMS Properties with HTTP and HTTPS Ports**

| <b>Port/Property Type</b> | <b>Command to Run</b>                                                                                                    |
|---------------------------|----------------------------------------------------------------------------------------------------|
| <b>HTTP Upload Port</b>   | <oracle home="">/bin/emctl set property -name<br/>oracle.sysman.emSDK.svlt.ConsoleServerPort -<br/>value <http new="" upload=""></http></oracle>           |
| <b>HTTPS Upload Port</b>  | <oracle home="">/bin/emctl set property -name<br/>oracle.sysman.emSDK.svlt.ConsoleServerHTTPSPort<br/>-value <https new="" upload=""></https></oracle>     |
| <b>HTTP Console Port</b>  | <oracle home="">/bin/emctl set property -name<br/>oracle.sysman.emSDK.svlt.EMConsoleServerPort -<br/>value <http console="" new=""></http></oracle>        |
| <b>HTTPS Console Port</b> | <oracle home="">/bin/emctl set property -name<br/>oracle.sysman.emSDK.svlt.EMConsoleServerHTTPSPo<br/>rt -value <https console="" new=""></https></oracle> |

**3.** Back up the following file that is present in the OMS instance base directory (typically, gc\_inst).

\$<OMS\_INSTANCE\_HOME>/emgc.properties

After backing up the file, open the original emgc.properties file, and specify the new port numbers for the following parameters:

```
EM_UPLOAD_HTTP_PORT=<http_upload_new>
EM_UPLOAD_HTTPS_PORT=<https_upload_new>
EM_CONSOLE_HTTP_PORT=<http_console_new>
EM_CONSOLE_HTTPS_PORT=<https_console_new>
```
**4.** Back up the files httpd.conf, ssl.conf, and httpd\_em.conf from the following location:

\$<WEBTIER\_INSTANCE\_HOME>/config/OHS/ohs#/

After backing up the files, open the original files, and specify the new port numbers:

- In httpd.conf file, in the **Listen** directive section, replace <http\_console\_orig> with <http\_console\_new>.
- In ssl.conf file, in the **Listen** and **Virtual Host** directive sections, replace <https\_console\_orig> with <https\_console\_new>.
- In httpd\_em.conf file, in the Listen and VirtualHost directive section, replace <http upload orig> with <http upload new>, and <https upload orig> with <https upload new>, respectively.

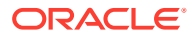

**5.** Start the OMS, and verify its status. To do so, run the following command from the Oracle home of the OMS host.

```
$<ORACLE_HOME>/bin/emctl start oms
$<ORACLE_HOME>/bin/emctl status oms -details
```
- **6.** If the OMS is configured with any Server Load Balance (SLB), then update the ports in the SLB pools, monitors, and so on.
- **7.** If the OMS is configured for SSO or OAM, then re-run the SSO or OAM configuration.
- **8.** Back up the following file that is present in the agent instance home (typically, agent inst).

```
$<AGENT_INSTANCE_HOME>/sysman/config/emd.properties
```
#### **Note:**

Back up the emd.properties file from all Management Agents that are communicating with the OMS.

After backing up the file, open the original emd.properties file, and verify the URL mentioned in REPOSITORY URL. If the URL is an HTTPS URL, then change the port number to <https\_upload\_new>. If the URL is an HTTP URL, then change the port number to <http\_upload\_new>.

**9.** If there are any EM CLI instances set up on the ports you have changed, then set up those instances again. To do so, from each EM CLI instance, run the command emcli setup or emcli status, and note the EM URL that appears.

If you have changed that port number, run the following command:

emcli setup -url=http(s)://<host>:<new port#>/em -dir=<dir>....

- **10.** After changing the console port, you must update the URL for the EM Console Service with the new port number. However, you can skip this step if the URL is that of an SLB and not of an OMS.
	- **a.** From the **Targets** menu, select **All Targets.**
	- **b.** In the **Search Target Name** text box, enter **EM Console Service,** and click the search icon.
	- **c.** In the search results table, click **EM Console Service.**
	- **d.** On the EM Console Service page, from the **EM Service** menu, select **Administration,** then select **Service Tests and Beacons.**
	- **e.** On the Service Tests and Beacons page, in the Service Tests table, select **EM Console Service Test,** and click **Edit.**
	- **f.** On the Edit Service Test: EM Console Service Test page, in the Transaction section, in the Steps table, select **Access Login Page.**
	- **g.** On the Edit Step: Access Login page, in the Request section, in the **URL** text box, change the port in the URL.
	- **h.** Click **Continue.**
	- **i.** Click **OK.**

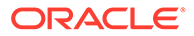

**j.** On the Security Configuration page, click **Yes.**

### <span id="page-48-0"></span>What Precautions You Must Take While Customizing the Enterprise Manager Cloud Control Ports?

While updating the staticports.ini file, you must be extremely careful because an error in the file can cause the installation wizard to use default ports without displaying any warning. Therefore, before updating the staticports.ini file, check for these points:

- Do NOT set any port to a value lower than or equal to 1024. Ports up to 1024 are typically reserved for root users (super users). Therefore, make sure the port you customize is always set to a value greater than 1024.
- If a port is already being used by a component or any other application, do not enter that port (used port) in the staticports.ini file. If you do, then the related configuration assistant also fails.
- If you have entered the same port for more than one component, then the installation displays an error after the prerequisite checks phase. You must rectify this error before proceeding with the installation.
- If you have syntax errors in the staticports.ini file (for example, if you omitted the equal (=) character for a line), then the installation wizard ignores the line. For the components specified on such lines, the installation wizard assigns the default ports. The installation wizard does not display a warning for lines with syntax errors.
- If you misspell a component name, then the installation wizard assigns the default port for the component. Names of components in the file are case-sensitive. The installation wizard does not display a warning for lines with unrecognized names.
- If you enter a nonnumeric value for the port number, then the installation wizard ignores the line and assigns the default port number for the component. It does this without displaying any warning.
- If you misspell the parameter on the command line, then the installation wizard does not display a warning. It continues and assigns default ports to all components.
- If you enter a relative path to the staticports.ini file (for example, ./ staticports.ini) in the command line, then the installation wizard does not find the file. It continues without displaying a warning and it assigns default ports to all components. You must enter a full path to the staticports.ini file.

## What Data Files Are Created While Configuring Oracle Management Repository?

The following are the data files created while configuring Oracle Management Repository:

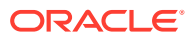

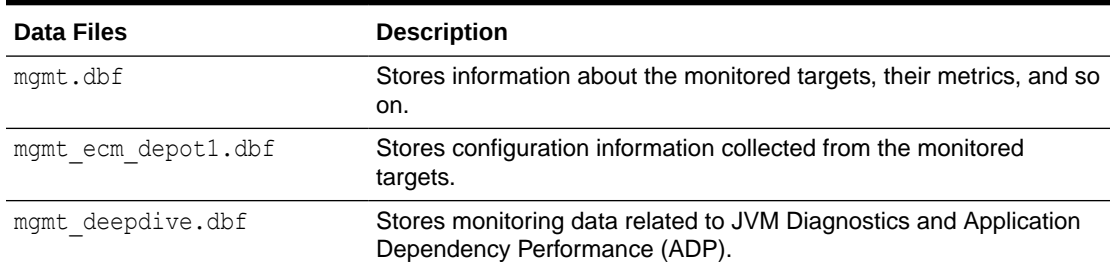

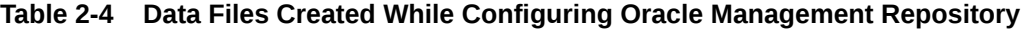

## How Do You Delete the Data Files Created While Configuring Oracle Management Repository?

To delete the data files, you must drop the SYSMAN/MDS schema. To do so, run the following command from the Oracle home of the OMS host.

\$<ORACLE\_HOME>/sysman/admin/emdrep/bin/RepManager <repository\_database\_host> <repository\_database\_port> <repository\_database\_sid> -action drop -dbUser <repository\_database\_user> -dbPassword <repository\_database\_password> -dbRole <repository\_database\_user\_role> -mwHome <middleware\_home> -mwOraHome <middleware home> -oracleHome <middleware home>

#### **Note:**

For Microsoft Windows, invoke RepManager.bat.

After dropping the schema, manually delete the database files mgmt.dbf and mgmt\_ecm\_depot1.dbf.

You can find these files by running the following command as SYS:

SELECT FILE NAME FROM DBA DATA FILES WHERE UPPER (TABLESPACE NAME) LIKE 'MGMT%';

Table 2-5 describes the -action options that are supported by the different versions of RepManager.

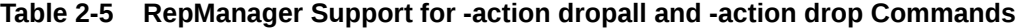

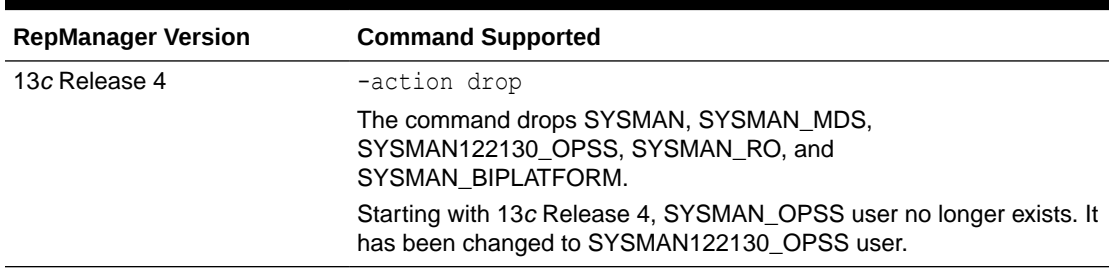

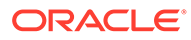

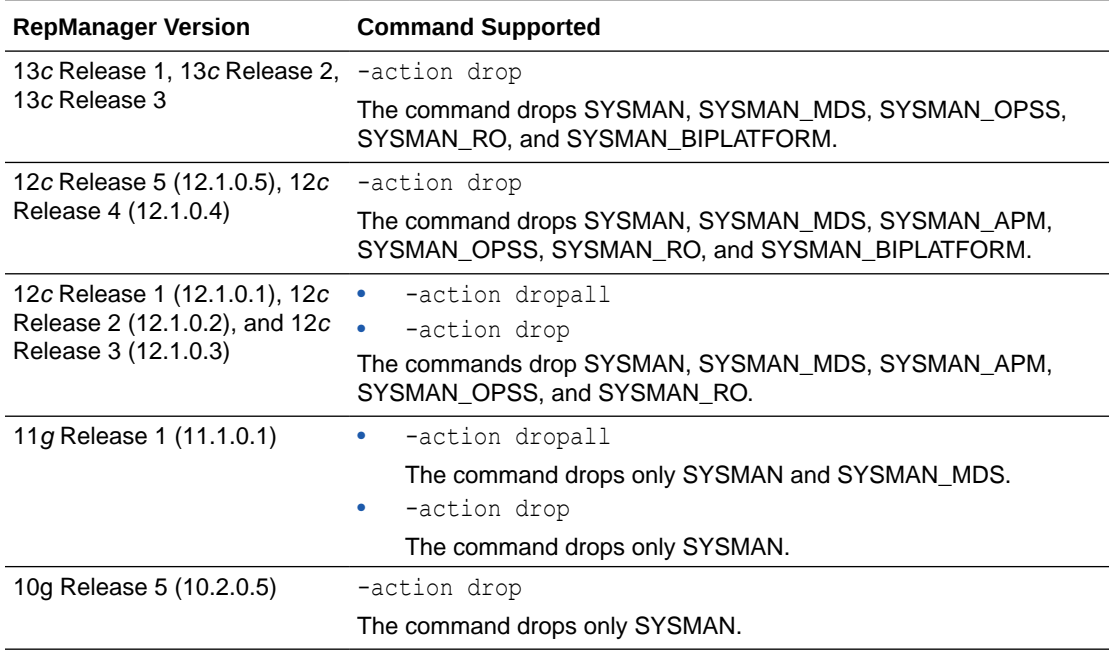

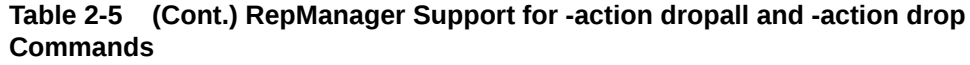

## Globalization Support for Enterprise Manager

Enterprise Manager Cloud Control is translated to the following languages:

- Brazilian Portuguese
- Chinese (Simplified and Traditional)
- **French**
- German
- Italian
- Japanese
- Korean
- **Spanish**

The preferred language set in your Web browser is the language that is used in the Enterprise Manager Cloud Control Console.

The language or the locale set on the operating system is the language used in the Enterprise Manager Cloud Control Installation Wizard.

## Understanding the Oracle WebLogic Server Requirement for an Enterprise Manager Installation

Enterprise Manager Cloud Control 13c requires Oracle WebLogic Server 12*c* Release 2 (12.2.1.3.0) and Java Development Kit 1.8.0\_231. The Enterprise Manager Cloud

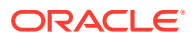

Control installation wizard automatically installs them for you while installing a new Enterprise Manager system.

#### **Note:**

Enterprise Manager Cloud Control 13c does not support preinstalled Oracle WebLogic Server and Java Development Kit. Therefore, allow the installation wizard to install them for you.

This section describes some important aspects related to Oracle WebLogic Server that you must know before you install Enterprise Manager Cloud Control.

In particular, this section covers the following:

- When and Why Do You Need the Oracle WebLogic Server Credentials?
- When and Why Do You Need the Node Manager Credentials?
- [How Do You Find Admin Server Port After Installing Enterprise Manager?](#page-52-0)
- [How Do You Verify Whether Admin Server Is Running?](#page-52-0)
- [How Do You Start the Admin Server?](#page-52-0)

### When and Why Do You Need the Oracle WebLogic Server Credentials?

While installing or upgrading to Enterprise Manager Cloud Control, you are prompted to enter the Oracle WebLogic Server credentials (user name and password). The credentials are used for creating the WebLogic domain and other associated components such as the Admin Server, the managed server, and the node manager.

The WebLogic user name is the default user name that will be used as the administrative user for the WebLogic Domain. By default, the user name is weblogic. And the WebLogic password is the password for this default administrative user account.

### When and Why Do You Need the Node Manager Credentials?

While installing or upgrading to Enterprise Manager Cloud Control, you are prompted to enter the Node Manager password for the default Node Manager user account, which is nodemanager. The password is used for configuring the Node Manager. A Node Manager enables you to start, shut down, or restart an Oracle WebLogic Server instance remotely, and is recommended for applications with high availability requirements.

#### **Note:**

On Microsoft Windows, a Node Manager service is NOT created. This is an expected behavior.

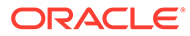

## <span id="page-52-0"></span>How Do You Find Admin Server Port After Installing Enterprise Manager?

To find the Admin Server port, view the value set for the AS\_HTTPS\_PORT parameter in the emgc.properties file. This file is available in the Oracle Management Service Instance Base location.

For example,

/u01/oracle/gc\_inst/em/EMGC\_OMS1/emgc.properties

## How Do You Verify Whether Admin Server Is Running?

To install an additional OMS, the Admin Server that is used by the first OMS must be up and running. To verify whether the Admin Server is running, access the Admin Server console using the following URL:

https://host:port/console

Here, host and port are values specified in the EM\_INSTANCE\_HOST and AS\_HTTPS\_PORT parameters, respectively, in the emgc.properties file. This properties file is available in the Oracle Management Service Instance Base location of the first OMS.

For example,

/u01/oracle/gc\_inst/em/EMGC\_OMS1/emgc.properties

## How Do You Start the Admin Server?

You can start the Admin Server by running the following command. Although the command is used essentially to start the OMS, the command in turn starts the Admin Server on which that OMS is running. So run this command even if you know that the OMS is already running.

```
emctl start oms -admin only
```
## Understanding the Installation Directories

This section describes the installation directories that need to be entered while installing Enterprise Manager Cloud Control or any of its core components. In particular, this section covers the following:

- [What Is an Oracle Inventory Directory?](#page-53-0)
- [What Is an Oracle Middleware Home or Oracle home?](#page-54-0)
- [What Is an Oracle Management Service Instance Base Location?](#page-55-0)
- [What Is an Agent Home?](#page-55-0)
- [What Is an Agent Base Directory?](#page-55-0)
- [What Is an Agent Instance Directory?](#page-56-0)
- [What Is a /TMP or C:\Temp Directory Used For?](#page-56-0)

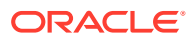

## <span id="page-53-0"></span>What Is an Oracle Inventory Directory?

If Enterprise Manager Cloud Control is the first Oracle product that you are installing, then the Enterprise Manager Cloud Control Installation Wizard prompts you to enter an inventory directory (also called the *oraInventory* directory).

This inventory directory is used by the installation wizard to place all the installer files and directories on the host. The installation wizard automatically sets up subdirectories for each Oracle product to contain the inventory data.

You can enter the *oraInventory* directory in two ways:

- While installing Enterprise Manager Cloud Control using the installation wizard, you can enter the *oraInventory* directory in the Oracle Inventory screen. When you enter it in this screen, you must also select the appropriate operating system group name that will own the *oraInventory* directories. The group you select must have write permission on the *oraInventory* directories.
- While installing Enterprise Manager Cloud Control in silent mode, that is, without using the installation wizard, you can enter the *oraInventory* directory using the -invPtrLoc parameter. This parameter considers the path to a location where the inventory pointer file (oraInst.loc) is available. However, this parameter is supported only on UNIX platforms, and not on Microsoft Windows platforms.

#### For example

./em13400 <platform>.bin -invPtrLoc /scratch/OracleHomes/oraInst.loc

#### **Note:**

- For a typical non-HA environment, the Central Inventory (oraInventory) can be in a shared or non-shared location. If you use a shared location, then ensure that only one shared location is maintained per host, and no two hosts update the same shared location. One inventory file is meant only for one host, so it must not be shared and edited by other hosts. When you use the /etc/ oraInst.loc file, ensure that the inventory location specified there is not pointing to such a location. If you have configured a shared location that is common for two or more hosts, then switch over to a non-shared location.
- For a typical HA environment with primary and standby disaster recovery sites using storage replication and virtual host names, the Central Inventory (oraInventory) for software installed on the shared storage using the virtual host name should be located in a shared location that is common between the OMS host in the primary site and the OMS host in the standby site. This shared location should be located on the replicated storage so that the oraInventory can be accessed from the active site for software maintenance activities.

If you already have an Oracle product installed on the host, then the installation wizard uses the existing *oraInventory* directory that was created while installing that Oracle product. Ensure that you have *write* permission on that directory. To do so, run the installer as the same operating system user as the one who installed the other Oracle product.

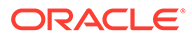

The *oraInventory* directory is different from *Installation Directory*. For information about *Installation Directory*, see What Is an Oracle Middleware Home or Oracle home?.

### <span id="page-54-0"></span>What Is an Oracle Middleware Home or Oracle home?

While installing or upgrading to Enterprise Manager Cloud Control, you are required to enter the Oracle Middleware home.

*Oracle Middleware home or Oracle home* (Middleware home or Oracle home) is the parent directory that has the Oracle WebLogic Server home, the Java Development Kit, the OMS, the Web tier instance files, and other relevant directories and files. This is where the OMS and the plug-ins are deployed.

For example,

/u01/software/em13c/oraclehome

#### **Caution:**

In 12c Release 5 (12.1.0.5) or earlier, there were two distinct directories, mainly the Middleware home and the OMS home. While the Middleware home was the parent directory that contained the Oracle WebLogic Server home, the Java Development Kit, the Web tier instance files, and other relevant directories and files, the OMS home was a subdirectory within the Middleware home where the OMS was installed and from where several commands were run.

However, in 13c Release 1 or later, the Middleware home and the OMS home are not viewed as separate homes; instead they are referred to as one, single home called the Oracle home. The directory contents of the OMS home have been moved to the Middleware home. Therefore, in 13c Release 1 or later, Oracle home (or OMS home) refers to the Middleware home. All commands that had to be run from the OMS home earlier should now be run from the Middleware home directly.

By default, the installation wizard installs Java Development Kit (JDK) 1.8.0\_231 and Oracle WebLogic Server 12*c* Release 2 (12.2.1.3.0) in the Middleware home you specify. Therefore, enter the absolute path to a new middleware home directory where you want to have them installed.

Ensure that the path you enter does not exceed 70 characters for Unix platforms and 25 characters for Microsoft Windows platforms. Also ensure that the directory you enter has write permission, and does not contain any files or subdirectories. Even in the case of two system upgrade, enter a new middleware home location, and not the old middleware home directory that you used for the earlier release of the Enterprise Manager system.

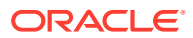

For example, the middleware home path C:\sw\em13c\oraclehome containing only 22 characters is acceptable. However,

C:\OracleSoftware\OracleMiddleware\OracleEnterpriseManager\OMS\newrelease\oms containing more than 25 characters is not acceptable for Microsoft Windows platforms.

## <span id="page-55-0"></span>What Is an Oracle Management Service Instance Base Location?

While installing Enterprise Manager Cloud Control, you are required to enter the Oracle Management Service Instance Base Location.

*Oracle Management Service Instance Base Location* is a directory outside the Middleware home where the configuration files of the OMS are stored. By default,  $q_c$  inst is the Oracle Management Service Base Location. However, you can choose to use a custom name if you want.

The installation wizard uses its built-in algorithm to identify this location, and displays it for you to validate. If the Middleware home is /u01/software/em13c/oraclehome, then by default, the following is the Oracle Management Service Instance Base Location:

/u01/software/em13c/gc\_inst

You can either accept the default location or specify another location that has *write* permission.

#### **Note:**

For information about *Oracle Middleware home*, see [What Is an Oracle Middleware](#page-54-0) [Home or Oracle home?.](#page-54-0)

## What Is an Agent Base Directory?

While installing Enterprise Manager Cloud Control and a standalone Management Agent, you are required to enter an installation base directory, which is essentially the agent base directory.

Agent Base Directory is a directory outside the Oracle Middleware home (or Oracle home), where the Management Agent home is created.

For example,

/u01/software/em13c/agentbasedir

Ensure that the number of characters in the agent base directory path does not exceed 25 characters for Microsoft Windows platforms. For example, the agent base directory path C:\sw\em13c\agntbsedir containing only 22 characters is acceptable. However,  $C:\Omega\rightarrow\mathbb{R}$  changement Agent \12c \new containing more than 25 characters is not acceptable.

### What Is an Agent Home?

*Agent Home* is the subdirectory within the Agent Base Directory where the Management Agent installed.

For example, if the agent base directory is /u01/software/em13c/agentbasedir, then by default, the following is the agent home:

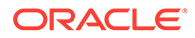

```
/u01/software/em13c/agentbasedir/agent_13.4.0.0.0
```
## <span id="page-56-0"></span>What Is an Agent Instance Directory?

Agent Instance Directory is a subdirectory (agent inst) within the Agent Base Directory that is created for storing all Management Agent-related configuration files.

For example, if the agent base directory is /u01/software/em13c/agentbasedir, then by default, the following is the agent instance directory:

/u01/software/em13c/agentbasedir/agent\_inst

## What Is a Plug-in Home?

*Plug-in home* is a subdirectory either within the Middleware home or within the Agent Base Directory where the plug-ins related to the OMS and the Management Agent are deployed, respectively.

Table 2-6 lists the default *Plug-ins homes* are created.

| <b>Component</b>                     | <b>Default Oracle Home</b>                                                 | <b>Sample Location</b>                                                                      |
|--------------------------------------|----------------------------------------------------------------------------|---------------------------------------------------------------------------------------------|
| Plug-In (OMS-specific<br>plug-ins)   | \$ <oracle home="">/plugins/<br/><pluginid version=""></pluginid></oracle> | /u01/software/em13c/<br>oraclehome/plugins/<br>oracle.sysman.db.agent.pl<br>ugin 13.4.0.0.0 |
| Plug-In (agent-specific<br>plug-ins) | \$ <agent base="" dir="">/plugins</agent>                                  | /u01/software/em13c/<br>agentbasedir/plugins                                                |

**Table 2-6 Plug-in Homes**

## What Is a /TMP or C:\Temp Directory Used For?

When you invoke the Enterprise Manager Cloud Control Installation Wizard, it automatically copies some executable files and link files to a temporary directory on the host.

For example, the default /tmp directory on UNIX hosts, and  $C:\Temp$  on Microsoft Windows hosts.

If the host is set to run cron jobs along with many other processes that may be running periodically, then these jobs attempt to clean up the default temporary directory, thereby deleting some files and causing the installation wizard to fail.

If there are any  $\text{cron}$  jobs or processes that are automatically run on the hosts to clean up the temporary directories, then ensure that you set the TMP or TEMP environment variable to a location that is different from the default location. Ensure that the nondefault location you set is secure on the hard drive, that is, the non-default location is a location where cleanup jobs are not run. Also ensure that you have *write* permissions on this alternative directory.

This must be done before you run the installer to invoke the Enterprise Manager Cloud Control Installation Wizard. (For UNIX operating systems, you invoke em13400 <platform>.bin, and for Microsoft Windows, you invoke setup\_em13400\_win64.exe).

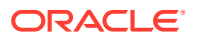

Specifying an alternative temporary directory location is not mandatory, and is required only if any cron jobs are set on the computers to clean up the  $/\text{tmp}$ directory.

## Understanding the Configuration Assistants

This section describes the postinstallation activities that are performed by the installation wizard. In particular, this section covers the following:

- What Are Configuration Assistants?
- What Configuration Assistants Are Run by the Installation Wizard?
- [What Do You Do When Configuration Assistants Fail?](#page-59-0)

### What Are Configuration Assistants?

While installing or upgrading to Enterprise Manager Cloud Control in either GUI mode (using the installation wizard) or silent mode (using a response file), a set of configuration assistants are run at the end of the installation process to configure the installed or upgraded components. Your installation or upgrade process is complete only after all the components are configured using these configuration assistants.

#### **Note:**

Even when you perform a software-only installation of Enterprise Manager, when you run the ConfigureGC.sh script to configure the installation, the configuration assistants are internally run. (On Microsoft Windows, run the ConfigureGC.bat script.)

## What Configuration Assistants Are Run by the Installation Wizard?

This section lists the configuration assistants run by the installation wizard for the different installation types.

- Configuration Assistants Run While Installing a New Enterprise Manager
- [Configuration Assistants Run While Upgrading an Existing Enterprise Manager](#page-58-0)
- [Configuration Assistants Run While Upgrading an Additional Oracle Management Service](#page-59-0)

#### Configuration Assistants Run While Installing a New Enterprise Manager

The following are the configuration assistants that are run while installing a new OMS:

- Plugins Prerequisites Check
- Repository Configuration

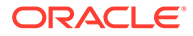

<span id="page-58-0"></span>If you use a database instance that was created with a preconfigured Management Repository using the database templates offered by Oracle, then *Repository Out-of-Box Configuration* is run instead of *Repository Configuration*.

• MDS Schema Configuration

#### **Note:**

If you use a database instance that was created with a preconfigured Management Repository using the database templates offered by Oracle, then *MDS Schema Configuration* is not run.

- BI Publisher Schema Configuration
- OMS Configuration
- Plugins Deployment and Configuration
- **BI Publisher Configuration**
- Start Oracle Management Service
- Agent Configuration Assistant

#### Configuration Assistants Run While Upgrading an Existing Enterprise Manager

The following are the configuration assistants that are run while upgrading an OMS:

- Stopping APM Engines
- Upgrade Prerequisite
- Plugins Prerequisites
- Repository Upgrade
- MDS Schema Configuration
- BI Publisher Schema Configuration
- OMS Configuration
- Plugins Deployment and Configuration
- BI Publisher Configuration
- Start Oracle Management Service

#### **Note:**

Agent Configuration Assistant is not run because the Management Agent is upgraded using the *Agent Upgrade Console*.

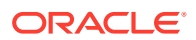

### <span id="page-59-0"></span>Configuration Assistants Run While Upgrading an Additional Oracle Management **Service**

The following are the configuration assistants that are run while upgrading an additional OMS.

- Stopping APM Engines
- Upgrade Prerequisite
- Plugins Prerequisites
- OMS Configuration
- Plugins Deployment and Configuration
- **BI Publisher Configuration**
- Start Oracle Management Service

#### **Note:**

The Agent Configuration Assistant is not run because the Management Agent is upgraded using the *Agent Upgrade Console*.

## What Do You Do When Configuration Assistants Fail?

If an optional configuration assistant fails, then the installation wizard ignores the failure and runs to the next configuration assistant automatically. However, if a mandatory configuration assistant fails, then the installation wizard stops the installation process. In this case, you are expected to resolve the issue and rerun the configuration assistant.

## Understanding the Prerequisite Checks before Installing Enterprise Manager Cloud Control

Every time you install Enterprise Manager Cloud Control using the installation wizard, a set of prerequisite checks are run to verify if the environment meets the minimum requirements for a successful installation. The installation wizard checks for a variety of things including required operating system patches, operating system packages, kernel parameters, and so on.

The following sections describe these prerequisite checks. In particular, this section covers the following:

- [What Prerequisite Checks Are Run by Default?](#page-60-0)
- [How Do You Run the Prerequisite Checks in a Standalone Mode?](#page-60-0)

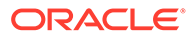

## <span id="page-60-0"></span>What Prerequisite Checks Are Run by Default?

The following are the default prerequisite checks that are run for different installation types—*Creating a New Enterprise Manager System* and *Upgrading an Existing Enterprise Manager System:*

- Prerequisite check for verifying whether the /bin/bash file exists with write permission.
- Prerequisite check for verifying that the environment variable EMCLI\_STATE\_DIR is not set.
- Prerequisite check for verifying whether the installation is being done on a certified operating system.
- Prerequisite check for verifying whether all the certified packages and libraries have been installed.
- Prerequisite check for verifying whether the glibc package has been installed.
- Prerequisite check for verifying whether there is sufficient disk space in the temp directory.
- Prerequisite check for verifying whether there is sufficient disk space in the inventory directory.
- Prerequisite check for verifying whether there is *write* permission in the inventory directory.
- Prerequisite check for verifying whether the software is compatible with the current operating system.
- Prerequisite check for verifying whether there is sufficient physical memory.
- Prerequisite check for verifying the required ulimit value.
- Prerequisite check for verifying the host name.
- Prerequisite check for verifying whether the LD\_ASSUME\_KERNEL environment variable is set.
- Prerequisite check for verifying whether proper timezone is set.
- Prerequisite check for verifying whether there is 4 GB of swap space.
- Prerequisite check for verifying whether the http\_proxy environment variable is set. Ideally, it must not be set.

## How Do You Run the Prerequisite Checks in a Standalone Mode?

You can run the prerequisite checks in standalone mode before invoking the installation wizard. This helps you identify and resolve issues that might otherwise cause the installation to fail.

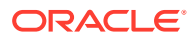

#### **WARNING:**

When you run the prerequisite checks in standalone mode on a host where there are no Oracle products installed, the prerequisite check that checks for the central inventory hard disk space fails. This failure is expected because there are no Oracle products installed on the host. You can safely ignore this failure, and proceed with the actual installation.

Table 2-7 shows the commands you need to run to run the prerequisite checks in standalone mode:

**Table 2-7 Running Prerequisite Checks in Standalone Mode**

|           | <b>Installation Type</b>                         | <b>Command</b>                                                                                      |
|-----------|--------------------------------------------------|----------------------------------------------------------------------------------------------------|
|           | Create a New Enterprise Manager<br>System        | <software location="">/em13400 <platform>.bin -<br/>prereqchecker -entryPoint</platform></software> |
| $\bullet$ | Upgrade an Existing Enterprise<br>Manager System | "oracle.sysman.top.oms Core" -silent                                                                |
| $\bullet$ | Install Software Only                            |                                                                                                    |
|           |                                                  |                                                                                                    |

**Note:**

On Microsoft Windows, run setup em13400 win64.exe. Also, <Software\_Location> mentioned in the commands in Table 2-7 refer to the location where the Enterprise Manager software is available. For example, DVD. If you have downloaded the software from *Oracle Software Downloads* site, then enter the absolute path to that downloaded location.

## Understanding the Limitations of Enterprise Manager Cloud **Control**

This section describes the limitations you might face while using Enterprise Manager Cloud Control. In particular, this section covers the following:

- Can You Access Unlicensed Components?
- [What Are the Limitations with DHCP-Enabled Machines?](#page-62-0)

## Can You Access Unlicensed Components?

Although the installation media in your media pack contain many Oracle components, you are permitted to use only those components for which you have purchased licenses. Oracle Support Service does not provide support for components for which licenses have not been purchased.

For more information, access the Enterprise Manager documentation library at the following URL and view the *Oracle Enterprise Manager Licensing Information Guide*:

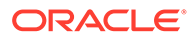

<http://www.oracle.com/technetwork/indexes/documentation/index.html>

## <span id="page-62-0"></span>What Are the Limitations with DHCP-Enabled Machines?

Do NOT run the OMS on a computer that is DHCP enabled. Oracle strongly suggests that you use a static host name or IP address assigned on the network for Enterprise Manager Cloud Control components to function properly.

For more information, refer to *My Oracle Support* Note 428665.1 at:

<https://support.oracle.com/>

## Understanding the Startup Scripts

By default, Enterprise Manager Cloud Control offers a startup script called gestartup with every installation of OMS and Management Agent. The startup script ensures that the OMS and the Management Agent are started automatically every time their hosts are rebooted, thereby relieving you of the manual effort.

## Where is the Startup Script Stored?

The startup script is present in the following location of the OMS host and the Management Agent host:

/etc/init.d/gcstartup

## What does the Startup Script Invoke?

On the OMS host, the startup script invokes the following file to start up the OMS when its host is rebooted:

\$<ORACLE\_HOME>/install/unix/scripts/omsstup

Similarly, on the Management Agent host, the startup script invokes the following file to start up the Management Agent when its host is rebooted:

\$<AGENT\_HOME>/install/unix/scripts/agentstup

## How Do I Stop the Startup Script from Starting the OMS or the Management Agent?

If you do not want the startup script to start the OMS and the Management Agent when their hosts are rebooted, then remove the omsstup file and the agentstup file from the respective hosts.

Alternatively, you can rename the file /etc/oragchomelist to /etc/ oragchomelist\_bak.

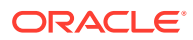

## Can the Startup Script Start an OMS or a Management Agent on a Remote Host?

The startup script is specific to the host on which an OMS or a Management Agent is installed. Therefore, the startup script cannot start an OMS or a Management Agent on a remote host.

## How Do I Change the Management Agent Service Priority Level that the Startup Script Follows While Starting Up or Shutting Down the Management Agent?

You can change the Management Agent service priority level either while installing the Management Agent, or after installing the Management Agent.

To change the Management Agent service priority level while installing Management Agents using the Add Host Targets Wizard, use the START\_PRIORITY\_LEVEL and SHUT\_PRIORITY\_LEVEL additional parameters that are described in the *Oracle Enterprise Manager Basic Installation Guide*. To change the Management Agent service priority level while installing a Management Agent using the agentDeploy script, use the START\_PRIORITY\_LEVEL and SHUT\_PRIORITY\_LEVEL response file parameters that are described in [Table 6-4.](#page-174-0)

To change the Management Agent service priority level after installing the Management Agent, follow these steps:

- **1.** Navigate to the  $/etc/c.d$  directory. If the  $rc.d$  directory is not present within  $/etc$ , navigate to /sbin/rc.d.
- **2.** Delete all the gcstartup files present in the /etc/rc.d or /sbin/rc.d directory. To search for these files, run the following command:

```
find . -name "*gcstartup"
```
**3.** Edit the START\_PRIORITY\_LEVEL and SHUT\_PRIORITY\_LEVEL parameters in the \$<AGENT\_HOME>/install/unix/scripts/gcroot.sh file.

For more information about these parameters, see [Table 6-4.](#page-174-0)

**4.** Run the root.sh script from the Management Agent home:

\$<AGENT\_HOME>/root.sh

For example, the output of the find . - name "\*gcstartup" command that you run after navigating to /etc/rc.d may be the following:

```
./rc5.d/K19gcstartup
./rc5.d/S98gcstartup
./rc5.d/S98lockgcstartup
./rc5.d/K19unlockgcstartup
./rc3.d/K19gcstartup
./rc3.d/S98gcstartup
./rc3.d/S98lockgcstartup
./rc3.d/K19unlockgcstartup
./rc2.d/K19gcstartup
./rc2.d/S98gcstartup
./rc2.d/S98lockgcstartup
```
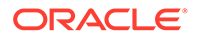

```
./rc2.d/K19unlockgcstartup
./init.d/unlockgcstartup
./init.d/gcstartup
./init.d/lockgcstartup
```
If this is the output, delete all the gestartup files present in the  $1/rc5.d$ ,  $1/rc3.d$ ,  $1/rc3.d$ ,  $1/rc3.d$ ,  $1/rc3.d$ ,  $1/rc3.d$ ,  $1/rc3.d$ ,  $1/rc3.d$ ,  $1/rc3.d$ ,  $1/rc3.d$ ,  $1/rc3.d$ ,  $1/rc3.d$ ,  $1/rc3.d$ ,  $1/rc3.d$ ,  $1/rc3.d$ ,  $1/rc3.d$ ,  $1/rc3.d$ , rc2.d and ./init.d directories, edit the START\_PRIORITY\_LEVEL and SHUT PRIORITY LEVEL parameters in the <AGENT HOME>/install/unix/scripts/ gcroot.sh file, and then run root.sh.

## Understanding Other Miscellaneous Concepts

This section covers miscellaneous concepts related to the installation of Enterprise Manager Cloud Control. In particular, this section covers the following:

- What Is a Host List File?
- What Scripts Are Run During the Installation Process?

## What Is a Host List File?

While using the Add Host Targets Wizard, you can enter the hosts on which you want to install Oracle Management Agent, in two ways — you can either enter the host name or the IP address, or select an external file that contains a list of hosts mentioned.

If you choose to select an external file, then ensure that the file contains only the host name or the host name followed by the platform name.

The following is an example of the external file with only the host names.

host1.example.com host2.example.com

The following is an example of the external file with the host names and the platform names.

```
host1.example.com linux
host2.example.com aix
```
## What Scripts Are Run During the Installation Process?

At least once during or after the installation of Enterprise Manager Cloud Control or Management Agent, you are prompted to log in as a *root* user and run oraInstRoot.sh, allroot.sh, or root.sh. You must log in as a *root* user because the scripts edit files in the /etc directory and create files in the local bin directory ( $\mu$ usr/ local/bin, by default).

After every installation, a check is performed to identify the Central Inventory (oraInventory) directory. The Central Inventory directory is a directory that is automatically created by the installation wizard when an Oracle product is installed on a host for the very first time.

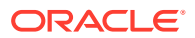

- For a typical non-HA environment, the Central Inventory (oraInventory) can be in a shared or non-shared location. If you use a shared location, then ensure that only one shared location is maintained per host, and no two hosts update the same shared location. One inventory file is meant only for one host, so it must not be shared and edited by other hosts. When you use the /etc/ oraInst.loc file, ensure that the inventory location specified there is not pointing to such a location. If you have configured a shared location that is common for two or more hosts, then switch over to a non-shared location.
- For a typical HA environment with primary and standby disaster recovery sites using storage replication and virtual host names, the Central Inventory (oraInventory) for software installed on the shared storage using the virtual host name should be located in a shared location that is common between the OMS host in the primary site and the OMS host in the standby site. This shared location should be located on the replicated storage so that the oraInventory can be accessed from the active site for software maintenance activities.
- If you have NOT installed an Oracle product before on the host, then run the oraInstRoot.sh script from the Central Inventory:

\$Home/oraInventory/oraInstRoot.sh

The oraInstRoot.sh script is run to create the oraInst.loc file. The oraInst.loc file contains the Central Inventory location.

• However, if you already have an Oracle product on the host, then run allroot.sh script from the Oracle home of the OMS host:

<ORACLE\_HOME>/allroot.sh

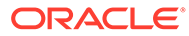

# <span id="page-66-0"></span>Part II Installing Enterprise Manager System

This part describes the different ways of installing Enterprise Manager Cloud Control. In particular, this part contains the following chapters:

- [Installing Enterprise Manager in Silent Mode](#page-67-0)
- [Installing Enterprise Manager Using the Software-Only Method](#page-82-0)

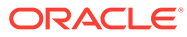

# <span id="page-67-0"></span>3

# Installing Enterprise Manager in Silent Mode

This chapter describes how you can install Enterprise Manager Cloud Control while utilizing an existing, certified Oracle Database, in silent mode. In particular, this section covers the following:

- Introduction to Installing Enterprise Manager in Silent Mode
- [Before You Begin Installing Enterprise Manager in Silent Mode](#page-68-0)
- [Prerequisites for Installing Enterprise Manager in Silent Mode](#page-68-0)
- [Installing Enterprise Manager in Silent Mode](#page-68-0)
- [Performing Postinstallation Tasks After Installing an Enterprise Manager System in Silent](#page-81-0) [Mode](#page-81-0)

#### **Note:**

All general purpose file systems, including OCFS2, are acceptable for storing Enterprise Manager Cloud Control 13*c* software binaries and OMS instance home files (configuration files in  $qc$  inst). However, OCFS is not considered a general purpose file system, and therefore is not considered acceptable for this use.

#### **WARNING:**

Do not install Enterprise Manager Cloud Control 13c on servers of SPARC series: T1000, T2000, T5xx0, and T3-\*. For more information, see My Oracle Support note 1590556.1.

## Introduction to Installing Enterprise Manager in Silent Mode

If you are familiar with the way Enterprise Manager is installed, and if you want to install it without facing any interview screens of the installation wizard, then the best option is to install it in silent mode.

In silent mode, you use a response file that captures all the information you need to successfully complete an installation. This saves time and effort in one way because the installation details are captured just once, and in a single file that can be circulated and reused for installation on other hosts.

However, whether you install Enterprise Manager in graphical mode or silent mode, the installation process, the installed components, and the configuration process remain the same. Therefore, silent mode of installing Enterprise Manager is only an option offered to you.

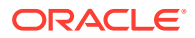

To understand what components are installed, what configuration assistants are run, and how the directory structure will look after installation, see the chapter on installing Enterprise Manager system in the *Oracle Enterprise Manager Cloud Control Basic Installation Guide*.

## <span id="page-68-0"></span>Before You Begin Installing Enterprise Manager in Silent Mode

Before you begin installing an Enterprise Manager system in silent mode, familiarize yourself with the key aspects of installation described in the *Oracle Enterprise Manager Cloud Control Basic Installation Guide*.

## Prerequisites for Installing Enterprise Manager in Silent Mode

Meet the prerequisites described in the chapter on installing Enterprise Manager system that is available in the *Oracle Enterprise Manager Cloud Control Basic Installation Guide*.

## Installing Enterprise Manager in Silent Mode

This section covers the following:

- Installing Enterprise Manager in Silent Mode
- [Advanced Installer Options Supported for Installing an Enterprise Manager System](#page-71-0) [in Silent Mode](#page-71-0)
- [Limitations with the Advanced Options Supported for Installing an Enterprise](#page-72-0) [Manager System in Silent Mode](#page-72-0)
- [Editing the new\\_install.rsp Response File for Installing an Enterprise Manager in](#page-72-0) [Silent Mode](#page-72-0)

## Installing Enterprise Manager in Silent Mode

To install a complete Enterprise Manager system in silent mode, follow these steps:

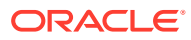

Oracle recommends you to run the EM Prerequisite Kit before invoking the installer to ensure that you meet all the repository requirements beforehand. Even if you do not run it manually, the installer anyway runs it in the background while installing the product. However, running it manually beforehand sets up your Management Repository even before you can start the installation or upgrade process. For information on the kit, to understand how to run it, and to know about the prerequisite checks it runs, see *Oracle Enterprise Manager Cloud Control Basic Installation Guide*.

**However, if you plan to use a database instance that was created with a preconfigured Management Repository using the database templates offered by Oracle, then make sure you pass the following parameter while invoking the EM Prerequisite Kit.**

-componentVariables repository: EXECUTE CHECKS NOSEED DB FOUND:false

**1.** Invoke the installer and generate the response file you need to use for performing a silent installation.

./em13400 <platform>.bin -getResponseFileTemplates -outputLoc <absolute path to a directory to store the generated response file>

#### **Note:**

The command generates three response files. You must use only the new install.rsp file for this silent installation.

- **2.** Edit the new install.rsp file and enter appropriate values for the parameters described in [Table 3-2.](#page-73-0)
- **3.** Invoke the installer in silent mode and pass the updated response file.

(On Unix, make sure you invoke the installer as a user who belongs to the oinstall group you created. For information about creating operating system groups and users, see the *Oracle Enterprise Manager Cloud Control Basic Installation Guide*.)

If this is the first Oracle product you are installing on the host, then run the following command:

```
./em13400 <platform>.bin -silent -responseFile
<absolute_path_to_the_directory_where_the_generated_and_updated_response_
file is stored>/new install.rsp [-invPtrLoc
<absolute_path_to_oraInst.loc>]
```
• Otherwise, run the following command:

```
./em13400 <platform>.bin -silent -responseFile
<absolute_path_to_the_directory_where_the_generated_and_updated_response_
file is stored>/new install.rsp
```
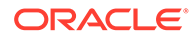

- To invoke the installation wizard on UNIX platforms, run em13400 <platform>.bin. To invoke on Microsoft Windows platforms, run setup em13400 win64.exe.
- The installer requires about 14 GB of hard disk space in the temporary directory. If your temporary directory does not have this space, then pass the -J-Djava.io.tmpdir parameter and provide an alternative directory where there is 14 GB of space.

The directory specified by this parameter will also be used as the location for the Provisioning Advisor Framework (PAF) staging directory, which is used for copying the Software Library entities related to the deployment procedures. The PAF staging directory is used only for provisioning activities — entities are copied for a deployment procedure, and then, deleted once the deployment procedure ends.

For example,

./em13400\_linux64.bin -J-Djava.io.tmpdir=/u01/software/ em13c/stage/

- Ensure that there are no white spaces in the name of the directory where you download and run the Enterprise Manager Cloud Control software from. For example, do not download and run the software from a directory titled EM Software because there is a white space between the two words of the directory name.
- If you connect to a database instance that was created using the database template offered by Oracle, then you will be prompted that the database parameters need to be modified to suit the deployment size you selected. This is because the templates are essentially designed for simple installation, and the database parameters are set as required for simple installation. Since it is used for advanced installation, the parameters must be set to different values. You can confirm the message to proceed further. The installation wizard will automatically set the parameters to the required values.
- For information about the additional, advanced options you can pass while invoking the installer, refer to [Advanced Installer Options](#page-71-0) [Supported for Installing an Enterprise Manager System in Silent](#page-71-0) [Mode.](#page-71-0)

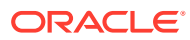

<span id="page-71-0"></span>If a Server Load Balancer (SLB) is configured in your environment, and the upload port is locked, then configure the SLB for JVMD Engines, and then secure the OMS.

If an SLB is configured in your environment, but the upload port is unlocked, then decide whether you want to route the JVMD traffic through the SLB. If you do, then configure the SLB for JVMD Engines, and then secure the OMS.

To secure the OMS, run the following command from the Oracle home of the OMS host:

<ORACLE\_HOME>/bin/emctl secure oms -host <SLB host> slb\_jvmd\_http\_port <JVMD\_SLB\_HTTP\_Port> -slb\_jvmd\_https\_port <JVMD\_SLB\_HTTPS\_Port> -sysman\_pwd <system\_password> -reg\_pwd <agent registration password>

## Advanced Installer Options Supported for Installing an Enterprise Manager System in Silent Mode

The following are some additional, advanced options you can pass while invoking the installer:

• By default, a Provisioning Advisor Framework (PAF) staging directory is created for copying the Software Library entities related to the deployment procedures. By default, this location is the scratch path location ( $/\text{tmp}$ ). The location is used only for provisioning activities—entities are copied for a deployment procedure, and then, deleted once the deployment procedure ends.

If you want to override this location with a custom location, then invoke the installer with the -J-Djava.io.tmpdir option, and enter a unique custom location.

For example,

./em13400 linux64.bin -J-Djava.io.tmpdir=/u00/install/em/STAGE/ -silent responseFile /u01/software/em/response/new\_install.rsp

• After the installation ends successfully, the OMS and the Management Agent start automatically. If you do not want them to start automatically, then invoke the installer with START\_OMS and START\_AGENT options, and set them to true or false depending on what you want to control.

For example, if you do not want the Management Agent to start automatically, then run the following command:

./em13400 <platform>.bin START OMS=true START AGENT=false -silent responseFile <absolute path>/new install.rsp

To understand the limitations involved with this advanced option, see [Limitations with the](#page-72-0) [Advanced Options Supported for Installing an Enterprise Manager System in Silent](#page-72-0) [Mode](#page-72-0).

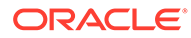
## Limitations with the Advanced Options Supported for Installing an Enterprise Manager System in Silent Mode

When you use START\_OMS and START\_AGENT as advanced options to control the way the OMS and the Management Agent start up automatically, sometimes the Management Agent and the host on which it was installed do not appear as targets in the Cloud Control console.

Table 3-1 lists the different combinations of these advanced options, and describes the workaround to be followed for each combination:

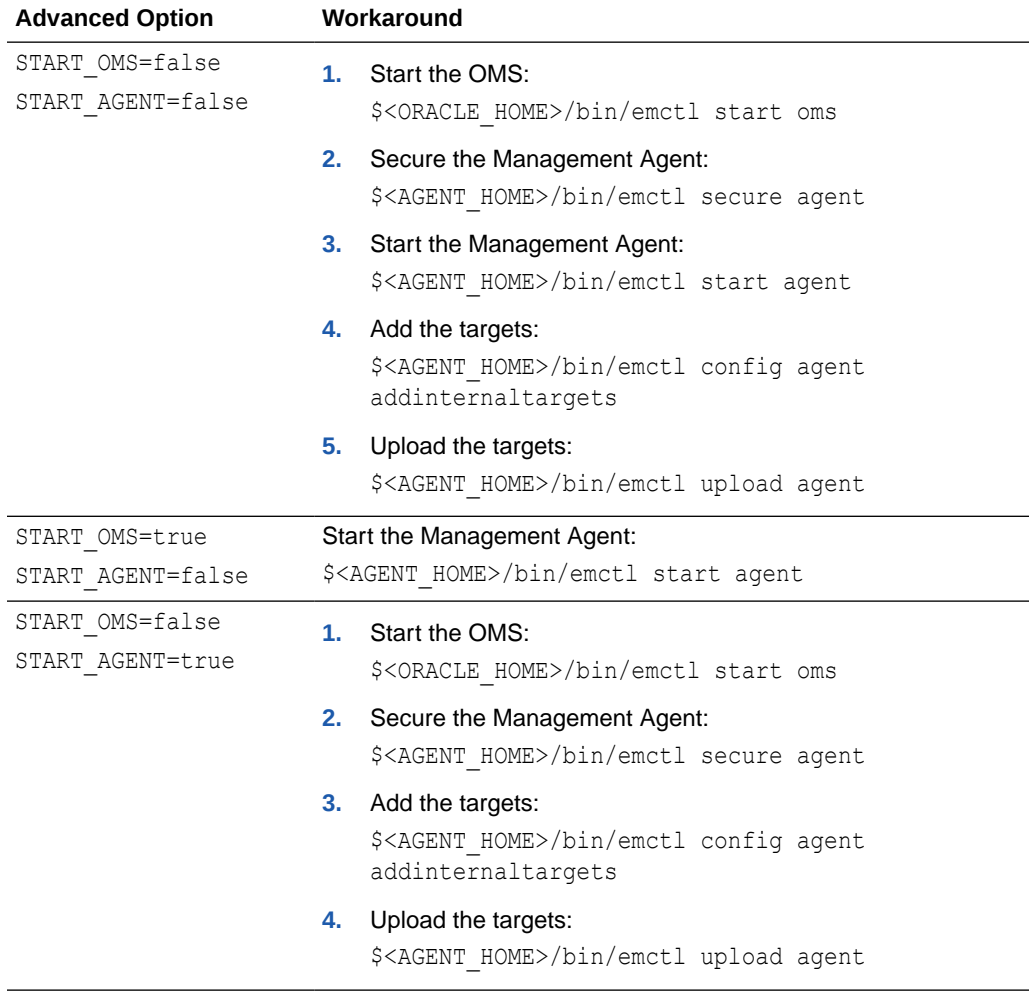

#### **Table 3-1 Advanced Options and Workarounds**

Editing the new\_install.rsp Response File for Installing an Enterprise Manager in Silent Mode

> [Table 3-2](#page-73-0) describes what variables you must edit and how you must edit them in the new install.rsp response file for installing Enterprise Manager Cloud Control in silent mode.

| <b>Parameter</b>                                                      | Data Type | <b>Double</b><br>Quotes<br><b>Required</b><br>for Value? | <b>Description</b>                                                                                                    |
|-----------------------------------------------------------------------|-----------|----------------------------------------------------------|----------------------------------------------------------------------------------------------------|
| UNIX_GROU<br>P_NAME                                                   | String    | Yes                                                      | (Required only when central inventory does not exist) Enter the name<br>of the UNIX group you belong to.<br>For example, "dba"<br>Note: This parameter is supported only on UNIX platforms, and not on<br>Microsoft Windows platforms.                                                                                                    |
| INVENTORY_ String<br><b>LOCATION</b>                                  |           | Yes                                                      | (Required only when central inventory does not exist) Enter the<br>absolute path to the Central Inventory. Ensure that you have read,<br>write, and execute permissions on the default inventory directory.<br>For example, "/scratch/oracle/oraInventory".<br>Note: This parameter is supported only on UNIX platforms, and not on<br>Microsoft Windows platforms.                                                                                                    |
| SECURITY_U Boolean<br>PDATES_VIA<br><b>MYORACLE</b><br><b>SUPPORT</b> |           | No                                                       | Enter TRUE if you want to download and install security updates.<br>۰<br>Then, enter the credentials for the following variables in double<br>quotes:<br>MYORACLESUPPORT USERNAME<br>MYORACLESUPPORT PASSWORD<br>Enter FALSE if you do not want to download and install security<br>۰<br>updates:                                                                                                    |
| DECLINE_SE Boolean<br>CURITY_UPD<br>ATES                              |           | <b>No</b>                                                | Enter TRUE if you want to decline the security updates. In this<br>۰<br>case, you should have entered False for<br>SECURITY UPDATES VIA MYORACLESUPPORT.<br>Enter FALSE if you do not want to decline the security updates. In<br>۰<br>this case, you should have entered TRUE for<br>SECURITY UPDATES VIA MYORACLESUPPORT.                                                                                                    |
| INSTALL_UP<br>DATES_SELE<br><b>CTION</b>                              | String    | Yes                                                      | By default, this variable is set to "skip" indicating that the software<br>updates will not be installed during installation.<br>If you want to install the software updates from My Oracle Support,<br>۰<br>then set this variable to "download". Then, enter the credentials<br>for the following parameters in double quotes:<br>MYORACLESUPPORT USERNAME FOR SOFTWAREUPDATES<br>MYORACLESUPPORT PASSWORD FOR SOFTWAREUPDATES<br>If you want to install the software updates from a staged location,<br>$\bullet$<br>then set this variable to "staged". Then, for the STAGE LOCATION<br>parameter, enter the absolute path, which leads to the Updates<br>directory where the software updates are available, in double<br>quotes. |
| PROXY_USE<br>R.                                                       | String    | Yes                                                      | Enter the user name that can be used to access the proxy server.<br>Note: Applies only if you have set the<br>SECURITY UPDATES VIA MYORACLESUPPORT variable to TRUE and/or<br>the INSTALL UPDATES SELECTION variable to "download", and only<br>if your connection to the Internet requires you to connect through a<br>proxy.                                                                                                    |

<span id="page-73-0"></span>**Table 3-2 Editing the new\_install.rsp Response File for Installing Enterprise Manager System in Silent Mode**

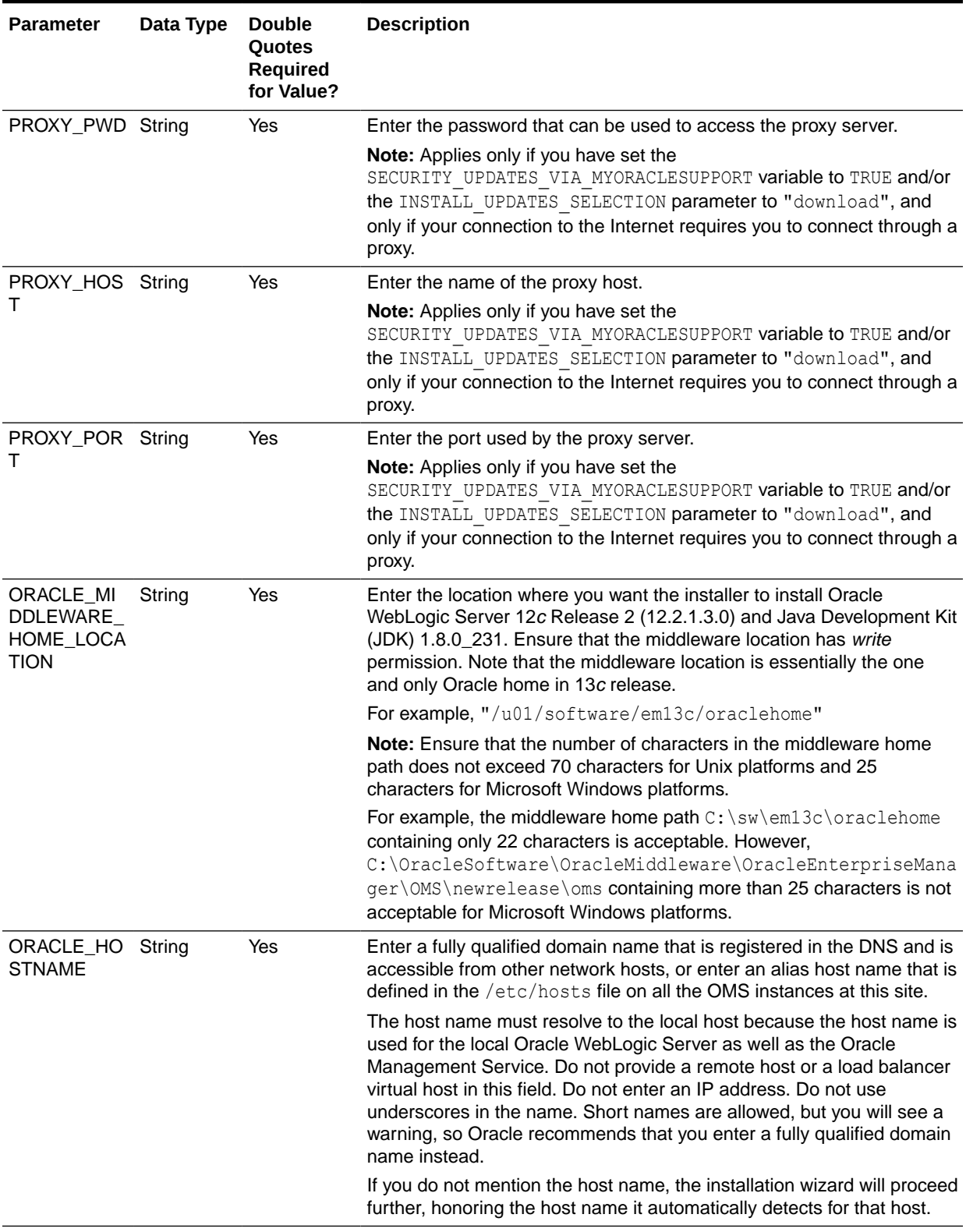

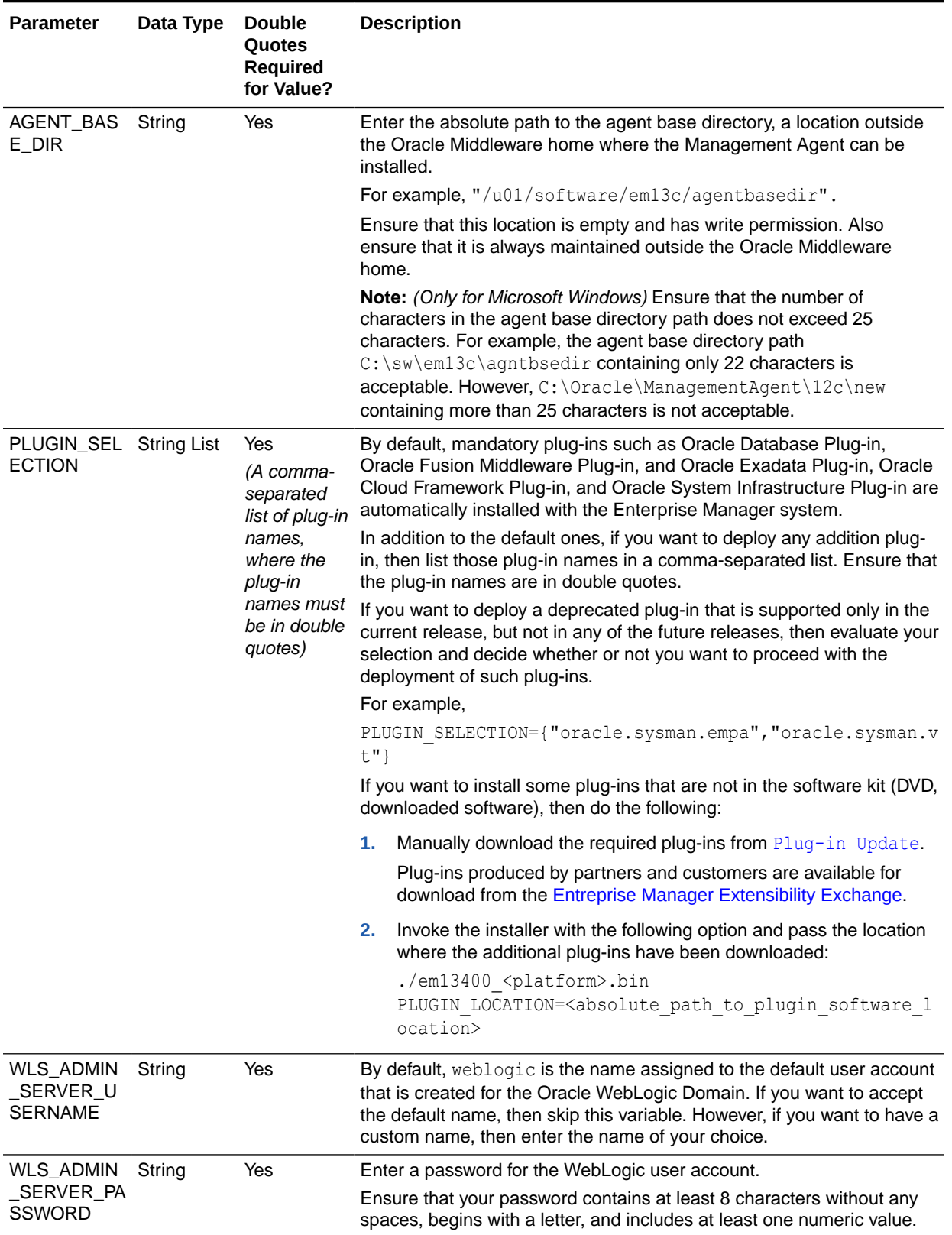

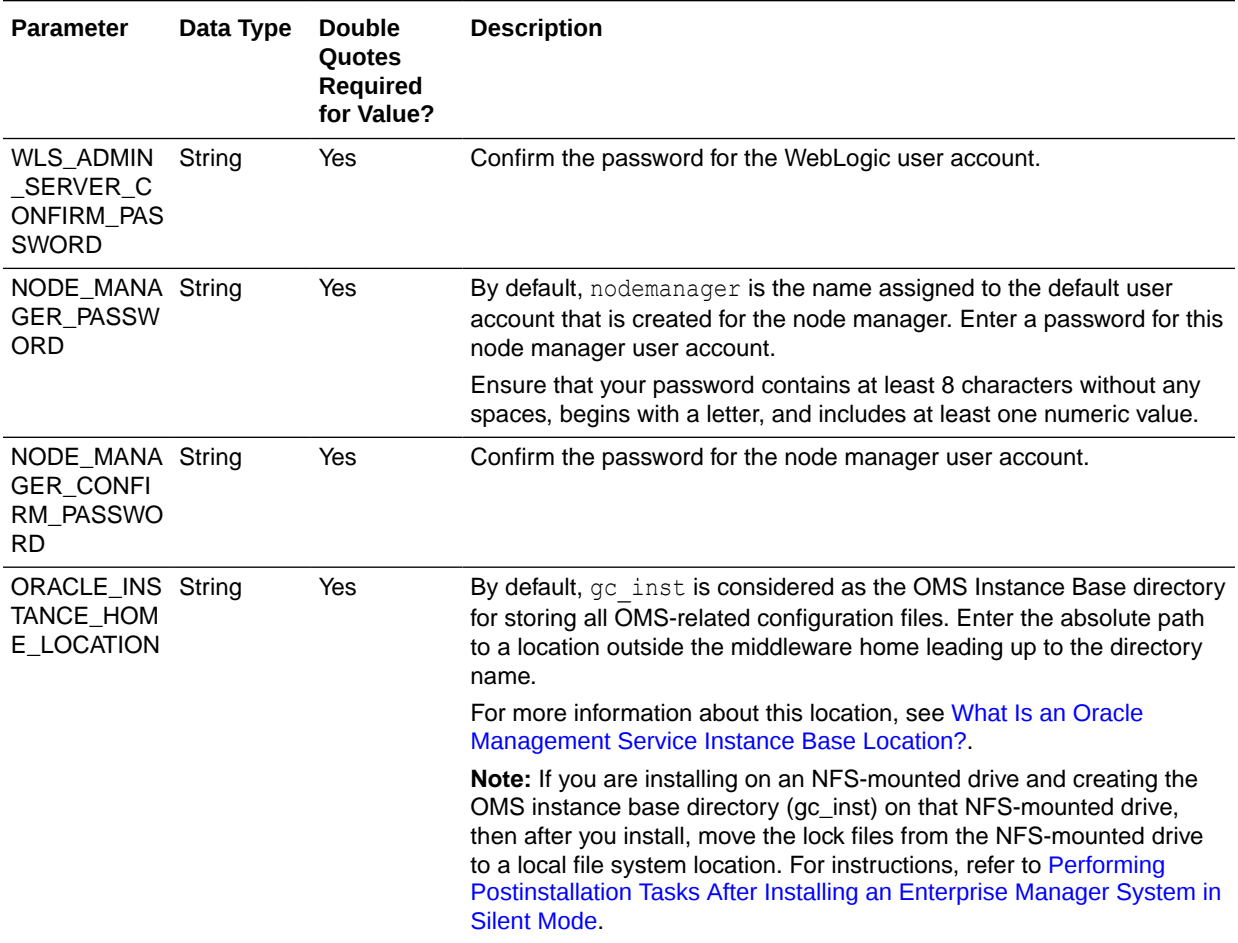

| <b>Parameter</b>                    | Data Type | <b>Double</b><br>Quotes<br><b>Required</b><br>for Value? | <b>Description</b>                                                                                                    |
|-------------------------------------|-----------|----------------------------------------------------------|----------------------------------------------------------------------------------------------------|
| DATABASE_H String<br><b>OSTNAME</b> |           | Yes                                                      | Enter the fully qualified name of the host where the existing database<br>resides. Ensure that the host name does not have underscores.                                                                                                    |
|                                     |           |                                                          | For example, "example.com".                                                                                                    |
|                                     |           |                                                          | If you have already created a database instance with a preconfigured<br>Management Repository using the database templates offered by<br>Oracle, then provide details about that database instance.                                                                                                    |
|                                     |           |                                                          | If you are connecting to an Oracle RAC Database, and if the nodes<br>have virtual host names, then enter the virtual host name of one of its<br>nodes.                                                                                                    |
|                                     |           |                                                          | The connection to the database is established with a connect string<br>that is formed using only this virtual host name, and the installation<br>ends successfully.                                                                                                    |
|                                     |           |                                                          | However, if you want to update the connect string with other nodes of<br>the cluster, then after the installation, run the following command:                                                                                                    |
|                                     |           |                                                          | \$ <oracle home="">/bin/emctl config oms -</oracle>                                                                                                    |
|                                     |           |                                                          | store repos details -repos conndesc "(DESCRIPTION=<br>(ADDRESS LIST=(FAILOVER=ON) (ADDRESS=(PROTOCOL=TCP)<br>(HOST=node1-vip.example.com) (PORT=1521))<br>(ADDRESS=(PROTOCOL=TCP)(HOST=node2-vip.example.com)<br>(PORT=1521))) (CONNECT DATA=(SERVICE NAME=EMREP)))" -<br>repos user sysman                                                                                                    |
|                                     |           |                                                          |                                                                                                    |
|                                     |           |                                                          | If your Oracle RAC database 12.1.0.2 is configured with Single Client<br>Access Name (SCAN) listener, then you can enter a connection string<br>using the SCAN listener.                                                                                                    |
|                                     |           |                                                          | Note: If you connect to a database instance that was created using the<br>database template offered by Oracle, then note that the password<br>assigned to the user accounts SYSMAN_MDS, SYSMAN_APM, and<br>SYSMAN122130_OPSS, which were created while preconfiguring the<br>Management Repository, are automatically reset with the SYSMAN<br>password you enter for the SYSMAN PASSWORD parameter. |
| LISTENER_P                          | String    | Yes                                                      | Enter the listener port to connect to the existing database.                                                                                                    |
| ORT                                 |           |                                                          | For example, $"1521"$ .                                                                                                    |
| <b>SERVICENA</b><br>ME_OR_SID       | String    | Yes                                                      | Enter the service name or the system ID (SID) of the existing database.                                                                                                    |
|                                     |           |                                                          | For example, "orcl".                                                                                                    |
|                                     |           |                                                          | If you are providing the details of a pluggable database (PDB), then<br>use the full service name instead of the alias. For example,<br>pdb.example.com. If you are providing the details of a lone-pluggable<br>database (Lone-PDB), then use the full service name. For example,<br>pdb.example.com. If you are providing the details of a non-container<br>database (Non-CDB), then use the SID.  |
| SYS_PASSW<br>ORD                    | String    | Yes                                                      | Enter the SYS user account's password.                                                                                                    |

**Table 3-2 (Cont.) Editing the new\_install.rsp Response File for Installing Enterprise Manager System in Silent Mode**

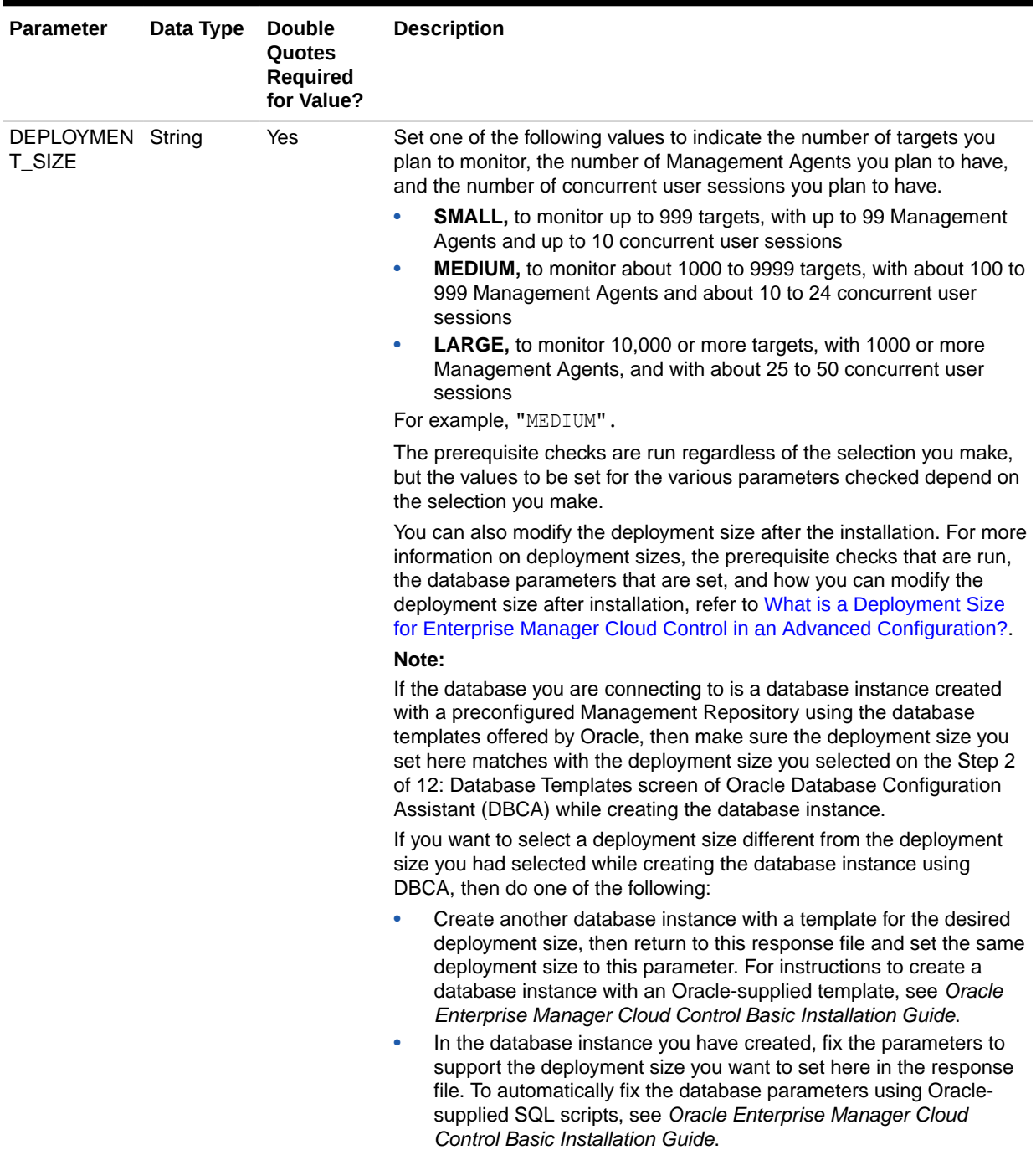

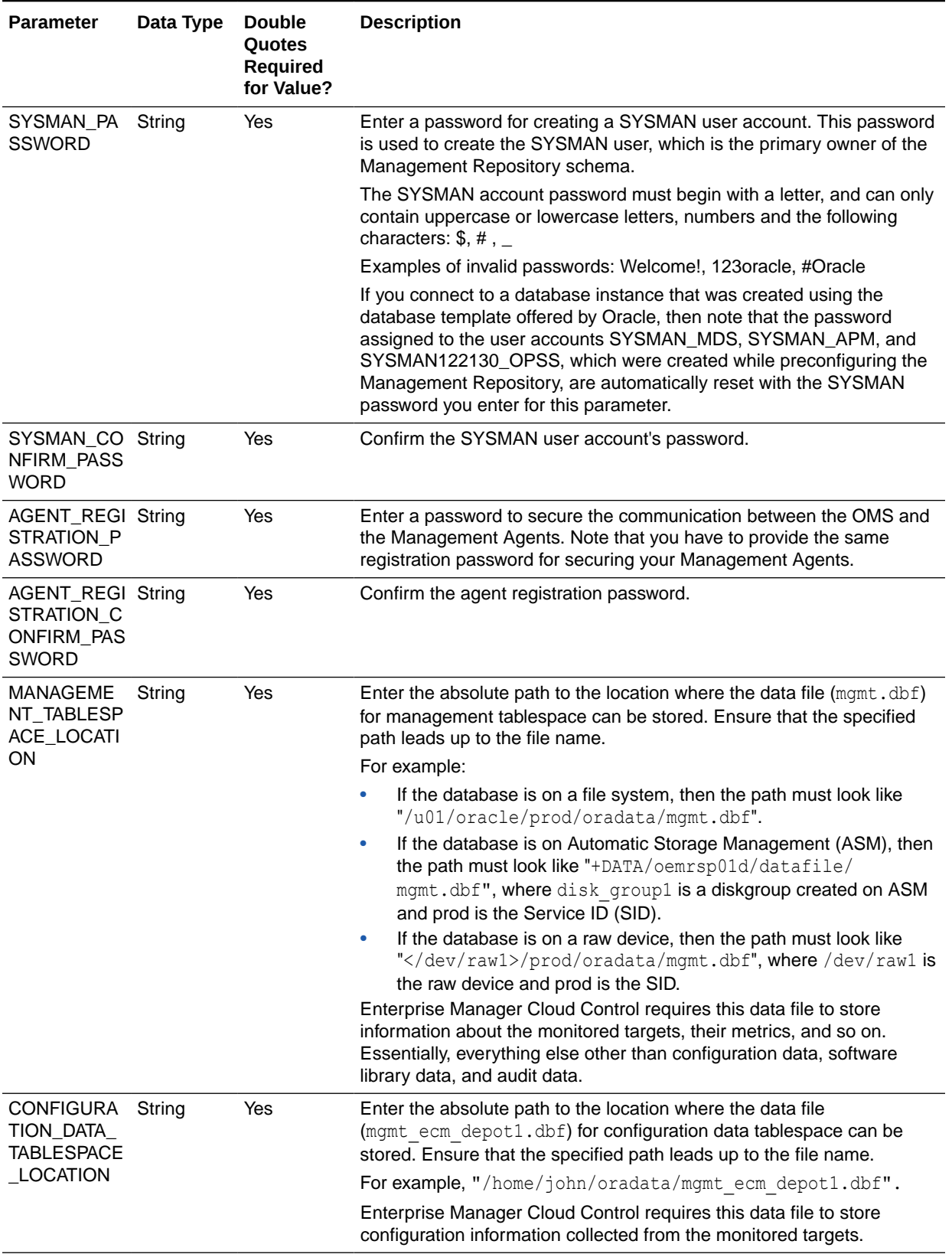

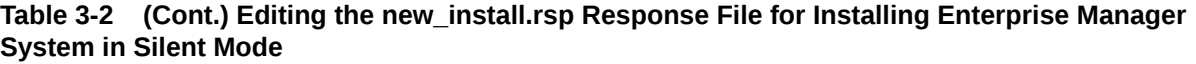

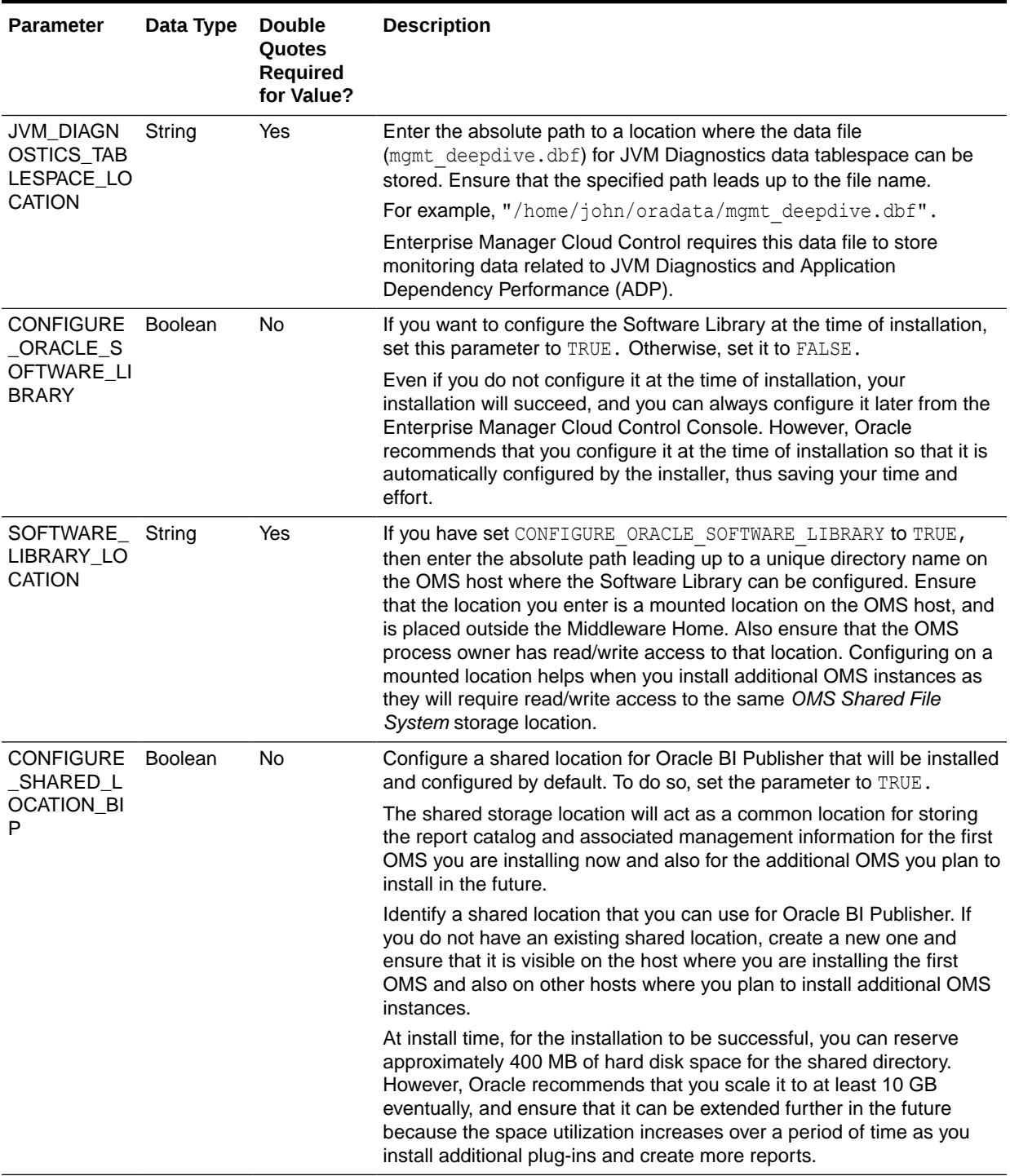

<span id="page-81-0"></span>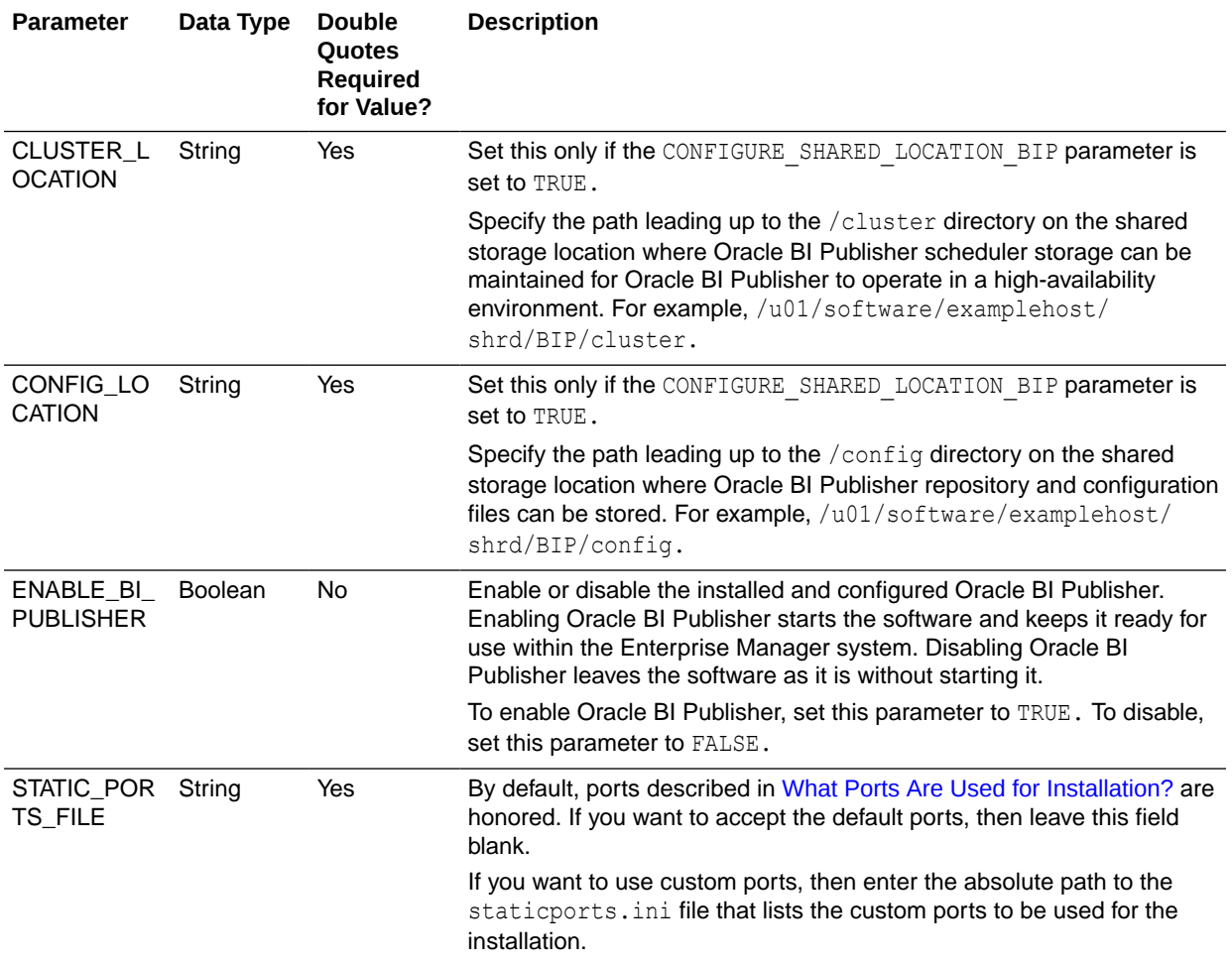

# Performing Postinstallation Tasks After Installing an Enterprise Manager System in Silent Mode

Perform the post-install steps as described in the chapter on installing Enterprise Manager system that is available in the *Oracle Enterprise Manager Cloud Control Basic Installation Guide*.

4

# Installing Enterprise Manager Using the Software-Only Method

This chapter explains how you can install only the software binaries of Enterprise Manager Cloud Control at one point, and configure the installation at a later point. In particular, this chapter covers the following:

- Introduction to Installing Enterprise Manager Using the Software-Only Method
- [Before You Begin Installing Enterprise Manager Using the Software-Only Method](#page-85-0)
- [Prerequisites for Installing Enterprise Manager Using the Software-Only Method](#page-85-0)
- [Installing the Enterprise Manager Using the Software-Only Method](#page-85-0)

#### **Note:**

All general purpose file systems, including OCFS2, are acceptable for storing Enterprise Manager Cloud Control 13c software binaries and OMS instance home files (configuration files in  $gc$  inst). However, OCFS is not considered a general purpose file system, and therefore is not considered acceptable for this use.

#### **WARNING:**

Do not install Enterprise Manager Cloud Control 13c on servers of SPARC series: T1000, T2000, T5xx0, and T3-\*. For more information, see My Oracle Support note 1590556.1.

## Introduction to Installing Enterprise Manager Using the Software-Only Method

You can choose to install only the software binaries of Enterprise Manager Cloud Control at one point and configure it at a later point in time to work with an existing, certified Oracle Database. This approach enables you to divide the installation process into two phases, mainly the installation phase and the configuration phase. Understandably, the installation phase takes less time compared to the configuration phase because the installation phase involves only copying of binaries. This approach helps you plan your installation according to the time and priorities you have.

During the installation phase, you invoke the installer to create Oracle homes and install the following:

• Installs Oracle WebLogic Server 12*c* Release 2 (12.2.1.3.0).

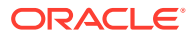

- Installs Java Development Kit (JDK) 1.8.0\_231.
- Installs Oracle Management Service 13*c* Release 4.
- Installs Oracle Management Agent 13*c* Release 4 in the agent base directory you specify (outside the middleware home).
- Installs Oracle JRF 12*c* Release 2 (12.2.1.3.0).
- Installs Oracle Web Tier 12*c* Release 2 (12.2.1.3.0).
- Installs Oracle BI Publisher 12*c* Release 2 (12.2.1.3.0).

During the configuration phase, you invoke a configuration script to do the following:

- Create an Oracle WebLogic domain called GCDomain. For this WebLogic Domain, a default user account, weblogic, is used as the administrative user. You can choose to change this, if you want, in the installer.
- Create a Node Manager user account called nodemanager. A Node Manager enables you to start, shut down, or restart an Oracle WebLogic Server instance remotely, and is recommended for applications with high availability requirements.

#### **Note:**

On Microsoft Windows, a Node Manager service is NOT created. This is an expected behavior.

Configure an Oracle Management Service Instance Base location (qc\_inst) outside the Middleware home, for storing all configuration details related to Oracle Management Service 13*c*.

For example, if the Middleware home is /u01/software/em13c/oraclehome, then the instance base location is /u01/software/em13c/gc\_inst.

- Configures Oracle Management Repository in the existing, certified Oracle Database. If the database instance is created using the database template offered by Oracle, then this step is skipped.
- Creates a plug-in directory and installs the following default plug-ins.
	- Oracle Database Plug-in
	- Oracle Fusion Middleware Plug-in

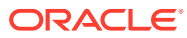

Starting with 13*c* Release 1, as part of the Oracle Fusion Middleware Plugin deployment, one Java Virtual Machine Diagnostics (JVMD) Engine is installed by default on the OMS. For every additional OMS you deploy, you receive one JVMD Engine by default with that OMS.

JVMD enables administrators to diagnose performance problems in Java applications in the production environment. By eliminating the need to reproduce problems, it reduces the time required to resolve these problems, thus improving application availability and performance.

While JVMD Engine is installed by default on the OMS host, you will still need JVMD Agents to be manually deployed on the targeted JVMs. For instructions to deploy the JVMD Agent, see [Installing JVMD Agents with](#page-331-0) [Advanced Install Options](#page-331-0) for installing with advanced install options.

- Oracle Exadata Plug-in
- Oracle Cloud Framework Plug-in
- Oracle System Infrastructure Plug-in
- Any other additional plug-ins you choose to deploy
- Runs the following configuration assistants to configure the installed components for simple as well as advanced installation:
	- Plugins Prerequisites Check
	- Repository Configuration

## **Note:**

If you use a database instance that was created with a preconfigured Management Repository using the database templates offered by Oracle, then *Repository Out-of-Box Configuration* is run instead of *Repository Configuration*.

– MDS Schema Configuration

## **Note:**

If you use a database instance that was created with a preconfigured Management Repository using the database templates offered by Oracle, then *MDS Schema Configuration* is not run.

- BI Publisher Schema Configuration
- OMS Configuration
- Plugins Deployment and Configuration
- BI Publisher Configuration
- Start Oracle Management Service

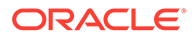

– Agent Configuration Assistant

## <span id="page-85-0"></span>Before You Begin Installing Enterprise Manager Using the Software-Only Method

Before you begin installing an Enterprise Manager system in silent mode, familiarize yourself with the key aspects of installation described in the *Enterprise Manager Basic Installation Guide*.

# Prerequisites for Installing Enterprise Manager Using the Software-Only Method

Meet the prerequisites described in the chapter on installing Enterprise Manager system that is available in the *Enterprise Manager Basic Installation Guide*.

## Installing the Enterprise Manager Using the Software-Only Method

This section describes the following:

- Installing an Enterprise Manager System Using Software Only Install Along With Plugins and Configuring Later
- [Installing Enterprise Manager Using the Software-Only Method in Graphical Mode](#page-106-0)
- [Installing Enterprise Manager Using the Software-Only Method in Silent Mode](#page-126-0)

## Installing an Enterprise Manager System Using Software Only Install Along With Plugins and Configuring Later

This section explains how you can install only the software binaries of Enterprise Manager Cloud Control along with Plugins at one point in graphical mode, and configure the installation at a later point.

To install Enterprise Manager Cloud Control in a production environment, use the *Advanced* installation type. This installation type offers custom or advanced configuration options that enable you to customize your installation to suit your needs.

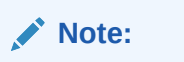

This installation type is not supported in silent mode.

This installation type provides the following benefits:

• Deploys the mandatory plug-ins such as Oracle Database plug-in, Oracle Fusion Middleware plug-in, Oracle Exadata plug-in, Oracle Cloud Framework plug-in, and Oracle System Infrastructure plug-in. In addition, enables you to select and deploy

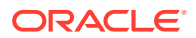

other optional plug-ins of your choice. This installation type allows you to install software only OMS bits, along with selected plugins.

## **Note:**

You may choose to manually download the required plug-ins from [Plug-in](http://www.oracle.com/pls/topic/lookup?ctx=en/enterprise-manager/cloud-control/enterprise-manager-cloud-control/13.4&id=em134_plugins) [Update](http://www.oracle.com/pls/topic/lookup?ctx=en/enterprise-manager/cloud-control/enterprise-manager-cloud-control/13.4&id=em134_plugins).

In addition, plug-ins produced by partners or customers are available for download from the [Enterprise Manager Extensibility Exchange](https://apex.oracle.com/pls/apex/f?p=53891:1).

- You may choose to apply bundle patches available post-release, once you have completed installing the Enterprise Manager System Using Software Only Install Along With Plugins and Configuring Later option.
- Offers an option to select the deployment size (small, medium, or large) of your choice, and depending on the deployment size you select, configures with the required memory. The deployment size essentially indicates the number of targets you plan to monitor, the number of Management Agents you plan to have, and the number of concurrent user sessions you plan to have.
- Allows you to use a database where the Management Repository is preconfigured using the database templates offered by Oracle.
- Allows you to change the name of the default user account weblogic for the WebLogic domain GCDomain.
- Prompts for separate, distinct passwords for WebLogic Server administration, Node Manager, SYSMAN user account, and Management Agent registration.
- Allows you to change the name of the default OMS instance base directory (gc\_inst) to a name of your choice, and creates that directory outside the Middleware home.
- Allows you to change the locations of the tablespaces for management, configuration data, and JVM diagnostics data.
- Allows you to customize the ports according to your environment.

To install Enterprise Manager Cloud Control for a production site, follow these steps:

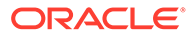

Oracle recommends you to run the EM Prerequisite Kit before invoking the installer to ensure that you meet all the repository requirements beforehand. Even if you do not run it manually, the installer anyway runs it in the background while installing the product. However, running it manually beforehand sets up your Management Repository even before you can start the installation or upgrade process. For information on the kit, to understand how to run it, and to know about the prerequisite checks it runs, see *Overview of the EM Prerequisite Kit* in the *Oracle Enterprise Manager Cloud Control Basic Installation Guide.*

**However, if you plan to use a database instance that was created with a preconfigured Management Repository using the database templates offered by Oracle, then make sure you pass the following parameter while invoking the EM Prerequisite Kit.**

-componentVariables repository:EXECUTE\_CHECKS\_NOSEED\_DB\_FOUND:false

#### **1. Invoke the Enterprise Manager Cloud Control Installation Wizard.**

Invoke the installation wizard as a user who belongs to the oinstall group you created following the instructions in *Creating Operating System Groups and Users for Enterprise Manager Cloud Control* in the *Oracle Enterprise Manager Cloud Control Basic Installation Guide.*

./em13400 <platform>.bin INSTALL SWONLY WITH PLUGINS=true[-invPtrLoc <absolute\_path\_to\_oraInst.loc>]

For example, for Linux platform, run /u1/software/em/em13400 linux64.bin INSTALL\_SWONLY\_WITH\_PLUGINS=true[-invPtrLoc <absolute\_path\_to\_oraInst.loc>]

- To invoke the installation wizard on UNIX platforms, run em13400 <platform>.bin. To invoke on Microsoft Windows platforms, run setup\_em13400\_win64.exe.
- The installer requires about 14 GB of hard disk space in the temporary directory. If your temporary directory does not have this space, then pass the -J-Djava.io.tmpdir parameter and provide an alternative directory where there is 14 GB of space.

The directory specified by this parameter will also be used as the location for the Provisioning Advisor Framework (PAF) staging directory, which is used for copying the Software Library entities related to the deployment procedures. The PAF staging directory is used only for provisioning activities — entities are copied for a deployment procedure, and then, deleted once the deployment procedure ends.

For example,

./em13400\_linux64.bin -J-Djava.io.tmpdir=/u01/software/em13c/ stage/

• Ensure that there are no white spaces in the name of the directory where you download and run the Enterprise Manager Cloud Control software from. For example, do not download and run the software from a directory titled EM Software because there is a white space between the two words of the directory name.

#### **2. (Optional) Enter My Oracle Support Details.**

(Optional) On the My Oracle Support Details screen, enter your *My Oracle Support* credentials to enable Oracle Configuration Manager. If you do not want to enable Oracle Configuration Manager now, go to Step (3).

If the host from where you are running the installation wizard does not have a connection to the Internet, then enter only the e-mail address and leave the other fields blank. After you complete the installation, manually collect the configuration information and upload it to *My Oracle Support*. For instructions, see *Enterprise Manager Basic Installation Guide*

#### **3.** Click **Next.**

#### **4. (Recommended) Install Software Updates.**

On the Software Updates screen, select **Search for Updates,** and then select one of the following options to apply the latest software updates:

- **Local Directory,** if you do not have Internet connectivity on your host, and want to download the updates in offline mode and apply them while performing the installation.
- **My Oracle Support,** if you have Internet connectivity on your host, and want to connect to My Oracle Support directly via the installer to download the updates in online mode and apply them while performing the installation.

For more information on these options, and for instructions to download and apply the software updates using these options, see the *Enterprise Manager Advanced Installation and Configuration Guide*.

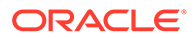

The Software Updates screen uses the built-in feature *Auto Update* to automatically download and deploy the latest recommended patches while installing or upgrading Enterprise Manager Cloud Control. This way, you do not have to keep a manual check on the patches released by Oracle. All patches required by the installer for successful installation and upgrade are automatically detected and downloaded from My Oracle Support, and applied during the installation or upgrade, thus reducing the known issues and potential failures. Oracle strongly recommends using this feature, and applying the software updates while the installation is in progress.

## **Note:**

During installation, you will be prompted for the details of a database where Oracle Management Repository can be configured. If you plan to provide the details of a database that already has an Oracle Management Repository preconfigured using the database templates offered by Oracle, then the software updates selected on this screen cannot be automatically applied. In such a case, you must manually download and apply these software updates after the installation.

## **Note:**

Despite providing the My Oracle Support credentials, if you are unable to download the software updates, then exit the installer, and invoke the installer again passing the  $-$ showProxy parameter in the following way:

<Software\_Location>/em13400\_<platform>.bin SHOW\_PROXY=true

#### **5.** Click **Next.**

If Enterprise Manager Cloud Control is the first Oracle product you are installing on the host that is running on UNIX operating system, then the Oracle Inventory screen appears. For details, see step (6). Otherwise, the Check Prerequisites screen appears. For details, see step (8).

If Enterprise Manager Cloud Control is the first Oracle product you are installing on the host that is running on Microsoft Windows operating system, then the Oracle Inventory screen does not appear. On Microsoft Windows, the following is the default inventory directory:

<system drive>\Program Files\Oracle\Inventory

#### **6. Enter Oracle Inventory Details.**

On the Oracle Inventory screen, do the following. You will see this screen only if this turns out to be your first ever installation of an Oracle product on the host.

**a.** Enter the full path to a directory where the inventory files and directories can be placed.

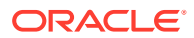

- If this is the first Oracle product on the host, then the default central inventory location is <home directory>/oraInventory. However, if you already have some Oracle products on the host, then the central inventory location can be found in the oraInst.loc file. The oraInst.loc file is located in the /etc directory for Linux and AIX, and in the /var/opt/oracle directory for Solaris, HP-UX, and Tru64.
- Ensure that you have *read, write,* and *execute* permissions on the default inventory directory. If you do not have the required permissions, then exit the installer, invoke the installer again with the INVENTORY LOCATION parameter, and pass the absolute path to the alternative inventory location.

#### For example,

<Software\_Location>/em13400\_<platform>.bin INVENTORY\_LOCATION=<absolute\_path\_to\_inventory\_directory>

Alternatively, invoke the installer with the -invPtrLoc parameter, and pass the absolute path to the oraInst.loc file that contains the alternative inventory location.

#### For example,

<Software\_Location>/em13400\_<platform>.bin -invPtrLoc <absolute\_path\_to\_oraInst.loc>

**However, note that these parameters are supported only on UNIX platforms, and not on Microsoft Windows platforms.**

**b.** Select the appropriate operating system group name that will own the Oracle inventory directories. The group that you select must have *write* permissions on the Oracle Inventory directories.

#### **7.** Click **Next.**

#### **8. Check Prerequisites.**

On the Prerequisite Checks screen, check the status of the prerequisite checks run by the installation wizard, and verify whether your environment meets all the minimum requirements for a successful installation.

The installation wizard runs the prerequisite checks automatically when you come to this screen. It checks for the required operating system patches, operating system packages, and so on.

The status of the prerequisite check can be either **Warning, Failed, Succeeded, Not Executed, In Progress,** or **Pending.**

If some checks result in **Warning** or **Failed** status, then investigate and correct the problems before you proceed with the installation. The screen provides details on why the prerequisites failed and how you can resolve them. After you correct the problems, return to this screen and click **Rerun** to check the prerequisites again.

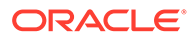

You can choose to ignore the checks with **Warning** status by clicking **Ignore.** However, all package requirements must be met or fixed before proceeding any further.

#### **9.** Click **Next.**

## **Note:**

If a prerequisite check fails reporting a missing package, then make sure you install the required package, and click **Rerun.** The installation wizard validates the package name as well as the version, so make sure you install the packages of the minimum versions, see *Package Requirements for Enterprise Manager Cloud Control*in the *Oracle Enterprise Manager Cloud Control Basic Installation Guide*. To understand the logic the installation wizard uses to verify these packages, see *About the Logic Used by the Enterprise Manager Cloud Control Installation Wizard to Verify the Packages in the Oracle Enterprise Manager Cloud Control Basic Installation Guide.*

#### **10. Select Installation Type.**

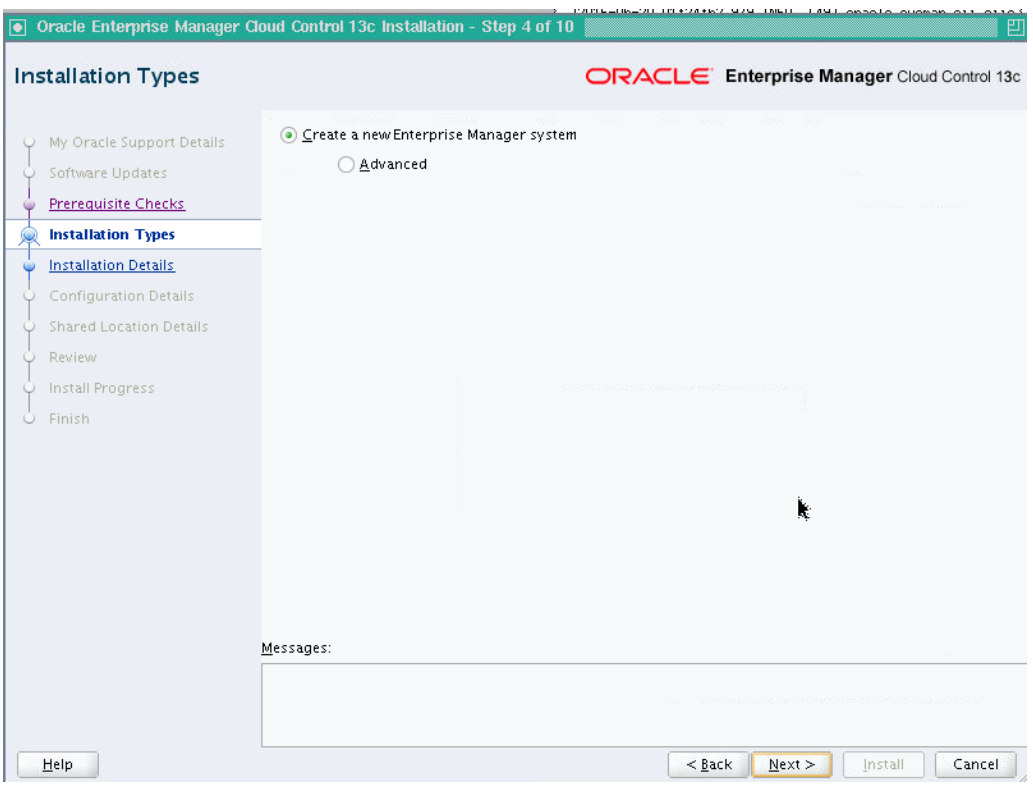

On the Installation Types screen, select **Create a new Enterprise Manager system,** then select **Advanced.**

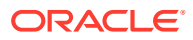

**11.** Click **Next.**

#### **12. Enter Installation Details.**

On the Installation Details screen, do the following:

**a.** Enter the Middleware home where you want to install the OMS and other core components. This is essentially the Oracle home.

## **Note:**

- The Enterprise Manager Cloud Control Installation Wizard installs Oracle WebLogic Server 12*c* Release 2 (12.2.1.3.0) and JDK 1.8.0 231 by default in this middleware home directory you enter here. A preinstalled JDK or Oracle WebLogic Server is *not* supported from 13*c* Release 1 onwards.
- Ensure that the number of characters in the middleware home path does not exceed 70 characters for Unix platforms and 25 characters for Microsoft Windows platforms.

For example, the middleware home path  $C:\Omega\to\M$  containing only 15 characters is acceptable. However, C:\OracleSoftware\OracleMiddleware\OracleEnterpriseManager\OM S\newrelease\oms containing more than 25 characters is not acceptable for Microsoft Windows platforms.

**b.** Enter the absolute path to the agent base directory, a location outside the middleware home where the Management Agent can be installed. For example, if the middleware home is /u01/software/em13c/oraclehome, then you can specify the agent base directory as /u01/software/em13c/agentbasedir.

Ensure that this location is empty and has write permission. Also ensure that it is always maintained outside the Oracle Middleware home.

## **Note:**

Ensure that the number of characters in the middleware home path does not exceed 70 characters for Unix platforms and 25 characters for Microsoft Windows platforms.

For example, the middleware home path  $C:\Omega\to\M$  containing only 15 characters is acceptable. However,

C:\OracleSoftware\OracleMiddleware\OracleEnterpriseManager\OMS\n ewrelease\oms containing more than 25 characters is not acceptable for Microsoft Windows platforms.

**c.** Validate the name of the host where you want to configure the OMS.

The host name appears as a fully qualified name, or as a virtual host name if your host is configured with virtual machine. If the installation wizard was invoked with a value for ORACLE\_HOSTNAME, then this field is prepopulated with that name.

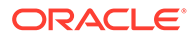

Accept the default host name, or enter a fully qualified domain name that is registered in the DNS and is accessible from other network hosts, or enter an alias host name that is defined in the /etc/hosts file on all the OMS instances at this site.

## **Note:**

The host name must resolve to the local host or virtual host because the host name is used for the local Oracle WebLogic Server as well as the Oracle Management Service. Do not provide a remote host or a load balancer virtual host in this field. Do not enter an IP address. Do not use underscores in the name. Short names are allowed, but you will see a warning, so Oracle recommends that you enter a fully qualified domain name instead.

#### **13.** Click **Next.**

#### **14. Deploy Plug-Ins.**

On the Plug-In Deployment screen, select the optional plug-ins you want to install from the software kit (DVD, downloaded software) while installing the Enterprise Manager system.

Plug-Ins are pluggable entities that offer special management capabilities customized to suit specific target types or solution areas.

The pre-selected rows are mandatory plug-ins that will be installed by default. Select the optional ones you want to install.

## **Note:**

If you select a deprecated plug-in that is supported only in the current release, but not in any of the future releases, then you are prompted to evaluate your selection and decide whether or not you want to proceed with the deployment of such plug-ins.

## **Note:**

During installation, if you want to install a plug-in that is not available in the software kit, then refer to the point about installing additional plug-ins in [Section 4.4.1.1.1.](#page-113-0)

**15.** Click **Next.**

#### **16. Enter WebLogic Server Configuration Details.**

On the WebLogic Server Configuration Details screen, enter the credentials for the WebLogic Server user account and the Node Manager user account, and validate the path to the Oracle Management Service instance base location. Ensure that the Oracle Management Service instance base location is outside the middleware home. By default, the WebLogic user name is weblogic. If you want, you can modify it.

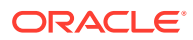

Ensure that your password contains at least 8 characters without any spaces, begins with a letter, and includes at least one numeric value.

## **Note:**

- Ensure that the Oracle Management Service instance base location is outside the middleware home.
- If you are installing on an NFS-mounted drive and creating the OMS instance base directory  $(qc \text{ inst})$  on that NFS-mounted drive, then after you install, move the lock files from the NFS-mounted drive to a local file system location. Modify the lock file location in the httpd.conf file to map to a location on a local file system. For instructions, see *Performing Postinstallation Tasks After Installing an Enterprise Manager System* in the *Oracle Enterprise Manager Cloud Control Basic Installation Guide.*

By default, the WebLogic Domain name is GCDomain, and the Node Manager name is nodemanager. These are non-editable fields. The installer uses this information for creating Oracle WebLogic Domain and other associated components such as the admin server, the managed server, and the node manager. A Node Manager enables you to start, shut down, or restart an Oracle WebLogic Server instance remotely, and is recommended for applications with high availability requirements.

## **Note:**

On Microsoft Windows, a Node Manager service is NOT created. This is an expected behavior.

#### **17.** Click **Next.**

#### **18. Enter Database Connection Details.**

On the Database Connection Details screen, do the following:

**a.** Provide details of the existing, certified database where the Management Repository needs to be created. If you have already created a database instance with a preconfigured Management Repository using the database templates offered by Oracle, then provide details about that database instance.

The installer uses this information to connect to the existing database for creating the SYSMAN schema and plug-in schemas. If you provide details of a database that already has a preconfigured Management Repository, then the installer only creates plug-in schemas.

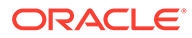

- If you connect to a database instance that was created using the database template offered by Oracle, then note that the password assigned to the user accounts SYSMAN\_MDS, SYSMAN\_APM, and SYSMAN122130\_OPSS, which were created while preconfiguring the Management Repository, are automatically reset with the SYSMAN password you enter on the Enterprise Manager Configuration Details screen (as described in Step (20)).
- If you are providing the details of a pluggable database (PDB), then use the full service name instead of the alias. For example, pdb.example.com. If you are providing the details of a lonepluggable database (Lone-PDB), then use the full service name. For example, pdb.example.com. If you are providing the details of a non-container database (Non-CDB), then use the SID.
- For more information on creating a database instance with Preconfigured Repository using database templates for CDB and PDB, see *Creating a Database Instance with Preconfigured Repository Using Database Templates for CDB and PDB* in the *Oracle Enterprise Manager Cloud Control Basic Installation Guide.*
- If you are providing the details of an Oracle RAC database that is configured with Single Client Access Name (SCAN), then enter the SCAN name as the host name.
- **b.** Select the deployment size from the **Deployment Size** list to indicate the number of targets you plan to monitor, the number of Management Agents you plan to have, and the number of concurrent user sessions you plan to have.

Table 4-1 describes each deployment size.

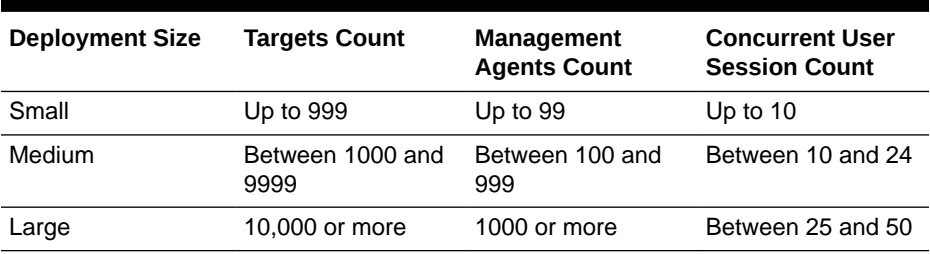

#### **Table 4-1 Deployment Size**

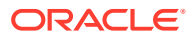

If the database you are connecting to is a database instance created with a preconfigured Management Repository using the database templates offered by Oracle (as described in *Enterprise Manager Basic Installation Guide*), then make sure the deployment size you select on this screen matches with the deployment size you selected in the Oracle Database Configuration Assistant (DBCA) while creating the database instance.

If you want to select a deployment size different from the deployment size you had selected while creating the database instance using DBCA, then do one of the following:

- Select the deployment size of your choice on this screen, and click **Next.** When you see errors, fix the parameters in the database, then return to this screen to continue with the installation. To automatically fix the parameters using Oracle-supplied SQL scripts, see *Creating a Database Instance with Preconfigured Repository Using Database Templates* in the *Oracle Enterprise Manager Cloud Control Basic Installation Guide*.
- Minimize the installer, create another database instance with a template for the desired deployment size, then return to this screen and select the matching deployment size. For instructions, see *Creating a Database Instance with Preconfigured Repository Using Database Templates* in the *Oracle Enterprise Manager Cloud Control Basic Installation Guide.*

## **Note:**

For more information on deployment sizes, the prerequisite checks that are run, the database parameters that are set, and how you can modify the deployment size after installation, refer to *Enterprise Manager Advanced Installation and Configuration Guide*.

**19.** Click **Next.**

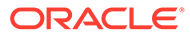

- If you are connecting to an Oracle RAC database, and if you have specified the virtual IP address of one of its nodes, then the installation wizard prompts you with a Connection String dialog and requests you to update the connection string with information about the other nodes that are part of the cluster. Update the connection string and click **OK.** If you want to test the connection, click **Test Connection.**
- If your Oracle RAC database 11.2 or higher is configured with Single Client Access Name (SCAN) listener, then you can enter a connection string using the SCAN listener.
- If you are connecting to an Oracle Database that is configured with CDB or PDB, then make sure you open the PDB before you provide the PDB details on this screen.
- If you see an error stating that the connection to the database failed with ORA-01017 invalid user name/password, then follow these steps to resolve the issue:

(1) Verify that SYS password provided is valid.

(2) Verify that the database initialization parameter REMOTE LOGIN PASSWORDFILE is set to Shared or Exclusive.

(3) Verify that password file with the file name orapw<SID> exists in the <ORACLE\_HOME>/dbs directory of the database home. If it does not, create a password file using the ORAPWD command.

• For information on all the database initialization parameters that are set, and all the prerequisite checks that are run, and for instructions to run the prerequisite checks manually if they fail, see *Installing Oracle Enterprise Manager Cloud Control* in the *Oracle Enterprise Manager Cloud Control Basic Installation Guide*.

#### **20. Enter Enterprise Manager Configuration Details.**

On the Enterprise Manager Configuration Details screen, do the following:

**a.** For **SYSMAN Password,** enter a password for creating the SYSMAN user account. The SYSMAN user account is used for creating the SYSMAN schema, which holds most of the relational data used in managing Enterprise Manager Cloud Control. SYSMAN is also the super administrator for Enterprise Manager Cloud Control.

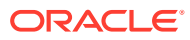

The SYSMAN account password must begin with a letter, and can only contain uppercase or lowercase letters, numbers and the following characters:  $\frac{4}{3}$ ,  $\frac{4}{3}$ ,

Examples of invalid passwords: Welcome!, 123oracle, #Oracle

- If you connect to a database instance that was created using the database template offered by Oracle, then note that the password assigned to the user accounts SYSMAN\_MDS, SYSMAN\_APM, and SYSMAN122130 OPSS, which were created while preconfiguring the Management Repository, are automatically reset with the SYSMAN password you enter on this screen.
- **b.** For **Registration Password,** enter a password for registering the new Management Agents that join the Enterprise Manager system.

## **Note:**

Ensure that your password contains at least 8 characters without any spaces, begins with a letter, and includes at least one numeric value.

**c.** For **Management Tablespace,** enter the full path to the location where the data file for management tablespace (mgmt.dbf) can be stored. The installer uses this information for storing data about the monitored targets, their metrics, and so on. Ensure that the specified path leads up to the file name.

For example, /u01/oracle/prod/oradata/mgmt.dbf

If the database is on Oracle Automatic Storage Management (Oracle ASM), then the path must look like: +<disk qroup>/<sid>/<subdir path\_if\_any>/ <datafilename>.dbf.

For example, +DATA/oemrsp01d/datafile/mgmt.dbf

**d.** For **Configuration Data Tablespace,** enter the full path to the location where the data file for configuration data tablespace (mgmt ecm depot1.dbf) can be stored. This is required for storing configuration information collected from the monitored targets. Ensure that the specified path leads up to the file name.

For example, /u01/oracle/prod/oradata/mgmt\_ecm\_depot1.dbf

If the database is on Oracle Automatic Storage Management (Oracle ASM), then the path must look like: +<disk\_group>/<sid>/<subdir\_path\_if\_any>/ <datafilename>.dbf

For example, +DATA/oemrsp01d/datafile/mgmt\_ecm\_depot1.dbf

**e.** For **JVM Diagnostics Data Tablespace,** enter the full path to a location where the data file for JVM Diagnostics data tablespace (mgmt deepdive.dbf) can be stored. Ensure that the specified path leads up to the file name. Enterprise Manager Cloud Control requires this data file to store monitoring data related to JVM Diagnostics and Application Dependency Performance (ADP).

For example, /u01/oracle/prod/oradata/mgmt\_deepdive.dbf.

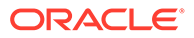

If the database is on Oracle Automatic Storage Management (Oracle ASM), then the path must look like:  $+\text{disk}$  group>/<sid>/<subdir path if any>/ <datafilename>.dbf

For example, +DATA/oemrsp01d/datafile/mgmt\_deepdive.dbf.

- **21.** Click **Next.**
- **22. Configure Shared Locations.**

### **Note:**

When you invoke the installer on Microsoft Windows, the Enterprise Manager Shared Location Details screen does not show the Config Volume and Cluster Volume options. This is an expected behavior.

On the Enterprise Manager Shared Location Details screen, do the following:

**a.** Configure Oracle Software Library. Oracle Software Library (Software Library) is a feature within Enterprise Manager Cloud Control that acts as a repository to store software entities such as software patches, virtual appliance images, reference gold images, application software, and their associated directive scripts. You require the Software Library for operations such as provisioning, patching, and so on.

by selecting **Configure Oracle Software Library.** Enter the absolute path leading up to a unique directory name. By default, the storage location that is configured is the *OMS Shared File System* location, so Oracle strongly recommends that the location you enter is a mounted location on the OMS host. This helps when you install additional OMS instances that can use the same mounted Software Library location.

#### **Note:**

Software Library supports two types of storage locations, mainly *OMS Shared File System* location and *OMS Agent File System* location. To understand these storage locations, see *Enterprise Manager Cloud Control Administrator's Guide*.

For some reason, if you are unable to configure an *OMS Shared File System* location, then configure an *OMS Agent Storage* location. For instructions, see the section on configuring an OMS Agent file system location in *Enterprise Manager Cloud Control Administrator's Guide*

- Configuring the Software Library at the time of installation is optional. Even if you do not select this option and configure it now, your installation will succeed. You always have the option of configuring the Software Library later using the *Initial Setup Console* or the *Software Library Administration Console* (available within the Enterprise Manager Cloud Control Console). However, Oracle strongly recommends that you select this option and configure it at the time of installation so that the installer can automatically configure it for you. This saves time and effort, and enables you to install an additional OMS, immediately after the first OMS, and configure it to use the same Software Library location.
- Once the Software Library is configured, you can view the location details in the *Software Library Administration Console.* To access this console, from the **Setup** menu, select **Provisioning and Patching,** then select **Software Library.**
- **b.** Configure a shared location for Oracle BI Publisher that is installed and configured by default. The shared storage location will act as a common location for storing the report catalog and associated management information for the first OMS you are installing now and also for the additional OMS you plan to install in the future.

(i) Identify a shared location that you can use for Oracle BI Publisher.

If you do not have an existing shared location, create a new one and ensure that it is visible on the host where you are installing the first OMS and also on other hosts where you plan to install additional OMS instances.

At install time, for the installation to be successful, you can reserve approximately 400 MB of hard disk space for the shared directory. However, Oracle recommends that you scale it to at least 12 GB eventually, and ensure that it can be extended further in the future because the space utilization increases over a period of time as you install additional plug-ins and create more reports.

## **Caution:**

If you already have a shared location that you were using for the Software Library or for staging gold images in the previous release of Enterprise Manager, then you can choose to use the same location. However, ensure that the directories within the shared location are unique for Oracle BI Publisher, Software Library, and staged gold images. For example, if you already are using the shared location /u01/software/examplehost/shrd/ where the Software Library is configured in /u01/software/examplehost/ shrd/SW, then you can use the same location, but make sure the directory within this shared location for Oracle BI Publisher is /u01/software/ examplehost/shrd/BIP.

(ii) On this screen, select **Configure a Shared Location for Oracle BI Publisher.** Enter the following directory paths. Ensure that the user account that you are using to install the first OMS has read and write permission on these paths.

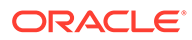

When you invoke the installer on Microsoft Windows, the Enterprise Manager Shared Location Details screen does not show the Config Volume and Cluster Volume options. This is an expected behavior.

For **Config Volume,** enter the path leading up to the /config directory on the shared storage location where Oracle BI Publisher repository and configuration files can be stored. For example, /ntwkshrd/bip/config.

For **Cluster Volume,** enter the path leading up to the /cluster directory on the shared storage location where Oracle BI Publisher scheduler storage can be maintained for Oracle BI Publisher to operate in a high-availability environment. For example, /ntwkshrd/bip/cluster.

## **WARNING:**

Do not delete these directories after the installation. The directories are required for proper functioning of Oracle BI Publisher, and therefore are required during the installation and also after the installation.

**c.** Enable or disable the installed and configured Oracle BI Publisher. Enabling Oracle BI Publisher starts the software and keeps it ready for use within the Enterprise Manager system. Disabling Oracle BI Publisher leaves the software as it is without starting it.

To enable Oracle BI Publisher, select **Enable Oracle BI Publisher.**

#### **Note:**

If you choose to disable Oracle BI Publisher during the installation, then you can enable it after the installation by running the following EM CTL command from the bin directory of the Oracle home.

\$<ORACLE\_HOME>/bin/emctl config oms -enable\_bip

The command only enables Oracle BI Publisher, but does not start it. To start it, run the following command from the bin directory of the Oracle home.

\$<ORACLE\_HOME>/bin/emctl start oms -bip\_only

#### **23.** Click **Next.**

#### **24. Customize Ports.**

On the Port Configuration Details screen, customize the ports to be used for various components.

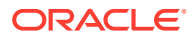

If all the ports on this screen appear as -1, then it indicates that the installer is unable to bind the ports on the host. To resolve this issue, exit the installer, verify the host name and the IP configuration of this host (ensure that the IP address of the host is not being used by another host), restart the installer, and try again.

You can enter a free custom port that is either within or outside the port range recommended by Oracle.

To verify if a port is free, run the following command:

• On Unix:

netstat -an | grep <port no>

• On Microsoft Windows:

netstat -an|findstr <port no>

However, the custom port must be greater than 1024 and lesser than 65535. Alternatively, if you already have the ports predefined in a staticports. ini file and if you want to use those ports, then click **Import staticports.ini file** and select the file.

## **Note:**

If the staticports.ini file is passed during installation, then by default, the ports defined in the staticports.ini file are displayed. Otherwise, the first available port from the recommended range is displayed.

The staticports.ini file is available in the following location:

<Software\_Extracted\_Location>/response

#### **25.** Click **Next.**

#### **26. Review and Install.**

On the Review screen, review the details you provided for the selected installation type.

- If you want to change the details, click **Back** repeatedly until you reach the screen where you want to make the changes.
- After you verify the details, if you are satisfied, click **Install** to begin the installation process.

#### **27. Track the Progress.**

On the Install Progress screen, view the overall progress (in percentage) of the installation.

#### **28. End the Installation.**

On the Finish screen, you should see information pertaining to the installation of Enterprise Manager. Review the information and click **Close** to exit the installation wizard.

**29. Run Scripts.**

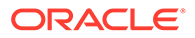

Once the software binaries are copied, you are prompted to run the allroot.sh script, and the  $or\atop{}aI$ nstRoot.sh script if this is the first Oracle product installation on the host. Open another window, log in as  $_{\text{root}}$ , and manually run the scripts.

If you are installing on Microsoft Windows operating system, then you will NOT be prompted to run this script.

#### **30. Configuration.**

To configure the Enterprise Manager, run the ConfigureGC.sh script, using the following command:

```
$<ORACLE_HOME>/oui/bin/ConfigureGC.sh
ORACLE HOME=<absolute path to Middleware home> MODE=perform
ACTION=configure COMPONENT XML={encap_oms.1_0_0_0_0.xml}
```
For Microsoft Windows platforms, invoke ConfigureGC.bat script.

## **Note:**

•

- If a configuration assistant fails, the installer stops and none of the subsequent configuration assistants are run. Resolve the issue and retry the configuration assistant.
- If you accidently exit the installer before clicking **Retry,** then do NOT restart the installer to reach the same screen; instead, invoke the runConfig.sh script from the Oracle home to rerun the Configuration Assistant in silent mode. For Microsoft Windows platforms, invoke runConfig.bat script.

```
$<ORACLE_HOME>/oui/bin/runConfig.sh
ORACLE HOME=<absolute path to Oracle home> MODE=perform
ACTION=configure COMPONENT_XML={encap_oms.1_0_0_0_0.xml}
```
If the runConfig.sh script fails, then clean up your environment and redo the installation.

If a Server Load Balancer (SLB) is configured in your environment, and the upload port is locked, then configure the SLB for JVMD Engines, and then secure the OMS.

If an SLB is configured in your environment, but the upload port is unlocked, then decide whether you want to route the JVMD traffic through the SLB. If you do, then configure the SLB for JVMD Engines, and then secure the OMS. If you do not wish to configure the SLB for JVMD, post upgrade then you may choose to skip it.

To secure the OMS, run the following command:

<ORACLE\_HOME>/bin/emctl secure oms -host <SLB host> slb\_jvmd\_http\_port <JVMD\_SLB\_HTTP\_Port> slb\_jvmd\_https\_port <JVMD\_SLB\_HTTPS\_Port> -sysman\_pwd <system\_password> -reg\_pwd <agent\_registration\_password>

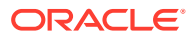

#### **Apply Bundle Patch**

If you want to apply a Bundle Patch that is available on top of 13*c* Release 4 release on an Oracle Home, perform the following steps:

```
Note:
      Since omspatcher is located in '$ORACLE_HOME/OMSPatcher', ensure that the
      directory is included in the path before running the commands.
1. Execute omspatcher in bitonly mode for the Bundle Patch.
   For example,
   $ORACLE_HOME/OMSPatcher/omspatcher apply -bitonly
   OMSPatcher Automation Tool
   Copyright (c) 2017, Oracle Corporation. All rights reserved.
   OMSPatcher version : 13.8.0.0.3
   OUI version : 13.9.4.0.0
   Running from : $ORACLE HOME
   Log file location : $ORACLE HOME/cfgtoollogs/omspatcher/
   opatch<timestamp> 1.log
   OMSPatcher log file: $ORACLE_HOME/cfgtoollogs/omspatcher/1111141/
   omspatcher_<timestamp>_deploy.log
   WARNING: OMSPatcher has been invoked with 'bitonly' option but the System
```

```
patch provided has deployment metadata. 
Invocation in 'bitonly' mode will prevent OMSPatcher from deploying 
artifacts. 
Do you want to proceed? [y|n]
y
User Responded with: Y
```

```
Running apply prerequisite checks for sub-patch(es) "1111141" and Oracle 
Home "$ORACLE HOME"...
Sub-patch(es) "1111141" are successfully analyzed for Oracle Home 
"$ORACLE_HOME"
To continue, OMSPatcher will do the following:
[Patch and deploy artifacts] :
Do you want to proceed? [y|n]
y
User Responded with: Y
Applying sub-patch(es) "1111141"
Please monitor log file: $ORACLE HOME/cfgtoollogs/opatch/
opatch<timestamp> 1.log
```
#### Complete Summary ================

```
All log file names referenced below can be accessed from the directory 
"$ORACLE_HOME/cfgtoollogs/omspatcher/<timestamp>_SystemPatch_1111141_1"
Patching summary:
-----------------
```
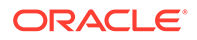

```
Binaries of the following sub-patch(es) have been applied 
successfully:
Featureset Sub-patches Log file<br>---------- ----------- --------
---------- ----------- -------- 
oracle.sysman.top.oms_13.4.0.0.0 1111141
1111141_opatch<timestamp>_1.log
--------------------------------------------------------------------
------------
The following warnings have occurred during OPatch execution:
1) OMSPatcher has been invoked with 'bitonly' option but the System 
patch provided has deployment metadata.
Invocation in 'bitonly' mode will prevent OMSPatcher from deploying 
artifacts.
--------------------------------------------------------------------
------------
OMSPatcher Session completed with warnings.
Log file location:$ORACLE_HOME/cfgtoollogs/omspatcher/1111141/
omspatcher_<timestamp>_deploy.log
OMSPatcher completed with warnings.
```
**2.** Run omspatcher lspatches command to list all the sub-patches applied in Step 1.

Syntax: omspatcher lspatches | grep "bp\_id"

For example,

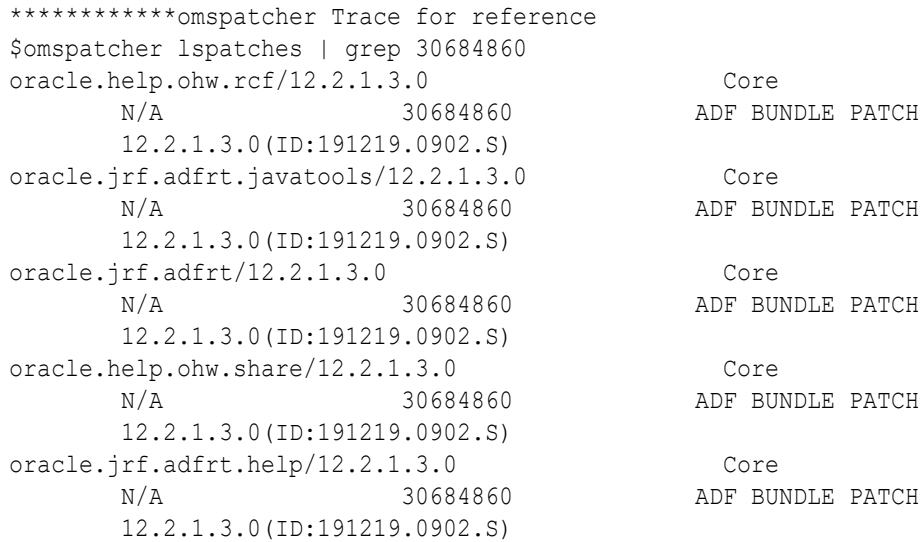

#### **Note:**

The last column lists all the sub-patches applied with the Bundle Patch.

**3.** Run omspatcher commit command with any one applied sub-patch-id.

The output of Step 2 lists all the applied sub-patches. You can pick any subpatch id and run omspatcher commit command.

<span id="page-106-0"></span>Syntax: omspatcher commit -id <subpatch\_id>

For example,

```
OMSPatcher/omspatcher commit -id 30684860
OMSPatcher Automation Tool
Copyright (c) 2017, Oracle Corporation. All rights reserved.
OMSPatcher version : 13.8.0.0.3
OUI version : 13.9.4.0.0
Running from : /scratch/XXX
Log file location : /scratch/XXX/cfgtoollogs/omspatcher/
opatch<timestamp> 1.log
OMSPatcher will now mark the patch "30684860" as auto-executed.
Log file location: /scratch/XXX/cfgtoollogs/omspatcher/
opatch<timestamp> 1.log
OMSPatcher succeeded.
```
## Installing Enterprise Manager Using the Software-Only Method in Graphical Mode

This section explains how you can install only the software binaries of Enterprise Manager Cloud Control at one point in graphical mode, and configure the installation at a later point. In particular, this section covers the following:

- Installing the Enterprise Manager Cloud Control Software Binaries in Graphical Mode
- [Running the Root Script](#page-113-0)
- [Configuring the Enterprise Manager Cloud Control Software Binaries in Graphical Mode](#page-114-0)
- [Performing Postconfiguration Tasks After Configuring the Enterprise Manager Cloud](#page-125-0) [Control Software Binaries in Graphical Mode](#page-125-0)

Installing the Enterprise Manager Cloud Control Software Binaries in Graphical Mode

> To install only the software binaries of Enterprise Manager Cloud Control in graphical mode, follow these steps:

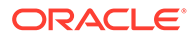

Oracle recommends you to run the EM Prerequisite Kit before invoking the installer to ensure that you meet all the repository requirements beforehand. Even if you do not run it manually, the installer anyway runs it in the background while installing the product. However, running it manually beforehand sets up your Management Repository even before you can start the installation or upgrade process. For information on the kit, to understand how to run it, and to know about the prerequisite checks it runs, see the *Enterprise Manager Basic Installation Guide*.

**However, if you plan to use a database instance that was created with a preconfigured Management Repository using the database templates offered by Oracle, then make sure you pass the following parameter while invoking the EM Prerequisite Kit.**

```
-componentVariables
repository:EXECUTE_CHECKS_NOSEED_DB_FOUND:false
```
#### **1. Invoke the Enterprise Manager Cloud Control Installation Wizard**

Invoke the installer. (On Unix, make sure you invoke the installer as a user who belongs to the oinstall group you created. For information about creating operating system groups and users, see the *Enterprise Manager Basic Installation Guide*.)

```
<Software_Location>/em13400_<platform>.bin [-invPtrLoc
<absolute_path_to_oraInst.loc>]
```
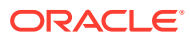
- To invoke the installation wizard on UNIX platforms, run em13400 <platform>.bin. To invoke on Microsoft Windows platforms, run setup\_em13400\_win64.exe.
- The installer requires about 14 GB of hard disk space in the temporary directory. If your temporary directory does not have this space, then pass the -J-Djava.io.tmpdir parameter and provide an alternative directory where there is 14 GB of space.

The directory specified by this parameter will also be used as the location for the Provisioning Advisor Framework (PAF) staging directory, which is used for copying the Software Library entities related to the deployment procedures. The PAF staging directory is used only for provisioning activities — entities are copied for a deployment procedure, and then, deleted once the deployment procedure ends.

For example,

./em13400\_linux64.bin -J-Djava.io.tmpdir=/u01/software/em13c/ stage/

- The  $\lnot$  invPtrLoc parameter is supported only on UNIX platforms, and not on Microsoft Windows platforms.
- For information about the additional, advanced options you can pass while invoking the installer, refer to [Using Advanced Installer Options While](#page-113-0) [Installing the Enterprise Manager Software Using the Software-Only](#page-113-0) [Method in Graphical Mode](#page-113-0).

## **2. (Optional) Enter My Oracle Support Details**

On the My Oracle Support Details screen, enter your *My Oracle Support* credentials to enable Oracle Configuration Manager. If you do not want to enable Oracle Configuration Manager now, go to Step (3).

If the host from where you are running the installation wizard does not have a connection to the Internet, then enter only the e-mail address and leave the other fields blank. After you complete the installation, manually collect the configuration information and upload it to *My Oracle Support*.

**3.** Click **Next**.

## **4. (Recommended) Install Software Updates**

On the Software Updates screen, select **Search for Updates,** and then select one of the following options to apply the latest software updates:

- **Local Directory,** if you do not have Internet connectivity on your host, and want to download the updates in offline mode and apply them while performing the installation.
- **My Oracle Support,** if you have Internet connectivity on your host, and want to connect to My Oracle Support directly via the installer to download the updates in online mode and apply them while performing the installation.

For more information on these options, and for instructions to download and apply the software updates using these options, see [How Can You Download the Software](#page-35-0) [Updates?.](#page-35-0)

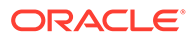

The Software Updates screen uses the built-in feature *Software Update* to automatically download and deploy the latest recommended patches while installing or upgrading Enterprise Manager Cloud Control. This way, you do not have to keep a manual check on the patches released by Oracle. All patches required by the installer for successful installation and upgrade are automatically detected and downloaded from My Oracle Support, and applied during the installation or upgrade, thus reducing the known issues and potential failures. Oracle strongly recommends using this feature, and applying the software updates while the installation is in progress. For more information, see [What Is a Software Update?.](#page-34-0)

#### **5.** Click **Next**.

If Enterprise Manager Cloud Control is the first Oracle product you are installing on the host that is running on UNIX operating system, then the Oracle Inventory screen appears. For details, see step (6). Otherwise, the Check Prerequisites screen appears. For details, see step (8).

If Enterprise Manager Cloud Control is the first Oracle product you are installing on the host that is running on Microsoft Windows operating system, then the Oracle Inventory screen does not appear. On Microsoft Windows, the following is the default inventory directory:

<system drive>\Program Files\Oracle\Inventory

### **6. Enter Oracle Inventory Details**

On the Oracle Inventory screen, do the following. You will see this screen only if this turns out to be your first ever installation of an Oracle product on the host.

**a.** Enter the full path to a directory where the inventory files and directories can be placed.

- If this is the first Oracle product on the host, then the default central inventory location is <home directory>/oraInventory. However, if you already have some Oracle products on the host, then the central inventory location can be found in the oraInst.loc file. The oraInst.loc file is located in the /etc directory for Linux and AIX, and in the /var/opt/oracle directory for Solaris, HP-UX, and Tru64.
- Ensure that you have *read, write,* and *execute* permissions on the default inventory directory. If you do not have the required permissions, then exit the installer, invoke the installer again with the INVENTORY LOCATION parameter, and pass the absolute path to the alternative inventory location.

### For example,

<Software\_Location>/em13400\_<platform>.bin INVENTORY\_LOCATION=<absolute\_path\_to\_inventory\_directory>

Alternatively, invoke the installer with the -invPtrLoc parameter, and pass the absolute path to the oraInst.loc file that contains the alternative inventory location.

#### For example,

<Software\_Location>/em13400\_<platform>.bin -invPtrLoc <absolute\_path\_to\_oraInst.loc>

**However, note that these parameters are supported only on UNIX platforms, and not on Microsoft Windows platforms.**

**b.** Select the appropriate operating system group name that will own the Oracle inventory directories. The group that you select must have *write* permissions on the Oracle Inventory directories.

#### **7.** Click **Next**.

#### **8. Check Prerequisites**

On the Prerequisite Checks screen, check the status of the prerequisite checks run by the installation wizard, and verify whether your environment meets all the minimum requirements for a successful installation.

The installation wizard runs the prerequisite checks automatically when you come to this screen. It checks for the required operating system patches, operating system packages, and so on.

The status of the prerequisite check can be either **Warning, Failed, Succeeded, Not Executed, In Progress,** or **Pending.**

- If some checks result in **Warning** or **Failed** status, then investigate and correct the problems before you proceed with the installation. The screen provides details on why the prerequisites failed and how you can resolve them. After you correct the problems, return to this screen and click **Rerun** to check the prerequisites again.
- However, all package requirements must be met or fixed before proceeding any further. Otherwise, the installation might fail.
- **9.** Click **Next**.

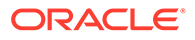

If a prerequisite check fails reporting a missing package, then make sure you install the required package, and click **Rerun.** The installation wizard validates the package name as well as the version, so make sure you install the packages of the minimum versions mentioned in the *Enterprise Manager Basic Installation Guide*. To understand the logic the installation wizard uses to verify these packages, see the *Enterprise Manager Basic Installation Guide*.

#### **10. Select Installation Type**

On the Installation Types screen, select **Install software only**.

**11.** Click **Next**.

#### **12. Enter Installation Details**

On the Installation Details screen, do the following:

**a.** Enter the Middleware home where you want to install the OMS and other core components.

#### For example,

/u01/software/em13c/oraclehome

## **Note:**

- The Enterprise Manager Cloud Control Installation Wizard installs Oracle WebLogic Server 12*c* Release 2 (12.2.1.3.0) and JDK 1.8.0 231 by default in this middleware home directory you enter here. A preinstalled JDK or Oracle WebLogic Server is *not* supported from 13*c* Release 1 onwards.
- Ensure that the number of characters in the middleware home path does not exceed 70 characters for Unix platforms and 25 characters for Microsoft Windows platforms.

For example, the middleware home path C:\sw\em13c\oraclehome containing only 22 characters is acceptable. However, C:\OracleSoftware\OracleMiddleware\OracleEnterpriseMana ger\OMS\newrelease\oms containing more than 25 characters is not acceptable for Microsoft Windows platforms.

**b.** Enter the absolute path to the agent base directory, a location outside the Oracle Middleware home where the Management Agent can be installed.

For example, if the middleware home is /u01/software/em13c/oraclehome, then you can specify the agent base directory as /u01/software/em13c/ agentbasedir.

Ensure that this location is empty and has write permission. Also ensure that it is always maintained outside the middleware home.

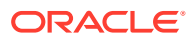

Ensure that the number of characters in the middleware home path does not exceed 70 characters for Unix platforms and 25 characters for Microsoft Windows platforms.

For example, the middleware home path  $C:\Omega\to\M$  containing only 15 characters is acceptable. However,

C:\OracleSoftware\OracleMiddleware\OracleEnterpriseManager\OMS\n ewrelease\oms containing more than 25 characters is not acceptable for Microsoft Windows platforms.

**c.** Validate the name of the host where you want to configure the OMS.

The host name appears as a fully qualified name, or as a virtual host name if your host is configured with virtual machine. If the installation wizard was invoked with a value for ORACLE\_HOSTNAME, then this field is prepopulated with that name.

Accept the default host name, or enter a fully qualified domain name that is registered in the DNS and is accessible from other network hosts, or enter an alias host name that is defined in the /etc/hosts file on all the OMS instances at this site.

## **Note:**

The host name must resolve to the local host because the host name is used for the local Oracle WebLogic Server as well as the Oracle Management Service. Do not provide a remote host or a load balancer virtual host in this field. Do not enter an IP address. Do not use underscores in the name. Short names are allowed, but you will see a warning, so Oracle recommends that you enter a fully qualified domain name instead.

## **13.** Click **Next**.

## **14. Review and Install**

On the Review screen, review the details you provided for the selected installation type.

- If you want to change the details, click **Back** repeatedly until you reach the screen where you want to make the changes.
- After you verify the details, if you are satisfied, click **Install** to begin the installation process.

## **15. Track the Progress**

On the Install Progress screen, view the overall progress (in percentage) of the installation.

#### **16. End the Installation**

On the Finish screen, you should see information pertaining to the installation of Enterprise Manager. Review the information and click **Close** to exit the installation wizard.

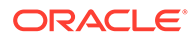

<span id="page-113-0"></span>Using Advanced Installer Options While Installing the Enterprise Manager Software Using the Software-Only Method in Graphical Mode

> The following are some additional, advanced options you can pass while invoking the installer:

- For Oracle Enterprise Manager Cloud Control 13c and later, GCDomain is the only supported domain name for creating the WebLogic domain. Customized WebLogic domain names are not supported.
- If you want to set the Central Inventory, then pass the  $\lnot$  inverting parameter. This parameter considers the path to a location where the inventory pointer file (oraInst.loc) is available. However, this parameter is supported only on UNIX platforms, and not on Microsoft Windows platforms.

For example,

./em13400 <platform>.bin -invPtrLoc /scratch/OracleHomes/oraInst.loc silent -responseFile <absolute path response file>

• After you install the software binaries, you will configure the binaries. And after the configuration ends successfully, by default, the OMS and the Management Agent start automatically. If you do not want them to start automatically, then invoke the installation wizard with START\_OMS and START\_AGENT options, and set them to true or false depending on what you want to control.

## **Note:**

Ensure that the START OMS and START\_AGENT options are used even when the ConfigureGC.sh is invoked to configure the software binaries as described in [Configuring the Enterprise Manager Cloud Control](#page-114-0) [Software Binaries in Graphical Mode](#page-114-0).

## Running the Root Script

(For UNIX Only) After you install the software binaries of Enterprise Manager Cloud Control, log in as a *root* user in a new terminal and run the following scripts:

• If this is the first Oracle product you just installed on the host, then run the oraInstroot.sh script from the inventory location specified in the oraInst.loc file that is available in the Management Agent home.

For example, if the inventory location specified in the  $\text{or} \text{first}$ . loc file is  $\text{SPOME}/$ oraInventory, then run the following command:

\$HOME/oraInventory/oraInstRoot.sh

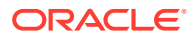

If you are not a *root* user, then use SUDO to change to a *root* user. For example, run the following command:

/usr/local/bin/sudo \$HOME/oraInventory/oraInstRoot.sh

<span id="page-114-0"></span>Run the allroot.sh script from the Oracle home of the OMS host:

\$<ORACLE\_HOME>/allroot.sh

## **Note:**

If you are not a *root* user, then use SUDO to change to a *root* user. For example, run the following command:

/usr/local/bin/sudo \$<ORACLE\_HOME>/allroot.sh

Configuring the Enterprise Manager Cloud Control Software Binaries in Graphical Mode

To configure Enterprise Manager Cloud Control, follow these steps:

#### **1. Invoke the Enterprise Manager Cloud Control Installation Wizard**

Invoke the installation wizard. (On Unix, make sure you invoke the installation wizard as a user who belongs to the oinstall group you created. For information about creating operating system groups and users see, *Creating Operating System Groups and Users for Enterprise Manager Cloud Control* in the *Oracle Enterprise Manager Cloud Control Basic Installation Guide.*

\$<ORACLE\_HOME>/sysman/install/ConfigureGC.sh [-invPtrLoc <absolute\_path\_to\_oraInst.loc>]

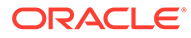

- While installing the software binaries as described in [Installing the](#page-106-0) [Enterprise Manager Cloud Control Software Binaries in Graphical](#page-106-0) [Mode,](#page-106-0) if you had passed the argument -invPtrLoc, then pass the same argument here as well.
- The -invPtrLoc parameter is supported only on UNIX platforms, and not on Microsoft Windows platforms.
- For information about the additional, advanced options you can pass while invoking the script, refer to [Using Advanced Script Options](#page-124-0) [While Configuring the Enterprise Manager Software Using the](#page-124-0) [Software-Only Method in Graphical Mode](#page-124-0).
- The only way to configure a software-only installation is to run the ConfigureGC.sh (or ConfigureGC.bat on Microsoft Windows) script. DO NOT run the individual configuration assistants to configure a software-only installation. If you want to run the individual configuration assistants to configure the installation for some reason, then contact Oracle Support.
- If you have already configured a software-only installation (the Oracle home) using the ConfigureGC.sh script (or ConfigureGC.bat on Microsoft Windows, then DO NOT try to reconfigure it—either using the script or using the individual configuration assistants.

#### **2. Select Installation Type**

In the installation wizard, on the Installation Types screen, select **Create a new Enterprise Manager system**.

- **3.** Click **Next**.
- **4. Deploy Plug-Ins**

On the Plug-In Deployment screen, select the optional plug-ins you want to install from the software kit (DVD, downloaded software) while installing the Enterprise Manager system.

The pre-selected rows are mandatory plug-ins that will be installed by default. Select the optional ones you want to install.

## **Note:**

If you select a deprecated plug-in that is supported only in 13c Release 4 but not in any of the future releases, then you are prompted to evaluate your selection and decide whether or not you want to proceed with the deployment of such plug-ins.

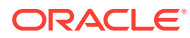

During installation, if you want to install a plug-in that is not available in the software kit, then refer to the point about installing additional plug-ins in [Using](#page-113-0) [Advanced Installer Options While Installing the Enterprise Manager Software](#page-113-0) [Using the Software-Only Method in Graphical Mode](#page-113-0).

#### **5.** Click **Next**.

#### **6. Enter WebLogic Server Configuration Details**

On the WebLogic Server Configuration Details screen, enter the credentials for the WebLogic Server user account and the Node Manager user account, and validate the path to the Oracle Management Service instance base location. Ensure that the Oracle Management Service instance base location is outside the middleware home

## **Note:**

Ensure that your password contains at least 8 characters without any spaces, begins with a letter, and includes at least one numeric value.

## **Note:**

Ensure that the Oracle Management Service instance base location is outside the middleware home.

By default, the WebLogic Domain name is GCDomain, and the Node Manager name is nodemanager. These are non-editable fields. The installer uses this information for creating Oracle WebLogic Domain and other associated components such as the admin server, the managed server, and the node manager.

A Node Manager enables you to start, shut down, or restart an Oracle WebLogic Server instance remotely, and is recommended for applications with high availability requirements.

## **Note:**

On Microsoft Windows, a Node Manager service is NOT created. This is an expected behavior.

By default, the Oracle Management Service instance base location is  $qc$  inst, which is created outside the Middleware home for storing all configuration details related to the OMS.

**7.** Click **Next**.

#### **8. Enter Database Connection Details**

On the Database Connection Details screen, do the following:

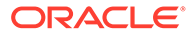

**a.** Provide details of the existing, certified database where the Management Repository needs to be created. If you have already created a database instance with a preconfigured Management Repository using the database templates offered by Oracle, then provide details about that database instance.

The installer uses this information to connect to the existing database for creating the SYSMAN schema and plug-in schemas. If you provide details of a database that already has a preconfigured Management Repository, then the installer only creates plug-in schemas.

## **Note:**

- For information about creating a database instance with a preconfigured Management Repository using the database templates offered by Oracle, refer to *Enterprise Manager Basic Installation Guide*.
- If you connect to a database instance that was created using the database template offered by Oracle, then note that the password assigned to the user accounts SYSMAN\_MDS, SYSMAN\_APM, and SYSMAN122130\_OPSS, which were created while preconfiguring the Management Repository, are automatically reset with the SYSMAN password you enter on the Repository Configuration Details screen (as described in Step  $(10)$ ).
- The PDB name will always be empdbrepos irrespective of the CDB name if the PDB is created with the above listed templates. However, if the CDB is created with <domain name> then the PDB will be empdbrepos.<domain name>. For more information see, *Creating a Database Instance with Preconfigured Repository Using Database Templates* in the *Oracle Enterprise Manager Cloud Control Basic Installation Guide.*
- If you are providing the details of a pluggable database (PDB), then use the full service name instead of the alias. For example, pdb.example.com. If you are providing the details of a lonepluggable database (Lone-PDB), then use the full service name. For example, pdb.example.com. If you are providing the details of a non-container database (Non-CDB), then use the SID.
- To identify whether your database is a certified database listed in the certification matrix, access the certification matrix as described in *Accessing the Enterprise Manager Certification Matrix* in the *Oracle Enterprise Manager Cloud Control Basic Installation Guide.*
- For information on all the database initialization parameters that are set, and all the prerequisite checks that are run, and for instructions to run the prerequisite checks manually if they fail, see *Overview of the EM Prerequisite Kit* in the *Oracle Enterprise Manager Cloud Control Basic Installation Guide.*

**b.** Select the deployment size from the **Deployment Size** list to indicate the number of targets you plan to monitor, the number of Management Agents you plan to have, and the number of concurrent user sessions you plan to have.

The prerequisite checks are run regardless of the selection you make, but the values to be set for the various parameters checked depend on the selection you make.

For more information on deployment sizes, the prerequisite checks that are run, the database parameters that are set, and how you can modify the deployment size after installation, refer to [What is a Deployment Size for Enterprise Manager Cloud Control](#page-38-0) [in an Advanced Configuration?.](#page-38-0)

Table 4-2 describes each deployment size.

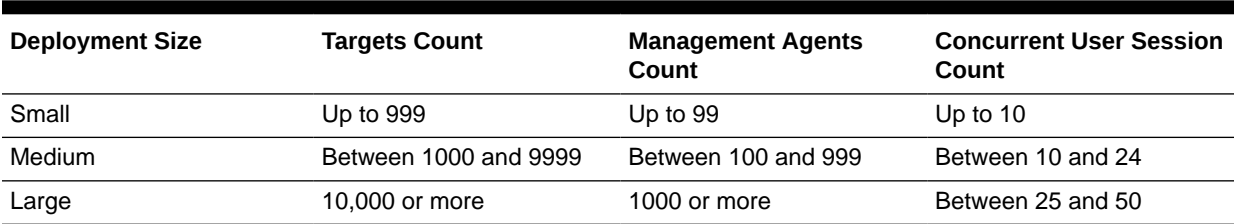

#### **Table 4-2 Deployment Size**

**9.** Click **Next**.

## **Note:**

If the database you are connecting to is a database instance created with a preconfigured Management Repository using the database templates offered by Oracle, then make sure the deployment size you select on this screen matches with the deployment size you selected in the Oracle Database Configuration Assistant (DBCA) while creating the database instance.

If you want to select a deployment size different from the deployment size you had selected while creating the database instance using DBCA, then do one of the following:

- Select the deployment size of your choice on this screen, and click **Next.** When you see errors, fix the parameters in the database, then return to this screen to continue with the installation. To automatically fix the parameters using Oracle-supplied SQL scripts, see the *Enterprise Manager Basic Installation Guide*.
- Minimize the installer, create another database instance with a template for the desired deployment size, then return to this screen and select the matching deployment size. For instructions, see the *Enterprise Manager Basic Installation Guide*.

#### **10. Enter Enterprise Manager Configuration Details**

On the Repository Configuration Details screen, do the following:

**a.** For **SYSMAN Password**, enter a password for creating the SYSMAN user account. The SYSMAN user account is used for creating the SYSMAN schema, which holds most of the relational data used in managing Enterprise Manager Cloud Control. SYSMAN is also the super administrator for Enterprise Manager Cloud Control.

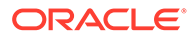

- Ensure that your password contains at least 8 characters without any spaces, begins with a letter, and includes at least one numeric value.
- If you connect to a database instance that was created using the database template offered by Oracle, then note that the password assigned to the user accounts SYSMAN\_MDS, SYSMAN\_APM, and SYSMAN122130\_OPSS, which were created while preconfiguring the Management Repository, are automatically reset with the SYSMAN password you enter on this screen.
- **b.** For **Registration Password**, enter a password for registering the new Management Agents that join the Enterprise Manager system.

## **Note:**

Ensure that your password contains at least 8 characters without any spaces, begins with a letter, and includes at least one numeric value.

**c.** For **Management Tablespace**, enter the absolute path to the location where the data file for management tablespace (mgmt.dbf) can be stored. The installer uses this information for storing data about the monitored targets, their metrics, and so on. Ensure that the specified path leads up to the file name.

For example, /u01/oracle/prod/oradata/mgmt.dbf

If the database is on Oracle Automatic Storage Management (Oracle ASM), then the path must look like: +<disk\_group>/<sid>/<subdir\_path\_if\_any>/ <datafilename>.dbf

For example, +DATA/oemrsp01d/datafile/mgmt.dbf

**d.** For **Configuration Data Tablespace**, enter the absolute path to the location where the data file for configuration data tablespace (mgmt ecm depot1.dbf) can be stored. This is required for storing configuration information collected from the monitored targets. Ensure that the specified path leads up to the file name.

For example, /u01/oracle/prod/oradata/mgmt\_ecm\_depot1.dbf

If the database is on Oracle Automatic Storage Management (Oracle ASM), then the path must look like: +<disk\_group>/<sid>/<subdir\_path\_if\_any>/ <datafilename>.dbf

For example, +DATA/oemrsp01d/datafile/mgmt\_ecm\_depot1.dbf

**e.** For **JVM Diagnostics Data Tablespace**, enter the absolute path to a location where the data file for JVM Diagnostics data tablespace  $(mqmt$  deepdive.dbf) can be stored. Ensure that the specified path leads up to the file name. Enterprise Manager Cloud Control requires this data file to store monitoring

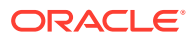

data related to JVM Diagnostics and Application Dependency Performance (ADP).

For example, /u01/oracle/prod/oradata/mgmt\_deepdive.dbf

If the database is on Oracle Automatic Storage Management (Oracle ASM), then the path must look like: +<disk\_group>/<sid>/<subdir\_path\_if\_any>/ <datafilename>.dbf

For example, +DATA/oemrsp01d/datafile/mgmt\_deepdive.dbf

#### **11.** Click **Next**.

#### **12. Configure Shared Locations**.

On the Enterprise Manager Shared Location Details screen, do the following:

**a.** Configure Oracle Software Library. Oracle Software Library (Software Library) is a feature within Enterprise Manager Cloud Control that acts as a repository to store software entities such as software patches, virtual appliance images, reference gold images, application software, and their associated directive scripts. You require the Software Library for operations such as provisioning, patching, and so on.

by selecting **Configure Oracle Software Library.** Enter the absolute path leading up to a unique directory name. By default, the storage location that is configured is the *OMS Shared File System* location, so Oracle strongly recommends that the location you enter is a mounted location on the OMS host. This helps when you install additional OMS instances that can use the same mounted Software Library location.

## **Note:**

Software Library supports two types of storage locations, mainly *OMS Shared File System* location and *OMS Agent File System* location. To understand these storage locations, see *Upload File Locations* in the *Oracle Enterprise Manager Cloud Control Administrator's Guide.*.

For some reason, if you are unable to configure an *OMS Shared File System* location, then configure an *OMS Agent Storage* location. For instructions, see *Configuring an OMS Agent File system Location* in the *Oracle Enterprise Manager Cloud Control Administrator's Guide.*

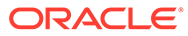

- Configuring the Software Library at the time of installation is optional. Even if you do not select this option and configure it now, your installation will succeed. You always have the option of configuring the Software Library later using the *Initial Setup Console* or the *Software Library Administration Console* (available within the Enterprise Manager Cloud Control Console). However, Oracle strongly recommends that you select this option and configure it at the time of installation so that the installer can automatically configure it for you. This saves time and effort, and enables you to install an additional OMS, immediately after the first OMS, and configure it to use the same Software Library location.
- Once the Software Library is configured, you can view the location details in the *Software Library Administration Console*. To access this console, from the **Setup** menu, select **Provisioning and Patching,** then select **Software Library.**
- **b.** Configure a shared location for Oracle BI Publisher that is installed and configured by default. The shared storage location will act as a common location for storing the report catalog and associated management information for the first OMS you are installing now and also for the additional OMS you plan to install in the future.

(i) Identify a shared location that you can use for Oracle BI Publisher.

If you do not have an existing shared location, create a new one and ensure that it is visible on the host where you are installing the first OMS and also on other hosts where you plan to install additional OMS instances.

At install time, for the installation to be successful, you can reserve approximately 400 MB of hard disk space for the shared directory. However, Oracle recommends that you scale it to at least 10 GB eventually, and ensure that it can be extended further in the future because the space utilization increases over a period of time as you install additional plug-ins and create more reports.

## **Caution:**

If you already have a shared location that you were using for the Software Library or for staging gold images in the previous release of Enterprise Manager, then you can choose to use the same location. However, ensure that the directories within the shared location are unique for Oracle BI Publisher, Software Library, and staged gold images. For example, if you already are using the shared location /u01/software/examplehost/shrd/ where the Software Library is configured in /u01/software/examplehost/shrd/SW, then you can use the same location, but make sure the directory within this shared location for Oracle BI Publisher is /u01/software/ examplehost/shrd/BIP.

(ii) On this screen, select **Configure a Shared Location for Oracle BI Publisher.** Enter the following directory paths. Ensure that the user account that you are using to install the first OMS has read and write permission on these paths.

## **Note:**

When you invoke the installer on Microsoft Windows, the Enterprise Manager Shared Location Details screen does not show the Config Volume and Cluster Volume options. This is an expected behavior.

For **Config Volume,** enter the path leading up to the /config directory on the shared storage location where Oracle BI Publisher repository and configuration files can be stored. For example, /u01/software/examplehost/shrd/BIP/config

For **Cluster Volume,** enter the path leading up to the /cluster directory on the shared storage location where Oracle BI Publisher scheduler storage can be maintained for Oracle BI Publisher to operate in a high-availability environment. For example, /u01/software/examplehost/shrd/BIP/cluster

## **WARNING:**

Do not delete these directories after the installation. The directories are required for proper functioning of Oracle BI Publisher, and therefore are required during the installation and also after the installation.

**c.** Enable or disable the installed and configured Oracle BI Publisher. Enabling Oracle BI Publisher starts the software and keeps it ready for use within the Enterprise Manager system. Disabling Oracle BI Publisher leaves the software as it is without starting it.

To enable Oracle BI Publisher, select **Enable Oracle BI Publisher.**

## **Note:**

If you choose to disable Oracle BI Publisher during the installation, then you can enable it after the installation by running the following EM CTL command from the bin directory of the Oracle home of the first OMS host.

\$<ORACLE HOME>/bin/emctl config oms -enable bip

The command only enables Oracle BI Publisher, but does not start it. To start it, run the following command from the bin directory of the Oracle home of the first OMS host.

\$<ORACLE\_HOME>/bin/emctl start oms -bip\_only

#### **13. Customize Ports**

On the Port Configuration Details screen, customize the ports to be used for various components.

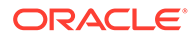

You can enter a free custom port that is either within or outside the port range recommended by Oracle.

To verify if a port is free, run the following command:

• On Unix:

netstat -anp | grep <port no>

• On Microsoft Windows:

netstat -an|findstr <port no>

However, the custom port must be greater than 1024 and lesser than 65535. Alternatively, if you already have the ports predefined in a staticports. ini file and if you want to use those ports, then click **Import staticports.ini file** and select the file.

## **Note:**

If the staticports.ini file is passed during installation, then by default, the ports defined in the staticports.ini file are displayed. Otherwise, the first available port from the recommended range is displayed.

The staticports.ini file is available in the following location:

<Software\_Extracted\_Location>/response

#### **14.** Click **Next**.

#### **15. Review and Configure**

On the Review screen, review the details you provided for the selected installation type.

- If you want to change the details, click **Back** repeatedly until you reach the screen where you want to make the changes.
- After you verify the details, if you are satisfied, click **Configure** to begin the installation process.

#### **16. Track the Progress**

On the Install Progress screen, view the overall progress (in percentage) of the installation.

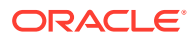

- <span id="page-124-0"></span>If a configuration assistant fails, the installer stops and none of the subsequent configuration assistants are run. Resolve the issue and retry the configuration assistant.
- If you accidently exit the installer before clicking **Retry,** then do NOT restart the installer to reach the same screen; instead, invoke the runConfig.sh script from the Oracle home of the OMS host to rerun the configuration assistant in silent mode. For Microsoft Windows platforms, invoke the runConfig.bat script.

\$<ORACLE\_HOME>/oui/bin/runConfig.sh ORACLE\_HOME=<absolute\_path\_to\_OMS\_home> MODE=perform ACTION=configure COMPONENT XML={encap\_oms.1\_0\_0\_0\_0.xml}

If the runConfig.sh script fails, then clean up your environment and redo the installation.

#### **17. End the Installation**

On the Finish screen, you should see information pertaining to the installation of Enterprise Manager. Review the information and click **Close** to exit the installation wizard.

## **Note:**

If a Server Load Balancer (SLB) is configured in your environment, and the upload port is locked, then configure the SLB for JVMD Engines, and then secure the OMS.

If an SLB is configured in your environment, but the upload port is unlocked, then decide whether you want to route the JVMD traffic through the SLB. If you do, then configure the SLB for JVMD Engines, and then secure the OMS.

To secure the OMS, run the following command from the bin directory of the Oracle home of the OMS host:

<ORACLE\_HOME>/bin/emctl secure oms -host <SLB host> slb\_jvmd\_http\_port <JVMD\_SLB\_HTTP\_Port> -slb\_jvmd\_https\_port <JVMD\_SLB\_HTTPS\_Port> -sysman\_pwd <system\_password> -reg\_pwd <agent registration password>

Using Advanced Script Options While Configuring the Enterprise Manager Software Using the Software-Only Method in Graphical Mode

> The following are some additional, advanced options you can pass while invoking the configureGC.sh script (or configureGC.bat on Microsoft Windows):

• For Oracle Enterprise Manager Cloud Control 13c and later, GCDomain is the only supported domain name for creating the WebLogic domain. Customized WebLogic domain names are not supported.

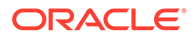

- If you want to install some plug-ins that are not in the software kit (DVD, downloaded software), then do the following:
	- **1.** Manually download the desired plug-ins from [Oracle Enterprise Manager](https://apex.oracle.com/pls/apex/f?p=53891:1) [Extensibility Exchange](https://apex.oracle.com/pls/apex/f?p=53891:1) and save them in a known location.
	- 2. Invoke the ConfigureGC.sh script (or ConfigureGC.bat on Microsoft Windows) with the following parameter, and pass the location where the additional plug-ins have been downloaded:

#### On UNIX platforms:

```
./ConfigureGC.sh
PLUGIN_LOCATION=<absolute_path_to_plugin_software_location>
```
#### On Microsoft Windows platforms:

```
./ConfigureGC.bat
PLUGIN_LOCATION=<absolute_path_to_plugin_software_location>
```
This displays a list of plug-ins available in the software kit (DVD, downloaded software) as well as the plug-ins available in this custom location. You can choose the ones you want to install.

After the configuration ends successfully, the OMS and the Management Agent start automatically. If you do not want them to start automatically, then invoke the script with START\_OMS and START\_AGENT options, and set them to true or false depending on what you want to control.

### **Note:**

Ensure that the START OMS and START\_AGENT options are used even when the installation wizard was invoked to install the software binaries as described in [Installing the Enterprise Manager Cloud Control Software](#page-106-0) [Binaries in Graphical Mode.](#page-106-0)

For example, if you do not want the Management Agent to start automatically, then run the following command:

\$<ORACLE\_HOME>/sysman/install/ConfigureGC.sh START\_OMS=true START AGENT=false

To understand the limitations involved with this advanced option, see [Limitations](#page-72-0) [with the Advanced Options Supported for Installing an Enterprise Manager System](#page-72-0) [in Silent Mode](#page-72-0).

## Performing Postconfiguration Tasks After Configuring the Enterprise Manager Cloud Control Software Binaries in Graphical Mode

Perform the post-install steps as described in the chapter on installing Enterprise Manager system that is available in the *Enterprise Manager Basic Installation Guide*.

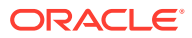

## <span id="page-126-0"></span>Installing Enterprise Manager Using the Software-Only Method in Silent Mode

This section explains how you can install only the software binaries of Enterprise Manager Cloud Control at one point in silent mode, and configure the installation at a later point. In particular, this section covers the following:

- Installing the Enterprise Manager Cloud Control Software Binaries in Silent Mode
- [Running the Root Script](#page-130-0)
- [Configuring the Enterprise Manager Cloud Control Software Binaries in Silent Mode](#page-131-0)
- [Performing Postconfiguration Tasks After Configuring the Enterprise Manager Cloud](#page-141-0) [Control Software Binaries in Silent Mode](#page-141-0)

## Installing the Enterprise Manager Cloud Control Software Binaries in Silent Mode

To install only the software binaries of Enterprise Manager Cloud Control in silent mode, follow these steps:

## **Note:**

Oracle recommends you to run the EM Prerequisite Kit before invoking the installer to ensure that you meet all the repository requirements beforehand. Even if you do not run it manually, the installer anyway runs it in the background while installing the product. However, running it manually beforehand sets up your Management Repository even before you can start the installation or upgrade process. For information on the kit, to understand how to run it, and to know about the prerequisite checks it runs, see the *Enterprise Manager Basic Installation Guide*.

**However, if you plan to use a database instance that was created with a preconfigured Management Repository using the database templates offered by Oracle, then make sure you pass the following parameter while invoking the EM Prerequisite Kit.**

-componentVariables repository: EXECUTE CHECKS NOSEED DB FOUND:false

**1.** Invoke the installer and generate the response file you need to use for performing a silent software-only installation.

./em13400 <platform>.bin -getResponseFileTemplates -outputLoc <absolute path to a directory to store the generated response file>

## **Note:**

The command generates three response files. You must use only the software\_only.rsp file for this silent software-only installation.

**2.** Edit the software only.rsp file and enter appropriate values for the variables described in [Table 4-3.](#page-128-0)

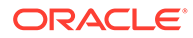

**3.** Invoke the installer in silent mode and pass the updated response file.

(On Unix, make sure you invoke the installer as a user who belongs to the oinstall group you created. For information about creating operating system groups and users, see the *Enterprise Manager Basic Installation Guide*.)

If this is the first Oracle product you are installing on the host, then run the following command:

```
./em13400 <platform>.bin -silent -responseFile
<absolute_path_to_the_directory_where_the_generated_and_updated_res
ponse file is stored>/software only.rsp [-invPtrLoc
<absolute_path_to_oraInst.loc>]
```
• Otherwise, run the following command:

```
./em13400 <platform>.bin -silent -responseFile
<absolute_path_to_the_directory_where_the_generated_and_updated_res
ponse file is stored>/software only.rsp
```
## **Note:**

- To invoke the installation wizard on UNIX platforms, run em13400 <platform>.bin. To invoke on Microsoft Windows platforms, run setup em13400 win64.exe.
- The installer requires about 14 GB of hard disk space in the temporary directory. If your temporary directory does not have this space, then pass the -J-Djava.io.tmpdir parameter and provide an alternative directory where there is 14 GB of space.

The directory specified by this parameter will also be used as the location for the Provisioning Advisor Framework (PAF) staging directory, which is used for copying the Software Library entities related to the deployment procedures. The PAF staging directory is used only for provisioning activities — entities are copied for a deployment procedure, and then, deleted once the deployment procedure ends.

#### For example,

./em13400\_linux64.bin -J-Djava.io.tmpdir=/u01/software/ em13c/stage/

• For information about the additional, advanced options you can pass while invoking the installer, refer to [Advanced Installer Options](#page-71-0) [Supported for Installing an Enterprise Manager System in Silent](#page-71-0) [Mode.](#page-71-0)

Editing the software only.rsp Response File for Installing the Enterprise Manager Software Using the Software-Only Method in Silent Mode

> [Table 4-3](#page-128-0) describes what variables you must edit and how you must edit them in the software\_only.rsp response file for installing the software binaries.

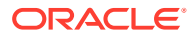

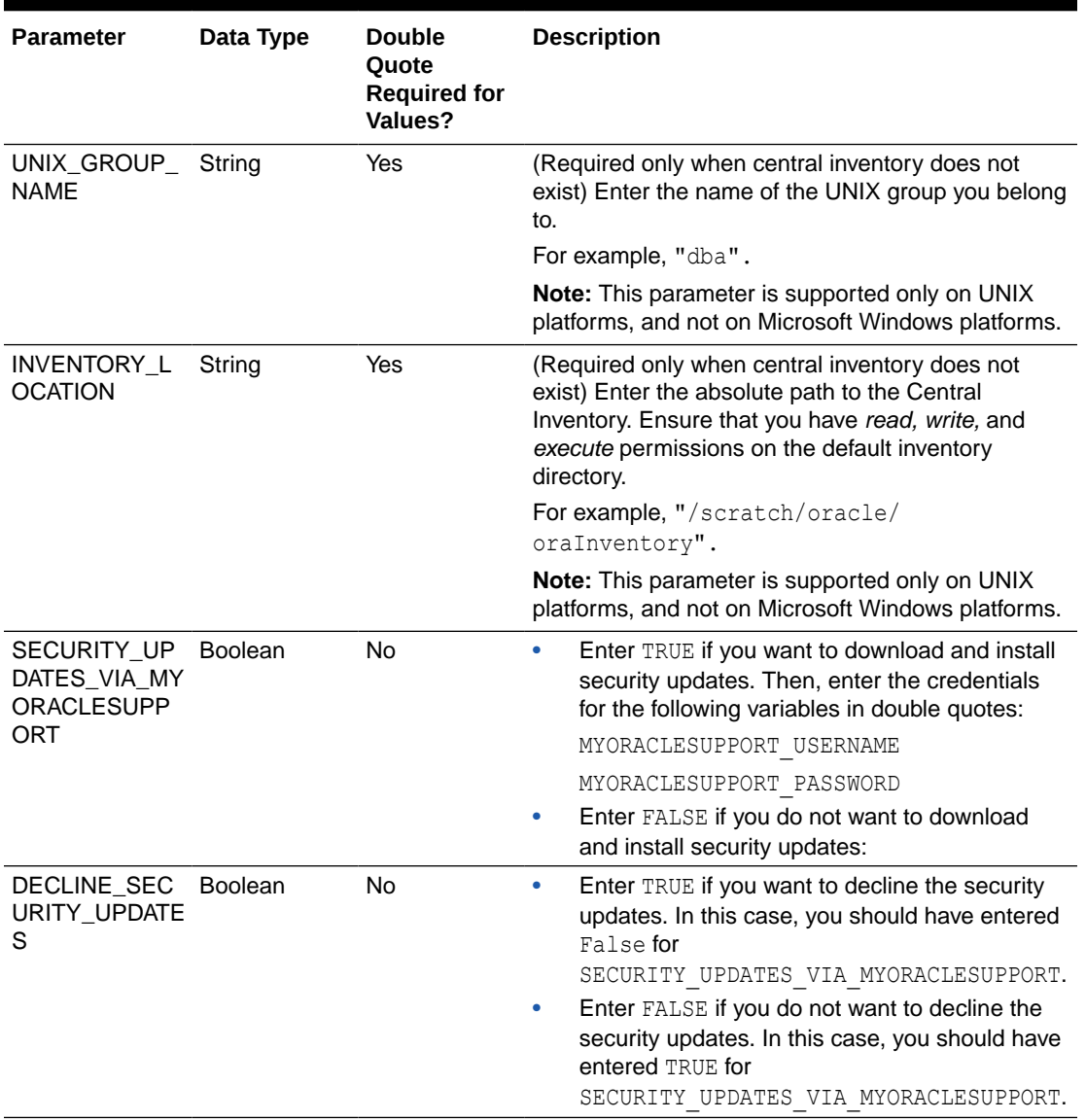

### <span id="page-128-0"></span>**Table 4-3 Editing the software\_only.rsp Response File for Installing the Enterprise Manager Software Using the Software-Only Method in Silent Mode**

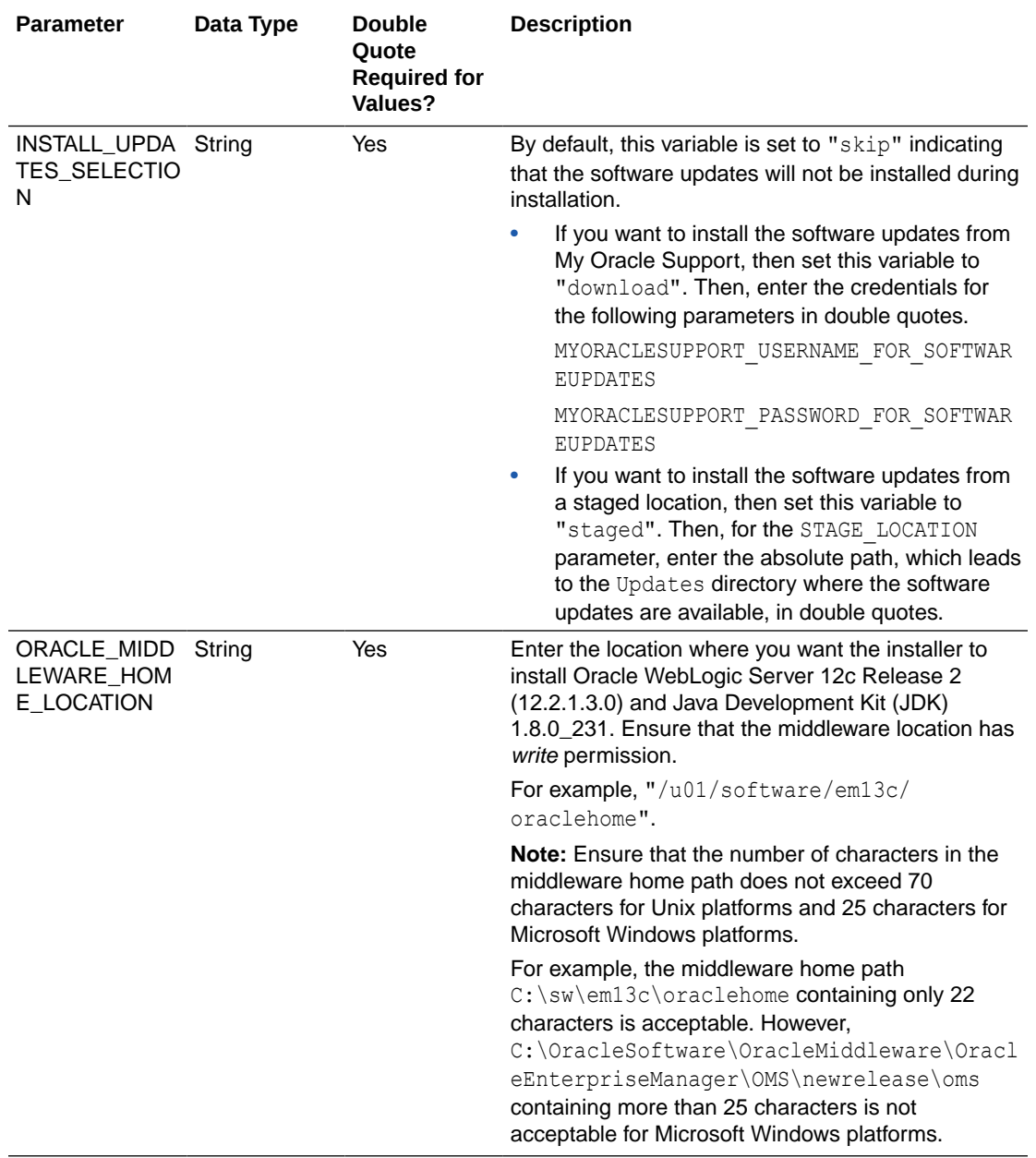

#### **Table 4-3 (Cont.) Editing the software\_only.rsp Response File for Installing the Enterprise Manager Software Using the Software-Only Method in Silent Mode**

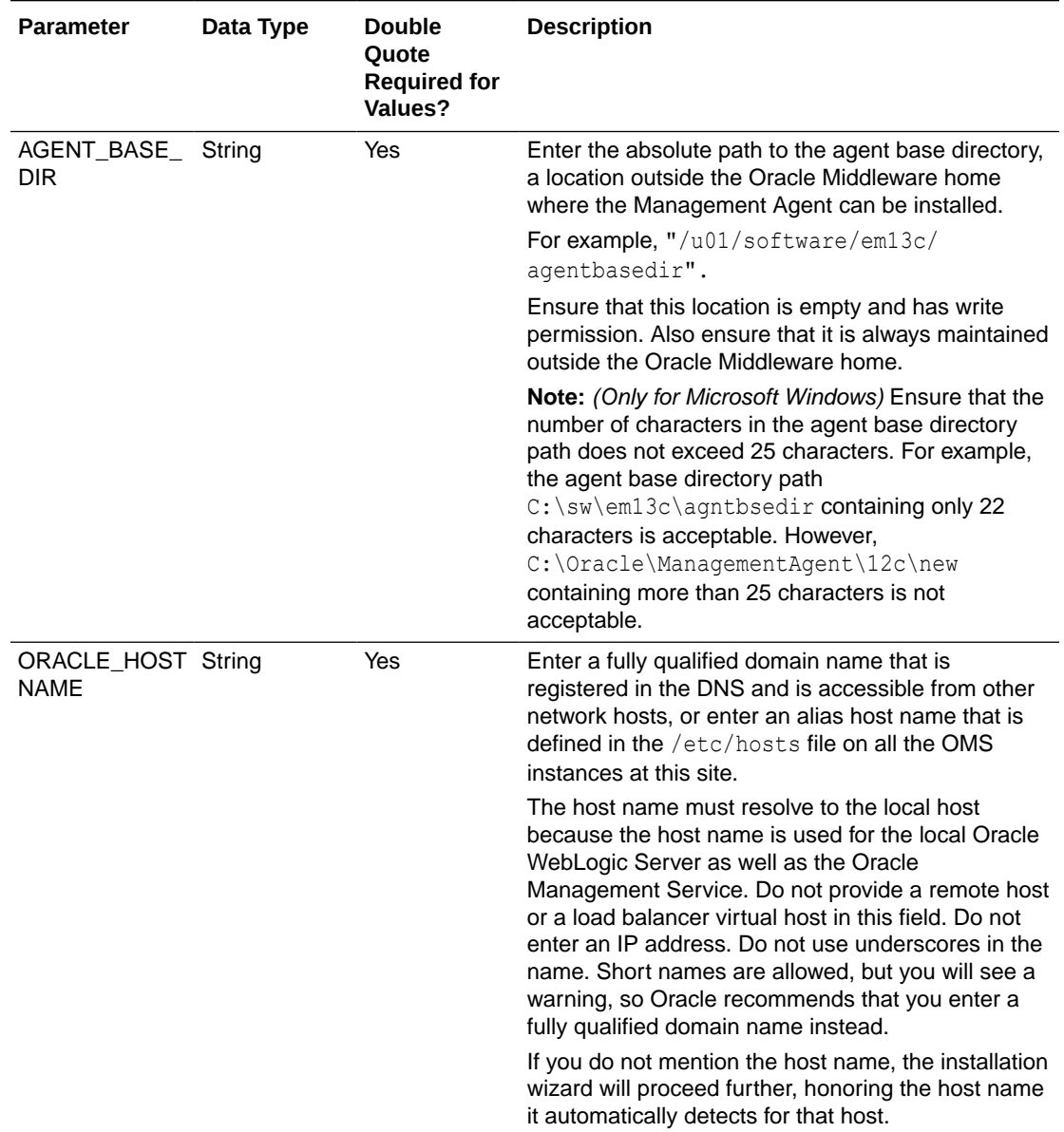

### <span id="page-130-0"></span>**Table 4-3 (Cont.) Editing the software\_only.rsp Response File for Installing the Enterprise Manager Software Using the Software-Only Method in Silent Mode**

## Running the Root Script

(For UNIX Only) After you install the software binaries of Enterprise Manager Cloud Control, log in as a *root* user in a new terminal and run the following scripts:

• If this is the first Oracle product you just installed on the host, then run the oraInstroot.sh script from the inventory location specified in the oraInst.loc file that is available in the Management Agent home.

For example, if the inventory location specified in the oraInst.loc file is \$HOME/ oraInventory, then run the following command:

\$HOME/oraInventory/oraInstRoot.sh

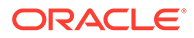

If you are not a *root* user, then use SUDO to change to a *root* user. For example, run the following command:

/usr/local/bin/sudo \$HOME/oraInventory/oraInstRoot.sh

<span id="page-131-0"></span>Run the allroot.sh script from the OMS home:

```
$<ORACLE_HOME>/allroot.sh
```
## **Note:**

If you are not a *root* user, then use SUDO to change to a *root* user. For example, run the following command:

/usr/local/bin/sudo \$<ORACLE\_HOME>/allroot.sh

Configuring the Enterprise Manager Cloud Control Software Binaries in Silent Mode

> To configure the software binaries of Enterprise Manager Cloud Control, follow these steps:

- **1.** Access the new install.rsp file that you generated in Step (1) of [Installing the](#page-126-0) [Enterprise Manager Cloud Control Software Binaries in Silent Mode](#page-126-0). Edit that file and enter appropriate values for the variables described in [Table 4-4.](#page-134-0)
- **2.** Configure the software binaries by invoking the ConfigureGC.sh script (or ConfigureGC.bat on Microsoft Windows) passing the response you edited in the previous step:

```
$<ORACLE_HOME>/sysman/install/ConfigureGC.sh -silent -responseFile
<absolute_path_to_the_directory_where_the_generated_and_updated_respon
se file is stored>/new install.rsp [-invPtrLoc
<absolute_path_to_oraInst.loc>]
```
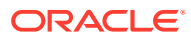

- While installing the software binaries as described in [Installing the](#page-126-0) [Enterprise Manager Cloud Control Software Binaries in Silent Mode,](#page-126-0) if you had passed the argument -invPtrLoc, then pass the same argument here as well.
- The -invPtrLoc parameter is supported only on UNIX platforms, and not on Microsoft Windows platforms.
- For information about the additional, advanced options you can pass while invoking the script, refer to [Using Advanced Script Options While](#page-124-0) [Configuring the Enterprise Manager Software Using the Software-Only](#page-124-0) [Method in Graphical Mode](#page-124-0).
- The only way to configure a software-only installation is to run the ConfigureGC.sh script (or ConfigureGC.bat on Microsoft Windows). DO NOT run the individual configuration assistants to configure a software-only installation. If you want to run the individual configuration assistants to configure the installation for some reason, then contact Oracle Support.
- If you have already configured a software-only installation (the Oracle home) using the ConfigureGC.sh script (or ConfigureGC.bat on Microsoft Windows), then DO NOT try to reconfigure it—either using the script or using the individual configuration assistants.
- If you connect to a database instance that was created using the database template offered by Oracle, then you will be prompted that the database parameters need to be modified to suit the deployment size you selected. This is because the templates are essentially designed for simple installation, and the database parameters are set as required for simple installation. Since it is used for advanced installation, the parameters must be set to different values. You can confirm the message to proceed further. The installation wizard will automatically set the parameters to the required values.

## **Note:**

If a Server Load Balancer (SLB) is configured in your environment, and the upload port is locked, then configure the SLB for JVMD Engines, and then secure the OMS.

If an SLB is configured in your environment, but the upload port is unlocked, then decide whether you want to route the JVMD traffic through the SLB. If you do, then configure the SLB for JVMD Engines, and then secure the OMS.

To secure the OMS, run the following command from the bin directory of the Oracle home of the OMS host:

<ORACLE\_HOME>/bin/emctl secure oms -host <SLB host> slb\_jvmd\_http\_port <JVMD\_SLB\_HTTP\_Port> -slb\_jvmd\_https\_port <JVMD\_SLB\_HTTPS\_Port> -sysman\_pwd <system\_password> -reg\_pwd <agent\_registration\_password>

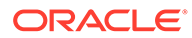

- If a prerequisite check fails reporting a missing package, then make sure you install the required package, and retry the installation. The installer validates the package name as well as the version, so make sure you install the packages of the minimum versions mentioned in the *Enterprise Manager Basic Installation Guide*. To understand the logic the installer uses to verify these packages, see the *Enterprise Manager Basic Installation Guide*.
- If any repository-related prerequisite check fails, then run the check manually. For instructions, see the appendix on EM Prerequisite Kit in the *Enterprise Manager Basic Installation Guide*.
- If a configuration assistant fails, the installer stops and none of the subsequent configuration assistants are run. Resolve the issue and rerun the configuration assistant.

Editing the new\_install.rsp Response File for Configuring the Enterprise Manager Software Using the Software-Only Method in Silent Mode

> [Table 4-4](#page-134-0) describes what variables you must edit and how you must edit them in the new install.rsp file for configuring the software binaries.

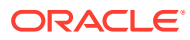

<span id="page-134-0"></span>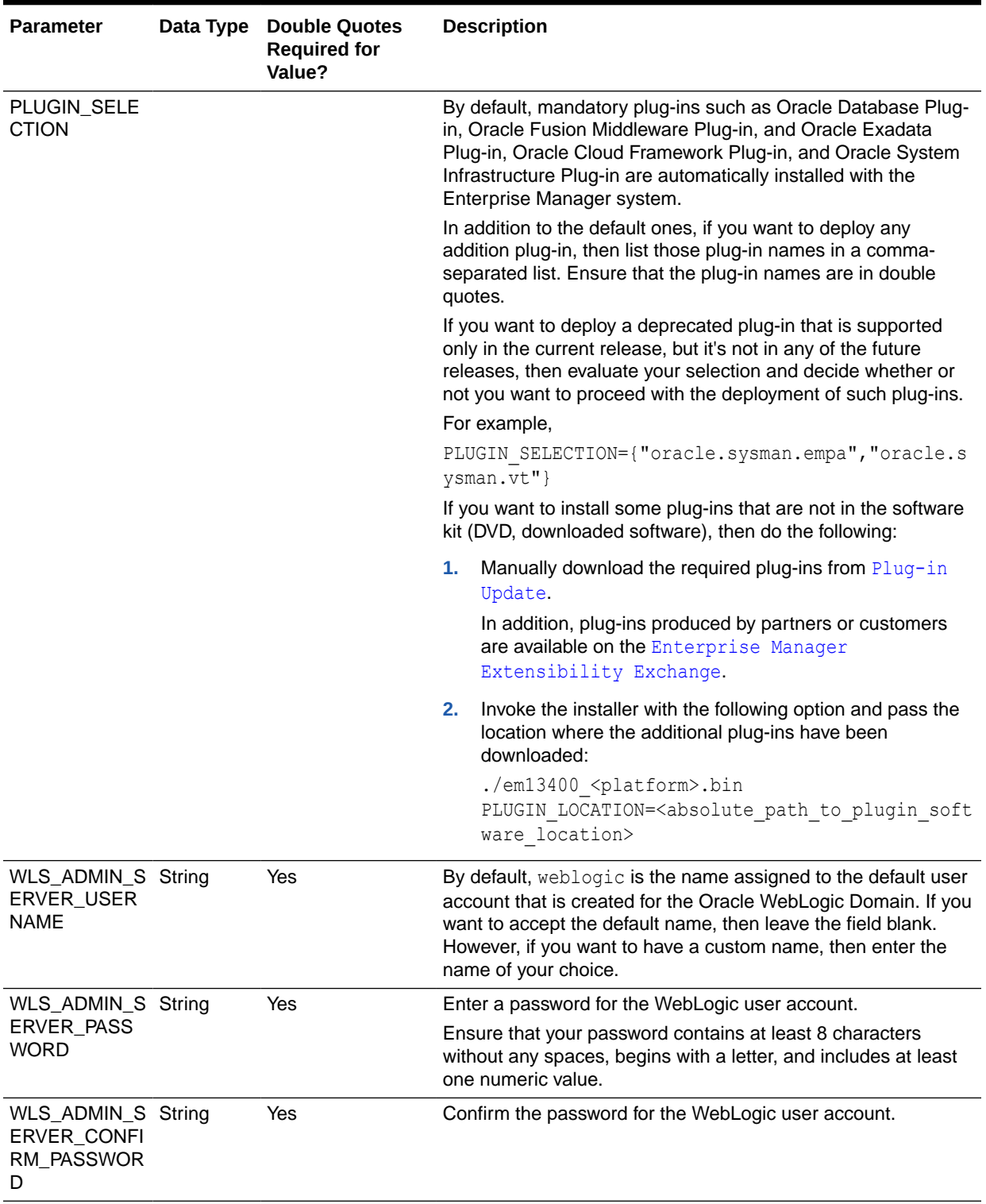

| <b>Parameter</b>                             | Data Type | <b>Double Quotes</b><br><b>Required for</b><br>Value? | <b>Description</b>                                                                                                    |
|----------------------------------------------|-----------|-------------------------------------------------------|----------------------------------------------------------------------------------------------------|
| NODE_MANAG<br>ER_PASSWOR<br>D                | String    | Yes                                                   | By default, nodemanager is the name assigned to the default<br>user account that is created for the node manager. Enter a<br>password for this node manager user account.                                                                                                    |
|                                              |           |                                                       | Ensure that your password contains at least 8 characters<br>without any spaces, begins with a letter, and includes at least<br>one numeric value.                                                                                                    |
| NODE_MANAG<br>ER CONFIRM<br><b>PASSWORD</b>  | String    | Yes                                                   | Confirm the password for the node manager user account.                                                                                                    |
| ORACLE_INST<br>ANCE_HOME_<br><b>LOCATION</b> | String    | Yes                                                   | By default, gc inst is considered as the OMS Instance Base<br>directory for storing all OMS-related configuration files. Enter<br>the absolute path to a location outside the middleware home<br>leading up to the directory name.                                                                                                    |
|                                              |           |                                                       | For more information about this location, see What Is an<br>Oracle Management Service Instance Base Location?.                                                                                                    |
|                                              |           |                                                       | Note: If you are installing on an NFS-mounted drive and<br>creating the OMS instance base directory (gc_inst) on that<br>NFS-mounted drive, then after you install, move the lock files<br>from the NFS-mounted drive to a local file system location. For<br>instructions, refer to Performing Postconfiguration Tasks After<br><b>Configuring the Enterprise Manager Cloud Control Software</b><br><b>Binaries in Silent Mode.</b> |

**Table 4-4 (Cont.) Editing the new\_install.rsp Response File for Configuring the Enterprise Manager Software Using the Software-Only Method in Silent Mode**

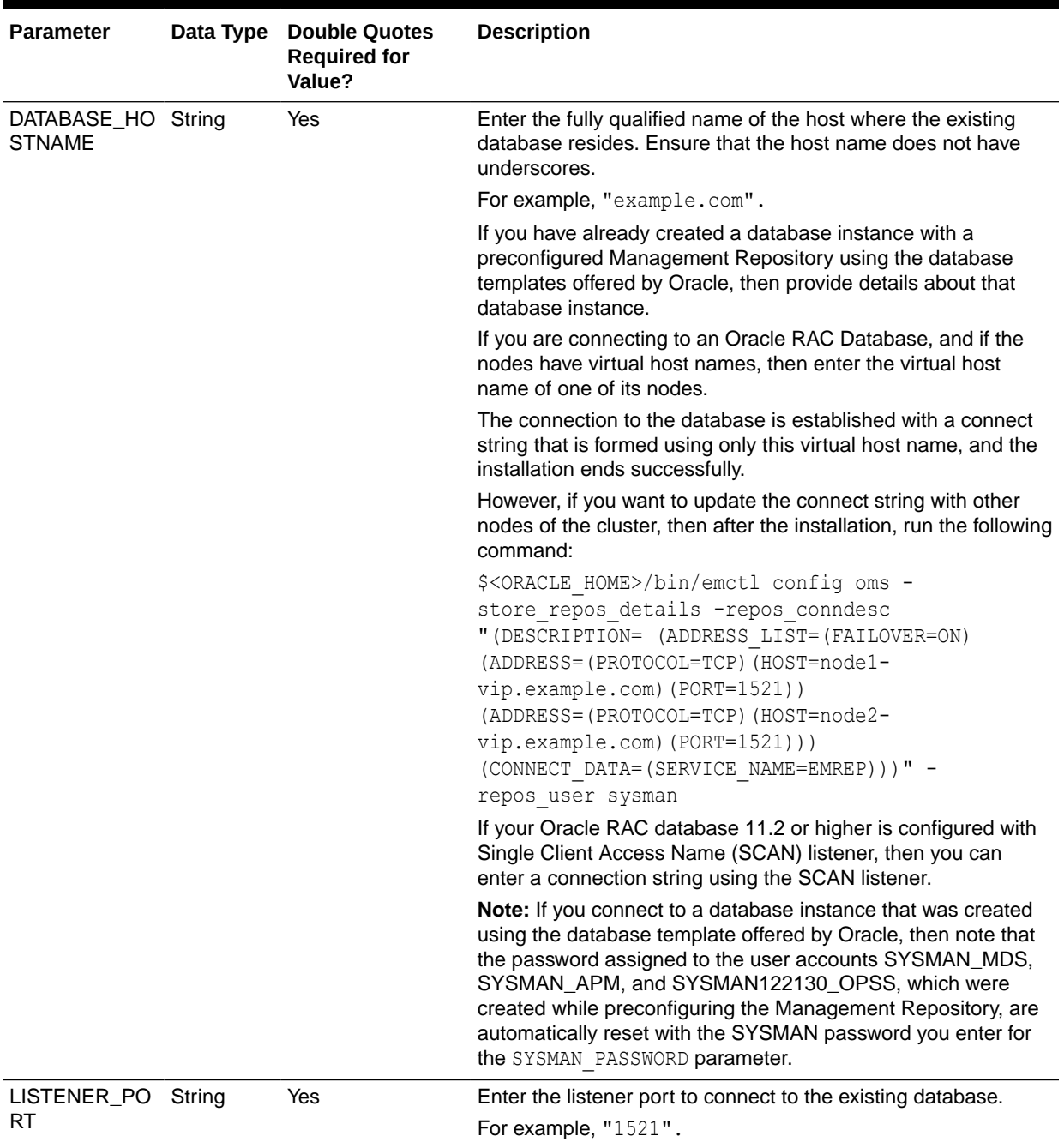

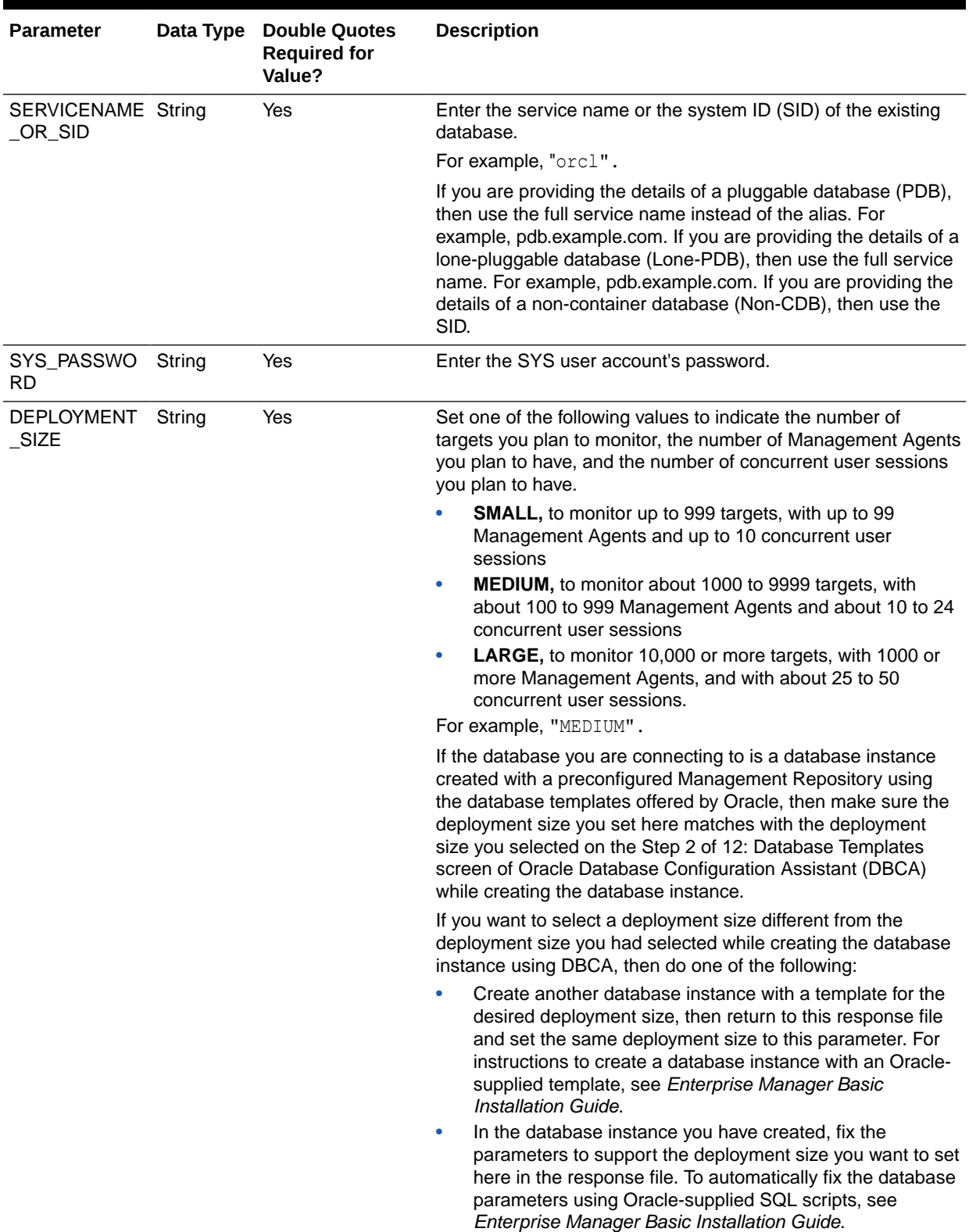

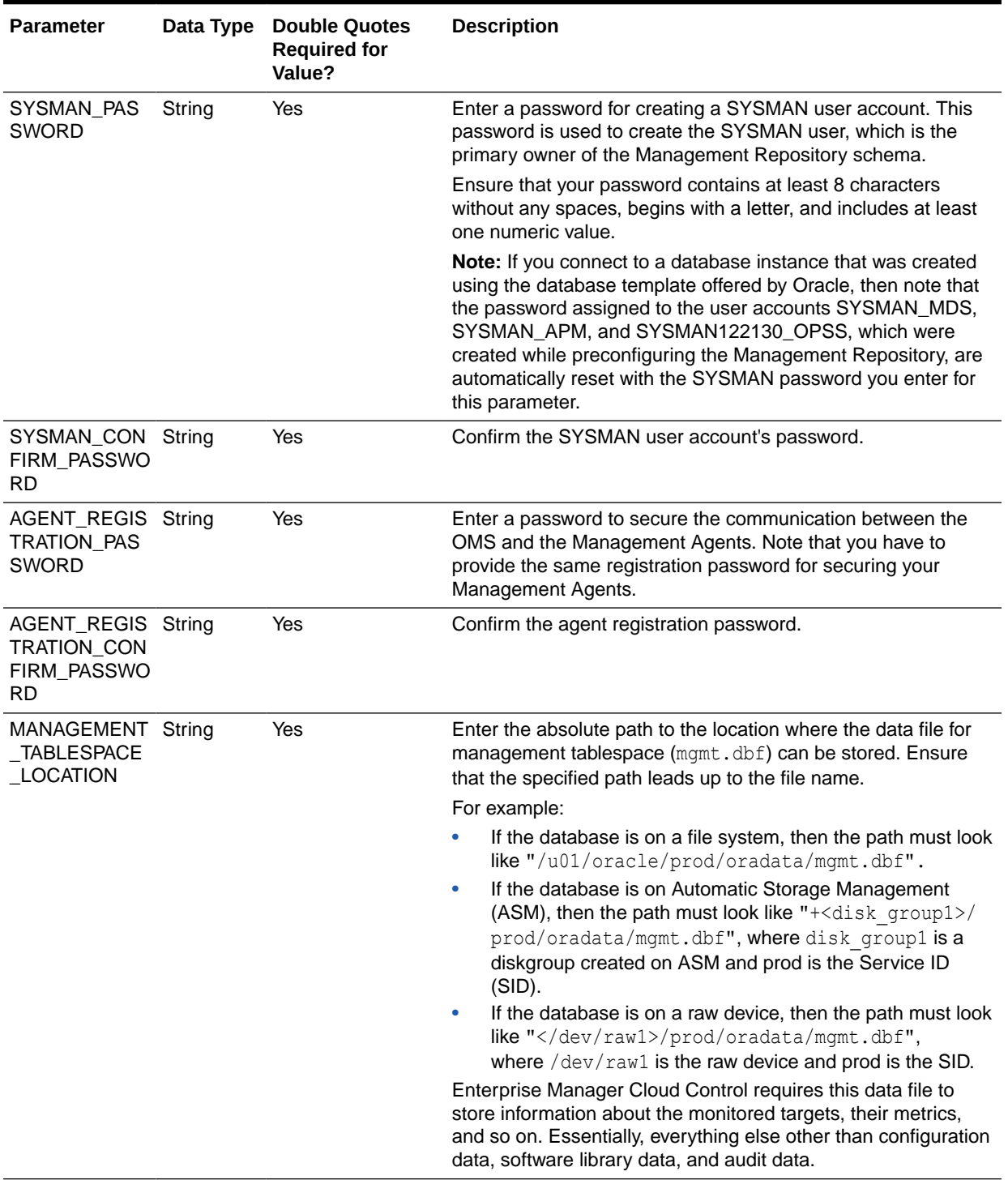

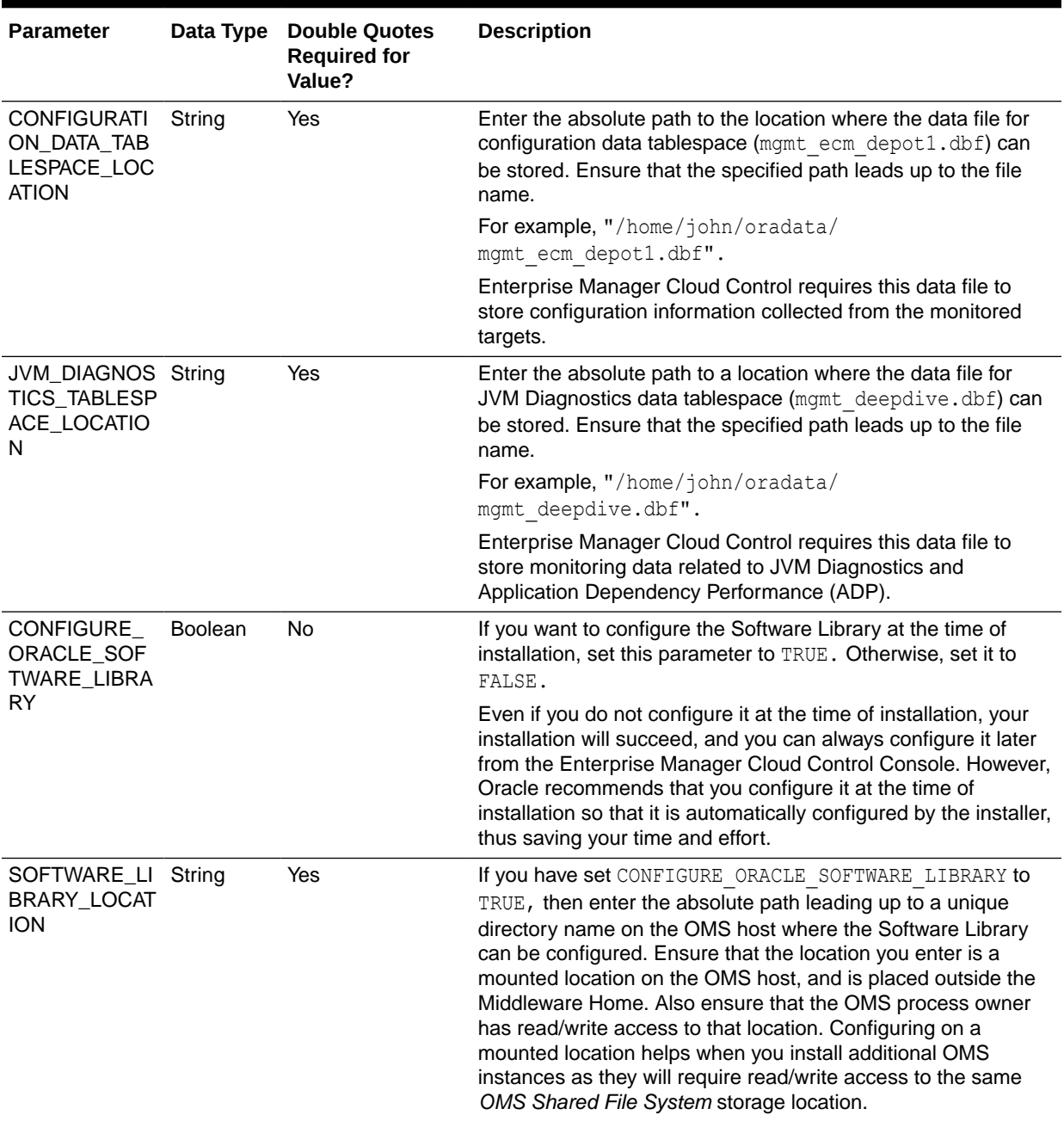

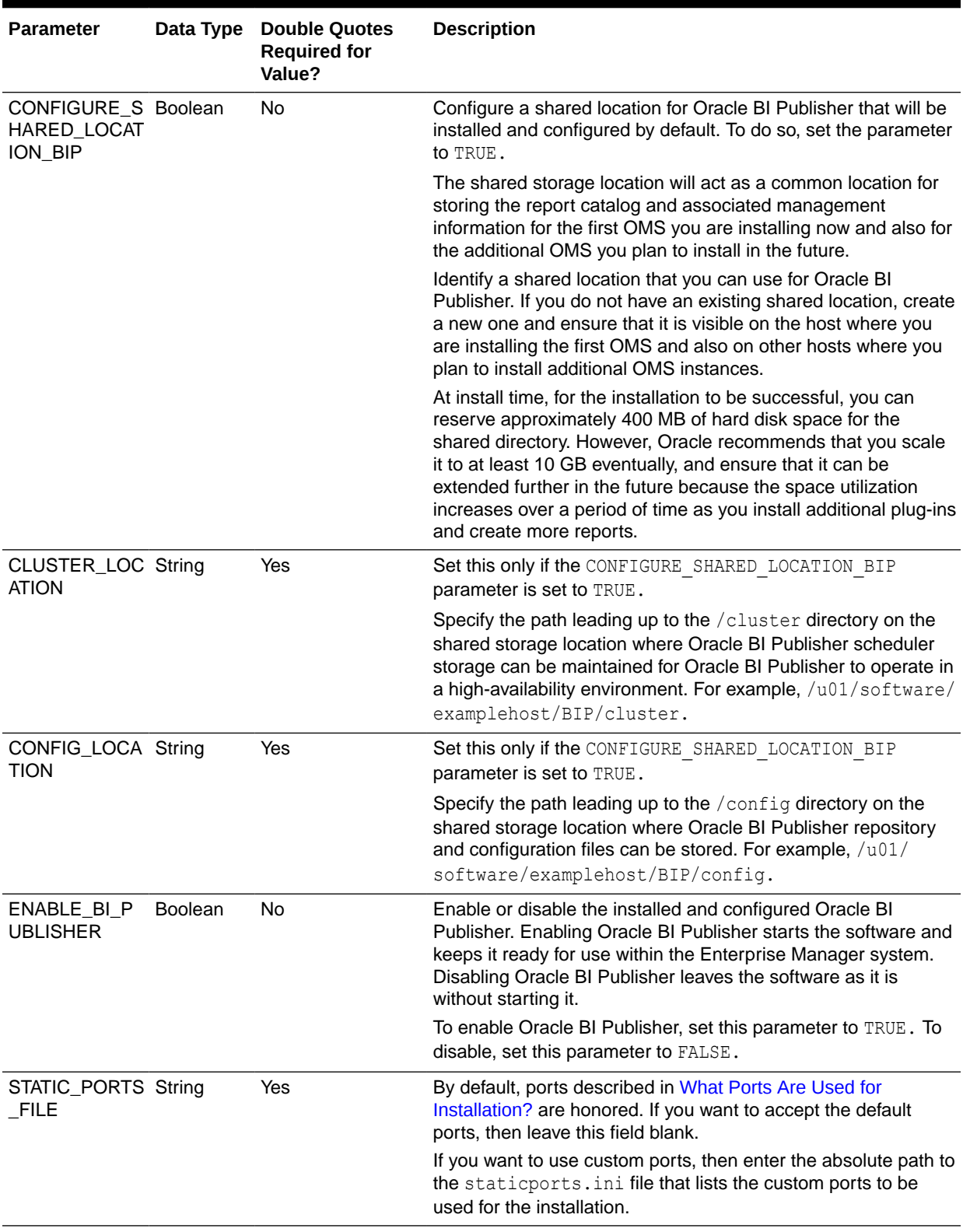

## <span id="page-141-0"></span>Performing Postconfiguration Tasks After Configuring the Enterprise Manager Cloud Control Software Binaries in Silent Mode

Perform the post-install steps as described in the chapter on installing Enterprise Manager system that is available in the *Enterprise Manager Basic Installation Guide*.

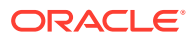

# Part III Installing Additional Oracle Management Service

This part contains the following chapters:

• [Installing Additional Oracle Management Services in Silent Mode](#page-143-0)

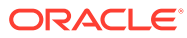

# <span id="page-143-0"></span>Installing Additional Oracle Management Services in Silent Mode

Oracle recommends that you install additional Oracle Management Services (OMS) in your environment to ensure high availability of your Enterprise Manager system. This chapter describes how you can install an additional OMS in silent mode. In particular, this chapter covers the following:

- About Installing Additional Oracle Management Services in Silent Mode
- Installing Additional Oracle Management Services in Silent Mode

# About Installing Additional Oracle Management Services in Silent Mode

Oracle recommends that you install additional OMS instances in your environment to ensure high availability of your Enterprise Manager system. To install an additional OMS, you can use the Add Management Service deployment procedure. The Add Management Service deployment procedure offers a GUI-rich, interactive way of installing an additional OMS. For instructions, see *Adding Additional Oracle Management Services* in the *Oracle Enterprise Manager Cloud Control Basic Installation Guide.*

However, if you have any security restrictions or audit demands in your environment, or if you are not permitted to use Oracle credentials to log in over the network for installation, then you can install in silent, non-interactive mode. Before you start the silent installation, meet all the prerequisites listed in *Adding Additional Oracle Management Services* in the *Oracle Enterprise Manager Cloud Control Basic Installation Guide.*

## **WARNING:**

Do not install Enterprise Manager Cloud Control 13c on servers of SPARC series: T1000, T2000, T5xx0, and T3-\*. For more information, see My Oracle Support note 1590556.1.

# Installing Additional Oracle Management Services in Silent Mode

To install an additional OMS in silent mode, follow these steps:

- **1.** If Oracle Software Library (Software Library) is configured on the main OMS, which comes with Enterprise Manager Cloud Control, then do the following:
	- **On Unix Platforms:**

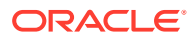
- Ensure that the Software Library is read-write accessible from the remote host where you plan to install the additional OMS.
- Ensure the BI Publisher shared storage volumes, both the config volume and cluster volume, are mounted onto the remote host where you plan to install the additional OMS. Ensure that all the files system permissions allow reading and writing to these volumes.

Although it is acceptable to have a single volume with separate config and cluster subdirectories, having two separate and dedicated volumes provides extra reliability in the case of failure scenarios.

• **On Microsoft Windows Platforms:** If you do not have an option to share or mount the Software Library, then copy the Software library from the main, source OMS host to the destination host where you plan to install the additional OMS.

In this procedure, for easy understanding, the OMS that comes with Enterprise Manager Cloud Control is referred to as the *first OMS,* and the additional OMS you install is referred to as the *additional OMS*.

**2.** On the remote host, perform a software-only installation of the additional OMS as described in [Installing Enterprise Manager Using the Software-Only Method in](#page-106-0) [Graphical Mode.](#page-106-0)

# **Note:**

- Ensure that you install the software binaries as the same user as the one used for installing the first OMS. You must be able to access the Software Library files.
- Ensure that you install the software binaries in the same middleware location as that of the first OMS.
- At the end of the software-only installation, do NOT run the ConfigureGC.sh (for Unix platforms) or ConfigureGC.bat script (for Microsoft Windows) as prompted by the installer. That file must be run only when you are performing a fresh installation.
- **3.** Deploy the plug-ins:

#### • **In GUI Mode (using the installer screen)**

Invoke the PluginInstall.sh script from the following location:

\$<ORACLE\_HOME>/sysman/install/PluginInstall.sh

On the Plug-In Deployment screen, select the optional plug-ins you want to install.

The screen displays only those plug-ins that were available in the software kit (DVD, downloaded software) you used in the previous step for installing the software binaries.

The pre-selected rows on this screen are mandatory plug-ins that will be installed by default. Select the optional ones you want to install.

#### • **In Silent Mode (command line):**

Invoke the PluginInstall.sh script from the following location:

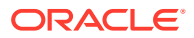

```
$<ORACLE_HOME>/sysman/install/PluginInstall.sh -silent
PLUGIN SELECTION="{PLUGIN ID1, PLUGIN ID2}"
```
### For example,

```
/u01/software/em13c/oraclehome/sysman/install/PluginInstall.sh -silent
PLUGIN SELECTION="{oracle.sysman.emfa,oracle.sysman.vt}"
```
# **Note:**

- On Microsoft Windows, run PluginInstall.bat.
- Ensure that you select the same set of plug-ins as the ones on the source OMS (or first OMS).

To identify the plug-ins installed on the source OMS (or first OMS), follow these steps:

**a.** Connect to the Management Repository and run the following SQL query to retrieve a list of plug-ins installed:

SELECT epv.plugin id, epv.version, epv.rev version FROM em plugin version epv, em current deployed plugin ecp WHERE epv.plugin type NOT IN ('BUILT IN TARGET TYPE', 'INSTALL HOME') AND ecp.dest type='2' AND epv.plugin\_version\_id = ecp.plugin\_version\_id

- **b.** Make a note of the additional plug-ins you installed.
- To install the additional plug-ins that are installed on the source OMS (or first OMS), or to install any additional plug-ins that are not in the software kit you used for installing the binaries, follow these steps:
	- **a.** Manually download the required plug-ins from [Plug-in Update](http://www.oracle.com/pls/topic/lookup?ctx=en/enterprise-manager/cloud-control/enterprise-manager-cloud-control/13.4&id=em134_plugins).

In addition, plug-ins produced by partners or customers are available for download from the [Enterprise Manager Extensibility Exchange](https://apex.oracle.com/pls/apex/f?p=53891:1).

**b.** Invoke the script with the following parameter, and pass the location where the additional plug-ins have been downloaded:

#### **In GUI Mode (using the installer screen):**

\$<ORACLE\_HOME>/sysman/install/PluginInstall.sh PLUGIN\_LOCATION=<absolute\_path\_to\_plugin\_software\_location>

The Plug-In Deployment screen displays a list of plug-ins that were available in the software kit as well as the downloaded plug-ins available in this custom location. You can choose the ones you want to install.

#### **In Silent Mode (command line):**

```
$<ORACLE_HOME>/sysman/install/PluginInstall.sh -silent
PLUGIN_SELECTION="{PLUGIN_ID1, PLUGIN_ID2}"
PLUGIN_LOCATION=<absolute_path_to_plugin_software_location>
```
**4.** On the additional OMS, apply all the patches you applied on the first OMS so that both OMS instances are identical and are in sync. Patches include patches that modified the Enterprise Manager system, the Software Library, the OMS files, the Management Repository, and so on.

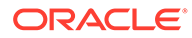

To identify the patches you applied on the first OMS, run the following commands from the platform home:

mw\_home/OMSPatcher/omspatcher lspatches

This command displays the installed patches and Oracle home relationships. Map the installed patches to the patch . zip files on My Oracle Support site ([https://](https://support.oracle.com/) [support.oracle.com/](https://support.oracle.com/)). Download the files and unzip the archives on the additional OMSs. If patches are already available in the file system or a shared area, reuse those patches to apply it on other OMSs.

# **Note:**

For more details on installed patches in the platform, and Plug-in homes, run the command \$ORACLE\_HOME/OPatch/opatch lsinventory -details -oh <desired home path>.

To apply the patches, run the following commands:

• For each system patch:

Platform Home/MSPatcher/omspatcher apply <patch location> -oh <Platform Home> -invPtrLoc <Platform Home>/oraInst.loc

<Platform Home>/OPatch/opatchauto commit -id 17513525 -oh <Platform Home> -invPtrLoc <Platform Home>/oraInst.loc

## **Note:**

A patch is a system patch if it has a <system patch location>/ bundle.xml file. The system patch ID is the top level directory patch ID number. This ID is also available in the <System patch location>/bundle.xml file. For example, <system\_patch\_bundle\_xml type\_version="2.0" bundle type="ENGSYSTEM" patch abstract="sample System Patch description" patch id="1111115"> clearly indicates the patch ID as 1111115.

• For each one-off patch specifically for the platform homes:

```
<Platform Home>/OPatch/opatch napply <one-off location> -oh
<Platform Home> -invPtrLoc <Platform Home>/oraInst.loc
```
**5.** Export the configuration details from the first OMS. To do so, run the following command from the Oracle home of the first OMS host, and pass the location where the configuration details can be exported as a file.

```
$<ORACLE_HOME>/bin/emctl exportconfig oms -dir
<absolute_path_to_directory>
```
- **6.** Copy the exported configuration details file from the first OMS host to the additional OMS host.
- **7.** If the additional OMS is being installed using an alias host name, then set the ORACLE HOSTNAME environment variable to the alias host name.

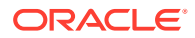

#### **8.** Recover the configuration details onto the additional OMS. To do so, run the following command from the Oracle home of the additional OMS host:

\$<ORACLE\_HOME>/bin/omsca recover -ms -backup\_file <absolute\_path\_to\_the\_file\_copied\_in\_step4> [-AS\_HTTPS\_PORT <port> -MSPORT <port> -MS\_HTTPS\_PORT <port> -EM\_NODEMGR\_PORT <port> -EM\_UPLOAD\_PORT <port> -EM\_UPLOAD\_HTTPS\_PORT <port> -EM\_CONSOLE\_PORT <port> -EM\_CONSOLE\_HTTPS\_PORT <port> -config\_home <absolute path to instance dir> -EM\_INSTANCE\_HOST <second\_oms\_host\_name>] -EM\_BIP\_PORT <port> -EM\_BIP\_HTTPS\_PORT <port> - EM\_BIP\_OHS\_PORT <port> -EM\_BIP\_OHS\_HTTPS\_PORT <port>

#### For example,

/u01/software/em13c/oraclehome2/bin/omsca recover -ms -backup\_file /opt/ oracle/product/backup/opf\_ADMIN\_20120504\_031016.bka -AS\_HTTPS\_PORT 7101 - MSPORT 7202 -MS HTTPS PORT 7301 -EM NODEMGR PORT 7403 -EM UPLOAD PORT 4889 -EM\_UPLOAD\_HTTPS\_PORT 4900 -EM\_CONSOLE\_PORT 7788 -EM\_CONSOLE\_HTTPS\_PORT 7799 -config home /opt/oracle/product/omsmdw/gc\_inst -EM\_BIP\_PORT\_9701 -EM\_BIP\_HTTPS\_PORT\_9702 -EM\_INSTANCE\_HOST example.com -EM\_BIP\_OHS\_PORT 9788 -EM\_BIP\_OHS\_HTTPS\_PORT 9851

# **Note:**

If the additional OMS is being installed using an alias host name, then set the EM\_INSTANCE\_HOST parameter to the alias host name that is defined in the  $/etc/$ hosts file on all the OMS instances at this site.

**9.** *(Applicable only if you do not already have a Management Agent on the host)* Configure the Management Agent on the additional OMS host by running the following command from the agent home:

\$<AGENT\_HOME>/sysman/install/agentDeploy.sh AGENT\_BASE\_DIR=<agent\_base\_dir> OMS\_HOST=<oms\_host\_name> EM\_UPLOAD\_PORT=<oms\_port> AGENT\_REGISTRATION\_PASSWORD=<password> -configOnly

# **Note:**

- If you have a Server Load Balancer (SLB) configured, then directly enter the host name and the port number of the SLB for the OMS\_HOST and EM UPLOAD PORT parameters. If an SLB is not configured, then enter the host name and the secure upload port of the first OMS for the OMS HOST and EM\_UPLOAD\_PORT parameters.
- If the additional OMS is being installed using an alias host name, then add the ORACLE\_HOSTNAME=*<alias host name>* parameter to the command and set the parameter to the alias host name that is defined in the /etc/hosts file on all the OMS instances at this site.
- **10.** Deploy the required plug-ins on the Management Agent.

For information about deploying plug-ins, see *Managing Plug-Ins* in the *Oracle Enterprise Manager Cloud Control Administrator's Guide.*

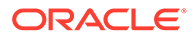

**11.** Import the trusted certificate on the additional OMS host, where you configured the Management Agent as described in Step (9). When prompted for a password, enter welcome.

\$<AGENT\_HOME>/bin/emctl secure add\_trust\_cert\_to\_jks

- **12.** Review and perform the applicable postinstallation steps. See *Performing* **Postinstallation Tasks After Adding an Additional Oracle Management Service in** the *Oracle Enterprise Manager Cloud Control Basic Installation Guide.*
- **13.** Manually discover the Oracle WebLogic Server target.
	- **a.** Ensure that both the first and the additional OMS instances are up and running.
	- **b.** In the Cloud Control console, from the **Targets** menu, select **All Targets.**
	- **c.** On the All Targets page, search and click **/EMGC\_GCDomain/GCDomain/.**
	- **d.** On the EMGC\_GCDomain home page, from the **WebLogic Domain** menu, select **Refresh WebLogic Domain.**
	- **e.** On the Refresh WebLogic Domain page, click **Add / Update Targets,** and follow the steps guided by the wizard.

Enterprise Manager Cloud Control refreshes the WebLogic Domain and discovers the second managed server on the additional OMS host.

For information about discovering the other targets and adding targets, see *Overview of Discovering and Adding Targets* in the *Oracle Enterprise Manager Cloud Control Administrator's Guide.*

For configuring the shared Oracle Software Library location and the Server Load Balancer, see *Configuring a Software Library* in the *Oracle Enterprise Manager Cloud Control Administrator's Guide.*

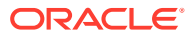

# Part IV Installing Oracle Management Agent

This part describes the different ways of installing Oracle Management Agent. In particular, this part contains the following chapters:

- [Installing Oracle Management Agent in Silent Mode](#page-150-0)
- [Cloning Oracle Management Agents](#page-183-0)
- [Installing Shared Agents](#page-208-0)
- [Installing the Oracle Management Agent Software Now and Configuring It Later](#page-233-0)

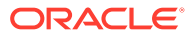

# <span id="page-150-0"></span>6

# Installing Oracle Management Agent in Silent Mode

This chapter describes how you can install Oracle Management Agent (Management Agent) in silent mode. In particular, this chapter covers the following:

- Overview of Installing a Management Agent in Silent Mode
- [Before You Begin Installing a Management Agent in Silent Mode](#page-152-0)
- [Prerequisites for Installing a Management Agent in Silent Mode](#page-153-0)
- [Installing a Management Agent in Silent Mode](#page-157-0)
- [After Installing a Management Agent in Silent Mode](#page-180-0)

# Overview of Installing a Management Agent in Silent Mode

Installing a Management Agent in silent mode is only an alternative to installing it using the Add Host Targets Wizard. While the Add Host Targets Wizard requires you to use its GUI-rich interview screens for providing all installation details, the silent mode requires you to use a response file for providing installation details and deployment scripts to install Management Agents on hosts.

Installing in silent mode is useful when you want to install an additional Management Agent on a destination host from the destination host itself, without using the Add Host Targets Wizard.

You can install Management Agents in silent mode using the following methods:

#### **Using the AgentPull Script**

In this method, you do not have to use EM CLI to download the Management Agent software onto the remote destination host before executing the script to install the Management Agent. This method supports only a few additional parameters, and is ideal for a basic Management Agent install.

#### **Using the agentDeploy Script**

In this method, you must use EM CLI to download the Management Agent software onto the remote destination host before executing the script to install the Management Agent. You can either choose to use EM CLI from the OMS host, or from the remote destination host. If you choose to use EM CLI from the OMS host, you must transfer the downloaded Management Agent software to the remote destination host before executing the script to install the Management Agent. This method supports many additional parameters, and is ideal for a customized Management Agent install.

#### **Using the RPM File**

In this method, you obtain the . rpm file using EM CLI on the OMS host, then transfer the file to the remote destination host before running the file to install the Management Agent. Using the .rpm file, you can also choose to install a Management Agent while provisioning an operating system on a bare metal host. For more information, see the *Oracle Enterprise*

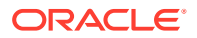

*Manager Administrator's Guide for Software and Server Provisioning and Patching*. This guide is available in the Enterprise Manager documentation library at:

<http://www.oracle.com/technetwork/indexes/documentation/index.html>

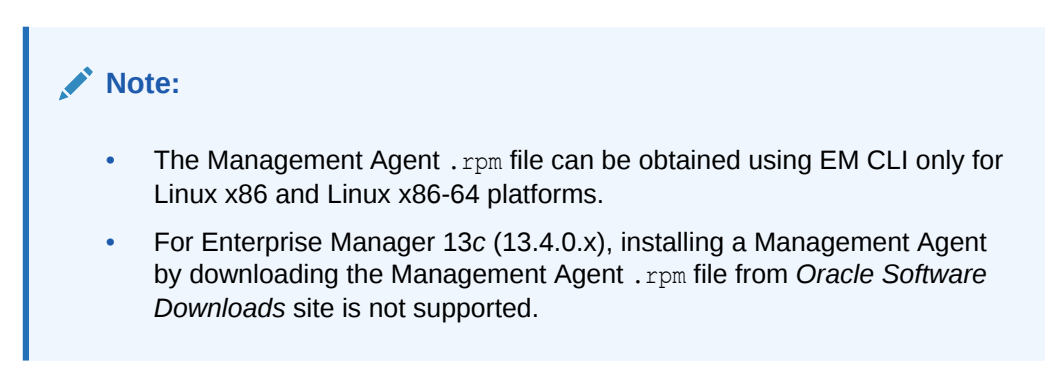

Once the installation is complete, you will see the following default contents in the agent base directory:

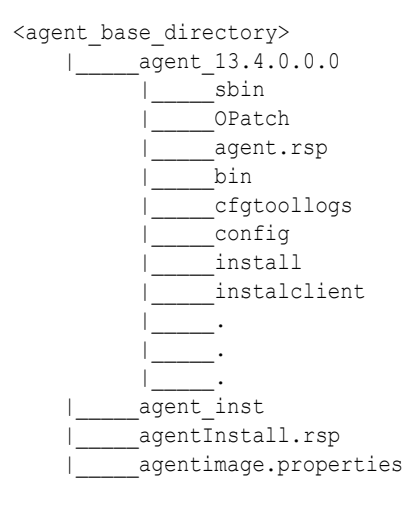

## **Note:**

• You can repoint your existing Management Agents to a new Oracle Management Service (OMS). For instructions, see [Redirecting Oracle](#page-499-0) [Management Agent to Another Oracle Management Service.](#page-499-0)

When you repoint your existing Management Agents to a new OMS, you cannot move the targets monitored by the Management Agents, the target history, and the Management Agent history. The monitored targets and the history data is lost.

• *(For Microsoft Windows hosts)* If you upgrade a 13.4.0.x Management Agent and you want to install another Management Agent on the same host, which points to a different OMS, ensure that you specify the s agentSrvcName parameter while installing the Management Agent, as described in [Response File Parameters for Installing a Management](#page-174-0) [Agent in Silent Mode Using the agentDeploy Script](#page-174-0).

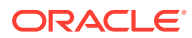

# <span id="page-152-0"></span>Before You Begin Installing a Management Agent in Silent Mode

Before you begin installing a Management Agent in silent mode, keep these points in mind:

- You can install a Management Agent on only one host at a time by using the silent methods. Therefore, use this approach when you want to install a Management Agent on only a few hosts.
- The Management Agent software for the platform of the host on which you want to install a Management Agent must be downloaded and applied, using Self Update. Only the Management Agent software for the OMS host platform is downloaded and applied by default. The Management Agent software contains the core binaries required for installation, the response file to be edited and passed, and the  $a$ gentDeploy. sh script (agentDeploy.bat for Microsoft Windows).

For information on how to download and apply the Management Agent software for a platform using Self Update, see *Acquiring the Management Agent Software in Online Mode* in the *Oracle Enterprise Manager Cloud Control Basic Installation Guide.*

• In Enterprise Manager Cloud Control 13*c* Release 4, you can save the Management Agent one-off patches that you want to apply on a particular version of the Management Agent software, such that these patches are automatically applied on the software whenever a new Management Agent of the same version is deployed, or an old Management Agent is upgraded to that version.

For information on how to do this, see [Applying Patches to Oracle Management Agents](#page-502-0) [While Deploying or Upgrading Them](#page-502-0).

Also, you can apply one-off patches on a plug-in and create a custom patched plug-in, such that this custom patched plug-in is deployed on all the new Management Agents that you deploy, and all the old Management Agents that you upgrade.

For information on how to do this, see *Managing Plug-Ins* in the *Oracle Enterprise Manager Cloud Control Administrator's Guide.*

- Starting with Enterprise Manager Cloud Control 13*c* Release 3, parallel deployment of Management Agents using the AgentPull.sh script (AgentPull.bat for Microsoft Windows) is supported. This enables you to deploy Management Agents on multiple hosts, at the same time (in a parallel manner), using the AgentPull.sh or AgentPull.bat script.
- If you want to install a Management Agent on a Microsoft Windows host in silent mode, ensure that you execute the AgentPull.bat or agentDeploy.bat script from the default command prompt, which is cmd.exe, and not from any other command prompt.
- You cannot run any preinstallation or postinstallation scripts as part of the installation process. You can run them manually before or after the installation.
- By default, installing a Management Agent in silent mode configures only the following types of plug-ins:
	- All discovery plug-ins that were configured with the OMS from where the Management Agent software is being deployed.
	- Oracle Home discovery plug-in.
	- Oracle Home monitoring plug-in.

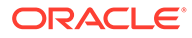

# <span id="page-153-0"></span>Prerequisites for Installing a Management Agent in Silent Mode

Before installing a Management Agent in silent mode, ensure that you meet the following prerequisites:

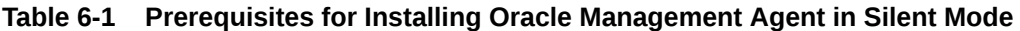

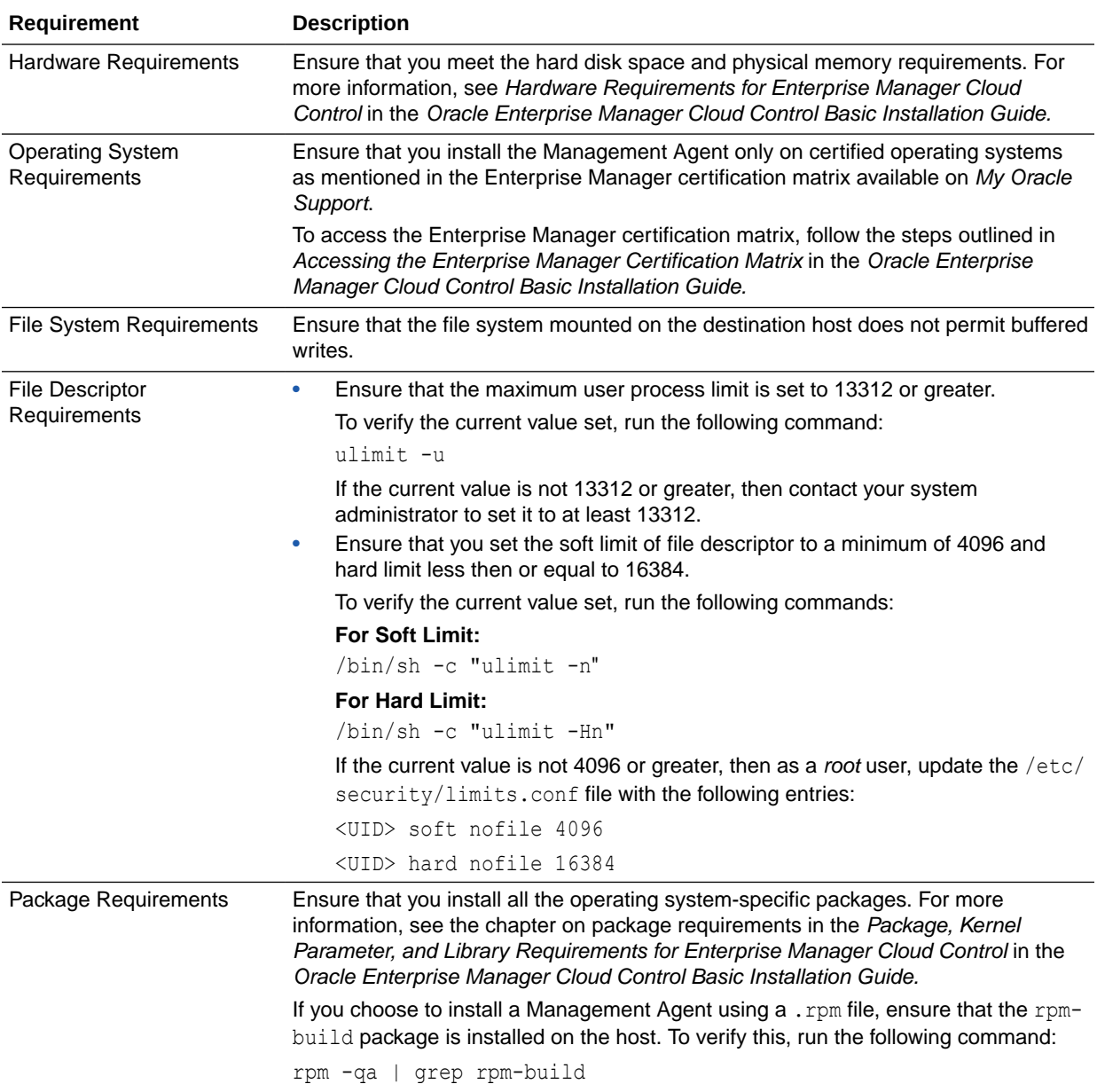

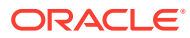

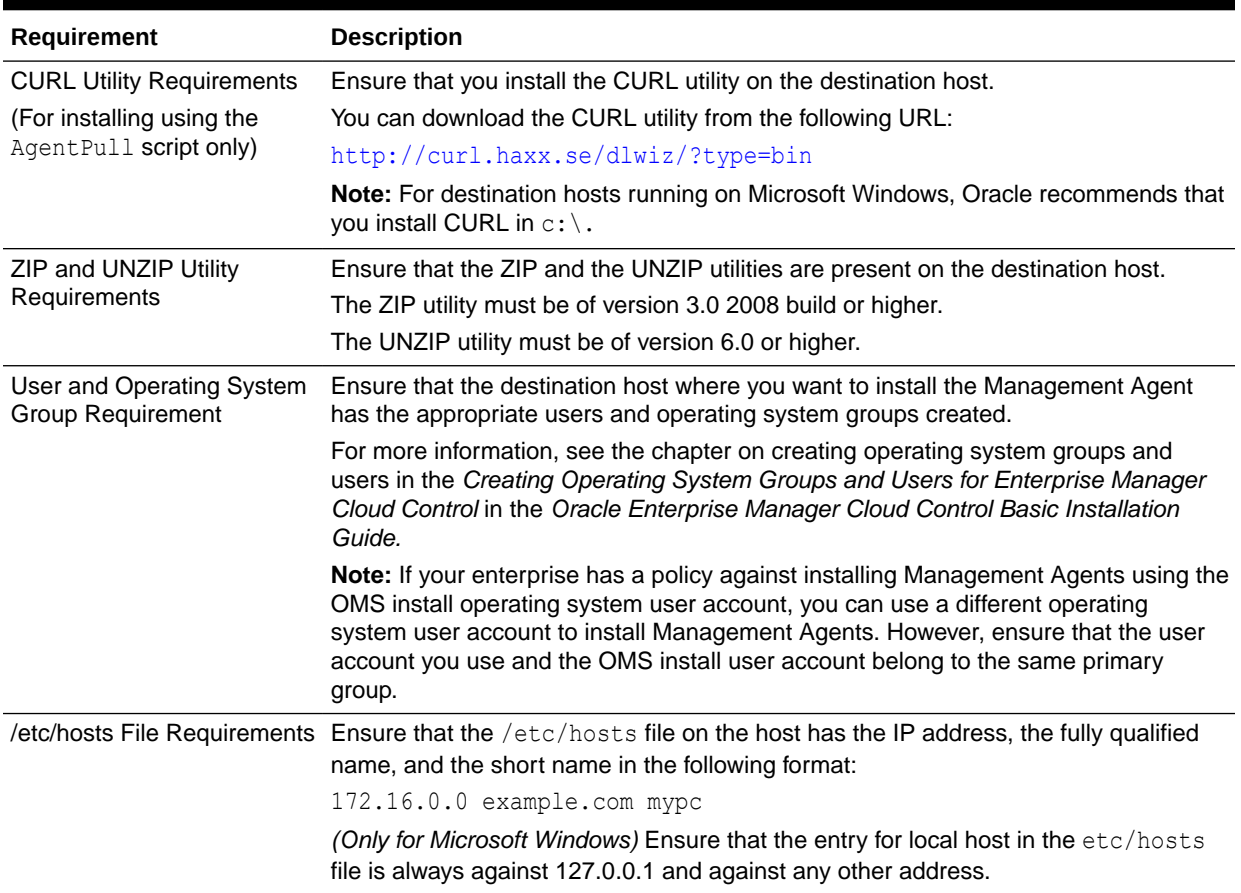

# **Table 6-1 (Cont.) Prerequisites for Installing Oracle Management Agent in Silent Mode**

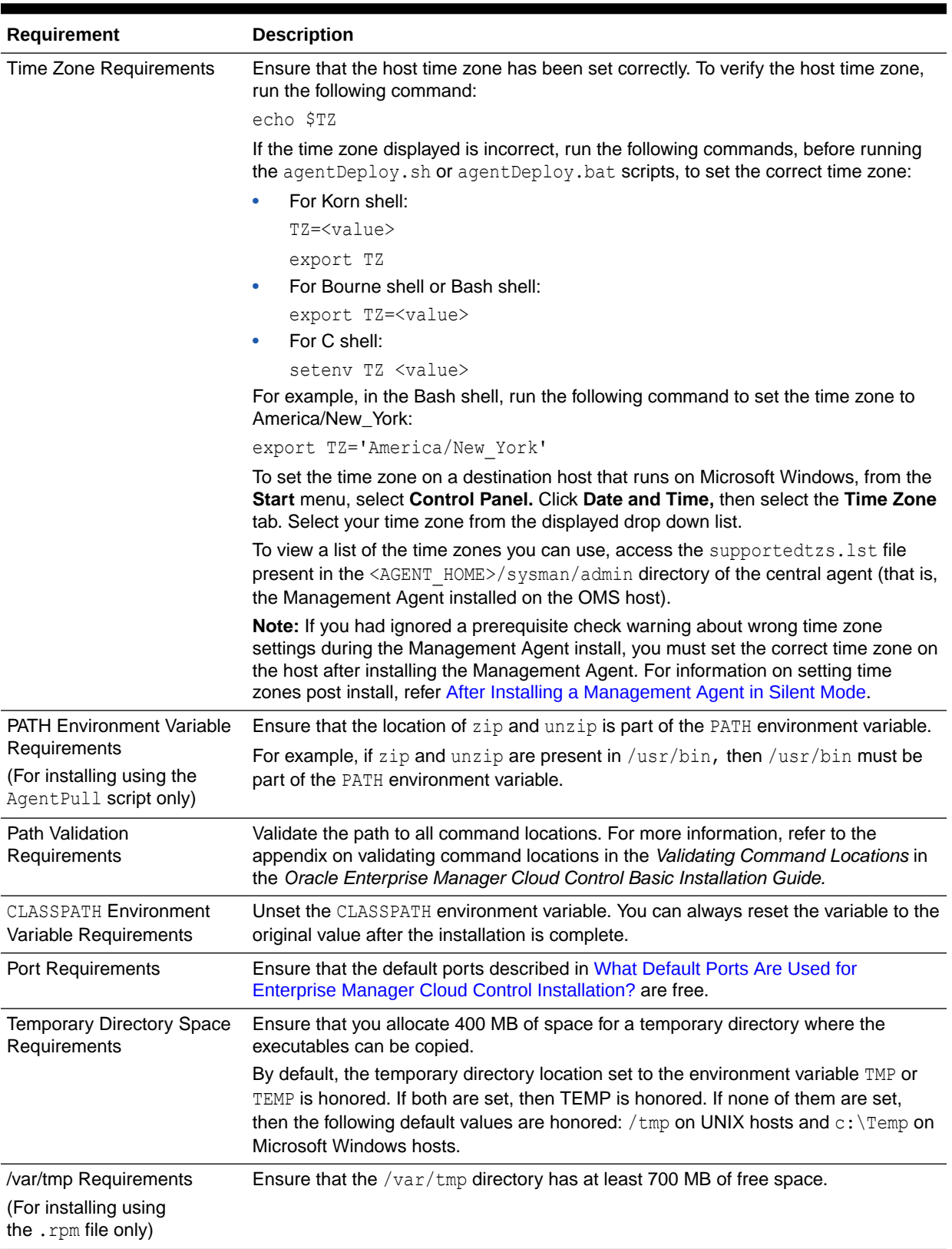

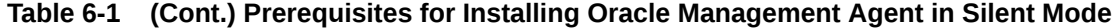

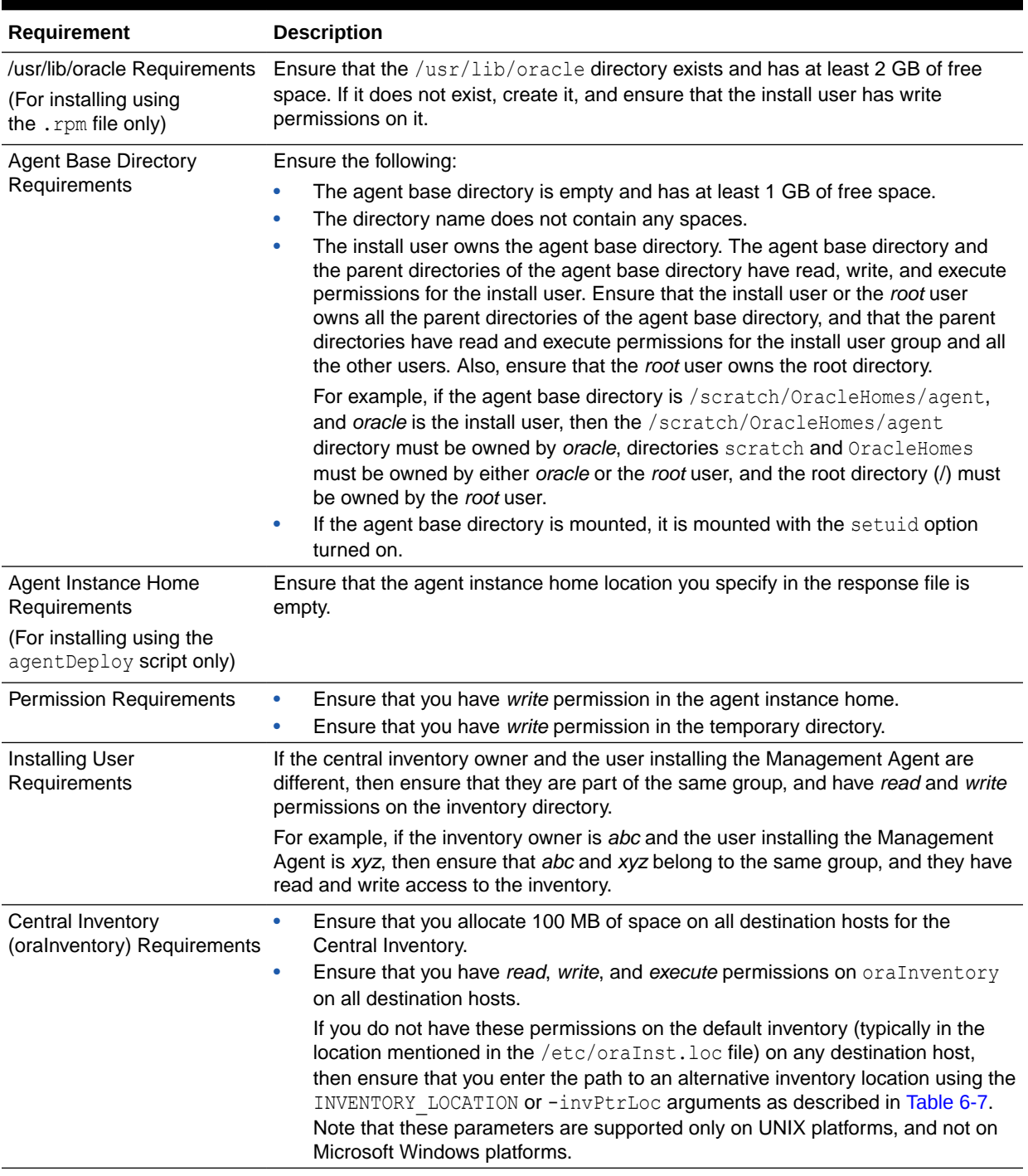

# **Table 6-1 (Cont.) Prerequisites for Installing Oracle Management Agent in Silent Mode**

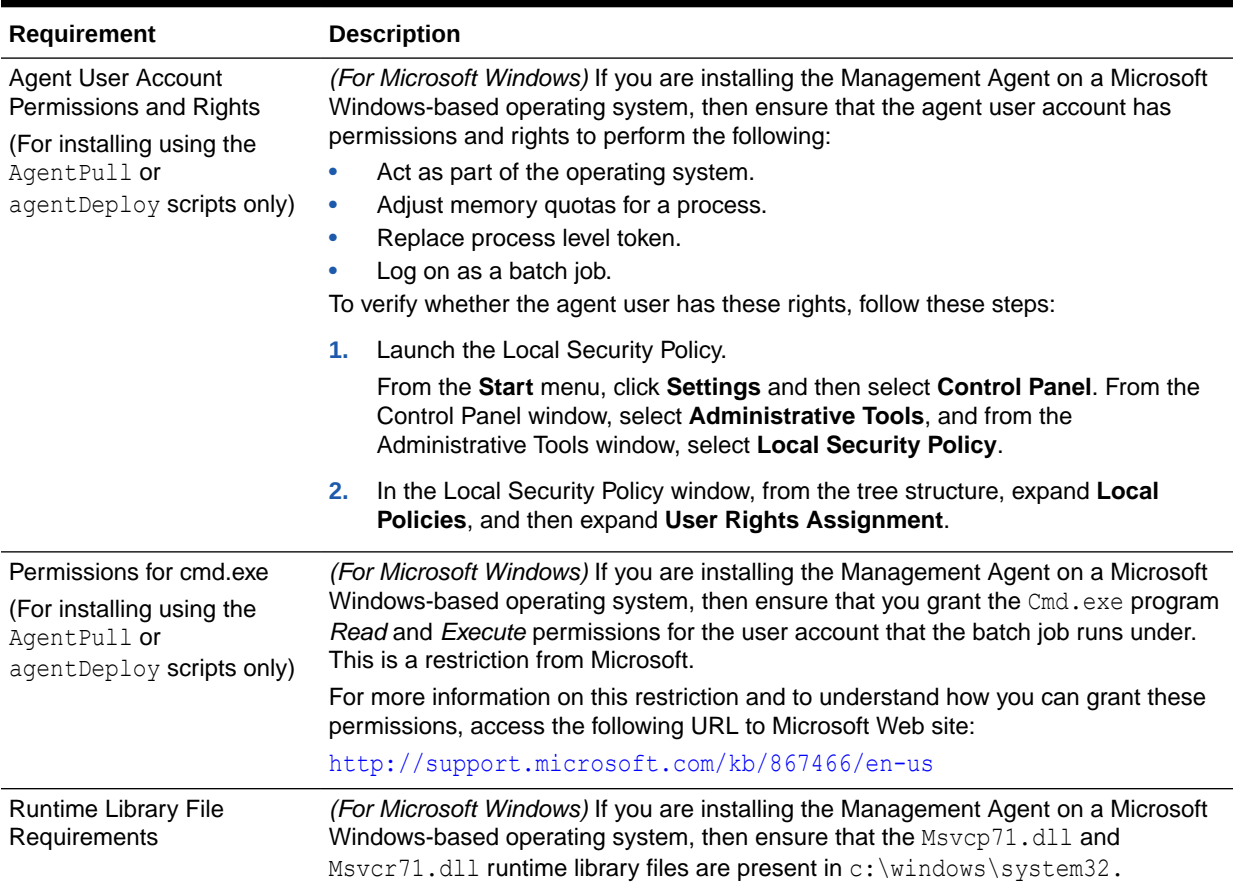

### <span id="page-157-0"></span>**Table 6-1 (Cont.) Prerequisites for Installing Oracle Management Agent in Silent Mode**

# Installing a Management Agent in Silent Mode

This section describes the actions involved in installing a Management Agent in silent mode. It consists of the following:

- [Installing a Management Agent Using the AgentPull Script](#page-158-0)
- [Installing a Management Agent Using the agentDeploy Script](#page-162-0)
- [Installing a Management Agent Using the RPM File](#page-168-0)
- [Installing a Management Agent on a Virtual Host](#page-171-0)
- [Response File Parameters for Installing a Management Agent in Silent Mode](#page-172-0) [Using the AgentPull Script](#page-172-0)
- [Response File Parameters for Installing a Management Agent in Silent Mode](#page-174-0) [Using the agentDeploy Script](#page-174-0)
- [Response File Parameters for Installing a Management Agent in Silent Mode](#page-176-0) [Using an RPM File](#page-176-0)
- [Options Supported by the AgentPull Script](#page-177-0)
- [Options Supported by the agentDeploy Script](#page-178-0)
- [Contents of the Downloaded Management Agent Software](#page-179-0)

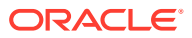

<span id="page-158-0"></span>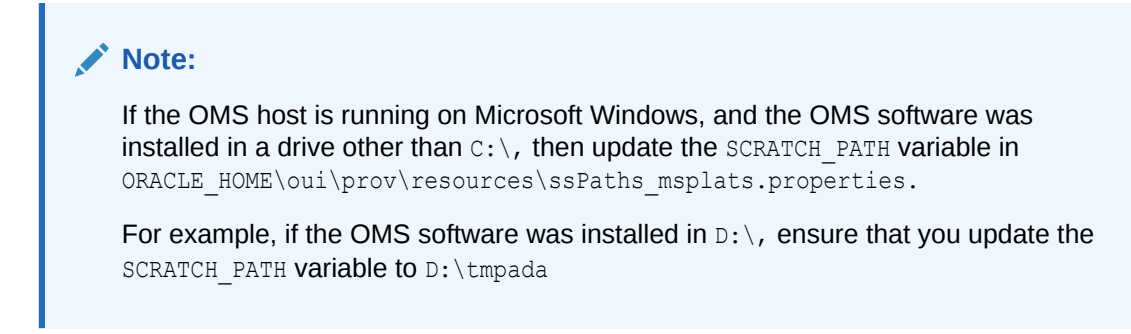

# Installing a Management Agent Using the AgentPull Script

To install a Management Agent using the AgentPull script, follow these steps:

- **1.** Acquiring the Management Agent Software
- **2.** [Installing a Management Agent Using the AgentPull Script](#page-159-0)
- **3.** [Installing a Management Agent Using an Agent Gold Image, Using the AgentPull Script](#page-160-0)

### **Note:**

**To install a Management Agent using the AgentPull script, you do not need to download the Management Agent software onto the destination host. The AgentPull script performs this action automatically.**

# Acquiring the Management Agent Software

**1.** If the destination host runs on UNIX, access the following URL from the host, and save the file as AgentPull.sh (AgentPull.bat for Microsoft Windows) to a temporary directory. For example, /tmp (c:\temp for Microsoft Windows).

https://<OMS\_HOST>:<OMS\_PORT>/em/install/getAgentImage

If the destination host runs on Microsoft Windows, access the following URL from the host:

https://<OMS\_HOST>:<OMS\_PORT>/em/install/getAgentImage?script=bat

## **Note:**

You can also use the following command to obtain the AgentPull.sh script:

curl "https://<OMS\_HOST>:<OMS\_PORT>/em/install/getAgentImage" -insecure -o AgentPull.sh

To use this command, ensure that you have the CURL utility installed, as described in [Table 6-1.](#page-153-0)

**2.** (Only for UNIX Operating Systems) Provide the *execute* permission to the AgentPull.sh script by running the following command:

```
chmod +x <absolute_path_to_AgentPull.sh>
```
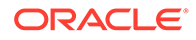

For example, run the command chmod +x /tmp/AgentPull.sh.

<span id="page-159-0"></span>**3.** Identify the platforms for which the Management Agent software is available on the OMS host. To do so, run the AgentPull.sh script (AgentPull.bat for Microsoft Windows) passing the -showPlatforms option.

<absolute\_path\_to\_AgentPull.sh> -showPlatforms

The following is a sample output of the command.

Platforms Version Linux x86-64 13.4.0.0.0 Microsoft Windows x64 (64-bit) 13.4.0.0.0 IBM AIX on POWER Systems (64-bit) 13.4.0.0.0

If the output lists the platform on which you want to install the Management Agent, then proceed to Installing a Management Agent Using the AgentPull Script. Otherwise, acquire and apply the Management Agent software for the required platform using Self Update.

For information on how to acquire and apply the Management Agent software for a platform using Self Update, see *Oracle Enterprise Manager Cloud Control Basic Installation Guide.*

# Installing a Management Agent Using the AgentPull Script

**1.** If the destination host runs on UNIX, and the OMS host runs on Microsoft Windows, run the following command:

dos2unix <absolute path to AgentPull.sh>

For example, run the command dos2unix /tmp/AgentPull.sh.

**2.** Create a response file (in any location on the destination host) specifying the parameters described in [Table 6-3](#page-172-0). Ensure that you do not name the response file agent.rsp.

The following are the contents of a sample response file, agent.properties.

```
LOGIN_USER=sysman
LOGIN_PASSWORD=welcome
PLATFORM="Linux x86-64"
AGENT_REGISTRATION_PASSWORD=wel246come
```
If you want the script to ignore a particular response file parameter, specify a '#' before the parameter. For example, #VERSION.

**3.** Run the AgentPull.sh script for Unix and AgentPull.bat for Microsoft Windows specifying the AGENT\_BASE\_DIR and RSPFILE\_LOC parameters:

```
AgentPull.sh LOGIN_USER=<value> LOGIN_PASSWORD=<value>
CURL_PATH=<value> PLATFORM=<value> [VERSION=<value>
AGENT_BASE_DIR=<value> RSPFILE_LOC=<value>
AGENT_REGISTRATION_PASSWORD=<value> -download_only -showPlatforms -
ignoreDiscoveryPlugin]
```
AgentPull.bat AGENT\_BASE\_DIR=<value> RSPFILE\_LOC=<value> CURL\_PATH=<value> [AGENT\_REGISTRATION\_PASSWORD=<value> VERSION=<value> -download only -showPlatforms -ignoreDiscoveryPlugin -help]

For example, run the following command:

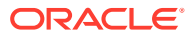

<span id="page-160-0"></span>/tmp/AgentPull.sh RSPFILE\_LOC=/tmp/agent.properties AGENT\_BASE\_DIR=/scratch/ agent

The AgentPull.sh script (and AgentPull.bat) supports certain options, such as download only, which downloads the Management Agent software, but does not deploy the Management Agent. These supported options are described in [Table 6-6](#page-177-0).

If you are installing a Management Agent on a Microsoft Windows host using AgentPull.bat, ensure that you execute AgentPull.bat from the default command prompt, which is cmd.exe, and not from any other command prompt.

If the Management Agent install fails, diagnose the problem by viewing the Management Agent install logs. For information on the location of these logs, see [Manual Management](#page-496-0) [Agent Installation Logs](#page-496-0).

# Installing a Management Agent Using an Agent Gold Image, Using the AgentPull Script

To install a Management Agent using the AgentPull script, follow these steps:

- **1.** Meeting the Prerequisites for Installing a Management Agent Using an Agent Gold Image, Using the AgentPull Script
- **2.** Installing a Management Agent Using an Agent Gold Image, Using the AgentPull Script

Meeting the Prerequisites for Installing a Management Agent Using an Agent Gold Image, Using the AgentPull Script

- **1.** Ensure that there is at least one standalone 13c Management Agent installed in your environment.
- **2.** Create an Agent Gold Image. See [Creating an Agent Gold Image.](#page-243-0)
- **3.** Create an Agent Gold Image version. See [Creating an Agent Gold Image Version.](#page-244-0)
- **4.** Set a particular Agent Gold Image version as the current version that can be used for deployment. [Setting a Particular Agent Gold Image Version as the Current Version.](#page-250-0)
- **5.** To acquire the Management Agent software, follow the instructions outlined in [Acquiring](#page-158-0) [the Management Agent Software](#page-158-0).

Installing a Management Agent Using an Agent Gold Image, Using the AgentPull **Script** 

> To install a Management Agent using an Agent Gold Image, using the AgentPull script, follow these steps:

**1.** If the destination host runs on UNIX, and the OMS host runs on Microsoft Windows, run the following command:

dos2unix <absolute path to AgentPull.sh>

For example, run the command dos2unix /tmp/AgentPull.sh.

**2.** Create a response file (in any location on the destination host) specifying the parameters described in [Table 6-3.](#page-172-0) Ensure that you do not name the response file agent.rsp.

The following are the contents of a sample response file, agent.properties.

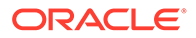

```
LOGIN_USER=sysman
LOGIN_PASSWORD=welcome
PLATFORM="Linux x86-64"
AGENT_REGISTRATION_PASSWORD=wel246come
```
If you want the script to ignore a particular response file parameter, specify a '#' before the parameter. For example, #VERSION.

**3.** Run the AgentPull.sh script (AgentPull.bat for Microsoft Windows) in the following way. Table 6-2 describes the parameters passed to this command.

<absolute\_path\_to\_AgentPull.sh> LOGIN\_USER=<username> LOGIN\_PASSWORD=<password> CURL\_PATH=/usr/curl VERSION\_NAME=<value>| IMAGE\_NAME=<value> [ AGENT\_BASE\_DIR=<value> RSPFILE\_LOC=<value> AGENT\_REGISTRATION\_PASSWORD=<password> -download\_only -showGoldImages -showGoldImageVersions -ignoreAuthentication]

For example, the following command downloads the latest revision of the Agent Gold Image available in the production system, and uses it to deploy the Management Agent:

AgentPull.sh LOGIN\_USER=username LOGIN\_PASSWORD=password CURL\_PATH=/usr/curl IMAGE\_NAME=DB\_MONITORING\_AGENT\_BASE\_DIR=/tmp/ agentpull

### **Table 6-2 Parameters Passed to the AgentPull.sh Script While Installing a Management Agent Using an Agent Gold Image**

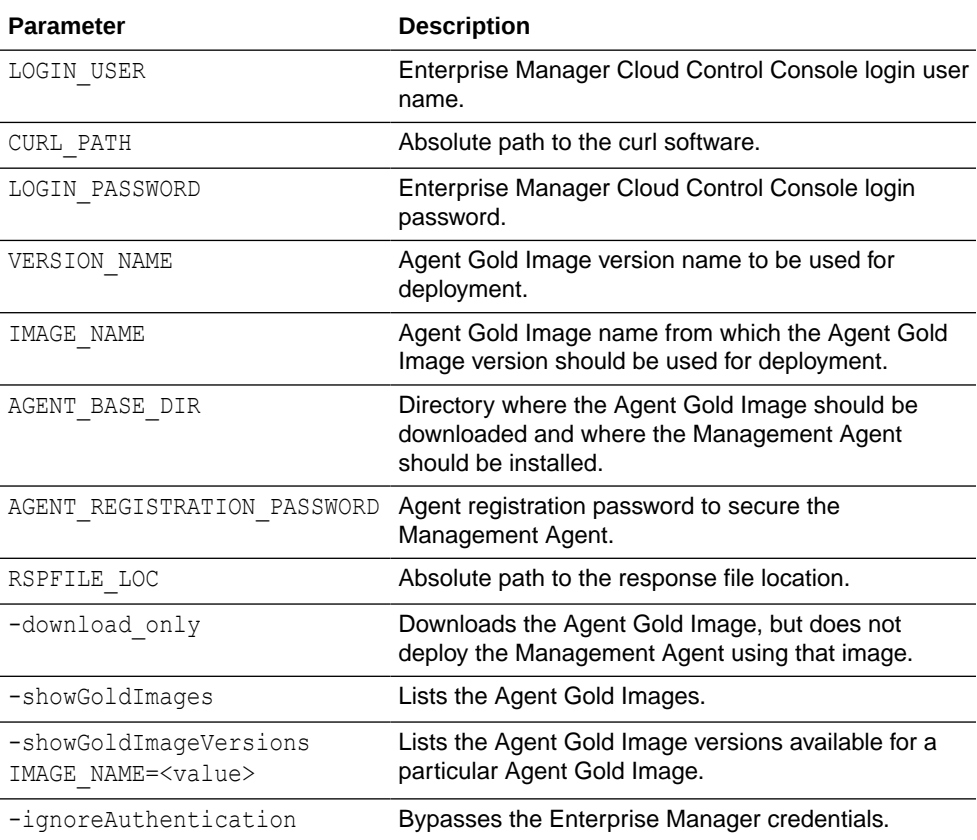

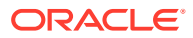

<span id="page-162-0"></span>If you are installing a Management Agent on a Microsoft Windows host using AgentPull.bat, ensure that you execute AgentPull.bat from the default command prompt, which is cmd.exe, and not from any other command prompt.

If the Management Agent install fails, diagnose the problem by viewing the Management Agent install logs. For information on the location of these logs, see [Manual Management](#page-496-0) [Agent Installation Logs](#page-496-0).

If the source Management Agent was installed using the Add Host Targets Wizard, ensure that you specify the START\_AGENT=true and the b\_secureAgent=true parameters while invoking the deployment script.

# Installing a Management Agent Using the agentDeploy Script

You can install a Management Agent using the agentDeploy.sh or agentDeploy.bat script in the following ways:

- Using EM CLI from the Remote Destination Host
- [Using EM CLI from the OMS Host](#page-166-0)

# Using EM CLI from the Remote Destination Host

To install a Management Agent using the agentDeploy script, and EM CLI from the destination host, follow these steps:

### **1. Acquiring the Management Agent Software and Downloading it onto the Destination Host Using EM CLI.**

**a.** Set up EM CLI on the destination host.

For information on how to set up EM CLI on a host that is not running the OMS, see *EM CLI Overview and Concepts* in the *Oracle Enterprise Manager Cloud Control Command Line Interface Guide.*

**b.** On the destination host, from the EM CLI install location, log in to EM CLI:

<emcli\_install\_location>/emcli login -username=<username>

For example,

<emcli\_install\_location>/emcli login -username=sysman

Specify the password when you are prompted for it.

# **Note:**

Ensure that the EM CLI log in user has the ADD\_TARGET privilege.

**c.** Synchronize EM CLI:

<emcli\_install\_location>/emcli sync

**d.** Identify the platforms for which the Management Agent software is available in Software Library:

<emcli\_install\_location>/emcli get\_supported\_platforms

This command lists all the platforms for which the Management Agent software is available in Software Library. The following is the sample output of the command.

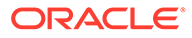

--------------------------------------------------- Version = 13.4.0.0.0 Platform Name = Linux x86-64 ---------------------------------------------------  $Version = 13, 4, 0, 0, 0$ Platform Name = Oracle Solaris on x86-64 (64-bit) --------------------------------------------------- Version = 13.4.0.0.0 Platform Name = HP-UX PA-RISC (64-bit) ---------------------------------------------------

If the output lists the platform on which you want to install the Management Agent, then proceed to the next step. Otherwise, acquire and apply the Management Agent software for the required platform using Self Update.

For information on how to acquire and apply the Management Agent software for a platform using Self Update, see *Acquiring the Management Agent Software in Online Mode* in the *Oracle Enterprise Manager Cloud Control Basic Installation Guide.*

**e.** Download the Management Agent software from Software Library to a temporary directory on the destination host. The command downloads the core Management Agent software to the destination directory you entered. For example, for Linux x86-64, you will see the file

13.4.0.0.0 AgentCore 226.zip. For information on the contents of this core software, see [Contents of the Downloaded Management Agent Software.](#page-179-0)

```
<emcli_install_location>/emcli get_agentimage -
destination=<download_directory> -platform="<platform>" -
version=<version>
```
#### For example,

```
./emcli get agentimage -destination=/tmp/agentImage -
platform="Linux x86-64" -version=13.4.0.0.0
```
In the command, note the following:

-destination is a directory on the destination host where you want the Management Agent software to be downloaded. Ensure that you have write permission on this location.

-platform is the platform for which you want to download the software; this must match one of the platforms listed in the previous step for which the software is available in Software Library.

-version is the version of the Management Agent software that you want to download; this is an optional argument. If you do not pass this argument, then the version is defaulted to the OMS version.

## **Note:**

If you use the get agentimage EM CLI verb to download the Management Agent software for a platform different from the destination host platform, then meet the following requirements:

- Ensure the ZIP utility is of version 3.0 2008 build or higher, and the UNZIP utility is of version 6.0 or higher.
- Set the ZIP\_LOC environment variable to the subdirectory where the ZIP utility is present. For example, if the ZIP utility is present in /usr/bin/ zip, then set ZIP LOC=usr/bin/zip.
- Set the UNZIP LOC=usr/bin/unzip environment variable to the parent directory of the subdirectory where the UNZIP utility is present. For example, if the UNZIP utility is present in the subdirectory  $/usr/bin/$ unzip, then set UNZIP LOC=usr/bin/, where usr/bin is the parent directory.

Similarly, if you use the get\_agentimage EM CLI verb to download the Management Agent software for a platform different from the OMS host platform, then meet the following requirements:

- Ensure the ZIP utility is of version 3.0 2008 build or higher, and the UNZIP utility is of version 6.0 or higher.
- Set the ZIP LOC environment variable to  $\text{SOMS-HOME}/\text{bin}/\text{zip}$ , that is, the subdirectory where the ZIP utility is present on the OMS host.
- Set the UNZIP LOC=<ORACLE\_HOME>/bin/unzip environment variable to <ORACLE\_HOME>/bin/, that is, the parent directory of the subdirectory where the UNZIP utility is present in the Oracle home of the OMS host.

#### **2. Installing the Management Agent Using the agentDeploy Script.**

**a.** On the destination host, extract the contents of the ZIP file using the unzip utility:

unzip <software zip file location> -d <software extract location>

For example,

unzip /tmp/agentImage/13.4.0.0.0 AgentCore 226.zip -d /tmp/agtImg

**b.** Edit the response file agent.rsp as described in [Table 6-4.](#page-174-0)

<software\_extract\_location>/agent.rsp

The following are the contents of a sample response file.

```
OMS_HOST=example.com
EM_UPLOAD_PORT=14511
AGENT_REGISTRATION_PASSWORD=abc123
AGENT_PORT=1832
```
If you want the script to ignore a particular response file parameter, specify a '#' before the parameter. For example, #AGENT\_PORT.

**c.** Invoke the deployment script and pass the response file:

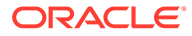

```
<software_extract_location>/agentDeploy.sh
AGENT_BASE_DIR=<absolute_path_to_agentbasedir>
RESPONSE_FILE=<software_extract_location>/agent.rsp
```
If a proxy is set up between the destination host and the OMS host, you must specify the REPOSITORY PROXYHOST and REPOSITORY PROXYPORT parameters in a properties file, then specify the PROPERTIES FILE parameter while running agentDeploy.sh to install a Management Agent on the destination host:

```
<software_extract_location>/agentDeploy.sh
AGENT_BASE_DIR=<absolute_path_to_agentbasedir>
RESPONSE_FILE=<absolute_path_to_responsefile>
PROPERTIES_FILE=<absolute_path_to_properties_file>
```

```
For example, /tmp/agtImg/agentDeploy.sh AGENT_BASE_DIR=/scratch/
agent13c RESPONSE FILE=/tmp/agtImg/agent.rsp PROPERTIES FILE=/tmp/
agent.properties
```
The properties file you use must have the following format:

```
REPOSITORY_PROXYHOST=<proxy_host_name>
REPOSITORY_PROXYPORT=<proxy_port>
```
# **Note:**

• Instead of passing a response file, you can choose to pass response file parameters explicitly while invoking the deployment script.

The mandatory response file parameters are OMS\_HOST, EM\_UPLOAD\_PORT and AGENT\_REGISTRATION\_PASSWORD.

#### For example,

```
/tmp/agtImg/agentDeploy.sh AGENT_BASE_DIR=/u01/
software/em13c/agentbasedir OMS_HOST=example.com
EM_UPLOAD_PORT=14511
AGENT_REGISTRATION_PASSWORD=2bornot2b
```
- When you pass the arguments while invoking the deployment script, these values need not be given with double quotes. However, when you provide them in a response file, the values need to be in double quotes (except for the argument START AGENT).
- In addition to passing the agent base directory and a response file (or individual mandatory arguments with installation details), you can also pass other options that are supported by the deployment script. For more information, see [Options Supported](#page-178-0) [by the agentDeploy Script](#page-178-0).
- If you are installing a Management Agent on a Microsoft Windows host using agentDeploy.bat, ensure that you execute agentDeploy.bat from the default command prompt, which is cmd.exe, and not from any other command prompt.
- **d.** Run the root scripts after the install. For more information, see [After Installing](#page-180-0) [a Management Agent in Silent Mode.](#page-180-0)

<span id="page-166-0"></span>If you want to install a Management Agent on a physical host, and install another Management Agent on a virtual host that is installed on the physical host, ensuring that both the Management Agents use the same port for communication, follow these steps:

- **1.** Install a Management Agent on the physical host. Stop the Management Agent.
- **2.** Install a Management Agent on the virtual host. Stop the Management Agent.
- **3.** Set AgentListenOnAllNICs=false in the \$<AGENT\_HOME>/sysman/config/ emd.properties file. Ensure that you perform this step for both the Management Agents.
- **4.** Start up both the Management Agents.

If the Management Agent install fails, diagnose the problem by viewing the Management Agent install logs. For information on the location of these logs, see [Manual Management](#page-496-0) [Agent Installation Logs](#page-496-0).

# Using EM CLI from the OMS Host

To install a Management Agent using the agentDeploy script, and EM CLI from the OMS host, follow these steps:

- **1. Acquiring the Management Agent Software and Downloading it onto the OMS Host Using EM CLI.**
	- **a.** On the OMS host, from the Oracle home, log in to EM CLI. EM CLI is available by default with every OMS installation, so you need not install the client separately on the OMS host.

\$<ORACLE\_HOME>/bin/emcli login -username=<username>

For example,

/u01/software/em13c/oraclehome/bin/emcli login -username=sysman

Specify the password when you are prompted for it.

## **Note:**

- Ensure that the EM CLI log in user has the ADD\_TARGET privilege.
- If you have configured a load balancer for a multiple OMS setup, ensure that you run the EM CLI commands on one of the local OMS hosts, and not on the load balancer hosts.
- If you have configured a load balancer for a multiple OMS setup, and you choose to use the EM CLI setup command, ensure that you pass the OMS host and port as parameters, and not the load balancer host and port.

For example, emcli setup -url=https://<OMS\_HOST>:<OMS\_PORT>/em -user=sysman -password=sysman

**b.** Synchronize EM CLI:

\$<ORACLE\_HOME>/bin/emcli sync

**c.** Identify the platforms for which the Management Agent software is available in Software Library:

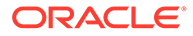

\$<ORACLE\_HOME>/bin/emcli get\_supported\_platforms

This command lists all the platforms for which the Management Agent software is available in Software Library. The following shows the sample output of the command.

---------------------------------------------------

Version = 13.4.0.0.0 Platform Name = Linux x86-64 ---------------------------------------------------  $Version = 13.4.0.0.0$ Platform Name = Oracle Solaris on x86-64 (64-bit) --------------------------------------------------- Version = 13.4.0.0.0 Platform Name = HP-UX PA-RISC (64-bit) ---------------------------------------------------

If the output lists the platform on which you want to install the Management Agent, then proceed to the next step. Otherwise, acquire and apply the Management Agent software for the required platform using Self Update.

For information on how to acquire and apply the Management Agent software for a platform using Self Update, see *Acquiring the Management Agent Software in Online Mode* in the *Oracle Enterprise Manager Cloud Control Basic Installation Guide.*

**d.** Download the Management Agent software from the Software Library to a temporary directory on the OMS host:

```
$<ORACLE_HOME>/bin/emcli get_agentimage -
destination=<download_directory> -platform="<platform>" -
version=<version>
```
For example,

```
./emcli get agentimage -destination=/tmp -platform="Linux x86-64" -
version=13.4.0.0.0
```
# **Note:**

If you use the get agentimage EM CLI verb to download the Management Agent software for a platform different from the OMS host platform, then you must set the ZIP LOC environment variable to \$0MS\_HOME/bin/zip, which is the location of the ZIP utility on the OMS host.

If you use the get agentimage EM CLI verb to download the Management Agent software for a platform different from the destination host platform, then you must set the ZIP LOC environment variable to the location of the ZIP utility. For example, if the ZIP utility is present in /usr/bin/zip, set ZIP\_LOC=usr/bin/ zip.

Also, ensure that the ZIP utility is of version 3.0 2008 build or higher.

# <span id="page-168-0"></span>**Note:**

In the command, note the following:

-destination is a directory on the OMS host where you want the Management Agent software to be downloaded. Ensure that you have write permission on this location.

If the destination directory is titled with two or more words separated by a space, then enclose the directory name with double quotes.

For example, if the destination directory is titled  $/\text{tmp/linux}$ agentimage, then enter the value as -destination="/tmp/linux agentimage"

- -platform is the platform for which you want to download the software; this must match one of the platforms listed in the previous step for which the software is available in Software Library.
- -version is the version of the Management Agent software that you want to download; this is an optional argument. If you do not pass this argument, then the version is defaulted to the OMS version.

The command downloads the core Management Agent software to the destination directory you entered. For example, for Linux x86-64, you will see the file 13.4.0.0.0 AgentCore 226.zip. For information on the contents of this core software, see [Contents of the Downloaded Management Agent Software.](#page-179-0)

### **2. Transferring the Management Agent Software to the Destination Host.**

Transfer the downloaded ZIP file to a temporary directory  $(\ell+m)$  on the destination host where you want to install the Management Agent. You can use any file transfer utility to transfer the file.

### **3. Installing the Management Agent Using the agentDeploy Script.**

Follow Step 2 mentioned in [Using EM CLI from the Remote Destination Host](#page-162-0) to install the Management Agent.

# Installing a Management Agent Using the RPM File

To install a Management Agent using a . rpm file, follow these steps:

- **1.** Acquiring the Management Agent Software and Downloading the RPM File onto the OMS Host.
- **2.** [Transferring the RPM File to the Destination Host](#page-170-0).
- **3.** [Installing the Management Agent Using the RPM File](#page-170-0).

# Acquiring the Management Agent Software and Downloading the RPM File onto the OMS Host

**1.** On the OMS host, from the Oracle home, log in to EM CLI. EM CLI is available by default with every OMS installation, so you need not install the client separately on the OMS host.

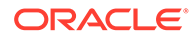

\$<ORACLE\_HOME>/bin/emcli login -username=<username>

For example,

/u01/software/em13c/oraclehome/bin/emcli login -username=sysman

Specify the password when you are prompted for it.

**Note:** Ensure that the EM CLI log in user has the ADD\_TARGET privilege.

**2.** Synchronize EM CLI:

\$<ORACLE\_HOME>/bin/emcli sync

**3.** Identify the platforms for which the Management Agent software is available in Software Library:

\$<ORACLE\_HOME>/bin/emcli get\_supported\_platforms

This command lists all the platforms for which the Management Agent software is available in Software Library. The following is the sample output of the command.

```
---------------------------------------------------
Version = 13.4.0.0.0
Platform Name = Linux x86-64
---------------------------------------------------
Version = 13.4.0.0.0
Platform Name = Oracle Solaris on x86-64 (64-bit)
---------------------------------------------------
Version = 13.4.0.0.0
Platform Name = HP-UX PA-RISC (64-bit)
---------------------------------------------------
```
If the output lists the platform on which you want to install the Management Agent, then proceed to the next step. Otherwise, acquire and apply the Management Agent software for the required platform using Self Update.

For information on how to acquire and apply the Management Agent software for a platform using Self Update, see *Acquiring the Management Agent Software in Online Mode* in the *Oracle Enterprise Manager Cloud Control Basic Installation Guide.*

**4.** Download the .rpm file of the Management Agent from Software Library to a temporary directory on the OMS host:

```
$<ORACLE_HOME>/bin/emcli get_agentimage_rpm -
destination=<download_directory> -platform="<platform>" -
version=<version>
```
For example,

```
./emcli get agentimage rpm -destination=/tmp/agentRPM -platform="Linux
x86-64" -version=13.4.0.0.0
```
In the command, note the following:

• -destination is a directory on the OMS host where you want the .rpm file to be downloaded. Ensure that you have write permission on this location.

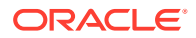

- <span id="page-170-0"></span>-platform is the platform for which you want to download the .rpm file; this must match one of the platforms listed in the previous step for which the software is available on the OMS host.
- -version is the version of the Management Agent for which you want to download the .rpm file; this is an optional argument. If you do not pass this argument, then the version is defaulted to the OMS version.

The command downloads the .rpm file of the core Management Agent to the destination directory you entered. For example, oracle-agt-13.4.0.0.0-1.0.i386.rpm

Also, this command retrieves the Management Agent software, patches, and plug-ins present in the OMS home. For information on how to save Management Agent patches to the OMS home such that they are applied whenever a Management Agent is deployed, see [Saving Management Agent Patches to an OMS Host](#page-502-0).

# **Note:**

Creating an agent rpm file for Linux is not supported when OMS is running on AIX.

# Transferring the RPM File to the Destination Host

**•** Transfer the downloaded .rpm file to a temporary directory (/tmp) on the destination host where you want to install the Management Agent. You can use any file transfer utility to transfer the file.

# Installing the Management Agent Using the RPM File

**1.** On the destination host, install the . rpm file as a *root* user to install the Management Agent:

rpm -ivh <download directory>/<rpm\_file>

For example,

rpm -ivh /tmp/oracle-agt-13.4.0.0.0-1.0.i386.rpm

### **Note:**

The following is the output of the command:

```
Preparing... ########################################### [100%]
Running the prereq
1:oracle-agt ########################################### [100%]
Follow the below steps to complete the agent rpm installation:
1. Edit the properties file: /usr/lib/oracle/agent/agent.properties with 
the correct values
2. Execute the command /etc/init.d/oracle-agt 
RESPONSE_FILE=<location_to_agent.properties>
```
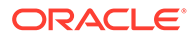

<span id="page-171-0"></span>When you use a . rpm file to install a Management Agent, the default agent base directory location is /usr/lib/oracle/agent. To install the Management Agent using a custom agent base directory location, run the following command as a *root* user:

```
rpm -ivh --relocate /usr/lib/oracle/
agent=<custom_agent_base_directory_location> <download_directory>/
<rpm_file>
```
For example,

rpm -ivh --relocate /usr/lib/oracle/agent=/scratch/aime/agent tmp/ agent\_rpm/oracle-agt-13.4.0.0.0-1.0.i386.rpm

When you use a . rpm file to install a Management Agent, the inventory location is always <agent base directory>/oraInventory. As the default agent base directory location is /usr/lib/oracle/agent, the default inventory location is /usr/lib/oracle/agent/oraInventory. If you choose to install the Management Agent in a custom agent base directory location (using the - relocate option), say in /oem/agent, then the inventory location is /oem/agent/ oraInventory.

**2.** Edit the agent.properties file as described in [Table 6-5.](#page-176-0) The file is available in the following location:

/usr/lib/oracle/agent/agent.properties

**3.** Run the following command to complete the installation:

/etc/init.d/oracle-agt RESPONSE\_FILE=<location\_to\_agent.properties>

If the Management Agent install fails, diagnose the problem by viewing the Management Agent install logs. For information on the location of these logs, see [Manual Management Agent Installation Logs.](#page-496-0)

# Installing a Management Agent on a Virtual Host

To install a Management Agent on a virtual host, follow these steps:

**1.** Follow the steps described in [Using EM CLI from the Remote Destination Host](#page-162-0) or [Using EM CLI from the OMS Host](#page-166-0). While invoking the agentDeploy. sh or the agentDeploy.bat script, ensure that you specify the ORACLE\_HOSTNAME parameter.

```
For example, <software_extract_location>/agentDeploy.sh
AGENT_BASE_DIR=<absolute_path_to_agentbasedir>
RESPONSE_FILE=<absolute_path_to_response_file>
ORACLE HOSTNAME=<name of virtual host>
```
For more information about the ORACLE\_HOSTNAME parameter, see [Table 6-4.](#page-174-0)

**2.** If the virtual host is associated with a virtual Network Interface Controller (NIC), set AgentListenOnAllNICs=false in the \$<AGENT\_HOME>/sysman/config/ emd.properties file, then run the following command:

\$<AGENT\_HOME>/bin/emctl reload

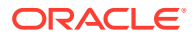

# <span id="page-172-0"></span>Response File Parameters for Installing a Management Agent in Silent Mode Using the AgentPull Script

Table 6-3 describes the mandatory parameters that you must include, and the optional parameters that you can include in the response file, while installing a Management Agent using the AgentPull script.

**Table 6-3 Creating a Response File for Installing Oracle Management Agent Using AgentPull Script**

| <b>Parameter</b>                       | <b>Description</b>                                                                                                    |
|----------------------------------------|----------------------------------------------------------------------------------------------------|
| LOGIN_USER                             | (Mandatory) Enter the Enterprise Manager console login user name.                                                                                                    |
|                                        | For example, LOGIN USER=sysman                                                                                                    |
| LOGIN_PASSWORD                         | (Mandatory) Enter the Enterprise Manager console login password.                                                                                                    |
|                                        | For example, LOGIN PASSWORD=myuserpassword                                                                                                    |
| <b>PLATFORM</b>                        | (Mandatory) Enter the platform for which you want to download the Management<br>Agent software.                                                                                                    |
|                                        | For example, PLATFORM="Linux x86-64"                                                                                                    |
|                                        | Note: The value of this parameter must be in "".                                                                                                    |
| AGENT_REGISTRATION_<br><b>PASSWORD</b> | (Mandatory) Enter a password for registering new Management Agents that join the<br>Enterprise Manager system.                                                                                                    |
|                                        | By default, the communication between the OMS and the Management Agents is<br>secured and locked. Any new Management Agents that join the Enterprise Manager<br>system must be authenticated before they become part of the system. The password<br>you enter here will be used for authenticating those new Management Agents. |
|                                        | For example, AGENT REGISTRATION PASSWORD=Wel456come                                                                                                    |
| <b>VERSION</b>                         | (Optional) Enter the version of the Management Agent software you want to<br>download.                                                                                                    |
|                                        | For example, VERSION=13.4.0.0.0                                                                                                    |
|                                        | If you do not specify this parameter, it is assigned the OMS version.                                                                                                    |
| CURL_PATH                              | (Optional) Enter the absolute path of the installed CURL utility.                                                                                                    |
| (For Microsoft Windows<br>hosts only)  | For example, CURL PATH=c: \Program Files\curl                                                                                                    |
|                                        | If you do not include this parameter, it is assigned the value $c:\Lambda$ .                                                                                                    |
| OMS_HOST                               | (Optional) Enter the OMS host name.                                                                                                    |
|                                        | For example, OMS HOST=example.com                                                                                                    |
| EM_UPLOAD_PORT                         | (Optional) Enter the upload port (HTTP or HTTPS) for communicating with the OMS.                                                                                                    |
|                                        | For example, EM UPLOAD PORT=14511                                                                                                    |

| <b>Parameter</b>        | <b>Description</b>                                                                                                    |  |
|-------------------------|----------------------------------------------------------------------------------------------------|--|
| AGENT_INSTANCE_HOM<br>Е | (Optional) Enter a directory location on the destination host where all Management<br>Agent-related configuration files can be stored. For this parameter, you can do one of<br>the following:                                               |  |
|                         | Leave it blank.                                                                                                    |  |
|                         | In this case, by default, an instance directory titled agent inst is created in the<br>agent installation base directory.                                                                                                    |  |
|                         | For example, if the installation base directory is /john/oracle/, then the<br>instance directory is defaulted to /john/oracle/agent inst                                                                                                    |  |
|                         | Enter the absolute path to a custom directory.<br>۰                                                                                                    |  |
|                         | Although you can enter any location as a custom location, Oracle recommends<br>you to maintain the instance directory inside the installation base directory.                                                                                |  |
|                         | For example, AGENT INSTANCE HOME=/u01/software/em13c/<br>agentbasedir/agent inst                                                                                                    |  |
| AGENT_PORT              | (Optional) Enter a free port on which the Management Agent process should be<br>started. The same port is used for both HTTP and HTTPS.                                                                                                    |  |
|                         | For example, AGENT PORT=1832                                                                                                    |  |
|                         | If you do not enter any value, then either 3872 or any free port between 1830 and<br>1849 is honored.                                                                                                    |  |
| START_AGENT             | (Optional) Enter TRUE if you want the Management Agent to start automatically once<br>it is installed and configured. Otherwise, enter FALSE.                                                                                                |  |
|                         | For example, START AGENT=TRUE                                                                                                    |  |
|                         | If you do not include this parameter, it defaults to TRUE.                                                                                                    |  |
| ORACLE_HOSTNAME         | (Optional) Enter the fully qualified domain name of the host where you want to install<br>the Management Agent.                                                                                                    |  |
|                         | For example, ORACLE HOSTNAME=example.com                                                                                                    |  |
|                         | If you do not include this parameter, it defaults to the physical host name.                                                                                                    |  |
| ALLOW_IPADDRESS         | (Optional) Enter TRUE if you want to specify an IP address for ORACLE HOSTNAME. If<br>ALLOW IPADDRESS is set to FALSE, a prerequisite check fails when you specify an IP<br>address for ORACLE HOSTNAME while installing a Management Agent. |  |
|                         | For example, ALLOW IPADDRESS=TRUE                                                                                                    |  |
|                         | If you do not include this parameter, it defaults to FALSE.                                                                                                    |  |
| INVENTORY_LOCATION      | (Optional) Enter the custom inventory location.                                                                                                    |  |

**Table 6-3 (Cont.) Creating a Response File for Installing Oracle Management Agent Using AgentPull Script**

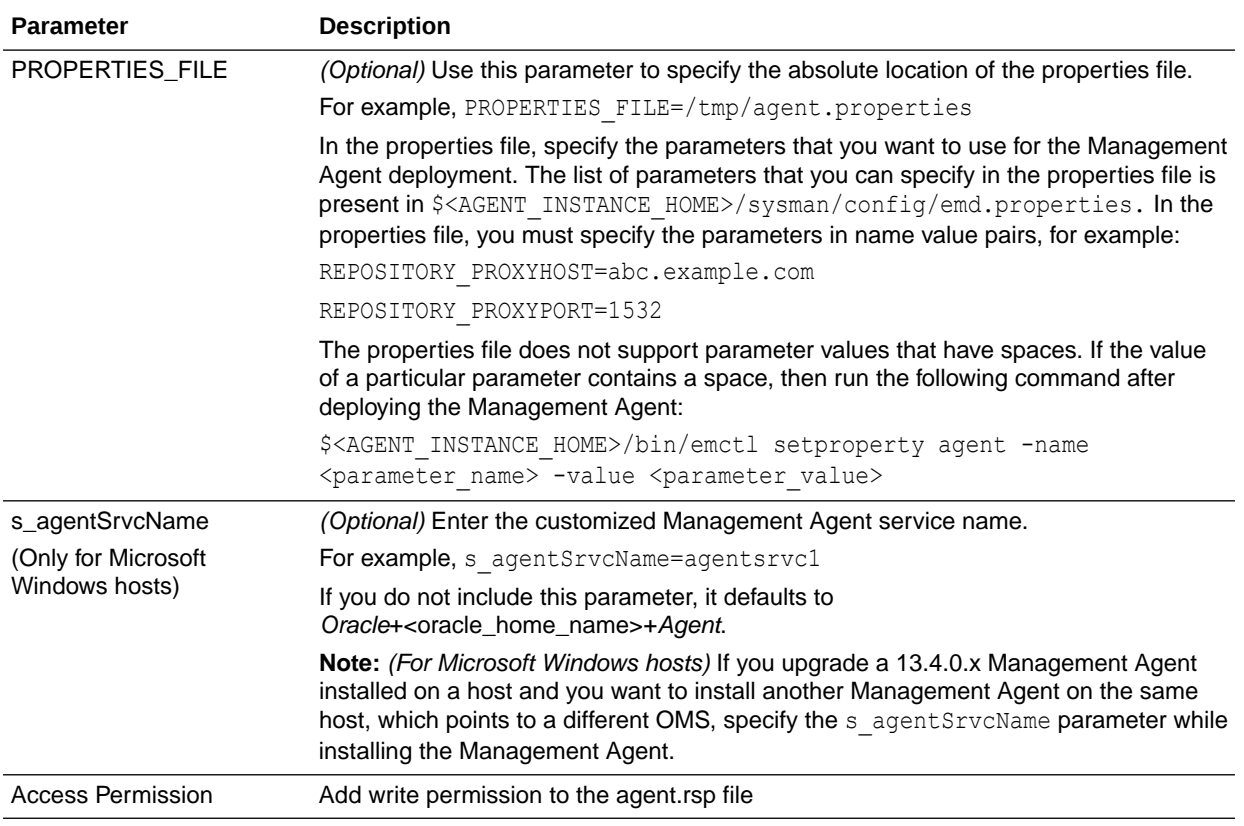

<span id="page-174-0"></span>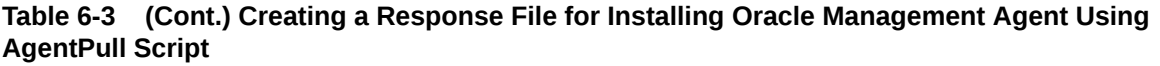

# Response File Parameters for Installing a Management Agent in Silent Mode Using the agentDeploy Script

Table 6-4 describes the mandatory parameters that you must include, and the optional parameters that you can include in the response file, while installing a Management Agent using the agentDeploy script.

### **Table 6-4 Creating a Response File for Installing Oracle Management Agent Using agentDeploy Script**

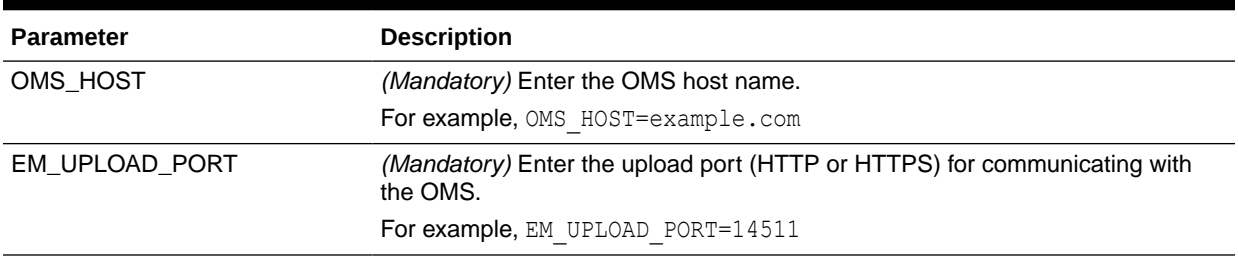

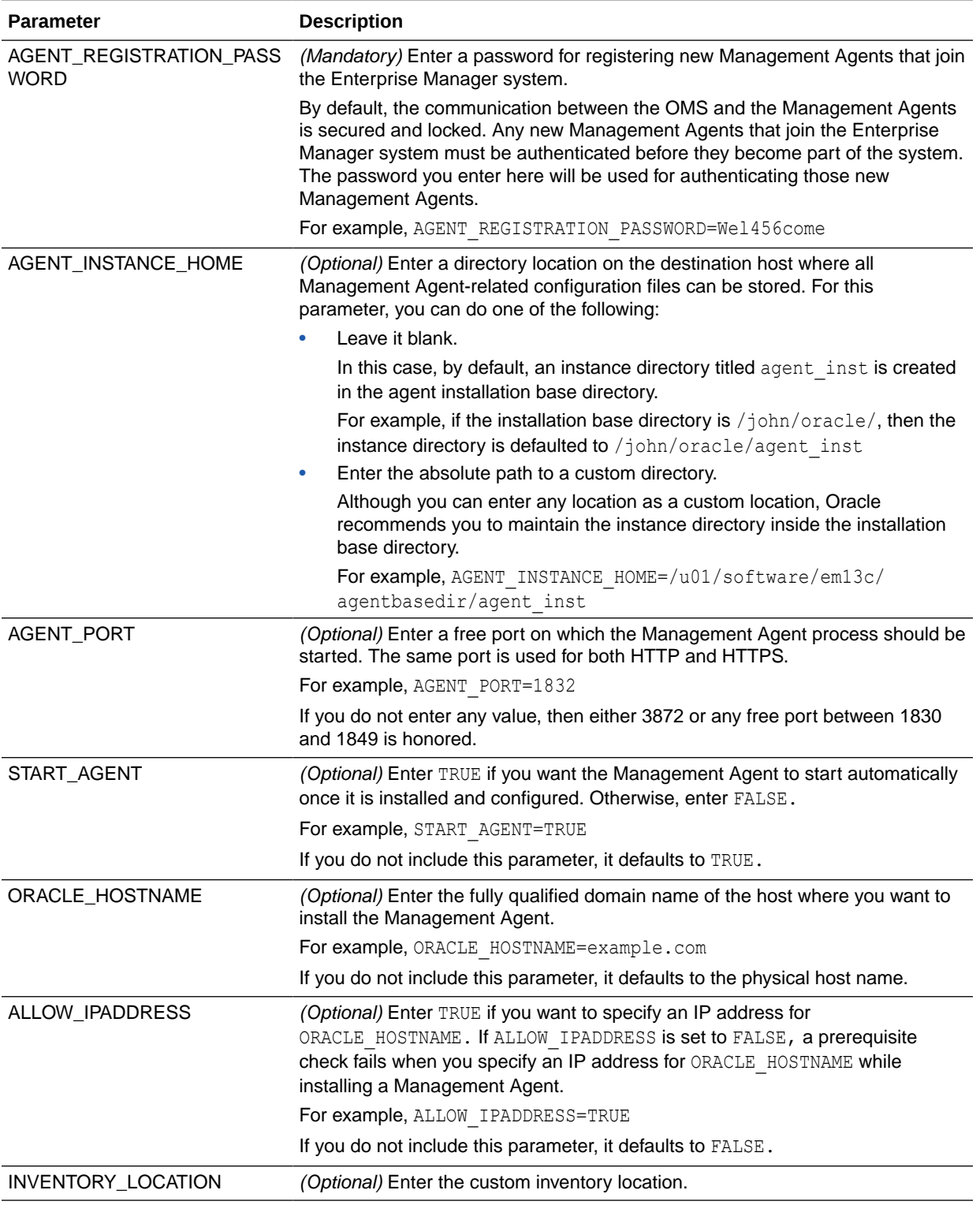

### **Table 6-4 (Cont.) Creating a Response File for Installing Oracle Management Agent Using agentDeploy Script**

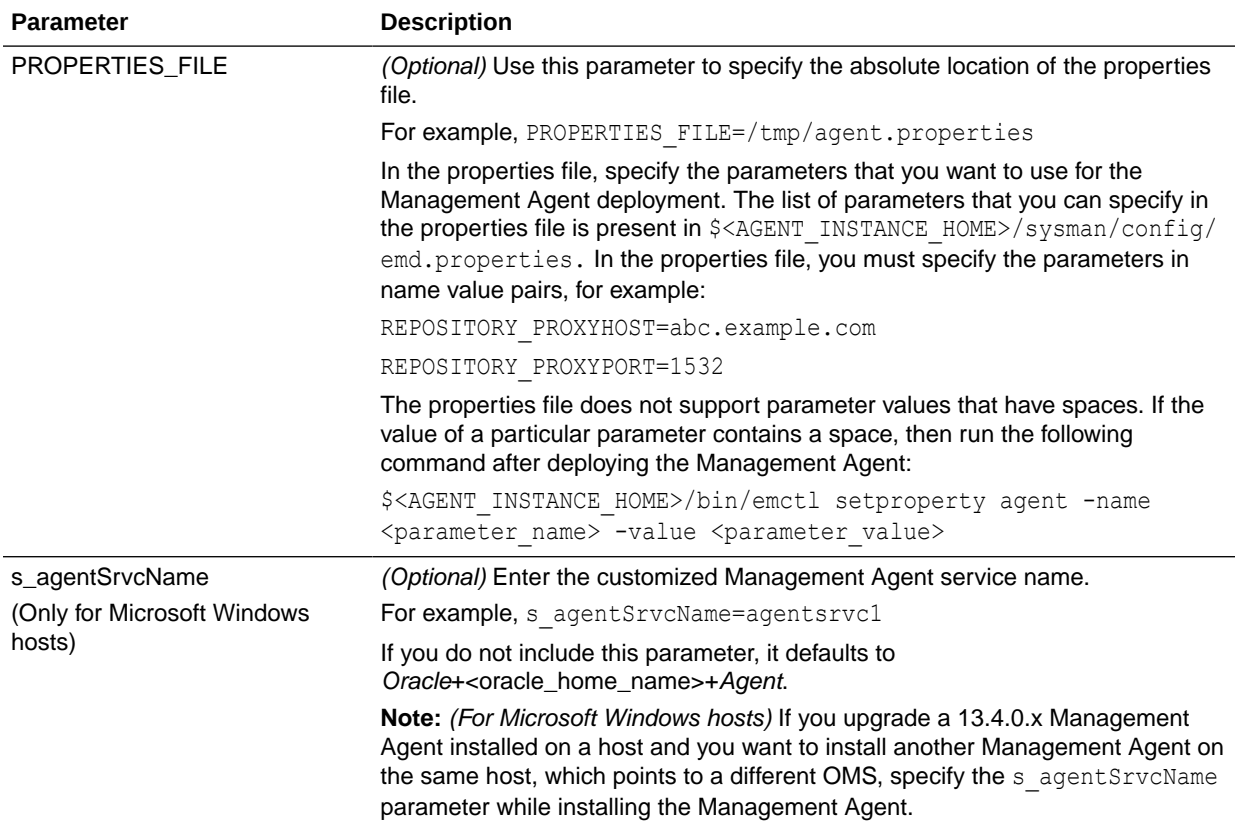

### <span id="page-176-0"></span>**Table 6-4 (Cont.) Creating a Response File for Installing Oracle Management Agent Using agentDeploy Script**

# Response File Parameters for Installing a Management Agent in Silent Mode Using an RPM File

Table 6-5 describes the mandatory parameters that you must include, and the optional parameters that you can include in the response file, while installing a Management Agent using a.rpm file.

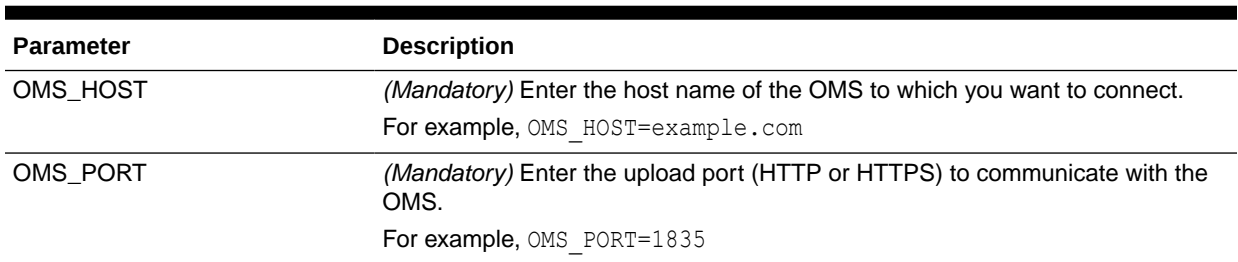

### **Table 6-5 Creating a Response File for Installing Oracle Management Agent Using an RPM File**

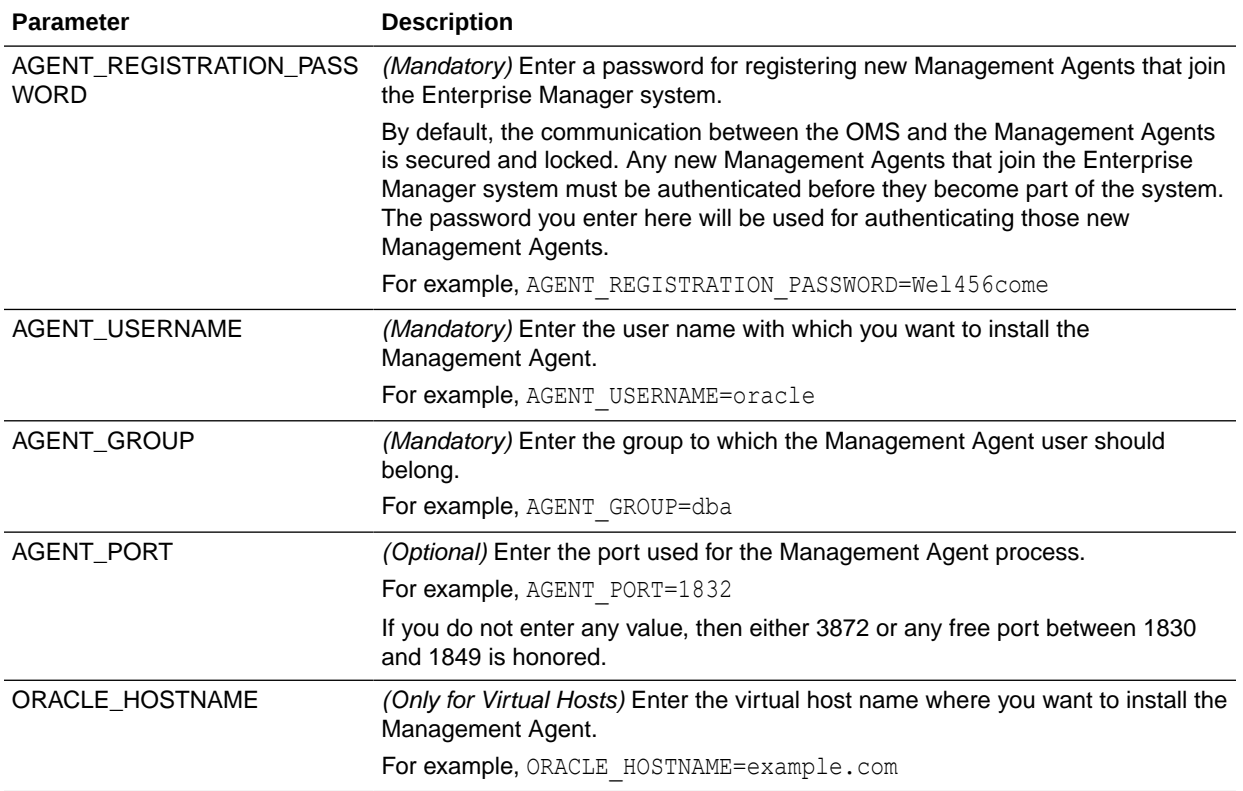

### <span id="page-177-0"></span>**Table 6-5 (Cont.) Creating a Response File for Installing Oracle Management Agent Using an RPM File**

# Options Supported by the AgentPull Script

Table 6-6 lists the options supported by the AgentPull.sh script. On Microsoft Windows, these options apply to the AgentPull.bat file.

**Table 6-6 Understanding the Options Supported by AgentPull.sh/AgentPull.bat**

| Option                 | <b>Description</b>                                                                                                    |
|------------------------|----------------------------------------------------------------------------------------------------|
| -download only         | Only downloads the Management Agent software. Does not<br>deploy the Management Agent.                                                    |
| -showPlatforms         | Displays the platforms for which the Management Agent software<br>is available on the OMS host. Does not install the Management<br>Agent. |
| -help                  | Displays command line help and describes the usage of the<br>AgentPull.sh script.                                                         |
| -ignoreDiscoveryPlugin | Ignores all the discovery plug-ins and allows only Oracle home<br>plug-in.                                                                |

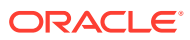

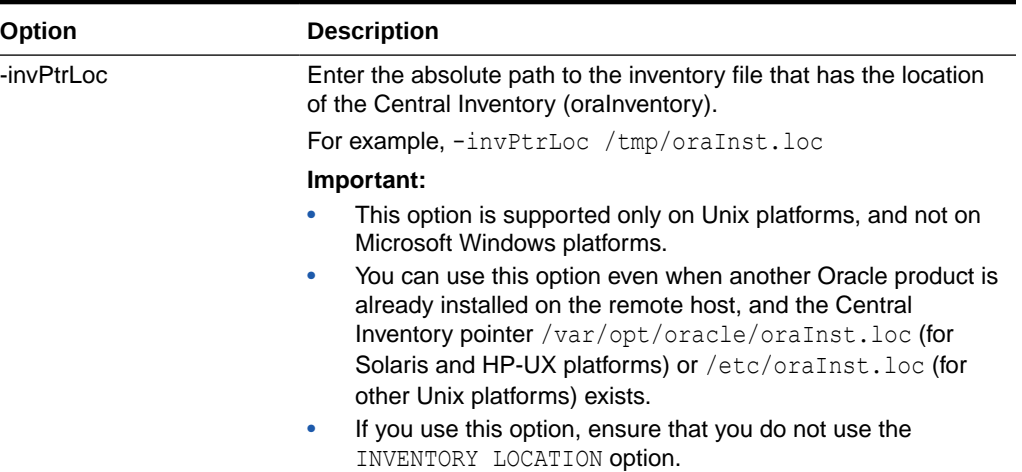

### <span id="page-178-0"></span>**Table 6-6 (Cont.) Understanding the Options Supported by AgentPull.sh/ AgentPull.bat**

# Options Supported by the agentDeploy Script

Table 6-7 lists the options supported by the agentDeploy.sh script. On Microsoft Windows, these options apply to the agentDeploy.bat file.

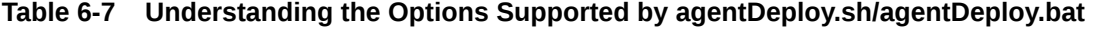

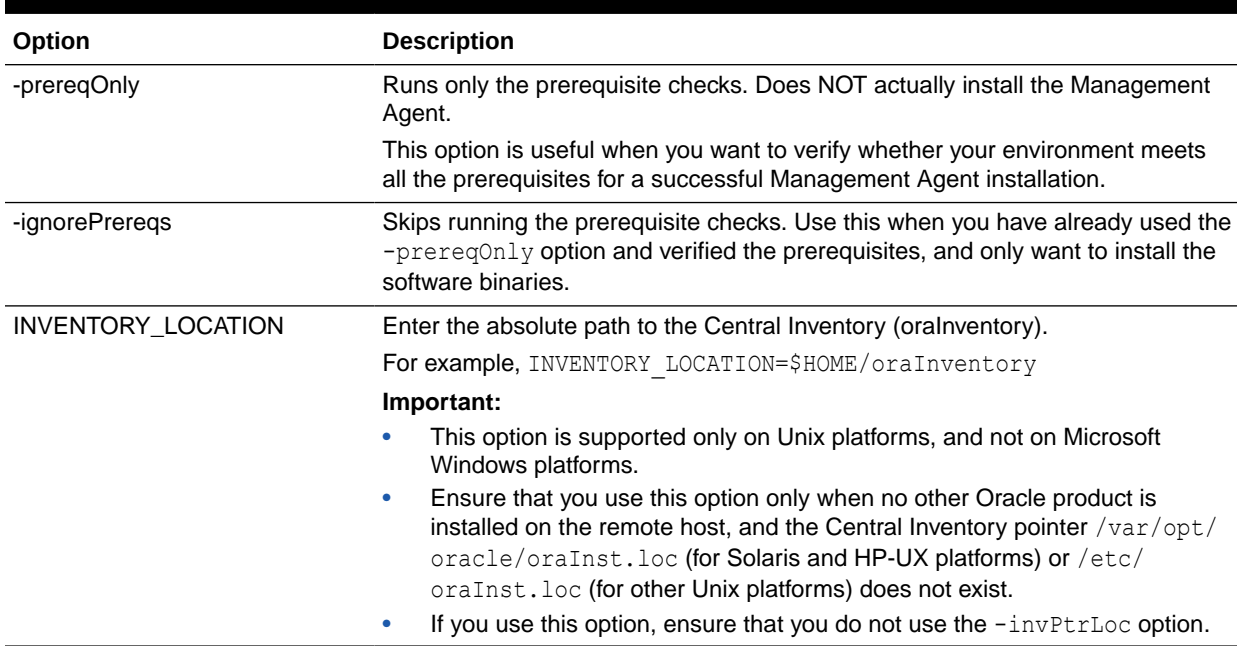

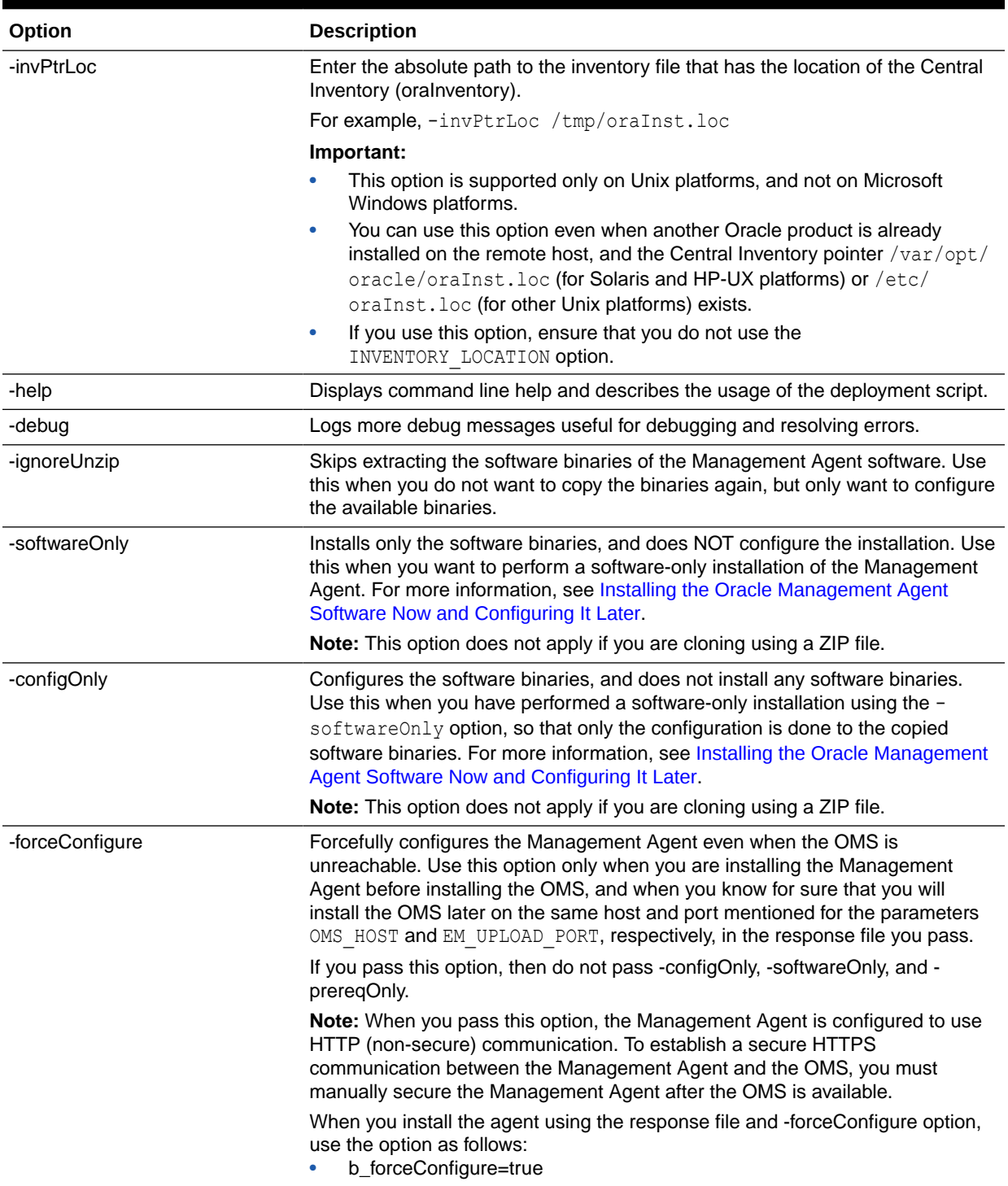

### <span id="page-179-0"></span>**Table 6-7 (Cont.) Understanding the Options Supported by agentDeploy.sh/agentDeploy.bat**

# Contents of the Downloaded Management Agent Software

[Table 6-8](#page-180-0) describes the contents of the core Management Agent software you download before installing the Management Agent using the agentDeploy script.

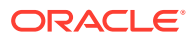
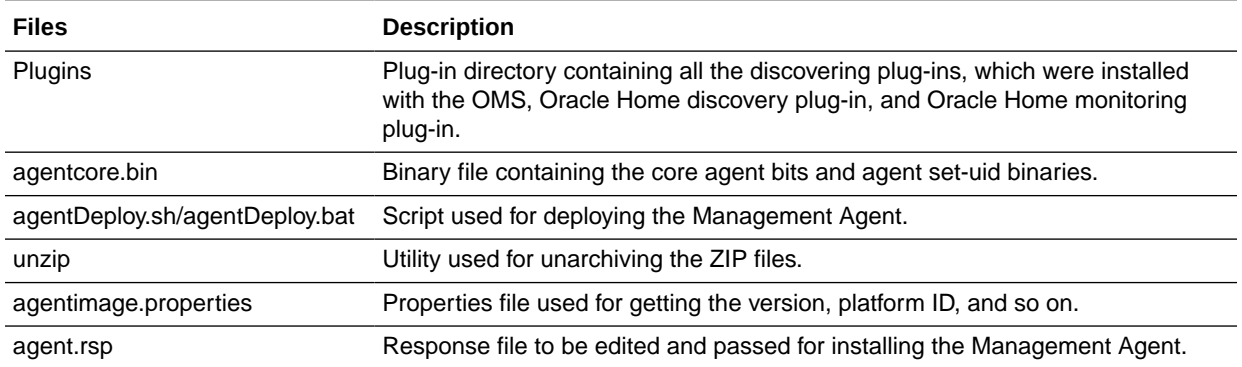

#### <span id="page-180-0"></span>**Table 6-8 Contents of the Downloaded Management Agent Software**

### Contents of the Management Agent RPM File

If you choose to install a Management Agent using the . rpm file, the . rpm file you download contains an agent base directory. Table 6-9 describes the contents of this agent base directory:

#### **Table 6-9 Contents of the Agent Base Directory Present in RPM File**

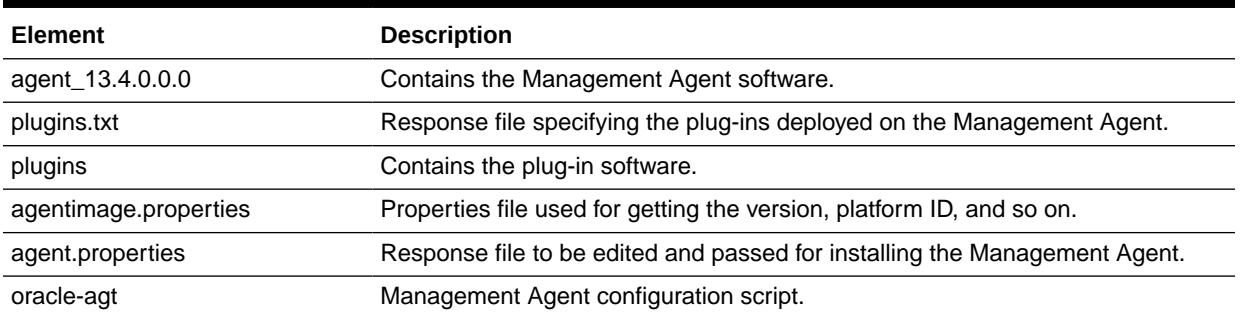

## After Installing a Management Agent in Silent Mode

After you install the Management Agent, follow these steps:

- **1.** (Only for UNIX Operating Systems) Manually run the following scripts as a *root* user:
	- If this is the first Oracle product you just installed on the host, then run the orainstRoot.sh script from the inventory location specified in the oraInst.loc file that is available in the Management Agent home. This location is also displayed when you run the agentDeploy script with the -configOnly option.

For example, if the inventory location specified is \$HOME/oraInventory, then run the following command:

\$HOME/oraInventory/orainstRoot.sh

Run the root.sh script from the Management Agent home:

\$<AGENT\_HOME>/root.sh

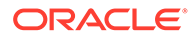

You do not need to run the orainst Root.sh and root.sh scripts if you are installing a Management Agent using a . rpm file.

- **2.** Verify the installation:
	- **a.** Navigate to the Management Agent home and run the following command to see a message that confirms that the Management Agent is up and running:

\$<AGENT\_INSTANCE\_HOME>/bin/emctl status agent

**b.** Navigate to the Management Agent home and run the following command to see a message that confirms that EMD upload completed successfully:

\$<AGENT\_INSTANCE\_HOME>/bin/emctl upload agent

**3.** Verify whether all the plug-ins listed in \$<AGENT\_BASE\_DIRECTORY>/plugins.txt were installed successfully. To do so, run the following command:

\$<AGENT\_INSTANCE\_HOME>/bin/emctl listplugins agent -type all

**4.** If you had ignored a prerequisite check warning about wrong time zone settings, run the following command and follow the steps it displays:

\$<AGENT\_INSTANCE\_HOME>/bin/emctl resetTZ agent

**5.** By default, the host and the Management Agent get automatically added to the Enterprise Manager Cloud Control console for monitoring. None of the targets running on that host get automatically discovered and monitored.

To monitor the other targets, you must add them to Enterprise Manager Cloud Control either using the Auto Discovery Results page, the Add Targets Manually page, or the discovery wizards offered for the targets you want to monitor.

For information about discovering targets and adding targets in Enterprise Manager Cloud Control, see *Overview of Discovering and Adding Targets* in the *Oracle Enterprise Manager Cloud Control Administrator's Guide.*

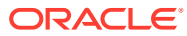

• To know the location where a Management Agent is deployed on a Microsoft Windows host, that is, the Management Agent Oracle home, access <INVENTORY\_LOCATION>\inventory.xml, then search for HOME NAME="agent13c2". The value of the LOC parameter denotes the Management Agent Oracle home.

For example, in the following line of  $C:\Per{\text{Program}}$ Files\Oracle\inventory.xml, D:\agent13cr1\13.4.0.0.0 denotes the Management Agent Oracle home:

<HOME NAME="agent13c2" LOC="D:\agent13cr1\13.4.0.0.0" TYPE="O" IDX="10">

• You can repoint your existing Management Agents to a new Oracle Management Service (OMS). For information on how to do this, see the Redirecting Oracle Management Agent to Another Oracle Management Service Appendix present in *Oracle Enterprise Manager Cloud Control Advanced Installation Guide.*

When you repoint your existing Management Agents to a new OMS, you cannot move the targets monitored by the Management Agents, the target history, and the Management Agent history. The monitored targets and the history data is lost.

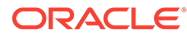

# 7 Cloning Oracle Management Agents

This chapter explains how you can clone existing Oracle Management Agents (Management Agents) using the Cloud Control console, or in silent mode. In particular, this chapter covers the following:

- Overview of Cloning Management Agents
- [Before You Begin Cloning a Management Agent](#page-184-0)
- [Prerequisites for Cloning a Management Agent](#page-188-0)
- [Cloning a Management Agent](#page-197-0)
- [After Cloning a Management Agent](#page-206-0)

## Overview of Cloning Management Agents

Oracle Management Agent (Management Agent) is one of the core components of Enterprise Manager Cloud Control that enables you to convert an unmanaged host to a managed host in the Enterprise Manager system. The Management Agent works in conjunction with the plugins to monitor the targets running on that managed host.

Therefore, if you want to monitor a target running on a host, you must first convert that unmanaged host to a managed host by installing an Oracle Management Agent, and then manually discover the targets running on it to start monitoring them.

However, the Management Agent you install using other installation types is always a fresh installation without any customized configuration that you had done or interim one-off patches that you had applied to other running Management Agents.

If you want to install an additional Management Agent that is identical to the existing welltested, pre-patched, and running Management Agent, then a good option is to clone the existing instance. This saves time and effort in patching a fresh installation all over again and bringing it to the current state.

You can clone an existing Management Agent in graphical or silent mode.

• In graphical mode, you use the Add Host Targets Wizard that is accessible from within the Enterprise Manager Cloud Control console. The wizard enables you to select a source Management Agent, which you want to clone, and identify one or more remote hosts on which you want to clone it.

The wizard first copies the source Management Agent image to the host on which Oracle Management Service (OMS) is running, and then, it transfers that copied image to the destination hosts. Although the wizard can be used for remotely cloning one, single Management Agent, it is best suited for mass-deployment of Management Agents, particularly while mass-deploying Management Agents of different releases on hosts of different platforms.

• In silent mode, you use a compressed file (ZIP), which you transfer. Understandably, this is a much easier method because you compress the Oracle home of an existing Management Agent and transfer it to the destination host without having to specify any

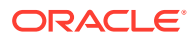

<span id="page-184-0"></span>parameters or values in an interview screen, but still retaining all its configuration settings and applied one-off patches.

While cloning Management Agents in silent mode, you need to create a different compressed file for every platform on which you want to deploy the cloned Management Agent. Hence, this method is not ideal for the mass deployment of Management Agents on hosts of different platforms. This method is a quick and an effective one for deploying Management Agents on hosts that have the same platform.

After installing a Management Agent, to monitor a target, add the target to Enterprise Manager Cloud Control either using the Auto Discovery Results page, the Add Targets Manually page, or the discovery wizards offered for the targets you want to monitor.

For information about discovering targets and adding targets in Enterprise Manager Cloud Control, see *Overview of Discovering and Adding Target* in the *Oracle Enterprise Manager Cloud Control Administrator's Guide.*

Once the installation is complete, you will see the following default contents in the agent base directory:

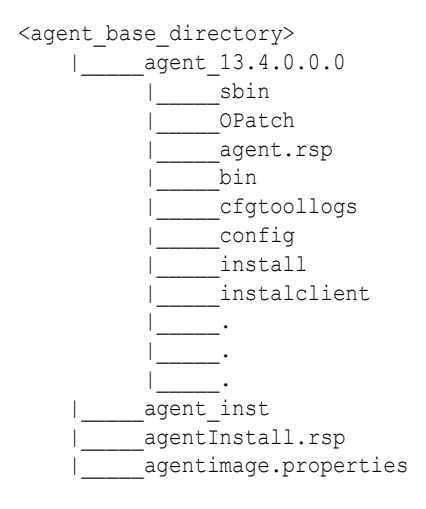

#### **Note:**

You can repoint your existing Management Agents to a new Oracle Management Service (OMS). For instructions, see [Redirecting Oracle](#page-499-0) [Management Agent to Another Oracle Management Service.](#page-499-0)

When you repoint your existing Management Agents to a new OMS, you cannot move the targets monitored by the Management Agents, the target history, and the Management Agent history. The monitored targets and the history data is lost.

## Before You Begin Cloning a Management Agent

Before you begin cloning an Oracle Management Agent, keep these points in mind:

• *(Only for Graphical Mode)* The Add Host Targets Wizard converts an unmanaged host to a managed host in the Enterprise Manager system by cloning an existing Oracle Management Agent.

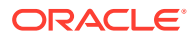

- For more information on the compatibility between a particular version of Oracle Management Agent 13*c* and a particular version of Oracle Management Service 13*c,* see *Before You Begin Installing an Enterprise Manager System* in the *Oracle Enterprise Manager Cloud Control Basic Installation Guide.*
- *(Only for Graphical Mode)* Using the Add Host Targets Wizard, you can clone only when the source host (from where you are cloning the Management Agent) and the destination host are running on the same operating system. Therefore, if you have hosts running on different platforms, then you must have one deployment session per platform.
- Ensure that you do not use the central agent (that is, the Management Agent installed on the OMS host) as the source Management Agent.
- While cloning, the source Management Agent is not shut down.
- *(Only for Graphical Mode)* If you have multiple hosts, sharing a common mounted drive, then install the Management Agents in two different phases:
	- **1.** First, clone the Management Agent to the host where the drive is shared by selecting the deployment type **Clone Existing Agent** in the Add Host Targets Wizard. Follow the instructions outlined in this chapter.
	- **2.** Then, install a Management Agent on all other hosts that access the shared, mounted drive by selecting the deployment type **Add Host to Shared Agent** in the Add Host Targets Wizard. (Here, you will select the Management Agent you installed in the previous step.) For more information, follow the instructions outlined in [Installing Shared Agents](#page-208-0).
- Cloning on shared clusters is NOT supported. If you have an Oracle RAC Cluster with multiple nodes, then you must clone the Management Agent on each of the nodes separately. In other words, in the Add Host Targets Wizard, you must add each node explicitly as a destination host.
- *(Only for Graphical Mode)* The Add Host Targets Wizard uses SSH to establish connectivity between Oracle Management Service (OMS) and the remote hosts where you want to install the Management Agents
- *(Only for Graphical Mode)* Only SSH1 (SSH version 1) and SSH2 (SSH version 2) protocols offered by OpenSSH are supported for deploying a Management Agent.
- *(Only for Graphical Mode)* The Add Host Targets Wizard supports Named Credentials that enable you to use a set of credentials registered with a particular name specifically for this operation, by your administrator. This ensures an additional layer of security for your passwords because as an operator, you can only select the named credential, which is saved and stored by an administrator, and not know the actual user name and password associated with it.

In case the named credential you select does not have the privileges to clone, then you can set the named credential to run as another user (locked user account). In this case, the wizard logs in to the hosts using the named credential you select, but clones using the locked user account you set.

For example, you can create a named credential titled User\_A (the user account that has remote login access), and set it to run as User\_X (the Management Agent install user account for which no direct login is set) that has the required privileges. In this case, the wizard logs in to the hosts as User A, but installs as User X, using the privilege delegation setting (sudo or PowerBroker) specified in the named credential.

• *(Only for Graphical Mode)* Named credentials support SSH public key authentication and password based authentication. So you can use an existing SSH public key authentication without exposing your passwords.

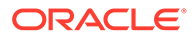

To set up SSH public key authentication for a named credential, follow these steps:

#### **Note:**

If you have already set up SSH public key authentication for a named credential and the SSH keys are already created, upload the SSH keys to Enterprise Manager, as mentioned in Step 4 of the following procedure.

**1.** Navigate to the following location in the Oracle home of the OMS host:

\$<ORACLE\_HOME>/oui/prov/resources/scripts

For example,

/home/software/em/middleware/oms/oui/prov/resources/scripts

**2.** If the OMS host runs on Oracle Solaris, edit the sshUserSetup.sh script to change the following:

```
"SunOS") SSH="/usr/local/bin/ssh" SSH_KEYGEN="/usr/local/bin/ssh-
keygen"
```
to

"SunOS") SSH="/usr/bin/ssh" SSH\_KEYGEN="/usr/bin/ssh-keygen"

**3.** If the OMS host runs on any Unix based operating system, run the sshUserSetup.sh script on the OMS host as the OMS install user, and pass the Management Agent install user name and the fully qualified name of the target hosts:

```
sshUserSetup.sh -setup -user <agent_install_user_name> -hosts
<target_hosts>
```
The following SSH keys are created:

\$HOME/.ssh/id\_rsa \$HOME/.ssh/id\_rsa\_pub

Here, \$HOME refers to the home directory of the OMS install user.

If the OMS host runs on Microsoft Windows, install Cygwin on the OMS host (described in *Oracle Enterprise Manager Cloud Control Basic Installation Guide*), then run the following script on the OMS host as the OMS install user, and pass the Management Agent install user name and the fully qualified name of the target hosts:

```
sshUserSetupNT.sh -setup -user <agent install user name> -hosts
<target_hosts>
```
**4.** Upload the SSH keys to Enterprise Manager.

From the **Setup** menu, select **Security,** then select **Named Credentials.** Click **Create.** For **Credential Name,** specify the name of the credential, for **Credential Type,** select **SSH Key Credentials,** and for **Scope,** select **Global.** If you do not select the **Global** option, you cannot use the SSH named credential to install Management Agents using the Add Host Targets Wizard.

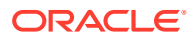

To upload one of the private SSH keys created in Step 3, in the Credential Properties section, specify the location of the private SSH key as a value for the **Upload Private Key** field. Click **Save.**

To upload one of the public SSH keys created in Step 3, in the Credential Properties section, specify the location of the public SSH key as a value for the **Upload Public Key** field. Click **Save.**

Figure 7-1 describes how to upload SSH keys to Enterprise Manager.

**Figure 7-1 Uploading SSH Keys to Enterprise Manager**

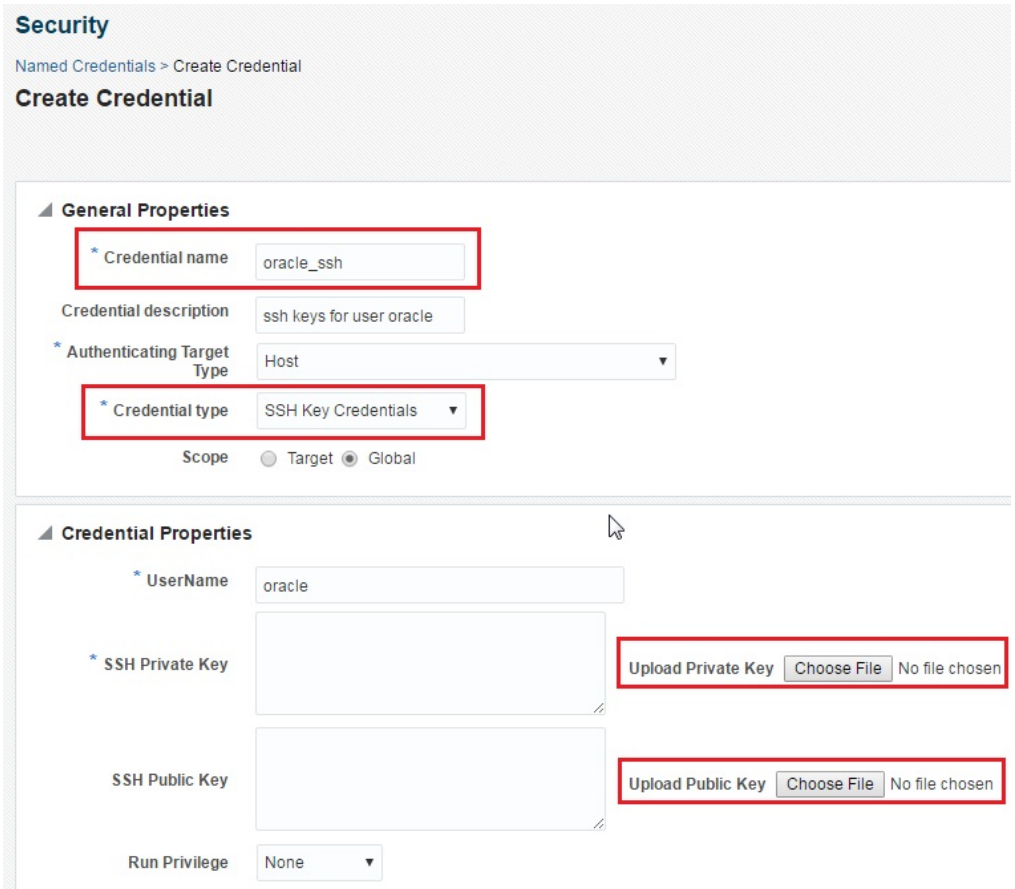

If you have already set up SSH public key authentication for a named credential, you can use the named credential while installing Management Agents using the Add Host Targets Wizard.

You can also use the Add host Targets Wizard to set up SSH public key authentication for a named credential.

- By default, the Add Host Targets Wizard configures all the plug-ins that were configured with the Management Agent you are cloning.
- You must have *read* privileges on the Oracle WebLogic Server's alert log directories for the Support Workbench (Incident) metrics to work properly. You must also ensure that the Management Agent that is monitoring this Oracle WebLogic Server target is running on the same host as the Oracle WebLogic Server.
- Upgrading a lower release of Solaris by applying a kernel patch or a patch bundle is not equivalent to installing the actual Solaris 5.10 Update 10+ image. Oracle Management

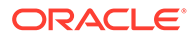

<span id="page-188-0"></span>Agent 13c Release 4 is built, tested, and certified on a minimum update version of Solaris 5.10 Update 10+, so Oracle recommends that you install Oracle Management Agent only on Solaris 5.10 Update 9, and not on any release that was upgraded using patches.

Changes done to the emd.properties file on the source host before cloning are not carried over to the destination host after cloning.

## Prerequisites for Cloning a Management Agent

Before cloning the Management Agent, ensure that you meet the following prerequisites.

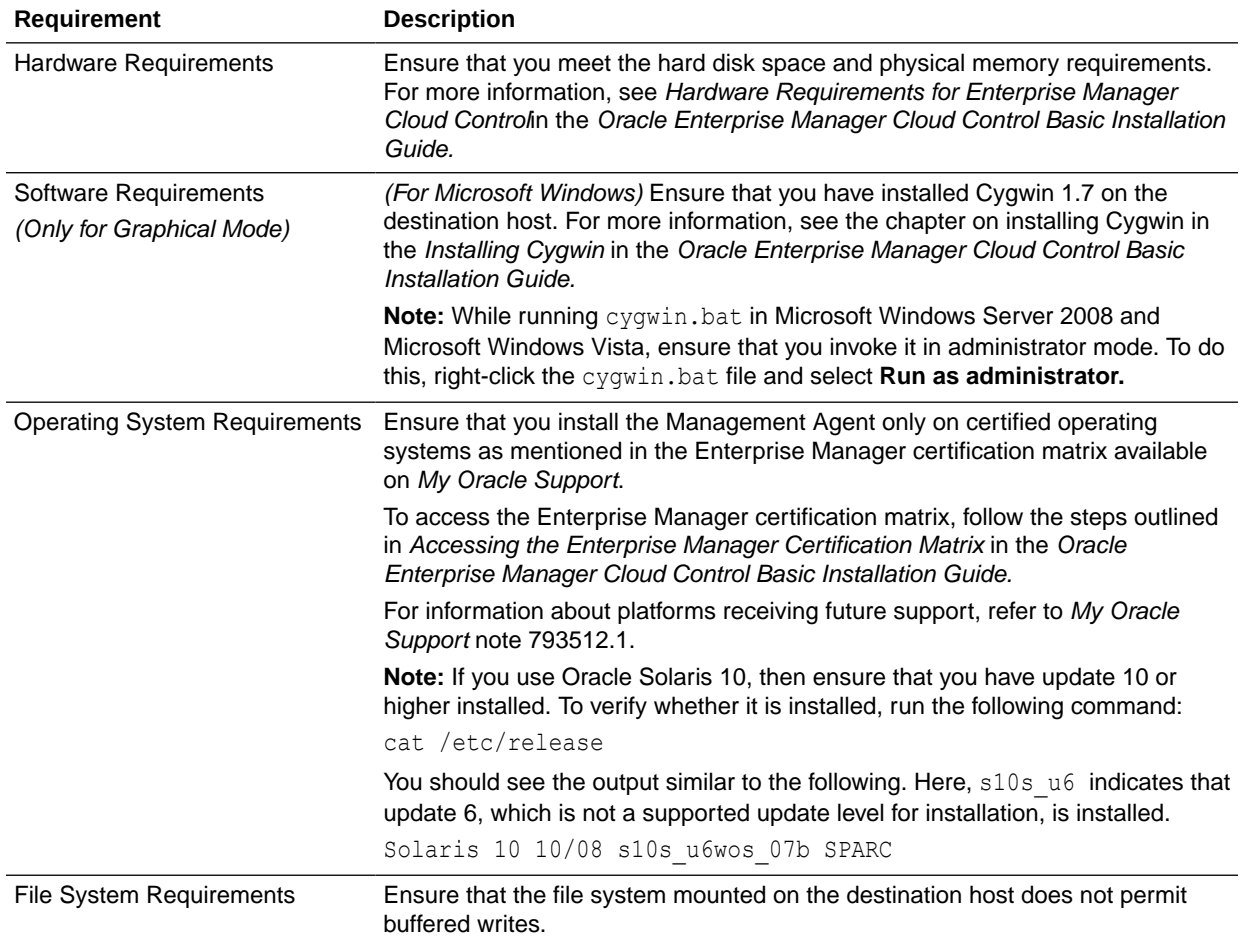

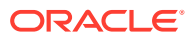

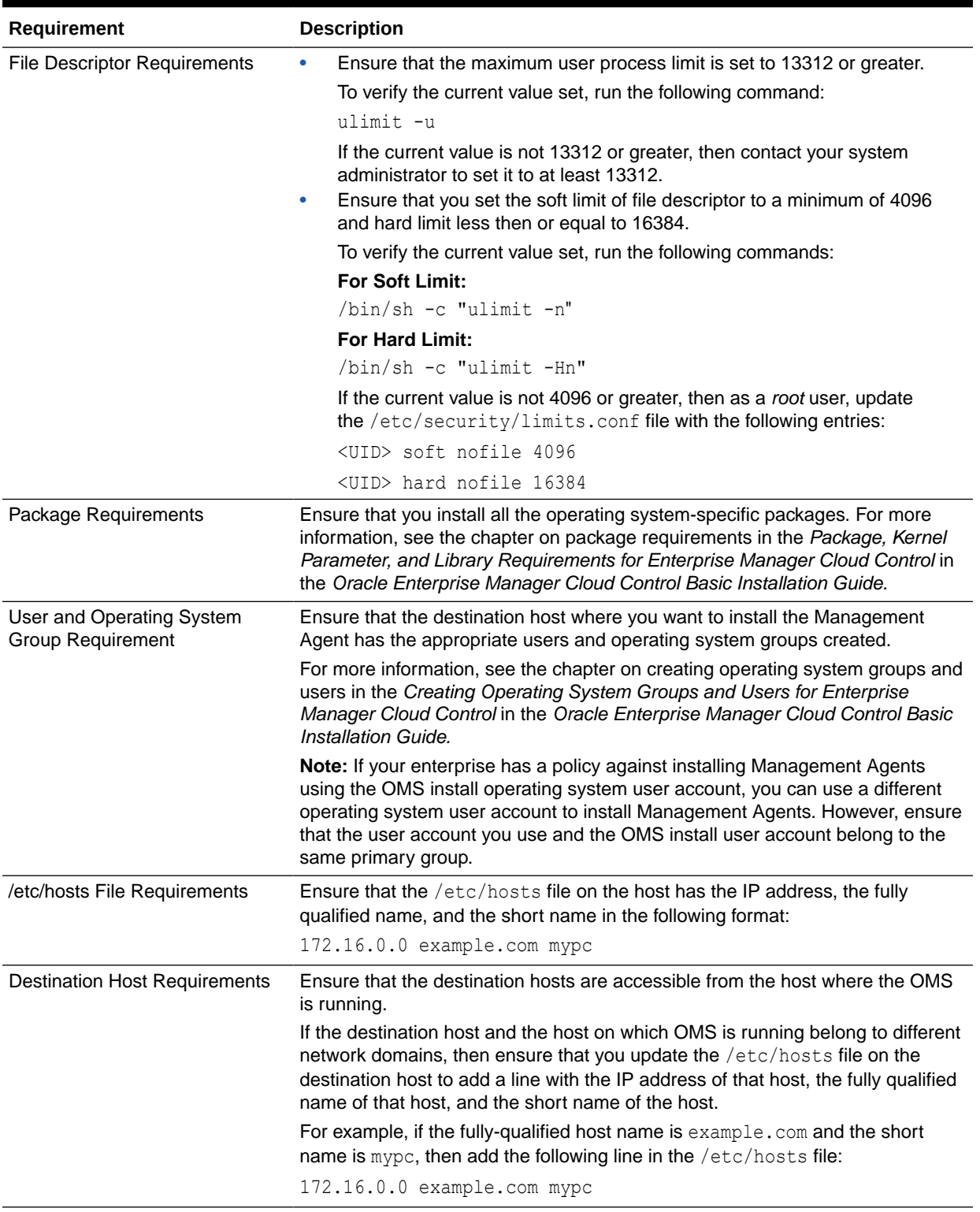

| <b>Requirement</b>                                                              | <b>Description</b>                                                                                                    |
|---------------------------------------------------------------------------------|----------------------------------------------------------------------------------------------------|
| <b>Destination Host Credential</b><br>Requirements<br>(Only for Graphical Mode) | Ensure that all the destination hosts running on the same operating system<br>have the same set of credentials. For example, all the destination hosts running<br>on Linux operating system must have the same set of credentials. |
|                                                                                 | The wizard installs the Management Agent using the same user account. If you<br>have hosts running on the same operating system but with different credentials,<br>then have two different deployment sessions.                    |

**Table 7-1 (Cont.) Prerequisites for Cloning Oracle Management Agent**

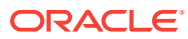

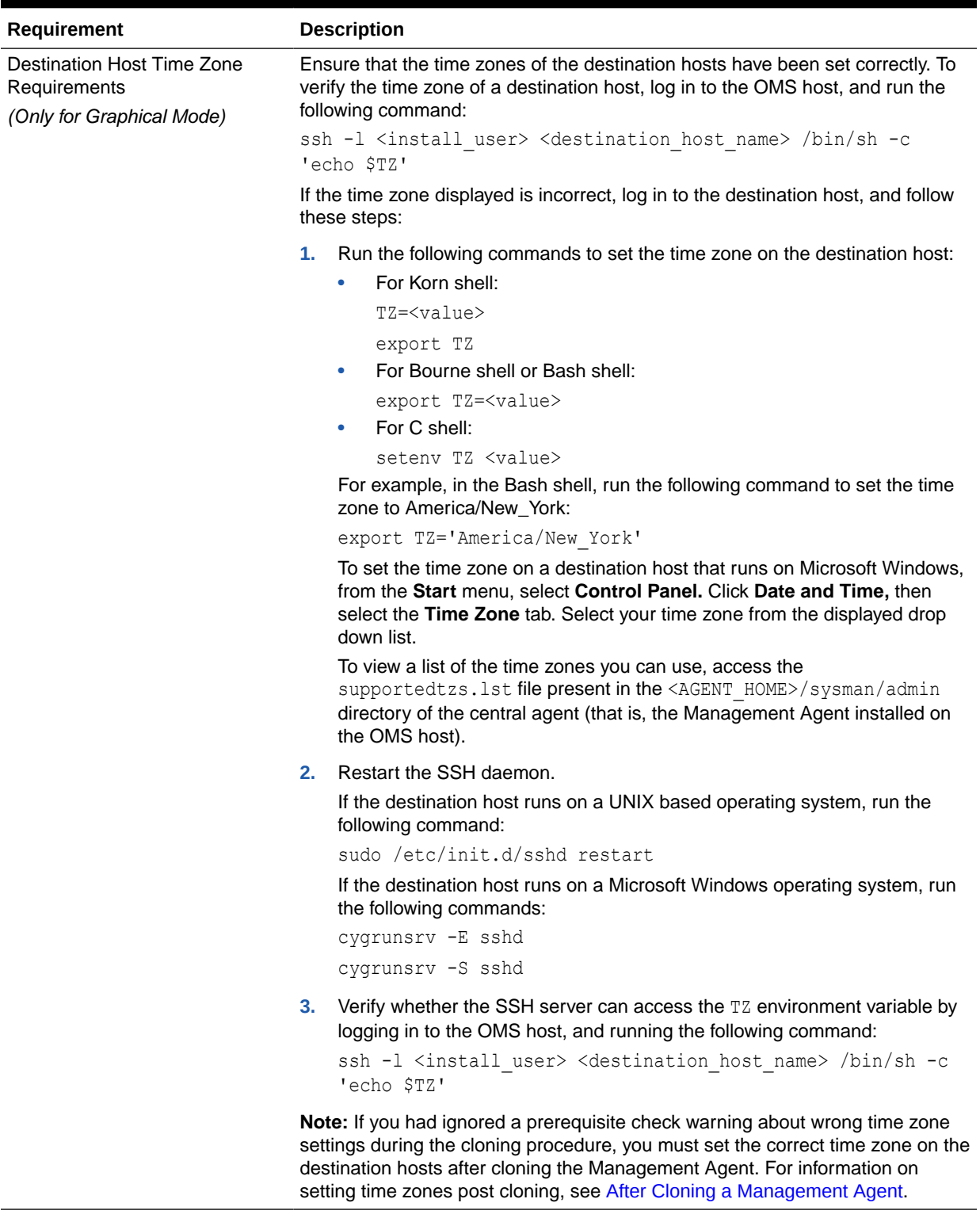

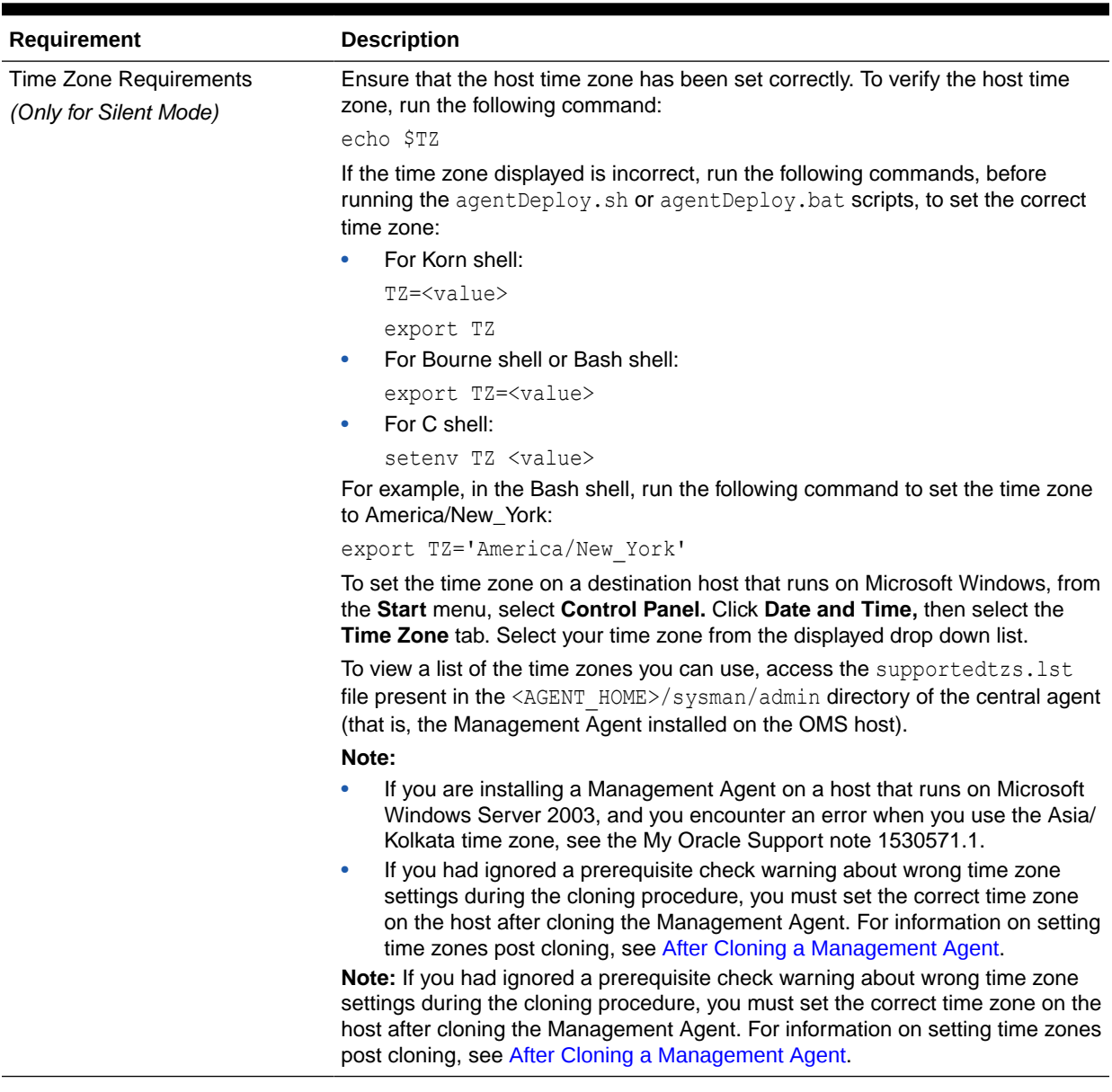

| Requirement                                                                     | <b>Description</b>                                                                                                    |  |  |
|---------------------------------------------------------------------------------|----------------------------------------------------------------------------------------------------|--|--|
| sudo/pbrun/sesu/su SSH<br>Requirements<br>(Only for Graphical Mode)             | (Only for UNIX)                                                                                                    |  |  |
|                                                                                 | Ensure that you set the oracle.sysman.prov.agentpush.enablePty<br>property to true in the \$ <oracle home="">/sysman/prov/agentpush/<br/>agentpush.properties file, if the privilege delegation tool you are using<br/>requires a pseudo terminal for remote command execution via SSH. Most<br/>privilege delegation tools such as pbrun, sesu, and su require a pseudo<br/>terminal for remote command execution, by default.</oracle>                                                                                                |  |  |
|                                                                                 | Note: If you are using sudo as your privilege delegation tool, and you do not<br>want to set the oracle.sysman.prov.agentpush.enablePty property to<br>true, do one of the following:                                                                                                    |  |  |
|                                                                                 | Include Defaults visiblepw in the /etc/sudoers file, or enter the<br>sudo command with the -S option for Privileged Delegation Setting on<br>the Installation Details page.<br>For information on how to access the Installation Details page, see Cloning<br>a Management Agent in Graphical Mode.                                                                                                    |  |  |
|                                                                                 | Comment out Defaults requiretty in the /etc/sudoers file.<br>۰                                                                                                    |  |  |
| sudo/pbrun/sesu/su<br>Requirements (for Root User)<br>(Only for Graphical Mode) | (Only for UNIX)<br>Ensure that the installing user has the privileges to invoke the id command<br>and the agentdeployroot. sh script as root. Grant the privileges in the<br>configuration file of your privilege delegation tool.<br>For example, if you are using sudo as your privilege delegation tool, include                                                                                                    |  |  |
|                                                                                 | the following in the /etc/sudoers file to grant the required privileges:<br><install user=""> ALL=(root) /usr/bin/id, <agent home="">/*/<br/>agentdeployroot.sh</agent></install>                                                                                                    |  |  |
|                                                                                 | For example, oracle ALL=(root) /usr/bin/id, /home/oracle/<br>agentibd/*/agentdeployroot.sh                                                                                                    |  |  |
|                                                                                 | Here, oracle is the installing user, and /home/oracle/agentibd is the<br>Management Agent home, that is, the agent base directory.<br>You do not require the following entry in the /etc/sudoers file for<br>۰<br>installing a Management Agent. However, the entry is required for<br>performing provisioning and patching operations in Enterprise Manager.<br>Therefore, if you are removing this entry before installing a Management<br>Agent, then ensure that you bring back the entry after installing the<br>Management Agent. |  |  |
|                                                                                 | In Enterprise Manager Cloud Control 12c Release 2 (12.1.0.2), Release<br>3 (12.1.0.3), Release 4 (12.1.0.4), Release 5 (12.1.0.5), 13c Release 1,<br>13c Release 2, 13c Release 3 or 13c Release 4:                                                                                                    |  |  |
|                                                                                 | (root) / <agent home="" oracle="">/sbin/nmosudo</agent>                                                                                                    |  |  |
|                                                                                 | In Enterprise Manager Cloud Control 12c Release 1 (12.1.0.1) [with<br><b>Bundle Patch 1]:</b>                                                                                                    |  |  |
|                                                                                 | (root) / <agent directory="" instance="">/bin/nmosudo</agent>                                                                                                    |  |  |

**Table 7-1 (Cont.) Prerequisites for Cloning Oracle Management Agent**

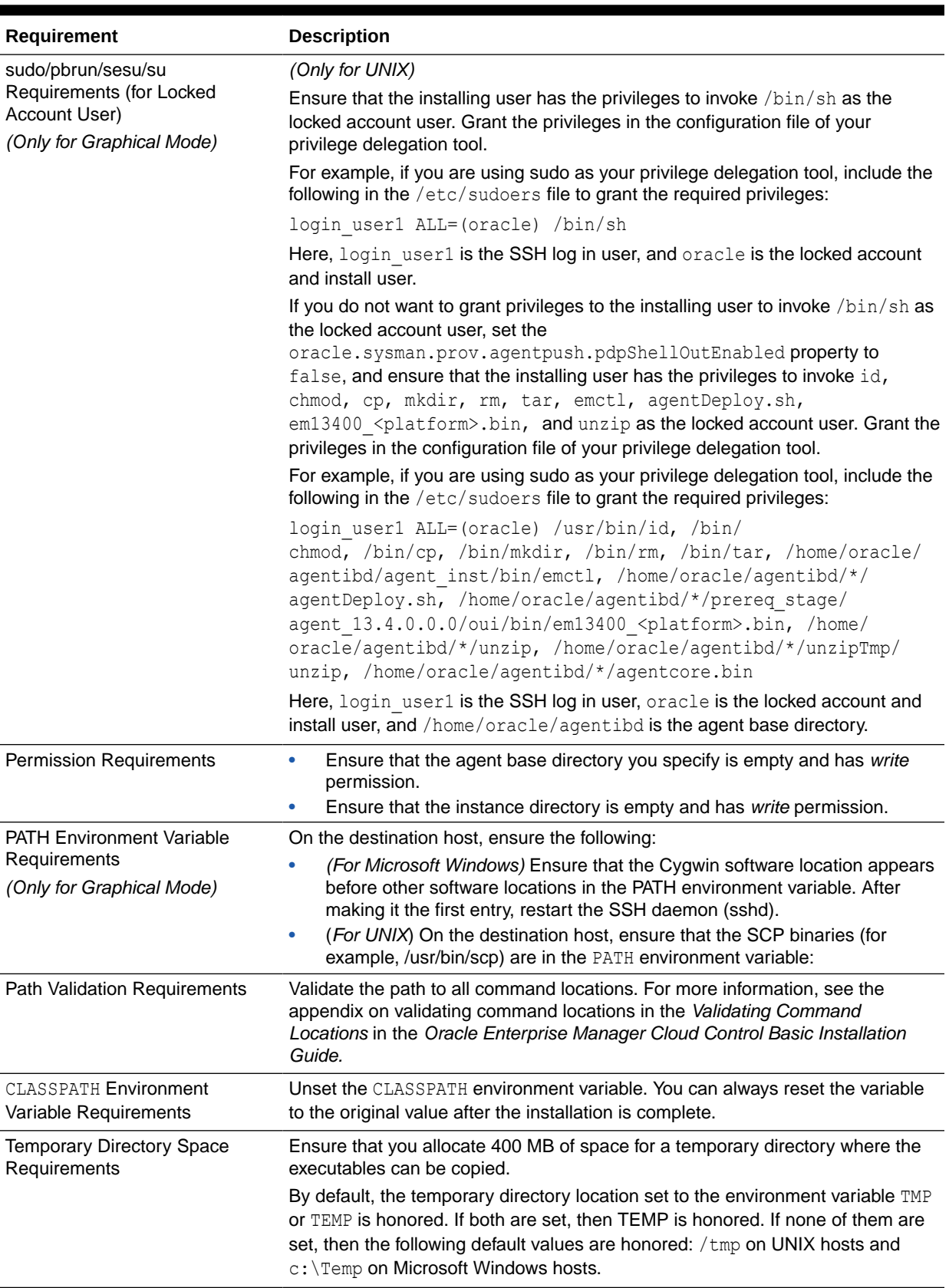

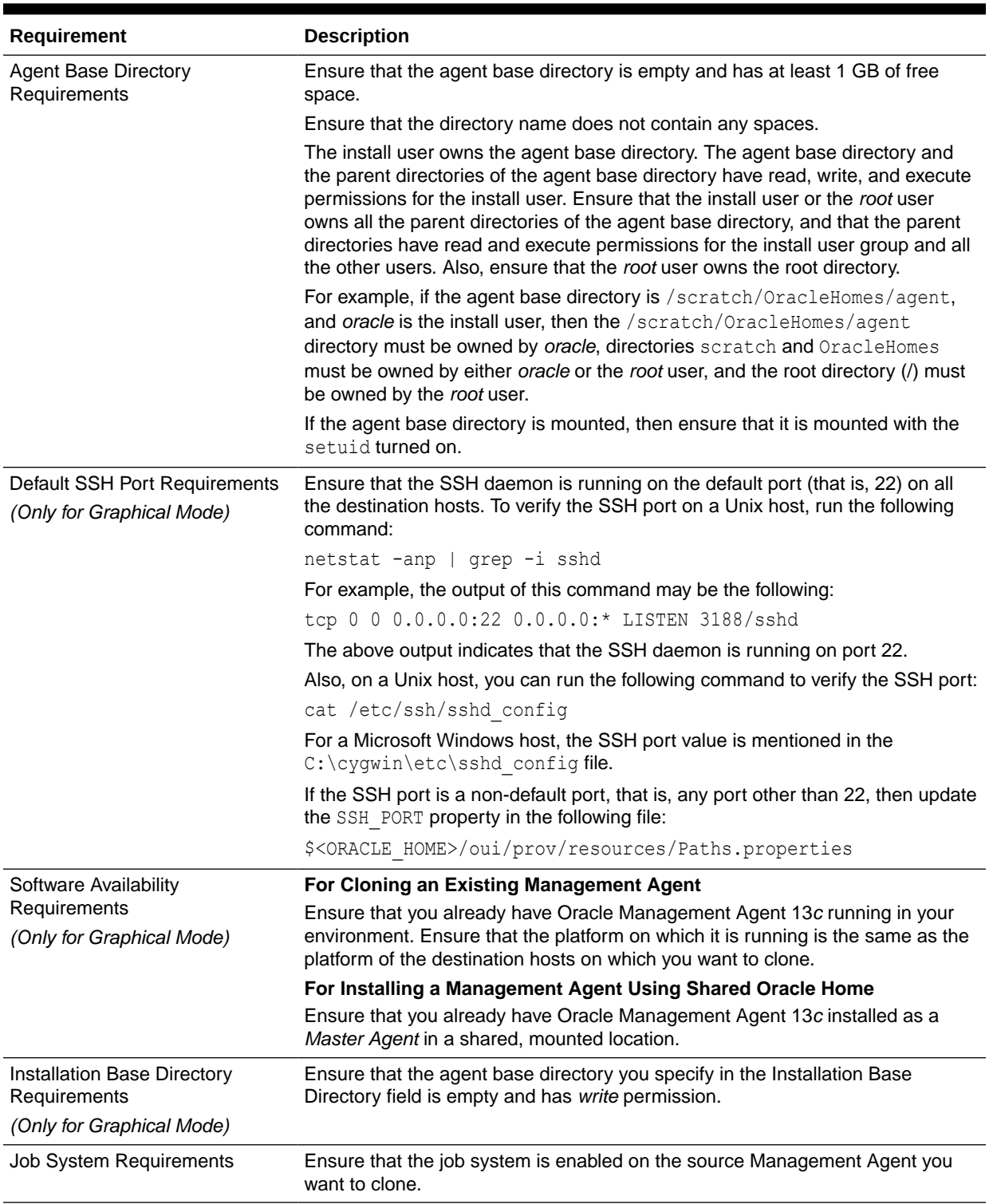

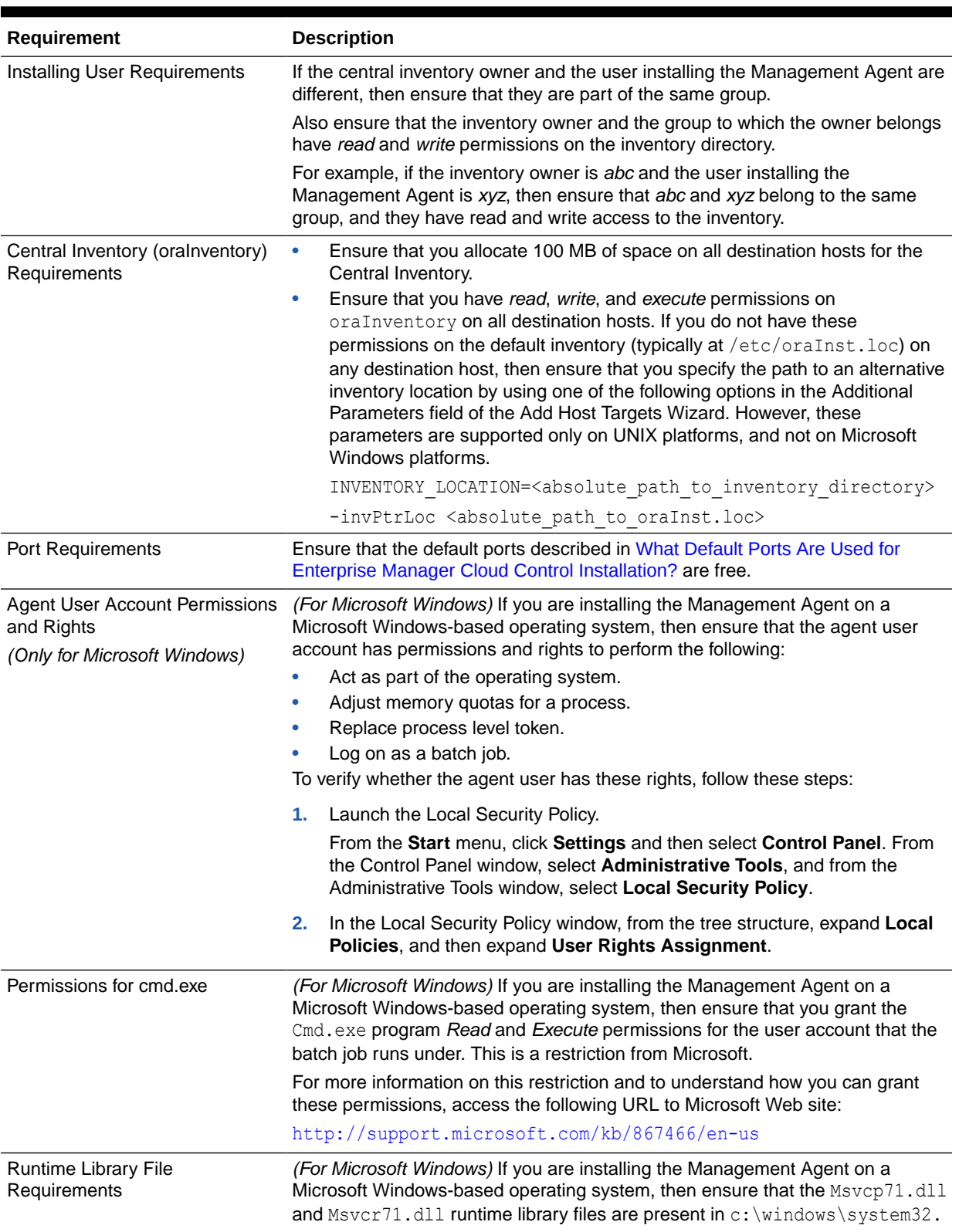

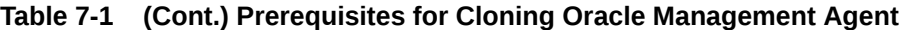

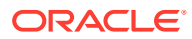

<span id="page-197-0"></span>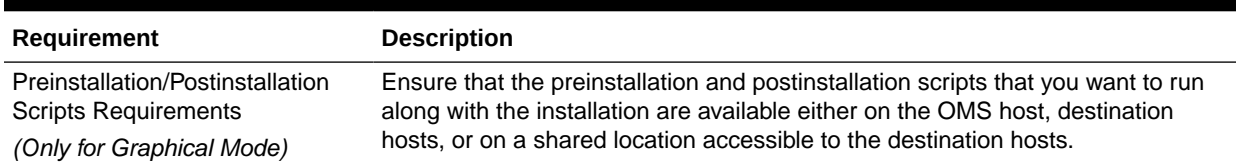

## Cloning a Management Agent

This section describes the following:

- Cloning a Management Agent in Graphical Mode
- [Cloning a Management Agent in Silent Mode](#page-204-0)

#### **Note:**

If the OMS host is running on Microsoft Windows, and the OMS software was installed in a drive other than  $c:\lambda$ , then update the SCRATCH\_PATH variable in \$OMS\_HOME\oui\prov\resources\ssPaths\_msplats.properties.

For example, if the OMS software was installed in  $D:\lambda$ , ensure that you update the SCRATCH\_PATH **variable to** D:\tmpada

### Cloning a Management Agent in Graphical Mode

This section describes how to clone a Management Agent using the Cloud Control console. It consists of the following:

- Cloning a Management Agent Using Add Host Targets Wizard
- [Format of Host List File](#page-202-0)
- [Additional Parameters Supported for Cloning a Management Agent in Graphical Mode](#page-202-0)

#### Cloning a Management Agent Using Add Host Targets Wizard

To clone a Management Agent in graphical mode using Add Host Targets Wizard, follow these steps:

- **1.** In Cloud Control, do one of the following:
	- From the **Setup** menu, select **Add Target**, and then, click **Auto Discovery Results**. On the Auto Discovery Results page, select a host you want to monitor in Enterprise Manager Cloud Control, and click **Promote**.

Enterprise Manager Cloud Control displays the Add Host Wizard, where you can select the option to clone an existing Management Agent.

• From the **Setup** menu, select **Add Target**, and then, click **Add Targets Manually**. On the Add Targets Manually page, click **Install Agent on Host.**

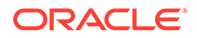

Enterprise Manager Cloud Control displays the Add Host Wizard, where you can select the option to clone an existing Management Agent.

- **2.** On the Host and Platform page, do the following:
	- **a.** Accept the default name assigned for this session or enter a unique name of your choice. The custom name you enter can be any intuitive name, and need not necessarily be in the same format as the default name. For example, add host operation 1

A unique deployment activity name enables you to save the cloning details specified in this deployment session and reuse them in the future without having to enter all the details all over again in the new session.

**b.** Click **Add** to enter the fully qualified name and select the platform of the host on which you want to clone the Management Agent.

#### **Note:**

- Oracle recommends you to enter the fully qualified domain name of the host. For monitoring purpose, Enterprise Manager Cloud Control adds that host and the Management Agent with the exact name you enter here.
- You must enter only one host name per row. Entering multiple host names separated by a comma is not supported.
- You must ensure that the host name you enter does not have underscores.

Alternatively, you can click either **Load from File** to add host names stored in a file, or **Add Discovered Hosts** to add host names from a list of hosts discovered by Enterprise Manager. For information on how the host name entries must appear in the host file, see [Format of Host List File](#page-202-0) .

#### **Note:**

When you click **Add Discovered Hosts** and add hosts from a list of discovered hosts, the host's platform is automatically detected and displayed. The platform name is detected using a combination of factors, including hints received from automated discovery and the platform of the OMS host. This default platform name is a suggestion, so Oracle strongly recommends you to verify the platform details before proceeding to the next step.

As you can clone only if the source host and destination host are running on the same platform, set the platform for the first host in the first row of the table and from the **Platform** list, select **Same for All Hosts**. This will ensure that the platform name you selected for the first host is also set for the rest of the hosts in the table.

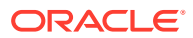

If you are cloning a Management Agent on a platform that is different from the platform on which the OMS host is running, then ensure that the Management Agent software for that platform is available in Oracle Software Library (Software Library). If the Management Agent software for the required platform is not available in Software Library, acquire and apply the software using the Self Update console.

To access the Self Update Console, from the **Setup** menu, select **Extensibility,** then select **Self Update.** To acquire the latest Management Agent software, click **Agent Software,** select the required software, then click **Download.**

For more information on how to acquire and apply the Management Agent software for a platform using the Self Update console, see *Oracle Enterprise Manager Cloud Control Basic Installation Guide.*

- **c.** Click **Next**.
- **3.** On the Installation Details page, do the following:
	- **a.** In the Deployment Type section, select **Clone Existing Agent**. Then, for **Select Target**, click the torch icon and select the Management Agent you want to clone.

**Note:**

- Ensure that you do not use the central agent (that is, the Management Agent installed on the OMS host) as the source Management Agent.
- If you have multiple hosts sharing a common mounted drive, then install the Management Agents in two different phases:
	- **i.** In the Add Host Targets Wizard, select the deployment type **Clone Existing Agent**, and clone the Management Agent to the host where the drive is shared.
	- **ii.** In the Add Host Targets Wizard, select the deployment type **Add Host to Shared Agent**, and install a Management Agent on all other hosts that access the shared, mounted drive. (Here, you will select the Management Agent you cloned in the previous step as the master agent or shared agent.)
- **b.** From the table, select the first row that indicates the hosts grouped by their common platform name.
- **c.** In the Installation Details section, provide the installation details common to the hosts selected in Step 3 (b). For **Installation Base Directory**, enter the absolute path to the agent base directory where you want the software binaries, security files, and inventory files of the Management Agent to be copied.

For example, /usr/home/software/oracle/agentHome

If the path you enter does not exist, the application creates a directory at the specified path, and copies the Management Agent software binaries, security files, and inventory files there.

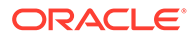

The Installation Base Directory is essentially the agent base directory. Ensure that the directory you provide is empty. If a previously run deployment session had failed for some reason, then you might see an ADATMP <timestamp> subdirectory in the installation base directory. In this case, either delete the subdirectory and start a new deployment session, or retry the failed session from the Add Host Status page.

**d.** For **Instance Directory**, accept the default instance directory location or enter the absolute path to a directory of your choice where all Management Agentrelated configuration files can be stored.

For example, /usr/home/software/oracle/agentHome/agent\_inst

If you are entering a custom location, then ensure that the directory has write permission. Oracle recommends you to maintain the instance directory inside the installation base directory.

If the path you enter does not exist, the application creates a directory at the specified path, and stores all the Management Agent-related configuration files there.

**e.** From **Named Credential** list, select an appropriate profile whose credentials can be used for setting up the SSH connectivity between the OMS and the remote hosts, and for installing a Management Agent on each of the remote hosts.

#### **Note:**

- If you do not have a credential profile, or if you have one but do not see it in the **Named Credential** list, then click the plus icon against this list. In the Create New Named Credential window, enter the credentials and store them with an appropriate profile name so that it can be selected and used for installing the Management Agents. Also set the run privilege if you want to switch over from the Named Credential you are creating, to another user who has the privileges to perform the installation.
- If the plus icon is disabled against this list, then you do not have the privileges to create a profile with credentials. In this case, contact your administrator and either request him/her to grant you the privileges to create a new profile or request him/her to create a profile and grant you the access to view it in the **Named Credential** list.
- If you have manually set up SSH public key authentication between the OMS and the remote hosts, then you may not have a password for your user account. In this case, create a named credential with a dummy password. Do NOT leave the password field blank.

**f.** For **Privileged Delegation Setting**, validate the Privilege Delegation setting to be used for running the root scripts. By default, it is set to the Privilege Delegation setting configured in Enterprise Manager Cloud Control.

For example, you can specify one of the following for the **Privileged Delegation Setting** field:

```
/usr/bin/sudo -u %RUNAS% %COMMAND%
/usr/bin/sudo -u -S %RUNAS% %COMMAND% (if a pseudo terminal is required for 
remote command execution via SSH)
/usr/bin/sesu - %RUNAS% -c "%COMMAND%"
/usr/bin/pbrun %PROFILE% -u %RUNAS% %COMMAND%
/usr/bin/su - %RUNAS% -c "%COMMAND%"
```
If you leave the **Privileged Delegation Setting** field blank, the root scripts will not be run by the wizard; you will have to run them manually after the installation. For information about running them manually, see [After Cloning a Management Agent](#page-206-0).

This setting will also be used for performing the installation as the user set in the Run As attribute of the selected Named Credential if you had set the user while creating that Named Credential.

#### **Note:**

In the Privilege Delegation setting, the *SRUNAS* is honored as the root user for running the root scripts and as the user set in the Run As attribute of the Named Credential for performing the installation.

**g.** For **Port**, accept the default port (3872) that is assigned for the Management Agent to communicate, or enter a port of your choice.

The custom port you enter must not be busy. If you are not sure, you can leave this field blank. Enterprise Manager Cloud Control automatically assigns the first available free port within the range of 1830 - 1849.

**h.** (Optional) In the Optional Details section, enter the absolute path to an accessible location where the preinstallation and postinstallation scripts you want to run are available. Note that only one preinstallation or one postinstallation script can be specified.

If you want to run the script as root, then select **Run as Root**. If the script is on the host where OMS is running and is not on the host where you want to install the Management Agent, then select **Script on OMS**. In this case, the script will be copied from the OMS host to the destination hosts, and then run on the destination hosts.

**i.** (Optional) For **Additional Parameters**, enter a whitespace-separate list of additional parameters that you want to pass during the installation. For a complete list of supported additional parameters, see [Table 7-2](#page-203-0).

For example, if you want to provide the inventory pointer location file, then enter invPtrLoc followed by the absolute path to the file location. Note that this parameter is supported only on UNIX platforms, and not on Microsoft Windows platforms.

- **j.** Repeat Step 3 (b) to Step 3 (i) for every other row you have in the table.
- **k.** Click **Next**.
- **4.** On the Review page, review the details you have provided and if you are satisfied with the details, then click **Deploy Agent** to clone the Management Agent.

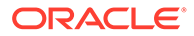

<span id="page-202-0"></span>If you want to modify the details, then click **Back** repeatedly to reach the page where you want to make the changes.

When you click **Deploy Agent** and submit the deployment session, you are automatically taken to the Add Host Status page that enables you to monitor the progress of the deployment session.

#### **Note:**

On the Add Host Status page, if you see the error message *Copying Source Agent Image Failed*, then refer to the following log file in the Oracle home of the OMS host:

\$<ORACLE\_HOME>/sysman/prov/agentpush/<timestampdir>/applogs/ deployfwk.log

This error usually occurs when the job system is not enabled on the source Management Agent you are cloning. Ensure that the job system is enabled.

#### Format of Host List File

In the Add Host Targets Wizard, you can click **Load from File** to add the hosts listed in a file. However, ensure that the file you select has one of the following formats:

• Only the host name.

For Example,

host1.example.com host2.example.com

The host name followed by the platform name.

#### For Example,

```
host1.example.com linux_x64
```
host2.example.com aix

The supported platform names are linux\_x64, linux, solaris, hpunix, hpi, linux64 zseries, aix, linux ppc64, windows x64, solaris x64, win32.

### Additional Parameters Supported for Cloning a Management Agent in Graphical Mode

[Table 7-2](#page-203-0) lists the additional parameters supported for cloning a Management Agent in graphical mode.

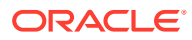

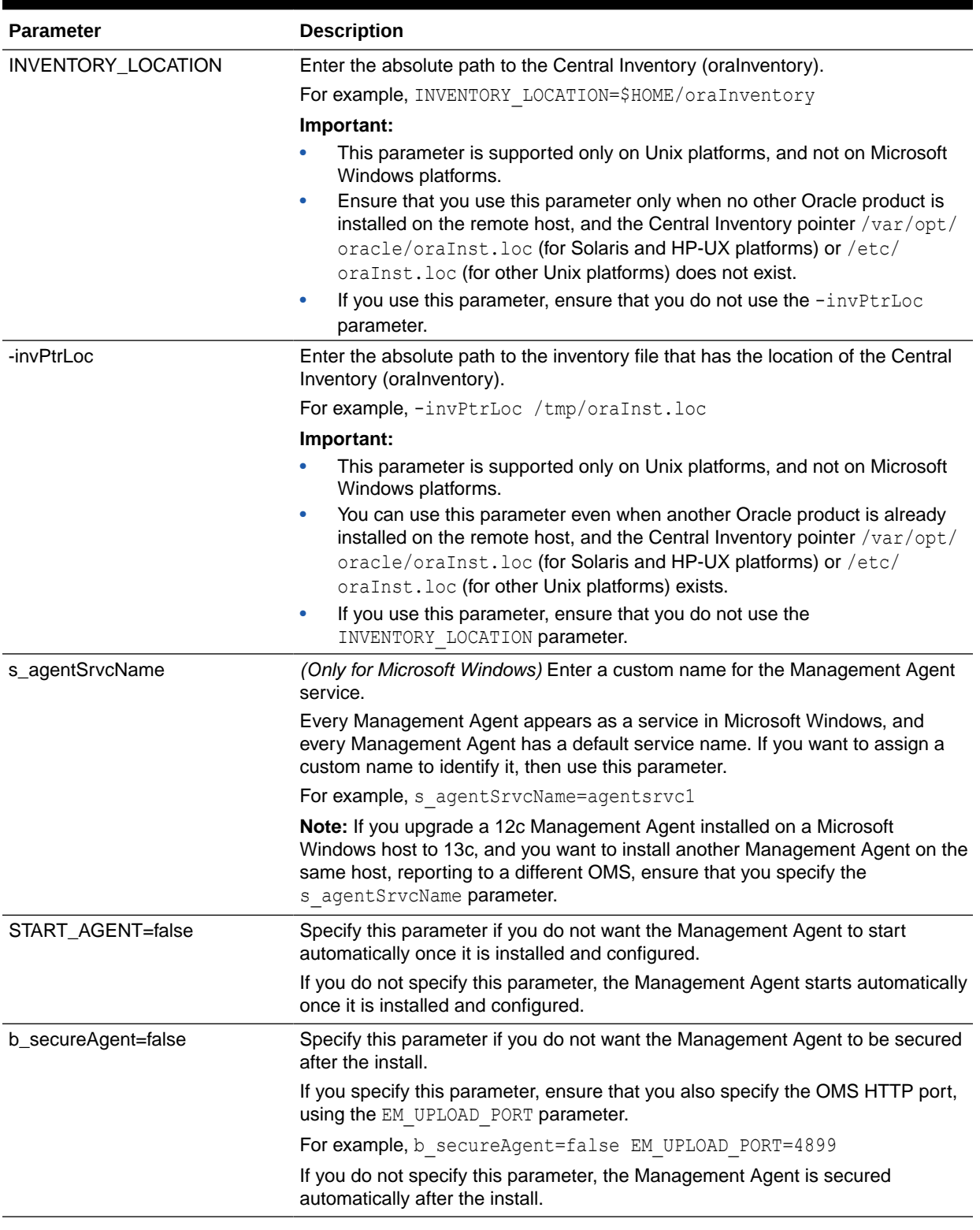

#### <span id="page-203-0"></span>**Table 7-2 Supported Additional Parameters**

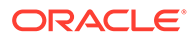

### <span id="page-204-0"></span>Cloning a Management Agent in Silent Mode

To clone a Management Agent manually, follow these steps:

## **Note:** Ensure that you do not use the central agent (that is, the Management Agent installed on the OMS host) as the source Management Agent.

**1.** Set the required environment variables as described in Table 7-3.

**Table 7-3 Setting Environment Variables for Cloning in Silent Mode**

| <b>Variable</b> | What to Set?                                                                                                    |   | How to Set?                                                                                     |
|-----------------|----------------------------------------------------------------------------------------------------|---|-------------------------------------------------------------------------------------------------|
| AGENT_BASE_DIR  | Set it to the installation base directory of the<br>Management Agent you want to clone.                                          |   | In bash terminal, run the following<br>command:                                                 |
|                 |                                                                                                    |   | export<br>AGENT BASE DIR= <absolute path="" t<br="">o agent install base dir&gt;</absolute>     |
|                 |                                                                                                    |   | For example,                                                                                    |
|                 |                                                                                                    |   | export AGENT BASE DIR=/u01/<br>software/em13c/agentbasedir                                      |
|                 |                                                                                                    | ۰ | In other terminals, run the following<br>command:                                               |
|                 |                                                                                                    |   | setenv AGENT BASE DIR<br><absolute agent="" install<br="" path="" to="">base dir&gt;</absolute> |
|                 |                                                                                                    |   | For example,                                                                                    |
|                 |                                                                                                    |   | setenv AGENT BASE DIR /u01/<br>software/em13c/agentbasedir                                      |
| AGENT_HOME      | Set it to the Oracle home of the Management •<br>Agent.<br>For example,<br>/u01/software/em13c/agentbasedir/<br>agent 13.4.0.0.0 |   | In bash terminal, run the following<br>command:                                                 |
|                 |                                                                                                    |   | export<br>AGENT HOME= <absolute ag<br="" path="" to="">ent home&gt;</absolute>                  |
|                 |                                                                                                    |   | For example,                                                                                    |
|                 |                                                                                                    |   | export AGENT HOME=/u01/<br>software/em13c/agentbasedir/<br>agent 13.4.0.0.0                     |
|                 |                                                                                                    |   | In other terminals, run the following<br>command:                                               |
|                 |                                                                                                    |   | seteny AGENT HOME                                                                               |
|                 |                                                                                                    |   | <absolute agent="" home="" path="" to=""></absolute>                                            |
|                 |                                                                                                    |   | For example,                                                                                    |
|                 |                                                                                                    |   | setenv AGENT HOME /u01/<br>software/em13c/agentbasedir/<br>agent 13.4.0.0.0                     |

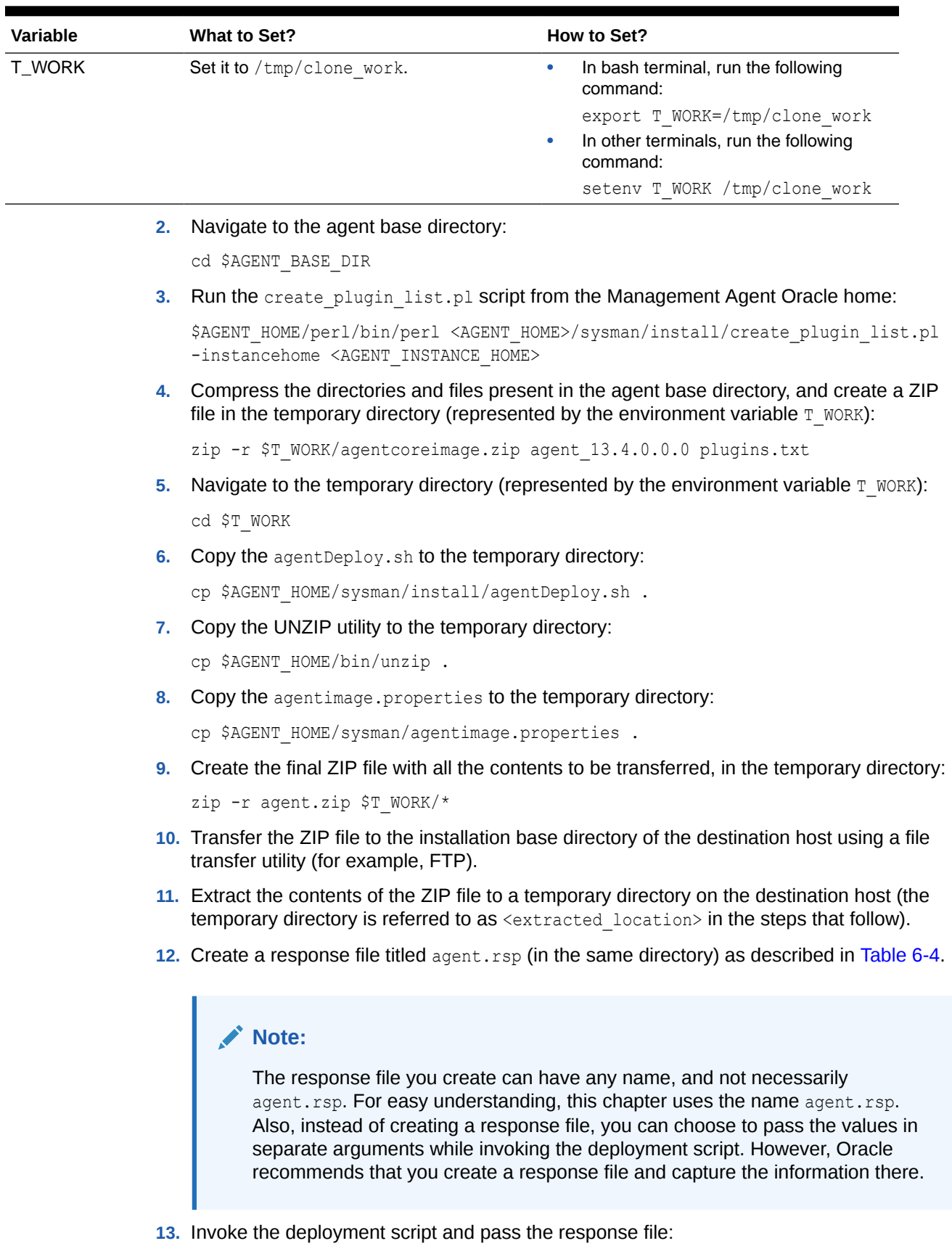

#### **Table 7-3 (Cont.) Setting Environment Variables for Cloning in Silent Mode**

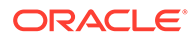

```
<extracted_location>/agentDeploy.sh
AGENT_BASE_DIR=<absolute_path_to_clone_agentbasedir>
RESPONSE_FILE=<absolute_path_to_responsefile> -clone
```
• Instead of creating a response file, if you choose to pass the values in separate arguments, then invoke the deployment script with some mandatory arguments in the following way:

```
<extracted_location>/agentDeploy.sh
AGENT_BASE_DIR=<absolute_path_to_agentbasedir>
OMS_HOST=<oms_hostname> EM_UPLOAD_PORT=<em_upload_port>
AGENT_REGISTRATION_PASSWORD=<password>
```
- In addition to passing the agent base directory and a response file (or individual mandatory arguments with installation details), you can also pass other options that are supported by the deployment script. For more information, see [Options Supported by the agentDeploy](#page-178-0) **[Script](#page-178-0)**
- If the source Management Agent was installed using the Add Host Targets Wizard, ensure that you specify the START\_AGENT=true and the b secureAgent=true parameters while invoking the deployment script.

## After Cloning a Management Agent

After cloning a Management Agent, follow these steps:

**1.** *(Only for Graphical Mode)* Verify the installation on the Add Host Status page. Review the progress made on each of the phases of the deployment operation — **Initialization**, **Remote Prerequisite Check**, and **Agent Deployment**.

#### **Note:**

In the Add Host Targets Wizard, after you click **Deploy Agent** to install one or more Management Agents, you are automatically taken to the Add Host Status page.

If you want to view the details or track the progress of all the deployment sessions, then from the **Setup** menu, select **Add Target**, and then, click **Add Targets Manually**. On the Add Targets Manually page, click **Install Agent Results.**

If a particular phase fails or ends up with a warning, then review the details provided for each phase in the Agent Deployment Details section, and do one of the following:

• Ignore the warning or failure, and continue with the session if you prefer.

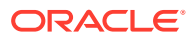

- You can choose to proceed with the deployment of Management Agents only on those remote hosts that have successfully cleared the checks, and you can ignore the ones that have Warning or Failed status. To do so, click **Continue** and select **Continue, Ignoring Failed Hosts.**
- You can choose to proceed with the deployment of Management Agents on all the hosts, including the ones that have Warning or Failed status. To do so, click **Continue** and select **Continue, All Hosts**.
- Fix the problem by reviewing the error description carefully, understanding its cause, and taking action as recommended by Oracle.
	- You can choose to retry the deployment of Management Agents with the same installation details. To do so, click **Retry** and select **Retry Using Same Inputs.**
	- You can retry the deployment of Management Agents with modified installation details. To do so, click **Retry** and select **Update Inputs and Retry.**

If you see the error message *Copying Source Agent Image Failed*, then refer to the following log file in the Oracle home of the OMS host:

\$<ORACLE\_HOME>/sysman/prov/agentpush/<timestampdir>/applogs/ deployfwk.log

This error usually occurs when the job system is not enabled on the source Management Agent you are cloning. Ensure that the job system is enabled.

**2.** Perform the post installation steps as described in [After Installing a Management Agent in](#page-180-0) [Silent Mode.](#page-180-0)

#### **Note:**

• You can repoint your existing Management Agents to a new Oracle Management Service (OMS). For instructions, see [Redirecting Oracle](#page-499-0) [Management Agent to Another Oracle Management Service.](#page-499-0)

When you repoint your existing Management Agents to a new OMS, you cannot move the targets monitored by the Management Agents, the target history, and the Management Agent history. The monitored targets and the history data is lost.

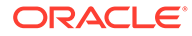

# <span id="page-208-0"></span>8 Installing Shared Agents

This chapter describes how you can install a *Shared Agent* with the help of a central, shared Oracle home location of an existing Oracle Management Agent (Management Agent) that is installed on an NFS-mounted drive.

- Overview of Installing Shared Agents
- [Before You Begin Installing Shared Agents](#page-209-0)
- [Prerequisites for Installing Shared Agents](#page-212-0)
- **[Installing Shared Agents](#page-219-0)**
- **[After Installing Shared Agents](#page-227-0)**

## Overview of Installing Shared Agents

*Shared Agent* is a Management Agent that is installed on a remote host, using the binaries of an existing Management Agent. The Management Agent that shares its software binaries, in this context, is called the *Master Agent*, and the one that is configured with an instance directory on the remote host is called a *Shared Agent* or an *NFS Agent*.

This feature facilitates the installation of multiple Management Agents by making use of very limited resources, and helps you carry out lifecycle operations with ease. For example, patching the *Master Agent* updates all its *Shared Agents.*

You can take advantage of this operation by installing additional Management Agents on hosts that share a mounted drive where a Management Agent is already installed. Such an operation makes use of the software binaries of the shared Oracle home present on the mounted drive, and configures the remote hosts such that they are managed by that Management Agent, thereby capitalizing on the NFS visibility and saving hard disk space on the remote hosts.

You can install a *Shared Agent* in graphical or silent mode. In graphical mode, you use the Add Host Targets Wizard that is accessible from within the Enterprise Manager Cloud Control console. In silent mode, you use the AgentNFS.pl script.

The wizard and the script use the software binaries from the shared Oracle home and configure an instance directory on each of the destination hosts for storing configuration files such as emd.properties, targets.xml, log files, and so on.

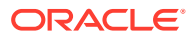

- <span id="page-209-0"></span>• *Shared Agents* can be installed on Exalogic systems.
- Installing a *Shared Agent* on a host running on Microsoft Windows is not supported.
- Unlike the Add Host Target Wizard, the AgentNFS.pl script must be run only from a destination host, and at a given time, only one Management Agent can be installed. Therefore, if you want to install only a few Management Agents, then use the AgentNFS.pl script.

## Before You Begin Installing Shared Agents

Before you begin installing a *Shared Agent,* keep these points in mind:

- When you install a *Shared Agent*, you only configure an instance directory on the destination host to store configuration files; you do not actually install a Management Agent. However, a *Shared Agent* installed on a host behaves exactly like a Management Agent, and has all the features and capabilities of a Management Agent.
- Only the destination host and the *Shared Agent* installed on it get automatically discovered and monitored in the Enterprise Manager system. The targets running on that destination host do not get automatically discovered and added to the Enterprise Manager system.
- The source host (*where the Master Agent is running*) and the destination host must be running on the same operating system.
- The *Master Agent* and the *Shared Agent* must be installed with the same user account.
- *(Only for Graphical Mode)* The Add Host Targets Wizard uses SSH to establish connectivity between Oracle Management Service (OMS) and the remote hosts where you want to install the Management Agents.
- *(Only for Graphical Mode)* Only SSH1 (SSH version 1) and SSH2 (SSH version 2) protocols offered by OpenSSH are supported for deploying a Management Agent.
- *(Only for Graphical Mode)* The Add Host Targets Wizard supports Named Credentials that enable you to use a set of credentials registered with a particular name specifically for this operation, by your administrator. This ensures an additional layer of security for your passwords because as an operator, you can only select the named credential, which is saved and stored by an administrator, and not know the actual user name and password associated with it.

In case the named credential you select does not have the privileges to perform the installation, then you can set the named credential to run as another user (locked user account). In this case, the wizard logs in to the hosts using the named credential you select, but performs the installation using the locked user account you set.

For example, you can create a named credential titled User\_A (the user account that has remote login access), and set it to run as User\_X (the Management Agent install user account for which no direct login is set) that has the required

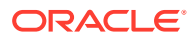

privileges. In this case, the wizard logs in to the hosts as User\_A, but installs as User\_X, using the privilege delegation setting (sudo or PowerBroker) specified in the named credential.

• *(Only for Graphical Mode)* Named credentials support SSH public key authentication and password based authentication. So you can use an existing SSH public key authentication without exposing your passwords.

To set up SSH public key authentication for a named credential, follow these steps:

#### **Note:**

If you have already set up SSH public key authentication for a named credential and the SSH keys are already created, upload the SSH keys to Enterprise Manager, as mentioned in Step 3 of the following procedure.

**1.** Navigate to the following location in the Oracle home of the OMS:

\$<ORACLE\_HOME>/oui/prov/resources/scripts

For example,

/u01/software/em13c/oraclehome/oui/prov/resources/scripts

**2.** If the OMS host runs on Oracle Solaris, edit the sshUserSetup. sh script to change the following:

"SunOS") SSH="/usr/local/bin/ssh" SSH\_KEYGEN="/usr/local/bin/ssh-keygen"

to

"SunOS") SSH="/usr/bin/ssh" SSH\_KEYGEN="/usr/bin/ssh-keygen"

**3.** If the OMS host runs on any Unix based operating system, run the sshUserSetup.sh script on the OMS host as the OMS install user, and pass the Management Agent install user name and the fully qualified name of the target hosts:

```
sshUserSetup.sh -setup -user <agent_install_user_name> -hosts
<target_hosts>
```
The following SSH keys are created:

\$HOME/.ssh/id\_rsa \$HOME/.ssh/id\_rsa\_pub

Here, \$HOME refers to the home directory of the OMS install user.

If the OMS host runs on Microsoft Windows, install Cygwin on the OMS host (see *Installing Cygwin* in the *Oracle Enterprise Manager Cloud Control Basic Installation Guide*), then run the following script on the OMS host as the OMS install user, and pass the Management Agent install user name and the fully qualified name of the target hosts:

```
sshUserSetupNT.sh -setup -user <agent_install_user_name> -hosts
<target_hosts>
```
**4.** Upload the SSH keys to Enterprise Manager.

From the **Setup** menu, select **Security,** then select **Named Credentials.** Click **Create.** For **Credential Name,** specify the name of the credential, for **Credential Type,** select **SSH Key Credentials,** and for **Scope,** select **Global.** If you do not

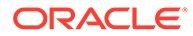

select the **Global** option, you cannot use the SSH named credential to install Management Agents using the Add Host Targets Wizard.

To upload one of the private SSH keys created in Step 3, in the Credential Properties section, specify the location of the private SSH key as a value for the **Upload Private Key** field. Click **Save.**

To upload one of the public SSH keys created in Step 3, in the Credential Properties section, specify the location of the public SSH key as a value for the **Upload Public Key** field. Click **Save.**

Figure 8-1 describes how to upload SSH keys to Enterprise Manager.

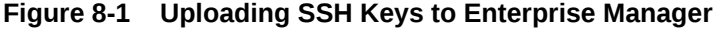

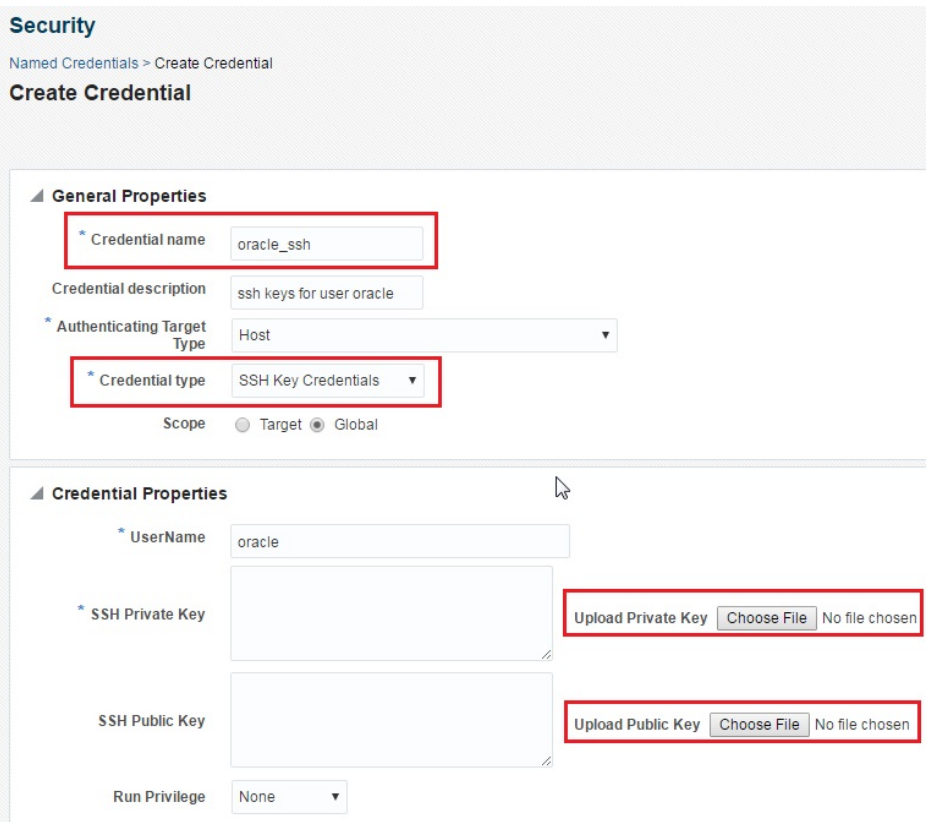

If you have already set up SSH public key authentication for a named credential, you can use the named credential while installing Management Agents using the Add Host Targets Wizard.

- By default, the following types of plug-ins are configured on the *Shared Agent:*
	- All discovery plug-ins that were configured with the OMS from where the Management Agent software is being deployed.
	- Oracle Home discovery plug-in
	- Oracle Home monitoring plug-in
	- All the additional plug-ins deployed on the *Master Agent*
- Upgrading a lower release of Solaris by applying a kernel patch or a patch bundle is not equivalent to installing the actual Solaris 5.10 Update 10+ image. Oracle Management Agent 13c Release 3 was built, tested, and certified on a minimum

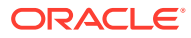

update version of Solaris 5.10 Update 10+, so Oracle recommends that you install Oracle Management Agent only on Solaris 5.10 Update 10+, and not on any release that was upgraded using patches.

## <span id="page-212-0"></span>Prerequisites for Installing Shared Agents

Before installing a *Shared Agent*, ensure that you meet the following prerequisites:

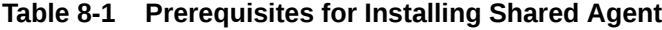

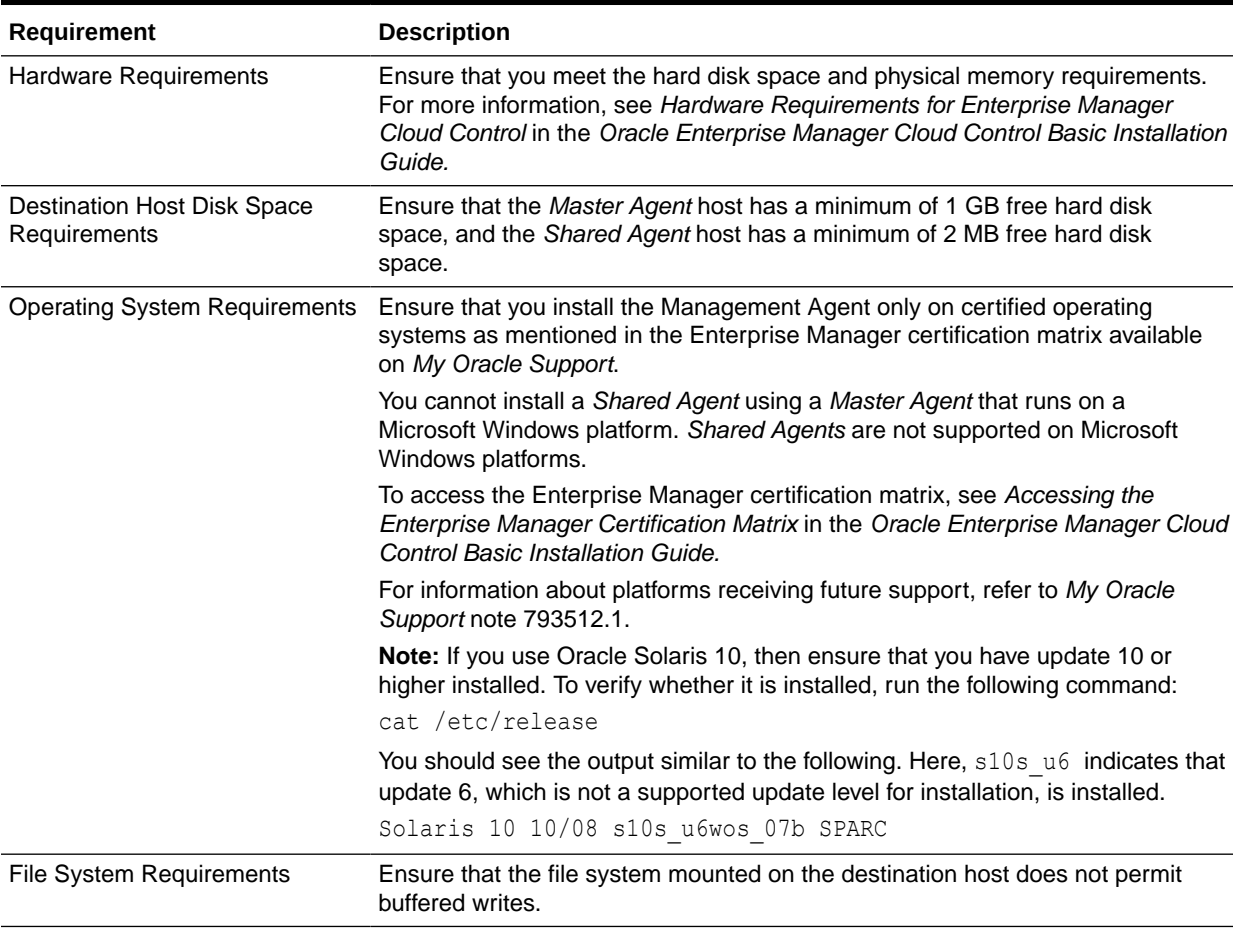

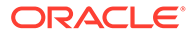

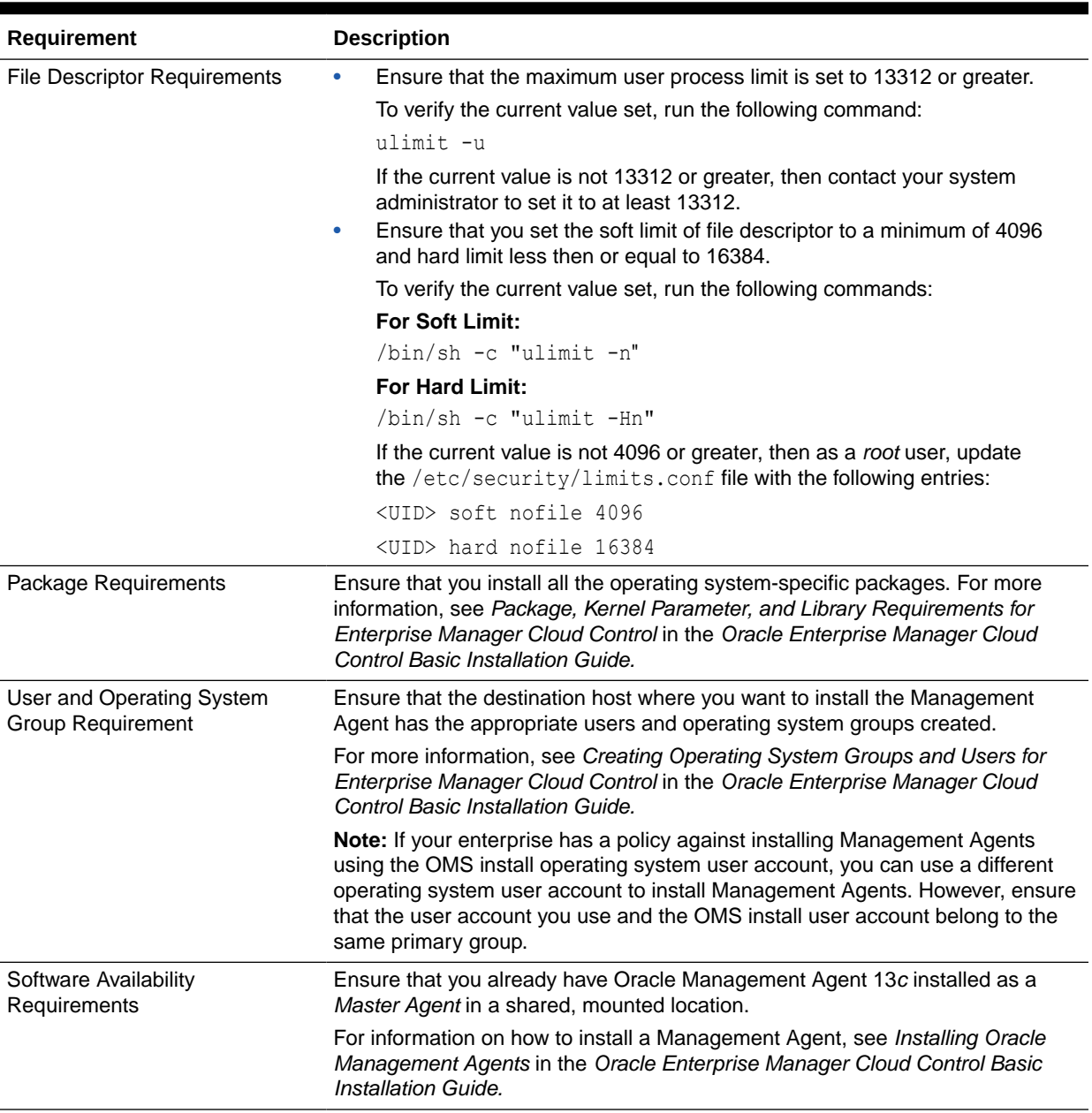

#### **Table 8-1 (Cont.) Prerequisites for Installing Shared Agent**

| Requirement                                                                     | <b>Description</b>                                                                                                    |  |  |  |
|---------------------------------------------------------------------------------|----------------------------------------------------------------------------------------------------|--|--|--|
| Software Mount Requirements                                                     | Ensure that at least one Shared Agent host has read write permissions on the<br>mount location. To mount the Management Agent software on the Shared Agent<br>host with read write permissions, run the following command:                                                                                |  |  |  |
|                                                                                 | mount -t nfs -o rw                                                                                                    |  |  |  |
|                                                                                 | <master agent="" host="" name="">:<agent agent="" base="" dir="" master="" of=""><br/><agent_base_dir_of_shared_agent></agent_base_dir_of_shared_agent></agent></master>                                                                                                    |  |  |  |
|                                                                                 | For example, run the following command:                                                                                                    |  |  |  |
|                                                                                 | mount -t nfs -o rw abc.oracle.com:/scratch/agent /scratch/<br>agent                                                                                                    |  |  |  |
|                                                                                 | To mount the Management Agent software on the Shared Agent host with read<br>only permissions, run the following command:                                                                                                    |  |  |  |
|                                                                                 | mount -t nfs -o ro<br><master agent="" host="" name="">:<agent agent="" base="" dir="" master="" of=""><br/><agent agent="" base="" dir="" of="" shared=""></agent></agent></master>                                                                                                    |  |  |  |
|                                                                                 | For example, run the following command:                                                                                                    |  |  |  |
|                                                                                 | mount -t nfs -o ro abc.oracle.com:/scratch/agent /scratch/<br>agent                                                                                                    |  |  |  |
|                                                                                 | Note: Before mounting the Management Agent software on the Shared Agent<br>host, ensure that you have created the agent base directory on the Shared<br>Agent host, such that the directory has the same path as the agent base<br>directory on the Master Agent host.                                    |  |  |  |
| /etc/hosts File Requirements                                                    | Ensure that the /etc/hosts file on the host has the IP address, the fully<br>qualified name, and the short name in the following format:                                                                                                    |  |  |  |
|                                                                                 | 172.16.0.0 example.com mypc                                                                                                    |  |  |  |
| <b>Destination Host Access</b><br>Requirements                                  | Ensure that the destination hosts are accessible from the host where the OMS<br>is running.                                                                                                    |  |  |  |
|                                                                                 | If the destination host and the host on which OMS is running belong to different<br>network domains, then ensure that you update the /etc/hosts file on the<br>destination host to add a line with the IP address of that host, the fully qualified<br>name of that host, and the short name of the host. |  |  |  |
|                                                                                 | For example, if the fully-qualified host name is $\alpha$ example. com and the short<br>name is mypc, then add the following line in the $/etc/host$ s file:                                                                                                    |  |  |  |
|                                                                                 | 172.16.0.0 example.com mypc                                                                                                    |  |  |  |
| <b>Destination Host Credential</b><br>Requirements<br>(Only for Graphical Mode) | Ensure that all the destination hosts running on the same operating system<br>have the same set of credentials. For example, all the destination hosts running<br>on Linux operating system must have the same set of credentials.                                                                        |  |  |  |
|                                                                                 | The wizard installs the Management Agent using the same user account. If you<br>have hosts running on the same operating system but with different credentials,<br>then have two different deployment sessions.                                                                                           |  |  |  |

**Table 8-1 (Cont.) Prerequisites for Installing Shared Agent**

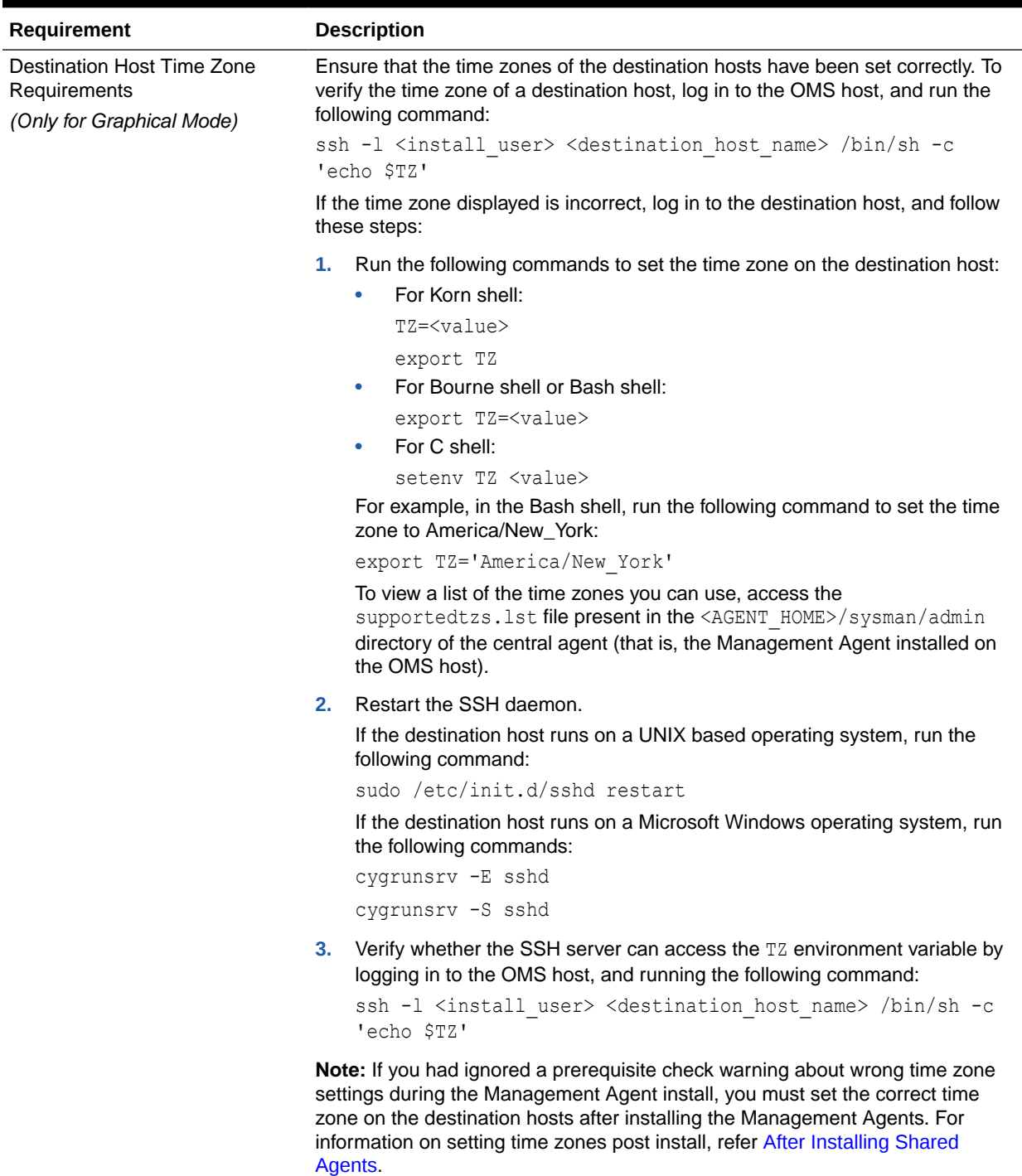

#### **Table 8-1 (Cont.) Prerequisites for Installing Shared Agent**
| Requirement                                                         | <b>Description</b>                                                                                                    |
|---------------------------------------------------------------------|----------------------------------------------------------------------------------------------------|
| Time Zone Requirements<br>(Only for Silent Mode)                    | Ensure that the host time zone has been set correctly. To verify the host time<br>zone, run the following command:                                                                                                    |
|                                                                     | echo \$TZ                                                                                                    |
|                                                                     | If the time zone displayed is incorrect, run the following commands, before<br>running the agentDeploy. sh or agentDeploy. bat scripts, to set the correct<br>time zone:                                                                                                    |
|                                                                     | For Korn shell:<br>$\bullet$                                                                                                    |
|                                                                     | TZ= <value></value>                                                                                                    |
|                                                                     | export TZ                                                                                                    |
|                                                                     | For Bourne shell or Bash shell:<br>$\bullet$                                                                                                    |
|                                                                     | export TZ= <value></value>                                                                                                    |
|                                                                     | For C shell:<br>۰                                                                                                    |
|                                                                     | seteny TZ <value></value>                                                                                                    |
|                                                                     | For example, in the Bash shell, run the following command to set the time zone<br>to America/New York:                                                                                                    |
|                                                                     | export TZ='America/New York'                                                                                                    |
|                                                                     | To view a list of the time zones you can use, access the supportedtzs. lst<br>file present in the <agent home="">/sysman/admin directory of the central agent<br/>(that is, the Management Agent installed on the OMS host).</agent>                                                                                                    |
|                                                                     | Note: If you had ignored a prerequisite check warning about wrong time zone<br>settings during the Management Agent install, you must set the correct time<br>zone on the host after installing the Management Agent. For information on<br>setting time zones post install, refer After Installing Shared Agents.                                                                                                    |
| sudo/pbrun/sesu/su SSH<br>Requirements<br>(Only for Graphical Mode) | Ensure that you set the oracle.sysman.prov.agentpush.enablePty<br>property to true in the \$ <oracle home="">/sysman/prov/agentpush/<br/>agentpush.properties file, if the privilege delegation tool you are using<br/>requires a pseudo terminal for remote command execution via SSH. Most<br/>privilege delegation tools such as pbrun, sesu, and su require a pseudo<br/>terminal for remote command execution, by default.</oracle> |
|                                                                     | Note: If you are using sudo as your privilege delegation tool, and you do not<br>want to set the oracle.sysman.prov.agentpush.enablePty property to<br>true, do one of the following:                                                                                                    |
|                                                                     | Include Defaults visiblepw in the /etc/sudoers file, or enter the<br>۰<br>sudo command with the -S option for Privileged Delegation Setting on<br>the Installation Details page.                                                                                                    |
|                                                                     | For information on how to access the Installation Details page, see<br>Installing Shared Agents Using Add Host Targets Wizard.<br>Comment out Defaults requiretty in the /etc/sudoers file.<br>$\bullet$                                                                                                    |

**Table 8-1 (Cont.) Prerequisites for Installing Shared Agent**

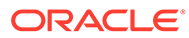

| <b>Requirement</b>                                                              |           | <b>Description</b>                                                                                                    |
|---------------------------------------------------------------------------------|-----------|----------------------------------------------------------------------------------------------------|
| sudo/pbrun/sesu/su<br>Requirements (for Root User)<br>(Only for Graphical Mode) | $\bullet$ | Ensure that the installing user has the privileges to invoke the id command<br>and the agentdeployroot. sh script as root. Grant the privileges in the<br>configuration file of your privilege delegation tool.                                                                                                    |
|                                                                                 |           | For example, if you are using sudo as your privilege delegation tool, include<br>the following in the $/etc/sudoers$ file to grant the required privileges:                                                                                                    |
|                                                                                 |           | <install user=""> ALL=(root) /usr/bin/id, <agent home="">/*/<br/>agentdeployroot.sh</agent></install>                                                                                                    |
|                                                                                 |           | For example, oracle ALL=(root) /usr/bin/id, /u01/app/oracle/<br>admin/shared/agent home/*/agentdeployroot.sh                                                                                                    |
|                                                                                 |           | Here, oracle is the installing user, and /u01/app/oracle/admin/<br>shared/agent home is the Shared Agent home.                                                                                                    |
|                                                                                 | $\bullet$ | You do not require the following entry in the /etc/sudoers file for<br>installing a Management Agent. However, the entry is required for<br>performing provisioning and patching operations in Enterprise Manager.<br>Therefore, if you are removing this entry before installing a Management<br>Agent, then ensure that you bring back the entry after installing the<br>Management Agent. |
|                                                                                 |           | In Enterprise Manager Cloud Control 12c Release 2 (12.1.0.2), Release<br>3 (12.1.0.3), Release 4 (12.1.0.4), Release 5 (12.1.0.5), 13c Release 1,<br>13c Release 2, 13c Release 3 and 13c Release 4:                                                                                                    |
|                                                                                 |           | (root) / <agent home="" oracle="">/sbin/nmosudo</agent>                                                                                                    |
|                                                                                 |           | In Enterprise Manager Cloud Control 12c Release 1 (12.1.0.1) [with or<br>without Bundle Patch 1]:                                                                                                    |
|                                                                                 |           | (root) / <agent home="" oracle="">/bin/nmosudo</agent>                                                                                                    |

**Table 8-1 (Cont.) Prerequisites for Installing Shared Agent**

| Requirement                                                     | <b>Description</b>                                                                                                    |
|-----------------------------------------------------------------|----------------------------------------------------------------------------------------------------|
| sudo/pbrun/sesu/su<br>Requirements (for Locked<br>Account User) | Ensure that the installing user has the privileges to invoke /bin/sh as the<br>locked account user. Grant the privileges in the configuration file of your<br>privilege delegation tool.                                                                                                    |
| (Only for Graphical Mode)                                       | For example, if you are using sudo as your privilege delegation tool, include the<br>following in the /etc/sudoers file to grant the required privileges:                                                                                                    |
|                                                                 | login user1 ALL=(oracle) /bin/sh                                                                                                    |
|                                                                 | Here, login user1 is the SSH log in user, and oracle is the locked account<br>and install user.                                                                                                    |
|                                                                 | If you do not want to grant privileges to the installing user to invoke /bin/sh as<br>the locked account user, set the<br>oracle.sysman.prov.agentpush.pdpShellOutEnabled property to<br>false, and ensure that the installing user has the privileges to invoke id,<br>chmod, cp, mkdir, rm, tar, emctl, perl,<br>em13400 <platform>.bin, and unzip as the locked account user. Grant the<br/>privileges in the configuration file of your privilege delegation tool.</platform> |
|                                                                 | For example, if you are using sudo as your privilege delegation tool, include the<br>following in the /etc/sudoers file to grant the required privileges:                                                                                                    |
|                                                                 | login user1 ALL=(oracle) /usr/bin/id, /bin/<br>chmod, /bin/cp, /bin/mkdir, /bin/rm, /bin/tar, /home/oracle/<br>agentinst/bin/emctl, /home/oracle/agentibd/agent 13.4.0.0.0/<br>perl/bin/perl, /home/oracle/agentibd/<br>agent 13.4.0.0.0/oui/bin/em13400 <platform>.bin, /home/<br/>oracle/agentibd/agent 13.4.0.0.0/bin/unzip, /home/oracle/<br/>agentibd/*/agentcore.bin</platform>                                                                                             |
|                                                                 | Here, login user1 is the SSH log in user, oracle is the locked account and<br>install user, /home/oracle/agentinst is the agent instance directory of the<br>Shared Agent, and /home/oracle/agentibd/ is the agent base directory.                                                                                                    |
| Temporary Directory Space<br>Requirements                       | Ensure that you allocate 400 MB of space for a temporary directory where the<br>executables can be copied.<br>By default, the temporary directory location set to the environment variable TMP<br>OF TEMP is honored. If both are set, then TEMP is honored. If none of them are<br>set, then the following default values are honored: /tmp on UNIX hosts and<br>c: \Temp on Microsoft Windows hosts.                                                                            |
|                                                                 | Instance Directory Requirements Ensure that the Shared Agent instance directory (the directory where you want<br>to save the <i>Shared Agent</i> configuration files) you specify is empty and has write<br>permissions for the install user. Also, ensure that the parent directory has write<br>permissions for the install user.                                                                                                    |
| <b>Shared Oracle Home</b><br>Requirements                       | Ensure that the Master Agent home is accessible from the destination host<br>where you want to install the Shared Agent. Ensure that the Master Agent home<br>is mounted with the setuid turned on.                                                                                                    |
| Path Validation Requirements<br>(Only for Graphical Mode)       | Validate the path to all command locations. For more information, see Validating<br>Command Locations in the Oracle Enterprise Manager Cloud Control Basic<br>Installation Guide.                                                                                                    |
| <b>CLASSPATH Environment</b><br>Variable Requirements           | If the value assigned to the CLASSPATH environment variable has white spaces<br>in it, then ensure that you unset it. You can always reset the environment<br>variable to the original value after the installation is complete.                                                                                                    |

**Table 8-1 (Cont.) Prerequisites for Installing Shared Agent**

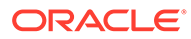

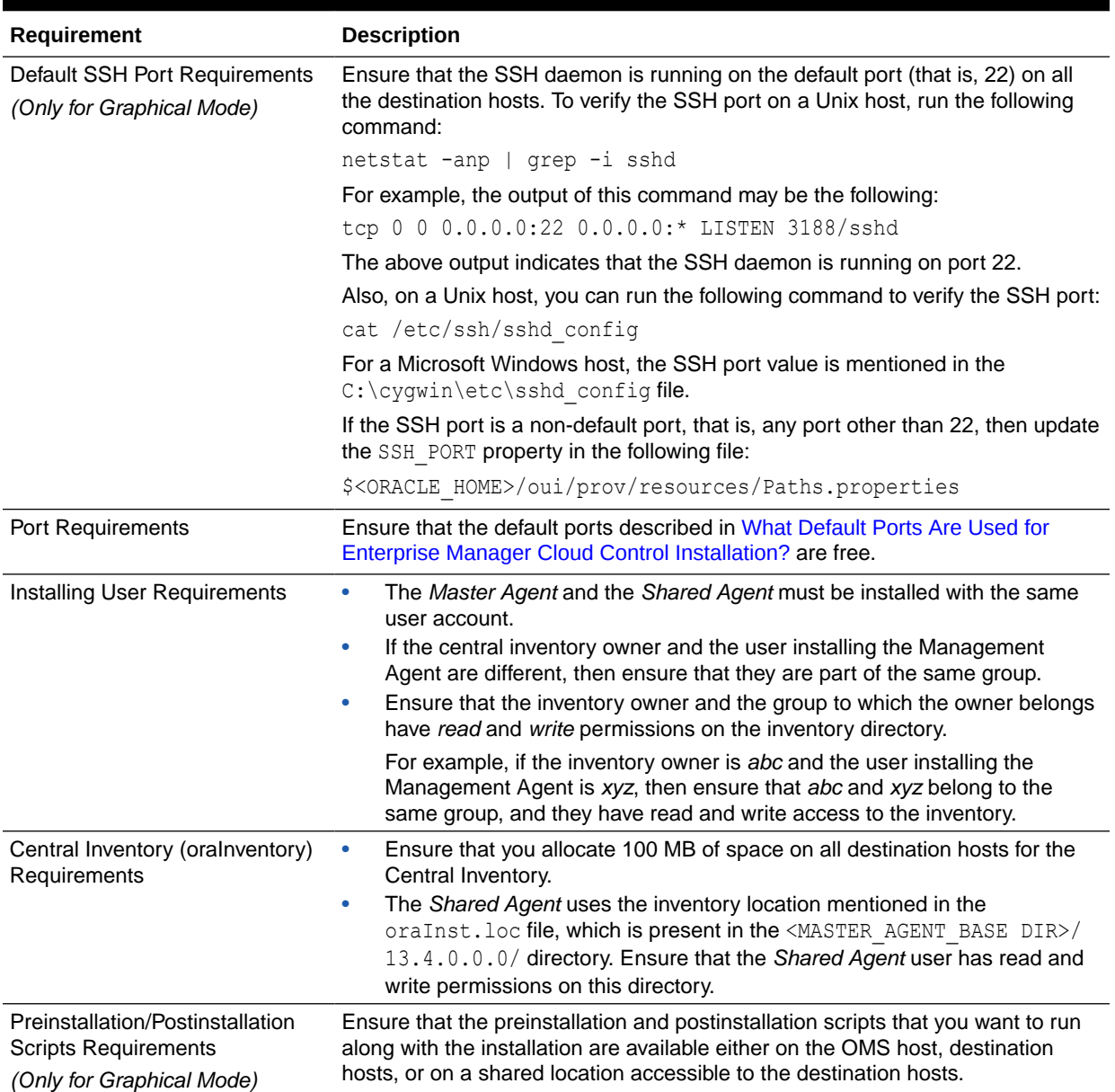

#### **Table 8-1 (Cont.) Prerequisites for Installing Shared Agent**

# Installing Shared Agents

This section describes how to install *Shared Agents* using the Add Host Targets Wizard, as well as in silent mode. This section consists of the following:

- [Installing Shared Agents Using Add Host Targets Wizard](#page-220-0)
- [Additional Parameters Supported for Installing Shared Agents Using Add Host](#page-224-0) [Targets Wizard](#page-224-0)
- [Installing Shared Agents in Silent Mode](#page-224-0)
- [Response File Parameters for Installing Shared Agents in Silent Mode](#page-226-0)

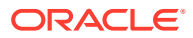

### <span id="page-220-0"></span>**Note:**

If the OMS host is running on Microsoft Windows, and the OMS software was installed in a drive other than  $c:\lambda$ , then update the SCRATCH\_PATH variable in \$OMS\_HOME\oui\prov\resources\ssPaths\_msplats.properties.

For example, if the OMS software was installed in  $D:\lambda$ , ensure that you update the SCRATCH\_PATH **variable to** D:\tmpada

## Installing Shared Agents Using Add Host Targets Wizard

To install a *Shared Agent* in graphical mode, using Add Host Targets Wizard, follow these steps:

- **1.** In Cloud Control, do one of the following:
	- From the **Setup** menu, select **Add Targets**, and then, click **Auto Discovery Results**. On the Auto Discovery Results page, select a host you want to monitor in Enterprise Manager Cloud Control, and click **Promote**.
	- From the **Setup** menu, select **Add Target**, and then, click **Add Targets Manually**. On the Add Targets Manually page, click **Install Agent on Host.**
- **2.** On the Host and Platform page, do the following:
	- **a.** Accept the default name assigned for this session or enter a unique name of your choice. The custom name you enter can be any intuitive name, and need not necessarily be in the same format as the default name. For example, add host operation 1

A unique deployment activity name enables you to save the installation details specified in this deployment session and reuse them in the future without having to enter all the details all over again in the new session.

**b.** Click **Add** to enter the fully qualified name and select the platform of the host on which you want to install the Management Agent.

#### **Note:**

- Oracle recommends you to enter the fully qualified domain name of the host. For monitoring purpose, Enterprise Manager Cloud Control adds that host and the Management Agent with the exact name you enter here.
- You must enter only one host name per row. Entering multiple host names separated by a comma is not supported.
- You must ensure that the host name you enter does not have underscores.

Alternatively, you can click either **Load from File** to add host names stored in a file, or **Add Discovered Hosts** to add host names from a list of hosts discovered by

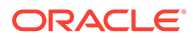

Enterprise Manager. For information on how the host name entries must appear in the host file, see [Format of Host List File](#page-202-0)

### **Note:**

When you click **Add Discovered Hosts** and add hosts from a list of discovered hosts, the host's platform is automatically detected and displayed. The platform name is detected using a combination of factors, including hints received from automated discovery and the platform of the OMS host. This default platform name is a suggestion, so Oracle strongly recommends you to verify the platform details before proceeding to the next step.

As the *Shared Agent* can be installed only if the source host and the destination host are running on the same platform, set the platform for the first host in the first row of the table and from the **Platform** list, select **Same for All Hosts**. This will ensure that the platform name you selected for the first host is also set for the rest of the hosts in the table.

### **Note:**

If you are installing a Management Agent on a host that is running on a platform different from the OMS host platform, then ensure that the Management Agent software for that platform is available in Oracle Software Library (Software Library). If the Management Agent software for the required platform is not available in Software Library, acquire and apply the software using the Self Update console.

To access the Self Update Console, from the **Setup** menu, select **Extensibility,** then select **Self Update.** To acquire the latest Management Agent software, click **Agent Software,** select the required software, then click **Download.**

For more information on how to acquire and apply the Management Agent software for a platform using the Self Update console, see *Oracle Enterprise Manager Cloud Control Basic Installation Guide.*

- **c.** Click **Next**.
- **3.** On the Installation Details page, do the following:
	- **a.** In the Deployment Type section, select **Add Host to Shared Agent**. Then, for **Select Target**, click the torch icon and select the Management Agent that is shared and mounted. This location must be visible on all remote hosts.
	- **b.** From the table, select the first row that indicates the hosts grouped by their common platform name.
	- **c.** In the Installation Details section, provide the installation details common to the hosts selected in Step 3 (b). For **Oracle Home**, validate or enter the location of the shared Management Agent home. Ensure that the Management Agent home is on a shared location, and is accessible from all the destination hosts.

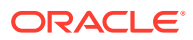

**d.** For **Instance Directory**, enter the absolute path to a directory, on the *Shared Agent* host, where all Management Agent-related configuration files can be stored. Ensure that the directory has write permission.

For example, /usr/home/software/oracle/agentHome/agent inst

If the path you enter does not exist, the application creates a directory at the specified path, and stores all the Management Agent-related configuration files there.

**e.** From **Named Credential** list, select an appropriate profile whose credentials can be used for setting up the SSH connectivity between the OMS and the remote hosts, and for installing a Management Agent on each of the remote hosts.

### **Note:**

- If you do not have a credential profile, or if you have one but do not see it in the **Named Credential** list, then click the plus icon against this list. In the Create New Named Credential window, enter the credentials and store them with an appropriate profile name so that it can be selected and used for installing the Management Agents. Also set the run privilege if you want to switch over from the Named Credential you are creating, to another user who has the privileges to perform the installation.
- If the plus icon is disabled against this list, then you do not have the privileges to create a profile with credentials. In this case, contact your administrator and either request him/her to grant you the privileges to create a new profile or request him/her to create a profile and grant you the access to view it in the **Named Credential** list.
- If you have manually set up SSH public key authentication between the OMS and the remote hosts, then you may not have a password for your user account. In this case, create a named credential with a dummy password. Do NOT leave the password field blank.
- **f.** For **Privileged Delegation Setting**, validate the Privilege Delegation setting to be used for running the root scripts. By default, it is set to the Privilege Delegation setting configured in Enterprise Manager Cloud Control.

For example, you can specify one of the following for the **Privileged Delegation Setting** field:

```
/usr/bin/sudo -u %RUNAS% %COMMAND%
/usr/bin/sudo -u -S %RUNAS% %COMMAND% (if a pseudo terminal is required for 
remote command execution via SSH)
/usr/bin/sesu - %RUNAS% -c "%COMMAND%"
/usr/bin/pbrun %PROFILE% -u %RUNAS% %COMMAND%
/usr/bin/su - %RUNAS% -c "%COMMAND%"
```
If you leave the **Privileged Delegation Setting** field blank, the root scripts will not be run by the wizard; you will have to run them manually after the installation. For information about running them manually, see [After Installing Shared Agents](#page-227-0).

This setting will also be used for performing the installation as the user set in the Run As attribute of the selected Named Credential if you had set the user while creating that Named Credential.

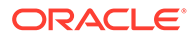

### **Note:**

In the Privilege Delegation setting, the **&RUNAS** is honored as the root user for running the root scripts and as the user set in the Run As attribute of the Named Credential for performing the installation.

**g.** For **Port**, accept the default port (3872) that is assigned for the Management Agent to communicate, or enter a port of your choice.

The custom port you enter must not be busy. If you are not sure, you can leave it blank. Enterprise Manager Cloud Control automatically assigns the first available free port within the range of 1830 - 1849.

**h.** (Optional) In the Optional Details section, enter the absolute path to an accessible location where the preinstallation and postinstallation scripts you want to run are available. Note that only one preinstallation or one postinstallation script can be specified.

If you want to run the script as root, then select **Run as Root**. If the script is on the host where OMS is running and is not on the host where you want to install the Management Agent, then select **Script on OMS**. In this case, the script will be copied from the OMS host to the destination hosts, and then run on the destination hosts.

**i.** (Optional) For **Additional Parameters**, enter a whitespace-separate list of additional parameters that you want to pass during the installation. For a complete list of supported additional parameters, see [Table 8-2](#page-224-0).

For example, if you want to provide the inventory pointer location file, then enter -invPtrLoc followed by the absolute path to the file location. However, this parameter is supported only on UNIX platforms, and not on Microsoft Windows platforms.

- **j.** Repeat Step 3 (b) to Step 3 (h) for every other row you have in the table.
- **k.** Click **Next**.
- **4.** On the Review page, review the details you have provided and if you are satisfied with the details, then click **Deploy Agent** to install the Management Agent.

If you want to modify the details, then click **Back** repeatedly to reach the page where you want to make the changes.

When you click **Deploy Agent** and submit the deployment session, you are automatically taken to the Add Host Status page that enables you to monitor the progress of the deployment session.

### **Note:**

If you restart the destination host after installing a *Shared Agent,* and the *Shared Agent* does not start up automatically, restore the mount with the original permissions, then start the *Shared Agent* manually.

## <span id="page-224-0"></span>Additional Parameters Supported for Installing Shared Agents Using Add Host Targets Wizard

Table 8-2 lists the additional parameters supported for installing a *Shared Agent* in graphical mode.

| <b>Parameter</b>    | <b>Description</b>                                                                                                    |
|---------------------|----------------------------------------------------------------------------------------------------|
| START AGENT=false   | Specify this parameter if you do not want the Management Agent to<br>start automatically once it is installed and configured. |
|                     | If you do not specify this parameter, the Management Agent starts<br>automatically once it is installed and configured.       |
| b secureAgent=false | Specify this parameter if you do not want the Management Agent to be<br>secured after the install.                            |
|                     | If you specify this parameter, ensure that you also specify the OMS<br>HTTP port, using the EM UPLOAD PORT parameter.         |
|                     | For example, b secureAgent=false EM UPLOAD PORT=4899                                                                          |
|                     | If you do not specify this parameter, the Management Agent is secured<br>automatically after the install.                     |

**Table 8-2 Supported Additional Parameters**

### Installing Shared Agents in Silent Mode

To install a *Shared Agent* in silent mode, follow these steps:

#### **On the Master Agent Host:**

**1.** Run the create\_plugin\_list.pl script from the *Master Agent* host:

```
<AGENT_HOME>/perl/bin/perl <AGENT_HOME>/sysman/install/create_plugin_list.pl
-instancehome <AGENT INSTANCE HOME>
```
#### **On the Shared Agent Host:**

**1.** Create a response file titled AgentNFS. rsp as described in [Table 8-3](#page-226-0).

#### **Note:**

The response file you create can have any name, and not necessarily AgentNFS.rsp. For easy understanding, this chapter uses the name AgentNFS.rsp. Also, instead of creating a response file, you can choose to pass the arguments explicitly while invoking the script. However, Oracle recommends that you create a response file and capture the information there.

**2.** Invoke the script from the *Shared Agent* host, and pass the response file.

<AGENT\_HOME>/perl/bin/perl <AGENT\_HOME>/sysman/install/AgentNFS.pl responseFile <absolute path to response file>

For example,

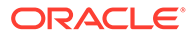

```
/shared/app/agentbasedir/agent_13.4.0.0.0/perl/bin/perl /shared/app/
agentbasedir/agent 13.4.0.0.0/sysman/install/AgentNFS.pl -
responseFile /home/john/AgentNFS.rsp
```
Ensure that <AGENT\_HOME> is a shared location, and is accessible from all the destination hosts.

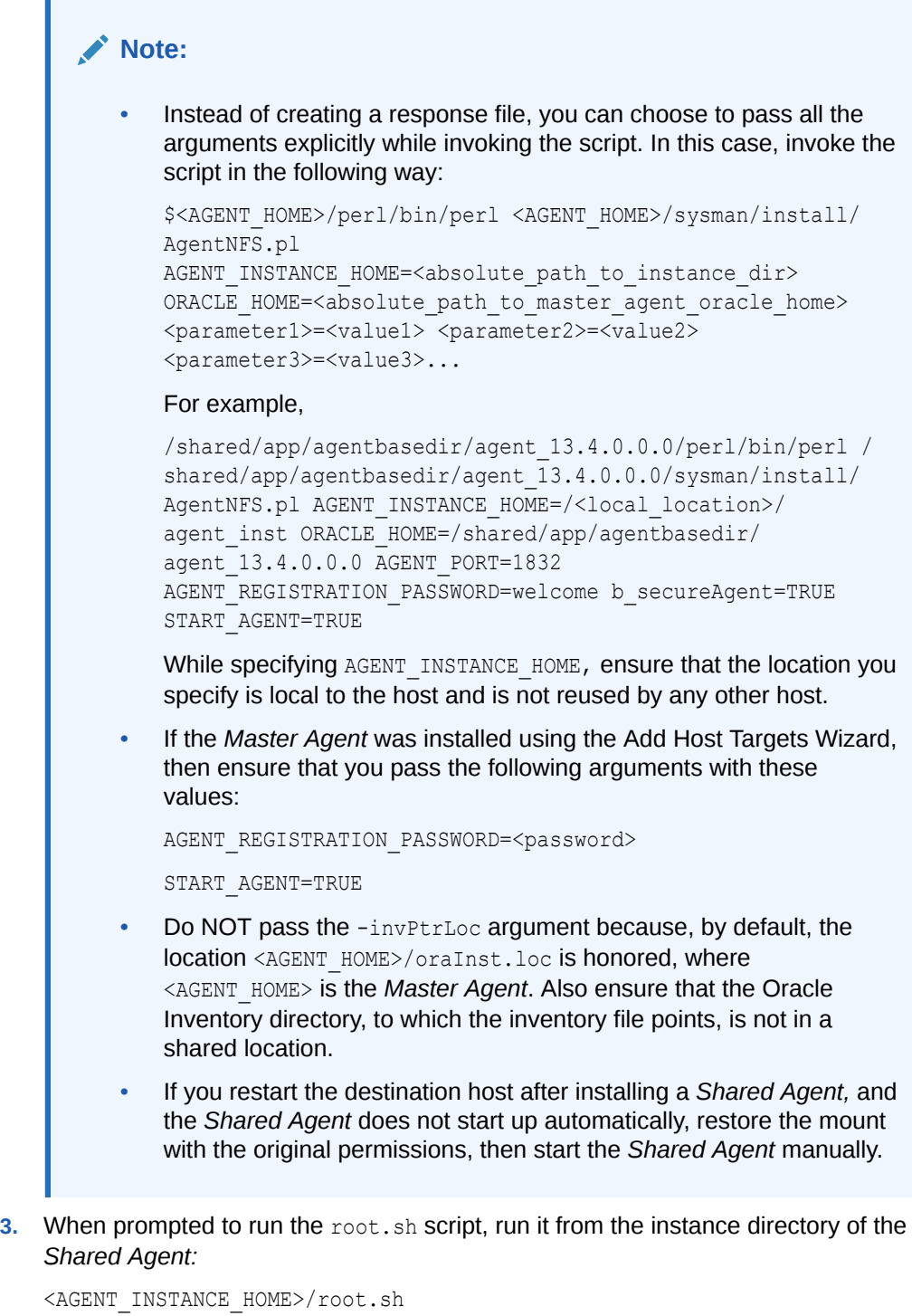

If you are not a *root* user, then use SUDO to change to a *root* user. For example, run the following command:

**ORACLE®** 

/usr/local/bin/sudo /shared/app/agentbasedir/agent\_inst/root.sh

**4.** Repeat Step (2) to Step (4) on the remaining hosts where you want to install the *Shared Agent*.

### <span id="page-226-0"></span>Response File Parameters for Installing Shared Agents in Silent Mode

To install a *Shared Agent* in silent mode, you must invoke the AgentNFS.pl script and pass a response file that captures all the required information. Table 8-3 describes the various parameters you must include in the response file.

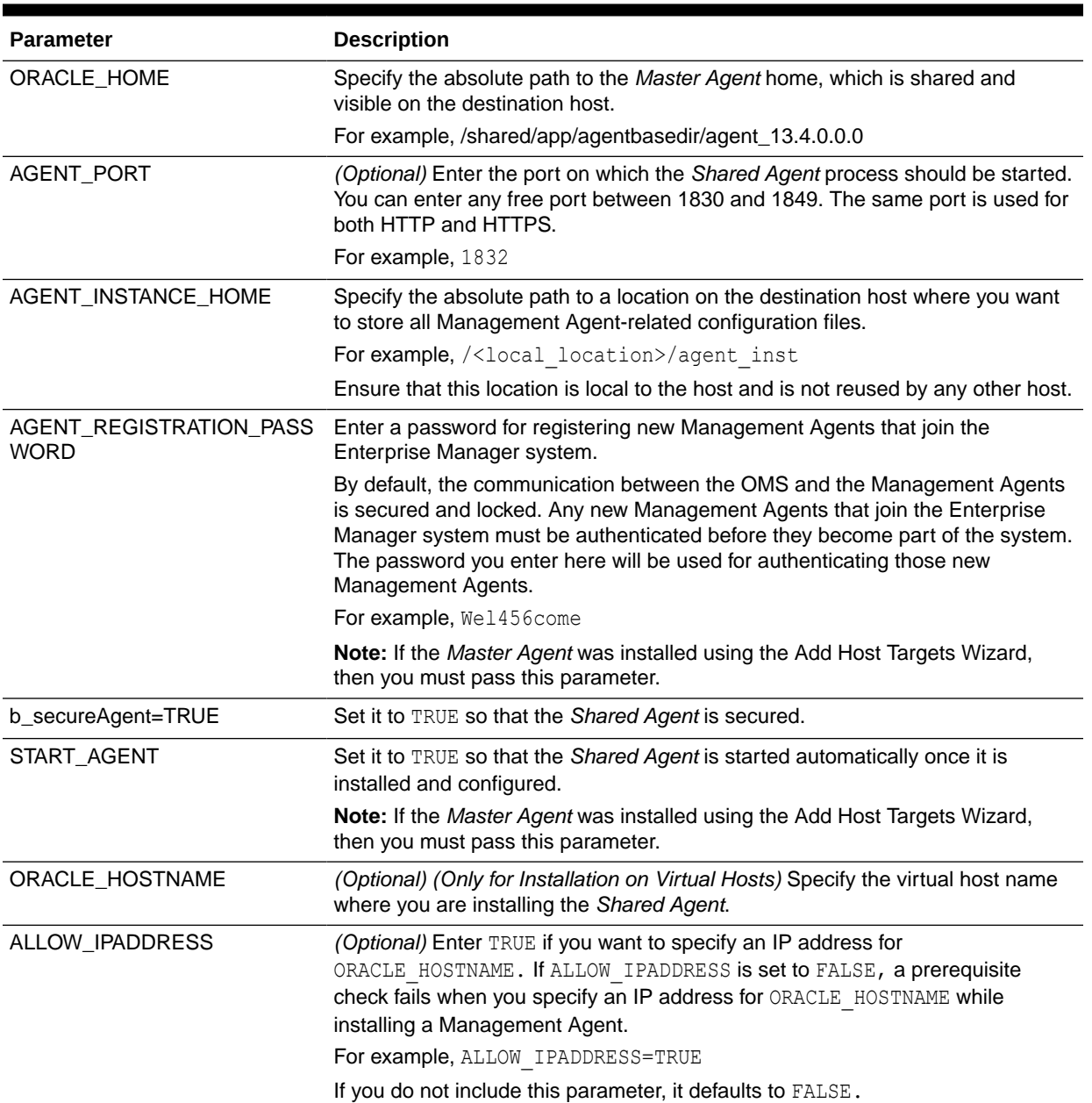

### **Table 8-3 Creating a Response File for Installing Oracle Management Agent Using the AgentNFS.pl Script**

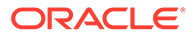

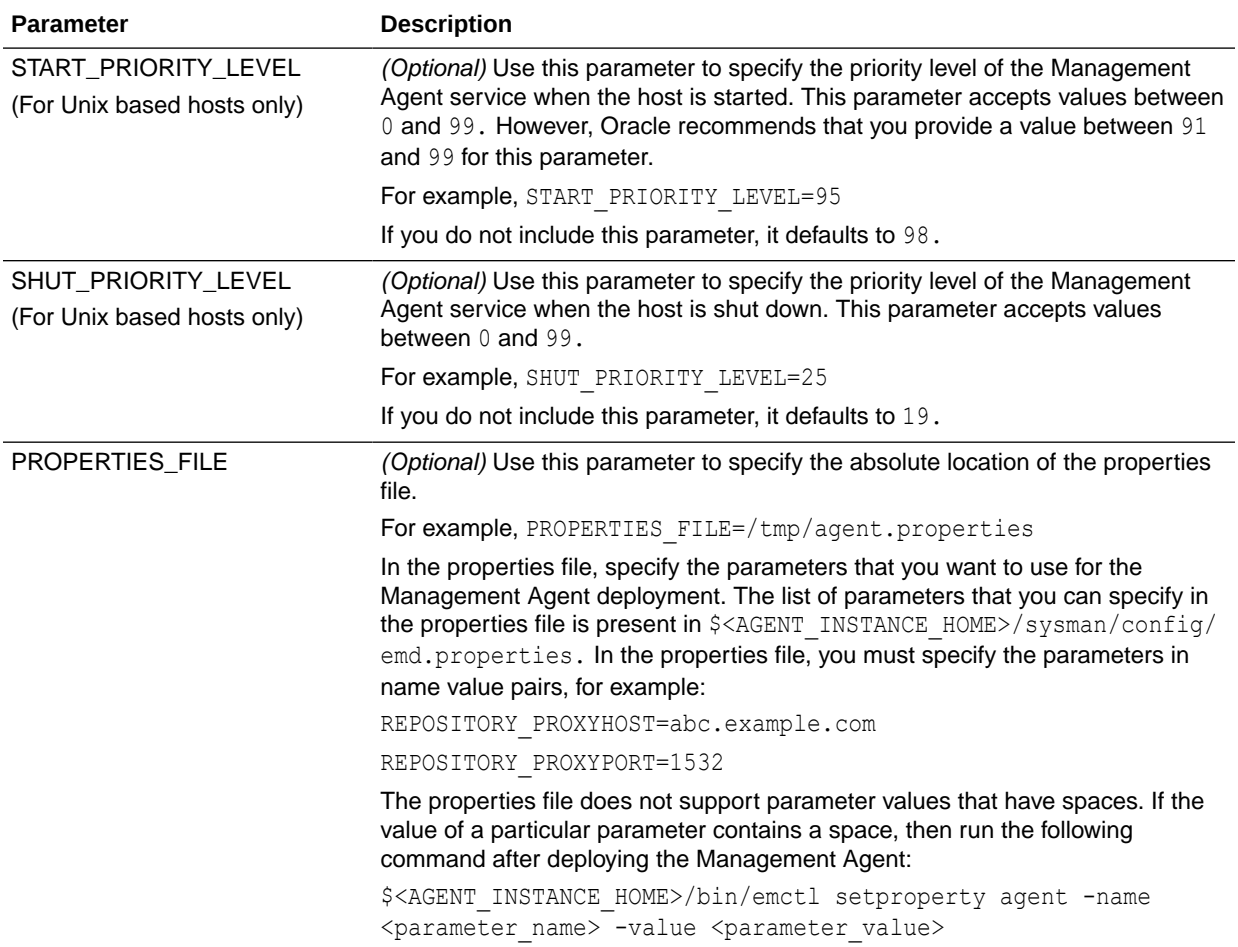

### <span id="page-227-0"></span>**Table 8-3 (Cont.) Creating a Response File for Installing Oracle Management Agent Using the AgentNFS.pl Script**

# After Installing Shared Agents

After you install a *Shared Agent*, follow these steps:

**1.** *(Only for Graphical Mode)* Verify the installation on the Add Host Status page. Review the progress made on each of the phases of the deployment operation — **Initialization**, **Remote Prerequisite Check**, and **Agent Deployment**.

### **Note:**

In the Add Host Targets Wizard, after you click **Deploy Agent** to install one or more Management Agents, you are automatically taken to the Add Host Status page.

If you want to view the details or track the progress of all the deployment sessions, then from the **Setup** menu, select **Add Target**, and then, click **Add Targets Manually**. On the Add Targets Manually page, click **Install Agent Results.**

If a particular phase fails or ends up with a warning, then review the details provided for each phase in the Agent Deployment Details section, and do one of the following:

- Ignore the warning or failure, and continue with the session if you prefer.
	- You can choose to proceed with the deployment of Management Agents only on those remote hosts that have successfully cleared the checks, and you can ignore the ones that have Warning or Failed status. To do so, click **Continue** and select **Continue, Ignoring Failed Hosts.**
	- You can choose to proceed with the deployment of Management Agents on all the hosts, including the ones that have Warning or Failed status. To do so, click **Continue** and select **Continue, All Hosts**.
- Fix the problem by reviewing the error description carefully, understanding its cause, and taking action as recommended by Oracle.
	- You can choose to retry the deployment of Management Agents with the same installation details. To do so, click **Retry** and select **Retry Using Same Inputs.**
	- You can retry the deployment of Management Agents with modified installation details. To do so, click **Retry** and select **Update Inputs and Retry.**
- **2.** Verify the installation:
	- **a.** Navigate to the *Shared Agent* instance home and run the following command to see a message that confirms that the Management Agent is up and running:

\$<AGENT\_INSTANCE\_HOME>/bin/emctl status agent

**b.** Navigate to the *Shared Agent* home and run the following command to see a message that confirms that EMD upload completed successfully:

\$<AGENT\_INSTANCE\_HOME>/bin/emctl upload agent

**3.** *(Only for Graphical Mode)* If you have restrictive Privilege Delegation Provider (PDP) configuration settings, enter the location of nmosudo in your PDP configuration file.

Enterprise Manager supports PDPs such as SUDO and PowerBroker that enable administrators to restrict certain users from running certain commands.

In Enterprise Manager Cloud Control 12*c* Release 2 (12.1.0.2), Release 3 (12.1.0.3), Release 4 (12.1.0.4), Release 5 (12.1.0.5), 13*c* Release 1, 13*c* Release 2, 13*c* Release 3 and 13*c* Release 4, nmosudo is located in the sbin directory, which is in the agent base directory. For example, <AGENT\_BASE\_DIRECTORY>/sbin/nmosudo. In Enterprise Manager Cloud Control 12*c* Release 1 (12.1.0.1) [with or without Bundle Patch 1], nmosudo is located in the agent instance directory. For example, <AGENT\_INSTANCE\_DIRECTORY>/bin/ nmosudo.

Therefore, when you install a 13*c* Release 4 Management Agent, you must modify your PDP configuration file to update the new location of nmosudo.

For example, if you use SUDO as your PDP, the configuration file for SUDO is typically /etc/sudoers. In this file, update the following entry with the new location to nmosudo.

sudouser ALL : oracle /eminstall/basedir/sbin/nmosudo \*

- **4.** (Only for UNIX Operating Systems) Manually run the following scripts as a *root* user:
	- If this is the first Oracle product you installed on the host, then run the orainstRoot.sh script from the inventory location specified in the oraInst.loc file that is available in the *Shared Agent* home.

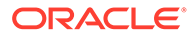

For example, if the inventory location specified in the oraInst.loc file is \$HOME/oraInventory, then run the following command:

\$HOME/oraInventory/orainstRoot.sh

• Run the root.sh script from the *Shared Agent* home:

\$<AGENT\_HOME>/root.sh

**5.** If you had ignored a prerequisite check warning about wrong time zone settings, run the following command and follow the steps it displays:

\$<AGENT\_INSTANCE\_HOME>/bin/emctl resetTZ agent

**6.** By default, the host and the *Shared Agent* get automatically added to the Enterprise Manager Cloud Control console for monitoring. None of the targets running on that host get automatically discovered and monitored.

To monitor the other targets, you need to add them to Enterprise Manager Cloud Control either using the Auto Discovery Results page, the Add Targets Manually page, or the discovery wizards offered for the targets you want to monitor.

To add the host targets and the oracle\_emd targets to the *Shared Agent,* run the following command:

\$<SHARED\_AGENT\_HOME>/bin/emctl config agent addinternaltargets

For information about discovering targets in Enterprise Manager Cloud Control, see *Discovering and Adding Host and Non-Host Targets* in the *Oracle Enterprise Manager Cloud Control Administrator's Guide*

#### **Note:**

If Oracle Management Agents 13c (13.4.0.x) hang frequently or do not respond on Solaris 9ux and 10ux operating systems, then refer to document ID 1427773.1 on My Oracle Support.

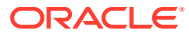

9

# Converting Shared Agents to Standalone Agents

The Management Agent is an integral software component that enables you to convert an unmanaged host to a managed host in the Enterprise Manager system. The Management Agent works in conjunction with the plug-ins to monitor the targets running on that managed host.

With the first Oracle Management Service (OMS) you install, by default you receive a Management Agent called the *Central Agent.* The *Central Agent* is used for monitoring only the first OMS host, the first OMS, and the other targets running on the first OMS host. To monitor other hosts and the targets running on those hosts, you must install a separate *Standalone Management Agent* on each of those hosts.

Shared Agent is a Management Agent that is installed on a remote host, using the binaries of an existing Management Agent. The Management Agent that shares its software binaries, in this context, is called the Master Agent, and the one that is configured with an instance directory on the remote host is called a Shared Agent or an NFS Agent.

This chapter describes how to convert Shared Agents to Standalone Agents. In particular, this chapter covers the following:

• Converting NFS or Shared Agents to Standalone Agents

# Converting NFS or Shared Agents to Standalone Agents

#### **Note:**

You must carry out this procedure for every Shared Agent that you want to convert to a standalone Agent.

To convert NFS or Shared Agents to Standalone agents, follow these steps:

- **1.** In the Master Agent host, navigate to the agent base directory and compress the directory excluding the following files:
	- agent inst directory
	- root owned files in the sbin directory

To do so, execute the following command:

```
cd <agent base directory>
zip -rq agentcoreimage.zip * -x sbin/nmb sbin/nmgsshe sbin/nmhs sbin/nmo sbin/
nmopdpx sbin/nmosudo agent_inst
For example, 
cd /u01/app/oracle/agent_nfs/agentbasedir
zip -rq agentcoreimage.zip * -x sbin/nmb sbin/nmgsshe sbin/nmhs sbin/nmo sbin/
nmopdpx sbin/nmosudo agent_inst
```
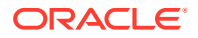

Perform the following steps in each of the Shared agents.

**2.** Stop the agent by executing the following command:

```
<sharedagent_inst>/bin/emctl stop agent
For example,
/u01/app/emstate/agent_inst/bin/emctl stop agent
```
**3.** Copy the compressed file to a local folder in the Shared Agent host by executing the following command:

```
cp <agent base directory>/agentcoreimage.zip <local directory>
For example,
cp /u01/app/oracle/agent_nfs/agentbasedir/agentcoreimage.zip /u01/stage
```
**4.** Unmount the agent base directory by executing the following command:

```
umount <path to the agent base directory>
For example,
umount /u01/app/oracle/agent nfs/agentbasedir
```
#### **Note:**

You cannot run this command if you are not a root user.

**5.** Extract the compressed file from the local directory in the agent base directory by executing the following command:

```
unzip agentcoreimage.zip -d <agent base directory>
For example,
unzip /u01/stage/agentcoreimage.zip -d /u01/app/oracle/agent nfs/agentbasedir
```
- **6.** Run the <path to the agent home>/root.sh script as a root user.
- **7.** Copy the instance home in the agent base directory and rename it to agent inst to match the structure in the Master Agent, by executing the following command:

```
cp -r <local instance home> <agent base directory>/
For example,
cp -r /u01/app/emstate/agent_inst/* /u01/app/oracle/agent_nfs/agentbasedir/
agent_inst/
```
**8.** Start the Agent from the path <agent base directory>/agent\_inst, by executing the following command:

```
<agent base directory>/agent_inst/bin/emctl start agent
For example,
/u01/app/oracle/agent_nfs/agentbasedir/agent_inst/bin/emctl start agent
```
**9.** Execute the following command to create an entry in the inventory by executing the following command:

```
$ORACLE_HOME/oui/bin/attachHome.sh -silent ORACLE_HOME=<$ORACLE_HOME>
-force
```
**10.** Refresh the Oracle home collection by executing the following command:

<Agent Instance Home>/bin/emctl control agent runCollection <ORACLEHOME\_TARGET\_NAME>: oracle\_home oracle\_home\_config

For example,

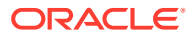

./u01/app/oracle/agent\_nfs/agentbasedir/agent\_inst/emctl control agent runCollection example.com: oracle home oracle home config

### **Note:**

<ORACLEHOME\_TARGET\_NAME> is present in the <Agent Instance Home>/ sysman/emd/targets.xml file.

To refresh the Oracle home collection using the graphical interface, follow these steps:

- **a.** On the Home page of the Management Agent, in the Summary section, click **Oracle Home and Patch Details.**
- **b.** On the following page, click **Refresh Configuration.**

### **Note:**

Perform this step for both Shared and Master Agents.

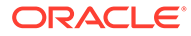

# 10

# Installing the Oracle Management Agent Software Now and Configuring It Later

This chapter explains how you can install only the software binaries of Oracle Management Agent (Management Agent) at one point and configure the installation at a later stage. In particular, this chapter covers the following:

- Overview of Installing a Management Agent and Configuring It Later
- [Before You Begin Installing a Management Agent](#page-234-0)
- [Prerequisites for Installing a Management Agent](#page-234-0)
- [Installing Only the Management Agent Software Binaries](#page-234-0)
- [Configuring the Management Agent Software Binaries](#page-235-0)
- [After Installing a Management Agent](#page-235-0)

# Overview of Installing a Management Agent and Configuring It Later

You can choose to install only the software binaries of the Management Agent at one point and configure it at a later stage to work with the associated Oracle Management Service (OMS). This approach enables you to divide the installation process into two phases, mainly the installation phase and the configuration phase.

During the installation phase, you invoke the  $a$   $q$ ent  $Deyl$ ,  $sh$  script passing the  $$ softwareOnly argument to copy the software binaries and create an Oracle home for the Management Agent. During the configuration phase, you invoke the same script passing configOnly to configure the software binaries.

Understandably, the installation phase takes much lesser time compared to the configuration phase because the installation phase involves only copying of binaries. This helps you plan your installation according to the time and priorities you have.

#### **Note:**

**This installation type is available only in silent mode.**

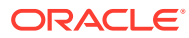

#### <span id="page-234-0"></span>**Note:**

If you want to repoint your existing Management Agents to a new Oracle Management Service (OMS), then you must first deinstall those Management Agents and plug-ins, and then redeploy those Management Agents and plug-ins using the new OMS. This is typically done when you want to move from an Enterprise Manager Cloud Control system in a test environment to an Enterprise Manager Cloud Control system in a production environment.

When you repoint your existing Management Agents to a new OMS, you cannot move the targets monitored by the Management Agents, the target history, and the Management Agent history. The monitored targets and the history data is lost.

## Before You Begin Installing a Management Agent

Before you begin installing a Management Agent, review the points outlined in [Before](#page-152-0) [You Begin Installing a Management Agent in Silent Mode](#page-152-0).

## Prerequisites for Installing a Management Agent

Before installing the Management Agent, ensure that you meet the prerequisites described in [Prerequisites for Installing a Management Agent in Silent Mode](#page-153-0).

## Installing Only the Management Agent Software Binaries

To install only the software binaries of a Management Agent in silent mode, follow one of the procedures mentioned in [Installing a Management Agent Using the agentDeploy](#page-162-0) [Script.](#page-162-0) While invoking the deployment script, ensure that you pass the -softwareOnly option:

```
<Software_Extracted_Location>/agentDeploy.sh
AGENT_BASE_DIR=<absolute_path_to_agentbasedir>
RESPONSE_FILE=<absolute_path_to_responsefile> -softwareOnly
```
For example, /tmp/agtImg/agentDeploy.sh AGENT\_BASE\_DIR=//u01/software/ em13c/agentbasedir RESPONSE\_FILE=/tmp/agtImg/agent.rsp -softwareOnly

If the Management Agent is installed successfully, a message mentioning so is displayed on the command line.

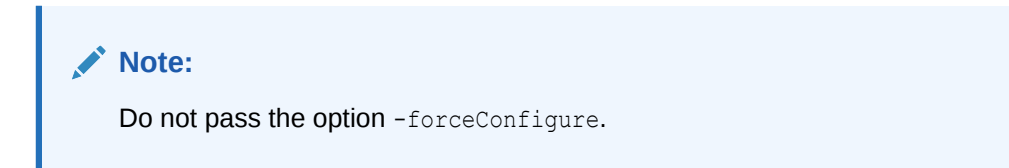

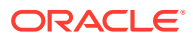

# <span id="page-235-0"></span>Configuring the Management Agent Software Binaries

To configure the software binaries of a Management Agent in silent mode, invoke the deployment script with the following options from the Management Agent home:

```
$<AGENT_HOME>/sysman/install/agentDeploy.sh
AGENT_BASE_DIR=<absolute_path_to_agentbasedir>
RESPONSE_FILE=<absolute_path_to_responsefile> -configOnly
```

```
For example, /u01/software/em13c/agentbasedir/agent 13.4.0.0.0/sysman/install/
agentDeploy.sh AGENT_BASE_DIR=/u01/software/em13c/agentbasedir
RESPONSE FILE=/tmp/agtImg/agent.rsp -configOnly
```
If the Management Agent is installed successfully, a message mentioning so is displayed on the command line.

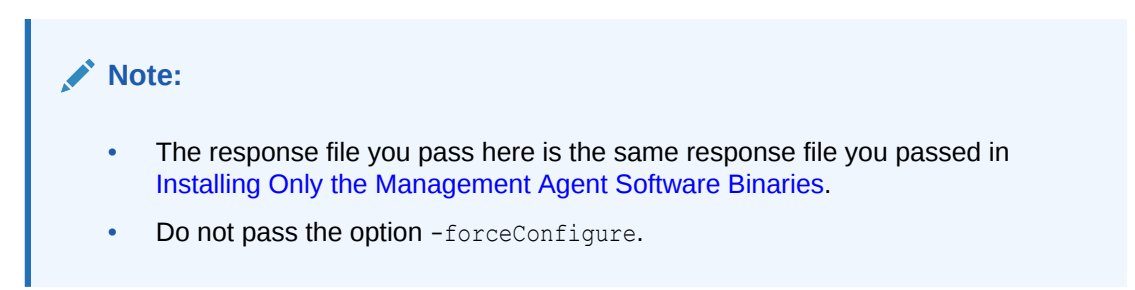

# After Installing a Management Agent

After you install the Management Agent, follow the steps outlined in [After Installing a](#page-180-0) [Management Agent in Silent Mode](#page-180-0).

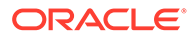

# Part V

# Advanced Installation and Configuration

This part describes the advanced installation and configuration tasks you can perform after you have installed Enterprise Manager Cloud Control and have started using the product.

In particular, this part contains the following chapters:

- [Managing the Lifecycle of Agent Gold Images](#page-237-0)
- [Configuring Enterprise Manager for Firewalls](#page-281-0)
- [Sizing Your Enterprise Manager Deployment](#page-291-0)
- [Configuring Proxies for OMS and Management Agent Communication](#page-320-0)
- [Installing JVMD Agents with Advanced Install Options](#page-331-0)
- [Configuring Enterprise Manager Federation](#page-341-0)
- [Configuring BI Publisher with Enterprise Manager](#page-346-0)
- [Configuring Oracle Enterprise Manager App for Grafana](#page-370-0)
- [Running the OMS in Console-Only Mode](#page-371-0)
- [Support for Customization of Enterprise Manager Login Page](#page-373-0)

# <span id="page-237-0"></span>Managing the Lifecycle of Agent Gold Images

Oracle Management Agent (Management Agent) is one of the core components of Enterprise Manager Cloud Control that enables you to convert an unmanaged host to a managed host in the Enterprise Manager system. The Management Agent works in conjunction with the plugins to monitor the targets running on that managed host. Therefore, at any point in time, if you want to monitor a target running on a host, you must first convert that unmanaged host to a managed host by installing a Management Agent.

In the past, Enterprise Manager Cloud Control has offered several approaches for installing Management Agents, including the Add Host Targets Wizard, EM CLI, and response files to silently perform the installation. Starting with 13c, Enterprise Manager Cloud Control offers *Agent Gold Images* that can be used for mass-deployment and upgrade of Management Agents in your environment.

An Agent Gold Image represents the ideal state of a Management Agent in a data center managed by Enterprise Manager, having a customized configuration of the desired versions of the Management Agent software, the desired versions of the monitoring plug-ins, and the desired patches.

An Agent Gold Image version is created by an Enterprise Manager user, using a live reference Management Agent that is thoroughly tested and tuned. An Agent Gold Image version can be used to provision new Management Agents or update existing Management Agents on a large number of hosts.

This chapter describes how you can manage the lifecycle of an Agent Gold Image. In particular, this chapter covers the following:

- Agent Gold Image Terminology
- [Operations You Can Perform Using an Agent Gold Image](#page-238-0)
- [Understanding the Agent Gold Image Console](#page-239-0)
- [Understanding the Management Agent Base Directory Structure](#page-241-0)
- [Managing the Lifecycle of an Agent Gold Image](#page-242-0)
- [Viewing Agent Gold Image Activity Details](#page-268-0)
- [Checking the Agent Gold Image Compliance Level](#page-270-0)
- [Viewing Details about the Agent Gold Images](#page-270-0)
- [Viewing Notifications Related to Agent Gold Images](#page-275-0)
- [Viewing Agent Gold Images with Pending Updates](#page-275-0)
- [Viewing the Last Agent Gold Image That Was Changed](#page-275-0)
- [Viewing the Log Files Related to Agent Gold Image](#page-275-0)

# Agent Gold Image Terminology

The following terminologies are commonly used while discussing Agent Gold Images:

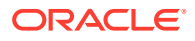

<span id="page-238-0"></span>• **Agent Gold Image and Agent Gold Image version:** An Agent Gold Image represents the ideal state of a Management Agent in a data center, having customized configurations of the desired versions of the Management Agent software, the desired versions of the monitoring plug-ins, and the desired patches.

An Agent Gold Image is expected to undergo revisions whenever you plan to upgrade your Management Agents, upgrade the plug-ins deployed on your Management Agents, deploy new plug-ins on your Management Agents, or deploy new patches on your Management Agents or plug-ins. Each of these sequential revisions of an Agent Gold Image is termed as an Agent Gold Image version.

- **Updating a Management Agent:** This can refer to upgrading a Management Agent (that is, upgrading the Management Agent software), deploying new plugins on a Management Agent, upgrading the existing plug-ins on a Management Agent, applying Management Agent and plug-in patches, and any combination of these. You can perform any combination of these tasks using Agent Gold Image versions.
- **Current version of an Agent Gold Image:** The up-to-date version of an Agent Gold Image that you want to use to standardize the Management Agents in your enterprise.
- **Restricted version of an Agent Gold Image:** An Agent Gold Image version that must be used only for limited deployment, perhaps for testing purposes, and not for mass deployment. By default, you can deploy or update a maximum of 10 Management Agents using a restricted version of a particular Agent Gold Image. It is recommended that administrators seek the permission of the super administrator before using this gold image version to deploy or update Management Agents. At any given point, for a Management Agent gold image, you can have only one restricted version.
- **Subscribing a Management Agent to an Agent Gold Image:** Associating a Management Agent with a particular Agent Gold Image. This is a prerequisite for updating Management Agents using a particular Agent Gold Image version.
- **Unsubscribing a Management Agent from an Agent Gold Image:** Disassociating a Management Agent from the Agent Gold Image that it subscribes to. Perform this task if you do not want to manage the update operations of a particular Management Agent using an Agent Gold Image anymore.
- **Agent Gold Image compliance:** Out of all the Management Agents subscribed to a particular gold image, the percentage of Management Agents that are on the current version of the Agent Gold Image.

# Operations You Can Perform Using an Agent Gold Image

Using an Agent Gold Image, you can perform the following tasks:

- Provision new Management Agents.
- Update any existing Management Agents.
	- Upgrade your Management Agents (that is, upgrading the Management Agent software).
	- Deploy new plug-ins on your Management Agents.
	- Upgrade the existing plug-ins that are deployed on your Management Agents.
	- Deploy patches on your Management Agents.

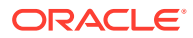

- Deploy patches on the plug-ins that are deployed on your Management Agents.
- <span id="page-239-0"></span>• Check the Agent Gold Image compliance level to identify what percentage of Management Agents in your environment are already associated with an Agent Gold Image, and what percentage are not.
- Track the Agent Gold Image activities, such as the gold image jobs submitted, their status, the start and end time of the activity, and so on.

#### **Note:**

You cannot install, update, or upgrade a Shared Agent (NFS Agent) using an Agent Gold Image. For information about Shared Agents, see [Overview of Installing](#page-208-0) [Shared Agents.](#page-208-0)

In addition, you cannot use an unsecure Management Agent to create an Agent Gold Image version. Therefore, always use only a secure Management Agent as the source for creating an Agent Gold Image version.

You cannot subscribe the following Management Agents to an Agent Gold Image:

- Central Agent.
- Already subscribed Management Agents.
- Shared Agents (NFS Agents).
- Unsecure Management Agents.
- Management Agents on platforms that are different from the platforms on which the Agent Gold Image is available.

The platform is identified by the Oracle home collection, so make sure the Oracle home target is discovered and collected. To do so, On the Home page of the Management Agent, in the Summary section, click **Oracle Home and Patch Details,** and on the following page, click **Refresh Configuration.**

## Understanding the Agent Gold Image Console

To access the Agent Gold Image console, from the **Setup** menu, select **Manage Cloud Control,** then select **Gold Agent Images.**

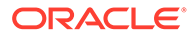

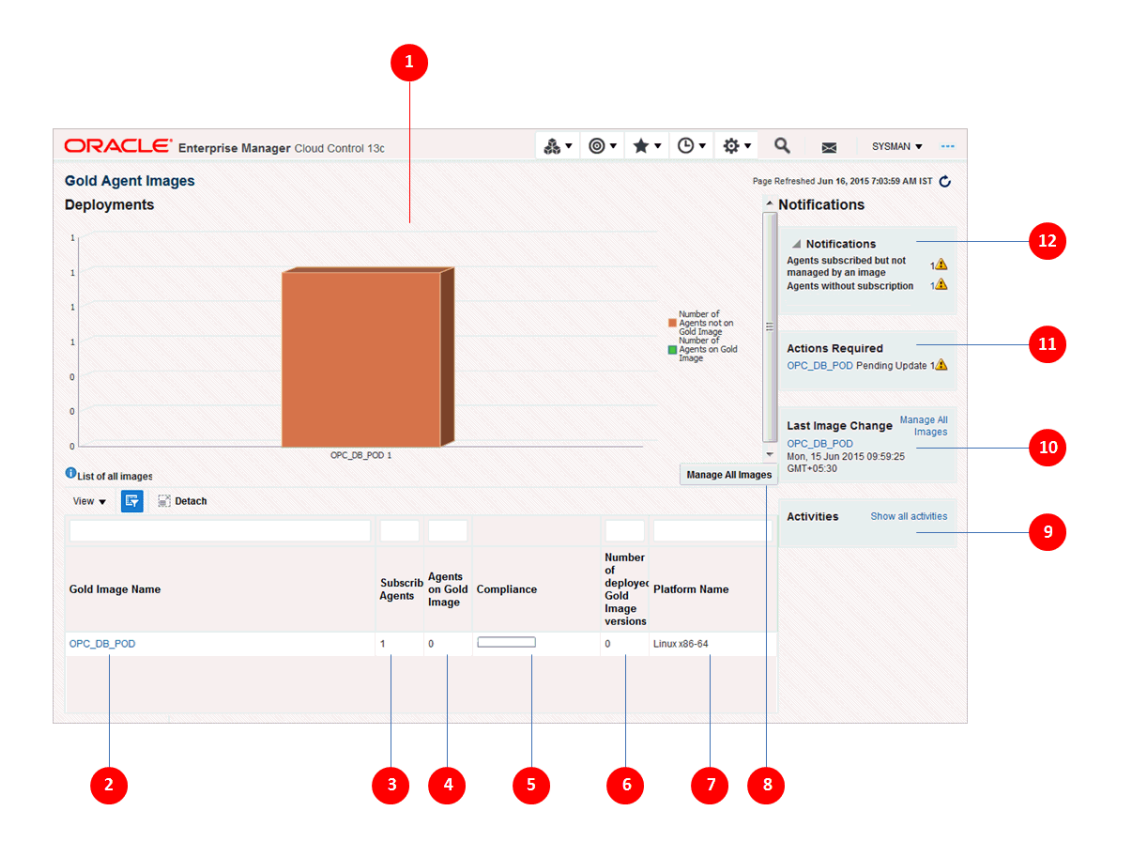

Table 11-1 describes the various parts of the Gold Agent Image Console.

**Table 11-1 Description of the Gold Agent Image Console**

| <b>Number</b>  | <b>Description</b>                                                                                                    |
|----------------|----------------------------------------------------------------------------------------------------|
| 1              | A pictorial representation of the compliance level - out of all the Management Agents<br>that are subscribed to an Agent Gold Image, how many are deployed or updated<br>with a gold image and how many are yet to be deployed or updated with a gold<br>image. Hover your mouse over the graph to see the exact number of Management<br>Agents.                                                                                                    |
| $\mathfrak{p}$ | Name of the Agent Gold Image.                                                                                                    |
|                | To view more details about an Agent Gold Image, click the gold image. On the Gold<br>Image page, view details of the image versions created for that gold image. Also, for<br>each gold image version, view general details, the associated instance properties,<br>the plug-ins and patches deployed, the activities performed on it, and the stage<br>locations configured for it.                                                                                     |
|                | Note: The Gold Image page lists only those gold image versions that have been set<br>to current (active) or restricted version status. It does not list gold image versions of<br>any other status. If you want to view all the gold image versions of a particular gold<br>image, regardless of their status, then on the Agent Gold Images page, click<br>Manage Image Versions and Subscriptions. And on the Manage Image page,<br>click the Versions And Drafts tab. |
| 3              | Number of Management Agents associated or subscribed to the Agent Gold Image.<br>This includes the Management Agents that are not only updated with the gold image<br>but also the ones that are not updated but subscribed to the gold image.                                                                                                    |
|                | Subscribing Management Agents to a gold image is a prerequisite for updating<br>Management Agents with a particular gold image version.                                                                                                    |

| <b>Number</b>  | <b>Description</b>                                                                                                    |
|----------------|----------------------------------------------------------------------------------------------------|
| 4              | Number of Management Agents subscribed to a gold image and also updated with<br>that gold image.                                                                                                    |
| 5              | Percentage of Management Agent on the latest gold image version.                                                                                                    |
| 6              | Number of gold image versions subscribed to by the Management Agents. This<br>includes all gold image versions, including the latest version that Management<br>Agents are subscribed to.                            |
| $\overline{7}$ | Platform for which the Agent Gold Image is created.                                                                                                    |
| 8              | Enables you to manage the Agent Gold Images. You can create, edit, or remove a<br>gold image. You can also view details of the gold images created so far.                                                           |
| 9              | List of the Agent Gold Image activities, such as the jobs submitted to the Enterprise<br>Manager job system, their status, the time at which the activity began, the time at<br>which the activity ended, and so on. |
| 10             | Name of the Agent Gold Image and the date and time when they were last changed.                                                                                                    |
| 11             | List of Agent Gold Images that have pending updates.                                                                                                    |
| 12             | List of notifications related to Agent Gold Images.                                                                                                    |

<span id="page-241-0"></span>**Table 11-1 (Cont.) Description of the Gold Agent Image Console**

# Understanding the Management Agent Base Directory Structure

This section illustrates the base directory structure of a Management Agent that is provisioned, upgraded, or updated using a gold image. It consists of the following:

- Agent Base Directory Structure After a Management Agent Is Provisioned Using a Gold Image
- [Agent Base Directory Structure After Upgrade or Update to 13c Using a Gold Image](#page-242-0)

## Agent Base Directory Structure After a Management Agent Is Provisioned Using a Gold Image

The following is the agent base directory structure of a Management Agent that is provisioned using a gold image.

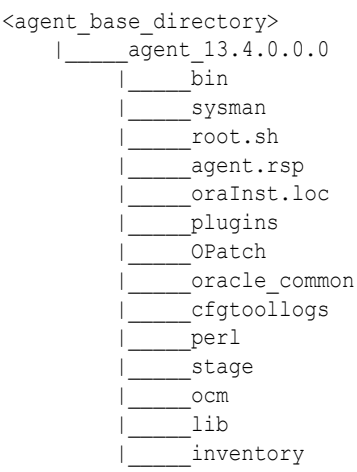

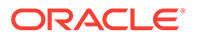

<span id="page-242-0"></span>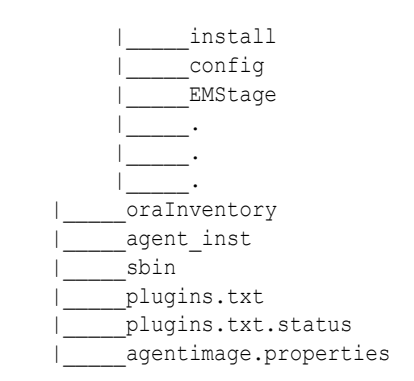

# Agent Base Directory Structure After Upgrade or Update to 13c Using a Gold Image

The following is the agent base directory structure of a Management Agent that is upgraded or updated using a gold image.

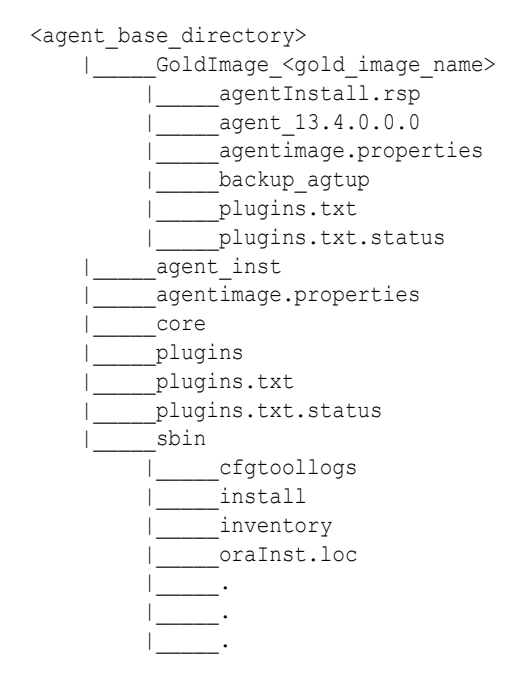

# Managing the Lifecycle of an Agent Gold Image

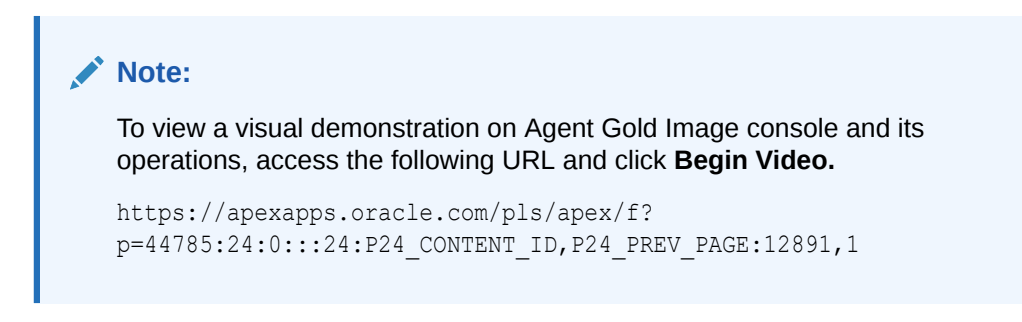

You can perform the following lifecycle management operations for an Agent Gold Image:

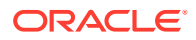

- Creating an Agent Gold Image
- [Editing an Agent Gold Image](#page-244-0)
- [Deleting an Agent Gold Image](#page-244-0)
- [Creating an Agent Gold Image Version](#page-244-0)
- [Deleting an Agent Gold Image Version](#page-248-0)
- [Staging an Agent Gold Image Version](#page-249-0)
- [Setting a Particular Agent Gold Image Version as the Current Version](#page-250-0)
- [Setting a Particular Agent Gold Image Version as the Restricted Version](#page-251-0)
- [Subscribing Management Agents to an Agent Gold Image](#page-252-0)
- [Unsubscribing Management Agents from an Agent Gold Image](#page-255-0)
- [Provisioning Management Agents Using an Agent Gold Image](#page-257-0)
- [Updating Management Agents Using an Agent Gold Image Version](#page-257-0)

### Creating an Agent Gold Image

To create an Agent Gold Image, use either of the following methods:

- Creating an Agent Gold Image Using the Gold Agent Images Home Page
- Creating an Agent Gold Image Using EM CLI

### Creating an Agent Gold Image Using the Gold Agent Images Home Page

To create an Agent Gold Image, follow these steps:

- **1.** From the **Setup** menu, select **Manage Cloud Control,** then select **Gold Agent Images.**
- **2.** Click **Manage All Images.**
- **3.** Click **Create.**
- **4.** Specify the gold image name, a description (optional), and the platform of the source Management Agent that you want to use to create the Agent Gold Image versions. Ensure that you use only a standalone Management Agent as the source, and not a central agent.
- **5.** Click **Submit.**

### Creating an Agent Gold Image Using EM CLI

When you create an Agent Gold Image version using EM CLI, the Agent Gold Image gets automatically created.

To create an Agent Gold Image by creating an Agent Gold Image version using EM CLI, see [Creating an Agent Gold Image Version Using EM CLI](#page-246-0)

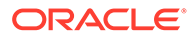

### <span id="page-244-0"></span>Editing an Agent Gold Image

### **Note:**

You can only edit an Agent Gold Image if you haven't created any Agent Gold Image versions.

To edit an Agent Gold Image, follow these steps:

- **1.** From the **Setup** menu, select **Manage Cloud Control,** then select **Gold Agent Images.**
- **2.** Click **Manage All Images.**
- **3.** Select the gold image that you want to edit, then click **Edit.**
- **4.** Edit the gold image name, description, and platform details.
- **5.** Click **Submit.**

### Deleting an Agent Gold Image

#### **Note:**

You can only delete an Agent Gold Image if you have not created any Agent Gold Image versions.

To delete an Agent Gold Image, follow these steps:

- **1.** From the **Setup** menu, select **Manage Cloud Control,** then select **Gold Agent Images.**
- **2.** Click **Manage All Images.**
- **3.** Select the gold image that you want to delete, then click **Remove.**

### Creating an Agent Gold Image Version

To create an Agent Gold Image version, use either of the following methods:

- Creating an Agent Gold Image Version Using the Gold Agent Images Home Page
- [Creating an Agent Gold Image Version Using EM CLI](#page-246-0)

Creating an Agent Gold Image Version Using the Gold Agent Images Home Page

To create an Agent Gold Image version, follow these steps:

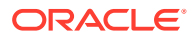

#### **Note:**

You cannot use unsecure Management Agents to create an Agent Gold Image version. Therefore, always use only secure Management Agents. Before creating an Agent Gold Image version, meet the hardware requirements. See*Hardware Requirements for Enterprise Manager Cloud Control* in the *Oracle Enterprise Manager Cloud Control Basic Installation Guide*.

If the configuration properties of the source Management Agent were changed for some reason in the emd.properties file, then before creating an agent gold image version using that source Management Agent, reload the configuration properties of that Management Agent. To do so, run the following command:

emctl reload agent

- **1.** From the **Setup** menu, select **Manage Cloud Control,** then select **Gold Agent Images.**
- **2.** Click the name of the required Agent Gold Image.
- **3.** Click **Manage Image Versions and Subscriptions.**
- **4.** Select the **Versions and Drafts** tab, then from the **Actions** menu, select **Create.**
- **5.** Specify an image version name, and a description for the image version, if required.

When you create an image version and update a Management Agent with it, Enterprise Manager Cloud Control uses the image version name you provide here to create a subdirectory in the agent base directory for the Management Agent being updated.

For example, if the agent base directory of the Management Agent being updated is /u01/software/em13c/agentbasedir, and the agent home is /u01/software/em13c/ agentbasedir/agent  $13.4.0.0.0$ , and if you provide OPB\_BP1 as the image version name, then when you update the Management Agent with the image version, a new subdirectory /u01/software/em13c/agentbasedir/GoldImage\_OPB\_BP1/ agent 13.4.0.0.0 is created. The word limit for the image version name is 20 characters.

- **6.** If you want to create the gold image version using a source Management Agent, for **Create image by,** select **Selecting a source agent,** then specify the source Management Agent that you want to use. In this case, you can also specify the following:
	- Work Directory: The working directory that must be used to create the Agent Gold Image. The default working directory is \$AGENT\_INSTANCE\_HOME/install. Ensure that you have minimum 750MB space in this location.
	- Configuration Properties: The Management Agent configuration properties separated by a semicolon (;) that must be captured while creating the Agent Gold Image. The names of these properties can be found in the \$AGENT\_INSTANCE\_HOME/sysman/ config/emd.properties file.
	- Exclude Files: The list of files that you want to exclude from the Agent Base Directory of the source agent while creating the Agent Gold Image. Ensure that you provide the complete file path. If there are two or more files, then separated them by a semicolon  $($ ;).

However, if you want to create the gold image version by importing an existing gold image version, for **Create image by,** select **Importing an image,** then specify the location of the gold image version that you want to import. In order to be able to import an

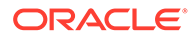

<span id="page-246-0"></span>image, the image should already be staged. If you have not already staged the image for this purpose, then stage it as described in [Staging an Agent Gold Image](#page-249-0) [Version Using Gold Agent Images Home Page.](#page-249-0)

**7.** Click **OK.**

A job that creates the Agent Gold Image version is submitted to the Enterprise Manager job system. You can view the status of this job on the Gold Agent Image Activities page, in the Image Activities tab.

### Creating an Agent Gold Image Version Using EM CLI

To create an Agent Gold Image version using EM CLI, follow these steps:

#### **Note:**

You cannot use unsecure Management Agents to create an Agent Gold Image version. Therefore, always use only secure Management Agents. Before creating an Agent Gold Image version, meet the hardware requirements. See *Hardware Requirements for Enterprise Manager Cloud Control* in the *Oracle Enterprise Manager Cloud Control Basic Installation Guide*.

If the configuration properties of the source Management Agent were changed for some reason in the emd.properties file, then before creating an agent gold image version using that source Management Agent, reload the configuration properties of that Management Agent. To do so, run the following command:

emctl reload agent

**1.** Log in to EM CLI from the /bin directory present within the OMS home:

\$<OMS\_HOME>/bin/emcli login -username=<user\_name>

Once you run this command, EM CLI will prompt you for a password. Enter the password for the user name you specified.

**2.** Synchronize EM CLI:

\$<OMS\_HOME>/bin/emcli sync

**3.** Run the create gold agent image verb to create an Agent Gold Image using the specified source Management Agent or by importing an already created image from another Enterprise Management System:

\$<OMS\_HOME>/bin/emcli create\_gold\_agent\_image -image name="gold image name" -version name="gold image version name" -source agent|-import location="source agent|import location" [-gold\_image\_description="gold\_image\_description"] [-working directory="working directory location"] [-config properties= " agent configuration properties"] [-exclude files= "list of files directories to exclude"]

Note that the parameters mentioned in  $\lceil \cdot \rceil$  are optional.

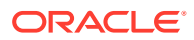

Table 11-2 lists and describes the parameters supported for creating an Agent Gold Image version using EM CLI.

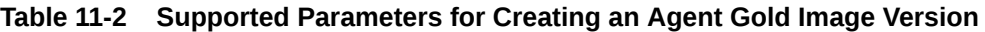

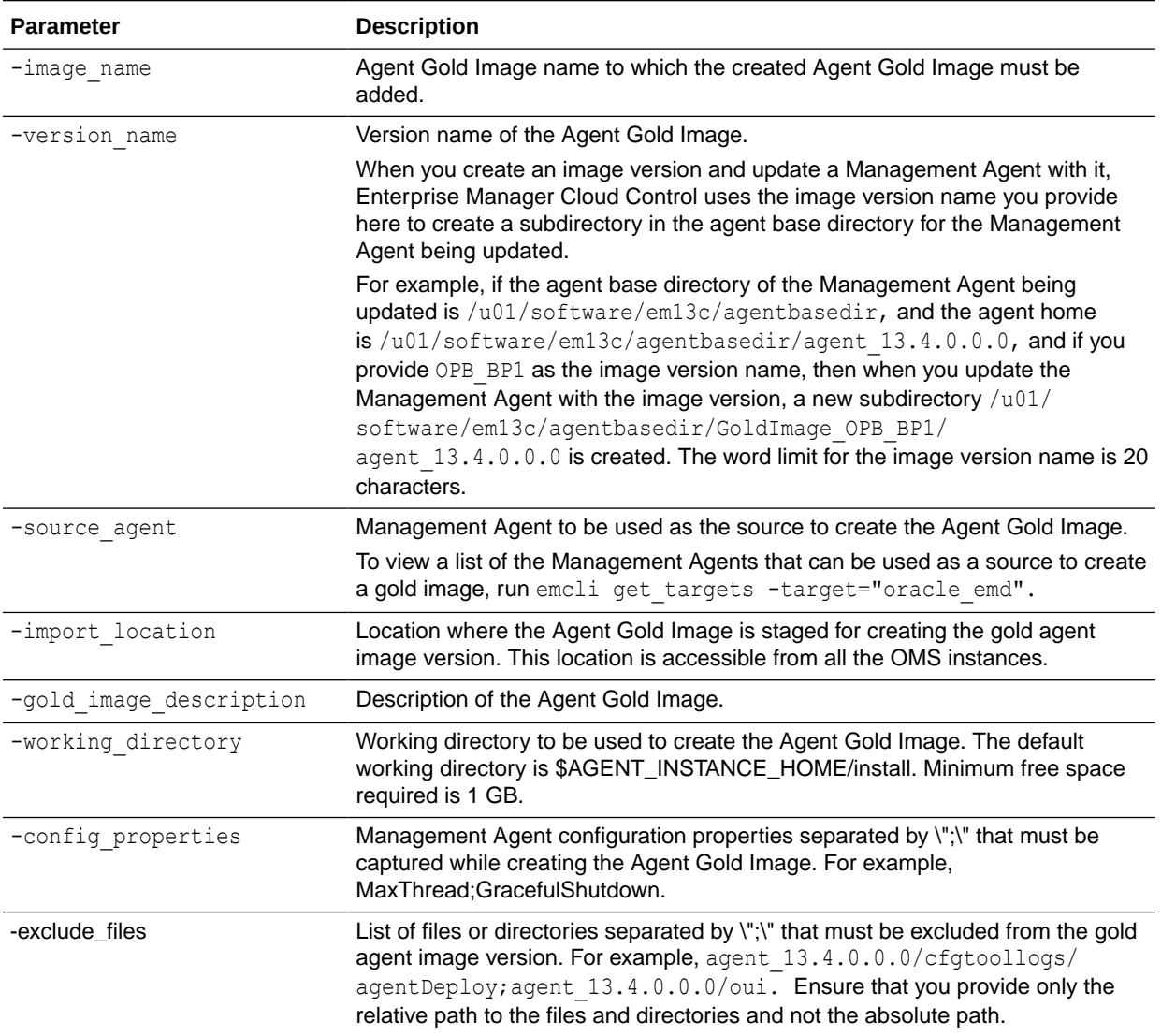

#### **Examples:**

• The following example creates an Agent Gold Image OPC\_AGI\_DB\_JUL\_13, using example.com:3872 as the source Management Agent, and adds the gold image version to the gold image OPC\_DB\_MONITORING:

\$<OMS\_HOME>/bin/emcli create\_gold\_agent\_image -source\_agent=example.com:3872 version\_name=OPC\_AGI\_DB\_JUL\_13 -image\_name=OPC\_DB\_MONITORING

• The following example creates an Agent Gold Image OPC\_AGI\_DB\_JUL\_13, using example.com:3872 as the source Management Agent, /tmp as the working directory, and adds the gold image version to the gold image OPC\_DB\_MONITORING:

\$<OMS\_HOME>/bin/emcli create\_gold\_agent\_image -source\_agent=example.com:3872 version\_name=OPC\_AGI\_DB\_JUL\_13 -image\_name=OPC\_DB\_MONITORING working\_directory=/tmp

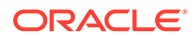

• The following example creates an Agent Gold Image OPC\_AGI\_DB\_JUL\_13 using gold image software staged at import location /abc/stage:

\$<OMS\_HOME>/bin/emcli create\_gold\_agent\_image -import\_location=/abc/ stage -version name=OPC AGI DB JUL 13 -image name=OPC DB MONITORING

### <span id="page-248-0"></span>Deleting an Agent Gold Image Version

To delete an Agent Gold Image version, use either of the following methods:

- Deleting an Agent Gold Image Version Using Gold Agent Images Home Page
- Deleting an Agent Gold Image Version Using EM CLI

### Deleting an Agent Gold Image Version Using Gold Agent Images Home Page

To delete an Agent Gold Image version, follow these steps:

- **1.** From the **Setup** menu, select **Manage Cloud Control,** then select **Gold Agent Images.**
- **2.** Click the name of the required Agent Gold Image.
- **3.** Click **Manage Image Versions and Subscriptions.**
- **4.** Select the **Versions and Drafts** tab.

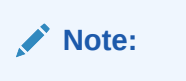

An active (current) image cannot be deleted.

**5.** Select the gold image version that you want to delete, then from the **Actions** menu, select **Delete.**

### Deleting an Agent Gold Image Version Using EM CLI

To delete an Agent Gold Image version using EM CLI, follow these steps:

**1.** Log in to EM CLI from the /bin directory present within the OMS home:

\$<OMS\_HOME>/bin/emcli login -username=<user\_name>

Once you run this command, EM CLI will prompt you for a password. Enter the password for the user name you specified.

**2.** Synchronize EM CLI:

\$<OMS\_HOME>/bin/emcli sync

**3.** Run the delete gold agent image verb:

```
$<OMS HOME>/bin/emcli delete gold agent image
version name="gold image version name to delete"
```
Use the -version name parameter to specify the Agent Gold Image version that you want to delete.

For example, to delete the Agent Gold Image OPC\_AGI\_DB\_JUL\_13, run the following:

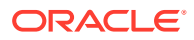

\$<OMS\_HOME>/bin/emcli delete\_gold\_agent\_image -version\_name=OPC\_AGI\_DB\_JUL\_13

### <span id="page-249-0"></span>Staging an Agent Gold Image Version

To stage a functional Agent Gold Image version on a host, use either of the following methods:

- Staging an Agent Gold Image Version Using Gold Agent Images Home Page
- Staging an Agent Gold Image Version Using EM CLI

Staging an Agent Gold Image Version Using Gold Agent Images Home Page

To stage an Agent Gold Image version on a host, follow these steps:

#### **Note:**

Before staging an Agent Gold Image version, meet the hardware requirements. See *Hardware Requirements for Enterprise Manager Cloud Control* in the *Oracle Enterprise Manager Cloud Control Basic Installation Guide*.

- **1.** From the **Setup** menu, select **Manage Cloud Control,** then select **Gold Agent Images.**
- **2.** Click the name of the required Agent Gold Image.
- **3.** Click **Manage Image Versions and Subscriptions.**
- **4.** Select the **Versions and Drafts** tab. Select the gold image version that you want to stage, then from the **Actions** menu, select **Stage.**
- **5.** Specify the host, and the location on the host where you want to stage the Agent Gold Image version. Click **OK.**

A job that stages the Agent Gold Image version is submitted to the Enterprise Manager job system. You can view the status of this job on the Gold Agent Image Activities page, in the Image Activities tab.

### Staging an Agent Gold Image Version Using EM CLI

To stage an Agent Gold Image version using EM CLI, follow these steps:

#### **Note:**

Before staging an Agent Gold Image version, meet the hardware requirements. See *Hardware Requirements for Enterprise Manager Cloud Control* in the *Oracle Enterprise Manager Cloud Control Basic Installation Guide.*

**1.** Log in to EM CLI from the /bin directory present within the OMS home:

\$<OMS\_HOME>/bin/emcli login -username=<user\_name>

Once you run this command, EM CLI will prompt you for a password. Enter the password for the user name you specified.

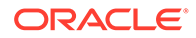

#### <span id="page-250-0"></span>**2.** Synchronize EM CLI:

\$<OMS\_HOME>/bin/emcli sync

**3.** Run the stage gold agent image verb to stage an Agent Gold Image on a destination host:

```
$<OMS_HOME>/bin/emcli stage_gold_agent_image -
version name="gold image version to stage" -image name="gold image name" -
host_name="staging_destination_host" -
stage location="stage location on destination host"
```
Table 11-3 lists and describes the parameters supported for staging an Agent Gold Image version using EM CLI.

#### **Table 11-3 Supported Parameters for Staging an Agent Gold Image Version**

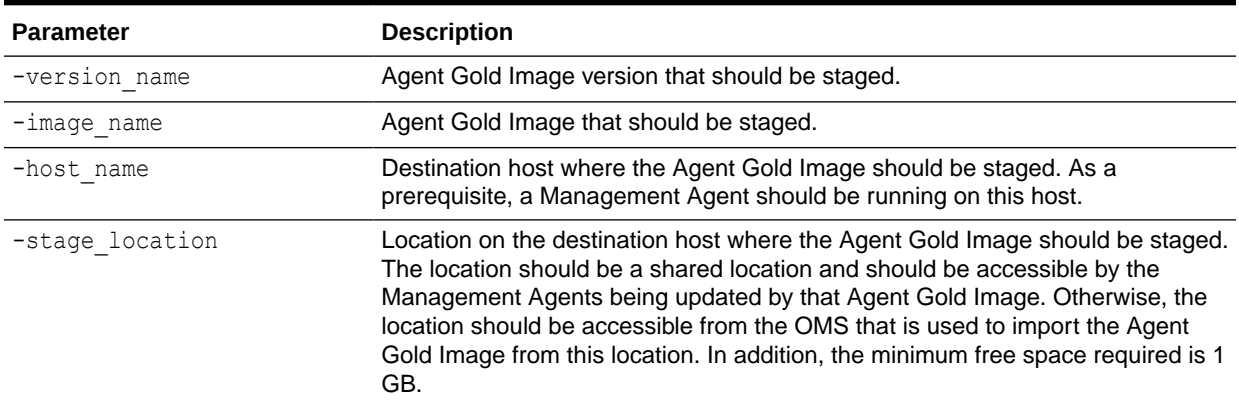

For example, to stage the Agent Gold Image OPC\_AGI\_DB\_JUL\_13 of gold image OPC\_AGI\_DB, at the stage location /net/stage/agent on the host example.com, run the following:

\$<OMS\_HOME>/bin/emcli stage\_gold\_agent\_image -version\_name=OPC\_AGI\_DB\_JUL\_13 -stage location=/net/stage/agent -host name=example.com

### Setting a Particular Agent Gold Image Version as the Current Version

The up-to-date version of an Agent Gold Image that you want to use to standardize the Management Agents in your enterprise is termed as the *current version* of the Agent Gold Image.

When an Agent Gold Image version is created, it is marked as a draft version. Setting a draft version of an Agent Gold Image as the current version indicates that the gold image version is ready to be used to mass deploy or mass update Management Agents. Once an image is set to Active (Current), you cannot revert it to a draft or a restricted version.

To set a draft version of an Agent Gold Image as the current version, use either of the following methods:

- [Setting a Particular Agent Gold Image Version as the Current Version Using Gold](#page-251-0) [Agent Images Home Page](#page-251-0)
- [Setting a Particular Agent Gold Image Version as the Current Version Using EM](#page-251-0) [CLI](#page-251-0)

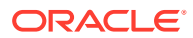

### <span id="page-251-0"></span>Setting a Particular Agent Gold Image Version as the Current Version Using Gold Agent Images Home Page

To set a draft version of an Agent Gold Image as the current version, follow these steps:

- **1.** From the **Setup** menu, select **Manage Cloud Control,** then select **Gold Agent Images.**
- **2.** Click the name of the required Agent Gold Image.
- **3.** Click **Manage Image Versions and Subscriptions.**
- **4.** Select the **Versions and Drafts** tab. Select the gold image version that you want to set as the current version, then click **Set Current Version.**

A job that promotes the Agent Gold Image draft version to the current version is submitted to the Enterprise Manager job system. You can view the status of this job on the Gold Agent Image Activities page, in the Image Activities tab.

### Setting a Particular Agent Gold Image Version as the Current Version Using EM CLI

To set a particular Agent Gold Image version as the current version using EM CLI, follow these steps:

**1.** Log in to EM CLI from the /bin directory present within the OMS home:

\$<OMS\_HOME>/bin/emcli login -username=<user\_name>

Once you run this command, EM CLI will prompt you for a password. Enter the password for the user name you specified.

**2.** Synchronize EM CLI:

\$<OMS\_HOME>/bin/emcli sync

**3.** Run the promote gold agent image verb to promote the Agent Gold Image version to the Current maturity level:

```
$<OMS HOME>/bin/emcli promote gold agent image -
version_name="gold_image_version_name" -maturity="Current/Restricted/Draft"
```
The -version name parameter defines the Agent Gold Image that you want to promote.

The -maturity parameter defines the gold image maturity level.

For example, to promote the Agent Gold Image OPC\_AGI\_DB\_JUL\_13 to the Current maturity level, run the following:

```
$<OMS HOME>/bin/emcli promote gold agent image -version name=OPC AGI DB JUL 13 -
maturity=Current
```
### Setting a Particular Agent Gold Image Version as the Restricted Version

To set a draft or active version of an Agent Gold Image as the restricted version, use either of the following methods:

- [Setting a Particular Agent Gold Image Version as the Restricted Version Using Gold](#page-252-0) [Agent Images Home Page](#page-252-0)
- [Setting a Particular Agent Gold Image Version as the Restricted Version Using EM CLI](#page-252-0)

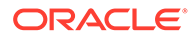
### <span id="page-252-0"></span>Setting a Particular Agent Gold Image Version as the Restricted Version Using Gold Agent Images Home Page

To set a draft or active version of an Agent Gold Image as the restricted version, follow these steps:

- **1.** From the **Setup** menu, select **Manage Cloud Control,** then select **Gold Agent Images.**
- **2.** Click the name of the required Agent Gold Image.
- **3.** Click **Manage Image Versions and Subscriptions.**
- **4.** Select the **Versions and Drafts** tab. Select the gold image version that you want to set as the restricted version, then click **Set Restricted Version.**

Setting a Particular Agent Gold Image Version as the Restricted Version Using EM CLI

> To set a draft or active version of an Agent Gold Image version as the restricted version using EM CLI, follow these steps:

**1.** Log in to EM CLI from the /bin directory present within the OMS home:

\$<OMS\_HOME>/bin/emcli login -username=<user\_name>

Once you run this command, EM CLI will prompt you for a password. Enter the password for the user name you specified.

**2.** Synchronize EM CLI:

\$<OMS\_HOME>/bin/emcli sync

3. Run the promote gold agent image verb to promote the Agent Gold Image version to the Restricted maturity level:

```
$<OMS_HOME>/bin/emcli promote_gold_agent_image -
version_name="gold_image_version_name" -maturity="Current/Restricted/Draft"
```
The -version name parameter defines the Agent Gold Image that you want to promote.

The -maturity parameter defines the gold image maturity level.

For example, to promote the Agent Gold Image OPC\_AGI\_DB\_JUL\_13 to the Restricted maturity level, run the following:

```
$<OMS_HOME>/bin/emcli promote_gold_agent_image -
version name=OPC AGI DB JUL 13 -maturity=Restricted
```
### Subscribing Management Agents to an Agent Gold Image

To subscribe a set of Management Agents to an Agent Gold Image, use either of the following methods:

• [Subscribing Management Agents to an Agent Gold Image Using Gold Agent](#page-253-0) [Images Home Page](#page-253-0)

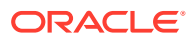

• [Subscribing Management Agents to an Agent Gold Image Using EM CLI](#page-254-0)

<span id="page-253-0"></span>Subscribing Management Agents to an Agent Gold Image Using Gold Agent Images Home Page

### **Note:**

You cannot install, update, or upgrade a Shared Agent (NFS Agent) using an Agent Gold Image.

You cannot subscribe the following Management Agents to an Agent Gold Image:

- Central Agent.
- Already subscribed Management Agents.
- Shared Agents (NFS Agents).
- Unsecure Management Agents.
- Management Agents on platforms that are different from the platforms on which the Agent Gold Image is available.

The platform is identified by the Oracle home collection, so make sure the Oracle home target is discovered and collected. To do so, On the Home page of the Management Agent, in the Summary section, click **Oracle Home and Patch Details,** and on the following page, click **Refresh Configuration.**

To subscribe a set of Management Agents to an Agent Gold Image, follow these steps:

- **1.** From the **Setup** menu, select **Manage Cloud Control,** then select **Gold Agent Images.**
- **2.** Click the name of the required Agent Gold Image.
- **3.** Click **Manage Image Versions and Subscriptions.**
- **4.** Select the **Subscriptions** tab. Click **Subscribe.**
- **5.** Search for and select the required Management Agents, then click **Select.**

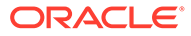

### <span id="page-254-0"></span>Subscribing Management Agents to an Agent Gold Image Using EM CLI

### **Note:**

You cannot install, update, or upgrade a Shared Agent (NFS Agent) using an Agent Gold Image.

You cannot subscribe the following Management Agents to an Agent Gold Image:

- Central Agent.
- Already subscribed Management Agents.
- Shared Agents (NFS Agents).
- Unsecure Management Agents.
- Management Agents on platforms that are different from the platforms on which the Agent Gold Image is available.

The platform is identified by the Oracle home collection, so make sure the Oracle home target is discovered and collected. To do so, On the Home page of the Management Agent, in the Summary section, click **Oracle Home and Patch Details,** and on the following page, click **Refresh Configuration.**

To subscribe a Management Agent to an Agent Gold Image using EM CLI, follow these steps:

**1.** Log in to EM CLI from the /bin directory present within the OMS home:

\$<OMS\_HOME>/bin/emcli login -username=<user\_name>

Once you run this command, EM CLI will prompt you for a password. Enter the password for the user name you specified.

**2.** Synchronize EM CLI:

\$<OMS\_HOME>/bin/emcli sync

**3.** Run the subscribe agents verb to subscribe the specified Management Agent to a specific Agent Gold Image:

```
$<OMS_HOME>/bin/emcli subscribe_agents 
         -image name="Image Name"
          [-agents="agent_name_pattern"] 
         [-groups="group_name"]
```
Note that the parameters mentioned in  $\lceil \cdot \rceil$  are optional.

The -image name parameter subscribes the Management Agents to the specified Agent Gold Image.

The -agents parameter subscribes only the Management Agents that match the specified name pattern.

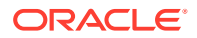

The -groups parameter subscribes only the Management Agents that belong to the specified groups.

#### **Examples:**

• The following example subscribes the Management Agents that match the name pattern abc% or xyz.example.com:1243 to the Agent Gold Image OPC\_AGT\_ADC\_POD:

\$<OMS\_HOME>/bin/emcli subscribe\_agents -image\_name="OPC\_AGT\_ADC\_POD" agents="abc%,xyz.example.com:1243"

• The following example subscribes all the Management Agents to the Agent Gold Image OPC\_AGT\_ADC\_POD:

\$<OMS\_HOME>/bin/emcli subscribe\_agents -image\_name="OPC\_AGT\_ADC\_POD"

• The following example subscribes all the Management Agents that belong to the group GROUP1 or GRP2 to the Agent Gold Image OPC AGT ADC POD:

```
$<OMS_HOME>/bin/emcli subscribe_agents -image_name="OPC_AGT_ADC_POD" -
groups="GROUP1,GRP2"
```
### Unsubscribing Management Agents from an Agent Gold Image

To unsubscribe Management Agents from an Agent Gold Image, use either of the following methods:

- Unsubscribing Management Agents to an Agent Gold Image Using Gold Agent Images Home Page
- Unsubscribing Management Agents to an Agent Gold Image Using EM CLI

Unsubscribing Management Agents to an Agent Gold Image Using Gold Agent Images Home Page

To unsubscribe Management Agents from an Agent Gold Image, follow these steps:

- **1.** From the **Setup** menu, select **Manage Cloud Control,** then select **Gold Agent Images.**
- **2.** Click the name of the required Agent Gold Image.
- **3.** Click **Manage Image Versions and Subscriptions.**
- **4.** Select the **Subscriptions** tab. Select the Management Agents that you want to unsubscribe from the Agent Gold Image. Click **Unsubscribe.** Select **OK.**

### Unsubscribing Management Agents to an Agent Gold Image Using EM CLI

To unsubscribe a Management Agent from an Agent Gold Image using EM CLI, follow these steps:

**1.** Log in to EM CLI from the /bin directory present within the OMS home:

\$<OMS\_HOME>/bin/emcli login -username=<user\_name>

Once you run this command, EM CLI will prompt you for a password. Enter the password for the user name you specified.

**2.** Synchronize EM CLI:

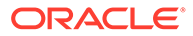

\$<OMS\_HOME>/bin/emcli sync

**3.** Run the unsubscribe agents verb to unsubscribe the specified Management Agent from a specific Agent Gold Image:

```
$<OMS_HOME>/bin/emcli unsubscribe_agents -image_name="Image Name" [-
agents="Full Agent Name"] [-groups="List of group names"] [-
closure related="true/false"] [-closure nfs="true/false"]
```
Note that the parameters mentioned in  $\lceil \cdot \rceil$  are optional.

Table 11-4 lists and describes the supported parameters for unsubscribing Management Agents from an Agent Gold Image.

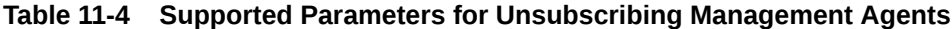

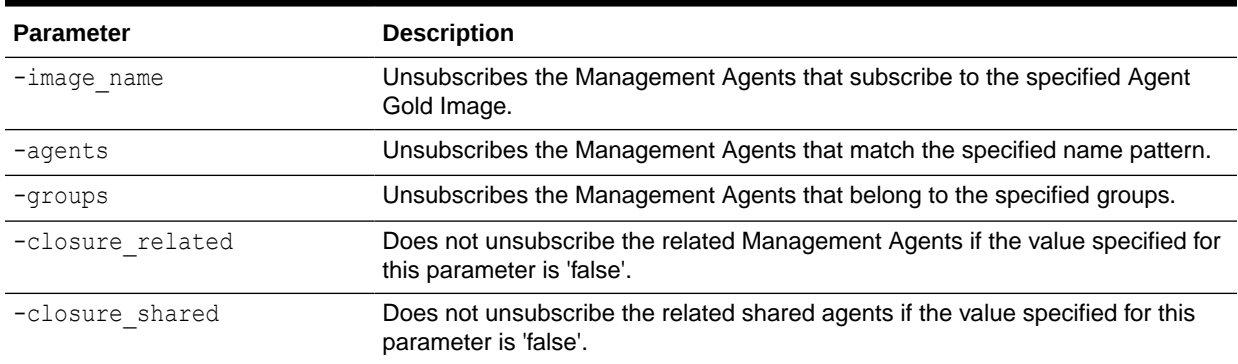

#### **Examples:**

• The following example unsubscribes the Management Agents that subscribe to the Agent Gold Image OPC\_AGT\_ADC\_POD, and match the name pattern abc% or xyz.example.com:1243:

\$<OMS\_HOME>/bin/emcli unsubscribe\_agents -image\_name="OPC\_AGT\_ADC\_POD" agents="abc%,xyz.example.com:1243"

The following example unsubscribes all the Management Agents that subscribe to the Agent Gold Image OPC AGT ADC POD:

\$<OMS\_HOME>/bin/emcli unsubscribe\_agents -image\_name="OPC\_AGT\_ADC\_POD"

• The following example unsubscribes the Management Agents that subscribe to the Agent Gold Image OPC\_AGT\_ADC\_POD, and belong to the group GROUP1 or GRP2:

\$<OMS\_HOME>/bin/emcli unsubscribe\_agents -image\_name="OPC\_AGT\_ADC\_POD" groups="GROUP1,GRP2"

The following example unsubscribes xyz.example.com:1243 and all its related shared agents that subscribe to the Agent Gold Image OPC AGT ADC POD:

\$<OMS\_HOME>/bin/emcli unsubscribe\_agents -image\_name="OPC\_AGT\_ADC\_POD" agents="xyz.example.com:1243" -closure shared="true"

The following example unsubscribes xyz.example.com:1243 and all its related Management Agents that subscribe to the Agent Gold Image OPC\_AGT\_ADC\_POD:

\$<OMS\_HOME>/bin/emcli unsubscribe\_agents -image\_name="OPC\_AGT\_ADC\_POD" agents="xyz.example.com:1243" -closure\_related="true"

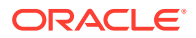

### Provisioning Management Agents Using an Agent Gold Image

See *Advantages of Provisioning, Upgrading, and Updating Management Agents Using a Gold Image Version* in the *Oracle Enterprise Manager Cloud Control Basic Installation Guide.*

### **Note:**

You cannot install, update, or upgrade a Shared Agent (NFS Agent) using an Agent Gold Image. For information about Shared Agents, see [Overview of Installing](#page-208-0) [Shared Agents.](#page-208-0)

### Updating Management Agents Using an Agent Gold Image Version

To update a Management Agent using an Agent Gold Image version, follow these steps:

- **1.** Create an Agent Gold Image. To do this, see [Creating an Agent Gold Image](#page-243-0).
- **2.** Create an Agent Gold Image version. To do this, see [Creating an Agent Gold Image](#page-244-0) [Version](#page-244-0).
- **3.** Set a particular Agent Gold Image version as the current version. To do this, see [Setting](#page-250-0) [a Particular Agent Gold Image Version as the Current Version](#page-250-0).
- **4.** Subscribe Management Agents to an Agent Gold Image. To do this, see [Subscribing](#page-252-0) [Management Agents to an Agent Gold Image.](#page-252-0)
- **5.** Update Management Agents. To update your Management Agents using an Agent Gold Image version, use either of the following procedures:
	- [Updating Management Agents with an Agent Gold Image](#page-258-0)
	- [Updating Management Agents Using Agent Gold Image Version Using EM CLI](#page-260-0)

### **Note:**

Before updating a standalone Management Agent using an Agent Gold Image version, meet the hardware requirements. See *Hardware Requirements for Enterprise Manager Cloud Control* in the *Oracle Enterprise Manager Cloud Control Basic Installation Guide.*

### **Note:**

When you have to update a set of related Management Agents to an Agent Gold Image, it is mandatory to update all the related agents. However, there is an option to override this in case if you want to update only a selected few Agents to the Agent Gold Image. To achieve this, you have to set the parameter closureRelated to false in the EM\_GI\_MASTER\_INFO table.

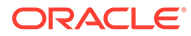

#### **Note:**

You cannot install, update, or upgrade a Shared Agent (NFS Agent) using an Agent Gold Image.

### <span id="page-258-0"></span>Updating Management Agents with an Agent Gold Image

To update a Management Agent using an Agent Gold Image version, follow these steps:

- **1.** From the **Setup** menu, select **Manage Cloud Control,** then select **Gold Agent Images.**
- **2.** Click the name of the required Agent Gold Image.
- **3.** Click **Manage Image Versions and Subscriptions.**
- **4.** Select the **Subscriptions** tab. Select the Management Agents that you want to update, select **Update,** then select **To Current Version,** or **To Restricted Version.**
- **5.** Accept the default job name for the Management Agent update job. You can change this, if required.

If you have not included certain Management Agents in the previous step and want to include them in the update operation now, select **Add,** then specify the additional Management Agents.

If there is any change to the sbin directory, particularly for a complete agent upgrade or when there is an sbin-specific patch, after updating the Management Agent, the preferred privileged credentials of the Management Agent host are used for running the root.sh script on the Management Agent.

If these credentials are not already set, then click **Override Preferred Credentials** and enter the credentials you want to use instead.

Click **Next.**

**6.** By default, Image Version Pre Staged is not selected, in this case provide a stage location that is local to the destination host. However, if you select the **Image version Pre Staged**, provide a shared, NFS-mounted stage location that is accessible by all the Management Agents.

Also, specify a method for Management Agent deployment. If you select the default option **Push,** the OMS transfers the Management Agent software to all the hosts that are selected for the update operation. However, if you want the Management Agent present on each destination host to retrieve the Management Agent software from the OMS instead, select **Pull.**

**7.** In the Additional Inputs section, specify any scripts that you want to run before the update operation and after the update operation. Ensure that you select **Script on OMS Host** if the script exists on the OMS host. Also, specify any additional parameters that you want to use for the update operation. [Table 11-5](#page-259-0) provides the additional parameters that you can use while updating Management Agents.

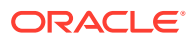

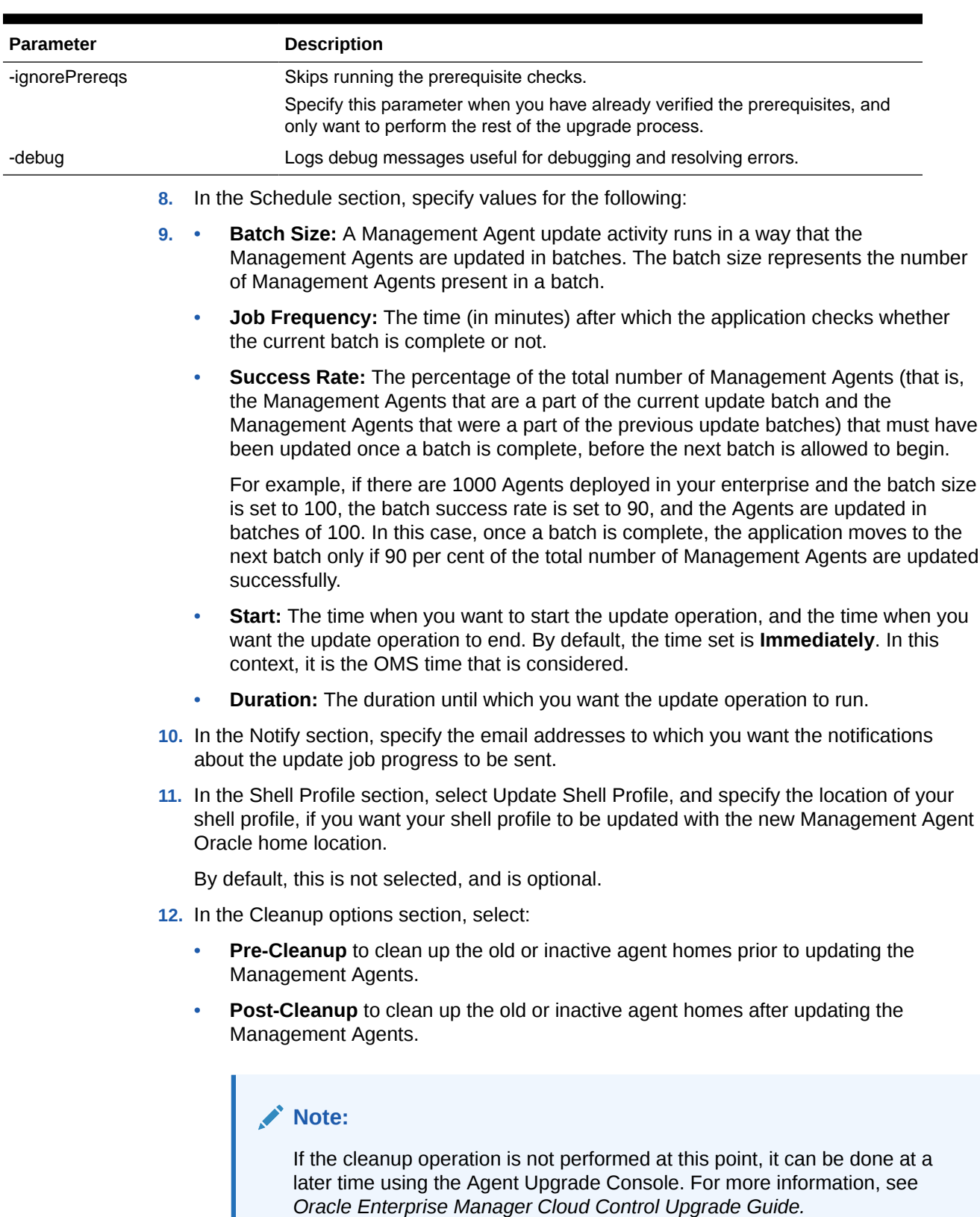

### <span id="page-259-0"></span>**Table 11-5 List of Additional Parameters for 13c Management Agent Update**

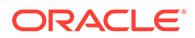

<span id="page-260-0"></span>A job that updates the Management Agents is submitted to the Enterprise Manager job system. You can view the status of this job on the Gold Agent Image Activities page, in the Update Activities tab.

#### **13.** Click **Update.**

A job that updates the Management Agents is submitted to the Enterprise Manager job system. You can view the status of this job on the Gold Agent Image Activities page, in the Update Activities tab.

### Updating Management Agents Using Agent Gold Image Version Using EM CLI

To update Management Agents using an Agent Gold Image version, using EM CLI, follow these steps:

#### **Note:**

Before updating a standalone Management Agent using an Agent Gold Image version, meet the hardware requirements. See *Hardware Requirements for Enterprise Manager Cloud Control* in the *Oracle Enterprise Manager Cloud Control Basic Installation Guide*.

**1.** Log in to EM CLI from the /bin directory present within the Oracle home of the OMS:

\$<ORACLE\_HOME>/bin/emcli login -username=<user\_name>

Once you run this command, EM CLI will prompt you for a password. Enter the password for the user name you specified.

**2.** Synchronize EM CLI:

\$<ORACLE\_HOME>/bin/emcli sync

**3.** Run the get updatable agents verb to display the Management Agents that can be updated using a particular Agent Gold Image version or Agent Gold Image:

```
$<ORACLE HOME>/bin/emcli get updatable_agents -version_name | -
image_name 
[-agents="Full Agent Name"] [-versions="List of Versions"] 
[-groups="List of group names"] [-output_file="Location of the 
output file"]
```
Note that the parameters mentioned in [ ] are optional.

### **Note:**

It is mandatory to specify the -version name parameter or the image name parameter. If you specify both, a union of the outputs (when each of these parameters is specified individually) is displayed.

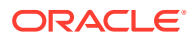

**Note:** To view a list of Management Agents that cannot be updated, run the get not updatable agents verb: emcli get not updatable agents [-version name | -image name] The parameters mentioned in  $\lceil \cdot \rceil$  are optional.

Table 11-6 lists and describes the supporting parameters for displaying the Management Agents that can be updated using a particular Management Agent image version.

**Table 11-6 Supported Parameters for Displaying Management Agents That Can Be Updated**

| <b>Parameter</b> | <b>Description</b>                                                                                                    |
|------------------|----------------------------------------------------------------------------------------------------|
| -version name    | Specify this option to display the Management Agents that can be updated<br>using the specified Agent Gold Image version.                                  |
| -image name      | Specify this option to display the Management Agents that can be updated<br>using the specified Agent Gold Image.                                          |
| -versions        | Specify this option to display the Management Agents that can be updated, and<br>are of the specified versions.                                            |
| -agents          | Specify this option to display the Management Agents that can be updated, and<br>whose name matches the specified name pattern.                            |
| -groups          | Specify this option to display the Management Agents that can be updated, and<br>are a part of those groups whose name matches the specified name pattern. |
| -output file     | Specify this option to add the displayed list of Management Agents that can be<br>updated to an output file.                                               |

#### **Examples:**

• The following example lists the Management Agents that can be updated using the latest Agent Gold Image OPC\_AGT\_ADC\_POD:

<ORACLE\_HOME>/bin/emcli get\_updatable\_agents -image\_name="OPC\_AGT\_ADC\_POD"

• The following example lists the Management Agents that can be updated using the Agent Gold Image version OPC\_AGT\_ADC\_POD\_JUNE:

<ORACLE HOME>/bin/emcli get updatable agents version\_name="OPC\_AGT\_ADC\_POD\_JUNE"

• The following example lists the Management Agents that are of version 12.1.0.1.0 or 12.1.0.2.0, and can be updated using the Agent Gold Image version OPC\_AGT\_ADC\_POD\_JUNE:

<ORACLE\_HOME>/bin/emcli get\_updatable\_agents version name="OPC AGT ADC POD JUNE" -versions="12.1.0.1.0,12.1.0.2.0"

• The following example lists the Management Agents that belong to GROUP1 or GRP2, and can be updated using the Agent Gold Image version OPC\_AGT\_ADC\_POD\_JUNE:

<ORACLE HOME>/bin/emcli get updatable agents version\_name="OPC\_AGT\_ADC\_POD\_JUNE" -groups="GROUP1,GRP2"

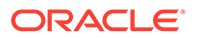

• The following example lists the Management Agents that can updated using the Agent Gold Image OPC\_AGT\_ADC\_POD\_JUNE, and adds the list to the output file /scratch/agents file.txt:

```
<ORACLE_HOME>/bin/emcli get_updatable_agents -
image name="OPC AGT ADC POD JUNE" -output file="/scratch/agents file.txt"
```
**4.** Run the update agents verbs to prepare the environment for updating your Management Agents and to submit the Management Agent update job:

```
<ORACLE_HOME>/bin/emcli update_agents 
        -version name | -image name
        -agents="agent names" | -
input_file="agents_file:input_file_location" 
        [-pre script loc="location of pre script"]
         [-pre_script_on_oms]
        [-post script loc="location of post script"]
        [-post script on oms]
         [-op_name="custom_operation_name"]
        [-override credential="named credential"]
        [-additional parameters]
         [-stage_location="custom_stage_location"]
        [-is staged="true|false"]
         [-stage_action="push|pull"]
        [-batch size]
         [-start_time]
         [-end_time]
         [-frequency]<
         [-success_rate] 
         [-runPrecleanup]
         {-runPostcleanup]
         [-email]
         [-update_profile]
         [-profile_path]
```
Note that the parameters mentioned in [ ] are optional.

### **Note:**

It is mandatory to specify the -version name parameter or the image name parameter. Also, it is mandatory to specify the  $-aqents$ parameter or the -input file parameter. If you specify both -agents and -input file, a union of the outputs (when each of these parameters is specified individually) is displayed.

All parameters can be passed in a response file, using the -input file parameter. For example, -input\_file="response\_file:/scratch/ response\_file.txt".

In the response file, each parameter must be specified on a new line, and in name value pairs. For example, op\_name=UPDATE\_AGT\_121020

If the same parameter is passed both on the command line and in the response file, the value of the command line parameter is given precedence.

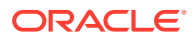

Table 11-7 lists and describes the supporting parameters for updating Management Agents using an Agent Gold Image version.

**Table 11-7 Supported Parameters for Updating Management Agents Using Agent Gold Image Version**

| <b>Parameter</b>       | <b>Description</b>                                                                                                    |
|------------------------|----------------------------------------------------------------------------------------------------|
| -version name          | Agent Gold Image version to which the Management Agents should be<br>updated.                                                                                                    |
| -image_name            | Agent Gold Image to which the Management Agents should be updated.                                                                                                    |
| -agents                | Names of all the Management Agents that should be updated.                                                                                                    |
| -input file            | Absolute path to the file that lists the Management Agents to be updated.                                                                                                    |
| -pre_script_loc        | Absolute path to a script that should be run before updating the Management<br>Agents.                                                                                                    |
| -pre_script_on_oms     | Indicates that the pre-script is present on the OMS host.                                                                                                    |
| -post_script_loc       | Absolute path to a script that should be run after updating the Management<br>Agents.                                                                                                    |
| -post script on oms    | Indicates that the post-script is present on the OMS host.                                                                                                    |
| -op_name               | Custom operation name for the Management Agent update.                                                                                                    |
| -override credential   | Overrides the preferred credentials with different named credentials. Typically,<br>the preferred credentials of the Oracle home of the Management Agent are<br>used to run root.sh on certain Management Agents after the update. But<br>passing this option overrides those preferred credentials.         |
| -additional parameters | Additional parameters to be passed for the Management Agent update.                                                                                                    |
| -stage_location        | Custom stage location for the Management Agent update. Minimum free space<br>required is 1 GB if image is not already staged. Ensure that this location is<br>accessible from all the Management Agents being updated if image is<br>prestaged.                                                              |
| -is_staged             | Set to 'true' if you have already staged the Agent Gold Image.                                                                                                    |
| -stage action          | Set to 'pull' if you want the Management Agents to be updated to pull the Agent<br>Gold Image. Typically, If the Agent Gold Image has not already been staged, by<br>default the Agent Gold Image is pushed to the Management Agents to be<br>updated. Setting to 'pull' pulls the Agent Gold Image instead. |
| -batch size            | Number of Management Agents present in an update batch. Default value is<br>100.                                                                                                    |
| -start_time            | Start time for the update job. Specify in \" yyyy-mm-dd hh:mm:ss\" format.                                                                                                    |
| -end_time              | End time for the update job. Specify in \" yyyy-mm-dd hh:mm:ss\" format.                                                                                                    |
| -frequency             | Time (in minutes) after which the application should check whether or not the<br>current batch is complete, and should schedule the next batch for update.<br>Default value is.                                                                                                    |
| -success rate          | Percentage of the total number of Management Agents that must have been<br>successfully updated in previous batches, before the next batch is allowed to<br>begin. Default value is 90.                                                                                                    |
| -runPrecleanup         | Cleans up the old agent homes before updating the Management Agents.                                                                                                    |
| -runPostcleanup        | Cleans up the old agent homes after updating the Management Agents.                                                                                                    |
| -email                 | Email IDs separated by a comma (,) to which notifications should be sent once<br>the batch completes.                                                                                                    |

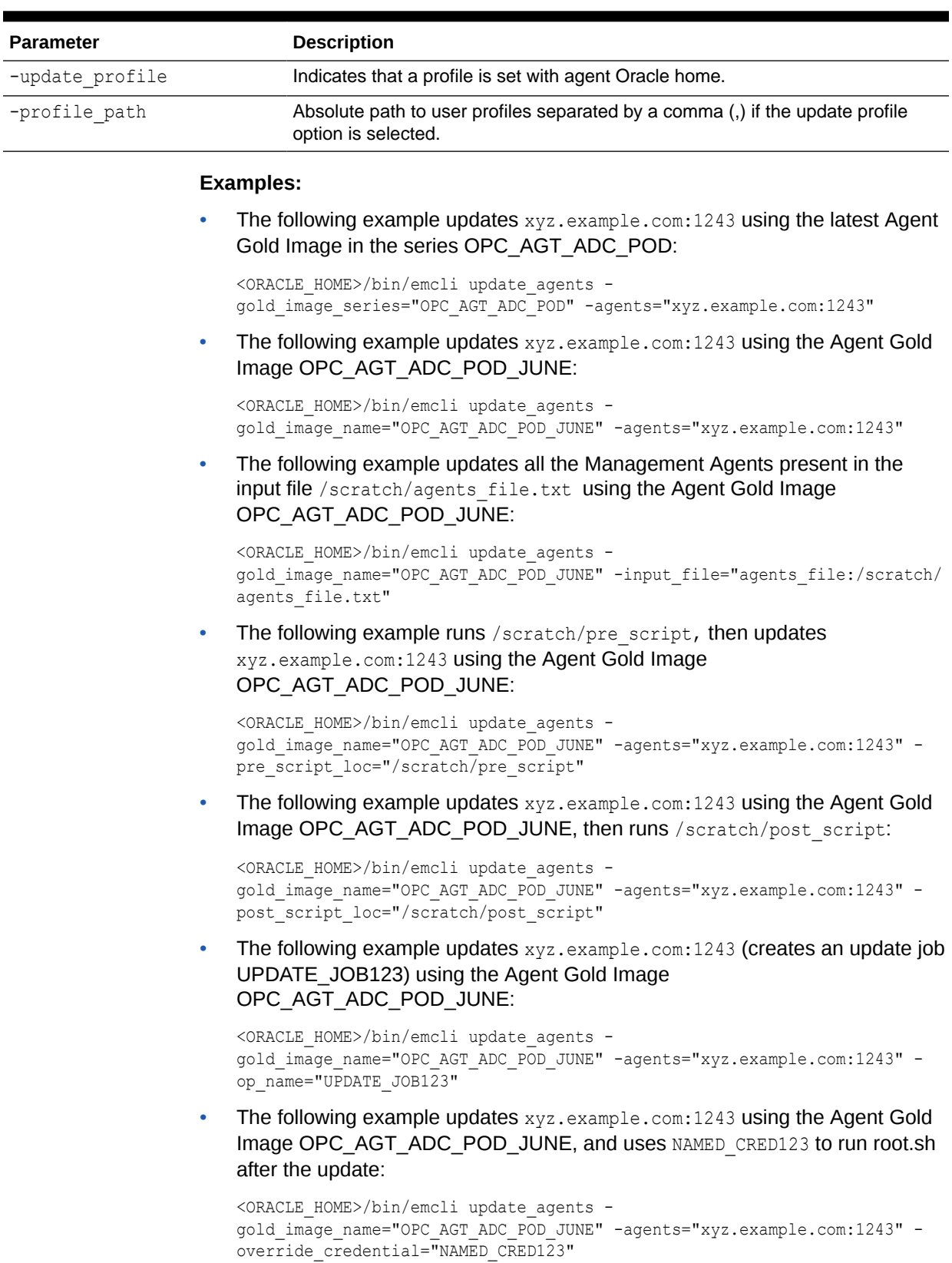

### **Table 11-7 (Cont.) Supported Parameters for Updating Management Agents Using Agent Gold Image Version**

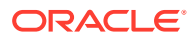

The following example updates xyz.example.com:1243 using the Agent Gold Image OPC\_AGT\_ADC\_POD\_JUNE, passing two additional parameters:

```
<ORACLE_HOME>/bin/emcli update_agents -gold_image_name="OPC_AGT_ADC_POD_JUNE" -
agents="xyz.example.com:1243" -additional_parameters="-ignorePrereqs -
newParameter"
```
The following example updates xyz.example.com:1243 using the latest Agent Gold Image in the series OPC\_AGT\_ADC\_POD, passing two additional parameters:

```
<ORACLE_HOME>/bin/emcli update_agents -gold_image_series="OPC_AGT_ADC_POD" -
agents="xyz.example.com:1243" -additional parameters="-ignorePrereqs -
newParameter"
```
The following example updates  $xyz$ . example.com:1243 using the latest Agent Gold Image in the series OPC AGT ADC POD, without staging the gold image:

<ORACLE\_HOME>/bin/emcli update\_agents -gold\_image\_series="OPC\_AGT\_ADC\_POD" agents="xyz.example.com:1243" -is staged="true"

The following example updates  $xyz$ . example.com:1243 using the latest Agent Gold Image in the series OPC AGT ADC POD, and the gold image is pulled by xyz.example.com:1243:

<ORACLE\_HOME>/bin/emcli update\_agents -gold\_image\_series="OPC\_AGT\_ADC\_POD" agents="xyz.example.com:1243" -stage action="pull"

• The following example runs the Management Agent update with maximum of 150 Management Agents getting updated in each batch:

```
<ORACLE_HOME>/bin/emcli update_agents -image_name="OPC_AGT_ADC_POD" -
agents="xyz.example.com:1243" -batch size=150
```
• The following example runs the Management Agent update with maximum of 150 Management Agents getting updated in each batch:

### **Note:**

The next batch gets scheduled only if 80% of the Management Agents are successfully updated in the previous batches.

```
<ORACLE_HOME>/bin/emcli update_agents -image_name="OPC_AGT_ADC_POD" -
agents="xyz.example.com:1243" -batch size=150 success rate=80
```
• The following example schedules the agent update job starting at May 7, 10:00:00 AM and ending at May 8, 10:00:00 AM:

```
<ORACLE_HOME>/bin/emcli update_agents -image_name="OPC_AGT_ADC_POD" -
agents="xyz.example.com:1243" -start_time="2019-05-07 10:00:00" -
end time="2019-05-08 10:00:00"
```
5. Run the get agent update status verb to displays the update results of the Management Agent:

```
<ORACLE_HOME>/bin/emcli get_agent_update_status 
        -version name | -op name
        [-agent="agent name_pattern"]
         [-severity="ERROR|WARNING"] 
        [-severity id="severity id"]
         [-status="PendingUpdateInprogress|Updatable|NotUpdatable|NotExecuted|
Success|Inprogress|Failed"]
```
Note that the parameters mentioned in [ ] are optional.

### **Note:**

It is mandatory to specify the -op\_name parameter or the -version\_name parameter. If you have specified -severity or -severity id, ensure that you do not specify -version name or -status.

Table 11-8 lists and describes the supporting parameters for displaying the update status of the Management Agent.

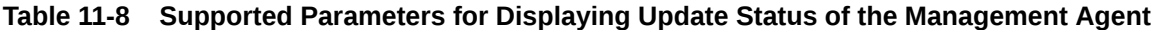

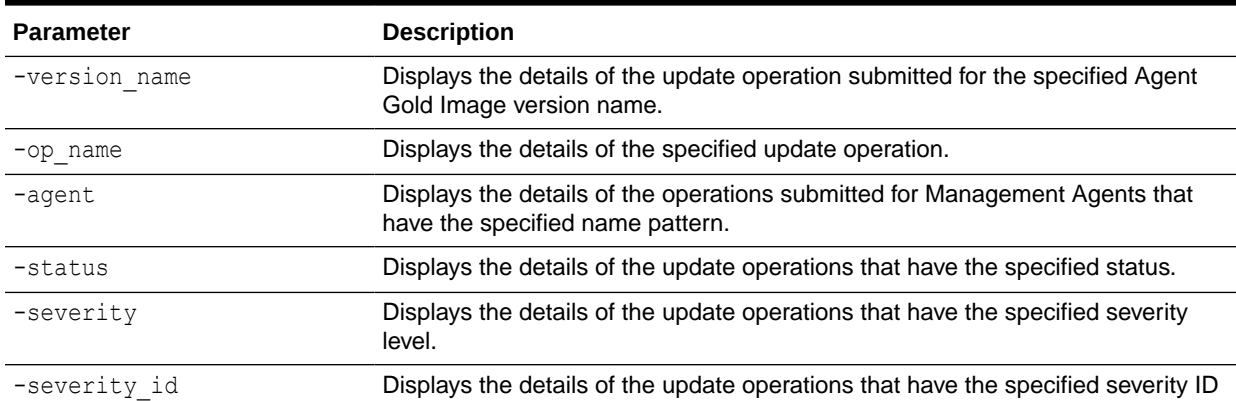

#### **Examples:**

The following example displays the details of the update operations submitted for the Agent Gold Image version OPC\_AGT\_ADC\_POD\_JUNE:

```
<ORACLE HOME>/bin/emcli get agent update status -
version_name="OPC_AGT_ADC_POD_JUNE"
```
• The following example displays the details of the update operations submitted for the Agent Gold Image OPC AGT ADC POD JUNE, for the Management Agent xyz.example.com:1243:

<ORACLE\_HOME>/bin/emcli get\_agent\_update\_status version\_name="OPC\_AGT\_ADC\_POD\_JUNE" -agent="xyz.example.com:1243"

• The following example displays the details of the update operations submitted for the Agent Gold Image OPC\_AGT\_ADC\_POD\_JUNE, for the Management Agent xyz.example.com:1243, that have their status as Failed:

```
<ORACLE_HOME>/bin/emcli get_agent_update_status -
version name="OPC AGT ADC POD JUNE" -agent="xyz.example.com:1243" -
status="Failed"
```
• The following example displays the details of the update operation UPDATE\_JOB123:

<ORACLE\_HOME>/bin/emcli get\_agent\_update\_status -op\_name="UPDATE\_JOB123"

The following example displays the details of the update operation UPDATE JOB123, for the Management Agent xyz.example.com:1243:

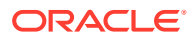

<ORACLE\_HOME>/bin/emcli get\_agent\_update\_status -op\_name="UPDATE\_JOB123" agent="xyz.example.com:1243"

The following example displays the details of the update operation UPDATE JOB123, for Management Agents having the status Failed:

```
<ORACLE_HOME>/bin/emcli get_agent_update_status -op_name="UPDATE_JOB123" -
status="Failed"
```
The following example displays the details of the update operation UPDATE\_JOB123 for the Management Agent xyz.example.com:1243, having the status Failed:

```
<ORACLE_HOME>/bin/emcli get_agent_update_status -op_name="UPDATE_JOB123" -
status="Failed" -agent="xyz.example.com:1243"
```
• The following example displays the Management Agents of the update operation UPDATE JOB123, for which severity is ERROR:

```
<ORACLE_HOME>/bin/emcli get_agent_update_status -op_name="UPDATE_JOB123" -
severity="ERROR"
```
• The following example displays the Management Agents of the update operation UPDATE JOB123, for which severity is WARNING, and severity ID is ROOT\_RUN\_CHECK:

<ORACLE\_HOME>/bin/emcli get\_agent\_update\_status -op\_name="UPDATE\_JOB123" severity="WARNING" -severity id="ROOT RUN CHECK"

• The following example displays the Management Agents of the update operation UPDATE\_JOB123, for which severity ID is ROOT\_RUN\_CHECK:

```
<ORACLE_HOME>/bin/emcli get_agent_update_status -op_name="UPDATE_JOB123" -
severity id="ROOT RUN CHECK"
```
The following example displays the details of the update operation UPDATE JOB123 for the Management Agent xyz.example.com:1243, with severity as ERROR:

```
<ORACLE_HOME>/bin/emcli get_agent_update_status -op_name="UPDATE_JOB123" -
severity="ERROR" -agent="xyz.example.com:1243"
```
The following example displays the details of the update operation UPDATE JOB123 for the Management Agent xyz.example.com:1243, with severity ID as ROOT\_RUN\_CHECK:

<ORACLE\_HOME>/bin/emcli get\_agent\_update\_status -op\_name="UPDATE\_JOB123" severity id="ROOT RUN CHECK" -agent="xyz.example.com:1243"

The following example displays the details of the update operation UPDATE JOB123 for the Management Agent xyz.example.com:1243, with severity as WARNING and severity ID as ROOT\_RUN\_CHECK:

<ORACLE\_HOME>/bin/emcli get\_agent\_update\_status -op\_name="UPDATE\_JOB123" severity="WARNING" -severity\_id="ROOT\_RUN\_CHECK" -agent="xyz.example.com:1243"

• The following example displays the Management Agents of the update operation UPDATE\_JOB123, for which severity is ERROR:

<ORACLE\_HOME>/bin/emcli get\_agent\_update\_status -op\_name="UPDATE\_JOB123" severity="ERROR"

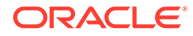

# Viewing Agent Gold Image Activity Details

To view a list of the Agent Gold Image activities (that is, the jobs that are submitted to the Enterprise Manager job system) and details such as their status, the time at which the activity begun, the time at which the activity ended, and so on, use either of the following methods:

- Viewing Agent Gold Image Activity Details Using Gold Agent Image Home Page
- Viewing Agent Gold Image Activity Details Using EM CLI

### Viewing Agent Gold Image Activity Details Using Gold Agent Image Home Page

To view a list of the Agent Gold Image activities, follow these steps:

- **1.** From the **Setup** menu, select **Manage Cloud Control,** then select **Gold Agent Images.**
- **2.** In the Activities section, click **Show all activities.**
- **3.** To view the status details of Agent Gold Image activities, Management Agent update activities, or Management Agent unsubscribe activities, select the **Image Activities, Update Activities,** or **Unsubscribe Activities** tab, respectively.
- **4.** To view the execution details of a particular Agent Gold Image activity, Management Agent update activity, or Management Agent unsubscribe activity, click the job name.

### Viewing Agent Gold Image Activity Details Using EM CLI

To view the activity details of an Agent Gold Image using EM CLI, follow these steps:

**1.** Log in to EM CLI from the /bin directory present within the OMS home:

```
$<OMS_HOME>/bin/emcli login -username=<user_name>
```
Once you run this command, EM CLI will prompt you for a password. Enter the password for the user name you specified.

**2.** Synchronize EM CLI:

\$<OMS\_HOME>/bin/emcli sync

**3.** Run the list gold agent image activities verb to list the activities that the specified Agent Gold Image is a part of:

```
$<OMS_HOME>/bin/emcli list_gold_agent_image_activities -
version_name="gold_image_version_name" [-noheader] 
[-script | -format= [name:<pretty|script|csv>]; 
[column_separator:"column_sep_string"]; [row_separator:"row_sep_string"]; ]
```
Note that the parameters mentioned in [ ] are optional.

[Table 11-9](#page-269-0) lists and describes the supported parameters for viewing details about the Agent Gold Image.

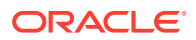

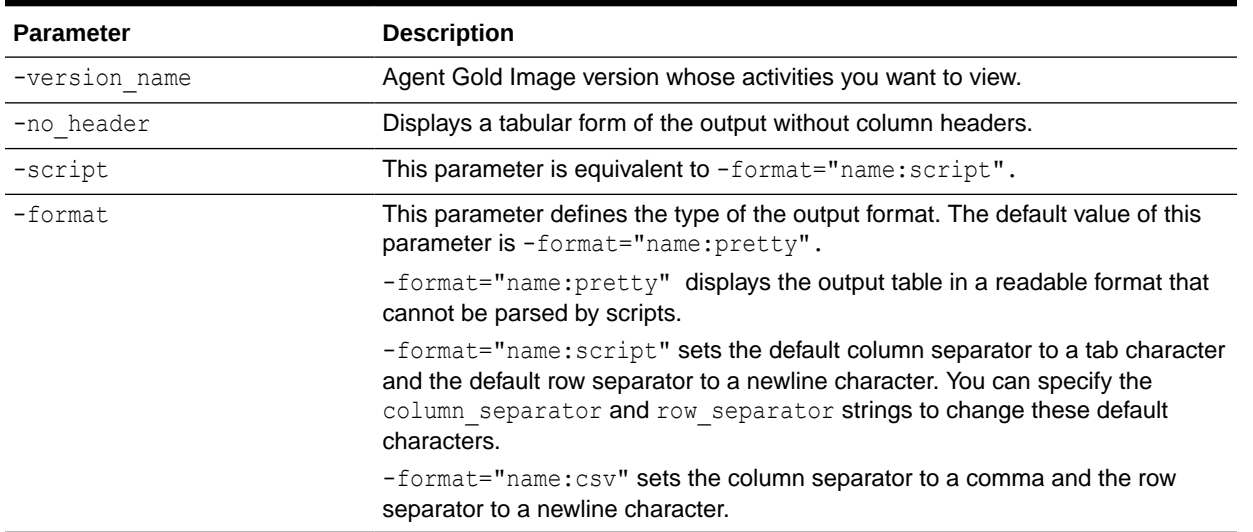

#### <span id="page-269-0"></span>**Table 11-9 Supported Parameters for Viewing Details about the Agent Gold Image**

For example, to view activity details for the Agent Gold Image OPC\_AGI\_DB\_JUL\_13, run the following command:

```
$<OMS_HOME>/bin/emcli list_gold_agent_image_activities -
version_name=OPC_AGI_DB_JUL_13
```
**4.** You can also run the get gold agent image activity status to check the activity status of the Agent Gold Image:

```
$<OMS_HOME>/bin/emcli get_gold_agent_image_activity_status 
        -operation name="gold image_operation_name"
         [-noheader]
         [-script | -format=
                           [name:<pretty|script|csv>];
                           [column_separator:"column_sep_string"];
                            [row_separator:"row_sep_string"];
 ]
```
Table 11-10 lists and describes the supported parameters for viewing the activity status of the Agent Gold Image.

#### **Table 11-10 Supported Parameters for Viewing Activity Status of the Agent Gold Image**

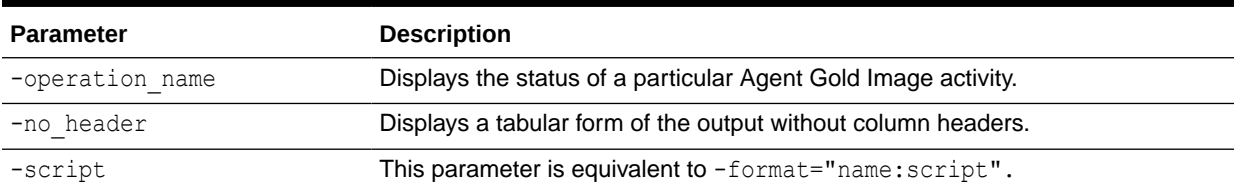

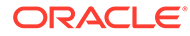

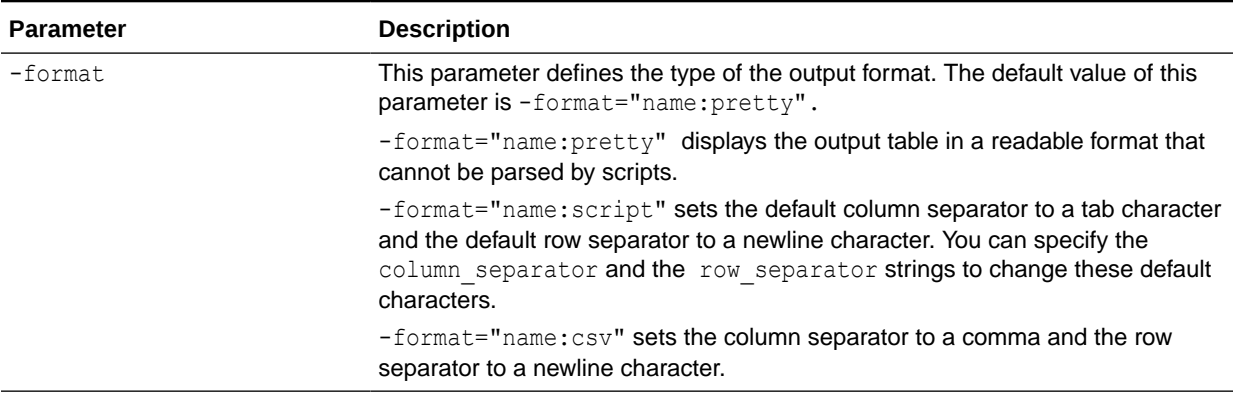

#### **Table 11-10 (Cont.) Supported Parameters for Viewing Activity Status of the Agent Gold Image**

For example, to display the activity status of the Agent Gold Image operation GOLDAGENTIMAGE\_CREATE\_2019\_12\_22\_12\_12\_52\_535, run the following command:

\$<OMS HOME>/bin/emcli get gold agent image activity status operation name=GOLDAGENTIMAGE CREATE\_2019\_12\_22\_12\_12\_52\_535

### Checking the Agent Gold Image Compliance Level

To check the compliance level for all the Agent Gold Images, from the **Setup** menu, select **Manage Cloud Control,** then select **Gold Agent Images.**

You can view a pictorial representation (a vertical bar graph) of the number of Management Agents that are on gold image and not on gold image. Hover your mouse over the vertical bars to see the exact number of Management Agents that are in question.

In the table below the vertical bar graph, you can view details about the gold images created so far. To check the compliance level, see the **Compliance** column.

### Viewing Details about the Agent Gold Images

You can view details about the Agent Gold Images, using either of the following methods:

- Viewing Details about the Agent Gold Images and Gold Image Versions Using the Gold Agent Images Home Page
- [Viewing Details about the Agent Gold Images Using EM CLI](#page-271-0)

### Viewing Details about the Agent Gold Images and Gold Image Versions Using the Gold Agent Images Home Page

To view details about the Agent Gold Images and gold image versions using the Gold Agent Images Home page, from the **Setup** menu, select **Manage Cloud Control,** then select **Gold Agent Images.**

You can view a pictorial representation (a vertical bar graph) of the number of Management Agents that are on gold image and not on gold image. Hover your mouse

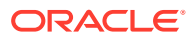

over the vertical bars to see the exact number of Management Agents that are in question.

In the table below the vertical bar graph, you can view details about the gold images created so far. Table 11-11 describes these details.

| <b>Column Name</b>                        | <b>Description</b>                                                                                                    |
|-------------------------------------------|----------------------------------------------------------------------------------------------------|
| Gold Image Name                           | Name of the Agent Gold Image.                                                                                                    |
|                                           | To view more details about an Agent Gold Image and its versions, click the gold<br>image. On the Gold Agent Images page, view details about the deployments<br>and the image versions created for that gold image. Also, for each gold image<br>version, view general details, the associated instance properties, the plug-ins<br>and patches deployed, the activities performed on it, and the stage locations<br>configured for it.                                   |
|                                           | Note: The Gold Image page lists only those gold image versions that have been<br>set to current (active) or restricted version status. It does not list gold image<br>versions of any other status. If you want to view all the gold image versions of a<br>particular gold image, regardless of their status, then on the Agent Gold Images<br>page, click Manage Image Versions and Subscriptions. And on the Manage<br>Image page, click the Versions And Drafts tab. |
| <b>Subscribed Agents</b>                  | Number of Management Agents associated or subscribed to the Agent Gold<br>Image. This includes the Management Agents that are not only updated with<br>the gold image but also the ones that are not updated but subscribed to the<br>gold image.                                                                                                    |
|                                           | Subscribing Management Agents to a gold image is a prerequisite for updating<br>Management Agents with a particular gold image version.                                                                                                    |
| Agents on Gold Image                      | Number of Management Agents subscribed to a gold image and also updated<br>with that gold image.                                                                                                    |
| Compliance                                | Percentage of Management Agent on the latest gold image version.                                                                                                    |
| Number of Deployed Gold Image<br>Versions | Number of gold image versions subscribed to by the Management Agents. This<br>includes all gold image versions, including the latest version that Management<br>Agents are subscribed to.                                                                                                    |
| <b>Platform Name</b>                      | Platform for which the Agent Gold Image is created.                                                                                                    |

<span id="page-271-0"></span>**Table 11-11 Gold Agent Image Details**

### Viewing Details about the Agent Gold Images Using EM CLI

To view details about an Agent Gold Image using EM CLI, follow these steps:

**1.** Log in to EM CLI from the /bin directory present within the OMS home:

\$<OMS\_HOME>/bin/emcli login -username=<user\_name>

Once you run this command, EM CLI will prompt you for a password. Enter the password for the user name you specified.

**2.** Synchronize EM CLI:

\$<OMS\_HOME>/bin/emcli sync

**3.** Run the list gold agent images verb to list the various Agent Gold Images that have been created.:

```
$<OMS_HOME>/bin/emcli list_gold_agent_images
[-noheader]
```
ORACLE

```
[-script | -format= 
[name:<pretty|script|csv>];
[column_separator:"column_sep_string"];
[row separator:"row sep string"];
]
```
Note that the parameters mentioned in  $\lceil \cdot \rceil$  are optional.

Table 11-12 lists and describes the supported parameters for displaying the list of Agent Gold Images.

**Table 11-12 Supported Parameters for Displaying the List of Agent Gold Images**

| <b>Parameter</b> | <b>Description</b>                                                                                                    |
|------------------|----------------------------------------------------------------------------------------------------|
| -no header       | Displays a tabular form of the output without column headers.                                                                                                    |
| -script          | This parameter is equivalent to -format="name: script".                                                                                                    |
| -format          | This parameter defines the type of the output format. The default value of this<br>parameter is -format="name: pretty".                                                                                                    |
|                  | -format="name: pretty" displays the output table in a readable format that<br>cannot be parsed by scripts.                                                                                                    |
|                  | -format="name:script" sets the default column separator to a tab character<br>and the default row separator to a newline character. You can specify the<br>column separator and row separator strings to change these default<br>characters. |
|                  | $-$ format=" $name:csv"$ sets the column separator to a comma and the row<br>separator to a newline character.                                                                                                    |

4. Run the list gold agent imageversions verb to list the Agent Gold Image versions:

```
$<OMS_HOME>/bin/emcli list_gold_agent_imageversions
[-image_name="gold_image_name"]
[-a11][-noheader] 
[-script | -format= 
 [name:<pretty|script|csv>]; 
[column_separator:"column_sep_string"];
[row separator:"row sep string"];
]
```
Note that the parameters mentioned in [ ] are optional.

Table 11-13 lists and describes the supported parameters for displaying the list of Agent Gold Image versions.

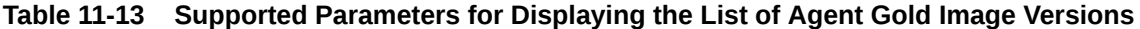

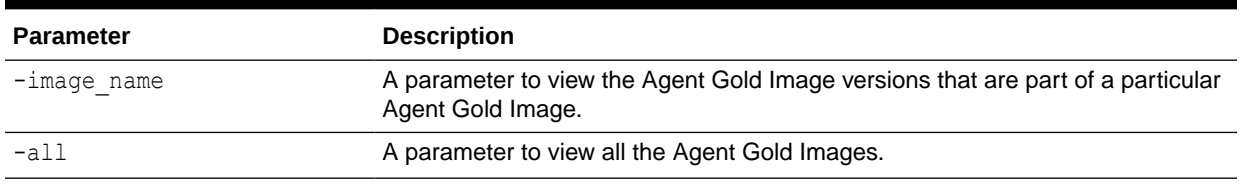

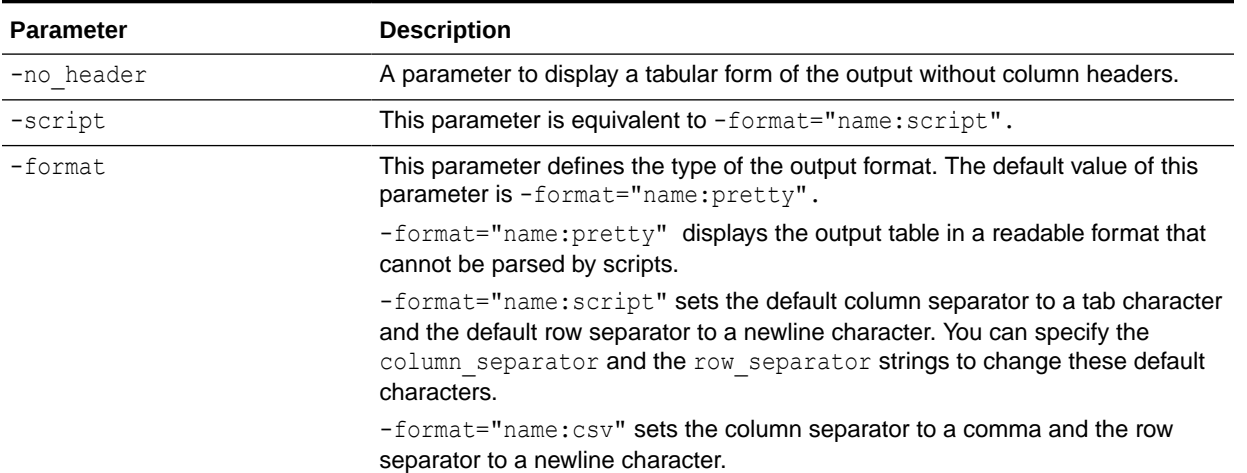

#### **Table 11-13 (Cont.) Supported Parameters for Displaying the List of Agent Gold Image Versions**

For example, to display the Agent Gold Image versions that are promoted to Current, run the following command:

\$<OMS\_HOME>/bin/emcli list\_gold\_agent\_imageversions To display the Agent Gold Image versions that are part of the OPC\_DB\_MONITORING and promoted to Current, run the following command:

```
$<OMS_HOME>/bin/emcli list_gold_agent_imageversions -
image_name=OPC_DB_MONITORING
```
**5.** Run the get gold agent image details verb to display a list of the platform, plug-in, patch, configuration properties, and Management Agent details of an Agent Gold Image:

```
$<OMS HOME>/bin/emcli get gold agent image details
-version name="gold image version name"
[-platform]
[-plugin] 
[-patch]
[-config_properties]
[-agent]
[-noheader]
[-script | -format= 
[name:<pretty|script|csv>]; [column_separator:"column_sep_string"];
[row separator:"row sep string"];
]
```
Note that the parameters mentioned in [ ] are optional.

Table 11-14 lists and describes the supported parameters for displaying the platform, plug-in, patch, configuration properties, and Management Agent details of the Agent Gold Image.

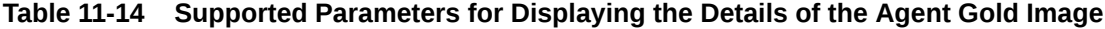

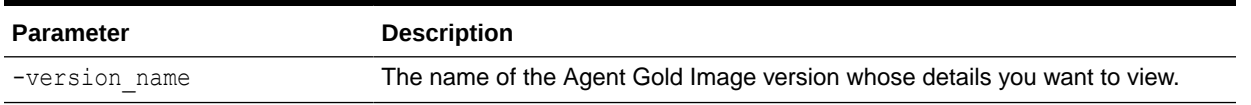

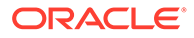

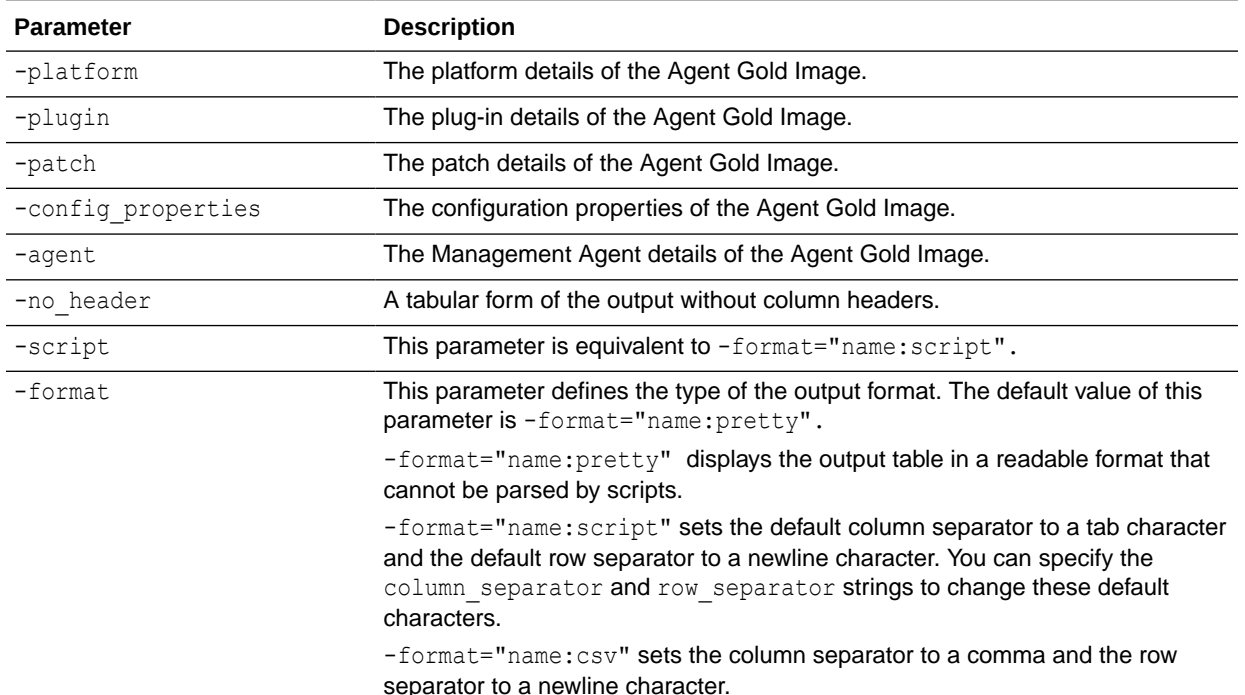

#### **Table 11-14 (Cont.) Supported Parameters for Displaying the Details of the Agent Gold Image**

For example, to display the platform, plug-in, and patch details of the Agent Gold Image OPC AGI\_DB\_JUL\_13, run the following command:

```
$<OMS HOME>/bin/emcli get gold agent image details -
version_name=OPC_AGI_DB_JUL_13
```
**6.** You can also run the list agents on gold image verb to list the Management Agents that were deployed or updated using a particular Agent Gold Image version or overall agent deployment report for Agent Gold Image:

```
$<OMS HOME>/bin/emcli list agents on gold image -version name|-
image_name="gold_image_version_name|gold_image_name" [-
agent name="agent name pattern"]
```
Note that the parameters mentioned in  $\lceil \cdot \rceil$  are optional.

Specify the -version name parameter to view the Management Agents that were deployed or updated using a particular Agent Gold Image version.

Specify the -image name parameter to view the number of Management Agents deployed for given Agent Gold Image.

Specify the -agent name parameter to view only the Management Agents that match the specified name pattern.

For example, to display the Management Agents that were deployed or updated using the Agent Gold Image OPC\_AGI\_DB\_JUL\_13, run the following command:

```
$<OMS_HOME>/bin/emcli list_agents_on_gold_image -
version_name=OPC_AGI_DB_JUL_13
```
To display the number of Management Agents that were deployed or updated using any of the Agent Gold Image versions that are part of the gold image OPC DB MONITORING, run the following command:

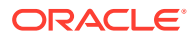

\$<OMS\_HOME>/bin/emcli list\_agents\_on\_gold\_image -image\_name=OPC\_DB\_MONITORING

# Viewing Notifications Related to Agent Gold Images

To view notifications related to Agent Gold Images, follow these steps:

- **1.** From the **Setup** menu, select **Manage Cloud Control,** then select **Gold Agent Images.**
- **2.** On the Gold Agent Images page, in the Notifications section that is on the right, view the notifications pertaining to gold images.

### Viewing Agent Gold Images with Pending Updates

To view the Agent Gold Images with pending updates, follow these steps:

- **1.** From the **Setup** menu, select **Manage Cloud Control,** then select **Gold Agent Images.**
- **2.** On the Gold Agent Images page, in the Actions Required section that is on the right, view the pending updates against the gold images.
- **3.** To drill down further and update the Management Agents with the latest gold image version, click the gold image name.

### Viewing the Last Agent Gold Image That Was Changed

To view the last Agent Gold Image that was changed, follow these steps:

- **1.** From the **Setup** menu, select **Manage Cloud Control,** then select **Gold Agent Images.**
- **2.** On the Gold Agent Images page, in the Last Image Change section that is on the right, view the date and time stamp of the gold image that was last changed.

### Viewing the Log Files Related to Agent Gold Image

To view the log files related to Agent Gold Image, see [Overview of the Installation and](#page-489-0) [Configuration Log Files .](#page-489-0)

### Viewing the Status of Unsubscribed Operations Using EM CLI

To view the status of unsubscribed operations, follow these steps:

**1.** Log in to EM CLI from the /bin directory present within the Oracle home:

\$<ORACLE\_HOME>/bin/emcli login -username=<user\_name>

Once you run this command, EM CLI will prompt you for a password. Enter the password for the user name you specified.

**2.** Synchronize EM CLI:

\$<ORACLE\_HOME>/bin/emcli sync

**3.** Run the emcli get agent unsubscribe status verb to view the status of unsubscribed operations:

```
<ORACLE_HOME>/bin/emcli get_agent_unsubscribe_status
  -version name | -op name
```
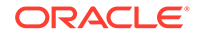

```
 [-agent="agent_name_pattern"]
   [-severity="ERROR|WARNING"]
  [-severity id="severity id"]
[-status="PendingUpdateInprogress|Updatable|NotUpdatable|NotExecuted|Success|
Inprogress|Failed"]
```
Note the parameters mentioned in [ ] are optional.

Table 11-15 lists and describes the parameters supported for viewing the status of unsubscribed operations using EM CLI.

**Note:**

It is mandatory to specify the -op name parameter or the -version name parameter. If you have specified -severity or -severity\_id, then ensure that you do not specify -version\_name or -status.

**Table 11-15 Supported Parameters for Viewing the Status of Unsubscribed Operations**

| <b>Parameters</b> | <b>Description</b>                                   |
|-------------------|------------------------------------------------------|
| -version_name     | Version name of the unsubscribed Agent Gold Image.   |
| --op_name         | Operation name of the unsubscribed Agent Gold Image. |
| -agent            | Agent name of the unsubscribed Agent Gold Image.     |
| -severity         | Severity status of the Agent Gold Image.             |
| -severity_id      | Severity ID of the Agent Gold Image.                 |
| -status           | Status of the unsubscribed Agent Gold Image.         |

#### **Examples**:

The following example displays the details of the unsubscribe operations submitted for the Agent Gold Image version 'OPC\_AGT\_ADC\_POD\_JUNE':

emcli get agent unsubscribe status -version name="OPC AGT ADC POD JUNE"

The following example displays the details of the unsubscribe operations submitted for the Agent Gold Image 'OPC\_AGT\_ADC\_POD\_JUNE', for the Management Agent xyz.example.com:1243:

emcli get agent unsubscribe status -version name="OPC AGT ADC POD JUNE" agent="xyz.example.com:1243"

The following example displays the details of the unsubscribe operations submitted for the Agent Gold Image 'OPC\_AGT\_ADC\_POD\_JUNE', for the Management Agent xyz.example.com:1243, that have their status as 'Failed':

emcli get agent unsubscribe status -version name="OPC AGT ADC POD JUNE" agent="xyz.example.com:1243" -status="Failed"

• The following example displays the details of the unsubscribe operation 'UNSUBSCRIBE\_JOB123':

emcli get agent unsubscribe status -op\_name="UNSUBSCRIBE\_JOB123"

The following example displays the details of the unsubscribe operation 'UNSUBSCRIBE\_JOB123' for the Management Agent xyz.example.com:1243, having the status 'Failed':

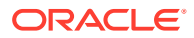

emcli get agent unsubscribe status -op name="UNSUBSCRIBE JOB123" status="Failed" -agent="xyz.example.com:1243"

# Viewing a List of Management Agents Subscribed to a Given Agent Gold Image Using EM CLI

To view a list of Management Agents subscribed to a given Agent Gold Image, follow these steps:

**1.** Log in to EM CLI from the /bin directory present within the Oracle home:

\$<ORACLE\_HOME>/bin/emcli login -username=<user\_name>

Once you run this command, EM CLI will prompt you for a password. Enter the password for the user name you specified.

**2.** Synchronize EM CLI:

\$<ORACLE\_HOME>/bin/emcli sync

**3.** Run the emcli list\_gold\_image\_subscribed\_agent verb to view the status of unsubscribed operations:

```
<ORACLE_HOME>/bin/emcli list_gold_image_subscribed_agent
    -image name="gold image name"
    [-noheader]
     [-script | -format=
     [name:<pretty|script|csv>];
    [column_separator:"column_sep_string"];
    [row separator:"row sep string"];
]
```
Note the parameters mentioned in [ ] are optional.

Table 11-16 lists and describes the parameters supported to view the list of all agents subscribed to a given Management Gold image.

#### **Table 11-16 Supported Parameters for Viewing the List of Management Agents Subscribed to a Given Agent Gold Image**

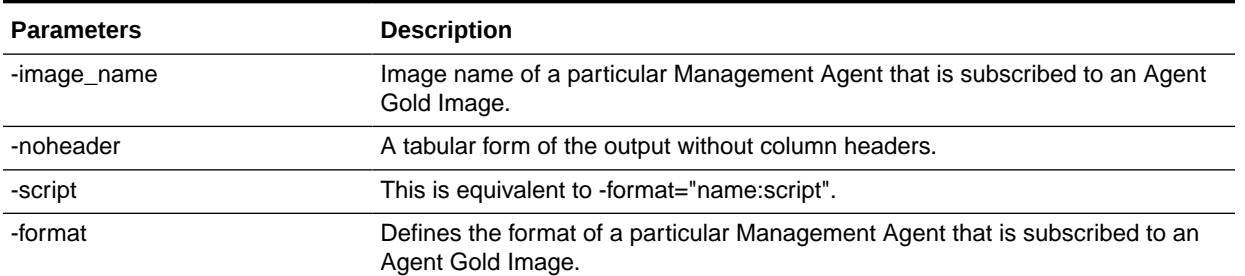

#### **Example**:

The following example displays all the agents subscribed to OPC\_DB\_MONITORING image:

emcli list gold image subscribed agent -image name=OPC DB MONITORING

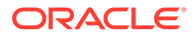

# Creating an Agent Gold Image Update Policy and Defining the Default Values To Be Set for Management Agent Upgrade

To create an Agent Gold Image Update Policy and to define default values for Management Agent Upgrade, use either of the following methods:

- Creating an Agent Gold Image Update Policy and Defining the Default Values to be Set for Management Agent Update Using the Gold Agent Images Home Page
- Creating an Agent Gold Image Update Policy and Defining the Default Values To Be Set for Management Agent Upgrade Using EM CLI

Creating an Agent Gold Image Update Policy and Defining the Default Values to be Set for Management Agent Update Using the Gold Agent Images Home Page

> To create an Agent gold image update policy and define the default values for agent update, follow these steps:

- **1.** From the **Setup** menu , select **Manage Cloud Control,** then select **Gold Agent Images.**
- **2.** On the Gold Agent Images page, in the Policy Settings section that is on the right, click the **Policy Setting** icon.
- **3.** In the Property Description table, select a row, then click **Edit** and set the value.

### Creating an Agent Gold Image Update Policy and Defining the Default Values To Be Set for Management Agent Upgrade Using EM CLI

To create an Agent Gold Image Update Policy and to define default values for Management Agent Upgrade using EM CLI, follow these steps:

**1.** Log in to EM CLI from the /bin directory present within the Oracle home:

\$<ORACLE\_HOME>/bin/emcli login -username=<user\_name>

Once you run this command, EM CLI will prompt you for a password. Enter the password for the user name you specified.

**2.** Synchronize EM CLI:

\$<ORACLE\_HOME>/bin/emcli sync

**3.** Run the emcli set\_gold\_agent\_update\_policy verb to define default values for Management Agent Upgrade:

<ORACLE\_HOME>/bin/emcli set\_gold\_agent\_update\_policy [-additional parameters="Additional parameters seperated by space"] [-pre\_script\_loc="Absolute path of Prescript location"] [-post script loc="Absolute path of Postscript location"] [-is pre script on oms="true/false"]

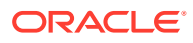

```
[-is post script on oms="true/false"]
 [-stage_location="Absolute path of stage location]
 [-is_staged="true/false"]
 [-stage_action="Stage action]
[-batch size="Batch size"]
 [-frequency="Frequency"]
 [-success_rate="Success rate"]
 [-update_profile="true/false"]
 [-profile_path="Profile path"]
 [-email="Email IDs separated by comma"]
 [-run_preCleanup="true/false"]
 [-run_postCleanup="true/false"]
```
Note the parameters mentioned in [ ] are optional.

Table 11-17 lists and describes the parameters supported to upgrade and define default values for Management Agents.

**Table 11-17 Supported Parameters for Upgrading Agents and Defining Default Values**

| <b>Parameters</b>      | <b>Description</b>                                                                      |
|------------------------|-----------------------------------------------------------------------------------------|
| -additional_parameters | Additional parameters set in the repository to create an Agent Gold Image<br>Policy.    |
| -pre_script_loc        | Prescript location set in the repository to create an Agent Gold Image Policy.          |
| -post_script_loc       | Postscript location set in the repository to create an Agent Gold Image Policy.         |
| -is_pre_script_on_oms  | Value set in the repository for this parameter to create an Agent Gold Image<br>Policy. |
| -is_post_script_on_oms | Value set in the repository for this parameter to create an Agent Gold Image<br>Policy. |
| -stage_location        | Stage location value set in the repository to create an Agent Gold Image Policy.        |
| -is_staged             | Value set for this parameter in the repository to create an Agent Gold Image<br>Policy. |
| -stage action          | Value set for stage action in the repository to create an Agent Gold Image<br>Policy.   |
| -batch size            | Value set for batch size in the repository to create an Agent Gold Image Policy.        |
| -frequency             | Value set for frequency in the repository to create an Agent Gold Image Policy.         |
| -success_rate          | Value set for success rate in the repository to create an Agent Gold Image<br>Policy.   |
| -update profile        | Value set for update profile in the repository to create an Agent Gold Image<br>Policy. |
| -profile path          | Value set for profile path in the repository to create an Agent Gold Image Policy.      |
| -email                 | Email set in the repository to create an Agent Gold Image Policy.                       |
| -run_preCleanup        | Value set for this parameter to create an Agent Gold Image Policy.                      |
| -run_postCleanup       | Value set for this parameter to create an Agent Gold Image Policy.                      |

### **Examples**:

- The following example sets additional parameters in the repository: emcli set gold agent update policy -additional parameters=-ignorePrereqs
- The following example sets prescript location in the repository:

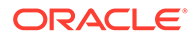

emcli set\_gold\_agent\_update\_policy -pre\_script\_loc=/home/john/pretscript

- The following example sets stage location in the repository: emcli set\_gold\_agent\_update\_policy -stage\_location=/scratch/tmp
- The following example sets batch size in the repository: emcli set\_gold\_agent\_update\_policy -batch\_size=100
- The following example sets the success rate in the repository:

emcli set\_gold\_agent\_update\_policy -success\_rate=90

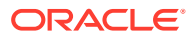

# 12 Configuring Enterprise Manager for Firewalls

Firewalls protect a company's Information Technology (IT) infrastructure by providing the ability to restrict network traffic by examining each network packet and determining the appropriate course of action.

Firewall configuration typically involves restricting the ports that are available to one side of the firewall, for example the Internet. It can also be set up to restrict the type of traffic that can pass through a particular port such as HTTP. If a client attempts to connect to a restricted port (a port not covered by a security "rule") or uses a protocol that is incorrect, then the client will be disconnected immediately by the firewall. Firewalls can also be used within a company Intranet to restrict user access to specific servers.

You can deploy the components of Enterprise Manager Cloud Control on different hosts throughout your enterprise. These hosts can be separated by firewalls. This chapter describes how firewalls can be configured to allow communication between various Enterprise Manager components.

This chapter contains the following sections:

- Planning to Configure a Firewall for the Enterprise Manager System
- [Typical Firewall Configurations for the Enterprise Manager System](#page-282-0)
- [Configuring a Firewall Between the Web Browser and the Enterprise Manager System](#page-284-0)
- [Configuring an OMS on a Host Protected by a Firewall](#page-284-0)
- [Configuring a Management Agent on a Host Protected by a Firewall](#page-286-0)
- [Configuring Firewalls Between the OMS and the Management Repository](#page-288-0)
- [Configuring Firewalls Between the Enterprise Manager Cloud Control Console and a](#page-288-0) [Managed Database Target](#page-288-0)
- [Configuring Firewalls for Multiple OMS Instances](#page-288-0)
- [Enabling the OMS to Access My Oracle Support](#page-289-0)
- [Configuring the dontProxyfor Property](#page-289-0)
- [Configuring Firewalls to Allow ICMP and UDP Traffic for Oracle Beacons](#page-290-0)
- [Enabling ICMP Echo Requests on Firewalls](#page-290-0)

# Planning to Configure a Firewall for the Enterprise Manager **System**

Firewall configuration should be the last phase of Enterprise Manager deployment. Before you configure your firewalls, verify that you are able to log in to the Enterprise Manager console and that your Oracle Management Agents (Management Agent) are up and are monitoring targets. After you verify, configure the firewall for the default ports described in [What Ports Are Used for Installation?.](#page-43-0) The default ports are typically assigned while installing the Enterprise Manager system. However, while installing the Enterprise Manager system, if

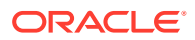

<span id="page-282-0"></span>you had used any custom ports instead of the default ones, then make sure you configure the firewall for the custom ports.

If you are deploying the Enterprise Manager system in an environment where firewalls are already available, then make sure you open the default ports, or the custom ports that you want to use, until you have completed the installation and configuration processes and are certain that you are able to log in to Enterprise Manager and that your Management Agents are up and monitoring targets.

If you are enabling Enterprise Manager Framework Security for the Oracle Management Service (OMS), the final step in that configuration process is to restrict uploads from the Management Agents to secure channels only. Before completing that step, configure your firewalls to allow both HTTP and HTTPS traffic between the Management Agent and Management Repository and test to be sure that you can log in to Enterprise Manager and that data is being uploaded to the Management Repository. After you have confirmed that the OMS and Management Agents can communicate with both protocols enabled, complete the transition to secure mode and change your firewall configuration as necessary. If you incrementally configure your firewalls, it will be easier to troubleshoot any configuration problems.

# Typical Firewall Configurations for the Enterprise Manager **System**

Your main task in enabling Enterprise Manager to work in a firewall-protected environment is to take advantage of proxy servers whenever possible, to make sure only the necessary ports are open for secure communications, and to make sure that only data necessary for running your business is allowed to pass through the firewall.

[Figure 12-1](#page-283-0) provides a topology of an Enterprise Manager environment that is using a firewall, and also illustrates the default ports that can be used.

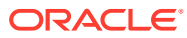

<span id="page-283-0"></span>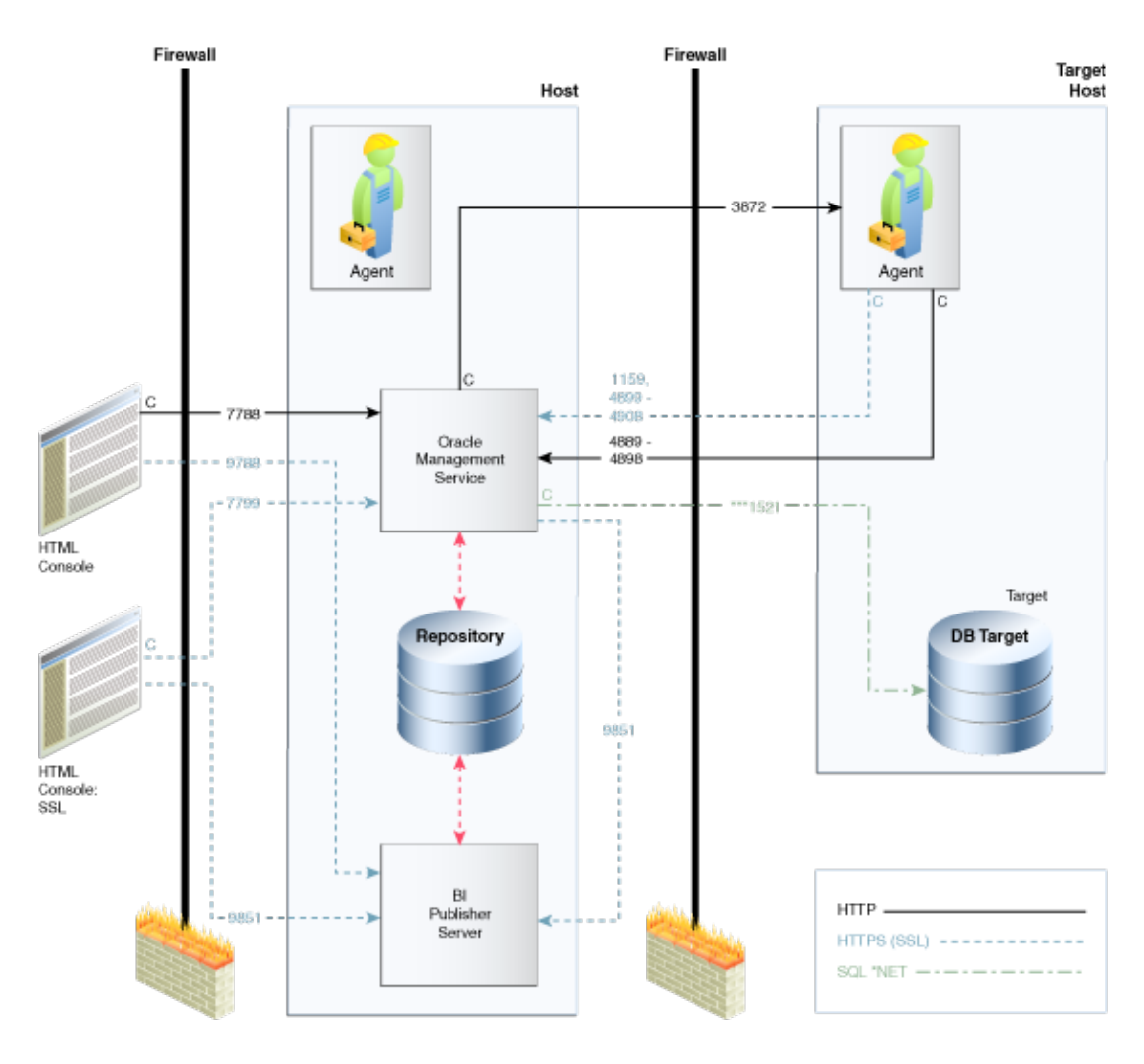

**Figure 12-1 Firewall Port Requirements (Default)**

The conventions used in the preceding illustration are as follows:

**Table 12-1 Conventions Used In Illustration**

| <b>Convention</b> | <b>Description</b>                                                                                     |
|-------------------|----------------------------------------------------------------------------------------------------|
| C                 | Is the entity that is making the call.                                                                 |
| $\star$           | Enterprise Manager will default to the first available port within an<br>Enterprise Manager set range. |
| $***$             | Enterprise Manager will default to the first available port.                                           |
| $***$             | Database listener ports.                                                                               |

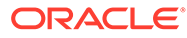

#### <span id="page-284-0"></span>**Note:**

- Port 1159, 4898-4989 indicates that 1159 is the default. If this port is not available, the Oracle Management Service will search in the specified range (4889 - 4897).
- To clone between two target hosts separated by a firewall, the agents will need to communicate to each other on the agent ports. The initiating Management Agent will make the call.
- Allow ICMP (0) Echo Reply and ICMP (8) Echo Request in the firewall.

# Configuring a Firewall Between the Web Browser and the Enterprise Manager System

Connections from your web browser to the Enterprise Manager system are performed over the default port used for the Oracle HTTP Server.

The default, non-secure port for the Oracle HTTP Server is 7788. If 7788 is not available, then the first available free port from the range 7788 - 7798 is selected. If you are accessing the Enterprise Manager Cloud Control Console using the following URL and port, then you must configure the firewall to allow the Enterprise Manager Cloud Control Console to receive HTTP traffic over port 7788:

http://omshost.example.com:7788/em

If you have enabled security for your Oracle HTTP Server, then the secure port for the Oracle HTTP Server is 7799. If 7799 is not available, then the first available free port from the range 7799 - 7809 is selected. If you are accessing the Enterprise Manager Cloud Control Console using the following URL and port, then you must configure the firewall to allow the Enterprise Manager Cloud Control Console to receive HTTPS traffic over port 7799:

https://omshost.example.com:7799/em

### Configuring an OMS on a Host Protected by a Firewall

If your OMS is installed on a host that is protected by a firewall and the Management Agents that provide management data are on the other side of the firewall, you must perform the following tasks:

- Configure the OMS to use a proxy server for its communication with the Management Agents, as described in [Configuring the OMS to Use a Proxy Server](#page-285-0) [to Communicate with Management Agents](#page-285-0).
- Configure the firewall to allow incoming HTTP and HTTPS traffic from the Management Agents on the Management Repository upload port.

The default, non-secure upload port is 4889. If 4889 is not available, then the first available port in the range 4889 - 4897 is selected.

If you have enabled Enterprise Manager Framework Security, then the secure upload port is 1159. If 1159 is not available, then the first available free port from the range 4899 to 4908 is selected.

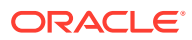

<span id="page-285-0"></span>Figure 12-2 illustrates the connections the Management Agent must make when it is protected by a firewall.

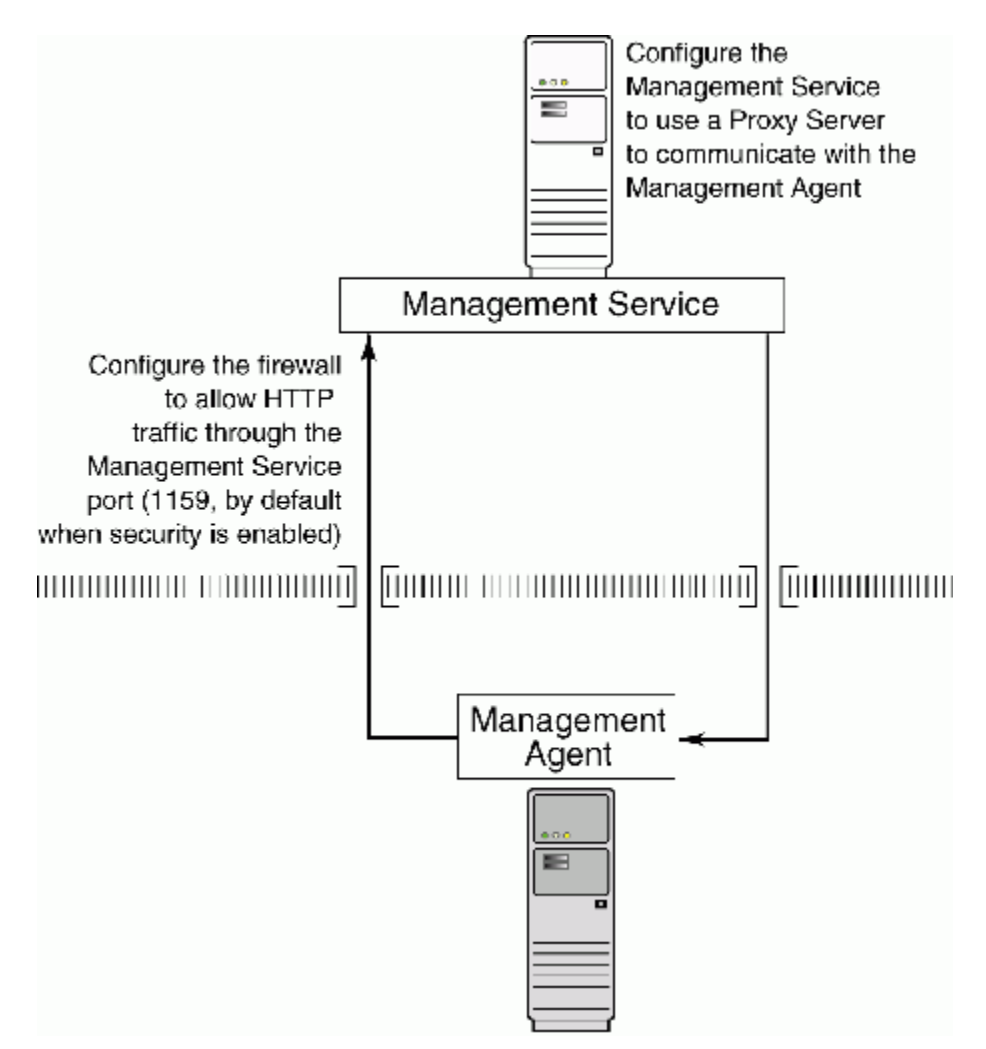

### **Figure 12-2 Configuration Tasks When the Management Service Is Behind a Firewall**

### Configuring the OMS to Use a Proxy Server to Communicate with Management Agents

This section describes how to configure the OMS to use a proxy server for its communication with Management Agents outside the firewall.

### **Note:**

You can also configure the OMS to use multiple proxies for its communication with Management Agents. For information about configuring OMS and Management Agent, see [Configuring Proxies for OMS and Management Agent Communication](#page-320-0) .

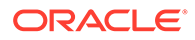

<span id="page-286-0"></span>To configure the OMS to use a proxy server, do the following:

**1.** From the **Setup** menu, select **Proxy Settings,** then select **Agents.**

#### **Note:**

The Proxy Settings for Agents page enables you to configure a proxy server that can be used for communication only from the OMS to the Management Agent, and not from the Management Agent to the OMS. Any proxy server you configure will be used for the communication between the OMS and all the Management Agents.

- **2.** Select **Manual proxy configuration.**
- **3.** Specify values for **Protocol, Proxy Server Host, Port,** and **No Proxy for.** If the specified proxy server has been configured using a security realm, login credentials, or both, then specify values for **Realm, User Name,** and **Password.**
- **4.** Under the Test URL section, specify a Management Agent URL for **URL,** then click **Test** to test if the OMS can communicate with the specified Management Agent using the specified proxy server.
- **5.** If the connection is successful, click **Apply** to save the proxy settings to the repository.
- **6.** Restart the OMS. If you are using a multi-OMS setup, restart all the OMSes.

To restart an OMS that runs on a Unix based platform, run the following commands:

<ORACLE\_HOME>/bin/emctl stop oms <ORACLE\_HOME>/bin/emctl start oms

To restart an OMS that runs on a Microsoft Windows platform, follow these steps:

- **a.** Right-click **My Computer,** then select **Manage.**
- **b.** In the Computer Management window, in the left pane, expand **Services and Applications,** then select **Services.**
- **c.** Select the OracleManagementServer\_EMGC\_OMS\* service, then click the restart button.

# Configuring a Management Agent on a Host Protected by a **Firewall**

If a Management Agent is installed on a host that is protected by a firewall and the OMS is on the other side of the firewall, you must perform the following tasks:

- Configure the Management Agent to use a proxy server for its uploads to the OMS, as described in [Configuring a Management Agent to Use a Proxy Server.](#page-287-0)
- Configure the firewall to allow incoming HTTP and HTTPS traffic from the OMS on the Management Agent port.

The default upload port for Management Agent is 3872. The same port is used for both HTTP and HTTPS. If 3872 is not available, then the first available free port from the range 1830 to 1849 is selected.

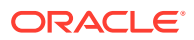

<span id="page-287-0"></span>Figure 12-3 illustrates the connections the Management Agent must make when it is protected by a firewall.

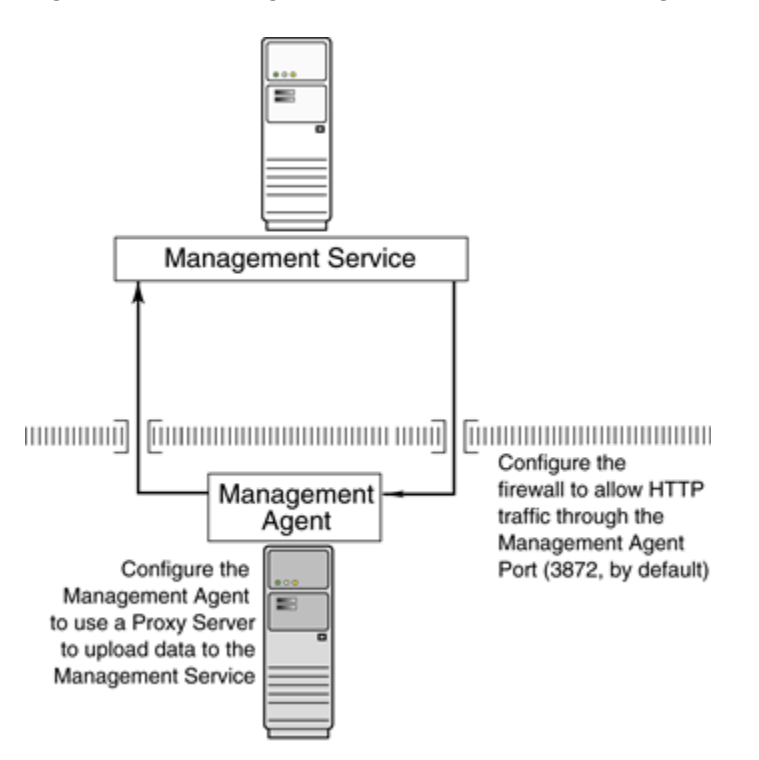

#### **Figure 12-3 Configuration Tasks When the Management Agent Is Behind a Firewall**

### Configuring a Management Agent to Use a Proxy Server

You can configure a Management Agent to use a proxy server for its communications with an OMS outside the firewall, or to manage a target outside the firewall. To do so, follow these steps:

- **1.** From the **Setup** menu, select **Agents**.
- **2.** Click the Agent you want to configure in the Name column in the Management Agents table. The target home page for the Management Agent opens.
- **3.** Select **Properties** from the **Agent** menu.
- **4.** Select **Advanced Properties** from the pull down menu.
- **5.** Supply the correct values for the REPOSITORY PROXYHOST and REPOSITORY PROXYPORT properties.
- **6.** Click Apply to save your changes, which will be saved to the AGENT HOME/sysman/ config/emd.properties file.

### **Note:**

The proxy password will be obfuscated when you restart the Management Agent.

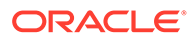
# Configuring Firewalls Between the OMS and the Management Repository

Secure connections between the OMS and the Management Repository are performed using features of Oracle Advanced Security. As a result, if the OMS and the Management Repository are separated by a firewall, you must configure the Oracle Net firewall proxy to allow the OMS to access the repository. Also, if you have configured a timeout for this firewall, ensure that you tune the SOLNET. EXPIRE TIME parameter for Dead Connection Detection (DCD) at the database side, and set this parameter (in \$ORACLE\_HOME/network/admin/sqlnet.ora) to a value smaller than the value of the timeout configured for the firewall.

# Configuring Firewalls Between the Enterprise Manager Cloud Control Console and a Managed Database Target

When you are using the Enterprise Manager Cloud Control Console to manage a database, you must log in to the database from the Enterprise Manager console in order to perform certain monitoring and administration tasks. If you are logging in to a database on the other side of a firewall, you will need to configure the firewall to allow Oracle Net firewall proxy access.

Specifically, to perform any administrative activities on the managed database, you must be sure that the firewall is configured to allow the OMS to communicate with the database through the Oracle Listener port.

You can obtain the Listener port by reviewing the Listener home page in the Enterprise Manager console.

# Configuring Firewalls for Multiple OMS Instances

Enterprise Manager supports the use of multiple OMS instances that communicate with a common Management Repository. For example, using more than one OMS can be helpful for load balancing as you expand your central management capabilities across a growing e-business enterprise.

When you deploy multiple OMS instances in an environment protected by firewalls, be sure to consider the following:

• Each Management Agent is configured to upload data to one OMS. As a result, if there is a firewall between the Management Agent and its OMS, you must configure the firewall to allow the Management Agent to upload data to the OMS using the upload URL.

#### **See Also:**

[Configuring a Management Agent on a Host Protected by a Firewall](#page-286-0) [Configuring an OMS on a Host Protected by a Firewall](#page-284-0)

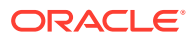

In addition, each OMS must be able to contact any Management Agent in your enterprise so it can check for the availability of the Management Agent. As a result, you must be sure that your firewall is configured so that each OMS you deploy can communicate over HTTP or HTTPS with any Management Agent in your enterprise.

Otherwise, an OMS without access to a particular Management Agent may report incorrect information about whether or not the Management Agent is up and running.

# Enabling the OMS to Access My Oracle Support

Unless online access to the Internet is strictly forbidden in your environment, OMS should be enabled to access My Oracle Support. This access is necessary to enable updates and patches to be downloaded, for example.

At minimum, the following URLs should be made available through the firewall:

- aru-akam.oracle.com
- ccr.oracle.com
- login.oracle.com
- support.oracle.com
- updates.oracle.com
- oauth-e.oracle.com

Ensure that the default ports, that is, port 80 for HTTP connectivity and port 443 for HTTPS connectivity, are used to connect to the mentioned URLs.

## Configuring the dontProxyfor Property

When you configure the OMS or a Management Agent to use a proxy server, it is important to understand the purpose of the dontProxyFor property, which identifies specific URL domains for which the proxy will not be used.

For example, suppose the following were true:

- You have installed the OMS and several Management Agents on hosts that are inside the company firewall. These hosts are in the internal .example.com and .example.us.com domains.
- You have installed several additional Management Agents on hosts that are outside the firewall. These hosts are installed in the .example.uk domain.
- You have configured Enterprise Manager to automatically check for critical software patches on My Oracle Support.

In this scenario, you want the OMS to connect directly to the Management Agents inside the firewall without using the proxy server. On the other hand, you want the OMS to use the proxy server to contact the Management Agents outside the firewall, as well as the My Oracle Support site, which resides at the following URL:

http://support.oracle.com

The following properties will prevent the OMS from using the proxy server for connections to the Management Agents inside the firewall. Connections to My Oracle Support and to Management Agents outside the firewall will be routed through the proxy server:

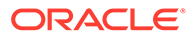

```
proxyHost=proxy42.example.com
proxyHost=80
dontProxyFor=.example.com, .example.us.com
```
# Configuring Firewalls to Allow ICMP and UDP Traffic for Oracle Beacons

Oracle Beacons provide application performance availability and performance monitoring. They are part of the features of Enterprise Manager.

**See Also:**

"About " in the Enterprise Manager Online Help

Enterprise Manager uses the industry-standard Internet Control Message Protocol (ICMP) and User Datagram Protocol (UDP) to transfer data between Oracle Beacons and the network components you are monitoring. There may be situations where your Web application components and the Beacons you use to monitor those components are separated by a firewall. In those cases, you must configure your firewall to allow ICMP, UDP and HTTP traffic.

## Enabling ICMP Echo Requests on Firewalls

OMS uses the Internet Control Message Protocol (ICMP) Echo Request to check the status target host machines. If the ICMP Echo Request is blocked by the firewall, a host machine will appear to be down.

To determine the status of any machine in the environment, ICMP Echo Requests must be enabled on the firewall. If the ICMP Echo Request is enabled, the ping command can be issued by the OMS to check the status of the machine.

Ensure that you allow ICMP (0) Echo Reply and ICMP (8) Echo Request in the firewall.

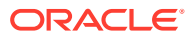

# 13 Sizing Your Enterprise Manager Deployment

This section describes techniques for achieving optimal performance using the Oracle Enterprise Manager application. It can also help you with capacity planning, sizing and maximizing Enterprise Manager performance in a large scale environment. Oracle Enterprise Manager Cloud Control has the ability to scale for hundreds of users and thousands of systems and services on a single Enterprise Manager implementation.

By maintaining routine housekeeping and monitoring performance regularly, you insure that you will have the required data to make accurate forecasts of future sizing requirements. Receiving good baseline values for the Enterprise Manager Cloud Control vital signs and setting reasonable warning and critical thresholds on baselines allows Enterprise Manager to monitor itself for you.

Sizing is a critical factor in Enterprise Manager performance. Inadequately-sized Enterprise Manager deployments may result in the overall benefits of Enterprise Manager being compromised. The resources required for the Enterprise Manager Oracle Management (OMS) Service and Management Repository tiers will vary significantly based on the number of monitored targets. While there are many additional aspects to be considered when sizing Enterprise Manager infrastructure, these guidelines provide a simple methodology that can be followed to determine the minimum required hardware resources and initial configuration settings for the OMS and Management Repository tiers.

This chapter contains the following sections:

- Enterprise Manager Cloud Control Sizing
- [Enterprise Manager Cloud Control Performance Methodology](#page-306-0)
- [Overview of Sizing Requirements for Fusion Middleware Monitoring](#page-319-0)

## Enterprise Manager Cloud Control Sizing

Oracle Enterprise Manager provides a highly available and scalable deployment topology. This chapter lays out the basic minimum sizing and tuning recommendations for initial capacity planning for your Oracle Enterprise Manager deployment. This chapter assumes a basic understanding of Oracle Enterprise Manager components and systems. A complete description of Oracle Enterprise Manager can be obtained from Enterprise Manager Cloud Control Introduction . This information is a starting point for site sizing. Every site has its own characteristics and should be monitored and tuned as needed.

Sizing is a critical factor for Enterprise Manager performance. Inadequately sized Enterprise Manager deployments will result in frustrated users and the overall benefits of Enterprise Manager may be compromised. The resources required for Enterprise Manager OMS and Repository tiers will vary significantly based on the number of monitored targets. While there are many additional aspects to be considered when sizing Enterprise Manager infrastructure, the following guidelines provide a simple methodology that can be followed to determine the minimum required hardware resources and initial configuration settings for the OMS and Repository tiers.

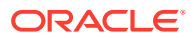

## <span id="page-292-0"></span>Overview of Sizing Guidelines

The following sections provide an overview of the sizing guidelines.

### Hardware Information

The sizing guidelines outlined in this chapter were obtained by running a virtual environment on the following hardware and operating system combination.

- Hardware -- Oracle X4-2
- Hypervisor -- 64 bit Linux Oracle Virtual Server
- Operating System of Virtual Machines -- 64 bit Oracle Linux

The virtual environment setup had a one to one mapping of CPUs between the Oracle Virtual Server (OVS) host and the virtual machines running on it. The OVS servers had enough RAM to support all virtual machines without memory swapping.

This information is based on a 64-bit Oracle Linux environment. If you are running on other platforms, you will need to convert the sizing information based on similar hardware performance. This conversion should be based on single-thread performance. Running on a machine with 24 slow cores is not equivalent to running on a machine with 12 fast cores even though the total machine performance might be the same on a throughput benchmark. Single thread performance is critical for good Enterprises Manager user interface response times.

### Sizing Specifications

The sizing guidelines for Oracle Enterprise Manager are divided into four sizes: Eval, Small, Medium and Large. The definitions of each size are shown in Table 13-1.

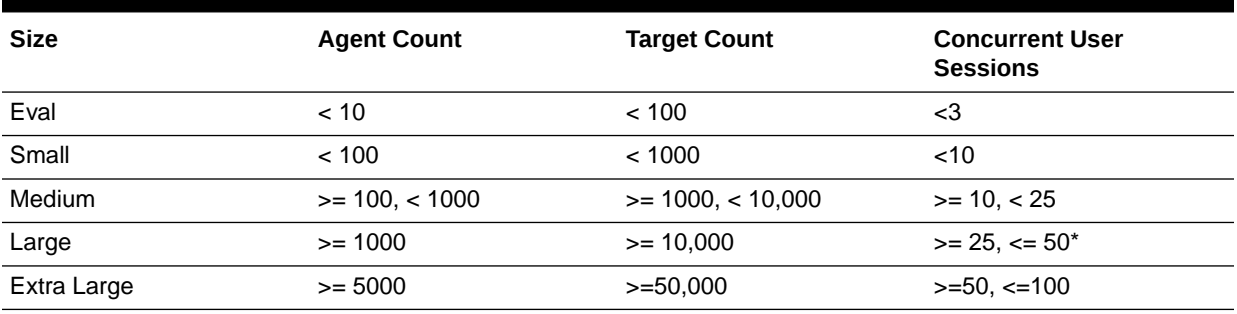

#### **Table 13-1 Oracle Enterprise Manager Site Sizes**

For larger user loads see [Large Concurrent UI Load.](#page-298-0)

The Eval configuration is not meant for production environments. It is only to be used for trial and testing environments.

Extra Large is not an option while installing Enterprise Manager. You can configure your environment with the Extra Large settings if it matches the sizing criteria.

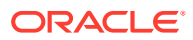

## Sizing for Upgraded Installs

If upgrading from a previous release of Enterprise Manager to Enterprise Manager 13*c*, the following queries can be run as the sysman user to obtain the Management Agent and target counts for use in Table 1.

- Agent count select count (\*) from mgmt\_targets where target\_type = 'oracle\_emd'
- Target count select count (\*) from mgmt\_targets where target\_type = 'oracle\_emd'

### Minimum Hardware Requirements

Table 13-2 lists the minimum hardware requirements for the four configurations.

**Table 13-2 Oracle Enterprise Manager Minimum Hardware Requirements**

| <b>Size</b>    | <b>OMS</b><br><b>Machine</b><br>Count* | Cores per<br><b>OMS</b> | Memory per<br>OMS (GB) | Storage per<br>OMS (GB) | <b>Database</b><br><b>Machine</b><br>Count* | Cores per<br><b>Database</b><br><b>Machine</b> | <b>Memory per</b><br><b>Database</b><br><b>Machine</b><br>(GB) |
|----------------|----------------------------------------|-------------------------|------------------------|-------------------------|---------------------------------------------|------------------------------------------------|----------------------------------------------------------------|
| Eval           | 1                                      | $\overline{2}$          | 10                     | 24                      |                                             |                                                |                                                                |
| Small          | 1                                      | 4                       | 10                     | 24                      | 1                                           | 4                                              | $\overline{7}$                                                 |
| Medium         | $\overline{2}$                         | 6                       | 12                     | 24                      | 2 (Oracle<br>RAC)                           | 6                                              | 10                                                             |
| Large          | 2                                      | 12                      | 24                     | 24                      | 2 (Oracle<br>RAC)                           | 12                                             | 18                                                             |
|                | 4                                      | 6                       | 12                     | 24                      |                                             | 12                                             | 18                                                             |
|                |                                        |                         |                        |                         | 2 (Oracle<br>RAC)                           |                                                |                                                                |
| Extra<br>Large | 4                                      | 24                      | 32                     | 24                      | 2 (Oracle<br>RAC)                           | 48                                             | 96                                                             |

#### **Table 13-3 Oracle Enterprise Manager Minimum Storage Requirements**

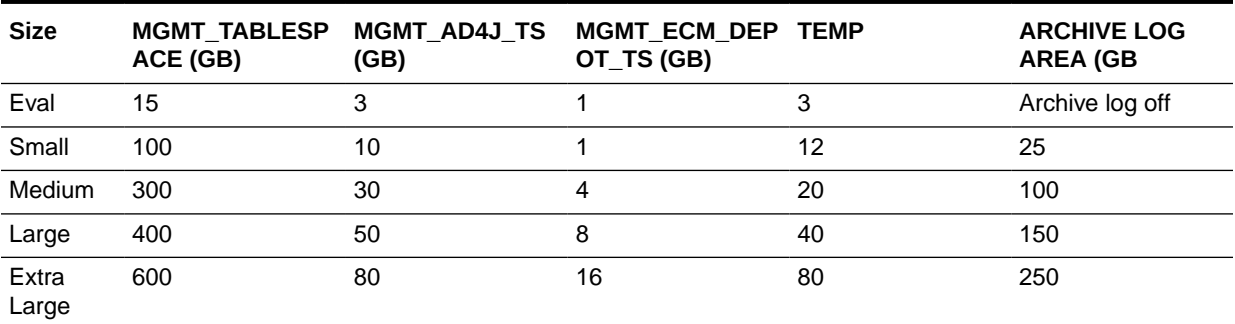

## Network Topology Considerations

A critical consideration when deploying Enterprise Manager Cloud Control is network performance between tiers. Enterprise Manager Cloud Control ensures tolerance of network glitches, failures, and outages between application tiers through error tolerance and recovery. The Management Agent in particular is able to handle a less performant or reliable network link to the Management Service without severe impact to the performance of Enterprise

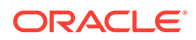

Manager as a whole. The scope of the impact, as far as a single Management Agent's data being delayed due to network issues, is not likely to be noticed at the Enterprise Manager Cloud Control system wide level.

The impact of slightly higher network latencies between the Management Service and Management Repository will be substantial, however. Implementations of Enterprise Manager Cloud Control have experienced significant performance issues when the network link between the Management Service and Management Repository is not of sufficient quality.

The Management Service host and Repository host should be located in close proximity to each other. Ideally, the round trip network latency between the two should be less than 1 millisecond.

## Software Configurations

The following sections provide information about Eval, small, medium and large configurations.

### Eval Configuration

The Eval configuration must be installed by selecting the Simple installation option. The installation then must be configured with the appropriate values.

#### **Minimum OMS Settings**

The Oracle Management Service (OMS) heap size should be set to 1 GB.

#### **Minimum Repository Database Settings**

Table 13-4 below lists the minimum repository database settings that are recommended for an Eval configuration.

#### **Table 13-4 Eval Configuration Minimum Database Settings**

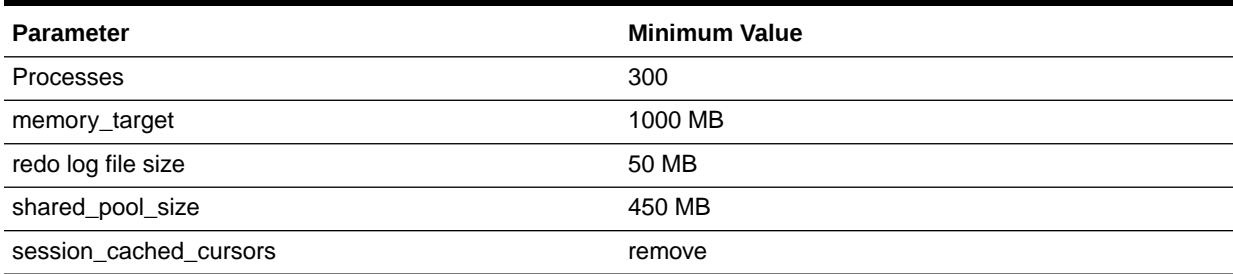

## Small Configuration

The Small configuration is based on the minimum requirements that are required by the Oracle Enterprise Manager installer.

#### **Minimum OMS Settings**

No additional settings are required.

#### **Minimum Database Settings**

[Table 13-5](#page-295-0) lists the minimum recommended database settings.

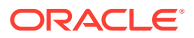

<span id="page-295-0"></span>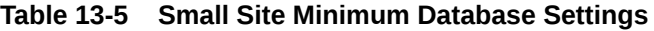

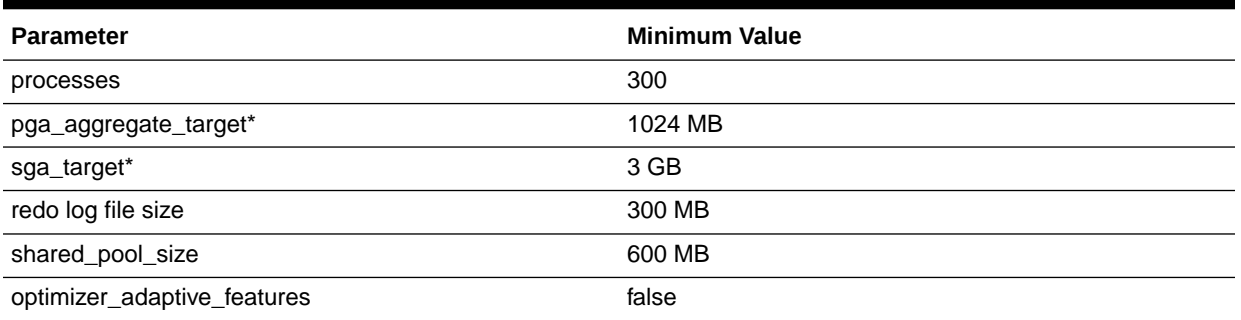

#### **Note:**

\*memory\_target of 4 GB can be used in place of sga\_target and pga\_aggregate\_target

## Medium Configuration

The Medium configuration modifies several out-of-box Oracle Enterprise Manager settings.

#### **Minimum OMS Settings**

The Oracle Management Service (OMS) heap size should be set to 4096 MB.

#### **Minimum Repository Database Settings**

Table 13-6 lists the minimum repository database settings that are recommended for a Medium configuration.

#### **Table 13-6 Medium Site Minimum Database Settings**

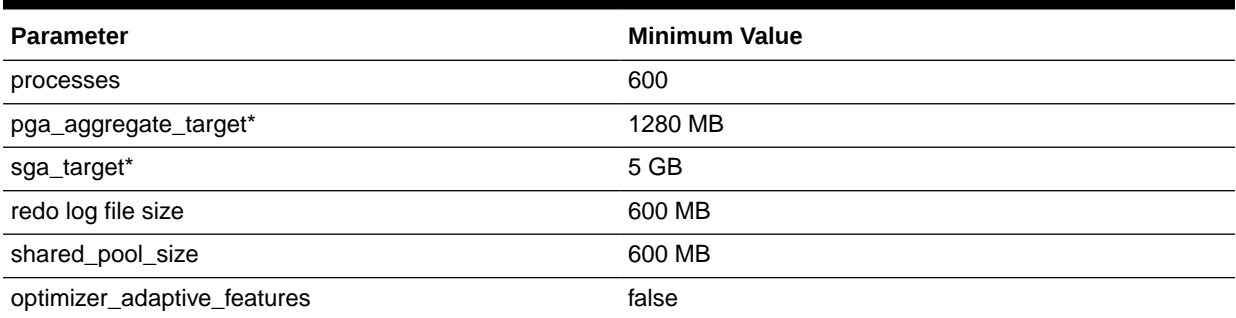

#### **Note:**

\*memory\_target of 6.25 GB can be used in place of sga\_target and pga\_aggregate\_target

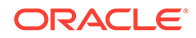

**Note:** Processes count should be adjusted based on OMS nodes \*300.

## Large Configuration

The Large configuration modifies several out-of-box Oracle Enterprise Manager settings.

#### **Minimum OMS Settings**

Table 13-7 lists the minimum OMS settings that are recommended for Large configurations.

#### **Table 13-7 Large Site Minimum OMS Settings**

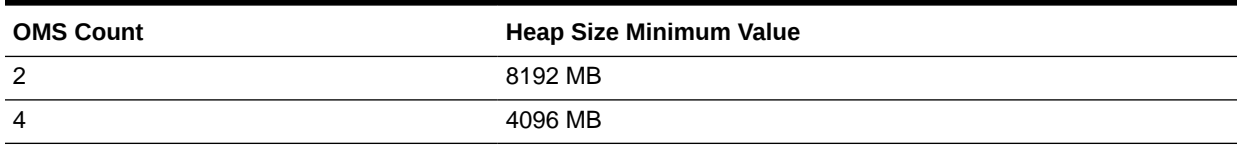

#### **Minimum Repository Database Settings**

Table 13-8 lists the minimum repository database settings that are recommended for a Large configuration.

#### **Table 13-8 Large Site Minimum Database Settings**

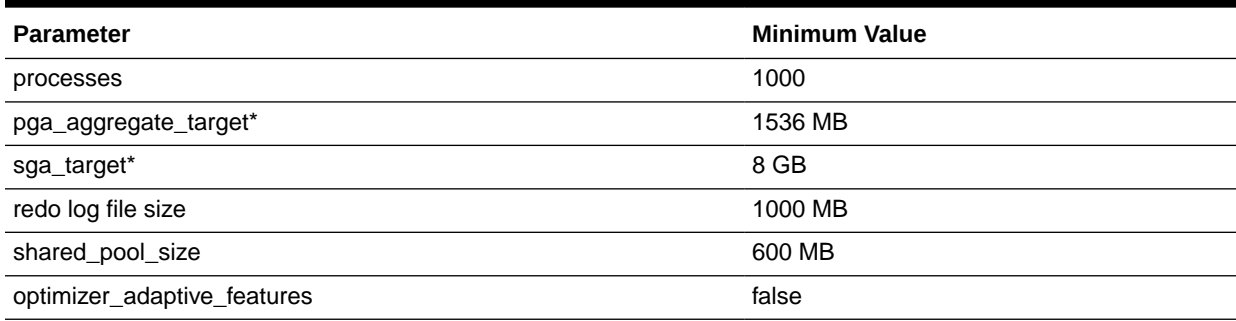

## **Note:**

\*memory target of 9.5 GB can be used in place of sga\_target and pga\_aggregate\_target

## Extra Large Configuration

The Extra Large configuration requires the following settings:

#### **Minimum OMS Settings**

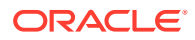

Table 13-9 lists the minimum OMS settings that are recommended for Extra Large configurations.

#### **Table 13-9 Extra Large Site Minimum OMS Settings**

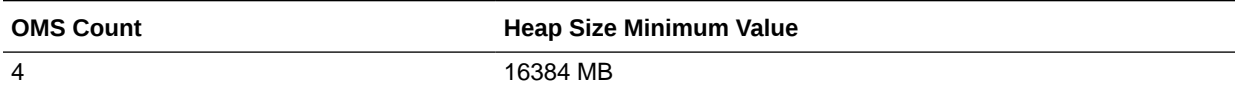

#### **Minimum Repository Database Settings**

Table 13-10 lists the minimum repository database settings that are recommended for a Extra Large configuration.

#### **Table 13-10 Extra Large Site Minimum Database Settings**

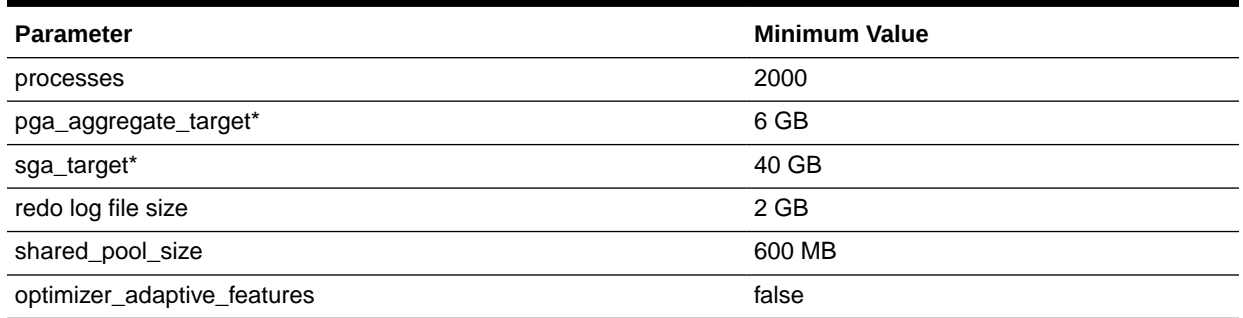

#### **Note:**

It is recommended to set RAC services for ping alerts, jobs, rollup, events, and Config Metric Post Load Callbacks. For more information, see [Step 4: Eliminating](#page-309-0) [Bottlenecks Through Tuning.](#page-309-0)

## Repository Tablespace Sizing

Table 13-11 lists the required minimum storage requirements for the Management Repository.

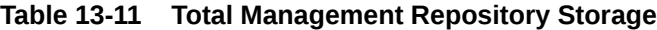

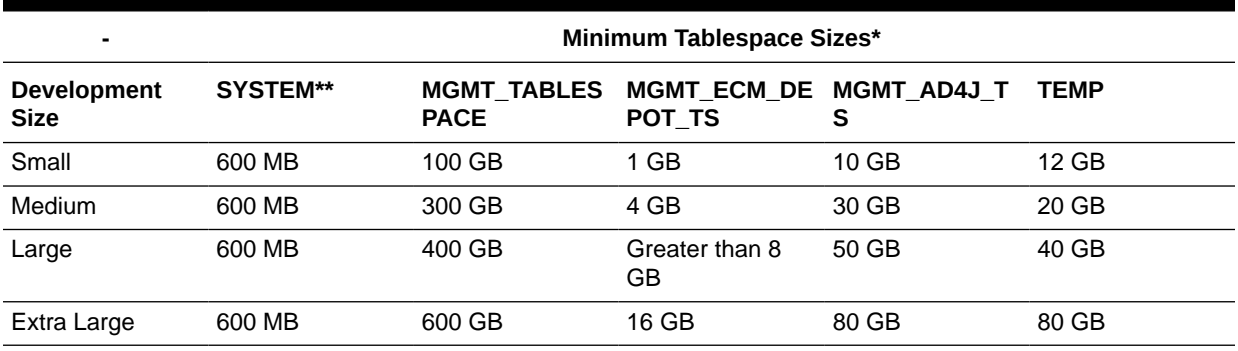

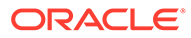

## <span id="page-298-0"></span>Additional Configurations

Some Enterprise Manager installations may need additional tuning settings based on larger individual system loads. Additional settings are listed below.

## Large Concurrent UI Load

If more than 50 concurrent users are expected per OMS, the following settings should be altered as seen in Table 13-12.

**Table 13-12 Large Concurrent UI Load Additional Settings**

| <b>Process</b> | <b>Parameter</b>                      | Value                                                 | <b>Where To Set</b> |
|----------------|---------------------------------------|-------------------------------------------------------|---------------------|
| <b>OMS</b>     | -Djbo.recyclethreshold                | Number of concurrent users / Per OMS<br>number of OMS |                     |
| <b>OMS</b>     | ۰<br>Djbo.ampool.maxavailablesiz<br>e | Number of concurrent users / Per OMS<br>number of OMS |                     |
| <b>OMS</b>     | Heap Size                             | Additional 4GB for every<br>increment of 50 users     | Per OMS             |
| Database       | sga_target                            | Additional 1GB for every<br>increment of 50 users     | Per Instance        |

Higher user loads will require more hardware capacity. An additional 2 cores for both the database and OMS hosts for every 50 concurrent users.

Example: A site with 1500 agents and 15,000 targets with 150 concurrent users would require at a minimum the setting modifications listed in Table 13-13 (based on a LARGE 2 OMS configuration).

#### **Table 13-13 Large Concurrent UI Load Additional Settings Example for 2 OMS Configurations**

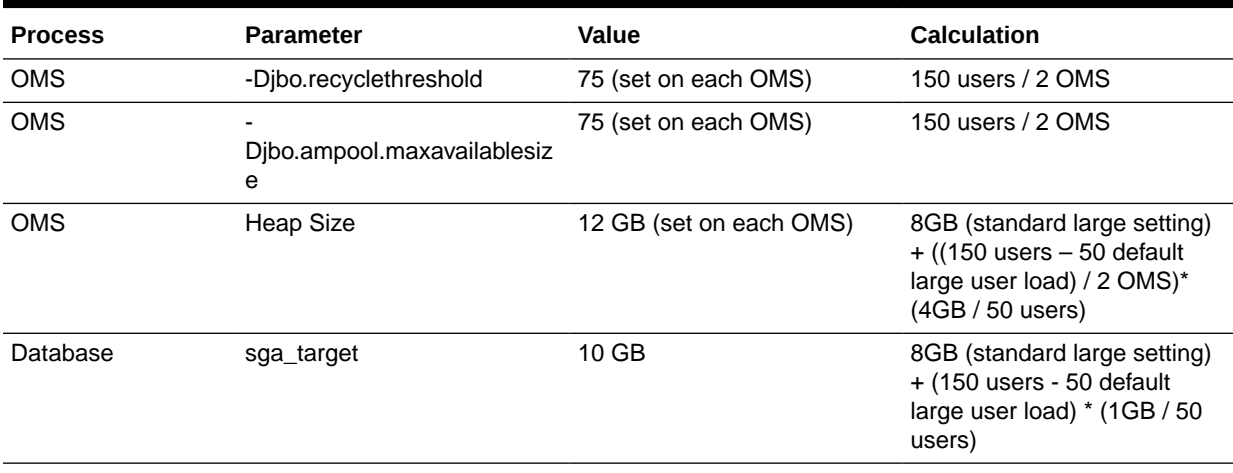

Minimum Additional Hardware required is listed in [Table 13-14.](#page-299-0)

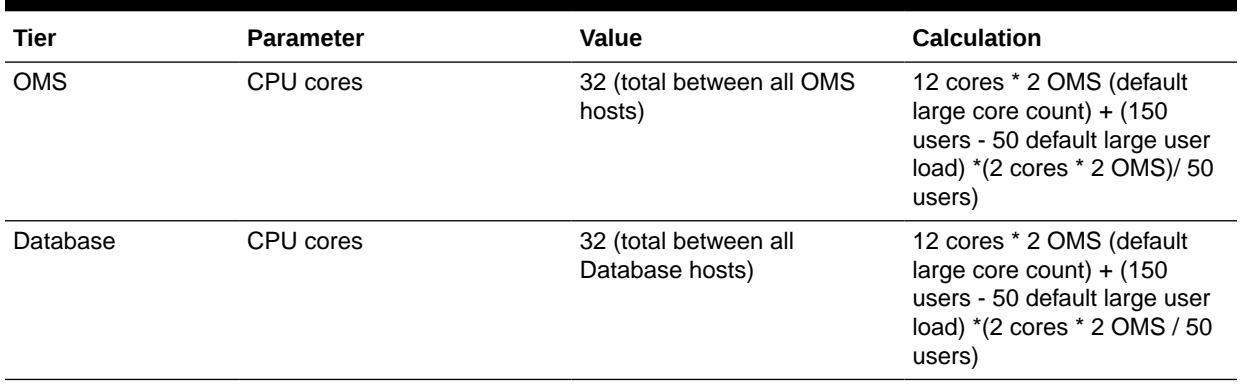

#### <span id="page-299-0"></span>**Table 13-14 Large Concurrent UI Load Minimum Additional Hardware Example For 2 OMS Configuration**

The physical memory of each machine would have to be increased to support running this configuration as well.

You can alter the value of the following parameters: *-Djbo.recyclethreshold*, *- Djbo.ampool.maxavailablesize*, and *Heap Size*. By default these values are set as follows:

- Djbo.recyclethreshold is set to 50
- Djbo.ampool.maxavailablesize is set to 50
- Heap Size is set to -Xms1024m -Xmx1740m

You can set the values for these memory parameters by making changes in the *startEMServer.sh* file, which can be found in the following location:

#### *gc\_inst/user\_projects/domains/GCDomain/bin*

For the -Djbo.recyclethreshold and -Djbo.ampool.maxavailablesize parameters, you can add the first section below to the second section.

```
JAVA_OPTIONS="${JAVA_OPTIONS} -Djava.security.egd=file:///dev/./urandom -
Dweblogic.debug.DebugSecurityAtn=true -Dweblogic.debug.DebugWebAppSecurity=true -
Dweblogic.SSL.LoginTimeoutMillis=300000 -Dj
ps.auth.debug=true -Xbootclasspath/p:/u01/EM12/oms/sysman/jlib/
diagpatch_bug11725986.jar -Djdkpatchlog=/u01/EM12/oms/sysman/log/
diagpatch_bug11725986.log -Doracle.apm.home=/u01/EM12/oms/apm/ -DAPM
HELP_FILENAME=oesohwconfig.xml -Djava.util.logging.config.file=/tmp/logging.txt"
```
For release 12.1.0.3 and later, see the point on *Changing Djbo.ampool.maxavailablesize and Djbo.recyclethreshold (JAVA\_EM\_ARGS)* in Section 11.1.3.5.

#### In the same file, you may change the heap size settings for the following section:

```
USER_MEM_ARGS="-Xms1024m -Xmx1740m -XX:MaxPermSize=1024M -XX:-DoEscapeAnalysis -
XX:+UseCodeCacheFlushing -XX:CompileThreshold=8000 -XX:PermSize=128m"
```
#### **Note:**

Oracle does not recommend changing the Xms value.

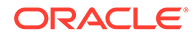

## Large Job System Load

If the jobs system has a backlog for long periods of time or if you would like the backlog processed faster, set the following parameters with the *emctl set property* command.

#### **Table 13-15 Large Job System Backlog Settings**

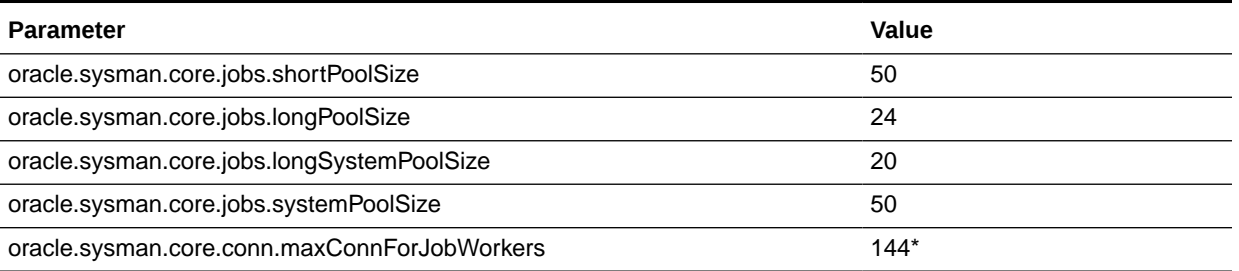

#### **Note:**

\*This setting may require an increase in the processes setting in the database of 144 number of OMS servers.

These settings assume that there are sufficient database resources available to support more load. These parameters are likely to be required in a Large configuration with 2 OMS nodes.

## Changing OMS Properties

The following section provides examples of changing the OMS settings recommended in this chapter. You may need to change OMS property settings, for example, when increasing the Job Backlog. The values in the examples should be substituted with the appropriate value for your configuration. Use the following instructions to change OMS properties.

#### **Changing the Heap Size**

Values of the following property names for Memory Args can be set in order to override their default values:

OMS HEAP MIN OMS\_HEAP\_MAX OMS\_PERMGEN\_MIN OMS\_PERMGEN\_MAX

The following table describes the above parameters and provides a description, default values, recommendations for their use, and any notes, warnings or issues of which to be aware.

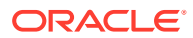

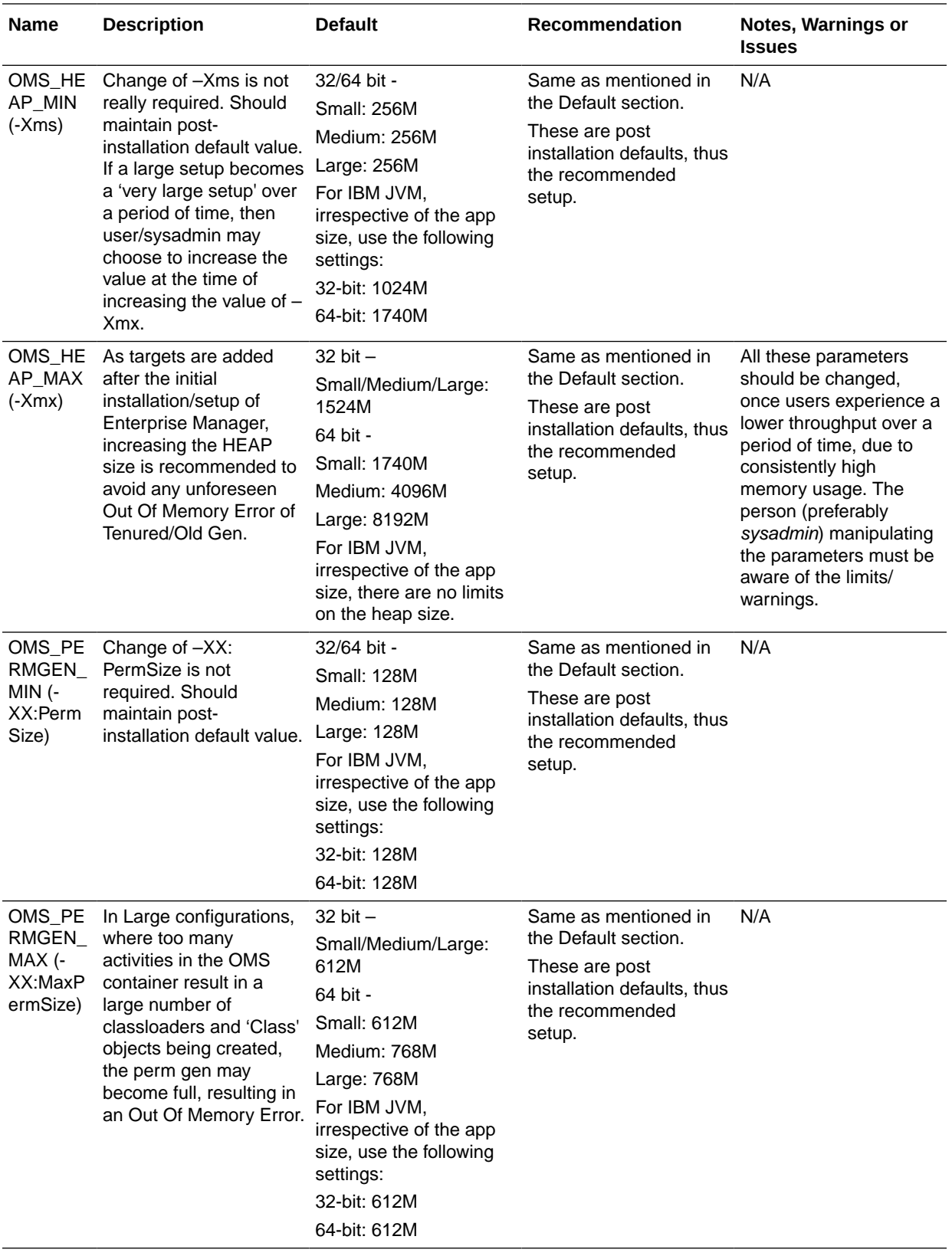

You can use either of the following two commands to set the value for any of the above properties:

*emctl set property –name EM\_JAVA\_MEM\_ARGS –value <complete memory parameter>*

Or you can use:

*emctl set property –name <property\_name> -value <number\_followed\_by\_G\_or\_M>*

For example:

emctl set property –name OMS\_PERMGEN\_MAX –value 1024M

Use the following command to get the property name:

*emctl get property –name <property\_name>*

Values of the following property names for JBO Args can be set in order to override their default values:

- **JBO\_MIN\_POOL\_SIZE After this limit is exceeded, the application pool will time** out application modules inactive longer than jbo.ampool.maxinactiveage. The default value is 1.
- JBO\_POOL\_TTL Defines the application module pool time to live for application module instances. The default value is -1.
- JBO\_LAZY\_LOAD Determines whether to load components lazily. The default value is TRUE.
- JBO\_MAX\_CURSORS The maximum number of cursors the business components may have open. The framework will clean up free JDBC statements as the number of cursors approaches this number. The default value is 5.
- JBO\_RECYC\_THRESHOLD The recycle threshold, used in application module pooling. The default value is 50.
- JBO\_MAX\_POOL\_SIZE After this limit is exceeded, the application pool will time out application modules inactive for the longest time, even if that is less time than the jbo.ampool.maxinactiveage. The default value is 50.

Use either of the following commands to set the value for any of the above properties:

*emctl set property –name EM\_JAVA\_MEM\_ARGS –value <complete memory parameter>*

Or you can use:

*emctl set property –name <property\_name> -value <property\_value>*

For example:

emctl set property –name JBO\_MAX\_POOL\_SIZE –value 5

Use the following command to get the property name:

*emctl get property –name <property\_name>*

An OMS restart using the below commands is required on each OMS after changing the property value:

emctl stop oms -all emctl start oms

#### **Changing shortPoolSize**

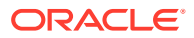

To change the OMS property, oracle.sysman.core.jobs.shortPoolSize, follow these recommendations:

To set the property, enter the following command:

\$ emctl set property -name oracle.sysman.core.jobs.shortPoolSize -value 200

To get the property (after changing from the default), enter the following command:

\$ emctl get property -name "oracle.sysman.core.jobs.shortPoolSize"

To delete the property (revert to original setting), enter the following command:

\$ emctl delete property -name "oracle.sysman.core.jobs.shortPoolSize"

An OMS and Node Manager restart using 'emctl stop oms -all; emctl start oms' is required on each OMS after changing the property value. The default value is 25.

#### **Changing longPoolSize**

To change the OMS property, oracle.sysman.core.jobs.longPoolSize, follow these recommendations:

To set the property, enter the following command:

\$ emctl set property -name oracle.sysman.core.jobs.longPoolSize -value 200

To get the property (after changing from the default), enter the following command:

\$ emctl get property -name "oracle.sysman.core.jobs.longPoolSize"

To delete the property (revert to original setting), enter the following command:

\$ emctl delete property -name "oracle.sysman.core.jobs.longPoolSize"

An OMS restart using 'emctl stop oms; emctl start oms' is required on each OMS after changing the property value. The default value is 12.

#### **Changing longSystemPoolSize**

To change the OMS property, oracle.sysman.core.jobs.longSystemPoolSize, follow these recommendations:

To set the property, enter the following command:

\$ emctl set property -name oracle.sysman.core.jobs.longSystemPoolSize -value 200

To get the property (after changing from the default), enter the following command:

\$ emctl get property -name "oracle.sysman.core.jobs.longSystemPoolSize"

To delete the property (revert to original setting), enter the following command:

\$ emctl delete property -name "oracle.sysman.core.jobs.longSystemPoolSize"

An OMS restart using 'emctl stop oms; emctl start oms' is required on each OMS after changing the property value. The default value is 10.

#### **Changing systemPoolSize**

To change the OMS property, oracle.sysman.core.jobs.systemPoolSize, follow these recommendations:

To set the property, enter the following command:

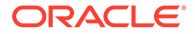

\$ emctl set property -name oracle.sysman.core.jobs.systemPoolSize -value 200

To get the property (after changing from the default), enter the following command:

\$ emctl get property -name "oracle.sysman.core.jobs.systemPoolSize"

To delete the property (revert to original setting), enter the following command:

\$ emctl delete property -name "oracle.sysman.core.jobs.systemPoolSize"

An OMS restart using 'emctl stop oms; emctl start oms' is required on each OMS after changing the property value. The default value is 25.

#### **Changing maxConnForJobWorkers**

To change the OMS property, oracle.sysman.core.conn.maxConnForJobWorkers, follow these recommendations:

To set the property, enter the following command:

```
$ emctl set property -name oracle.sysman.core.conn.maxConnForJobWorkers -
value 200
```
To get the property (after changing from the default), enter the following command:

\$ emctl get property -name "oracle.sysman.core.conn.maxConnForJobWorkers"

To delete the property (revert to original setting), enter the following command:

```
$ emctl delete property -name
"oracle.sysman.core.conn.maxConnForJobWorkers"
```
An OMS restart using 'emctl stop oms; emctl start oms' is required on each OMS after changing the property value. The default value is 25.

#### **Changing Djbo.ampool.maxavailablesize and Djbo.recyclethreshold (JAVA\_EM\_ARGS)**

To change the OMS properties, *Djbo.ampool.maxavailablesize* and *Djbo.recyclethreshold*, follow these recommendations:

To set the properties, enter the following command:

```
$ emctl set property -name JAVA_EM_ARGS -value "-
Djbo.ampool.maxavailablesize=500 -Djbo.recyclethreshold=500"
```
To get the properties (after changing from the default), enter the following command:

\$ emctl get property -name "JAVA\_EM\_ARGS"

To delete the properties (revert to original setting), enter the following command:

\$ emctl delete property -name "JAVA\_EM\_ARGS"

An OMS restart using 'emctl stop oms -all; emctl start oms' is required on each OMS after changing the property value.

#### **Changing omsAgentComm.ping.heartbeatPingRecorderThreads**

To change the OMS property, oracle.sysman.core.omsAgentComm.ping.heartbeatPingRecorderThreads, follow these recommendations:

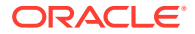

To set the property, enter the following command:

```
emctl set property -name
oracle.sysman.core.omsAgentComm.ping.heartbeatPingRecorderThreads -value 5
```
To get the property (after changing from the default), enter the following command:

emctl get property -name oracle.sysman.core.omsAgentComm.ping.heartbeatPingRecorderThreads

To delete the properties (revert to original setting), enter the following command:

```
emctl delete property -name
oracle.sysman.core.omsAgentComm.ping.heartbeatPingRecorderThreads
```
An OMS restart using 'emctl stop oms; emctl start oms' is required on each OMS after changing the property value.

## Modifying Database Settings

If you have downloaded the Database Templates for a Preconfigured Repository, you can run the appropriate SQL script to adjust the database parameters to the recommended settings. The scripts that you should run are listed in the following table:

#### **Table 13-16 Scripts for Deployment Sizes for DB 18.3.0.0.0**

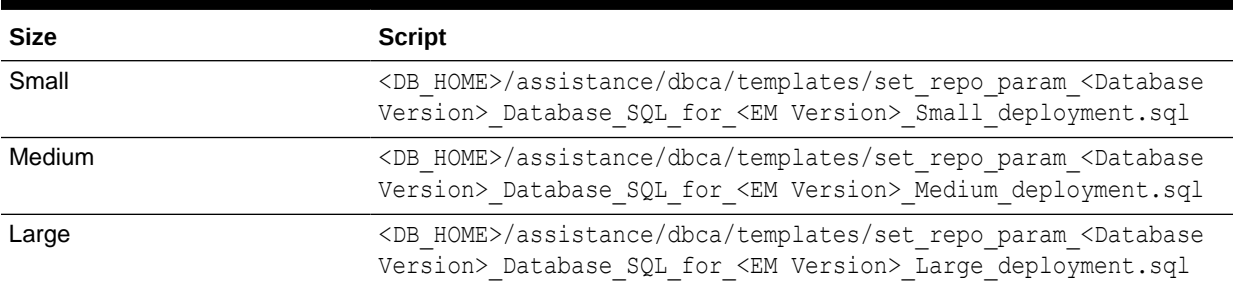

#### **Table 13-17 Scripts for Deployment Sizes for DB 12.1.0.2.0**

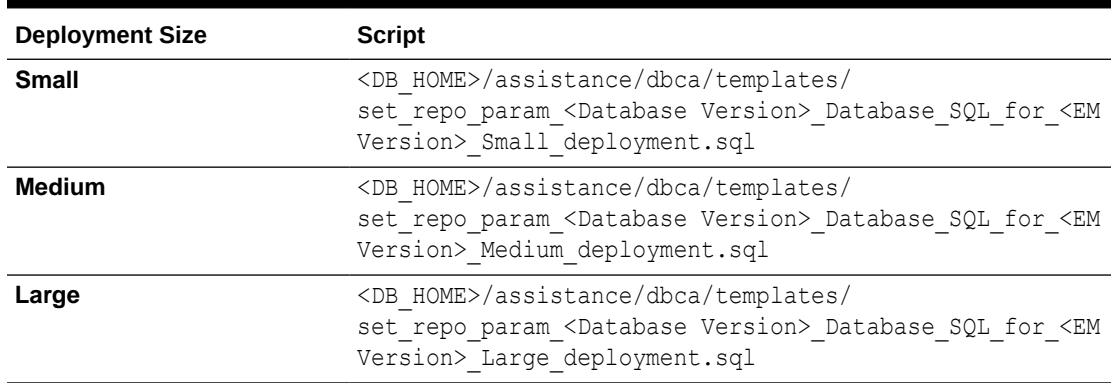

#### **Note:**

The above scripts do not adjust MEMORY\_TARGET/ SGA\_TARGET/ PGA\_AGGREGATE\_TARGET so these parameters must be modified manually.

# <span id="page-306-0"></span>Enterprise Manager Cloud Control Performance Methodology

An accurate predictor of capacity at scale is the actual metric trend information from each individual Enterprise Manager Cloud Control deployment. This information, combined with an established, rough, starting host system size and iterative tuning and maintenance, produces the most effective means of predicting capacity for your Enterprise Manager Cloud Control deployment. It also assists in keeping your deployment performing at an optimal level.

Here are the steps to follow to enact the Enterprise Manager Cloud Control sizing methodology:

- **1.** If you have not already installed Enterprise Manager Cloud Control, choose a rough starting host configuration as listed in [Table 13-1](#page-292-0).
- **2.** Periodically evaluate your site's vital signs (detailed later).
- **3.** Eliminate bottlenecks using routine DBA/Enterprise Manager administration housekeeping.
- **4.** Eliminate bottlenecks using tuning.
- **5.** Extrapolate linearly into the future to plan for future sizing requirements.

Step one need only be done once for a given deployment. Steps two, three, and four must be done, regardless of whether you plan to grow your Enterprise Manager Cloud Control site, for the life of the deployment on a regular basis. These steps are essential to an efficient Enterprise Manager Cloud Control site regardless of its size or workload. You must complete steps two, three, and four before you continue on to step five. This is critical. Step five is only required if you intend to grow the deployment size in terms of monitored targets. However, evaluating these trends regularly can be helpful in evaluating any other changes to the deployment.

## Step 1: Choosing a Starting Platform Cloud Control Deployment

For information about choosing a starting platform Cloud Control deployment, see [Overview of Sizing Guidelines.](#page-292-0)

## Step 2: Periodically Evaluating the Vital Signs of Your Site

This is the most important step of the five. Without some degree of monitoring and understanding of trends or dramatic changes in the vital signs of your Enterprise Manager Cloud Control site, you are placing site performance at serious risk. Every monitored target sends data to the Management Repository for loading and aggregation through its associated Management Agent. This adds up to a considerable volume of activity that requires the same level of management and maintenance as any other enterprise application.

Enterprise Manager has "vital signs" that reflect its health. These vital signs should be monitored for trends over time as well as against established baseline thresholds. You must establish realistic baselines for the vital signs when performance is acceptable. Once baselines are established, you can use built-in Oracle Enterprise Manager Cloud Control functionality to set baseline warning and critical thresholds. This allows you to be notified automatically when something significant changes on your Enterprise

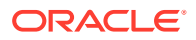

Manager site. The following table is a point-in-time snapshot of the Enterprise Manager Cloud Control vital signs for two sites:

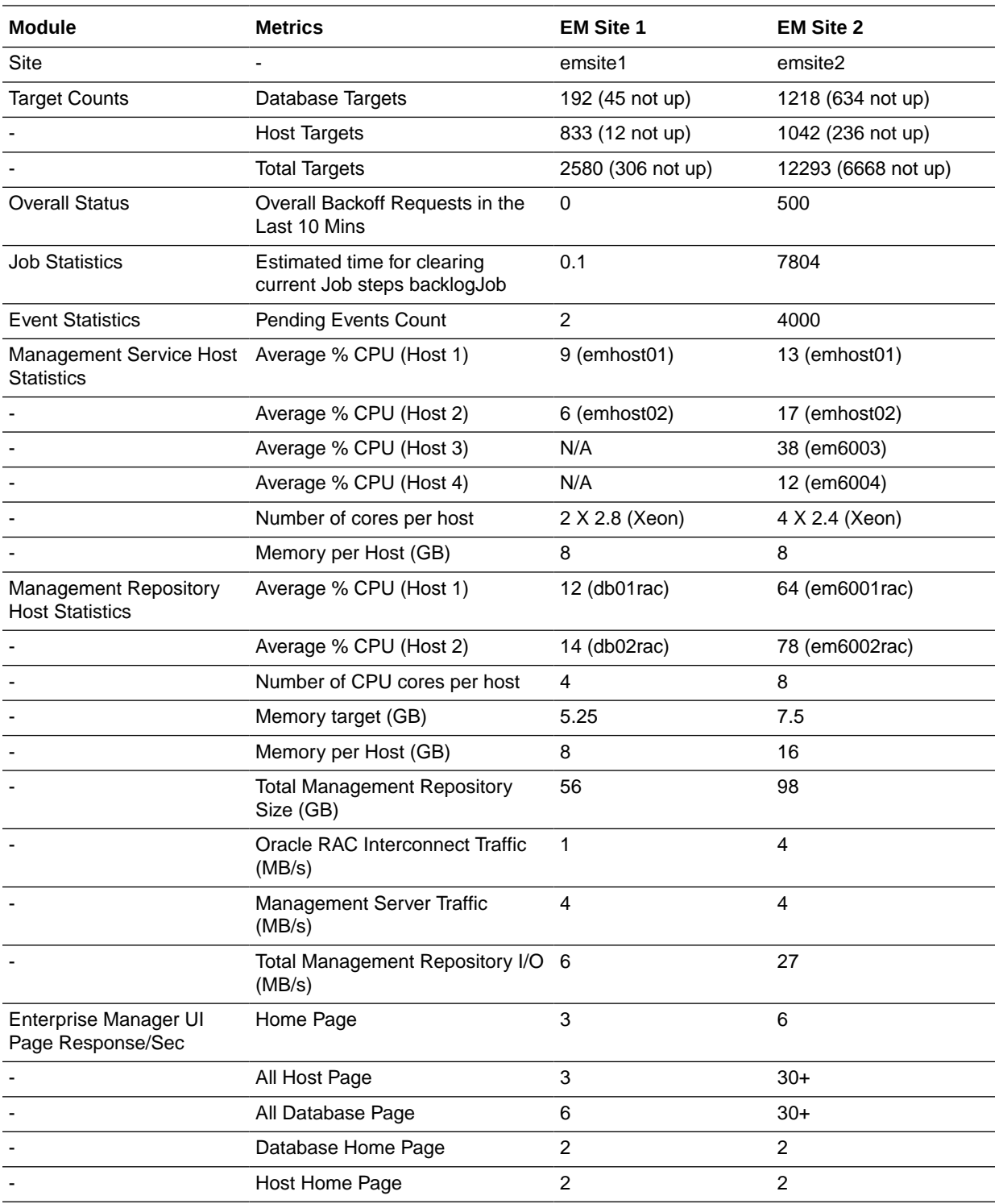

The two Enterprise Manager sites are at the opposite ends of the scale for performance.

EM Site 1 is performing very well with very few backoff requests. It also has a very low job and event backlogs. The CPU utilization on both the OMS and Management Repository Server hosts are low. Most importantly, the UI Page Response times are excellent. To

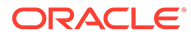

<span id="page-308-0"></span>summarize, Site 1 is doing substantial work with minimal effort. This is how a well configured, tuned and maintained Oracle Enterprise Manager Cloud Control site should look.

Conversely, EM Site 2 is having difficulty. The site has substantial amounts of backoffs and sizable job and event backlogs. Worst of all are the user interface page response times. There is clearly a bottleneck on Site 2, possibly more than one.

These vital signs are all available from within the Enterprise Manager interface. Most values can be found on the All Metrics page for each host, or the All Metrics page for the OMS. Keeping an eye on the trends over time for these vital signs, in addition to assigning thresholds for warning and critical alerts, allows you to maintain good performance and anticipate future resource needs. You should plan to monitor these vital signs as follows:

- Take a baseline measurement of the vital sign values seen in the previous table when the Enterprise Manager Cloud Control site is running well.
- Set reasonable thresholds and notifications based on these baseline values so you can be notified automatically if they deviate substantially. This may require some iteration to fine-tune the thresholds for your site. Receiving too many notifications is not useful.
- On a daily (or weekly at a minimum) basis, watch for trends in the 7-day graphs for these values. This will not only help you spot impending trouble, but it will also allow you to plan for future resource needs.

Another crucial vital sign to monitor on the Enterprise Manager console is the selfmonitoring Managing the Manager Repository pages which provide visibility into the inflow of metrics and events. Fine tuning incoming metric and events data is crucial for maintaining overall Enterprise Manager health and performance.

The next step provides guidance of what to do when the vital sign values are not within established baseline thresholds, though the inflow trend of Metrics and Events data in the self-monitoring pages does not show any abnormality. Also, it explains how to maintain your site's performance through routine housekeeping.

## Step 3: Using DBA and Enterprise Manager Tasks To Eliminate **Bottlenecks**

It is critical to note that routine housekeeping helps keep your Enterprise Manager Cloud Control site running well. The following are lists of housekeeping tasks and the interval on which they should be done.

## Offline Monthly Tasks

Enterprise Manager Administrators should monitor the database built-in Segment Advisor for recommendations on Enterprise Manager Repository segment health. The Segment Advisor advises administrators which segments need to be rebuilt/ reorganized and provides the commands to do so.

For more information about Segment Advisor and issues related to system health, refer to notes 242736.1 and 314112.1 in the My Oracle Support Knowledge Base.

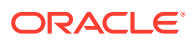

## <span id="page-309-0"></span>Step 4: Eliminating Bottlenecks Through Tuning

The most common causes of performance bottlenecks in the Enterprise Manager Cloud Control application are listed below (in order of most to least common):

- **1.** Housekeeping that is not being done (far and away the biggest source of performance problems)
- **2.** Hardware or software that is incorrectly configured
- **3.** Hardware resource exhaustion

When the vital signs are routinely outside of an established threshold, or are trending that way over time, you must address two areas. First, you must ensure that all previously listed housekeeping is up to date. Secondly, you must address resource utilization of the Enterprise Manager Cloud Control application. The vital signs listed in the previous table reflect key points of resource utilization and throughput in Enterprise Manager Cloud Control. The following sections cover some of the key vital signs along with possible options for dealing with vital signs that have crossed thresholds established from baseline values.

## High CPU Utilization

When you are asked to evaluate a site for performance and notice high CPU utilization, there are a few common steps you should follow to determine what resources are being used and where.

- **1.** Use the Processes display on the Enterprise Manager Host home page to determine which processes are consuming the most CPU on any Management Service or Management Repository host that has crossed a CPU threshold.
- **2.** Once you have established that Enterprise Manager is consuming the most CPU, use Enterprise Manager to identify what activity is the highest CPU consumer. Typically this manifests itself on a Management Repository host where most of the Management Service's work is performed. Here are a few typical spots to investigate when the Management Repository appears to be using too many resources.
	- **a.** Check out Top Wait Events metrics for the Enterprise Manager Repository.
	- **b.** Click the CPU Used database resource listed on the Management Repository's Database Performance page to examine the SQL that is using the most CPU at the Management Repository.
	- **c.** Check the Database Locks on the Management Repository's Database Performance page looking for any contention issues.
	- **d.** Check the SQL Monitoring on the Management Repository's Database for any resource intensive SQL.

High CPU utilization is probably the most common symptom of any performance bottleneck. Typically, the Management Repository is the biggest consumer of CPU, which is where you should focus. A properly configured and maintained Management Repository host system that is not otherwise hardware resource constrained should average roughly 40 percent or less total CPU utilization. An OMS host system should average roughly 20 percent or less total CPU utilization. These relatively low average values should allow sufficient headroom for spikes in activity. Allowing for activity spikes helps keep your page performance more consistent over time. If your Enterprise Manager Cloud Control site interface pages happen to be responding well (approximately 3 seconds) while there are no significant backlogs, and it

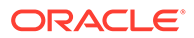

is using more CPU than recommended, you may not have to address it unless you are concerned it is part of a larger upward trend.

The recommended path for tracking down the root cause of high Management Repository CPU utilization is captured under steps 3.a, 3b, 3c, and 3.d listed above. CPU should be always be the topmost wait event. Log File Sync wait event indicating slow I/O performance should not appear in the top 5 waits ideally. To identify the root cause, start at the Management Repository Performance page and work your way down to the SQL that is consuming the most CPU in its processing. Correlate your findings with the AWR report. This approach has been used very successfully on several real world sites.

If you are running Enterprise Manager on Intel based hosts, the Enterprise Manager Cloud Control Management Service and Management Repository will both benefit from Hyper-Threading (HT) being enabled on the host or hosts on which they are deployed. HT is a function of certain late models of Intel processors, which allows the execution of some amount of CPU instructions in parallel. This gives the appearance of double the number of CPUs physically available on the system. Testing has proven that HT provides approximately 1.5 times the CPU processing power as the same system without HT enabled. This can significantly improve system performance. The Management Service and Management Repository both frequently have more than one process executing simultaneously, so they can benefit greatly from HT.

### Loader Vital Signs

The vital signs for the loader indicate exactly how much data is continuously coming into the system from all the Enterprise Manager Agents. The most important item here is the "Number of Agents Sent Back in the Last Hour" metric. The metric can be found in the All Metrics page of each management service. This is the number of agents instructed to defer loading of data in the last hour. Ideally no agent should be instructed to defer loading, but some level of deferred loading is normal. If this value is above 2 percent of your deployed agent count and it is growing continuously, then action should be taken.

Ensure that back-off requests are spread uniformly across OMS in a multi-OMS environment. If the back-off requests pertain to a specific OMS and does not show uniform trend across OMS, verify that the load-balancing algorithm set at Server Load Balancer is round-robin. Add loader threads only if there are backoffs on important channels in the range of hundreds an hour consistently and there are sufficient free resources on the database.

The number of Loader Threads is always set to 20 per OMS by default. Adding loader threads to an OMS increases the overall host CPU utilization. Customers can change this value as their site requires.

There are diminishing returns when adding loader threads if your repository does not have sufficient resources available. If you have available repository resources, as you add loader threads, you should see the "Number of Agents Sent Back in the Last Hour" metric decrease. If you are not seeing improvement you should explore other tuning or housekeeping opportunities.

To add more loader threads, you can change the following configuration parameter:

*oracle.sysman.core.gcloader.max\_recv\_thread*

The default value is 20. This is a per OMS setting.

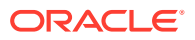

## Rollup Vital Signs

The rollup process is the aggregation mechanism for Enterprise Manager Cloud Control. The two vital signs for the rollup are the rows/second and % of hour run. Due to the large volume of data rows processed by the rollup, it tends to be the largest consumer of Management Repository buffer cache space. Because of this, the rollup vital signs can be great indicators of the benefit of increasing buffer cache size.

Rollup rows/second shows exactly how many rows are being processed, or aggregated and stored, every second. This value is usually around 2,000 (+/- 500) rows per second on a site with a decent size buffer cache and reasonable speedy I/O. A downward trend over time for this value may indicate a future problem, but as long as % of hour run is under 100 your site is probably fine.

If rollup % of hour run is trending up (or is higher than your baseline), and you have not yet set the Management Repository buffer cache to its maximum, it may be advantageous to increase the buffer cache setting. Usually, if there is going to be a benefit from increasing buffer cache, you will see an overall improvement in resource utilization and throughput on the Management Repository host. The loader statistics will appear a little better. CPU utilization on the host will be reduced and I/O will decrease. The most telling improvement will be in the rollup statistics. There should be a noticeable improvement in both rollup rows/ second and % of hour run. If you do not see any improvement in any of these vital signs, you can revert the buffer cache to its previous size. The old Buffer Cache Hit Ratio metric can be misleading. It has been observed in testing that Buffer Cache Hit Ratio will appear high when the buffer cache is significantly undersized and Enterprise Manager Cloud Control performance is struggling because of it. There will be times when increasing buffer cache will not help improve performance for Cloud Control. This is typically due to resource constraints or contention elsewhere in the application. Consider using the steps listed in the High CPU Utilization section to identify the point of contention. Cloud Control also provides advice on buffer cache sizing from the database itself. This is available on the database Memory Parameters page.

One important thing to note when considering increasing buffer cache is that there may be operating system mechanisms that can help improve Enterprise Manager Cloud Control performance. One example of this is the "large memory" option available on Red Hat Linux. The Linux OS Red Hat Advanced Server™ 2.1 (RHAS) has a feature called big pages. In RHAS 2.1, bigpages is a boot up parameter that can be used to pre-allocate large shared memory segments. Use of this feature, in conjunction with a large Management Repository SGA, can significantly improve overall Cloud Control application performance. Starting in Red Hat Enterprise Linux<sup>™</sup> 3, big pages functionality is replaced with a new feature called huge pages, which no longer requires a boot-up parameter.

## Rollup Process

If rollup % of hour run is trending up (or is higher than your baseline) and buffer cache is already set to optimal but there is still many cluster Wait events reported in the AWR report, configure the Rollup database service and set affinity to run the Rollup Service only on a single-instance RAC node. Ensure that single-instance RAC node is sized to handle large I/O volume.

Use the following configuration steps for Rollup database service:

**1.** Create database service "rollup" and set one of the RAC instances as the primary instance in "-r".

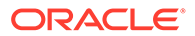

- srvctl add service -d <dbname>-s rollup -r <primary instance> -a <the other instances> -y automatic
- srvctl start service -d <dbname>-s rollup

srvctl status service -d <dbname>

- 2. As sys user, execute DBMS\_SCHEDULER.create\_job\_class( job\_class\_name => 'ROLLUP', service => 'rollup')
- **3.** GRANT EXECUTE ON sys.ROLLUP TO sysman;
- **4.** As sysman user, execute DBMS\_SCHEDULER.SET\_ATTRIBUTE ( name => 'EM\_ROLLUP\_SCHED\_JOB', attribute => 'job\_class', value => 'ROLLUP')
- **5.** As sysman user, execute GC\_SCHED\_JOB\_REGISTRAR.SET\_JOB\_CLASS('EM\_ROLLUP\_SCHED\_JOB' , 'ROLLUP')

In addition to configuration of Rollup database service, add Rollup worker threads if the database can handle the increased load from these threads. Configure additional rollup worker threads using configure option in Metric Rollup Performance Chart available in self- monitoring "Managing the Manager" Repository page.

## Job, Notification, and Alert Vital Signs

Jobs, notifications, and alerts are indicators of the processing efficiency of the Management Service(s) on your Enterprise Manager Cloud Control site.

#### **Jobs**

A growing backlog in Jobs Steps Scheduled at the repository indicates there are not enough resources available at the repository. High Job Dispatcher processing time (%) indicates a repository bottleneck. Low throughput with High Job Dispatcher processing time (%) indicates a processing bottleneck. The Jobs subsystem uses the locks to maintain sequence internally, so you can see application locks wait events, and transaction locking wait events in the AWR report in repository. It is normal to observe the Job system consuming 5-8% of waiting time, but if that value crosses 20-30%, it is quite abnormal and should be triaged. If there are significant amounts of cluster waits for Job SQLs in AWR, you could potentially optimize the Job system by introducing RAC services. Create a database service for Jobs and then set affinity to run on a twonode RAC instance for better optimal performance.

Use the following configuration steps to set up the Rollup database service:

**1.** Create the database service emjob and set two of the RAC instances as primary instance in "-r".

```
srvctl add service -d <dbname> -s emjob -r <primary instances> -a <the
other instances> -y automatic
```
After creating the database service, you need to restart the service using the srvctl start service command.

- **2.** Execute the following DBMS\_SCHEDULER jobs:
	- As a sys user, execute DBMS\_SCHEDULER.create\_job\_class( job\_class\_name => 'EMJOB', service  $\Rightarrow$  'emjob')
	- GRANT EXECUTE ON sys.EMJOB TO sysman;

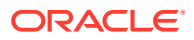

- As a sysman user, execute DBMS\_SCHEDULER.SET\_ATTRIBUTE (name => ' EM\_JOBS\_STEP\_SCHED ', attribute => 'job\_class', value => 'EMJOB')
- As a sysman user, execute DBMS\_SCHEDULER.SET\_ATTRIBUTE (name => ' EM\_JOB\_PURGE\_POLICIES ', attribute => 'job\_class', value => 'EMJOB')
- As a sysman user, execute GC\_SCHED\_JOB\_REGISTRAR.SET\_JOB\_CLASS('EM\_JOBS\_STEP\_SCHED', 'EMJOB')
- As a sysman user, run GC\_SCHED\_JOB\_REGISTRAR.SET\_JOB\_CLASS('EM\_JOB\_PURGE\_POLICIES', 'EMJOB')
- INSERT INTO MGMT\_PARAMETERS(parameter\_name, parameter\_value) VALUES ('EM\_jobs\_step\_sched\_job\_class', 'EMJOB')
- **3.** Set the connect string with *ping* service name to the emctl property

*oracle.sysman.core.omsAgentComm.ping.connectionService.connectDescriptor*

• **Sample**: emctl set property -name "company.sysman.core.jobs.conn.service" -value "\(DESCRIPTION=\(ADDRESS\_LIST=\(ADDRESS=\(PROTOCOL=TCP\)\  $(HOST=xxx.example.com\) \ (PORT=1521\) \)) \ (COMNET DATA=\)$ (SERVICE NAME=emjob\)\)\)"

#### **Events and Notifications**

If the vital sign has crossed the baseline threshold, look for vital signs in self-monitoring Managing the Manager pages. Monitor charts for consistent drastic increase in Metric alerts backlog, Metric Collection errors backlog, and Notification backlog. Key Metrics to check event backlogs are Total Events Pending and Total Events Processed (Last Hour). If Total Events Pending remains high but Total Events Processed (Last Hour) is making good progress, it could be a temporary spike which can be ignored, but if there is a consistent increase in both metrics, the Events subsystem will benefit by introducing a database service and setting affinity to only run on a single-instance RAC node.

Use these configuration steps for an Events database service:

**1.** Create a database service *event* and set one of the RAC instances as the primary instance in "-r"

```
srvctl add service -d <dbname>-s event -r <primary instance> -a <the the
other instances> -y automatic
```
**2.** Set the connect string with the 'ping' service name to the emctl property *oracle.sysman.core.events.connectDescriptor*

```
Sample emctl set property -name
"oracle.sysman.core.events.connectDescriptor" -value "\(DESCRIPTION=\
(ADDRESS~LIST=\\(ADDRESS=\\(PROTOCOL=TCP\\)\\(HOST=xxx.example.com\\)\\(PORT=1521\)\\)\\() (CONNECT DATA=\(SERVICE_NAME=event\)\)\)"
```
#### **Ping Alerts**

Ping Alerts performance is crucial for determining target availability. If the vital signs have crossed a baseline threshold and there are many cluster waits in the AWR report, there is a measurable benefit by introducing a database service for Ping and setting affinity to run only on a single instance RAC node.

Use these configuration steps for defining a Pings database service:

**1.** Create database service *ping* and set one of RAC instance as primary instance in "-r"

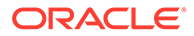

srvctl add service -d <dbname>-s ping -r <primary instance> -a <the the other instances> -y automatic

- **2.** Execute the following DBMS\_SCHEDULER jobs
	- As a sys user, execute DBMS\_SCHEDULER.create\_job\_class( job\_class\_name => 'PING', service  $\Rightarrow$  'ping')
	- GRANT EXECUTE ON sys.PING TO sysman;
	- As a sysman user, execute DBMS\_SCHEDULER.SET\_ATTRIBUTE ( name => 'EM\_PING\_MARK\_NODE\_STATUS', attribute => 'job\_class', value => 'PING')
	- As a sysman user, execute DBMS\_SCHEDULER.SET\_ATTRIBUTE ( name => 'EM\_REPOS\_SEV\_EVAL', attribute => 'job\_class', value => 'PING')
	- As a sysman user, execute GC\_SCHED\_JOB\_REGISTRAR.SET\_JOB\_CLASS('EM\_REPOS\_SEV\_EVAL ', 'PING')
	- As a sysman user, execute GC\_SCHED\_JOB\_REGISTRAR.SET\_JOB\_CLASS('EM\_PING\_MARK\_NOD E\_STATUS', 'PING')
- **3.** Set the connect string with *ping* service name to emctl property *oracle.sysman.core.omsAgentComm.ping.connectionService.connectDescriptor*

Sample

```
emctl set property -name
oracle.sysman.core.omsAgentComm.ping.connectionService.connectDescript
or" -value "\(DESCRIPTION=\(ADDRESS_LIST=\(ADDRESS=\(PROTOCOL=TCP\)\
(HOST=xxx, example.com\) \ (PORT=1521\) \)) \ (COMNET(SERVICE NAME=ping\)\)\)
```
### Config Metric Post Load Callbacks

The Config Metrics upload to OMS from Agents is a two step process:

- **1.** Agents upload the Config Metric collections to OMS, OMS registers the upload in the Enterprise Manager Repository, generates a snapshot and then, feeds the uploaded payload (or data) into a queue, called as the Loader-Job Queue, for processing later. This allows the Loader module at OMS off-load the additional processing required with Config Metric Upload, and free up resources to process more uploads from Agents.
- **2.** There is a separate module responsible for pulling the entries out of this queue, and then calling the callbacks responsible to work on the data and then assimilate the data in the repository in order of their insertion into the Loader-Job Queue. This module is referred to as the Config Metric Post Upload Callback Executor (or loader-job) module. This module allows the end user to configure the number of threads that will process the data, number of SQL connections to the Enterprise Manager Repository that these threads have access to, and whether to use a dedicated DB service pinned on one of the RAC nodes which hosts the Enterprise Manager Repository.

The default values of the settings on Eval, Small, and Medium Enterprise Manager site sizes works fine. You might need to override the default values for Large and Extra Large configurations.

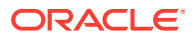

#### To configure a DB Service and pin it to a Repository node

srvctl add service -d <dbname>-s loaderjob -r <primary instance> -a <the the otherinstances> -y automatic

#### To configure a DB service as the connection source

```
emctl set property -name "oracle.sysman.core.pbs.gcloader.connectDescriptor" -value 
"\setminus(DESCRIPTION=\(ADDRESS_LIST=\(ADDRESS=\(PROTOCOL=TCP\)\(HOST=xxx.example.com\)\
(PORT=1521\setminus)\setminus)\setminus (COMNECTDATA=\setminus (SERVICE NAME=loaderjob\setminus)\setminus)''
```
#### **Large**

#### To configure the number of threads to be created for this module

emctl set property -name "oracle.sysman.core.pbs.gcloader.numThreads" -value 5

#### To configure the number of SQL connection available to the threads of this module

emctl set property -name "oracle.sysman.core.gcloader.loaderjob.maxConnections" -value 5

#### **Extra Large**

To configure the number of threads to be created for this module

emctl set property -name "oracle.sysman.core.pbs.gcloader.numThreads" -value 10

To configure the number of SQL connection available to the threads of this module

emctl set property -name "oracle.sysman.core.gcloader.loaderjob.maxConnections" -value 10

### I/O Vital Signs

Monitoring the I/O throughput of the different channels in your Enterprise Manager Cloud Control deployment is essential to ensuring good performance. At minimum, there are three different I/O channels on which you should have a baseline and alert thresholds defined:

- Disk I/O from the Management Repository instance to its data files
- Network I/O between the OMS and Management Repository
- Oracle RAC interconnect (network) I/O (on Oracle RAC systems only)

You should understand the potential peak and sustained throughput I/O capabilities for each of these channels. Based on these and the baseline values you establish, you can derive reasonable thresholds for warning and critical alerts on them in Cloud Control. You will then be notified automatically if you approach these thresholds on your site. Some Cloud Control site administrators can be unaware or mistaken about what these I/O channels can handle on their sites. This can lead to Enterprise Manager Cloud Control saturating these channels, which in turn cripples performance on the site. In such an unfortunate situation, you would see that many vital signs would be impacted negatively.

To discover whether the Management Repository is involved, you can use Cloud Control to check the Database Performance page. On the Performance page for the Management Repository, click the wait graph showing the largest amount of time spent. From this you can continue to drill down into the actual SQL code or sessions that are waiting. This should help you to understand where the bottleneck is originating.

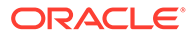

Another area to check is unexpected I/O load from non-Enterprise Manager Cloud Control sources like backups, another application, or a possible data-mining co-worker who engages in complex SQL queries, multiple Cartesian products, and so on.

Total Repository I/O trouble can be caused by two factors. The first is a lack of regular housekeeping. Some of the Cloud Control segments can be very badly fragmented causing a severe I/O drain. Second, there can be some poorly tuned SQL statements consuming much of the site I/O bandwidth. These two main contributors can cause most of the Cloud Control vital signs to plummet. In addition, the lax housekeeping can cause the Management Repository's allocated size to increase dramatically.

One important feature of which to take advantage is asynchronous I/O. Enabling asynchronous I/O can dramatically improve overall performance of the Cloud Control application. The Sun Solaris™ and Linux operating systems have this capability, but may be disabled by default. The Microsoft Windows™ operating system uses asynchronous I/O by default. Oracle strongly recommends enabling of this operating system feature on the Management Repository hosts and on Management Service hosts as well.

Automatic Storage Management (ASM) is recommended for Enterprise Manager Cloud Control repository database storage.

## About the Oracle Enterprise Manager Performance Page

There may be occasions when Enterprise Manager user interface pages are slow in the absence of any other performance degradation. The typical cause for these slow downs will be an area of Enterprise Manager housekeeping that has been overlooked. The first line of monitoring for Enterprise Manger page performance is the use of Enterprise Manager beacons. These functionalities are also useful for web applications other than Enterprise Manager.

Beacons are designed to be lightweight page performance monitoring targets. After defining a beacon target on an Management Agent, you can then define UI performance transactions using the beacon. These transactions are a series of UI page hits that you will manually walk through once. Thereafter, the beacon will automatically repeat your UI transaction on a specified interval. Each time the beacon transaction is run, Enterprise Manager will calculate its performance and store it for historical purposes. In addition, alerts can be generated when page performance degrades below thresholds you specify.

When you configure the Enterprise Manager beacon, you begin with a single predefined transaction that monitors the home page you specify during this process. You can then add as many transactions as are appropriate. You can also set up additional beacons from different points on your network against the same web application to measure the impact of WAN latency on application performance. This same functionality is available for all Web applications monitored by Enterprise Manager Cloud Control.

After you are alerted to a UI page that is performing poorly, you can then use the second line of page performance monitoring in Enterprise Manager Cloud Control. This end-to-end (or E2E) monitoring functionality in Cloud Control is designed to allow you to break down processing time of a page into its basic parts. This will allow you to pinpoint when maintenance may be required to enhance page performance. E2E monitoring in Cloud Control lets you break down both the client side processing and the server side processing of a single page hit.

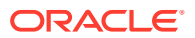

The next page down in the Middle Tier Performance section will break out the processing time by tier for the page. By clicking the largest slice of the Processing Time Breakdown pie chart, which is JDBC time above, you can get the SQL details. By clicking the SQL statement, you break out the performance of its execution over time.

The JDBC page displays the SQL calls the system is spending most of its page time executing. This SQL call could be an individual DML statement or a PL/SQL procedure call. In the case of an individual SQL statement, you should examine the segments (tables and their indexes) accessed by the statement to determine their housekeeping (rebuild and reorganization) needs. The PL/SQL procedure case is slightly more involved because you must look at the procedure's source code in the Management Repository to identify the tables and associated indexes accessed by the call.

Once you have identified the segments, you can then run the necessary rebuild and reorganization statements for them with the OMS down. This should dramatically improve page performance. There are cases where page performance will not be helped by rebuild and reorganization alone, such as when excessive numbers of open alerts, system errors, and metric errors exist. The only way to improve these calls is to address (for example, clean up or remove) the numbers of these issues. After these numbers are reduced, then the segment rebuild and reorganization should be completed to optimize performance. These scenarios are covered in [Step 3: Using DBA and Enterprise Manager Tasks To Eliminate](#page-308-0) [Bottlenecks.](#page-308-0) If you stay current, you should not need to analyze UI page performance as often, if at all.

For more information about new features for monitoring the performance of SQL procedures from the Enterprise Manager console, see the chapter, "Maintaining Enterprise Manager" in the *Enterprise Manager Administration* book.

## Determining the Optimum Number of Middle Tier OMS Servers

Determining the optimum number of middle tier OMS servers is not a trivial task. A number of data points must be considered for an informed, justified and acceptable decision for introducing additional OMS instances. The number of monitored targets is one of the first considerations, but its weight in decision making is normally not substantial.

The following items should be considered and examined as part of this exercise:

- The volume of job automation and scheduling used
- The number of administrators working simultaneously in the console
- Network bandwidth and data channel robustness from agents to the OMS servers
- Number of triggered violations and notifications
- Speed and stability of the IO system the OMS servers use

Careful investigation of each category is essential to making an informed decision. In some cases, just adding an OMS server or providing more CPU or memory to the same host may not make any difference in performance enhancement. You can use the current running OMS instances to collect accurate statistics on current OMS performance to calculate the number of required OMS servers for current or future deployments. Enterprise Manager has vital signs that reflect its health. These vital signs should be monitored for trends over time as well as against established baseline thresholds.

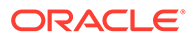

## Step 5: Extrapolating Linearly Into the Future for Sizing Requirements

Determining future storage requirements is an excellent example of effectively using vital sign trends. You can use two built-in Cloud Control charts to forecast this: the total number of targets over time and the Management Repository size over time.

Both of the graphs are available on the All Metrics page for the Management Service. It should be obvious that there is a correlation between the two graphs. A straight line applied to both curves would reveal a fairly similar growth rate. After a target is added to Enterprise Manager Cloud Control for monitoring, there is a 31-day period where Management Repository growth will be seen because most of the data that will consume Management Repository space for a target requires approximately 31 days to be fully represented in the Management Repository. A small amount of growth will continue for that target for the next year because that is the longest default data retention time at the highest level of data aggregation. This should be negligible compared with the growth over the first 31 days.

When you stop adding targets, the graphs will level off in about 31 days. When the graphs level off, you should see a correlation between the number of targets added and the amount of additional space used in the Management Repository. Tracking these values from early on in your Enterprise Manager Cloud Control deployment process helps you to manage your site's storage capacity pro-actively. This history is an invaluable tool.

The same type of correlation can be made between CPU utilization and total targets to determine those requirements. There is a more immediate leveling off of CPU utilization as targets are added. There should be no significant increase in CPU cost over time after adding the targets beyond the relatively immediate increase. Introducing new monitoring to existing targets, whether new metrics or increased collections, would most likely lead to increased CPU utilization.

## Using Returning Query Safeguards to Improve Performance

On the All Targets page, Enterprise Manager uses a safeguard that prevents a flood of data from slowing performance and consuming excessive resources within the OMS by limiting the number of rows that can be returned from a query. By default, the limit is set to 2000, but an Enterprise Manager administrator can modify the limit with the following command:

emctl set property -name oracle.sysman.core.uifwk.maxRows -value 2000

Providing a value equal to 0 will turn off the safeguard and fetch all rows. The new value takes immediate effect; no OMS restart is required. If the value is less than 0, the default value (2000) will be used instead. The only way to indicate that no limiting should be performed is to set the value to exactly 0.

When there are too many results returned from a query and this limit comes into effect, the following message appears under the results table:

*"This table of search results is limited to 2000 targets. Narrow the results by using Refine Search or Search Target Name. See the tuning guide for how to modify this limit."*

Similar behaviors (and messages) are applied to other large tables throughout Enterprise Manager. The same OMS property (oracle.sysman.core.uifwk.maxRows)

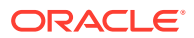

controls the maximum limit for all of them together. This matches the behavior (and reuses the existing property) from previous Enterprise Manager releases.

# <span id="page-319-0"></span>Overview of Sizing Requirements for Fusion Middleware **Monitoring**

A Fusion Middleware target is like any other Enterprise Manager target. Therefore any repository or sizing guideline that is applicable for an Enterprise Manager target would be applicable on a Fusion Middleware target.

One major concern in the case of Fusion Middleware discovery is that too many targets may be discovered, created and monitored. This adds additional load on the OMS instance, repository and agent. In the case of very large number of targets, after target discovery Oracle recommends that users should review all the targets and their respective metrics.

Based on requirements, users should finalize which targets and metrics should be monitored and the required frequency those targets should be monitored.

After discovery, Oracle recommends you allow Fusion Middleware/ADP/JVMD monitoring to run for some duration (a few days to possibly a few weeks) and continuously monitor the database size and Operating System file system growth (in the case of ADP; ADP Manager requires a minimum of 10GB of disk space) until it becomes constant. You can then fine tune various parameters associated with these different features.

In version 12c of Enterprise Manager, both ADP and JVMD use the Enterprise Manager repository as their repository. Their data are stored in the MGMT\_AD4J\_TS tablespace.

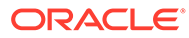

# 14

# Configuring Proxies for OMS and Management Agent Communication

Oracle Management Service (OMS) and Oracle Management Agent (Management Agent) are core components of Enterprise Manager Cloud Control. While the Management Agents discover and monitor targets in your environment, the OMS orchestrates with the Management Agents to manage the discovered targets and to store the collected information in a repository for future reference and analysis.

For this purpose, OMS and Management Agents constantly communicate with each other. To manage the HTTP and HTTPS requests more efficiently and to add an additional layer of security, you can choose to secure this communication by configuring an HTTP or HTTPSbased proxy between the OMS and the Management Agents.

This chapter describes how you can configure an HTTP proxy to secure the communication between the OMS and the Management Agents. In particular, this chapter covers the following:

- About Using Proxies for OMS and Management Agent Communication
- [Configuring Proxies for OMS-to-Management Agent Communication](#page-322-0)
- [Configuring Proxies for Management Agent-to-OMS Communication After the](#page-324-0) [Management Agent Is Deployed](#page-324-0)
- [Configuring Proxies for Management Agent-to-OMS Communication While Deploying the](#page-325-0) [Management Agent](#page-325-0)
- [Configuring Proxies for OMS-to-My Oracle Support Communication](#page-326-0)
- [Updating Proxies Configured for OMS-to-Management Agent Communication](#page-326-0)
- [Associating Additional Management Agents to an Existing Proxy to Communicate with](#page-327-0) [the OMS](#page-327-0)
- [Excluding Management Agents from Using Proxies to Communicate with the OMS](#page-328-0)
- [Viewing a List of Proxies by Proxy Names or Management Agents](#page-329-0)
- [Monitoring Proxies Configured for OMS-to-Management Agent Communication](#page-329-0)
- [Removing Proxies Configured for OMS-to-Management Agent Communication](#page-330-0)
- **[EM CLI Verbs for Configuring Proxies for OMS and Management Agent Communication](#page-330-0)**

## About Using Proxies for OMS and Management Agent **Communication**

Oracle Management Service (OMS) and Oracle Management Agent (Management Agent) are core components of Enterprise Manager Cloud Control. While the Management Agents discover and monitor targets in your environment, the OMS orchestrates with the Management Agents to manage the discovered targets and store the collected information in a repository for future reference and analysis. For this purpose, OMS and Management

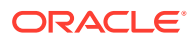

Agents constantly communicate with each other. To manage the HTTP and HTTPS requests more efficiently and to add an additional layer of security, you can choose to secure this communication by configuring an HTTP or HTTPS-based proxy between the OMS and the Management Agents.

A proxy is an application external to Enterprise Manager Cloud Control that acts as an intermediary for managing HTTP as well as HTTPS requests across network boundaries or firewalls. By using a proxy, you can expose only certain ports for communication between two or more components, thus making the communication more secure and reliable.

In the earlier releases of Enterprise Manager Cloud Control, you had the option of configuring only one proxy for an OMS to communicate with its Management Agents. However, from 13*c* Release 1 onwards, you have the following proxy configuration options:

- No proxy at all.
- One proxy for all the Management Agents.
- One proxy for a few Management Agents and no proxy for the rest.
- Different proxies for the same group of Management Agents (redundant proxies).
- Different proxies for different groups of Management Agents.

A proxy is modeled and added as a manageable entity in Enterprise Manager Cloud Control, and is monitored much like other target type for its availability. Therefore, even a non-administrator can view the details of a proxy in Enterprise Manager Cloud Control. However, only administrators with full privileges on targets are permitted to modify the proxy configuration settings.

However, the proxies configured for Management Agent-to-OMS communication and for OMS-to-My Oracle Support communication are not modeled as target types and are not monitored in Enterprise Manager Cloud Control. Also, you cannot configure redundant proxies for them in any way.

In addition, from 13*c* Release 1 onwards, you can configure multiple proxies for the same group of Management Agents, as *redundant proxies,* to support high availability of the proxies configured for the OMS. In this case, since the OMS has multiple proxies configured to communicate with its Management Agents, the proxy that is up and running is selected for communication, regardless of the status of the other proxies.

#### **Note:**

- NTLM-based Microsoft proxies are not supported. To enable access through such proxies, add all the available agent hosts to the *Unauthenticated Sites Properties* of the NTLM-based Microsoft proxy.
- Local addresses of each OMS automatically bypass the proxy.

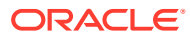

# <span id="page-322-0"></span>Configuring Proxies for OMS-to-Management Agent **Communication**

You can secure the communication between Oracle Management Service (OMS) and Oracle Management Agents (Management Agents) by configuring a proxy. A proxy is an application external to Enterprise Manager Cloud Control that acts as an intermediary for managing HTTP as well as HTTPS requests across network boundaries or firewalls. By using a proxy, you can expose only certain ports for communication, and thereby have a more secure and reliable communication between the OMS and the Management Agents.

You can configure one proxy for all Management Agents, one proxy for a set of Management Agents and none for the rest, or different proxies for different sets of Management Agents.

In addition, you can configure two or more proxies as *redundant proxies* to support high availability of the proxies configured for OMS and Management Agent communication. Under such circumstances, by default, the proxy that is up and running is selected for communication, regardless of the status of the other proxies. Before starting to communicate if a proxy is found to be inactive or down, then an alternate proxy configured for that Management Agent is selected. However, note that after the communication begins through a particular proxy, if that proxy turns inactive or shuts down, then no fallback mechanism is currently available to select an alternate proxy that is up and running.

#### **Note:**

- NTLM-based Microsoft proxies are not supported. To enable access through such proxies, add all the available agent hosts to the *Unauthenticated Sites Properties* of the NTLM-based Microsoft proxy.
- Local addresses of each OMS automatically bypass the proxy.

To configure proxies for OMS and Management Agent communication, follow these steps:

- **1.** From the **Setup** menu, select **Proxy Settings,** then select **Agents.**
- **2.** On the Proxy page, click **Create.**
- **3.** On the Create a Proxy page, do the following:
	- **a.** In the **Name** field, enter a unique name for the proxy you are configuring. This is the name with which the proxy is modeled as a target type and monitored in Enterprise Manager Cloud Control. For example, oms-agent proxy1.
	- **b.** In the **Host** field, enter the name of the host on which the proxy resides. For example, www-proxy.example.com.
	- **c.** In the **Port** field, enter the port used by the proxy.
	- **d.** From the **Protocol** options, select an appropriate protocol, either **HTTP** or **HTTPS.**
	- **e.** To verify if the OMS is able to successfully connect to the proxy you have specified, click **Test Proxy.**

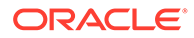

**4.** If the proxy you are configuring is set up using a realm, or login credentials, or both, then select **Associate a Named Credential,** and in the Named Credential section, select the registered named credential you want to use.

### **Note:**

If a named credential is not available for selection, then create a new one. To do so, from the **Setup** menu, select **Security,** then select **Named Credentials.** On the Named Credentials page, click **Create.** On the Create Credential page, in the General Properties section, enter a unique name for the credential, set **Authenticating Target Type** to **Host, Credential Type** to **Host Credentials,** and **Scope** to **Global.** In the Credential Properties section, enter the user name and password. Click **Save.**

- **5.** In the Associated Agents section, select the Management Agents that should communicate with the OMS using the proxy you are configuring. Select the Management Agents in one of the following ways. After selecting, if you want to verify if the Management Agents are able to successfully communicate with the proxy, click **Test.**
	- Click **Select Agents,** and in the Select Targets dialog, select one or more Management Agents.

This option is particularly useful when you have a short list of Management Agents, each with unique names, to select. For example, agent1.example.com, agent2.example.com, agent3.example.com.

• In the **Agent Patterns** field, enter the agent patterns of the Management Agents. Use comma (,) to separate individual patterns. Use asterisk (\*) to represent zero or more characters, and a question mark (?) to represent a single character.

This option is particularly useful when you have a short list of Management Agents, all with common prefixes to their unique names, to select. For example, to select all Management Agents running in Australia that start with the prefix aus agent, such as aus agent1.example, aus agent2.example, aus agent3.example.com. In this case, enter aus agent\*.

### **Note:**

If a backslash (\) character precedes either a star (\*), a question mark (?), a comma (,) or a backslash (\) itself in the pattern, it hides the special meaning associated with the following character. For example, while the pattern abc\* matches with any string prefixed by the string: abc, the pattern abc\* matches with just one string: abc\* .

• In the **Excluded Agent Patterns** field, enter the agent patterns of the Management Agents that you want to exclude from associating with the proxy you are configuring, and include all the other Management Agents. Use comma (,) to separate individual patterns. Use asterisk (\*) to represent zero or more characters, and a question mark (?) to represent a single character.
This option is particularly useful when you have a long list of Management Agents you want to exclude, each with either fully unique names or with common prefixes to their unique names. For example, to exclude all the Management Agents running in Hong Kong that start with the prefix hkg agent, such as hkg agent1.example.com, hkg agent2.example.com, hkg agent3.example.com.

#### **Note:**

Excluded Agent Patterns do not exclude the Management Agents from the list of Management Agents selected by their names. They exclude only those Management Agents that are derived from the agent patterns you have entered in the **Agent Patterns** field.

**6.** Click **Submit.**

## Configuring Proxies for Management Agent-to-OMS Communication After the Management Agent Is Deployed

You can secure the communication between the Management Agents and the OMS by configuring a proxy. A proxy is an application external to Enterprise Manager Cloud Control that acts as an intermediary for managing HTTP as well as HTTPS requests across network boundaries or firewalls. By using a proxy, you can expose only certain ports for communication, and thereby have a more secure and reliable communication between the Management Agents and the OMS.

You can configure a proxy between the Management Agent and the OMS, after deploying the Management Agent, either using the Enterprise Manager Cloud Control Console or using the command-line interface *(EMCTL commands)*.

To configure a proxy between the Management Agent and the OMS, after deploying the Management Agent, using the Enterprise Manager Cloud Control Console, follow these steps:

- **1.** From the **Targets** menu, select **All Targets.**
- **2.** On the All Targets page, in the Refine Search pane, under the heading **Target Type,** scroll down and expand the subheading **Internal.** Then click **Agent.**
- **3.** From the list of Management Agents, click the Management Agent for which you want to configure the proxy.
- **4.** On the Agent Home page, from the **Agent** menu, select **Properties.**
- **5.** On the Properties page, from the **Show** drop down list, select **Advanced Properties.**
- **6.** Expand **Runtime Settings.**
- **7.** Set the following properties:

REPOSITORY\_PROXYHOST REPOSITORY\_PROXYPORT REPOSITORY\_PROXYPWD REPOSITORY\_PROXYREALM REPOSITORY\_PROXYUSER

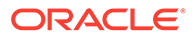

**8.** Click **Apply.**

To configure a proxy between the Management Agent and the OMS, after deploying the Management Agent, using the command-line interface (EMCTL), follow these steps:

**1.** Set the proxy properties in the <AGENT\_HOME>/sysman/config/emd.properties file. To do so, run the following EMCTL commands from the Management Agent home:

emctl setproperty agent -name REPOSITORY PROXYHOST -value <proxy host> emctl setproperty agent -name REPOSITORY PROXYPORT -value <proxy port> emctl setproperty agent -name REPOSITORY PROXYREALM -value <proxy\_realm> emctl setproperty agent -name REPOSITORY PROXYUSER -value <proxy\_user> emctl setproperty agent -name REPOSITORY PROXYPWD -value <proxy\_password>

#### For example,

```
emctl setproperty agent -name REPOSITORY_PROXYHOST -value www-
proxy.example.com
emctl setproperty agent -name REPOSITORY PROXYPORT -value 80
emctl setproperty agent -name REPOSITORY PROXYREALM -value realm1
emctl setproperty agent -name REPOSITORY PROXYUSER -value u01
emctl setproperty agent -name REPOSITORY_PROXYPWD –value password
```
**2.** Restart the Management Agent.

## Configuring Proxies for Management Agent-to-OMS Communication While Deploying the Management Agent

You can secure the communication between the Management Agents and the OMS by configuring a proxy. A proxy is an application external to Enterprise Manager Cloud Control that acts as an intermediary for managing HTTP as well as HTTPS requests across network boundaries or firewalls. By using a proxy, you can expose only certain ports for communication, and thereby have a more secure and reliable communication between the Management Agents and the OMS.

To configure a proxy between the Management Agent and the OMS while deploying the Management Agent, follow the steps outlined in *Installing Management Agents Using an Agent Gold Image Using Add Host Targets Wizard* or *[Provisioning](#page-257-0) [Management Agents Using An Agent Gold Image](#page-257-0)*, and deploy the Management Agent. While providing the details for Management Agent deployment, on the Installation Details page of the Add Target Wizard, expand the Optional Details section, and in the **Additional Parameters** field, enter the following parameters with the appropriate proxy settings. Separate the parameters with a comma (,).

```
REPORSITORY_PROXYHOST=<proxy_host_name>,
REPORSITORY_PROXYPORT=<proxy_host_port>
```
#### For example,

REPORSITORY\_PROXYHOST=www-proxy.example.com, REPORSITORY\_PROXYPORT=1523

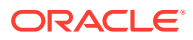

## Configuring Proxies for OMS-to-My Oracle Support **Communication**

Oracle Management Service (OMS) uses the Internet connectivity on its host to connect to My Oracle Support periodically to download patches, patch sets, patch recommendations, and Automated Release Updates (ARU) seed data. To secure this communication, you can add a proxy between the OMS and My Oracle Support.

To configure a proxy between the OMS and My Oracle Support, follow these steps:

- **1.** From the **Setup** menu, select **Proxy Settings,** then select **My Oracle Support.**
- **2.** On the Proxy Settings for My Oracle Support page, select **Manual Proxy Configuration.**
- **3.** In the **HTTPS** field, enter the name of the host where the proxy resides. For example, www-proxy.example.com.
- **4.** In the **Port** field, enter the port used by the proxy.
- **5.** If the specified proxy is configured using a security realm, login credentials, or both, then select **Password/Advanced Setup** and enter the realm and the credentials.
- **6.** To verify if the OMS can successfully connect to My Oracle Support using the specified proxy details, click **Test.**
- **7.** If the connection is successful, click **Apply.**

#### **Note:**

- The proxy you configure applies to all OMS instances in a multi-OMS environment.
- If you are using a proxy in your setup, ensure that it allows connectivity to aruakam.oracle.com, ccr.oracle.com, login.oracle.com, support.oracle.com, and updates.oracle.com.

NTLM or NT LAN Manager-based Microsoft proxies are not supported. If you are using an NTLM-based Microsoft proxy to enable access to the aforementioned sites, then add the aforementioned URLs to the *Unauthenticated Sites Properties* of the proxy.

## Updating Proxies Configured for OMS-to-Management Agent **Communication**

You can modify the proxy you have configured for secure communication between Oracle Management Service (OMS) and Oracle Management Agents (Management Agent). You might want to modify the proxy port, the protocol, the credentials, or a more common requirement—you might want to add more or remove some Management Agents that are associated with the proxy.

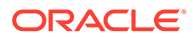

#### **Note:**

You cannot modify the proxy name with which the proxy is monitored in Enterprise Manager Cloud Control, and you cannot map a different proxy to the proxy name.

To update or modify the proxy configured for OMS and Management Agent communication, follow these steps:

- **1.** From the **Setup** menu, select **Proxy Settings,** then select **Agents.**
- **2.** On the Proxy page, select the proxy (the row in the table) you want to update, and click **Modify.**
- **3.** On the Modify a Proxy page, edit the port, the protocol, the named credentials, or the Management Agents associated with the proxy.

For instructions to update the port, the protocol, and the proxy credentials, see [Configuring Proxies for OMS-to-Management Agent Communication.](#page-322-0)

For instructions to associate additional Management Agents to an existing proxy, see Associating Additional Management Agents to an Existing Proxy to Communicate with the OMS. For instructions to exclude Management Agents from using an existing proxy, see [Excluding Management Agents from Using Proxies to](#page-328-0) [Communicate with the OMS](#page-328-0).

## Associating Additional Management Agents to an Existing Proxy to Communicate with the OMS

You can secure the communication between Oracle Management Service (OMS) and Oracle Management Agents (Management Agent) by configuring a proxy and associating a set of Management Agents to communicate with the OMS only through that proxy. Under certain circumstances, after configuring a proxy, you might have to modify the proxy to include additional Management Agents to communicate using that proxy.

To associate additional Management Agents to an existing proxy, follow these steps:

- **1.** From the **Setup** menu, select **Proxy Settings,** then select **Agents.**
- **2.** On the Proxy page, select the proxy (the row in the table) you want to modify to exclude the Management Agents, and click **Modify.**
- **3.** On the Modify Proxy page, do one of the following:
	- In the Associated Agents section, click **Select Agents,** and in the Select Targets dialog, select one or more Management Agents.

This option is particularly useful when you have a short list of Management Agents, each with unique names, to select. For example, agent1.example.com, agent2.example.com, agent3.example.com.

• In the Associated Agents section, in the **Agent Patterns** field, enter the agent patterns of the Management Agents. Use comma (,) to separate individual patterns. Use asterisk (\*) to represent zero or more characters, and a question mark (?) to represent a single character.

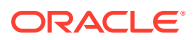

<span id="page-328-0"></span>This option is particularly useful when you have a short list of Management Agents, all with common prefixes to their unique names, to select. For example, to select all Management Agents running in Australia that start with the prefix aus agent, such as aus agent1.example, aus agent2.example, aus agent3.example.com. In this case, enter aus agent\*.

#### **Note:**

If a backslash (\) character precedes either a star (\*), a question mark (?), a comma (,) or a backslash (\) itself in the pattern, it hides the special meaning associated with the following character. For example, while the pattern abc\* matches with any string prefixed by the string: abc, the pattern abc\* matches with just one string: abc\* .

You can also use the **Agent Patterns** field in combination with the **Excluded Agent Patterns** field to add any additional Management Agents to the list. For example, if you have 100 Management Agents in Australia that start with the prefix aus agent, and if you want to exclude aus agent98.example, aus agent99.example.com, and aus agent100.example.com, then you can enter aus agent\* in the Agent Patterns field, and enter aus agent98.example, aus agent99.example.com, and aus\_agent100.example.com in the **Excluded Agent Patterns** field.

## Excluding Management Agents from Using Proxies to Communicate with the OMS

You can secure the communication between Oracle Management Service (OMS) and Oracle Management Agents (Management Agent) by configuring a proxy and associating a set of Management Agents to communicate with the OMS only through that proxy. However, under certain circumstances, after configuring a proxy, you might have to modify it to exclude some Management Agents from using that proxy, and have only the remaining Management Agents use that proxy.

To exclude Management Agents from using a proxy to communicate with the OMS, follow these steps:

- **1.** From the **Setup** menu, select **Proxy Settings,** then select **Agents.**
- **2.** On the Proxy page, select the proxy (the row in the table) you want to modify to exclude the Management Agents, and click **Modify.**
- **3.** On the Modify Proxy page, do one of the following:
	- In the Associated Agents section, select the Management Agents you want to exclude, and click **Remove Agents.**
	- In the Associated Agents section, in the **Excluded Agent Patterns** field, enter the agent patterns of the Management Agents that you want to exclude. Use comma (,) to separate individual patterns. Use asterisk (\*) to represent zero or more characters, and a question mark (?) to represent a single character.

This option is particularly useful when you have a long list of Management Agents you want to exclude, each with either fully unique names or with common prefixes to their unique names. For example, to exclude all the Management Agents running in

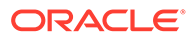

Hong Kong that start with the prefix hkg agent, such as hkg agent1.example.com, hkg agent2.example.com, hkg agent3.example.com, enter hkg agent\* in the Excluded Agent Patterns field.

#### **Note:**

Excluded Agent Patterns do not exclude the Management Agents from the list of Management Agents selected by their names. They exclude only those Management Agents that are derived from the agent patterns you have entered in the **Agent Patterns** field.

## Viewing a List of Proxies by Proxy Names or Management Agents

To view a list of proxies configured for OMS and Management Agent communication, from the **Setup** menu, select **Proxy Settings,** then select **Agents.**

By default, the proxies are sorted by proxy names.

- To search for a particular proxy, in the **Search Proxy** section, enter the proxy name and click the search icon. You can enter the full proxy name, a few characters of the proxy name, or the percentage (%) wildcard character. The table filters itself to list the proxy you searched for.
- To drill down and view more details about a proxy, in the **Proxy Name** column, click the proxy name.
- To view a list of Management Agents that are associated with a proxy, select a proxy name row in the table and view the details in the **Associated Agents** table.
- To drill down further and view more details about a Management Agent that is associated with a particular proxy, in the **Agent Name** column of the **Associated Agents** section, click the Management Agent name.

To sort the proxies by Management Agent names, from the **View by** options, select **Agents.**

- To drill down and view more details about the Management Agent, in the **Agent Name** column, click the Management Agent name.
- To drill down and view more details about the proxy, in the **Associated Proxy Targets** column, click the proxy name.

## Monitoring Proxies Configured for OMS-to-Management Agent Communication

All proxies configured for OMS to Management Agent communication are modeled as targets in Enterprise Manager Cloud Control. To monitor a proxy, you must access its Home page from either the Proxy page or from the All Targets page.

To access the Home page of a particular proxy from the Proxy page, follow these steps:

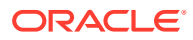

- **1.** From the **Setup** menu, select **Proxy Settings,** then select **Agents.**
- **2.** On the Proxy page, in the **Proxy Name** column, click the proxy name.

To access the Home page of a particular proxy from the All Targets page, follow these steps:

- **1.** From the **Targets** menu, select **All Targets.**
- **2.** On the All Targets page, in the Refine Search pane, expand **Others,** then click **Proxy.** The resultant table lists all the proxies configured. Click the proxy name to access its Home page.
- **3.** On the Proxy Home page, click Help for more information.

## Removing Proxies Configured for OMS-to-Management Agent **Communication**

To remove a proxy that is configured for OMS and Management Agent communication, follow these steps:

- **1.** From the **Setup** menu, select **Proxy Settings,** then select **Agents.**
- **2.** On the Proxy page, in the **Proxy Name** column, select the proxy you want to remove, and click **Remove.**

## EM CLI Verbs for Configuring Proxies for OMS and Management Agent Communication

Table 14-1 lists the EM CLI verbs for configuring proxies for OMS and Management Agent communication. For more information about these verbs, see the *Oracle Enterprise Manager Cloud Control Command Line Interface Guide*.

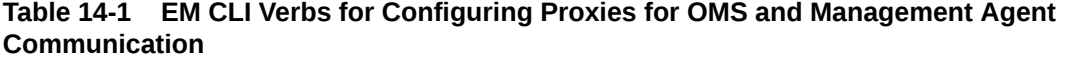

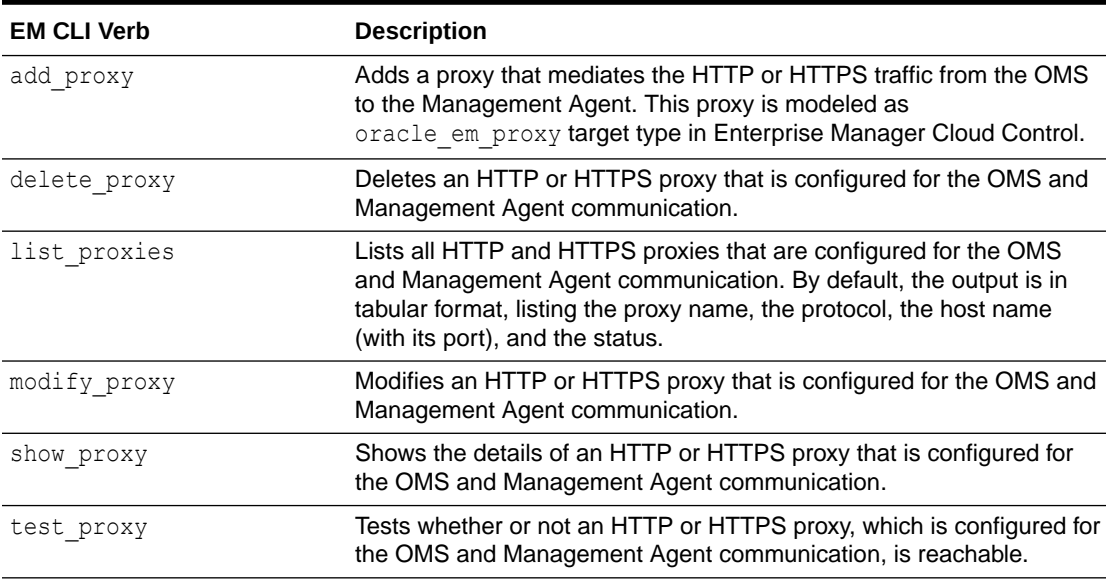

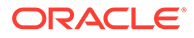

# 15

## Installing JVMD Agents with Advanced Install **Options**

This chapter describes how you can install JVM Diagnostics (JVMD) Agents manually in the Enterprise Manager Cloud Control environment.

In particular, this chapter covers the following:

- Overview of JVMD Architecture
- [Before you Begin Installing JVMD Agent](#page-333-0)
- [Prerequisites for Installing JVMD Agent](#page-333-0)
- [Deploying JVMD Agents Using Advanced Installation Options](#page-333-0)
- [After Installing JVMD Agents](#page-340-0)

## Overview of JVMD Architecture

JVM Diagnostics is integrated with Oracle Enterprise Manager Cloud Control. It primarily enables administrators to diagnose performance problems in Java applications in the production environment. By eliminating the need to reproduce problems, it reduces the time required to resolve these problems, thus improving application availability and performance. Using JVMD, administrators can identify the root cause of performance problems in the production environment, without having to reproduce them in the test or development environment.

The following diagram shows the JVMD Architecture:

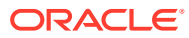

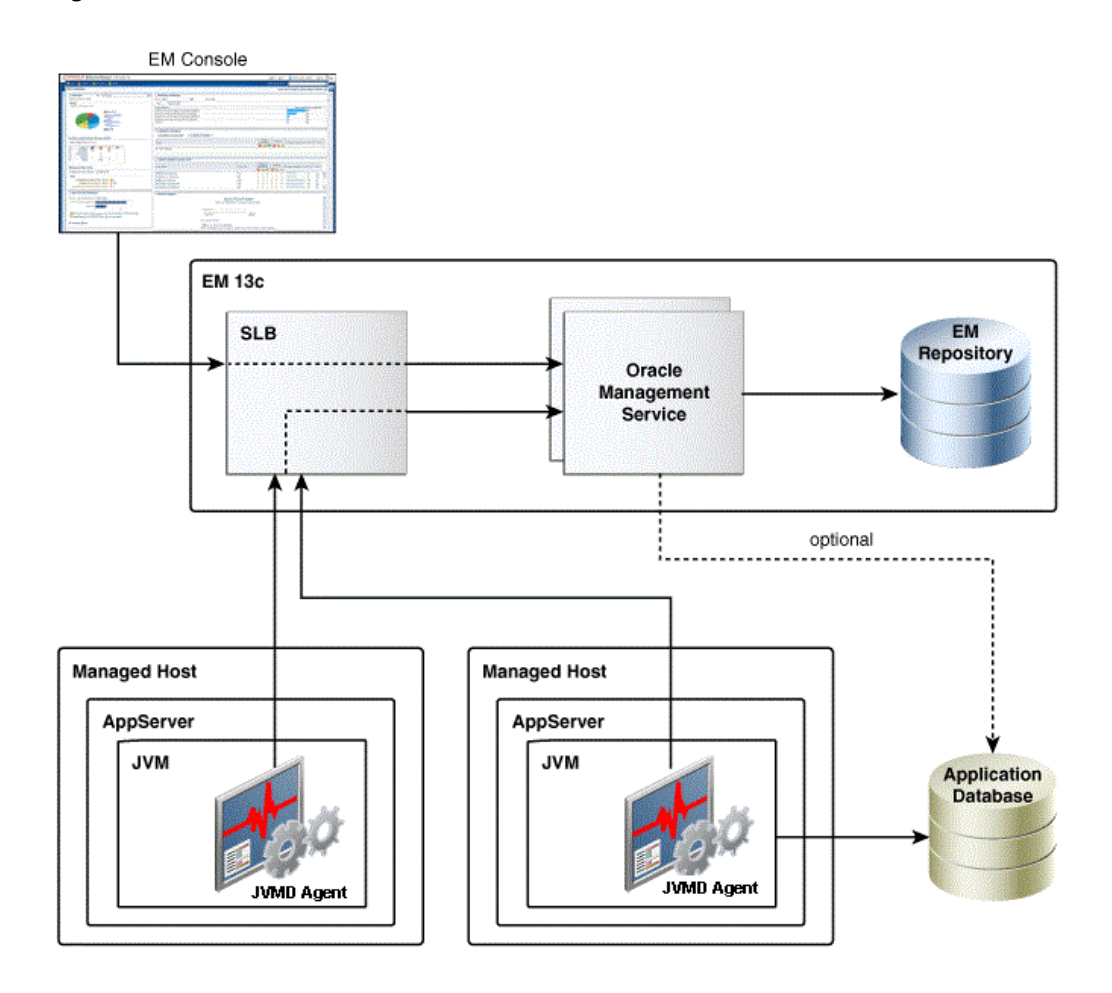

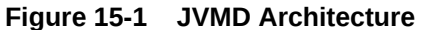

JVMD Engine is the core analytical engine of the JVMD monitoring system. Starting with Enterprise Manager 13c, JVMD Engine is deployed as an Enterprise Application Deployment (ear file) on the EMGC domain out-of-the-box. JVMD Engine runs as an Enterprise JavaBeans (EJB) technology in the OMS server. JVMD Engine collects runtime data from JVMD Agents on request from the OMS, and stores the data in the repository. Multiple JVMD Engines can be configured.

JVMD Agents are the data collectors of the target JVM. JVMD Agents are deployed to managed application servers to collect JVM monitoring data related to JVM threads, stacks, heap and CPU usage, and so on, in real-time, while introducing minimal overhead.

The JVMD Agent is deployed on the targeted JVM (the one running a production WebLogic Server). It collects real-time data and transmits it to the JVM Diagnostics Engine. This data is stored in the Management Repository, and the collected information is displayed on the Enterprise Manager Cloud Control console for monitoring purposes. The communication between JVMD Engine and JVMD Agent can be secure (SSL), or non-secure.

JVMD communication between clients (also known as agents) and server (also known as manager servers or engines) is HTTPS based. The JVMD manager server hosts and ports can be found on the Engines and Agents page, under the Middleware Management option of the Enterprise Manager Setup menu. Please refer the SLB user <span id="page-333-0"></span>guide to set up a pool for the corresponding JVMD manager hosts and ports. The JVMD agent deployment and download should specify the SLB host and port to achieve HA.

Most SLBs ensure source address (that is, client host) based affinity. JVMD communication inserts header field FROM-AGENT-ID, which can be used for this purpose. Please refer the SLB user guide for configuration instructions.

In 13.2GC, if the load balancer is configured to terminate at the OMS managed servers and you have defined the custom certificates, then ensure the following:

- Custom certificates file(s) are placed in <EMAS plugin home>/archives/jvmd/ certificates directory
- Custom certificates file(s) have a .crt extension
- Custom certificates file(s) do not have a WLSDemo prefix
- Custom certificates file(s) are provided in above location on each OMS

#### **Note:**

A README.txt file is available at <EMAS plugin home>/archives/jvmd/ certificates directory.

## Before you Begin Installing JVMD Agent

Before installing a JVMD Agent, review the points outlined in *Oracle Enterprise Manager Cloud Control Basic Installation Guide*.

## Prerequisites for Installing JVMD Agent

Before installing a JVMD Agent, ensure that you meet the prerequisites described in *Oracle Enterprise Manager Cloud Control Basic Installation Guide.*

## Deploying JVMD Agents Using Advanced Installation Options

This section describes how to deploy JVMD Agents manually.

#### **Note:**

If you have removed an agent and you want to deploy it again, you must restart JVM before deploying it.

This section consists of the following:

- [Deploying JVMD Agents Manually by Downloading and Deploying jamagent.war](#page-334-0)
- [Deploying JVMD Agents Manually Using deploy\\_jvmdagent.pl](#page-338-0)
- [Deploying JVMD Agents for High Availability](#page-339-0)

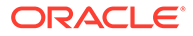

### <span id="page-334-0"></span>Deploying JVMD Agents Manually by Downloading and Deploying jamagent.war

To deploy JVMD Agents manually, follow these steps:

#### **Note:**

- The preferred method of manual deployment of JVMD Agents is using step 1. Download jamagent.war.
- Step 2. Deploy JVMD Agent manually section is applicable only if the Download jamagent.war fails.

#### **1. Download jamagent.war.**

To download jamagent.war using Cloud Control, follow these steps:

- **a.** In Cloud Control, from the **Setup** menu, select **Middleware Management,** then select **Engines And Agents**.
- **b.** On the Engines And Agents page, click **Download JVMD Agent**. The Download JVM Diagnostics Components dialog box is displayed.
- **c.** From the **JVMD Component** menu, select **JVMD Agent** to download jamagent.war and then click **OK.** The JVM Diagnostics Agent web.xml Parameters dialog box is displayed.
- **d.** From the **Available Engines** menu, select an option from the list:

Select the HTTP URL if you want the JVMD Agent to connect to the JVMD Engine using a non-secure connection.

Select the HTTPS URL if you want the JVMD Agent to connect to the JVMD Engine using a secure connection.

Select **Custom** if you want the JVMD Agent to connect to a JVMD Engine through a Load Balancer or a firewall. Specify the host name and the port that the JVMD Agent must connect to.

For example:

HTTP: http://sl1.us.example.com:3800

HTTPS: https://sl1.us.example.com:3801 (secure communication)

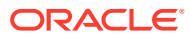

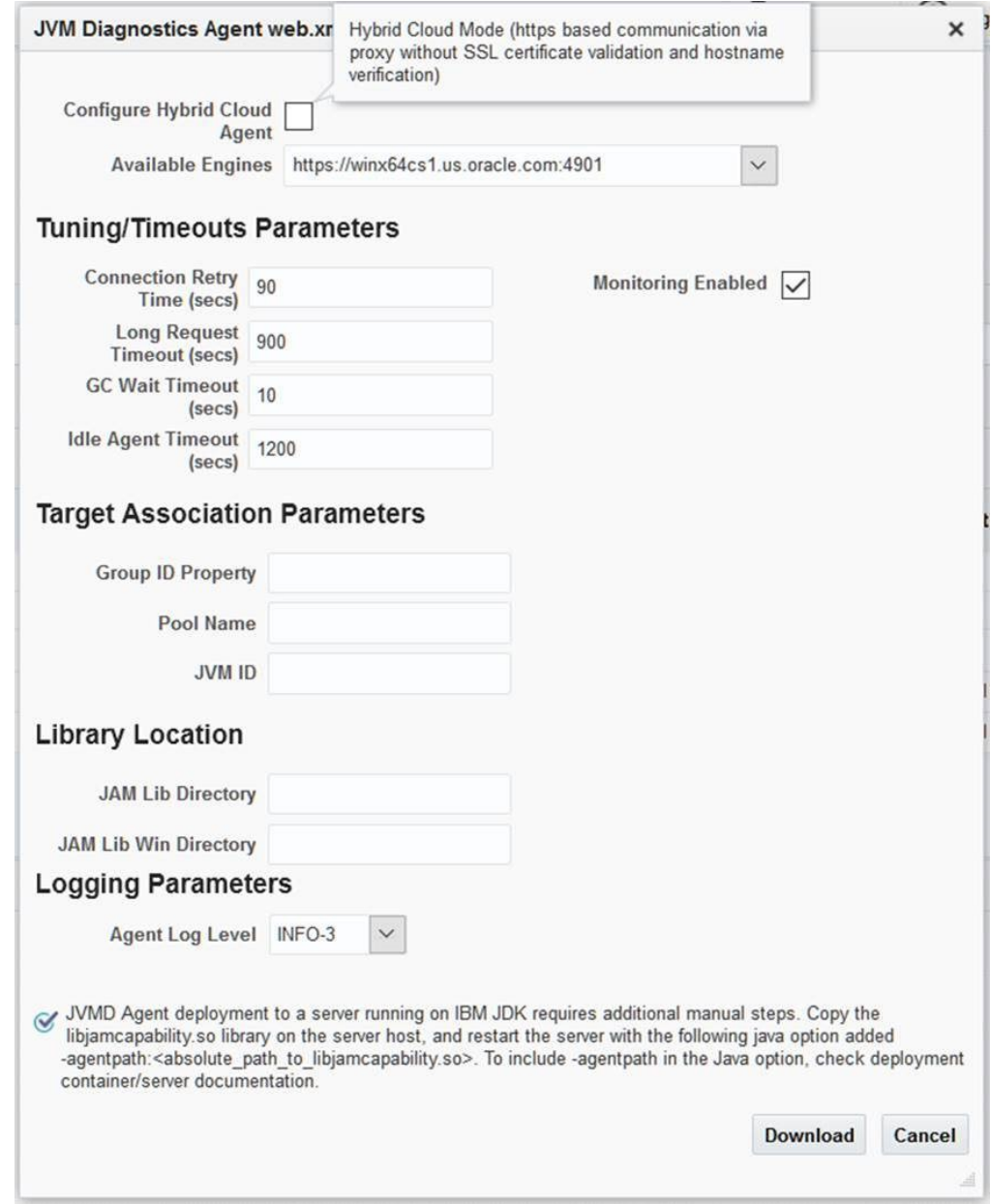

**e.** Select **Enable Monitoring** to deploy an agent in monitoring disabled mode, uncheck the checkbox. You can enable or disable the monitoring using **Configure JVM Target** button on **JVM Target** home page.

Library Location: Default location where jvmd agent library would be copied during deployment.

- **f.** Click **Download** to download jamagent.war.
- **2. Deploy JVMD Agent manually.**

#### **Deploying JVMD Agent on WebLogic Server: using the WebLogic Server Administration Console**

To deploy JVMD Agent on a WebLogic Managed Server manually, follow these steps:

**a.** Login to the WebLogic Server Administration console.

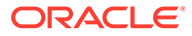

- **b.** In the Change Center, click **Lock & Edit** if that button is enabled.
- **c.** Under Domain Structure, select **Deployments.**
- **d.** On the Deployments page, click **Install.**
- **e.** Click **Install.**
- **f.** Delete old javadiagnosticagent.ear or jamagent.war if there are any.
- **g.** Follow wizard instruction to install the agent as an application , target it to all or some of the servers in the domain, leave all other options in their default setting.
- **h.** Start jamagent app if not started already.

Server restart is not required (unless it is an agent upgrade).

**i.** Go to EM CC and verify if ServerName jvm target is created.

#### **Deploying JVMD Agent on WebLogic Server**

To deploy JVMD Agent on a WebLogic Managed Server manually, follow these steps:

**a.** Make a copy of the deployment profile sample jumdagent deploy.properties available in the jvmd.zip file. Update the location of the javadiagnosticagent.ear file, the name of the WebLogic domain, and the server information. Save the profile as jumdagent deploy.properties.

For more information about the parameters, view the README. txt file present in the customprov folder of the jvmd.zip file.

**b.** Run the following perl script available in the customprov folder of the jumd.zip file to deploy JVMD Agent on all the specified servers.

perl deploy\_jvmdagent.pl

#### **Note:**

Ensure that the deployment profile jumdagent deploy.properties and the perl scripts are available in the same folder.

#### **Deploying JVMD Agent on GlassFish**

To deploy JVMD Agent on a GlassFish server manually, follow these steps:

- **a.** Log in to the Glassfish Administration console.
- **b.** In the Common Tasks section, click **Applications.**
- **c.** In the Deployed Applications section, click **Deploy.**
- **d.** For **Location,** select **Packaged File to Be Uploaded to the Server,** then specify the location on your local host where jamagent. war is present.
- **e.** For **Selected Targets,** add the server on which you want to deploy jamagent.war.
- **f.** Click **OK.**

#### **Deploying JVMD Agent on JBoss**

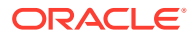

To deploy JVMD Agent on JBoss manually, follow these steps:

- **a.** Log in to the JBoss Administration console.
- **b.** Under **Applications,** click **Web Application (WAR)s.**
- **c.** Click **Add a new resource.**
- **d.** Enter the absolute path to jamagent.war present on your local host.
- **e.** For both **Deploy Exploded** and **Deploy Farmed,** select **No.**
- **f.** Click **Continue.**

To deploy JVMD Agent on JBoss manually, you can also do the following:

**a.** Transfer jamagent.war to the following location:

<JBOSS\_HOME>/server/all/deploy

**b.** Restart the application server.

#### **Deploying JVMD Agent on Tomcat**

To deploy JVMD Agent on Tomcat manually, follow these steps:

**a.** Transfer jamagent.war to the following location:

\$CATALINA\_BASE/webapps

**b.** Restart the application server.

For the latest versions of Tomcat, if the autoDeploy flag is set to true in \$CATALINA\_BASE/conf/server.xml, you do not need to restart the application server. Tomcat will pick up jamagent.war at runtime.

#### **Deploying JVMD Agent on Websphere**

To deploy JVMD Agent on Websphere manually, follow these steps:

- **a.** Log in to the Websphere Administration console.
- **b.** Expand **Applications,** then click **New Application.**
- **c.** Click **New Enterprise Application.**
- **d.** For **Path to the new application,** select **Local file system,** then specify the location on your local host where jamagent. war is present.
- **e.** Provide the context root for jamagent.war.
- **f.** Save the configuration.
- **g.** Start the application**.**

#### **Deploying JVMD Agent on OC4J**

To deploy JVMD Agent on OC4J manually, follow these steps:

- **a.** Log in to the OC4J Administration console.
- **b.** Click **Applications.**
- **c.** Click **Deploy.**
- **d.** Select **Archive is present on local host.** For **Archive Location,** specify the location on your local host where jamagent.war is present. Click **Next.**

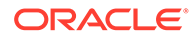

- <span id="page-338-0"></span>**e.** For **Application Name,** enter jamagent. For **Context Root,** enter /jamagent.
- **f.** Click **Deploy.**

#### **Deploying JVMD Agent on a Standalone JVM**

A JVMD Agent can be deployed on a standalone JVM such that the inputs are read from web.xml, or such that you specify the inputs on the command line.

To deploy a JVMD Agent on a standalone JVM such that all the inputs are read from web.xml, run the following command from the command line:

```
java -cp <absolute path to jamagent.war> jamagent.jamrun
<java_class_with_a_main_method>
```
To deploy a JVMD Agent on a standalone JVM by specifying all the inputs on the command line, run the following command from the command line:

```
java -cp <absolute path to jamagent.war> jamagent.jamrun
<java_class_with_a_main_method> jamconshost=<jvmd_engine_host>
jamconsport=<jvmd_engine_listen_port>
jamjvmid=<unique_jvmd_identifier>
jamtimeout=<timeout period in seconds>
jamloglevel=<jvmd_agent_log_level>
```
#### **Note:**

When jamagent.war is run using an IBM Java Development Kit (JDK), you may see the following warning in the logs:

```
******can_tag_objects capability is not set.Copy library 
libjamcapability to another directory and restart Java with 
argument "-agentpath:<absolute_path_to_libjamcapability.so>" ******
```
To troubleshoot this warning, include the libjamcapability.so library and restart the IBM JVM:

```
/scratch/IBM/WebSphere/AppServer/java/bin/java -agentpath:/
scratch/libjamcapability.so -cp /scratch/jamagent.war
jamagent.jamrun MyFirstProgram
```
### Deploying JVMD Agents Manually Using deploy\_jvmdagent.pl

You can deploy JVMD Agents manually, using the deploy jvmdagent.pl script. You can run this script only in silent mode, that is, you must specify all the input details using a properties file.

To deploy JVMD Agents manually using  $\text{depth}$  jumdagent.pl, follow these steps:

**1.** Ensure that the latest version of jamagent.war has been downloaded.

For information on how to download jamagent.war, see Step 1 in [Deploying](#page-334-0) [JVMD Agents Manually by Downloading and Deploying jamagent.war](#page-334-0).

**2.** Navigate to the following location on the OMS host:

\$<MIDDLEWARE\_HOME>/plugins/oracle.sysman.emas.oms.plugin\_13.4.0.0.0/ archives/jvmd/deployment\_Scripts/agent/jvmd/

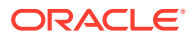

- <span id="page-339-0"></span>**3.** View the README.txt file for information on how to use the deploy jvmdagent.pl script.
- **4.** Specify all the inputs in a properties file, then use the following command:

```
perl deploy jvmdagent.pl [-appserver <server type>] [-file
<name of properties file>]
```
For example, perl deploy jvmdagent.pl -appserver WLS -file wls deploy.properties.

Deploying JVMD Agents using deploy jvmdagent.pl is supported only on WebLogic Server and GlassFish, and not on other application servers. The -appserver parameter defines the application server on which you want to deploy a JVMD Agent. If you are deploying a JVMD Agent on a WebLogic Managed Server, specify WLS for -appserver. If you are deploying a JVMD Agent on a GlassFish server, specify GF for -appserver. If you do not specify the -appserver parameter, it is assigned the value WLS by default.

The -file parameter defines the name of the properties file containing the deployment inputs. If you do not specify this parameter, and have specified WLS for -appserver, deploy jvmdagent.pl searches for a properties file named weblogic deploy.properties in the folder containing the script. If you do not specify the

-file parameter, and have specified GF for -appserver, deploy jvmdagent.pl looks for a properties file named glassfish deploy.properties in the folder containing the script. To learn how to specify the input details in a properties file, view the sample properties files sample weblogic deploy.properties or sample glassfish deploy.properties.

### Deploying JVMD Agents for High Availability

If you have multiple JVMD Engines in your setup, and have configured a load balancer for them, you can deploy JVMD Agents such that they connect to the load balancer, and not to any of the individual JVMD Engines. This increases the availability of the JVMD Agents, and creates a failover mechanism, that is, even if a particular JVMD Engine goes down, the JVMD Agents remain active. For more information on configuring multiple OMS High Availability behind a SLB, refer to [Oracle Maximum Availability Architecture Best](https://www.oracle.com/database/technologies/high-availability/em-maa.html) [Practices for Enterprise Manager](https://www.oracle.com/database/technologies/high-availability/em-maa.html).

You can deploy JVMD Agents for high availability using the Engines And Agents page, or manually.

#### **Deploying JVMD Agents for High Availability Using the Engines And Agents Page**

To deploy JVMD Agents for high availability using the Engines And Agents page, follow these steps:

**1.** Follow the steps mentioned in *Oracle Enterprise Manager Cloud Control Basic Installation Guide* to deploy a JVMD Agent.

#### **Note:**

By default, the JVMD Agent connects to the load balancer using HTTPS.

**2.** On the JVMD Agents Configurations page, for **Available JVMD Engines,** select **Other.** Provide the load balancer host name and port.

Click **Next.**

**3.** On the Review page, review all the information, then click **Deploy.**

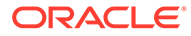

#### <span id="page-340-0"></span>**Deploying JVMD Agents for High Availability Manually**

To deploy JVMD Agents for high availability manually, follow these steps:

- **1.** Follow the steps mentioned in Step 1 of [Deploying JVMD Agents Manually by](#page-334-0) [Downloading and Deploying jamagent.war](#page-334-0) to download jamagent.war.
- **2.** When the JVM Diagnostics Agent web.xml Parameters dialog box is displayed, from the **Available Engines** menu, select **Custom.** Provide the load balancer host name and port.

Click **Download.**

**3.** Deploy the JVMD Agent as mentioned in Step 2 of [Deploying JVMD Agents](#page-334-0) [Manually by Downloading and Deploying jamagent.war](#page-334-0).

## After Installing JVMD Agents

After installing a JVMD Agent, follow the steps outlined in *Oracle Enterprise Manager Cloud Control Basic Installation Guide*.

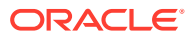

# 16 Configuring Enterprise Manager Federation

Enterprise Manager Federation allows customers to have a consolidated view of all Enterprise Manager sites providing a summary of all Enterprise Manager sites deployed across the enterprise.

This chapter contains the following sections:

- **Overview**
- Enterprise Manager Federation Dashboard
- [Enterprise Manager Federation Set Up and Configuration](#page-342-0)
- [Enterprise Manager Federation Post Configuration Tasks](#page-344-0)

#### **Overview**

Enterprise Manager Federation allows customers to have a consolidated view of all Enterprise Manager sites providing a summary of all Enterprise Manager sites deployed across the enterprise.

The Enterprise Manager Federation user interface offers federated summary and also, links to specific Enterprise Manager sites summary pages for in depth analysis. The Federation Overview page offers federated summary for the following areas: Targets summary, Incidents summary, Problems summary and Jobs summary.

The Enterprise Manager Federation supports the use of cURL commands and REST API.

#### **Enterprise Manager Federation Dashboard**

The federated Enterprise Manager sites data is accessible from a single interface. The Enterprise Manager Federation Dashboard summarizes:

- **Targets**
- **Incidents**
- Problems
- Jobs

You can also drill down from any of the summary options described above. For example, you can drill down into an individual Enterprise Manager's *All Targets* page, *Job* activity page or *Incident* overview page for details.

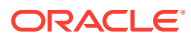

<span id="page-342-0"></span>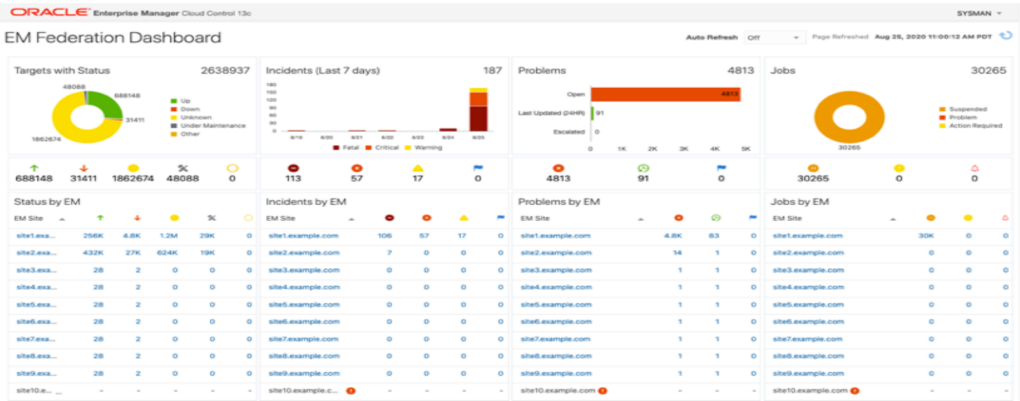

#### **Enterprise Manager Federation Set Up and Configuration**

The following steps are required to be executed only once by any EM Super Administrator user to set up the Enterprise Manager Federation:

Step 1: Set Up the Primary Enterprise Manager Site

Step 2: Add list of Enterprise Manager sites to be federated

[Step 3: Import Certificates](#page-343-0)

#### **Step 1: Set Up the Primary Enterprise Manager Site**

The Enterprise Manager administrator needs to select a Primary Enterprise Manager site from the entire enterprise. It can be any Enterprise Manager site running Enterprise Manager 13c Release 4 Update 5 (13.4.0.5) or higher version.

To set up the Primary Enterprise Manager site, you need to use emctl utility and run the following:

emctl set property -name "oracle.sysman.federation.masterEM" -value "true"

#### **Step 2: Add list of Enterprise Manager sites to be federated**

The Enterprise Manager administrator needs to add a list of the Enterprise Manager sites that will be part of the federation and their respective URLs to the Primary Enterprise Manager site using cURL command line tool. Any Enterprise Manager 13c Release 4 Update 4 (13.4.0.4) or higher can be a federated site.

To add a list of Enterprise Manager sites, you can use cURL command line tool and run the following:

```
curl -X POST <Primary EM host URL>:<Primary EM host port>/em/websvcs/
restful/fed/emSites -u '<EM user from Primary EM host>' -H 'content-
type: application/json' -d '{"siteURL":
"<EM_site1_URL>:EM_site1_port>", "name": "host"}'
```
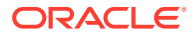

#### <span id="page-343-0"></span>**Example using cURL**

```
curl -X POST https://primary_em.sample.com:5416/em/websvcs/restful/fed/
emSites -u 'user1' -H 'content-type: application/json' -d '{"siteURL":
"https://em_site1.sample.com:5416", "name": "host"}'
```
#### **Response**

The response from this command returns the following:

- Successful operation: It returns the newly generated EM Site GUID for a successful response. This value will be used in the following step. For example, it will return "422cf85c13354336874a1971c1d57a70" as the EM Site GUID for em site1.sample.com site.
- Invalid input: It returns an error code and a message for a failed response.

The cURL command supports one Enterprise Manager site at a time. Repeat this step to add more Enterprise Manager sites as federated sites. The maximum number of federated Enterprise Manager sites supported is 10.

#### **Step 3: Import Certificates into Primary Enterprise Manager site's trust store**

To allow https connectivity to other Enterprise Manager sites, the Enterprise Manager administrator imports the federated Enterprise Manager sites certificates into the Primary Enterprise Manager site's trust store.

The administrator needs to ensure the certificates provided are PEM encoded (DER encoded certificates are not supported).

The customer will provide other Enterprise Manager's certificate by using  $\text{CURL}$  command line tool

```
curl -X POST <Primary EM host URL>:<Primary EM host port>/em/websvcs/
restful/fed/emSites/<EM Site GUID>/certificates -u 
'<EM_user_from_Primary_EM_host>' -H 'content-type: multipart/form-data' -F 
file=@<certificate file>
```
#### **Example using cURL**

```
curl -X POST https://primary_em.sample.com:5416/em/websvcs/restful/fed/
emSites/422cf85c13354336874a1971c1d57a70/certificates -u 'user1' -H 'content-
type: multipart/form-data' -F file=@em_site1.pem
```
#### **Response**

The response from this command returns the following:

- Successful operation: It returns the Certificate GUID and the PEM content of the file uploaded for a successful response.
- Invalid input: It returns an error code and a message for a failed response.

The certificate is stored in Enterprise Manager credential framework.

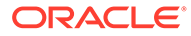

#### <span id="page-344-0"></span>**Enterprise Manager Federation Post Configuration Tasks**

The following post configuration tasks are required to be performed by any individual user who wants to have access to the Enterprise Manager Federation Dashboard which resides in the Primary Enterprise Manager site. Users will need to create credentials and link it to the federated Enterprise Manager site. The credentials are private to that user and not shared.

#### **1. Create credentials for the user**

To connect to a federated Enterprise Manager site, you need to create credentials for the user in the Primary Enterprise Manager site.

A credential includes user name, password and an optional credential name. It's private and not shared with others.

```
curl -X POST <Primary EM host URL>:<Primary EM host port>/em/
websvcs/restful/fed/credentials -u '<EM_user_from_Primary_EM_host>' 
-H 'content-type: application/json' -d '{"userName": "<user_name>", 
"password": "<password>", "name": "<optional credential name>"}'
```
#### **Example using cURL**

```
curl -X POST https://primary em.sample.com:5416/em/websvcs/
restful/fed/credentials -u 'user1' -H 'content-type: application/
json' -d '{"userName": "emuser", "password": "oracle", "name": 
"default"}'
```
#### **Response**

The response from this command returns the following:

- Successful operation: The newly created Credential GUID is returned for a successful response. For example, "3f1e2492016740f9aae9d2647d09efb0". This value will be used in the following step.
- Invalid input: The error code and message are returned for a failed response
- **2. Link the user credentials to federated Enterprise Manager site**

After the credentials are created, you need to link the user credentials to the federated Enterprise Manager site.

The Enterprise Manager Federation dashboard uses the user credentials to retrieve data from the federated Enterprise Manager site using the value of the EM Site GUID.

```
curl -X POST <Primary EM host URL>:<Primary EM host port>/em/
websvcs/restful/fed/emSites/<EM Site GUID>/credential -u 
'<EM user from Primary EM host>' -H 'content-type: application/
json' -d '{"id": <Credential GUID>}'
```
#### **Example using cURL**

```
curl -X POST https://primary em.sample.com:5416/em/websvcs/
restful/fed/emSites/422cf85c13354336874a1971c1d57a70/credential -u
```
ORACLE®

```
'user1' -H 'content-type: application/json' -d 
'{"id":3f1e2492016740f9aae9d2647d09efb0}'
```
- Successful operation: A string is returned for a successful response.
- Invalid input: The error code and message are returned for a failed response.

# 17

## Configuring BI Publisher with Enterprise Manager

Oracle Business Intelligence (BI) Publisher is Oracle's primary reporting tool for authoring, managing, and delivering all your highly formatted documents. BI Publisher ships standard with Enterprise Manager Cloud Control 13*c*.

This chapter covers the following topics:

- **Overview**
- [BI Publisher Configuration and Integration with Enterprise Manager 13c](#page-348-0)
- [Using Enterprise Manager with BI Publisher](#page-349-0)
- [Paths to Access BI Publisher](#page-349-0)
- [Allowing Access to BI Publisher for Enterprise Manager Administrators](#page-352-0)
- [Limiting access to BI Publisher features](#page-355-0)
- [Allowing Access to BI Publisher for Enterprise Manager Administrators in an Underlying](#page-357-0) [LDAP Authentication Security Environment](#page-357-0)
- [Securing BI Publisher with a Secure Socket Layer \(SSL\) Certificate](#page-359-0)
- **[BI Publisher Administration](#page-360-0)**
- [Post-Configuration Steps to take after Configuring BI Publisher](#page-360-0)
- [EMBIP\\* Roles: Granting Access to Folders and Catalog Objects](#page-360-0)
- [Access to Enterprise Manager Repository](#page-361-0)
- **[Troubleshooting](#page-361-0)**
- [Managing Enterprise Manager BI Publisher Connection Credentials](#page-365-0)
- [Resetting the BISystemUser credentials](#page-367-0)
- [Managing the BI Publisher Server and other Enterprise Manager Components](#page-367-0)
- **[Using BI Publisher](#page-369-0)**
- [De-installing BI Publisher that was Not Installed Along with Enterprise Manager 13c](#page-369-0) [Release 4](#page-369-0)

### **Overview**

Beginning with Enterprise Manager 13c Release 1 (13.1.0.0.0), BI Publisher is installed and automatically configured alongside Enterprise Manager. It is not possible to de-install or otherwise de-configure BI Publisher, as it is a base framework component of Enterprise Manager.:

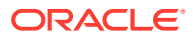

#### **Note:**

Under no circumstances should you perform a software-only install of BI Enterprise Edition (BIEE).

#### **Note:**

It is no longer necessary to run the *configureBIP* script in order to configure BI Publisher. BI Publisher will automatically be configured in all Enterprise Manager installation, upgrade, and recovery scenarios.

#### **Note:**

Except for a narrow set of special circumstances, it is not supported to run the *configureBIP* script manually.

### BI Publisher Features

BI Publisher feature highlights include:

- Highly formatted, professional quality, reports, with pagination and headers/ footers.
- PDF, Excel, PowerPoint, Word, and HTML report formats.
- Develop your own custom reports against the Enterprise Manager repository (read-only repository access).
- Integration with Enterprise Manager Security.
- Grant varying levels of BI Publisher functionality to different Enterprise Manager administrators.
- Use BI Publisher's scheduling capabilities and delivery mechanisms such as email and FTP.

#### **Legacy Information Publisher Reports**

The Information Publisher (IP) reporting framework, though still supported in Enterprise Manager 13*c* Cloud Control, was deprecated as of Enterprise Manager 12c Release 1 (12.1.0.1). No further report development will occur using the IP framework.

Oracle recommends that all custom Enterprise Manager report development be done using BI Publisher.

### Limitations

The following limitations apply to the use of reports and data sources.

• Out-of-box reports cannot be edited directly.

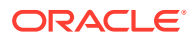

If Out-of-box reports are copied, there is no guarantee that the copies will work with future product releases.

## <span id="page-348-0"></span>BI Publisher Configuration and Integration with Enterprise Manager 13c

See *Installation of Enterprise Manager Cloud Control* in the *Oracle Enterprise Manager Basic Installation Guide*and this guide for detailed information about Enterprise Manager and specific details regarding the automatic configuration of BI Publisher including shared storage and High Availability. Refer to the Enterprise Manager installation and upgrade guide for details regarding BI Publisher and the Shared Location Details page.

In this example, BI Publisher shared storage will automatically be configured in the two volumes /BIP\_STORAGE/config and /BIP\_STORAGE/cluster. These two volumes can be located on the same system as Enterprise manager. However, if you are currently running Enterprise Manager in a High Availability environment, with multiple OMSs, or plan on doing so in the future, these storage volumes should be located on a remote shared storage device as shown in Figure 17-1. This shared storage device will need to be accessible from all Enterprise Manager systems that are part of the High Availability installation.

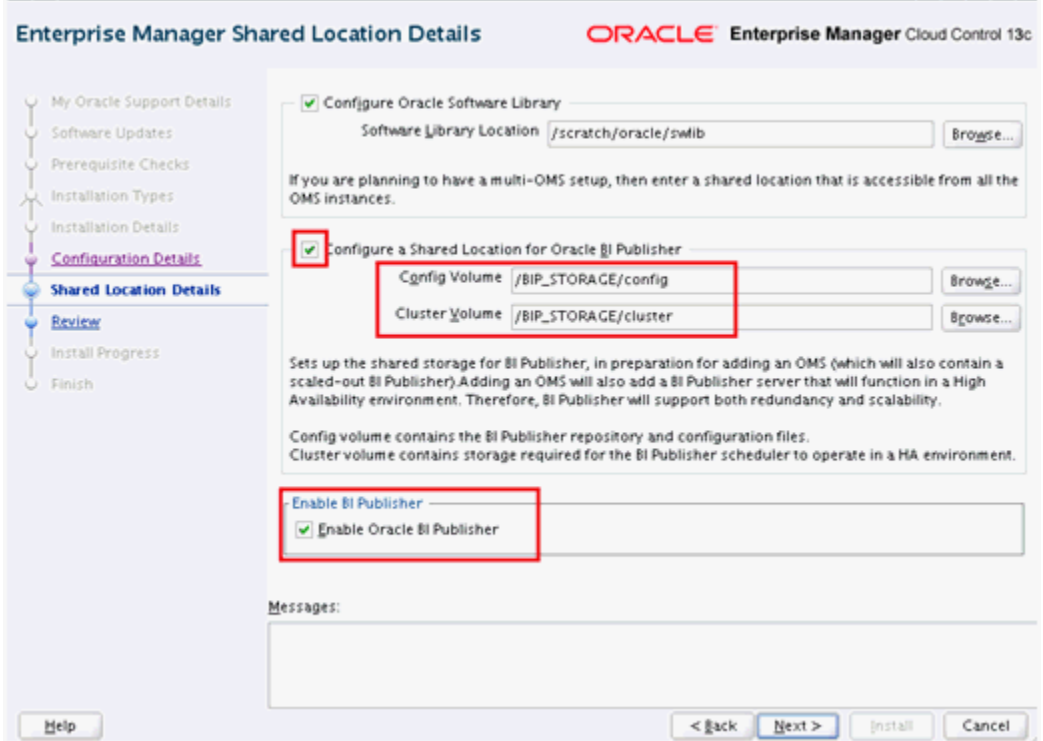

#### **Figure 17-1 Shared Storage**

All of the BI Publisher report definitions, as well as specific BI Publisher configuration items, are stored in the 'Configuration Volume'. Therefore, it is very important to institute a reasonable, periodic, backup strategy. The frequency of these backups will depend on how BI Publisher is being utilized.

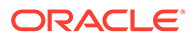

Additionally, BI Publisher will automatically be 'enabled' to start at the end of the installation procedure, and every time emctl start oms is run.

## <span id="page-349-0"></span>Using Enterprise Manager with BI Publisher

Verifying whether your Enterprise Manager installation and BI Publisher are working can be done in either fresh configuration mode or upgrade configuration mode.

- **1.** Log in to Enterprise Manager as a Super Administrator.
- **2.** From the **Enterprise** menu, select **Reports** and then **BI Publisher Enterprise Reports**.
- **3.** Since BI Publisher is automatically configured, this page will display a tree list showing all of the Enterprise Manager-supplied BI Publisher reports, as shown in the following graphic.

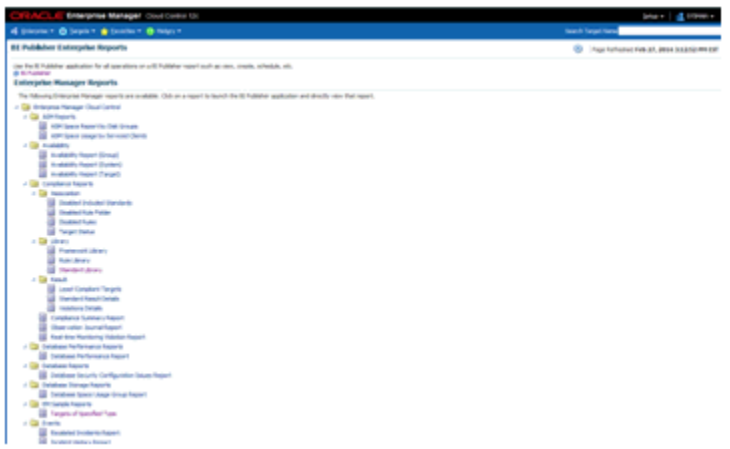

This graphic shows the list of reports after all plug-ins have been installed. The report list will vary in size depending on the number of plug-ins that have been installed.

- **4.** Click on the link at the top of the page 'BI Publisher'.
- **5.** Log in to BI Publisher using your Enterprise Manager credentials.

### Paths to Access BI Publisher

There are various paths that are used to communicate with BI Publisher. The specific paths that are currently configured can be shown with the emctl status oms details command.

#### **Note:**

Effective use of corporate firewalls may to be used in order to restrict various TCP/IP ports used to access the OMS or BI Publisher.

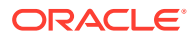

- **1.** Access to BI Publisher via the list of BI Publisher reports (shown in the prior section). This is the easiest way to access BI Publisher, and requires no special understanding or configuration of the paths below. We call this the 'direct channel'. The 'direct channel' is automatically determined using a heuristic algorithm, based on various configuration settings.
- **2.** Access from the Oracle Management Server (OMS) to BI Publisher. The OMS needs to communicate with BI Publisher in order to perform various operations, such as presenting the list of BI Publisher reports, and deploying new reports. We call this the *internal channel*. The *internal channel* is automatically configured when Enterprise Manager is installed or upgraded. The *internal channel* can also be manually changed at any time using the emcli setup bipublisher command. See ["Managing the BI Publisher Server](#page-367-0) [and other Enterprise Manager Components](#page-367-0)" for more information about this command.

The two channels are explained in greater detail below:

- **1.** Direct channel: one of the following TCP/IP ports, and communication protocols (HTTP or HTTPS) is used, depending on the method used to access Enterprise Manager, and depending on the Enterprise Manager Authentication Model. The values for all of the BI Publisher ports can be shown using the 'emctl status oms -details' command.
- **2.** If Enterprise Manager has been configured for use with a Server Load Balancer, one or both of the following channels is used. Please consult the Enterprise Manager High Availability guide for further details on the 'emctl secure oms' command and the configuration of a Server Load Balancer for use with Enterprise Manager.
	- **a.** Normally, access will be via Server Load Balancer HTTPS port. This port can be determined with the 'emctl status oms -details' command. This port can be reconfigured using the 'emctl secure oms' command. This command must be run on each OMS system during a rolling down-time procedure.

Example: emctl secure oms -slb\_bip\_https\_port 5443

**b.** If Enterprise Manager has been 'unlocked' using 'emctl secure oms -unlock\_console' or 'emctl secure unlock', access via the Server Load Balancer port in HTTP mode is also supported. This channel will be used if Enterprise Manager has been accessed using the Server Load Balancer in insecure mode using HTTP. This only needs to be done on one OMS system, and no down-time is required. For example:

emctl secure oms -slb\_bip\_http\_port 8080

- **c.** Access via the secure Oracle HTTPS Server Port (OHS). This will be used if Enterprise Manager has been accessed via the OHS HTTPS port, regardless of whether or not a Server Load Balancer is configured. This port will also be used if Enterprise Manager is configured with a Virtual Hostname.
- **d.** If Enterprise Manager has been 'unlocked', access via the Insecure Oracle HTTP Server Port (OHS) will be used if Enterprise Manager has been accessed via the OHS HTTP port. This port will also be used if Enterprise Manager is configured with a Virtual Hostname.
- **e.** If Enterprise Manager is configured to use Single Sign On, and Enterprise Manager is accessed directly on the OMS managed server port, BI Publisher will always be accessed on the secure HTTPS port (thereby by-passing the SSO login screen). This is true regardless of whether Enterprise Manager has been accessed via HTTP or HTTPS mode.
- **3.** Internal Channel: One of the following TCP/IP ports is used. All communications via this channel must remain in HTTPS mode.
	- **a.** Access via the Server Load Balancer in HTTPS mode.

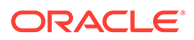

- **b.** Direct access to the WebLogic managed server on the Secure HTTPS Port.
- **c.** Access via either OHS port is not supported for the internal channel.
- **4.** Auxiliary Channel: If Enterprise Manager has been 'unlocked', access to the WebLogic managed server can occur on the HTTP port.

Example of using emctl status oms -details to determine the various channels:

```
emctl status oms -details
Oracle Enterprise Manager Cloud Control 13c Release 4 
Copyright (c) 1996, 2019 Oracle Corporation. All rights reserved.
Enter Enterprise Manager Root (SYSMAN) Password : 
Console Server Host : emoms1.example.com
HTTP Console Port : 7788<br>HTTPS Console Port : 7799
HTTPS Console Port
HTTP Upload Port : 4889
HTTPS Upload Port : 4900
EM Instance Home : /oracle/gc_inst/em/EMGC_OMS1
OMS Log Directory Location : /oracle/gc_inst/em/EMGC_OMS1/sysman/log
SLB or virtual hostname: slb.example.com
HTTPS SLB Upload Port : 4900
HTTPS SLB Console Port : 443
Agent Upload is unlocked.
OMS Console is unlocked.
Active CA ID: 1
Console URL: https://slb.example.com:443/em
Upload URL: https://slb.example.com:4900/empbs/upload
WLS Domain Information
Domain Name : GCDomain
Admin Server Host : emoms1.example.com
Admin Server HTTPS Port: 7101
Admin Server is RUNNING
Oracle Management Server Information
Managed Server Instance Name: EMGC_OMS1
Oracle Management Server Instance Host: emoms1.example.com
WebTier is Up
Oracle Management Server is Down
JVMD Engine is Down
BI Publisher Server Information
BI Publisher Managed Server Name: BIP
BI Publisher Server is Up
BI Publisher HTTP Managed Server Port : 9701
BI Publisher HTTPS Managed Server Port : 9803
BI Publisher HTTP OHS Port : 9788
BI Publisher HTTPS OHS Port : 9851<br>BI Publisher HTTPS SLB Port : 5443
BI Publisher HTTPS SLB Port
BI Publisher HTTP SLB Port : 8080
BI Publisher is unlocked.
BI Publisher Server named 'BIP' running at URL: https://slb.example.com:5443/
xmlpserver
BI Publisher Server Logs: /oracle/gc_inst/user_projects/domains/GCDomain/
servers/BIP/logs/
BI Publisher Log : /oracle/gc_inst/user_projects/domains/GCDomain/
servers/BIP/logs/bipublisher/bipublisher.log
```
## <span id="page-352-0"></span>Allowing Access to BI Publisher for Enterprise Manager **Administrators**

BI Publisher shares the same security model, via WebLogic, that Enterprise Manager is configured to use. The security model is used both for authenticating access to BI Publisher, and also setting up access to different features of BI Publisher. The items to be discussed in the following sections are:

- **Enterprise Manager Authentication Security Model**
- **BI Publisher Security Model**
- [BI Publisher Permissions](#page-353-0)
- **[BI Publisher OPSS Application Roles](#page-353-0)**
- [Authenticating and limiting access BI Publisher features](#page-354-0)

### Enterprise Manager Authentication Security Model

Once integrated, BI Publisher Reports conform to the Enterprise Manager authentication security model. Enterprise Manager supports a variety of security models, as defined in the *Supported Authentication Schemes* in the *Enterprise Manager Cloud Control Security Guide*.

To summarize, the security models that Enterprise Manager 13*c* supports are:

- **1.** Repository-based Authentication
- **2.** Enterprise User Security Based (EUS) Authentication
- **3.** Oracle Access Manager (OAM) SSO
- **4.** Oracle Single-sign-on (OSSO) -Based Authentication
- **5.** LDAP Authentication Options: Oracle Internet Directory and Microsoft Active Directory
- **6.** Manual WebLogic configuration of other LDAP providers, as supported by Enterprise Manager.

### BI Publisher Security Model

When BI Publisher is integrated with Enterprise Manager, it shares the same security model as Enterprise Manager.

Security Model 1 - Repository-Based authentication, uses the Oracle database for authentication.

Security Model 2, Enterprise User Security Authentication (EUS), uses the Oracle database for authentication. In this security configuration, the Oracle database delegates authentication to an LDAP server. However, this LDAP server is not directly accessed by WebLogic, and therefore BI Publisher does not have direct access to the LDAP server.

The remaining four security models, 3 through 6, use an underlying LDAP server, which is accessed directly by WebLogic, to authenticate users.

For the purposes of this document, we classify the BI Publisher security model into one of these two categories:

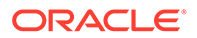

- <span id="page-353-0"></span>**1.** Repository-Based Authentication
- **2.** Underlying LDAP-based Authentication

#### **Note:**

In order for BI Publisher to properly operate with Enterprise Manager, it is very important not to directly change the BI Publisher security model, using the BI Publisher administration screens.. Because Enterprise Manager and BI Publisher are configured in the same WebLogic domain, they automatically share the same security and authentication mechanisms. Changing the BI Publisher security model directly will prevent any logins to BI Publisher.

The primary security attributes that apply to BI Publisher Reports are:

- BI Publisher Permissions
- **BI Publisher OPSS Application Roles**

Each of these security attributes is detailed in the following sections.

### BI Publisher Permissions

Enterprise Manager ships with certain Oracle-provided BI Publisher catalog objects. These catalog objects consist of:

- **Folders**
- Reports (layout definitions and translations)
- Datamodels (SQL queries against the Enterprise Manager repository)
- Sub-templates (standard Enterprise Manager header shown above all pages of all report output)

These catalog objects are created when BI Publisher is installed and integrated with Enterprise Manager. They are placed in the "Enterprise Manager Cloud Control" folder. These catalog objects are created with certain permissions that, combined with the roles/groups discussed below, achieve the desired security model.

### BI Publisher OPSS Application Roles

The domain policy store (OPSS) is used to control Enterprise Manager administrator access to objects in the BI Publisher catalog and conditional access to the BI Publisher "Administration" button.

OPSS is the repository of system and application-specific policies. In a given domain, there is one store that stores all policies (and credentials) that all applications deployed in the domain may use. As both Enterprise Manager and BI Publisher are separate applications in the same domain, it is necessary to grant specific BI Publisher OPSS application roles to Enterprise Manager administrators in order for them to access and use BI Publisher.

When BI Publisher is installed, four OPSS application roles are created. These four OPSS application roles are combined with the permissions on the BI Publisher catalog objects in the "Enterprise Manager Cloud Control Folder" to achieve the rules shown in

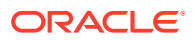

the following sections. In addition, when the underlying LDAP authentication security model is used, the LDAP groups can be mapped to these OPSS application roles.

In the Repository-based authentication security model, the domain policy store (OPSS) is used solely to control Enterprise Manager administrator's access to BI Publisher.

### <span id="page-354-0"></span>Authenticating and limiting access BI Publisher features

Below is a list of the OPSS application roles, and a description of the effective security model placed on BI Publisher catalog objects that ship with Enterprise Manager.

- *None* Enterprise Manager administrators without any BI Publisher role can access BI Publisher Reports via any delivery channel that BI Publisher supports, and that has been configured and made accessible the BI Publisher System Administrator. For example, any user can receive BI Publisher Reports via the BI Publisher scheduling and e-Mail delivery mechanism, if configured.
- **EMBIPViewer** Enterprise Manager administrators with this BI Publisher role can receive e-mails plus can view the Enterprise Manager-supplied BI Publisher reports.
- **EMBIPScheduler** Enterprise Manager administrators with this BI Publisher role can receive e-mails and can schedule the Enterprise Manager-supplied BI Publisher reports. However, this privilege does not grant the ability to view the Enterprise Manager-supplied BI Publisher reports. Therefore, Enterprise Manager administrators who need to schedule BI Publisher reports will usually need to be granted the *EMBIPViewer* privilege.
- **EMBIPAuthor** Enterprise Manager administrators with this BI Publisher role can receive e-mails, view the Enterprise Manager-supplied BI Publisher reports, and can create new reports in their private folder. They can also copy the Enterprise Manager-supplied BI Publisher reports into their private folder and customize them.
- **EMBIPAdministrator** (Super Users) Enterprise Manager administrators with this BI Publisher role have complete access to BI Publisher.

The following diagram shows the hierarchy of the above roles:

#### **Note:**

Access to the BI Publisher "Administration" button is granted via the OPSS application role. This button is used to perform advanced configuration on BI Publisher, such as setting up the email server.

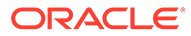

<span id="page-355-0"></span>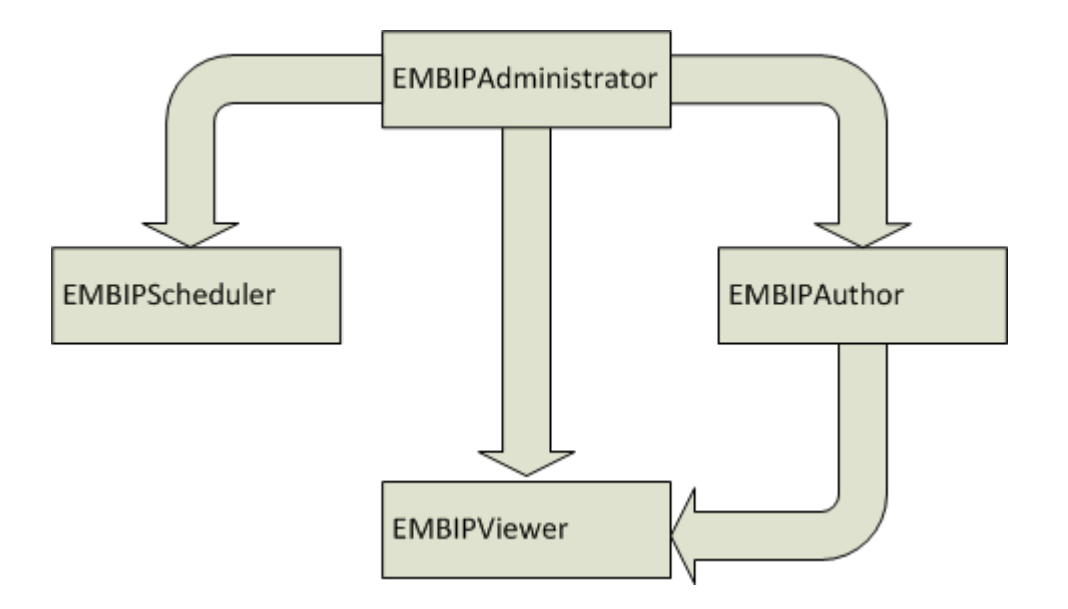

#### **Enterprise Manager Super Administrators**

When the repository-based authentication security model is used, all Enterprise Manager Super Administrators are automatically granted the **EMBIPAdministrator** OPSS application role to facilitate setting up BI Publisher.

When an underlying LDAP authentication security model is used, Enterprise Manager Super Administrators are not automatically granted **EMBIPAdministrator** access to BI Publisher. See "[Allowing Access to BI Publisher for Enterprise Manager Administrators](#page-357-0) [in an Underlying LDAP Authentication Security Environment](#page-357-0)" for more information.

### Limiting access to BI Publisher features

Granting the previously discussed four OPSS application roles is somewhat different depending on the BI Publisher security model that is in place. To review, the two security models that BI Publisher supports are:

- Repository-Based Authentication
- Underlying LDAP-based Authentication

### Granting BI Publisher OPSS Application Roles to Enterprise Manager Administrators in Repository-Based Authentication Mode Using wlst

An EM CLI command can be used to grant one or more OPSS application roles to Enterprise Manager administrator(s). The following usage example demonstrates using EM CLI to grant VIEW and AUTHOR access to the Enterprise Manager administrators named "JERRY" and "LESLIE".

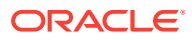

**Note:** Even though Enterprise User Security (EUS) uses an LDAP server for user authentication, this is handled strictly by the database. Therefore, this section also applies when using EUS.

To run the script:

- **1.** Connect the Enterprise Manager EM CLI to Enterprise Manager
- **2.** Run emcli grant bipublisher roles to grant access to BI Publisher for Enterprise Manager user(s).

#### **Example 17-1 Example Session**

```
$ emcli login -username=sysman
Enter password : 
Login successful
$ emcli sync
Synchronized successfully
$ emcli grant_bipublisher_roles -roles="EMBIPViewer;EMBIPAuthor" -users="JERRY;LESLIE"
EMBIPViewer role successfully granted to JERRY
EMBIPViewer role successfully granted to LESLIE
EMBIPAuthor role successfully granted to JERRY
EMBIPAuthor role successfully granted to LESLIE
```
#### **Example 17-2 Revoking VIEW Access to BI Publisher Reports**

In the following example session you revoke VIEW access to BI Publisher reports from user "JERRY".

```
$ emcli login -username=sysman
Enter password : 
Login successful
$ emcli sync
Synchronized successfully
$ emcli revoke bipublisher roles -roles="EMBIPViewer" -users=JERRY
EMBIPViewer role successfully revoked from JERRY
```
### Propagation Time for Changes to OPSS

When changing an Enterprise Manager administrator's BI Publisher access privileges (**EMBIPViewer**, **EMBIPAdministrator**, **EMBIPScheduler**, **EMBIPAuthor**) the Super Administrator needs to wait 15 or more minutes for the changes to propagate through OPSS and become effective. The change will then be effective the next time the administrator logs into BI Publisher.

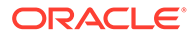

## <span id="page-357-0"></span>Allowing Access to BI Publisher for Enterprise Manager Administrators in an Underlying LDAP Authentication Security Environment

#### **Prerequisite Step**

Before the BI Publisher access model can be used in an underlying LDAP authentication security environment, the default Oracle Virtual Directory (OVD) configuration must be altered to support LDAP lookups for Enterprise Manager Administrators. This change is required to insure that LDAP lookups for both the Oracle Management Server (OMS) and BI Publisher, function properly.

In the configuration file **adapters.os\_xml** there are two specific properties that need to be configured.

- The priorities of the following 3 providers must have the same value, usually **50**:
	- DefaultAuthenticator
	- emgc\_USER
	- emgc\_GROUP
	- Any LDAP providers that have been configured for use with Enterprise Manager. An Example is *OID\_Provider*.
- The following property must be set to the value **false**
	- useCaseInsensitiveSearch

This file is located in the WebLogic domain for Enterprise Manager 13c. The exact file location is:

```
gc_inst/user_projects/domains/GCDomain/config/fmwconfig/ovd/default/
adapters.os_xml
```
This file edit needs to be made on the system housing the primary Oracle Management Server (OMS) and WebLogic Administration Server.

After this edit is made, a rolling bounce of the complete Enterprise Manager stack must be performed on all Enterprise Manager systems. To do so, perform the following steps:

- **1.** Edit adapters.os\_xml file on the primary OMS system.
- **2.** On all Enterprise Manager Systems, in order from the first OMS system to the last execute the following:

```
a. emctl stop oms –all –force
```
**b.** emctl start oms

The following MOS note provides further details, and a small shell script to assist with making this change:

• Enterprise Manager 13c Requirements for using BI Publisher alongside the OMS in an underlying LDAP Authentication Security Environment. (Doc ID [2260665.1\)](https://support.oracle.com/rs?type=doc&id=2260665.1&app=internal)

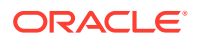

Before the BI Publisher access model can be used in an underlying LDAP authentication security environment, the following command must be run:

**Details of using BI Publisher with LDAP**

#### **Note:**

This section does not apply when Enterprise Manager is configured to use Enterprise User Security (EUS). See [Granting BI Publisher OPSS Application Roles](#page-355-0) [to Enterprise Manager Administrators in Repository-Based Authentication Mode](#page-355-0) [Using wlst](#page-355-0).

Enterprise Manager and BI Publisher are separate applications. When using an underlying LDAP-based authentication model (except for Enterprise User Security (EUS), LDAP groups defined in the external LDAP server can also be used to manage access to BI Publisher. These LDAP groups allow varying levels of access to BI Publisher to be granted to multiple Enterprise Manager Administrators. Hence, you can add an LDAP user as a member of one or more of these LDAP groups and appropriate capabilities of BI Publisher will be exposed. These LDAP groups, which either need to be created or existing ones used, are coordinated with the permissions of the catalog object in the "Enterprise Manager Cloud Control" folder.

If your corporate standards prevent the creation of new LDAP groups for use with Enterprise Manager, the steps in "[Granting BI Publisher OPSS Application Roles to Enterprise Manager](#page-355-0) [Administrators in Repository-Based Authentication Mode Using wlst](#page-355-0)" can continue to be used for Enterprise Manager users that are managed by the LDAP server.

#### **Note:**

Because BI Publisher and Enterprise Manager are configured within the same WebLogic domain, it is important not to perform any specific LDAP configuration in the BI Publisher application. The following steps are sufficient to configure LDAP.

In an underlying LDAP-based authentication security model, the following steps are recommended:

The administrator of the LDAP server needs to use four external groups of any chosen names. These groups need to be grouped hierarchically. Existing groups can be used, or new ones can be created. For purposes of this document, we use the below examples:

#### **Note:**

The group names must be all upper-case.

Group Name Examples:

- EMBIPADMINISTRATOR
- **EMBIPVIEWER**

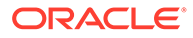

- <span id="page-359-0"></span>– EMBIPSCHEDULER
- **EMBIPAUTHOR**
- The administrator of the LDAP server must then make the additional changes below in order to achieve the necessary hierarchical structure shown in the hierarchy diagram above. For example, using the sample LDAP group names above:
	- Make EMBIPADMINISTRATOR a member of EMBIPAUTHOR
	- Make EMBIPADMINISTRATOR a member of EMBIPSCHEDULER
	- Make EMBIPAUTHOR a member of EMBIPVIEWER

#### **Note:**

In LDAP, the terminology and concepts can seem backwards and confusing. For example, you want the EMBIPAUTHORS group to have as a member the EMBIPADMINISTRATORS group.

Then, in order to grant access to BI Publisher and its catalog objects, the administrator of the LDAP server needs to make respective LDAP users a members of one or more of the above LDAP groups.

### Mapping LDAP Groups to BI Publisher OPSS Application Roles

In order to map the four LDAP groups to the OPSS application roles described above, the LDAP groups need to be mapped using EM CLI.

#### **Example Session**

```
emcli grant bipublisher roles -roles="EMBIPViewer" -external role="EMBIPVIEWER"
EMBIPViewer successfully granted to EMBIPVIEWER
emcli grant bipublisher roles -roles="EMBIPAuthor" -external role="EMBIPAUTHOR"
EMBIPAuthor successfully granted to EMBIPAUTHOR
emcli grant bipublisher roles -roles="EMBIPScheduler" -
external_role="EMBIPSCHEDULER"
EMBIPScheduler successfully granted to EMBIPSCHEDULER
emcli grant bipublisher roles -roles="EMBIPAdministrator" -
external_role="EMBIPADMINISTRATOR"
EMBIPAdministator successfully granted to EMBIPADMINISTRATOR
```
## Securing BI Publisher with a Secure Socket Layer (SSL) **Certificate**

The BI Publisher WebLogic Server is configured with a default identity keystore (DemoIdentity.jks) and a default trust keystore (DemoTrust.jks). In addition, WebLogic Server trusts the CA certificates in the JDK cacerts file. This default keystore configuration is appropriate for testing and development purposes. However, these keystores should not be used in a production environment.

If Enterprise Manager is secured with an SSL certificate, using the emctl secure wls and/or the emctl secure oms and/or emctl secure console commands, BI Publisher

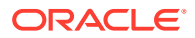
will be likewise configured. See the Enterprise Manager Security guide for more information on how these commands are used.

### BI Publisher Administration

Please refer to the [BI Publisher documentation](http://download.oracle.com/docs/cd/E21764_01/bi.1111/e13880/toc.htm) for instructions on configuring BI Publisher settings.

Common administrative tasks:

- [Configuring server properties, s](http://download.oracle.com/docs/cd/E21764_01/bi.1111/e13880/T526682T526692.htm#syst_maint)uch as email servers.
- [Configuring report delivery channels, such as FTP.](http://download.oracle.com/docs/cd/E21764_01/bi.1111/e13880/T526682T526693.htm#del_opts_pg)

### Post-Configuration Steps to take after Configuring BI Publisher

Some Enterprise Manager-provided BI Publisher reports belong to specific plug-ins. These plug-ins must be installed in order for these reports to be available. A plug-in can be installed before or after an Enterprise Manager 13*c* installation or upgrade.

### **Note:**

See Installation of Enterprise Manager Cloud Control in the *Oracle Enterprise Manager Basic Installation Guide* for complete installation specifics.

If an Enterprise Manager plug-in is installed after the initial installation or upgrade of Enterprise Manager 13*c*, it will be necessary to deploy these new BI Publisher reports from Enterprise Manager to BI Publisher. The following command can be used for this purpose:

emcli deploy\_bipublisher\_reports

For complete usage and examples using this command, execute the following:

emcli help deploy\_bipublisher\_reports

### EMBIP\* Roles: Granting Access to Folders and Catalog Objects

By default, the shipping security model (as described in [Authenticating and limiting access BI](#page-354-0) [Publisher features](#page-354-0) , applies to BI Publisher catalog objects that are inside the "Enterprise Manager Cloud Control" folder. This is due to the fact that the catalog objects that exist in this folder are set up with a default set of permissions. See [BI Publisher Permissions.](#page-353-0) BI Publisher catalog objects that are outside of this folder will not automatically contain these same permissions. For example, BI Publisher ships with numerous reports in a shared folder called "Samples". If it is desired to grant access to this folder to Enterprise Manager/BI Publisher users, other than EMBIPAdministrator, it is necessary for a BI Publisher super administrator (EMBIPAdministrator) to change the permissions of this folder. They do so by selecting the folder "Samples" and choosing "Permissions" in the bottom left task bar. They then need to add the four privileges (EMBIPAdministrator, EMBIPViewer, EMBIPAuthor, EMBIPScheduler) and grant appropriate access to that privilege such as VIEW report, run report online, to EMBIPViewer. The administrator can model the appropriate privileges to grant based on any of the shipping Enterprise Manager reports (for example, *Targets of Specified Type*).

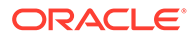

Individual users, who have the EMBIPAuthor OPSS application role, can develop reports in their own private folders. These reports will not be available to other users.

### **Note:**

The shared folder "Enterprise Manager Cloud Control" contains Enterprise Manager-provided BI Publisher Reports and is reserved for such. No custom-developed reports may be added to this folder hierarchy. The default security model that ships with Enterprise Manager specifically prohibits this.

### **Note:**

Only reports in the "Enterprise Manager Cloud Control" folder will show up in the Enterprise Manager BI Publisher Enterprise Reports menu (From the **Enterprise** menu, select **Reports**, and then **BI Publisher Enterprise Reports**).

If a BI Publisher administrator (EMBIPAdministrator) wishes to create a new shared folder outside of the "Enterprise Manager Cloud Control" folder, they can do so. These reports would not show up in the Enterprise Manager BI Publisher reports menu but would be available to other Enterprise Manager administrators as long as appropriate permissions are granted as previously described.

### Access to Enterprise Manager Repository

All BI Publisher reports are granted read-only access to the Enterprise Manager Repository. This access is via the BI Publisher data source named **EMREPOS**. This access is via the Enterprise Manager user **MGMT\_VIEW**, which is a special internal Enterprise Manager user who has read-only access to the Enterprise Manager Published **MGMT\$** database views. In addition, when reports are run, they are further restricted to the target-level security of the user running the report. For example, if user JOE has target-level access to "hostabc" and "database3", when user JOE runs a BI Publisher report (any report) he can only view target-level data associated with these two targets.

### **Troubleshooting**

The following sections provide common strategies that can be used if problems occur with the Enterprise Manager/BI Publisher integration.

### Rerunning configureBIP

It is sometimes necessary to rerun configureBIP, either during a fresh BI Publisher configuration, or during an upgrade BI Publisher configuration.Before running to re-run the configureBIP command, stop BI Publisher using this command:

```
emctl stop oms -bip_only
```
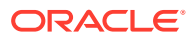

### **Note:**

Except for a narrow set of special circumstances, it is not supported to run the *configureBIP* script manually.

### BI Publisher Log File Locations

The following log files can be used to trace problems to their point of origin. Use the following command to locate the specific directories for each:.

```
emctl status oms -details
```
### Automatic Configuration of BI Publisher

The following locations log files pertain to BI Publisher automatic configuration that takes place during Enterprise Manager installation.

Location: ORACLE HOME(oms)/cfgtoollogs/bip/\*

- Creating/upgrading the BI Publisher schema in the database
	- "emBIPLATFORM.log
	- "emBIPLATFORMcreate\_<date>.log
	- "biplatform.log
	- "emBIPLATFORMcreate.err
- Extending the Enterprise Manager domain with BI Publisher
	- "bipca\_<date>.log

### Enterprise Manager BI Publisher Tree and EM CLI Log File Output

Messages specific to BI Publisher integration can be found by searching for "BIP" (all capital letters) in the emoms.trc and emoms.log files.

### Additional Troubleshooting

If BI Publisher is able to run successfully, but BI Publisher registration with Enterprise Manager fails (errors are generated when the configureBIP script is executed), you can retry the registration by running:

```
emcli login -username=<admin username> -password=<admin password>
emcli sync
emcli setup bipublisher -proto=http[s] -host=<br/>>bip_host> -port=<br/><br/>bip_port>
-uri=xmlpserver
```
### Redeploying All Enterprise Manager-Supplied BI Publisher Reports

If the Enterprise Manager-supplied BI Publisher reports become damaged, the following procedure can be used to restore them:.

```
emcli login –username=sysman
Password: <pw>
```
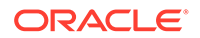

```
emcli sync
emcli deploy_bipublisher_reports –force
```
The BI Publisher reports that are part of a plug-in that is installed subsequent to BI Publisher being installed and configured to work with Enterprise Manager can also be deployed with this command.

### Enabling BI Publisher Debugging

When troubleshooting BI Publisher, there may be situations that require detailed BI Publisher debugging information to resolve the issues. You can enable BIP debugging using the WebLogic Scripting Tool (WLST). When debugging is enabled, detailed diagnostic and error information will be sent to the standard locations discussed previously, such as *bipublisher.log*. The following log levels indicate the type of debugging information that will appear in the log files:

| <b>Message Type</b> | Level | <b>Description</b>                                                                                                    |
|---------------------|-------|----------------------------------------------------------------------------------------------------|
| <b>ERROR</b>        | 1     | A serious problem that<br>requires immediate attention<br>from the administrator and is<br>not caused by a bug in the<br>product.                                |
| <b>WARNING</b>      | 1     | A potential problem that<br>should be reviewed by the<br>administrator.                                                                                          |
| <b>NOTIFICATION</b> | 1     | A major lifecycle event such as<br>the activation or deactivation<br>of a primary sub-component or<br>feature. Level 1 is the default<br>level for NOTIFICATION. |
| <b>NOTIFICATION</b> | 16    | A finer level of granularity for<br>reporting normal events.                                                                                                    |
| <b>TRACE</b>        | 1     | Trace or debug information for<br>events that are meaningful to<br>administrators, such as public<br>API entry or exit points.                                   |
| <b>TRACE</b>        | 16    | Detailed trace or debug<br>information that can help<br>Oracle Support diagnose<br>problems with a particular<br>subsystem.                                      |
| <b>TRACE</b>        | 32    | Very detailed trace or debug<br>information that can help<br>Oracle Support diagnose<br>problems with a particular<br>subsystem.                                 |

**Table 17-1 Log Levels for Debugging**

The following procedure steps you through turning on debugging for the primary BI Publisher server.

### **Note:**

In the following command examples, *BIP* is the name of the primary BI Publisher server. If there are multiple BI Publisher servers that require debugging, replace the *BIP* with the individual server names such as *BIP2* or *BIP3*

Once you have finished debugging BI Publisher, be sure to turn off debugging.

### Turning on BI Publisher Debugging

**1.** If Enterprise Manager is still configured with the Demo SSL certificates, it is first necessary to set a system environment variable before using wlst. Therefore, before running WLST, set WLST environment properties so that the WebLogic Server trusts the CA certificates in the demonstration trust keystore.

#### **Linux sh/bash**:

export WLST\_PROPERTIES="-Dweblogic.security.TrustKeyStore=DemoTrust"

#### **Linux csh/tcsh:**

setenv WLST\_PROPERTIES "-Dweblogic.security.TrustKeyStore=DemoTrust"

#### **Windows:**

set WLST\_PROPERTIES=-Dweblogic.security.TrustKeyStore=DemoTrust

**2.** Connect to WLST.

### **Linux**:

\$MW\_HOME/oracle\_common/common/bin/wlst.sh

### **Windows**:

%MW\_HOME%\oracle\_common\common\bin\wlst.cmd

**3.** Execute the commands shown in the following WLST session example to enable debugging.

```
Initializing WebLogic Scripting Tool (WLST) ...
Welcome to WebLogic Server Administration Scripting Shell
Type help() for help on available commands
wls:/offline> connect()
Please enter your username :weblogic
weblogic
Please enter your password :
Please enter your server URL [t3://localhost:7001] :t3s://em.example.com:7101
t3s://em.example.com:7101
...
...
Successfully connected to Admin Server 'EMGC_ADMINSERVER' that belongs to domain 
'GCDomain'.
wls:/GCDomain/serverConfig> 
setLogLevel(target='BIP',logger='oracle.xdo',level='TRACE:32')
wls:/GCDomain/serverConfig> getLogLevel(logger='oracle.xdo',target='BIP')
TRACE:32
wls:/GCDomain/serverConfig> exit()
```
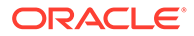

### Turning Off BI Publisher Debugging

Once you have finished debugging BI Publisher, you must reset the log-level back to the default setting.

- **1.** Connect to WLST.
- **2.** Execute the commands shown in the following WLST session example to disable debugging.

```
Initializing WebLogic Scripting Tool (WLST) ...
Welcome to WebLogic Server Administration Scripting Shell
Type help() for help on available commands
wls:/offline> connect()
Please enter your username :weblogic
weblogic
Please enter your password :
Please enter your server URL [t3://localhost:7001] :t3s://em.example.com:7101
t3s://em.example.com:7101
setLogLevel(target='BIP',logger='oracle.xdo',level=' 'WARNING:1')
wls:/GCDomain/serverConfig> getLogLevel(logger='oracle.xdo',target='BIP')
'WARNING:1'
```
# Managing Enterprise Manager - BI Publisher Connection **Credentials**

Accessing BI Publisher from Enterprise Manager requires a direct connection between the two products in order to retrieve, display, and manage report definitions. Example: From the **Enterprise** menu, choose **Reports** and then **BI Publisher Enterprise Reports**. A tree view displaying BI Publisher reports within the Enterprise Manager Cloud Control shared folder appears as shown in the following graphic.

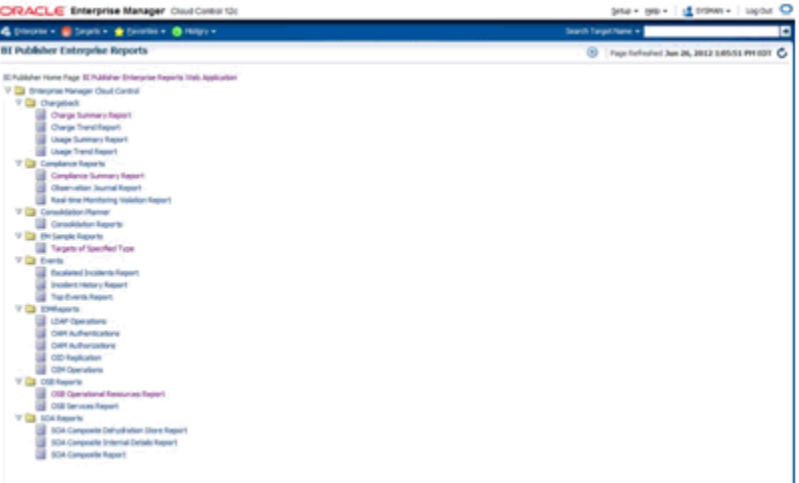

When Enterprise Manager Cloud Control is first installed, a dedicated WebLogic user is automatically created with the requisite credentials solely for the purpose of installation/configuration. Beginning with Enterprise Manager 13c Cloud Control

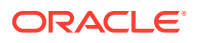

release 1, you can configure these credentials using the EMCTL command config oms.

### **Verb Syntax**

emctl config oms -store embipws creds [-admin pwd <weblogic pwd>] [-embipws user  $\langle$ new embipws username>] [-embipws pwd  $\langle$ new embipws pwd>]

The config oms command allows you to change the password, and optionally the username, used by Enterprise Manager to access the installed BI Publisher Web Server. Running the config oms command requires the WebLogic Admin user's password.

**Note 1:** The config oms command only changes the user credentials required for the Enterprise Manager - BI Publisher connection. The Enterprise Manager - BI Publisher connection credentials should match the credentials used elsewhere by the user. Example: Enterprise Manager users (database authentication), LDAP users, and WebLogic Server users. Use the corresponding application/console to create or manage the user within the installed credential store. For example, if the user specified is part of the embedded LDAP server that is included with WebLogic, use the WebLogic console to set the password. If the user specified is part of a corporate LDAP server, set the password there.

**Note 2:** This command is operational only if BI Publisher has been installed.

**Note 3:** It is not necessary to restart any managed server, such as EMGC\_OMS*nnnn* or BIP*nnnn*.

Any valid credential that WebLogic supports is acceptable as long as that user also has the *EMBIPAdministrators* privilege (either in OPSS or LDAP, as appropriate).

**Example:** You have configured Enterprise Manager to use single sign-on (SSO) (backed by an LDAP credential store). The following steps illustrate the credential update process:

- **1.** Create the LDAP user. Example: Create EM\_BIP\_INTERNAL\_USER and assign this LDAP user a password such as XYZ123.
- **2.** Make EM\_BIP\_INTERNAL\_USER a member of the EMBIPADMINISTRATORS LDAP group. For more information about LDAP groups and Enterprise Manager-BI Publisher integration, see [Allowing Access to BI Publisher for Enterprise Manager Administrators in](#page-357-0) [an Underlying LDAP Authentication Security Environment.](#page-357-0)
- **3.** Execute the EMCTL config oms command:

```
emctl config oms -store embipws creds
Oracle Enterprise Manager Cloud Control 13c Release 4
Copyright (c) 1996, 2019 Oracle Corporation. All rights reserved.
Enter Admin User's Password: <pw>
Enter new password that Enterprise Manager will use to connect to BI Publisher: 
XYZ123
Successfully updated credentials used by Enterprise Manager to connect to BI 
Publisher.
```
If you later change the EM\_BIP\_INTERNAL\_USER password in the LDAP server, you can change the LDAP user's password by executing the config oms command with the  $$ store embipws creds option. In the following example, the password is changed to *ABC123*.

```
emctl config oms -store embipws creds
Oracle Enterprise Manager Cloud Control 13c Release 4
Copyright (c) 1996, 2019 Oracle Corporation. All rights reserved.
Enter Admin User's Password: < pw>
Enter new password that Enterprise Manager will use to connect to BI Publisher : 
ABC123
```
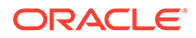

Successfully updated credentials used by Enterprise Manager to connect to BI Publisher

### Resetting the BISystemUser credentials

In order for BI Publisher to function properly, a special user is created as part of Enterprise Manager installation. This user is the 'BISystemUser'. The credentials for this user are created using a secure random password generator when BI Publisher is first configured, as part of Enterprise Manager installation or upgrade.

If it is necessary, due to corporate policies or procedures, to reset this password, the following command can be run:

```
emctl config oms -change bisystemuser pwd [-admin pwd <pwd> {[-user pwd
<pwd>] | [-auto generate]}
```
The new password can either be automatically regenerated, or a specific password can be provided at the command-line.

Here are some examples:

```
emctl config oms -change bisystemuser pwd
Oracle Enterprise Manager Cloud Control 13c Release 4 
Copyright (c) 1996, 2019 Oracle Corporation. All rights reserved.
Enter Admin User's Password : 
Enter BISystemUser's Password : 
Successfully updated credentials for BISystem account.
```
emctl config oms -change bisystemuser pwd -auto generate Oracle Enterprise Manager Cloud Control 13c Release 4 Copyright (c) 1996, 2019 Oracle Corporation. All rights reserved. Enter Admin User's Password : Successfully updated credentials for BISystem account.

```
emctl config oms -change bisystemuser pwd -admin pwd <entermypassword>
Oracle Enterprise Manager Cloud Control 13c Release 4 
Copyright (c) 1996, 2019 Oracle Corporation. All rights reserved.
Enter BISystemUser's Password : 
Successfully updated credentials for BISystem account.
```
emctl config oms -change bisystemuser pwd -admin pwd <entermypassword> -user pwd <entermypassword> Oracle Enterprise Manager Cloud Control 13c Release 4 Copyright (c) 1996, 2019 Oracle Corporation. All rights reserved. Successfully updated credentials for BISystem account.

```
emctl config oms -change bisystemuser pwd -admin pwd <entermypassword> -
auto generate
Oracle Enterprise Manager Cloud Control 13c Release 4 
Copyright (c) 1996, 2019 Oracle Corporation. All rights reserved.
Successfully updated credentials for BISystem account.
```
# Managing the BI Publisher Server and other Enterprise Manager Components

BI Publisher operates as a separate, managed server in the same WebLogic domain that contains the OMS(s) and the AdminServer. After BI Publisher is configured, the

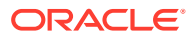

Enterprise Manager *emctl* command can now be used to also manage BI Publisher independent of the OMS. All of the commands operate properly, regardless of the current state of the component being operated upon. For example, if the OMS is already running, executing emctl start oms will report this, and not attempt to start it again. As another example, if BI Publisher is already stopped, 'emctl stop oms -all' will report this, and not attempt to stop it again.

### **Command Operations**

emctl start oms

This command starts all of the required components in order to run Oracle Enterprise Manager. Specifically, this command starts the following components, in the following order:

- WebLogic Node Manager
- WebLogic Administration Server
- Oracle Management Service, including JVMD Manager
- Oracle WebTier
- BI Publisher server

```
emctl start oms -bip_only
```
Starts the following Enterprise Manager components:

- WebLogic Node Manager
- WebLogic Administration Server
- Oracle WebTier
- **BI Publisher server**

For all of the combinations of the emctl stop oms command below, the optional argument 'force' causes the command to use the Node Manager to stop the Enterprise Manager component(s).

emctl stop oms [-force]

Stops the following Enterprise Manager components: Oracle Management Service, including JVMD Manager.

**Note**: This command does not operate on any other components of Enterprise Manager.

emctl stop oms -bip only [-force]

Stops the following Enterprise Manager component: BI Publisher Server

**Note**: This command does not operate on any other components of Enterprise Manager.

emctl stop oms -all

This command Stops all components of Enterprise Manager. Specifically, this command stops the following components, in the following order:

- Oracle WebTier
- Oracle Management Service, including JVMD Manager
- **BI Publisher server**
- WebLogic Administration Server

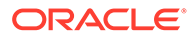

• WebLogic Node Manager

emctl status oms

Displays a message indicating the status of all Enterprise Manager components

emctl status oms -bip\_only

Displays a message indicating the status of BI Publisher.

emctl status oms -details [-sysman pwd <pwd>]

This command displays status of all Enterprise Manager components. It displays detailed information which includes:

- HTTP and HTTPS upload port for Console and Pbs,.and their respective URLs.
- Instance Home Location
- Oracle Management Service Log directory
- Software Load Balancer or Virtual Server details
- Administration Server machine, port and URL
- Oracle BI Publisher details, including all configured TCP/IP ports, and the location of the BI Publisher log files.

## Using BI Publisher

For comprehensive information on using BI Publisher, see the BI Publisher documentation library.

[http://www.oracle.com/technetwork/middleware/bi-publisher/documentation/](http://www.oracle.com/technetwork/middleware/bi-publisher/documentation/index.html) [index.html](http://www.oracle.com/technetwork/middleware/bi-publisher/documentation/index.html)

# De-installing BI Publisher that was Not Installed Along with Enterprise Manager 13c Release 4

**IMPORTANT**: Do not proceed with this section until the installation of Enterprise Manager 13c Release 4 has been completed.

If the prior release of Enterprise Manager also contained BI Publisher, you can safely remove the prior installation of the BI Publisher Oracle Home, along with the prior installation of the OMS home. As an Oracle-recommended best practice, you should also delete the Oracle home associated with the prior BI Publisher Oracle home since it may consume a significant amount of disk space.

For more information in upgrading Enterprise Manager, when to de-install older Enterprise Manager software, and various de-installation methods, see the *Enterprise Manager Cloud Control Upgrade Guide*.

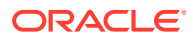

# 18 Configuring Oracle Enterprise Manager App for Grafana

The Oracle Enterprise Manager App for Grafana allows you to integrate and display EM Metrics data in Grafana. EM collects extensive metric data from various managed targets, and this app allows you to leverage this data for your use cases. You can create custom EMbased Grafana dashboards by browsing and selecting the EM metrics of interest, or for advanced use cases running SQL queries against the EM Repository's SDK views or Target Databases. The App is an extension to EM's data visualization capabilities for added dashboard customization supported by Grafana.

Starting with Enterprise Manager 13c Release 4 Update 3 (13.4.0.3) or higher, the Oracle Enterprise Manager App for Grafana is available for download. For more information about installing, enabling and using this app, see Oracle Enterprise Manager App for Grafana User's Guide.

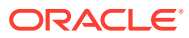

# 19 Running the OMS in Console-Only Mode

Oracle Management Service (OMS) is designed to run two types of services, mainly the console services and the background services. This chapter describes how you can run the OMS in console-only mode. In particular, this chapter covers the following:

- About Running the OMS in Console-Only Mode
- [Running the OMS in Console-Only Mode](#page-372-0)

# About Running the OMS in Console-Only Mode

Oracle Management Service (OMS) is designed to run two types of services, mainly the console services and the background services. While the console services are required to render a GUI-rich console for Enterprise Manager, the background services are required to run critical jobs, upload operations, business logics, and so on.

Figure 19-1 illustrates the functioning of an OMS where both console services and background services are running.

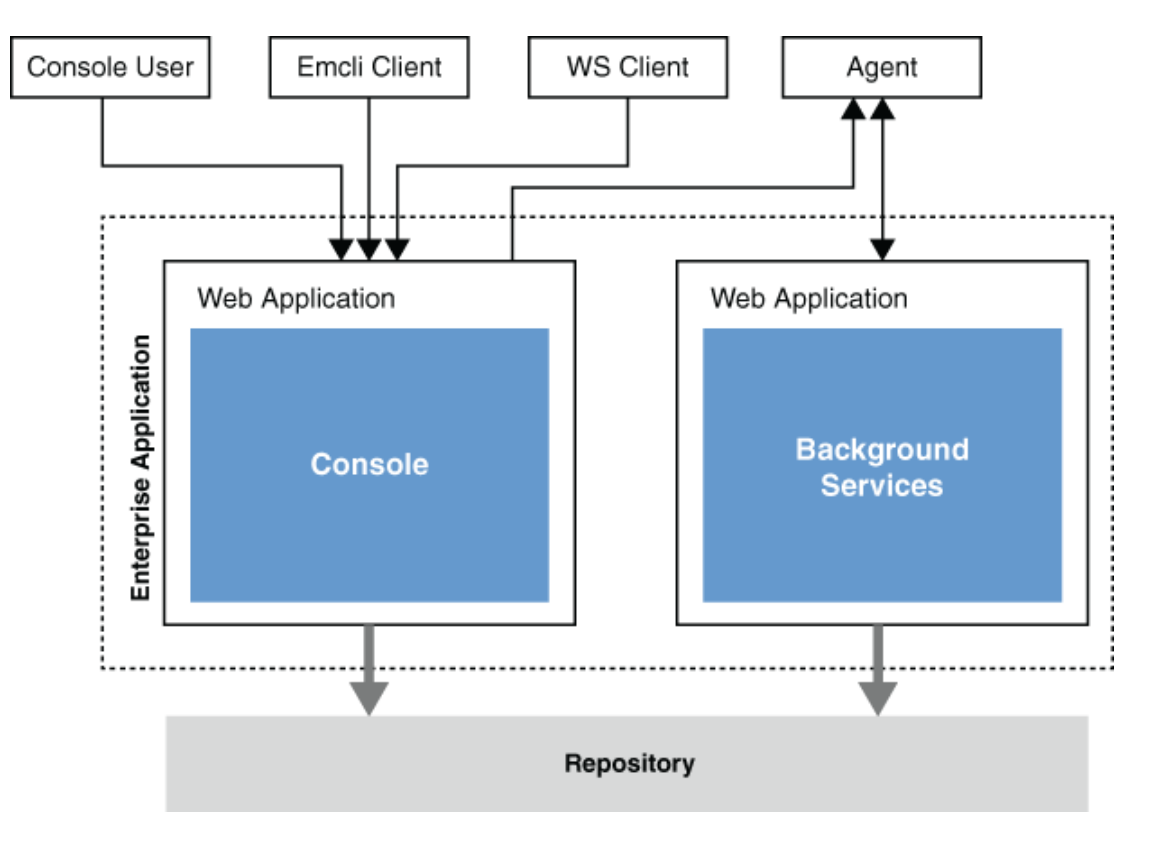

### **Figure 19-1 Functioning of OMS with Active Console and Background Services**

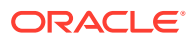

<span id="page-372-0"></span>In a multi-OMS environment, if you want to have a dedicated OMS for User Interface (UI) operations or if you do not want to run background services in SSA OMS *(external-facing OMS in a private or public cloud environment)*, then you can choose to shut down the background services and run only the UI services, thus turning the OMS into a pure, console-only mode. In such a case, the Management Agents upload data to other OMS instances where both background services and UI services are running. However, note that you cannot shut down the background services and run only the UI services of an OMS that is deployed in a remote location.

### **Note:**

- Only the additional OMS instances can be run in console-only mode, while the OMS instance that shares the host with the Administration Server cannot.
- Only the additional OMS instances of the same location can be run in console-only mode, while the additional OMS in a remote location cannot. For example, if you have four OMS instances in the US and one in Australia, then the OMS in Australia cannot be run in console-only mode.

## Running the OMS in Console-Only Mode

To run the OMS in console-only mode, follow these steps:

**1.** Stop the OMS using the following command.

\$<ORACLE\_HOME>/bin/emctl stop oms

- **2.** Set the start up mode to console-only, using the following command. \$<ORACLE\_HOME>/bin/emctl config oms -set startup\_mode console\_only
- **3.** Start the OMS using the following command.

\$<ORACLE\_HOME>/bin/emctl start oms

To revert the OMS instances to Normal mode, run the following command, and restart the OMS.

\$<ORACLE HOME>/bin/emctl config oms -set startup mode normal

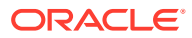

# 20 Support for Customization of Enterprise Manager Login Page

Enterprise Manager allows customization of the EM login page in order to accommodate corporate policies and standards.

This chapter covers the following topics:

- Logo on Enterprise Manager Login Page
- [License Agreement Popup](#page-378-0)
- [Informational Text on Enterprise Manager Login Page](#page-380-0)

## Logo on Enterprise Manager Login Page

Starting with EM 13*c* Release 3, a logo can be placed on the upper left corner of the Enterprise Manager login page. The supported image formats are jpeg, jpg, png, and gif. The logo ratio of the image file is adjusted according to the allocated space. The current size of the space provided is "width:200px;height:70px". It is recommended to modify the logo image so that it fits into the space provided.

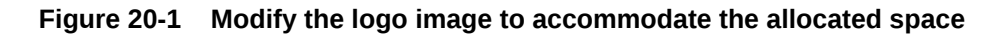

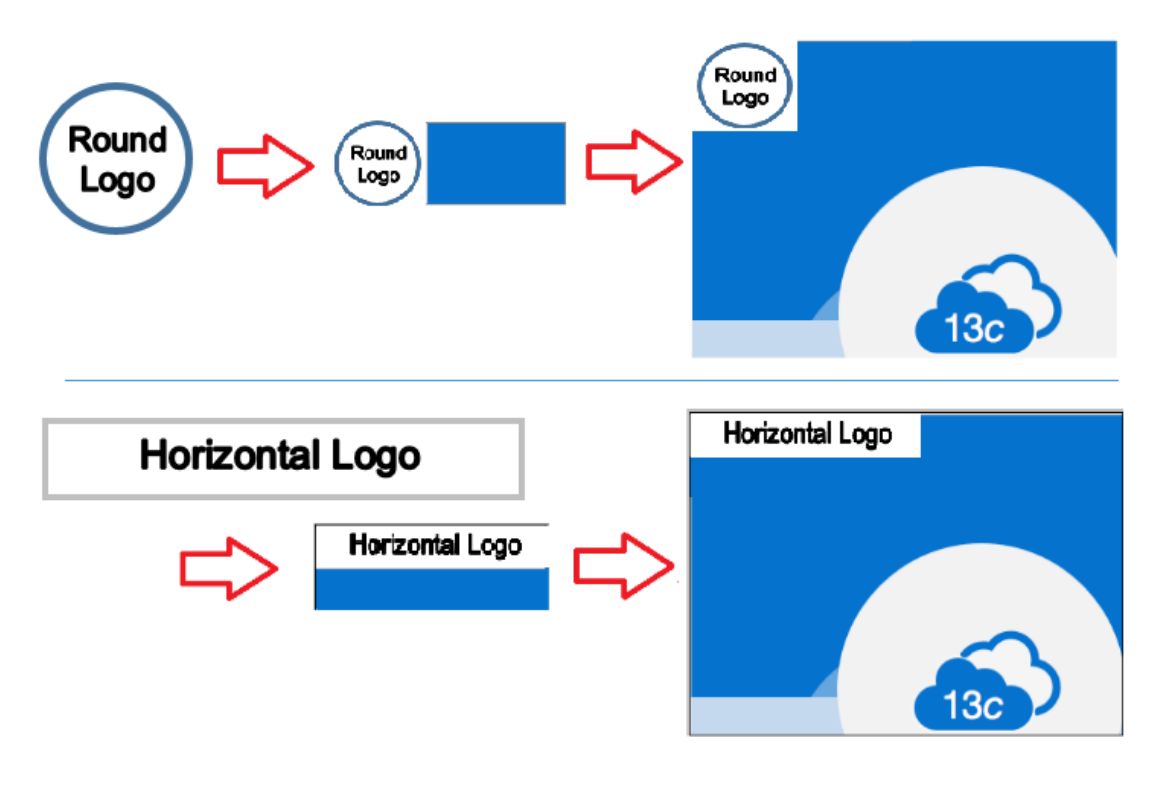

The image file can be hosted on any web server including Weblogic server. For an example on how to set it up on Weblogic server, see Setup Weblogic Server to Host Images.

### Setup Weblogic Server to Host Images

In order to load a custom logo image file on the Enterprise Manager login page, a web application containing the static image file needs to be deployed to the Weblogic domain on the Admin Server. For instructions on how to install a Web application, see [https://docs.oracle.com/middleware/1213/wls/WLACH/taskhelp/web\\_applications/](https://docs.oracle.com/middleware/1213/wls/WLACH/taskhelp/web_applications/InstallWebApplications.html) [InstallWebApplications.html](https://docs.oracle.com/middleware/1213/wls/WLACH/taskhelp/web_applications/InstallWebApplications.html)

To deploy the custom logo image file, perform the following steps:

- **1.** On the OMS host, create a directory to store the logo image file to be used on the EM login page. For example, /u01/oracle/gc\_inst/em/EMGC\_OMS1/temp
- **2.** Copy the logo image file to the newly created directory. For example, /u01/ oracle/gc\_inst/em/EMGC\_OMS1/temp/custom\_logo.png
- **3.** In the newly created directory, create a WEB-INF directory. For example, /u01/ oracle/gc\_inst/em/EMGC\_OMS1/temp/WEB-INF
- **4.** In the WEB-INF directory create a file called web.xml with the following content:

```
<?xml version="1.0" encoding="UTF-8"?>
<!DOCTYPE web-app PUBLIC
"-//Sun Microsystems, Inc.//DTD Web Application 2.3//EN"
"http://java.sun.com/j2ee/dtds/web-app_2_3.dtd">
<web-app>
</web-app>
```
**5.** Login to the Weblogic console. Username by default is weblogic and password is the sysman password.

URL: https://hostname:port/console

Example: https://<fully qualified host name>:7102/console

### **Note:**

The Weblogic console URL (Admin Server URL) is not the same URL as the Enterprise Manager console. The host and the port are values specified in the AS\_HOST and AS\_HTTPS\_PORT parameters, respectively, in the emgc.properties file. This properties file is available in the Oracle Management Service Instance Base location of the first OMS. For example, /u01/oracle/gc\_inst/em/EMGC\_OMS1/emgc.properties. The Admin Server URL can also be found in the  $\langle EM\ Home\ Dir\rangle/$ install/setupinfo.txt file.

- **6.** Enable 'http' port for the Admin Server. This can be done from the Admin Server settings.
	- **a.** From the tree view, expand **Environment** and then select **Servers.** Find and click **EMGC\_ADMINSERVER (admin)** in the table.

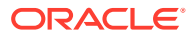

### **Note:**

For multi-OMS deployments, the custom logo image can be hosted on each OMS server. In case an OMS server is not available due to patching or upgrade, the running OMS server can still access the logo image hosted by its own OMS tier. To configure the logo image in this method, deploy the image to each OMS tier, for example, EMGC\_OMS1, EMGC\_OMS2, EMGC\_OMS3 and so on, instead of EMGC\_ADMINSERVER.

- **b.** Settings for EMGC\_ADMINSERVER page opens. Go to the **General Tab,** if not opened already. Select the **Listen Port Enabled** check box.
- **c.** Edit the port number as required. The default port number is **7001**. **The value of Listen Port will be the http port which will be used later to run the emctl command to set the image file.**
- **d.** Click **Save.** The following message appears at the top of the screen:

All changes have been activated. No restarts are necessary.

Settings updated successfully.

### **Figure 20-2 Setting http listen port on the Weblogic Server Administration Console**

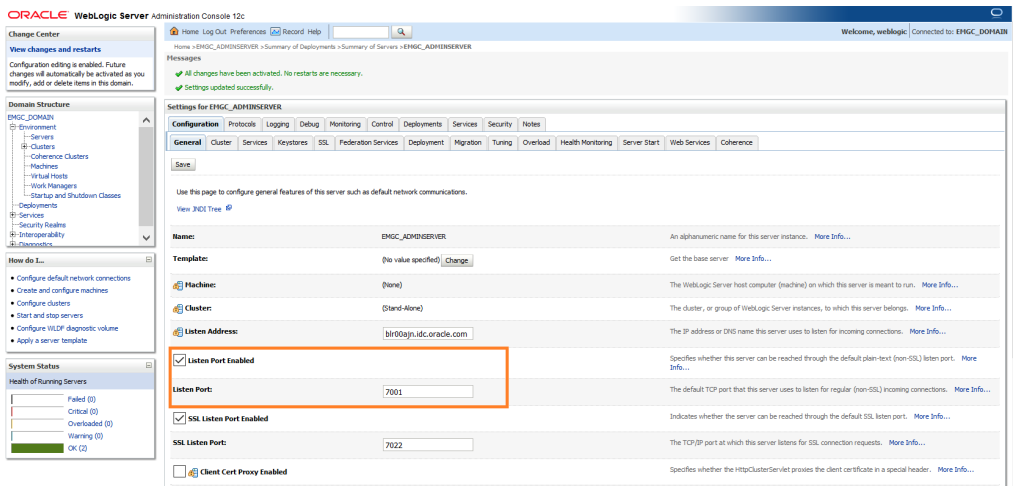

- **7.** Click **Deployments** menu at the left. The **Install** button is disabled by default.
- **8.** Click **Lock & Edit** to enable the **Install** button.
- **9.** In the **Deployments** screen, click the **Install** button.
- **10.** Set the path to the directory created from Step 1 ( /u01/oracle/gc\_inst/em/ EMGC\_OMS1/temp).
- **11.** Click **Next.**
- **12.** In the next screen, accept the default values for the selected options. By default **Install this deployment as an application** option will be selected.
- **13.** Click **Next.**
- **14.** In the next screen, select **EMGC\_ADMINSERVER** as the target.

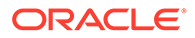

- **15.** Click **Next.**
- **16.** In the next screen, accept the default values.
- **17.** Click **Finish.**

If the application is successfully deployed, the following message appears:

All changes have been activated. No restarts are necessary.

The deployment has been successfully installed.

- **18.** Ensure that the status of the web application 'temp' deployed above is in 'Active' state. If not, click **Activate Changes** on the upper left corner to activate.
- **19.** If the status of 'temp' appears as **Prepared** even after Step 18, select 'temp' from the table and click **Start.**

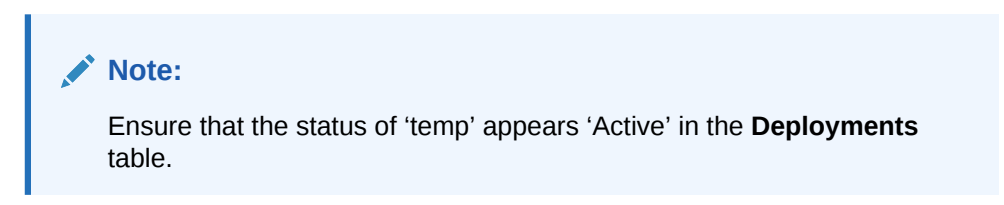

### **Figure 20-3 Deploying a Web Application on the Weblogic Server Administration Console**

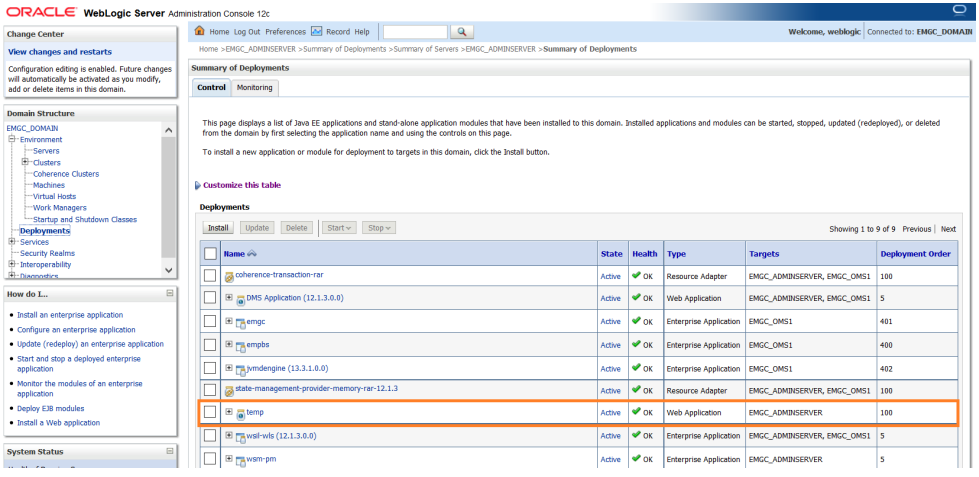

**20.** Access the file path to ensure the image appears on the browser screen.

URL: http://hostname:port/console/<newly created directory>/<logo image filename>

Example: http://<fully\_qualified\_host\_name>:7001/temp/custom\_logo.png

Both http and https based image location are supported.

### Run EMCTL Command to set the Logo Image

The login page logo can be set by using EMCTL commands. For more information, see Executing EMCTL Commands. OMS restart is not required to reflect the new property value.

The EMCTL command to set the logo image is:

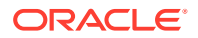

emctl set property -name oracle.sysman.core.uifwk.loginPageLogo –value '<HTTP URL to the image file>' -sysman pwd <sysman password>

### For example,

emctl set property -name oracle.sysman.core.uifwk.loginPageLogo –value 'http:// page.example.com:7001/temp/custom\_logo.png' -sysman\_pwd password

#### Below is a sample output after running the EMCTL command to set the logo image:

bash-4.2\$ ./emctl set property -name oracle.sysman.core.uifwk.loginPageLogo –value 'http://page.example.com:7001/temp/custom\_logo.png' -sysman\_pwd password

Oracle Enterprise Manager Cloud Control 13c Release 4 Copyright (c) 1996, 2019 Oracle Corporation. All rights reserved. Property oracle.sysman.core.uifwk.loginPageLogo has been set to value http:// page.example.com:7001/temp/custom\_logo.png for all Management Servers OMS restart is not required to reflect the new property value

#### The EMCTL command to unset the logo image is:

```
emctl set property -name oracle.sysman.core.uifwk.loginPageLogo -value null -
sysman pwd <sysman password>
```
#### For example,

```
emctl set property -name oracle.sysman.core.uifwk.loginPageLogo -value null -
sysman_pwd password
```
### Access EM Login Page to see the Logo

From the browser, go to https://<hostname>:<port>/em/faces/logon/core-uifwkconsole-login

### **Note:**

 You must clear the browser cache if you do not see the custom logo on the Enterprise Manager login page.

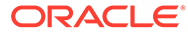

<span id="page-378-0"></span>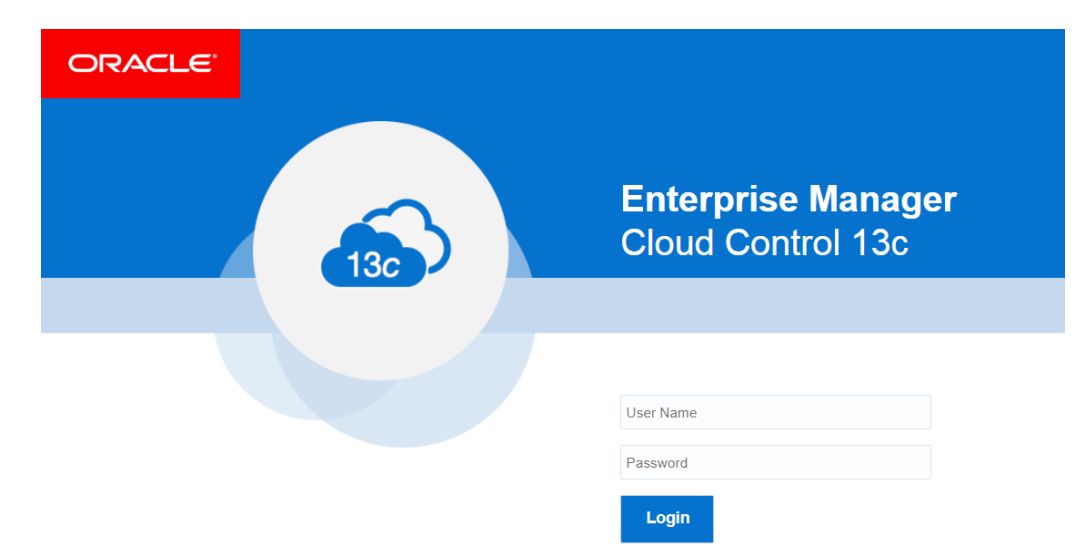

#### **Figure 20-4 Enterprise Manager Login Page with Custom Logo**

### License Agreement Popup

A License Agreement popup can be configured to appear after the user clicks on the Login button from the Enterprise Manager login page. On pressing **Login,** a License Agreement popup message appears confirming the user whether they 'Agree' or 'Disagree'. On pressing **Agree** the user will be able to successfully login. On pressing **Disagree** or **Close,** the user will stay in the login page. By default, the popup title is **Terms of Service Agreement** and the button labels are **Agree** and **Disagree**. The License Agreement popup title, message, and the button labels are customizable using EMCTL commands. OMS restart is not required to reflect the new property value.

The EMCTL command to set the License Agreement popup title is:

```
emctl set property -name 
oracle.sysman.core.uifwk.licenseAgreementMessagePopupTitle -value '<popup 
title>' -sysman pwd <sysman password>
```
#### For example,

```
emctl set property -name 
oracle.sysman.core.uifwk.licenseAgreementMessagePopupTitle -value 'ABC Company 
License Agreement' -sysman_pwd password
```
#### The EMCTL command to set the License Agreement popup message is:

```
emctl set property -name oracle.sysman.core.uifwk.licenseAgreementMessage -value 
'<popup message>' -sysman_pwd <sysman password>
```
#### For example,

emctl set property -name oracle.sysman.core.uifwk.licenseAgreementMessage -value 'Do you agree to the License Agreement?' -sysman\_pwd password

The popup message supports HTML tags. For a list of supported HTML tags, see [https://docs.oracle.com/html/E12419\\_09/tagdoc/af\\_outputFormatted.html](https://docs.oracle.com/html/E12419_09/tagdoc/af_outputFormatted.html)

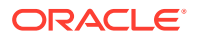

### For example,

emctl set property -name oracle.sysman.core.uifwk.licenseAgreementMessage -value '<H2 align=center>ABC Company </H2> Warning: You are accessing a system operated by ABC Company. Unauthorized access or use of this system is prohibited and may constitute an offense under the Computer Misuse Act 1990. </b> <br><br> ABC Company will take appropriate actions if information is disclosed without prior authorization. This may include legal proceedings, prosecution and disciplinary action up to and including dismissal. <br/>
Click "Agree" and the set of the set of the set of the set of the set of the splication and agree to the stated Terms of Service Agreement. </b>' -sysman pwd password

### The EMCTL command to unset the License Agreement popup message is:

emctl set property -name oracle.sysman.core.uifwk.licenseAgreementMessage -value null sysman pwd <sysman password>

#### For example,

emctl set property -name oracle.sysman.core.uifwk.licenseAgreementMessage -value null sysman\_pwd password

### The EMCTL command to set the License Agreement popup's agree button label is:

emctl set property -name oracle.sysman.core.uifwk.licenseAgreementMessageAgreeButton value '<Agree button label>' -sysman pwd <sysman password>

#### For example,

emctl set property -name oracle.sysman.core.uifwk.licenseAgreementMessageAgreeButton value 'Yes' -sysman\_pwd password

#### The EMCTL command to set the License Agreement popup's disagree button label is:

```
emctl set property -name 
oracle.sysman.core.uifwk.licenseAgreementMessageDisagreeButton -value '<Disagree 
button label>' -sysman pwd <sysman password>
```
#### For example,

```
emctl set property -name 
oracle.sysman.core.uifwk.licenseAgreementMessageDisagreeButton -value 'No' -sysman_pwd 
password
```
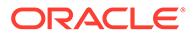

<span id="page-380-0"></span>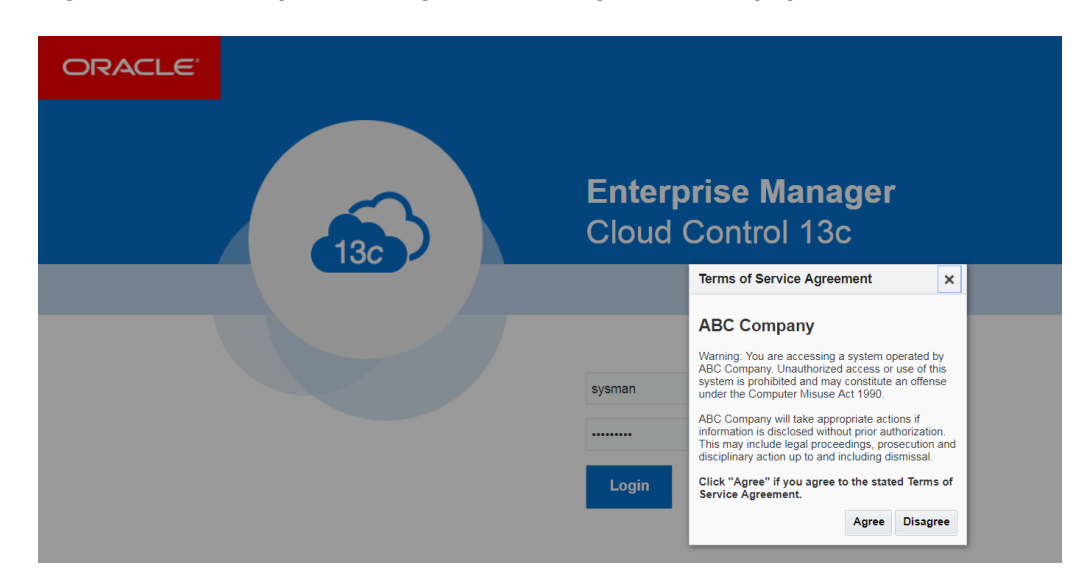

**Figure 20-5 Enterprise Manager License Agreement Popup**

### Informational Text on Enterprise Manager Login Page

An informational text can be placed to the left of the Enterprise Manager login fields. The Informational text can be used to provide contextual help with using the site. Some examples of usage include instructions to apply for access, password reset policy, and instructions for assistance. Similar to the License Agreement popup message, informational text also supports HTML tags. OMS restart is not required to reflect the new property value.

#### The EMCTL command to set the informational text is:

emctl set property -name oracle.sysman.core.uifwk.loginPageInformationText value '<informational text>' -sysman pwd <sysman password>

#### For example,

emctl set property -name oracle.sysman.core.uifwk.loginPageInformationText value '<b> Please use your IUSER credentials to log into OEM </b> <br><br> For lost/forgotten passwords, please use the reset facility: [http://](http://page.example.com/) [page.example.com](http://page.example.com/) <br><br> To apply for access please complete this application form: [http://page.example.com](http://page.example.com/) <br/> <br/> <br/> -sysman\_pwd password

#### The EMCTL command to unset the informational text is:

emctl set property -name oracle.sysman.core.uifwk.loginPageInformationText value null -sysman pwd <sysman password>

#### For example,

emctl set property -name oracle.sysman.core.uifwk.loginPageInformationText value null -sysman\_pwd password

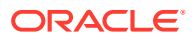

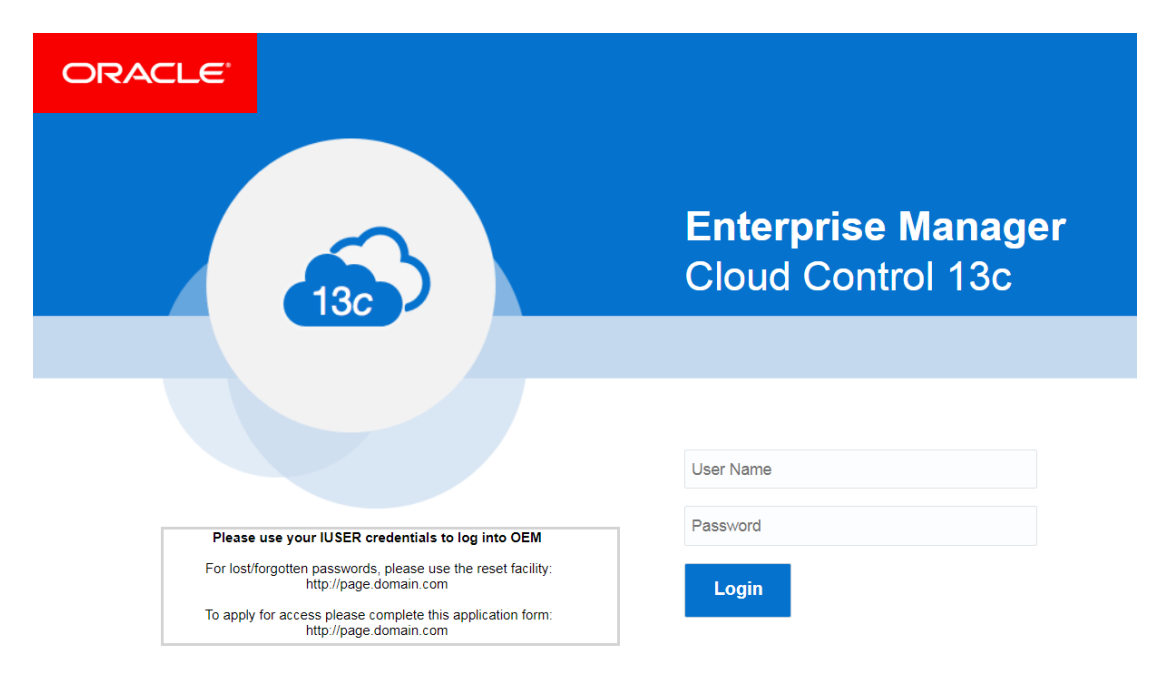

**Figure 20-6 Enterprise Manager Login Page Informational Text**

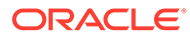

# 21

# Installing Oracle Enterprise Manager Cloud Control (OEMCC) 13.4 and Configuring the Agent on Oracle Directory Server Enterprise Edition (ODSEE)

This chapter describes how you can install Oracle Enterprise Manager Cloud Control (OEMCC) 13c and configure the Agent on Oracle Directory Server Enterprise Edition (ODSEE) 11g for Monitoring.

In particular, this chapter covers the following:

- Installing Oracle Enterprise Manager Cloud Control (OEMCC) 13.4
- [Login to Oracle Enterprise Manager Cloud Control \(OEMCC\)](#page-385-0)
- [Configuring ODSEE as a Middleware Target](#page-386-0)

## Installing Oracle Enterprise Manager Cloud Control (OEMCC) 13.4

This section shows an example of installing Oracle Enterprise Manager Cloud Control (OEMCC) 13.4 to monitor Oracle Directory Server Enterprise Edition (ODSEE) 11.1.1.7.181016. Agent installation already exists for ODSEE since ODSEE is on the same host as OEMCC.

Before you start installing th OEMCC 13.4, refer to the following for further information:

- [Oracle Enterprise Manager Cloud Control Online Documentation Library](https://docs.oracle.com/en/enterprise-manager/index.html)
- Enterprise Manager Cloud Contronl Basic Installation Guide
- [Oracle Enterprise Manager Downloads](https://www.oracle.com/technetwork/oem/enterprise-manager/downloads/index.html)
- Oracle Enterprise Manager Deployment Prerequisites
- Before You Begin Installing an Enterprise Manager System
- Prerequisites for Installing an Enterprise Manager System
- Overview of the EM Prerequisite Kit

The installation example below follows the Simple Configuration steps as available in Installing an Enterprise Manager System for a Demonstration Site (Simple Configuration).

#### **Note:**

You can also follow the Advanced Configuration step as available in Installing an Enterprise Manager System for a Production Site (Advanced Configuration).

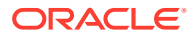

- **1.** Run em13400\_linux64.bin.
	- **a.** Download the following files for OEMCC 13.4 and save in the same directory:
		- em13400 linux64-2.zip em13400 linux64-3.zip em13400 linux64-4.zip em13400 linux64-5.zip em13400\_linux64-6.zip
		- em13400 linux64-7.zip em13400 linux64-8.zip em13400 linux64.json em13400 linux64.bin
	- **b.** Run the .bin file chmod +x em13400 linux64.bin.
	- **c.** Run ./em13400\_linux64.bin.

### **Note:**

If the /tmp directory does not have enough space, then em13400 linux64.bin can not be run to install OEMCC. Run./ em13400 linux64.bin -J-Djava.io.tmpdir=/refresh/EM13.4/tmp to specify a tmp directory that has greater than 14 GB of space.

- **2.** Enter **My Oracle Support Details.**.
- **3.** Click **Next.**
- **4.** Install the software updates.
- **5.** Check the prerequisites.
- **6.** Click **Next.**
- **7.** Select the **Installation Types** (Simple or Advanced).
- **8.** In the Installation Details dialog box, specify the **Middleware Home, Agent Base directory,** and **Host Name.**
- **9.** Click **Next.**
- **10.** Enter the **Configuration Details.**

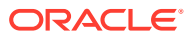

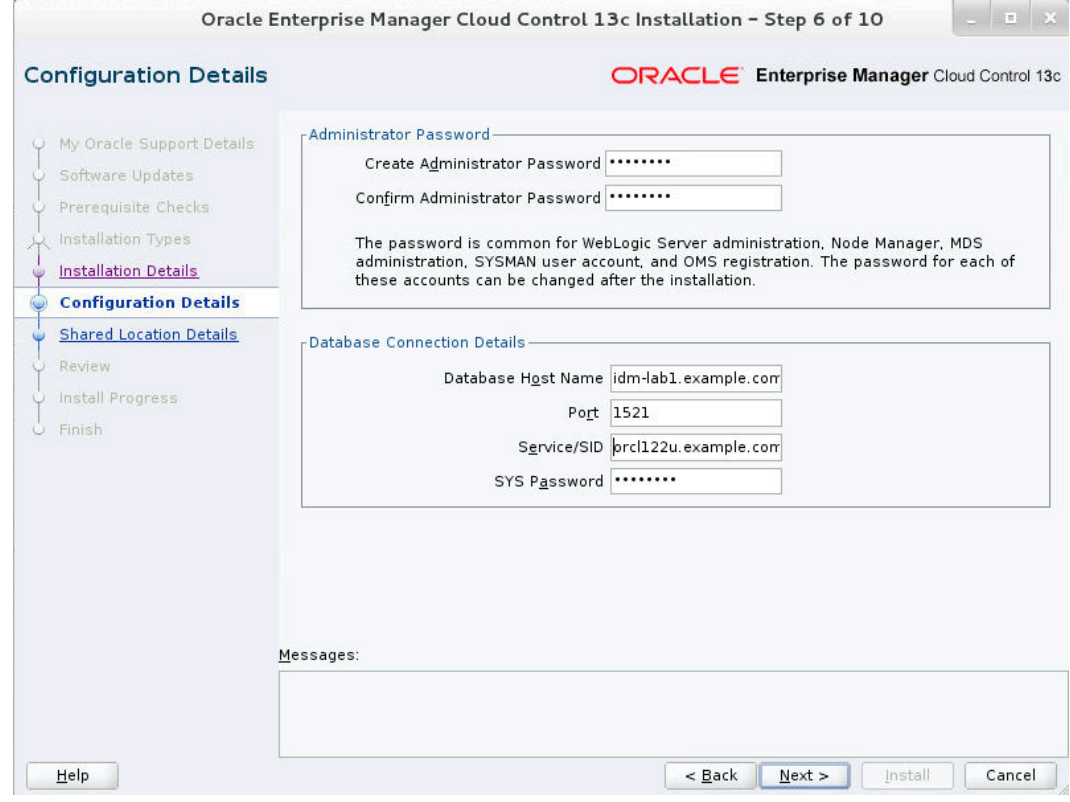

- **11.** Click **Next.**
- **12.** Configure **Shared Locations.**
- **13.** Click **Next.**
- **14.** Review and Install.

<span id="page-385-0"></span>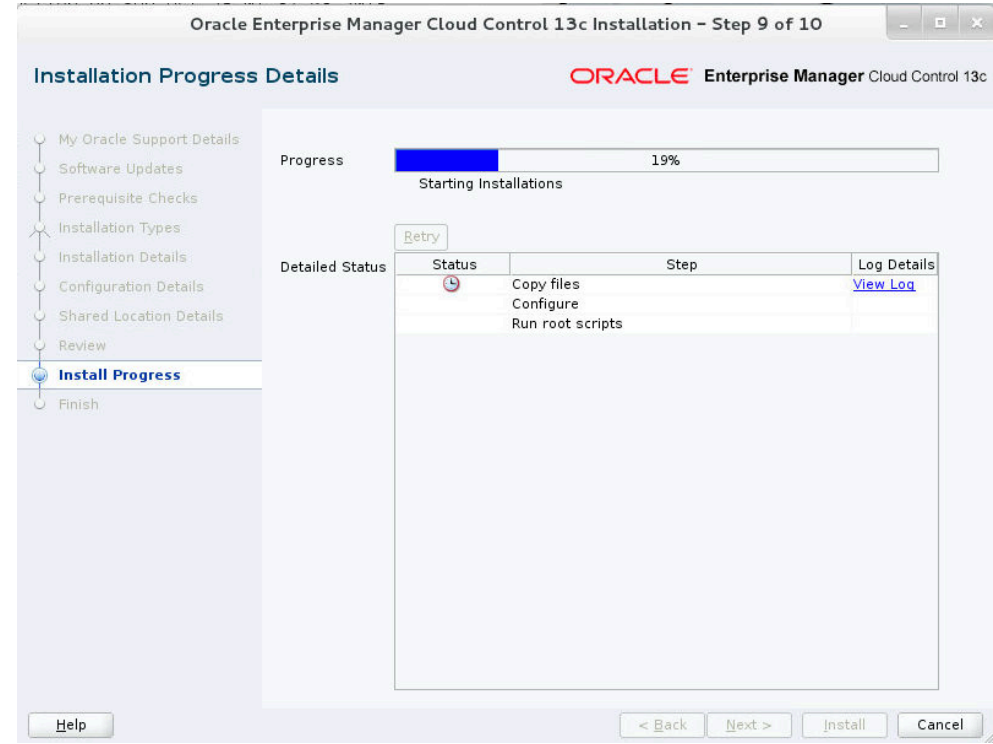

**15.** Track the **Progress.**

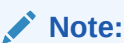

This stage of installation alerts you of any database repository prerequisite issues.

- 16. Run the allroot.sh script as root.
- **17.** Click **Finish** to end the installation.

For more information on installing, see Performing Postinstallation Tasks After Installing an Enterprise Manager System

# Login to Oracle Enterprise Manager Cloud Control (OEMCC)

After you are done with OEMCC installation, you can login to the Enterprise Manager console.

**1.** Enter the Enterprise Manager Cloud Control url obtained at the last step of installation in your browser.

The **OEMCC 13c Login** page appears.

- **2.** Login as a SYSMAN using the administrator password specified during installation.
- **3.** Accept the License Agreement.

The OEMCC 13c home page appears.

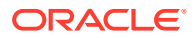

<span id="page-386-0"></span>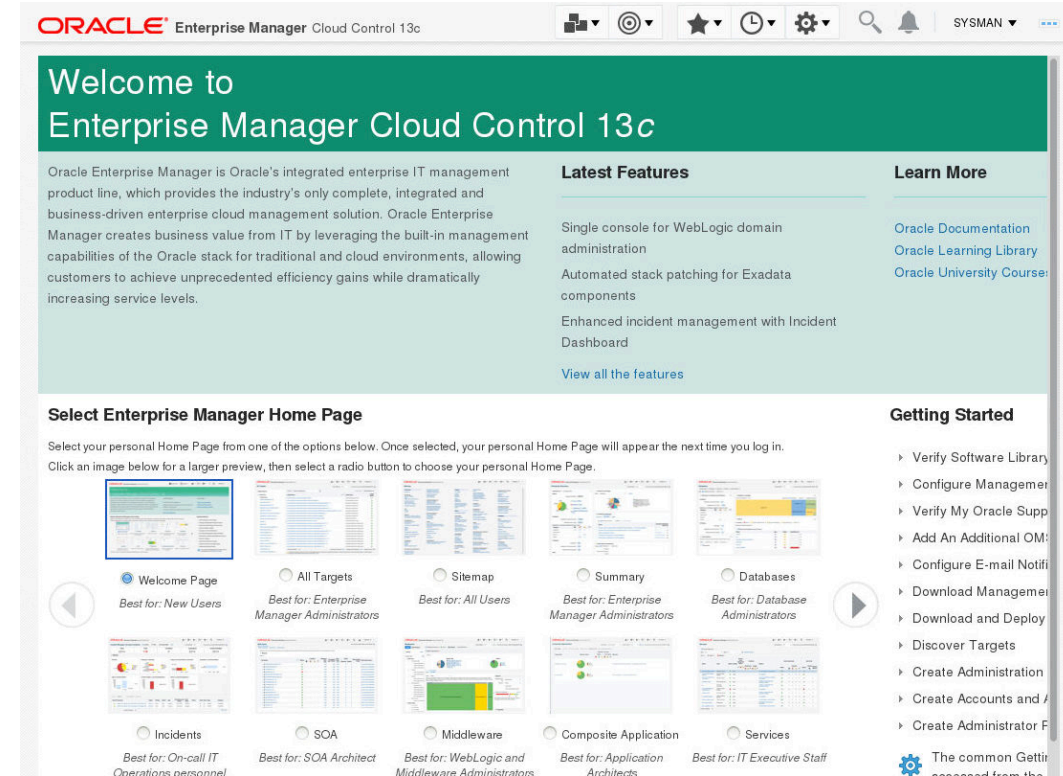

# Configuring Oracle Directory Server Enterprise Edition (ODSEE) as a Middleware Target

The Middleware Target configuration uses the Directory Service Control Center (DSCC) to monitor each ODSEE instance. This means that each ODSEE instance that is intended to be monitored by OEMCC has to be registered in the DSCC.

- **1.** Login into OEMCC as SYSMAN and then, click **Targets** and select **Middleware.**
- **2.** Click **Add** and select **Oracle Directory Server Enterprise Edition.**
- **3.** Enter the ODSEE Registry Host (where the DSCC resides), the ODSEE Registry Port (the DSCC port number, by default 3998), the Directory Server Username (by default, cn=admin,cn=administrators,cn=dscc), the Directory Server User Password, and the ODSEE Install Home (where DSCC was installed from). Retain the default value for **Unique Deployment Identifier** field. Click **Continue.**

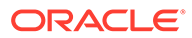

### **Figure 21-1 Oracle Directory Server Enterprise Edition**

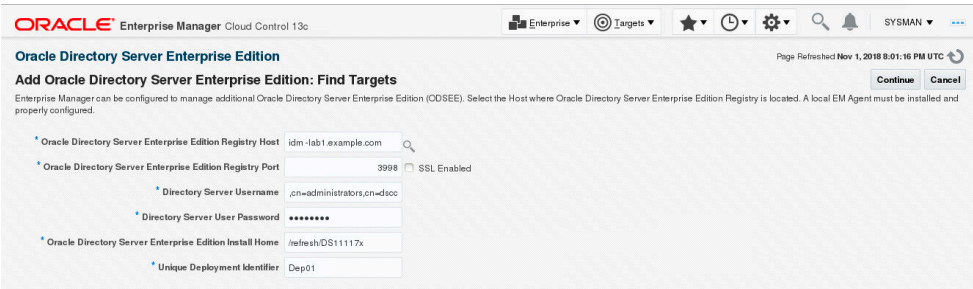

**4.** The existing Targets are displayed, which will be the DSCC and any ODSEE instances registered to that DSCC. Click **Continue.**

The DSCC and its registered instances are displayed in OEMCC.

| <b>ORACLE</b> Enterprise Manager Cloud Control 13c                            |                                                                                                    | Enterprise <b>v</b><br>$\circledcirc$ I argets $\blacktriangledown$<br>$\rightarrow$ (1) | o۰                                          |   |                              | SYSMAN <b>v</b> | $\sim$         |
|-------------------------------------------------------------------------------|----------------------------------------------------------------------------------------------------|------------------------------------------------------------------------------------------|---------------------------------------------|---|------------------------------|-----------------|----------------|
| <b>Middleware</b><br><b>Best Practices</b><br>Targets                         | $\equiv$ Middleware Features $\star$ $+$ Add $\star$<br>Saved Searches v Simple Search<br>Save Search                                                      | Auto Refresh Off<br>$\mathbf{r}$                                                         | Page Refreshed Nov 1, 2018 9:26:22 PM UTC + |   |                              |                 |                |
| Reset<br>Search<br>$\circlearrowright$<br><b>Target Name</b><br>Target Type   | View <b>v</b><br>Target Type<br>Oracle WebLogic Server (3)<br>Metadata Repository (2)<br>Directory Server Enterprise (1)                                   | <b>Status</b>                                                                            |                                             |   |                              |                 |                |
| Target Version<br>$\triangleright$ Status<br>$\triangleright$ Site<br>Comment | Oracle Directory Server Enterprise Edition Server<br>Oracle HTTP Server (1)<br>Oracle WebLogic Cluster (1)<br>Other (1)<br><b>Table</b><br><b>Heat Map</b> |                                                                                          | $Up(7)$<br>$N/A(3)$                         |   |                              |                 | $\sim$         |
| Contact<br>Cost Center<br>Customer Support Identifier                         | <b>Configure</b><br>View $\blacktriangledown$<br>$-$ Add $\bullet$<br>$\times$ Remove<br>Show Hierarchy                                                    |                                                                                          |                                             |   | <b>Member Status Summary</b> |                 |                |
| <b>Department</b>                                                             | <b>Target Name</b>                                                                                                    | <b>Target Type</b>                                                                       | <b>Status</b>                               |   | ₽                            | <b>O</b> N/A    |                |
| <b>Lifecycle Status</b><br><b>Line of Business</b>                            | EMGC GCDomain/GCDomain                                                                                                    | Oracle WebLogic Domain                                                                   |                                             | 5 | $\sim$                       | $\sim$          | $\overline{2}$ |
| <b>Location</b>                                                               | Dep01_idm-lab1.example.com:3998_dseeent                                                                                                    | Directory Server Enterprise                                                              |                                             |   |                              |                 |                |
|                                                                               |                                                                                                    |                                                                                          |                                             |   |                              |                 |                |

**Figure 21-2 Middleware Targets**

- **5.** Click the DSCC link to display the ODSEE instances registered to that DSCC.
- **6.** Click the ODSEE link to display the information on the LDAP Service tab.
- **7.** Run the Directory Server Resource Kit (DSRK) searchrate against the instance to show the metric changes.

#### **Figure 21-3 Metrics**

```
[oracle@idm-lab1 bin]$ ./searchrate -p 6533 -b dc=example,dc=com -K -f "uid=*" -j
30 -t 20 -D "cn=directory manager" -w password
Avg r= 450.95/thr (300.63/sec), total= 9019<br>Avg r= 450.55/thr (300.37/sec), total= 9011
Avg r= 448.75/thr (299.17/sec), total= 8975
Avg r= 453.50/thr (302.33/sec), total= 9070<br>Avg r= 496.00/thr (330.67/sec), total= 9920
Avg r= 468.10/thr (312.07/sec), total= 9362
Avg r= 444.80/thr (296.53/sec), total= 8896
Avg r= 445.15/thr (296.77/sec), total=
                                                  8903
Avg r= 444.45/thr (296.30/sec), total= 8889
T6: failed to search 85
ldap_search_st: Timed_out<br>Avg_r=_445.25/thr (296.83/sec), total=_8905
Avg r= 438.90/thr (292.60/sec), total= 8778
Avg r= 429.70/thr (286.47/sec), total= 8594<br>Avg r= 402.55/thr (268.37/sec), total= 8051
n
```
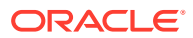

A graph of CPU utilization is also displayed, from where you can monitor the Load and Response and System Resources.

**Figure 21-4 CPU Utilization Graph**

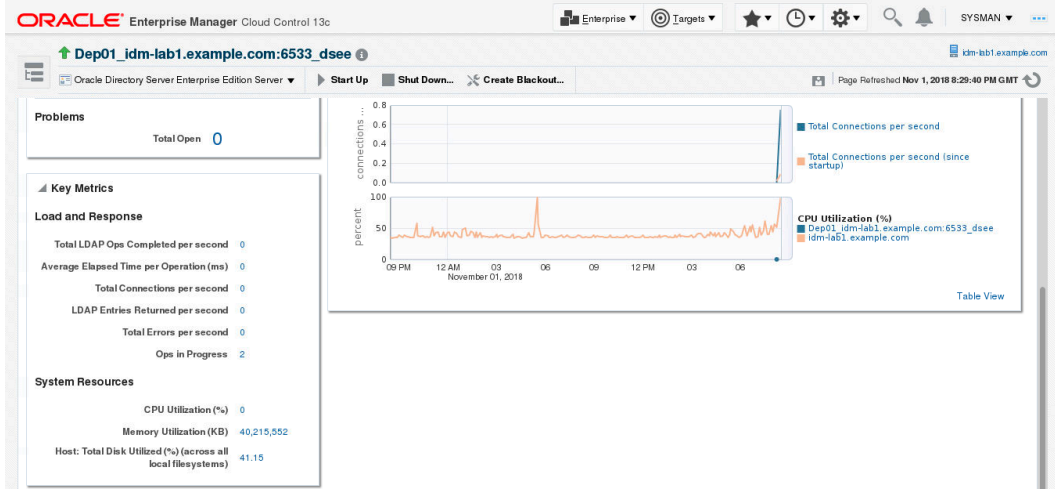

- **8.** Click the **Resources** tab to display the cache metrics and the suffix/backend information.
- **9.** Click the suffixes and backends link to display the cache information for backend files, system resources, and suffix-backend entry.

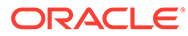

# Part VI

# Configuring Enterprise Manager for High **Availability**

This section covers Enterprise Manager high availability best practices and strategies that allow you to safeguard your Oracle Enterprise Manager installation.

- [High Availability Solutions](#page-390-0)
- [Enterprise Manager High Availability](#page-394-0)
- [Enterprise Manager Disaster Recovery](#page-416-0)
- [Backing Up and Recovering Enterprise Manager](#page-439-0)
- [BI Publisher High Availability](#page-461-0)

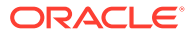

# <span id="page-390-0"></span>22 High Availability Solutions

Highly Available systems are critical to the success of virtually every business today. It is equally important that the management infrastructure monitoring these mission-critical systems are highly available. The Enterprise Manager Cloud Control architecture is engineered to be scalable and available from the ground up. It is designed to ensure that you concentrate on managing the assets that support your business, while it takes care of meeting your business Service Level Agreements.

When you configure Cloud Control for high availability, your aim is to protect each component of the system, as well as the flow of management data in case of performance or availability problems, such as a failure of a host or a Management Service.

Maximum Availability Architecture (MAA) provides a highly available Enterprise Manager implementation by guarding against failure at each component of Enterprise Manager.

The impacts of failure of the different Enterprise Manager components are:

• Management Agent failure or failure in the communication between Management Agents and Management Service

Results in targets monitored by the agent no longer being monitored by Enterprise Manager.

• Management Service failure

Results in downtime for Enterprise Manager.

• Management Repository failure

Results in downtime for Enterprise Manager.

Software Library Failure

Results in a sub-set of Enterprise Manager operations being unavailable. These operations include self-update and provisioning and patching operations including Agent deployment.

Overall, failure in any component of Enterprise Manager can result in substantial service disruption. Therefore it is essential that each component be hardened using a highly available architecture.

### **Note:**

For information about setting up a high availability solution for BI Publisher, see [BI](#page-461-0) [Publisher High Availability](#page-461-0) .

## Latest High Availability Information

Because of rapidly changing technology, and the fact that high availability implementations extend beyond the realm of Oracle Enterprise Manager, the following resources should be

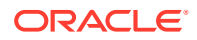

checked regularly for the latest information on third-party integration with Oracle's high availability solutions (F5 or third-party cluster ware, for example).

• Oracle Maximum Availability Architecture Web site

[HTTP://www.oracle.com/goto/maa](http://www.oracle.com/goto/maa)

• Enterprise Manager 13c Framework and Infrastructure Web site

[HTTP://www.oracle.com/technetwork/oem/frmwrk-infra-496656.html](http://www.oracle.com/technetwork/oem/frmwrk-infra-496656.html)

# Defining High Availability

Oracle Enterprise Manager's flexible, distributed architecture permits a wide range of deployment configurations, allowing it to meet the monitoring and management needs of your business, as well as allowing for expansion as business needs dictate.

For this reason, high availability for Enterprise Manager cannot be narrowly defined as a singular implementation, but rather a range of protection levels based on your available resources, Oracle technology and best practices that safeguard the investment in your IT infrastructure. Depending on your Enterprise Manager deployment and business needs, you can implement the level of high availability necessary to sustain your business. High availably for Enterprise Manager can be categorized into four levels, each level building on the previous and increasing in implementation cost and complexity, but also incrementally increasing the level of availability.

### Levels of High Availability

Each high availability solution level is driven by your business requirements and available IT resources. However, it is important to note that the levels represent a subset of possible deployments that are useful in presenting the various options available. Your IT organization will likely deploy its own configuration which need not exactly match one of the levels.

The following table summarizes four example high availability levels for Oracle Enterprise Manager installations as well as general resource requirements.

**Table 22-1 Enterprise Manager High Availability Levels**

| Level   | <b>Description</b>                                                                                   | <b>Minimum</b><br>Number of<br><b>Nodes</b> | Recommended<br>Number of<br><b>Nodes</b> | <b>Load Balancer</b><br><b>Requirements</b> |
|---------|----------------------------------------------------------------------------------------------------|---------------------------------------------|------------------------------------------|---------------------------------------------|
| Level 1 | OMS and repository database.<br>Each resides on their own host with<br>no failover.                  |                                             | 2                                        | None                                        |
| Level 2 | OMS installed on shared storage<br>with a VIP based failover. Database<br>is using Local Data Guard. | 2                                           | 4                                        | None                                        |
| Level 3 | OMS in Active/Active configuration. 3<br>The database is using RAC + Local<br>Data Guard             |                                             | 5                                        | Local Load Balancer                         |

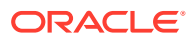

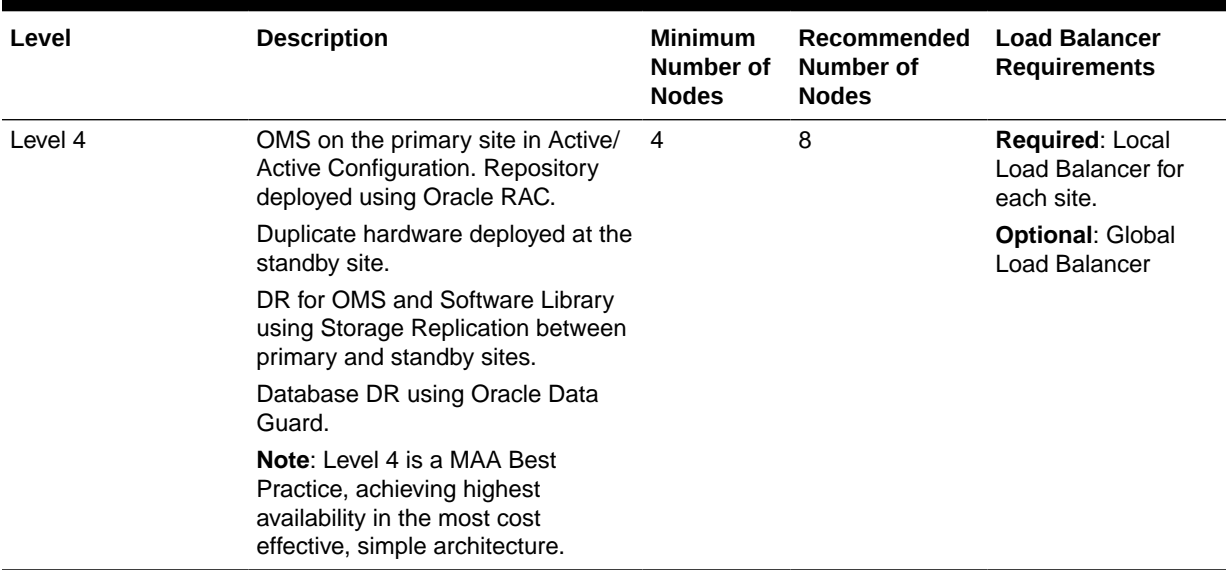

### **Table 22-1 (Cont.) Enterprise Manager High Availability Levels**

## Comparing Availability Levels

The following tables compare the protection levels and recovery times for the various HA levels.

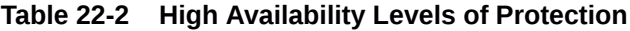

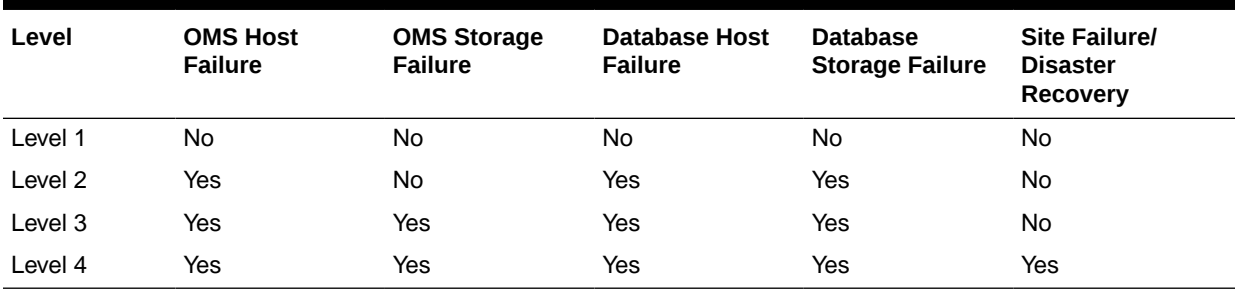

### **Table 22-3 High Availability Level Recovery Times**

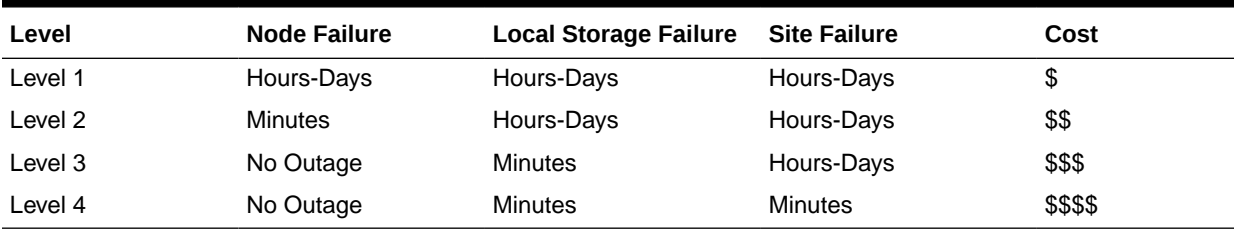

One measure that is not represented in the tables is that of scalability. Levels three and four provide the ability to scale the Enterprise Manager installation as business needs grow. The repository, running as a RAC database, can easily be scaled upwards by adding new nodes to the RAC cluster and it is possible to scale the Management Service tier by simply adding more OMS servers.

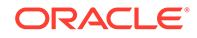

If you need equalized performance in the event of failover to a standby deployment, whether that is a local standby database or a Level four standby site including a standby RAC database and standby OMS servers, it is essential to ensure that the deployments on both sites are symmetrically scaled. This is particularly true if you want to run through planned failover routines where you actively run on the primary or secondary site for extended periods of time. For example, some finance institutions mandate this as part of operating procedures.

If you need survivability in the event of a primary site loss you need to go with a Level four architecture.

# Implementing High Availability Levels

Once you have determined the high availability requirements for your enterprise, you are ready to begin implementing one of the high availability levels that is suitable for your environment. Use the following information roadmap to find implementation instructions for each level.

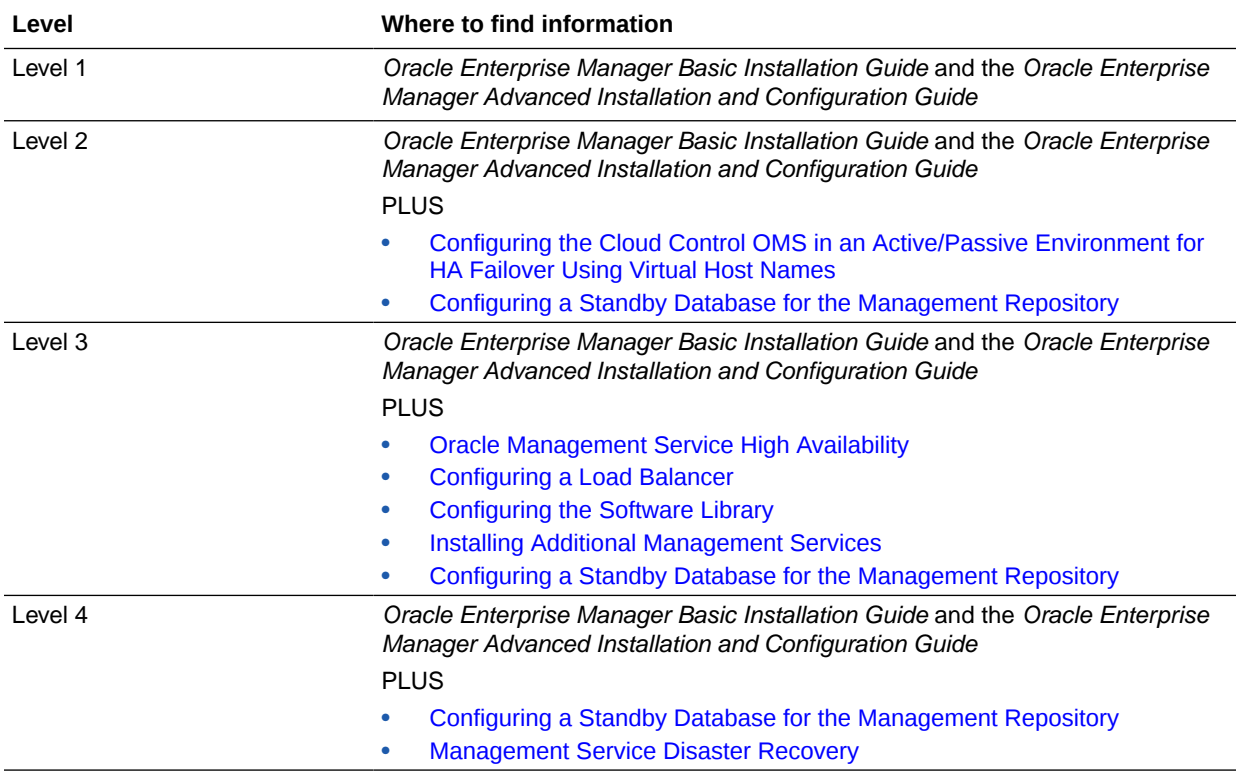

# <span id="page-394-0"></span>23 Enterprise Manager High Availability

This chapter discusses best practices for installation and configuration of each Cloud Control component and covers the following topics:

- Agent High Availability
- [Repository High Availability](#page-395-0)
- [Oracle Management Service High Availability](#page-396-0)

# Agent High Availability

The following sections discuss best practices for installation and configuration of the Management Agent.

### Configuring the Management Agent to Automatically Start on Boot and Restart on Failure

The Management Agent is started manually. It is important that the Management Agent be automatically started when the host is booted to insure monitoring of critical resources on the administered host. To that end, use any and all operating system mechanisms to automatically start the Management Agent. For example, on UNIX systems this is done by placing an entry in the UNIX /etc/init.d that calls the Management Agent on boot or by setting the Windows service to start automatically.

### Configuring Restart for the Management Agent

Once the Management Agent is started, the watchdog process monitors the Management Agent and attempts to restart it in the event of a failure. The behavior of the watchdog is controlled by environment variables set before the Management Agent process starts. The environment variables that control this behavior follow. All testing discussed here was done with the default settings.

- EM\_MAX\_RETRIES This is the maximum number of times the watchdog will attempt to restart the Management Agent within the EM\_RETRY\_WINDOW. The default is to attempt restart of the Management Agent three times.
- EM\_RETRY\_WINDOW This is the time interval in seconds that is used together with the EM\_MAX\_RETRIES environmental variable to determine whether the Management Agent is to be restarted. The default is 600 seconds.

The watchdog will not restart the Management Agent if the watchdog detects that the Management Agent has required restart more than EM\_MAX\_RETRIES within the EM\_RETRY\_WINDOW time period.

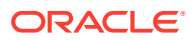

### <span id="page-395-0"></span>Installing the Management Agent Software on Redundant Storage

The Management Agent persists its configuration, intermediate state and collected information using local files in the Agent State Directory.

In the event that these files are lost or corrupted before being uploaded to the Management Repository, a loss of monitoring data and any pending alerts not yet uploaded to the Management Repository occurs.

To protect from such losses, configure the Agent State Directory on redundant storage. The Agent State Directory can be determined by entering the command '\$AGENT\_HOME/agent\_inst/bin/emctl getemhome', or from the Agent Homepage in the Cloud Control console.

# Repository High Availability

The following sections document best practices for repository configuration.

### General Best Practice for Repository High Availability

Before installing Enterprise Manager, you should prepare the database, which will be used for setting up Management Repository. Install the database using Database Configuration Assistant (DBCA) to make sure that you inherit all Oracle install best practices.

- Choose Automatic Storage Management (ASM) as the underlying storage technology.
- Enable ARCHIVELOG Mode
- Enable Block Checksums
- Configure the Size of Redo Log Files and Groups Appropriately
- Use a Flash Recovery Area
- Enable Flashback Database
- Use Fast-Start Fault Recovery to Control Instance Recovery Time
- Enable Database Block Checking
- Set DISK\_ASYNCH\_IO

Use the MAA Advisor for additional high availability recommendations that should be applied to the Management Repository. MAA Advisor can be accessed by selecting Availability > MAA Advisor from the Homepage of the Repository Database.

See [Overview of High Availability](https://docs.oracle.com/en/database/oracle/oracle-database/19/haovw/overview-of-ha.html#GUID-3EEA3E07-3A50-4189-BCFE-5B50811FBDFF) for more information on these and other best practices to ensure the database that hosts the Management Repository is configured to provide required availability.

### Configuring RAC for the Management Repository

If the Management Repository is a Real Application Cluster (RAC) database, the Management Services should be configured with the appropriate connect strings. SCAN connect strings are recommended to avoid reconfiguration of the Repository

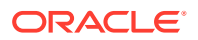
connect descriptor following addition or removal of nodes in the Repository tier. SERVICE\_NAME should always be used in connect strings instead of SID\_NAME

Refer to the Oracle Database Net Services Administrator's Guide for details.

The following example shows a connect string for Repository

```
(DESCRIPTION=(ADDRESS=(PROTOCOL=TCP)(HOST=primary-cluster-scan.example.com)(PORT=1521))
(CONNECT_DATA=(SERVER=DEDICATED)(SERVICE_NAME=PDB.example.com)))
```
The Repository connect descriptor is configured by running the emctl command from Management Service. If you have multiple Management Services configured, this command must be run on each Management Service.

```
emctl config oms -store repos details -repos conndesc '(DESCRIPTION=
(ADDRESS_LIST=(FAILOVER=ON) (ADDRESS=(PROTOCOL=TCP)(HOST=node1-vip.example.com)
(PORT=1521)) (ADDRESS=(PROTOCOL=TCP)(HOST=node2-vip.example.com)(PORT=1521))) 
(CONNECT DATA=(SERVICE NAME=EMREP)))' -repos user sysman
```
After updating the Repository connect descriptor, run the following command from any one OMS to make the same change to the monitoring configuration used for the Management Services and Repository target:

emctl config emrep -conn\_desc <repository\_connect descriptor as above>

## Oracle Management Service High Availability

The following sections document configuring the OMS for high availability.

OMS high availability begins with ensuring there is at least one OMS available at any given time. Depending upon your Recovery Time Objective (RTO), this can be accomplished without downtime from loss of a node in an active/active configuration by adding at least one additional OMS, or with limited downtime from loss of a node in an active/passive configuration by ensuring that the OMS can be run with the same address on a different server if the primary server fails. See [High Availability Solutions f](#page-390-0)or more details on architectural options for achieving high availability.

Regardless of the manner selected to provide high availability, and the level of availability selected for initial installation, there are a number of steps that can be taken to best prepare the environment for a future move to higher levels of availability including disaster recovery. See ["Best Practices for Configuring the Cloud Control OMS to be Compatible with Disaster](#page-397-0) [Recovery using Alias Host Names and Storage Replication"](#page-397-0) for details on these steps.

To ensure OMS high availability, there also must be a sufficient number of OMSs to support the size and scope of the environment managed by Enterprise Manager as well as the scale and complexity of the usage of Enterprise Manager including the number of administrators and the breadth of capability employed.

Once an environment requires more than one active OMS, whether to ensure sufficient capacity for the environment or to prevent the downtime associated with failover to a passive OMS, a Server Load Balancer (SLB) is required. A SLB provides a single address for Management Agents and administrators to communicate with the set of OMS servers, monitors the OMSs to know which OMSs are available, and routes the communication to an available OMS.

It can be expensive to implement a SLB. If the environment does not need more than one OMS to handle the processing requirements, and if the minutes of downtime associated with an active/passive failover of the OMS meets RTO requirements, a SLB is not required to

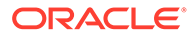

<span id="page-397-0"></span>provide high availability. The instructions in "[Configuring the Cloud Control OMS in an](#page-400-0) [Active/Passive Environment for HA Failover Using Virtual Host Names](#page-400-0)" provide an example of how to configure for high availability using a virtual IP address and shared storage.

If you need to add one or more additional OMSs to support your RTO and/or the processing needs of the environment, see "[Installing Additional Management](#page-403-0) [Services](#page-403-0)". Once you've added additional OMS(s), see ["Configuring Multiple](#page-403-0) [Management Services Behind a Server Load Balancer \(SLB\)](#page-403-0) " for information on how to configure multiple OMSs behind a SLB.

## Best Practices for Configuring the Cloud Control OMS to be Compatible with Disaster Recovery using Alias Host Names and Storage Replication

This section provides best practices for Cloud Control administrators who want to install the Cloud Control OMS in a manner that will ensure compatibility with Disaster Recovery using Alias Host Names and Storage Replication. This will reduce the steps required to implement a Disaster Recovery configuration should it be required at a future date. These best practices are applicable for every MAA high availability level installation. Installing even a standalone OMS in a manner that considers the needs of the highest MAA high availability level will provide the greatest flexibility and easiest migration to higher MAA high availability levels in the future.

## Overview and Requirements

The following installation conditions must be met in order for a Cloud Control OMS installation to support Disaster Recovery using alias host names and storage replication:

- The Middleware Home, OMS Instance Base, Agent Base, and Oracle Inventory directories must be installed on storage that can be replicated to the standby site.
- The installation of the OMS must be performed in a manner that maintains an Alias Host Name that is the same for the primary and standby site hosts for the OMS. This Alias Host Name allows the software to be configured such that the same binaries and configuration can be used either on the OMS host at the primary or standby site without changes.
- The Middleware Home, OMS Instance Base, and Agent Base must be installed using the Oracle Inventory location on the storage that can be replicated to the standby site.
- The software owner and time zone parameters must be the same on all nodes that will host this Oracle Management Service (OMS).
- The path to the Middleware, Instance, OMS Agent, and Oracle Inventory directories must be the same on all nodes that will host this OMS.

## Create an OMS installation base directory under ORACLE\_BASE

To support disaster recovery, the Middleware Home, OMS Instance Base, Agent Base, and Oracle Inventory directories must be installed on storage that can be replicated to the standby site. Each of these directories is traditionally located directly underneath ORACLE\_BASE. Once an OMS is installed, its directory path cannot be changed.

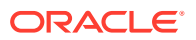

Transitioning an installation with each of these directories located directly underneath ORACLE\_BASE to replicated storage later can add complications such as requiring the ORACLE\_BASE to be relocated to replicated storage to maintain the original directory paths for the installed software, which would require any locally installed software under that path to be uninstalled and reinstalled in an alternate local storage directory.

To provide the greatest flexibility for future storage migrations, create a directory under ORACLE\_BASE that will be the base directory for all OMS software, including the Middleware Home, OMS Instance Base, Agent Base, and Oracle Inventory directories. For example, if the ORACLE\_BASE is /u01/app/oracle, create a new OMS installation base directory, such as /u01/app/oracle/OMS. This directory will serve as the mount point for the replicated storage. If the software is installed locally under this directory, this directory can become a single mount point to the replicated storage enabling a simple migration. When providing and reviewing directory locations while installing the OMS, ensure the Middleware Home, OMS Instance Base, Agent Base, and Oracle Inventory are installed under this directory.

## Configure an Alias Host Name

To support disaster recovery, a host at the primary site and a host at the standby site must be capable of running with the same host name used in the OMS installation. This can be accomplished using an alias host name.

Configure an alias host name to use in the installation using the guidance in "[Planning Host](#page-418-0) [Names.](#page-418-0)" Option 2: Alias host names on both sites in this section provides the greatest flexibility and is recommended as a best practice for new installations.

To implement Option 2, specify the alias host name when installing the OMS, either by using the ORACLE\_HOSTNAME=<ALIAS\_HOST\_NAME> parameter or by specifying the alias host name in the Host Name field in the OUI installation. For example, include the following parameter on the installation wizard command line:

ORACLE\_HOSTNAME=oms1.example.com

### Configure an Oracle Inventory located under OMS installation base directory

To support disaster recovery, a single OMS installation is shared by a host at the primary site and a host at the standby site using replicated storage. Only the active OMS mounts the replicated storage. Software maintenance activities may need to be performed when either the primary or standby site is the active site. As such, it is important to ensure that the Oracle Inventory containing the details of the installation is available from either location.

To prevent the need to perform manual migration activities to move the OMS installation from a local Oracle Inventory to a replicated storage Oracle Inventory, create the Oracle Inventory under the OMS installation base directory.

Use the following steps to prepare the installer to set up an inventory located under the OMS installation base directory:

- **1.** Create the OMS installation base directory.
- **2.** Create the Oracle Inventory directory under the new OMS installation base directory:

\$ cd <OMS installation base directory>

- \$ mkdir oraInventory
- **3.** Create the oraInst.loc file. This file contains the Oracle Inventory directory path information needed by the Universal Installer.

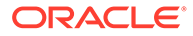

\$ cd oraInventory

```
$ vi oraInst.loc
```
Enter the path information to the Oracle Inventory directory and specify the group of the software owner as the oinstall user. For example:

```
inventory_loc=/u01/app/oracle/OMS/oraInventory
inst_group=oinstall
```
Specify the Oracle Inventory under the OMS installation base directory when installing the OMS by providing the -invPtrloc <oraInst.loc file with path> parameter on the installation wizard command line, for example:

-invPtrloc /u01/app/oracle/OMS/oraInventory/oraInst.loc

The installer will create the inventory in the specified location. Use this inventory for all installation, patching, and upgrade activities for this OMS and OMS agent.

Configure a Software Owner and Group that can be configured identically on all nodes

> Just as the OMSs at the primary site are installed using the same software owner and group, to support disaster recovery, the software owner and group need to be configured identically on the standby site OMS hosts. Ensure that both the owner name and ID and the group name and ID selected for use at the primary site will also be available for use at the standby site.

> Verification that the user and group of the software owner are configured identically on all OMS nodes can be performed using the 'id' command as in the example below:

```
$ id -a
uid=550(oracle) gid=50(oinstall) groups=501(dba)
```
## Select a time zone that can be configured identically on all nodes

Just as the OMSs at the primary site are installed using the same time zone, to support disaster recovery, the time zone should be configured identically on the standby site OMS hosts. Select a time zone that can be used at both sites and ensure that the time zone is the same on all OMS hosts.

### Installation and Configuration

The following are high level installation steps that reinforce the best practices listed in this section. Reference the detailed instructions in the Enterprise Manager Basic Installation Guide for details on the installation steps, including required pre-requisites and additional post installation operations.

If you are using an NFS mounted volume for the installation, please ensure that you specify rsize and wsize in your mount command to prevent running into I/O issues.

### For example:

```
nas.example.com:/export/share1 /u01/app/oracle/OMS nfs
rw,bg,rsize=32768,wsize=32768,hard,nointr,tcp,noacl,vers=3,timeo=600 0 0
```
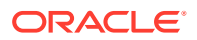

### <span id="page-400-0"></span>**Note:**

Review the NFS Mount Point Location Requirements for additional important NFSrelated requirements. See *Prerequisites for Installing an Enterprise Manager System* in the *Oracle Enterprise Manager Cloud Control Basic Installation Guide.*

Refer to the following steps when installing the software:

- **1.** Create an OMS installation base directory under ORACLE\_BASE. If installing on replicated storage now, ensure that the replicated storage is mounted to this directory.
- **2.** Configure the Alias Host Names for all OMSs being installed on each of the OMS hosts.
- **3.** Configure a Software Owner and Group that will be consistently defined on all OMS hosts.
- **4.** Configure the time zone that will be consistently set on all OMS hosts.
- **5.** Follow the detailed preparation and installation instructions in "*Installing Oracle Enterprise Manager Cloud Control 13c Release*" in the Enterprise Manager Basic Installation Guide, specifying the following information as part of the installation process:
	- **a.** Ensure that the Middleware Home, OMS Instance Base, and Agent Base are located under the OMS installation base directory.
	- **b.** Specify the inventory location file and the Alias Host Name of the OMS. These can be specified on the command line as in the following example:

\$ <Software\_Location>/em\_<platform>.bin -invPtrloc /u01/app/oracle/OMS/ oraInventory/oraInst.loc ORACLE\_HOSTNAME=oms1.example.com

You can also provide the ORACLE\_HOSTNAME when prompted for this information from within the Enterprise Manager *installation wizard* UI.

**6.** Continue the remainder of the installation.

## Configuring the Cloud Control OMS in an Active/Passive Environment for HA Failover Using Virtual Host Names

This section provides a general reference for Cloud Control administrators who want to configure Enterprise Manager Cloud Control in Cold Failover Cluster (CFC) environments.

### Overview and Requirements

The following conditions must be met for Cloud Control to fail over to a different host:

- The installation must be done using a Virtual Host Name and an associated unique IP address.
- Install on a shared disk/volume which holds the binaries and the gc inst directory.
- The Inventory location must failover to the surviving node.
- The software owner and time zone parameters must be the same on all cluster member nodes that will host this Oracle Management Service (OMS).

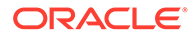

## Installation and Configuration

To override the physical host name of the cluster member with a virtual host name, software must be installed using the parameter ORACLE\_HOSTNAME.

The software must be installed using the command line parameter -invPtrLoc to point to the shared inventory location file, which includes the path to the shared inventory location.

If you are using an NFS mounted volume for the installation, please ensure that you specify rsize and wsize in your mount command to prevent running into I/O issues.

For example:

```
nas.example.com:/export/share1 /u01/app/share1 nfs 
rw,bg,rsize=32768,wsize=32768,hard,nointr,tcp,noac,vers=3,timeo=600 0 0
```
### **Note:**

Any reference to shared failover volumes could also be true for non-shared failover volumes which can be mounted on active hosts after failover.

### Setting Up the Virtual Host Name/Virtual IP Address

You can set up the virtual host name and virtual IP address by either allowing the clusterware to set it up, or manually setting it up yourself before installation and startup of Oracle services. The virtual host name must be static and resolvable consistently on the network. All nodes participating in the setup must resolve the virtual IP address to the same host name. Standard TCP tools such as *nslookup* and *traceroute* can be used to verify the host name. Validate using the following commands:

nslookup <virtual hostname>

This command returns the virtual IP address and full qualified host name.

nslookup <virtual IP>

This command returns the virtual IP address and fully qualified host name.

Be sure to try these commands on every node of the cluster and verify that the correct information is returned.

### Setting Up Shared Storage

Storage can be managed by the clusterware that is in use or you can use any shared file system (FS) volume, such as NFS, as long as it is not an unsupported type, such as OCFS V1.

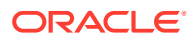

**Note:** Only OCFS V1 is not supported. **All other versions of OCFS are supported.**

If the OHS directory is on a shared storage, the LockFile directive in the httpd.conf file should be modified to point to a local disk, otherwise there is a potential for locking issues.

### Setting Up the Environment

Some operating system versions require specific operating system patches be applied prior to installing 13c. The user installing and using the 13c software must also have sufficient kernel resources available. Refer to the operating system's installation guide for more details. Before you launch the installer, certain environment variables need to be verified. Each of these variables must be identically set for the account installing the software on ALL machines participating in the cluster:

• **OS variable TZ**

Time zone setting. You should unset this variable prior to installation.

• **PERL variables**

Variables such as PERL5LIB should also be unset to avoid association to the incorrect set of PERL libraries

## Synchronizing Operating System IDs

The user and group of the software owner should be defined identically on all nodes of the cluster. This can be verified using the 'id' command:

 $$ id -a$ 

```
uid=550(oracle) gid=50(oinstall) groups=501(dba)
```
### Setting Up Shared Inventory

Use the following steps to set up shared inventory:

- **1.** Create your new ORACLE\_HOME directory.
- **2.** Create the Oracle Inventory directory under the new ORACLE\_HOME:
	- \$ cd <shared oracle home>
	- \$ mkdir oraInventory
- **3.** Create the oraInst.loc file. This file contains the Oracle Inventory directory path information needed by the Universal Installer.

```
vi oraInst.loc
```
Enter the path information to the Oracle Inventory directory and specify the group of the software owner as the oinstall user. For example:

```
inventory_loc=/app/oracle/share1/oraInventory
inst_group=oinstall
```
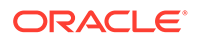

## <span id="page-403-0"></span>Installing the Software

Refer to the following steps when installing the software:

- **1.** Create the shared disk location on both the nodes for the software binaries.
- **2.** Point to the inventory location file oraInst.loc (under the ORACLE\_BASE in this case), as well as specifying the host name of the virtual group. For example:

```
$ <Software_Location>/em_<platform>.bin -invPtrLoc /app/oracle/share1/
oraInst.loc ORACLE_HOSTNAME=lxdb.example.com -debug
```
You can also provide the ORACLE\_HOSTNAME when prompted for this information from in Enterprise Manager installation wizard UI.

- **3.** Install Oracle Management Services on cluster member Host1.
- **4.** Continue the remainder of the installation normally.
- **5.** Once completed, copy the files oraInst.loc and oratab to /etc on all cluster member hosts (Host2, Host3, ...)

### Starting Up Services

Ensure that you start your services in the proper order. Use the order listed below:

- **1.** Establish the IP address on the active node.
- **2.** Start the TNS listener (if it is part of the same failover group).
- **3.** Start the database (if it is part of the same failover group).
- **4.** Start Cloud Control using emctl start oms
- **5.** Test functionality.

In case of failover, refer to ["Performing Switchover and Failover Operations](#page-432-0)".

## Installing Additional Management Services

There are two ways to install additional Management Services:

- Using the "Add Oracle Management Service" Deployment Procedure (preferred method). For more information about using this Deployment Procedure, see *Adding Additional Oracle Management Services* in the *Oracle Enterprise Manager Cloud Control Basic Installation Guide.*
- Installing Additional Oracle Management Service in Silent Mode (alternative method). For more information about silent mode installation, see the chapter on Installing Additional OMSs in Silent Mode in the *Oracle Enterprise Manager Cloud Control Advanced Installation and Configuration Guide*.

## Configuring Multiple Management Services Behind a Server Load Balancer (SLB)

The following sections discuss how to configure the OMS for high availability in an Active/Active configuration using a Server Load Balancer.

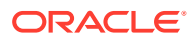

## <span id="page-404-0"></span>Configuring the Software Library

The Software Library location must be accessible by all active Management Services. If the Software Library is not configured during installation, it needs to be configured post-install using the Enterprise Manager console:

- **1.** On the Enterprise Manager home page, from the **Setup** menu, select **Provisioning and Patching**, and then select **Software Library**.
- **2.** On the Software Library: Administration page, select **OMS Shared File system**.
- **3.** To add a new OMS Shared File System, click **+Add**.
- **4.** In the **Add OMS Shared File System location** dialog box, provide a unique name for the location and set the location to the shared storage that can be accessed by any Management Service hosts.

## Configuring a Load Balancer

This section describes the guidelines for setting up a Server Load Balancer (SLB) to distribute the Agent and Browser traffic to available Management Services.

### **Server Load Balancer Requirements**

In order to configure your OMS's in an active/active configuration behind an SLB, your SLB must meet the following requirements:

• The SLB must have configured public-facing ports that provide access to the various services provided by the OMS's that are part of the SLB load balancer configuration.

Depending on your configuration, you may require up to 5 ports on the SLB (Secure Upload, Agent Registration, Secure Console, Unsecure Console, BI Publisher)

Support for persistence.

HTTP and HTTPS traffic between the user-interactive browser and the OMS requires persistence settings to ensure that navigation between OMS pages occur to the same pool member throughout the interactive session.

Support for application monitoring.

The SLB must be capable of monitoring the health of the OMSs and detecting failures, so that requests will not be routed to OMSs that are not available.

- Understand the SSL configuration for your SLB environment. The following are the SSL configurations available:
	- **Layer 3 Load Balancing:** The load balancer tunnels incoming SSL connections to your OMS servers on the back end. This SSL configuration is also known as SSL Tunneling.
	- **SSL Proxy:** The load balancer terminates the client SSL connection and acts as a proxy to initiate an SSL connection to the backend OMS servers. This permits the Load Balancer to utilize Layer 7 inspection which enables modifications to the session, such as applying rules, perform virtual server authentication, or cookie/ session persistence. This SSL configuration is also known as SSL End-To-End.
	- **SSL Termination:** The client browser session to the Load Balancer is encrypted using SSL, decrypted at the Load Balancer, then the traffic is sent unencrypted to the back end OMS. This SSL configuration is not supported for OMS.

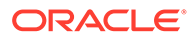

SLB configuration is a two-step process:

- **1.** Configure the SLB.
- **2.** Make requisite changes on the Management Services.

### SLB Side Setup

Use the following table as reference for setting up the SLB with Cloud Control Management Services.

Various configuration items listed in the below table will be described in subsequent sections of this document.

### **Table 23-1 Management Service Ports**

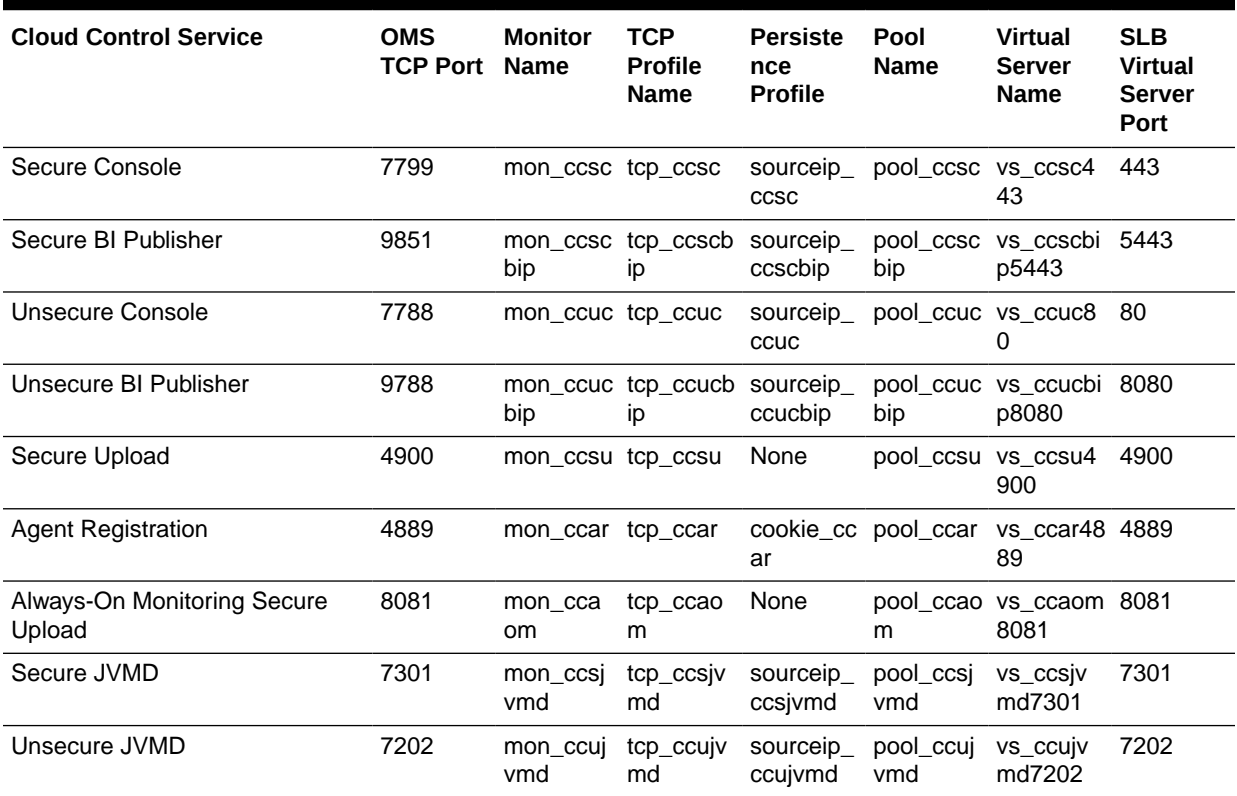

Cipher profiles are used to define the security, compatibility and speed of the HTTPS traffic. Ciphers are supported by Enterprise Manager and they are used by the SLB administrator to determine which ciphers may be used or which must be excluded to connect to the Enterprise Manager.

### **Note:**

If the Always-On Monitoring service is installed on a host other than the OMS host in the HA configuration, you need to specify the host on which the Always-On Monitoring service is installed instead of the OMS host

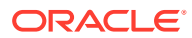

Use the administration tools that are packaged with your SLB. A sample configuration follows. This example assumes that you have two Management Services running on host A and host B using the default ports as listed in Table 33–1.

**1.** Create Monitors

*Monitors* are used to verify the operational state of pool members. Monitors verify connections and services on nodes that are members of load-balancing pools. A monitor is designed to check the status of a service on an ongoing basis, at a set interval. If the service being checked does not respond within a specified timeout period, the load balancer automatically takes it out of the pool and will choose the other members of the pool. When the node or service becomes available again, the monitor detects this and the member is automatically accessible to the pool and able to handle traffic.

### **Table 23-2 Monitors**

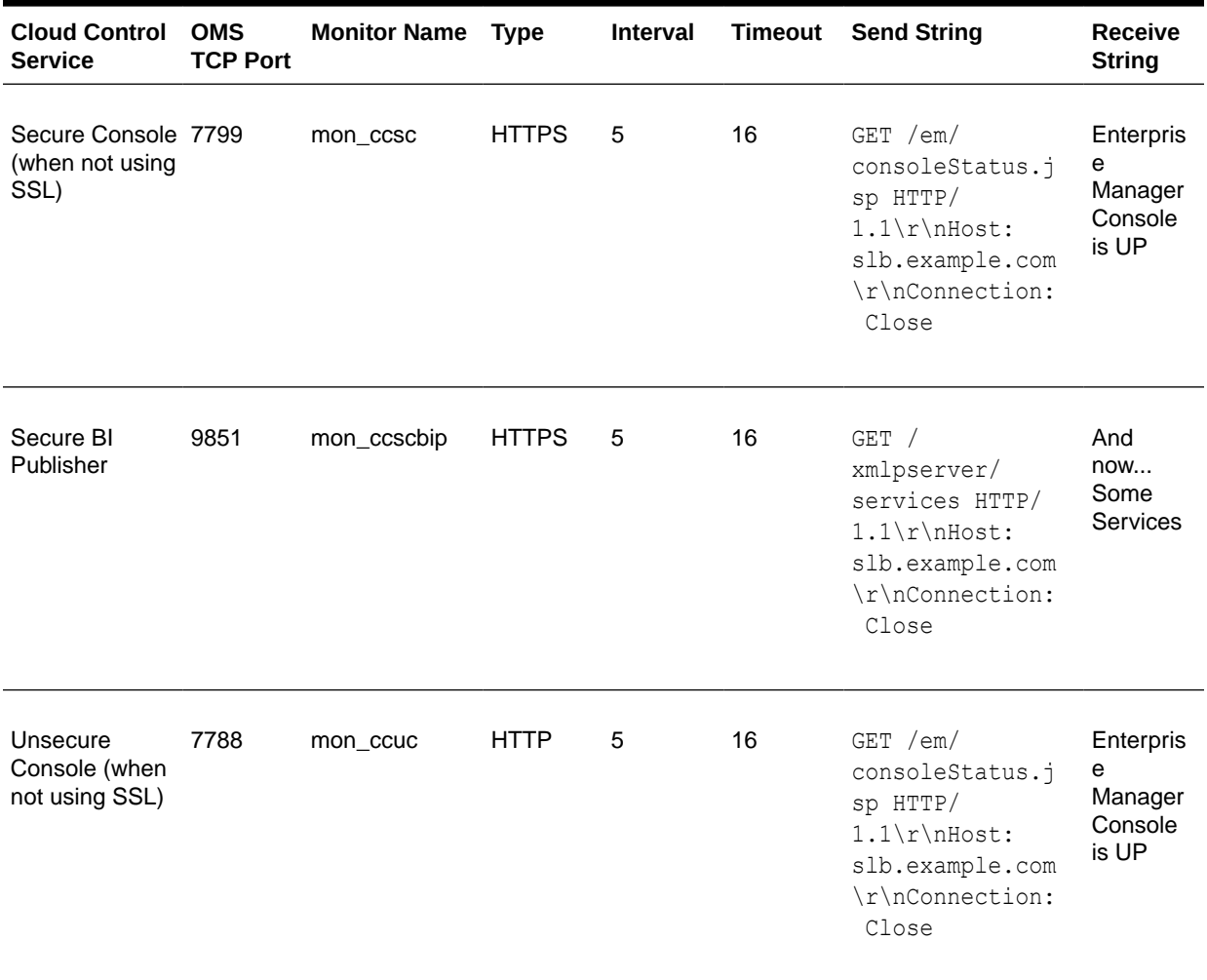

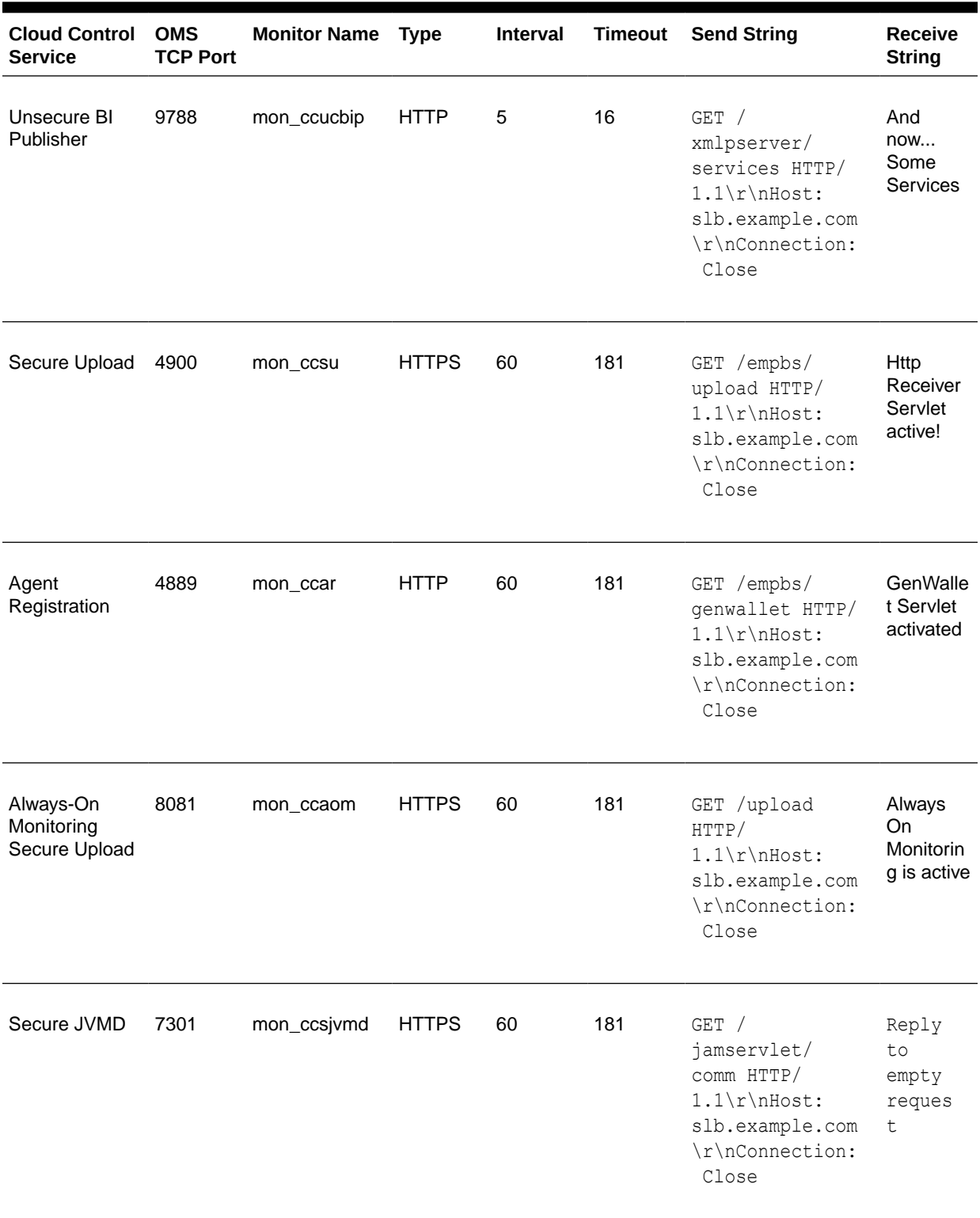

### **Table 23-2 (Cont.) Monitors**

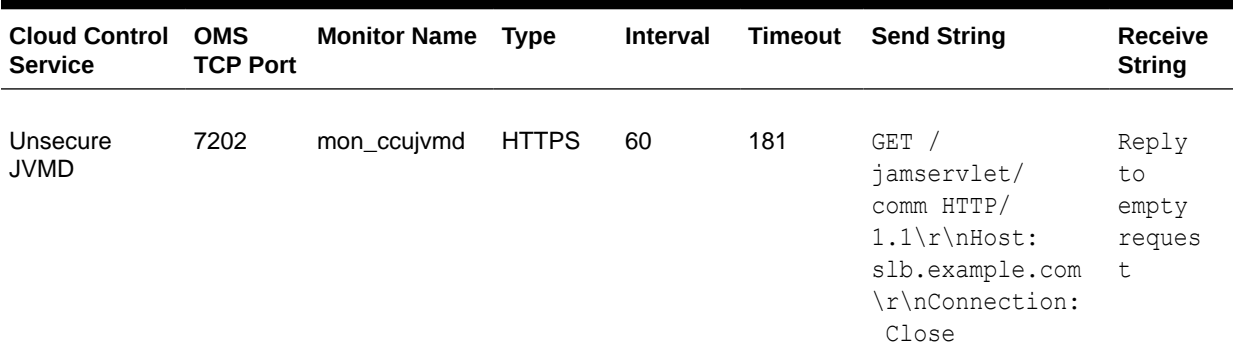

#### **Table 23-2 (Cont.) Monitors**

### **Note:**

Some Load Balancers require <CR><LF> characters to be added explicitly to the Send String using literal "\r\n". This is vendor-specific. Refer to your SLB documentation for details.

#### **2.** Create Pools

A *pool* is a set of servers configured behind the Load Balancer and grouped together to receive traffic over a specific TCP port for each OMS service.

Load balancing methods vary depending on the SLB vendor; with several of most common methods being round-robin, least connection, and source-IP hashing. Refer to your specific SLB documentation for available methods and to determine the most suitable for your SLB and operating environment.

Each pool can have its own unique characteristic for a persistence definition and the load-balancing algorithm used.

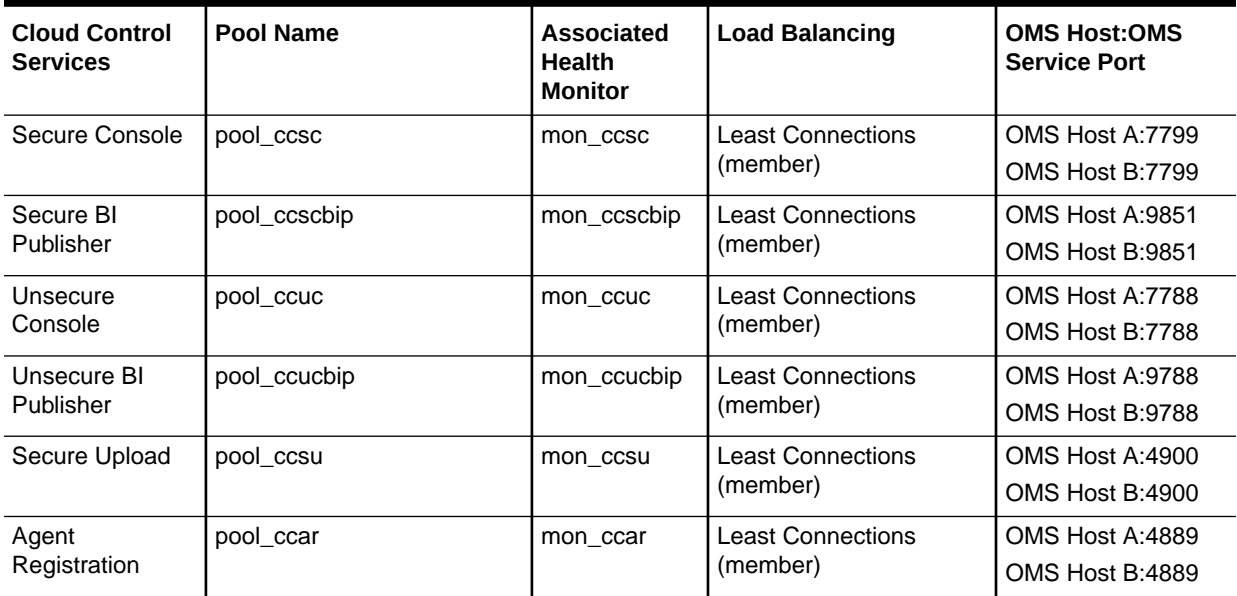

### **Table 23-3 Pools**

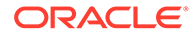

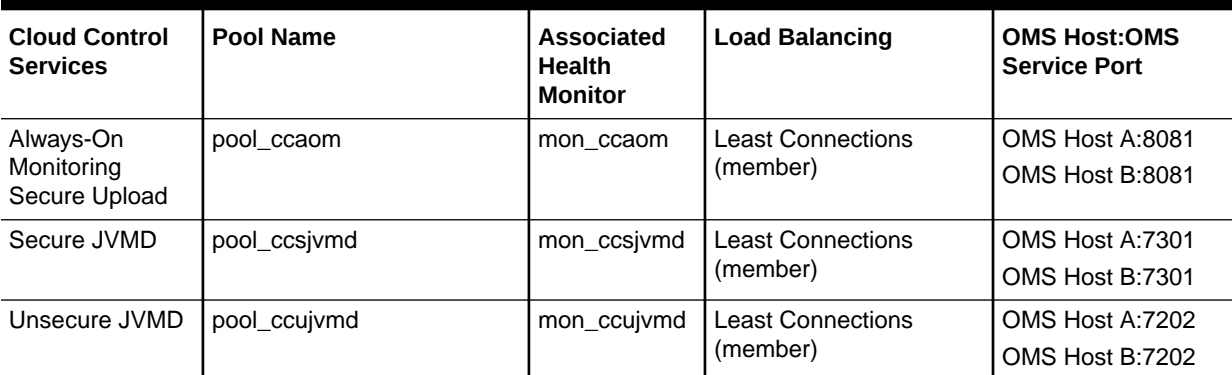

### **Table 23-3 (Cont.) Pools**

#### **3.** Create TCP Profiles

TCP profiles are collections of TCP settings that are configurable settings for controlling the behavior of a particular type (e.g. TCP, HTTP) of network traffic. These profiles enhance control over network traffic and allow the user to control different characteristics for specific clients or applications (e.g. differing browsers).

Separate TCP profiles can then be associated with different services or virtual servers as required for your operating environment.

TCP profile values can have serious impacts on the network performance and should be used carefully and with careful consideration of your network and operational requirements.

TCP profile settings are site and SLB-specific therefore there are no specific OMS requirements for TCP profile settings. Refer to your SLB documentation and network administrator for required TCP profile configuration settings.

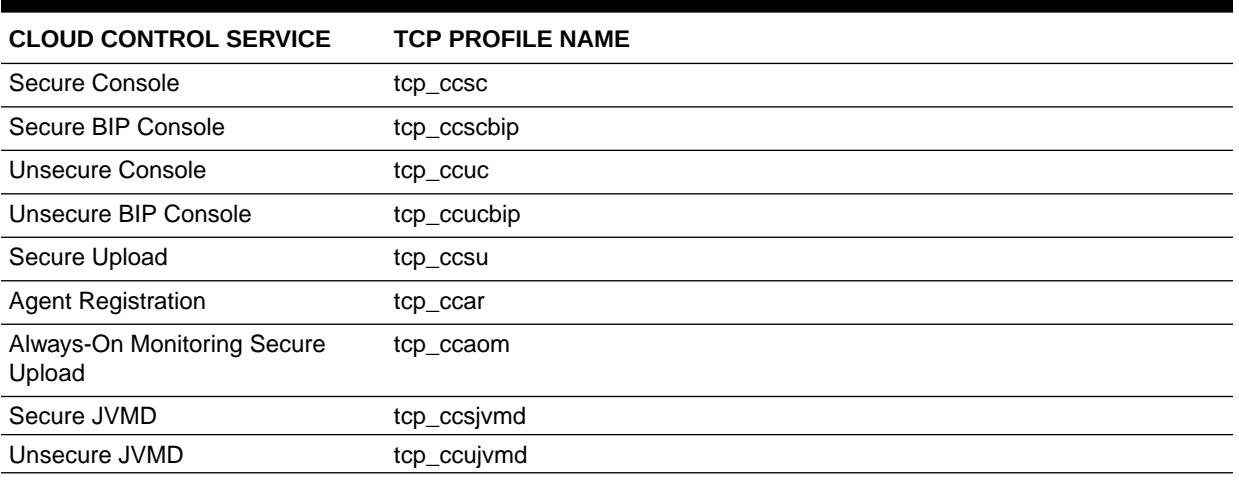

### **Table 23-4 TCP Profiles**

**4.** Create Persistence Profiles

Certain types of applications may require the same client returning to the same pool member, this is called persistence or "stickiness". It can be configured using a persistence profile, and applied to the virtual server. For Oracle Cloud Control services, persistence needs to be configured for every service, except for the Secure Upload service.

Some products offer session persistence support without cookies. These products depend on the IP address of the incoming request. In some circumstances, the originating IP address can change, resulting in session persistence being lost or the request redirected to the wrong backend server. If these cases occur, the service would be better defined to use cookies for persistence instead of source address affinity. Cookie persistence is only applicable when implementing SSL proxying architecture. For Layer 3 Load Balancing (formerly known as SSL Tunneling) the only Persistence Type alternative is Source Address Affinity.

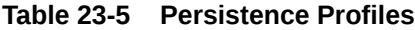

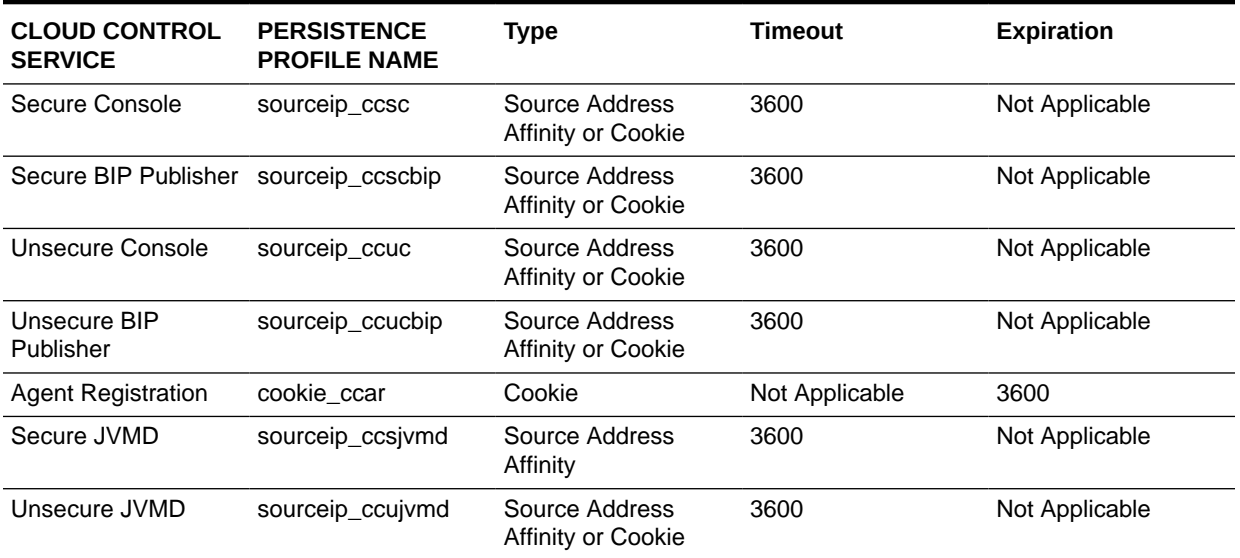

**5.** Create Rules

*Rules* are scripts that run against network traffic passing through your load balancer device. Rules give you the ability to influence network traffic in a variety of ways according to your functional needs.

Some of the following are types of rules that may be configured, depending on your local Load Balancer:

- Access control rules which provide access to application resources based upon the source of the request.
- Access method rules which specify the permitted HTTP methods.
- URL redirect rules which route incoming HTTP requests to a different destination URL.
- Request and response header rules which add, alter or remove HTTP request or response headers.
- HTTP header rules which specify the size of the HTTP header and whether period and underscore characters are permitted within the headers.

Rule capabilities and rule definition syntax vary according to your Load Balancer vendor. Refer to the vendor documentation for information about these capabilities and syntactic guidance.

In the examples provided within this document, our virtual servers for Unsecure Console and Unsecure BI Publisher use notional rules for the purpose of redirecting requests to the Unsecure Console service (port 80) and Unsecure BI Publisher (port 8080) and

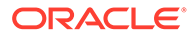

sending them to the secure Console Service (port 443) and Secure BI Publisher (Port 5443) on the Load Balancer.

**6.** Create Virtual Servers

A *virtual server*, with its virtual IP Address and port number, is the clientaddressable hostname or IP address through which members of a load balancing pool are made available to a client. After a virtual server receives a request, it directs the request to a member of the pool based on a chosen load balancing method.

**Table 23-6 Required Virtual Servers**

| Cloud<br>Control<br><b>Service</b>       | <b>Virtual Server</b><br><b>Name</b> | <b>Virtual IP and</b><br>Port | Protocol<br><b>Profile</b><br>(Client) | <b>Rule Name</b>     | <b>Defaut Pool</b> | <b>Default</b><br><b>Persistence</b><br><b>Profile</b> |
|------------------------------------------|--------------------------------------|-------------------------------|----------------------------------------|----------------------|--------------------|--------------------------------------------------------|
| Secure<br>Console                        | vs ccsc443                           | VIP:443                       | tcp_ccsc                               | None                 | pool_ccsc          | sourceip_ccsc                                          |
| Secure BI<br>Publisher                   | vs ccscbip544<br>3                   | VIP:5443                      | tcp ccscbip                            | None                 | pool_ccscbip       | Sourceip_ccscbi<br>р                                   |
| Unsecure<br>Console *                    | vs ccuc80                            | <b>VIP:80</b>                 | tcp_ccuc                               | ccuc_httptohtt<br>ps | pool_ccuc          | sourceip_ccuc                                          |
| Unsecure BI<br>Publisher*                | vs_ccucbip808<br>0                   | VIP:8080                      | tcp_ccucbip                            | ccuc_httptohtt<br>ps | pool_ccucbip       | sourceip_ccucbi<br>р                                   |
| Secure Upload                            | vs ccsu4900                          | VIP:4900                      | tcp_ccsu                               | None                 | pool_ccsu          | None                                                   |
| Agent<br>Registration                    | vs ccar4889                          | VIP:4889                      | tcp_ccar                               | None                 | pool_ccar          | cookie_ccar                                            |
| Always-On<br>Monitoring<br>Secure Upload | vs ccaom808                          | VIP:8081                      | tcp_ccaom                              | None                 | pool_ccaom         | sourceip_aom                                           |
| Secure JVMD                              | vs_ccsjvmd73<br>01                   | VIP:7301                      | tcp_ccsjvmd                            | None                 | pool_ccsjvmd       | sourceip_ccsjv<br>md                                   |
| Unsecure<br><b>JVMD</b>                  | vs_ccujvmd72<br>02                   | VIP:7202                      | tcp_ccujvmd                            | None                 | pool_ccujvmd       | sourceip_ccujv<br>md                                   |

\* *These entries are not considered best practice and are not recommended as they provide unsecured and unencrypted access to Enterprise Manager.*

### Enterprise Manager Side Setup

Perform the following steps:

**1.** Resecure the Oracle Management Service

By default, the service name on the Management Service-side certificate uses the name of the Management Service host. Management Agents do not accept this certificate when they communicate with the Oracle Management Service through a load balancer. You must run the following command to regenerate the certificate on each Management Service:

```
emctl secure oms 
  -host slb.example.com 
   -secure_port 4900 
   -slb_port 4900
```
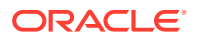

```
 -slb_console_port 443
-slb bip http port 8080
-slb bip https port 5443
-slb_jvmd_https_port 7301
-lock consle
 -lock_upload
 Oracle Enterprise Manager Cloud Control 13c Release 4
 Copyright (c) 1996, 2019 Oracle Corporation. All rights reserved.
 Securing OMS... Started
 Enter Enterprise Manager Root (SYSMAN) Password :
 Enter Agent Registration Password :
 (c) 1996, 2019 Oracle Corporation. All rights reserved.
 Securing OMS... Started.
 Securing OMS... Successful
 Restart OMS
```
The slb console port corresponds to the Virtual Server port that is used to access Enterprise Manager. This is defined above (in the Virtual Server Name - vs\_gcsc443) with a Virtual Server Port of 443. This is also used to access BI Publisher, via Enterprise Manager.

Restart the OMS after resecuring the Oracle Management Service. Repeat this step for each OMS supported by the Load Balancer.

**2.** Resecure all Management Agents

Management Agents that were installed prior to SLB setup, including the Management Agent that comes with the Management Service install, would be uploading directly to the Management Service. These Management Agents will not be able to upload after SLB is setup. Resecure these Management Agents to upload to the SLB by running the following command on each Management Agent:

emctl secure agent –emdWalletSrcUrl https://slb.example.com:<upload port>/em

**3.** Configure Always-On Monitoring

Refer to the chapter "Alway-On Monitoring" in the Enterprise Manager Cloud Control Administrator's Guide for details on configuring the Always-on Monitoring application using the emsca utility.

The following command must be run only once against any specific OMS after it is secured.

emctl set property -name "oracle.sysman.core.events.emsURL" -value "https:// slb.example.com:8081/upload" Enter Enterprise Manager Root (SYSMAN) Password : Oracle Enterprise Manager Cloud Control 13c Release 4 Copyright (c) 1996, 2019 Oracle Corporation. All rights reserved. Property oracle.sysman.core.events.emsURL has been set to value https://slb.example.com:8081/upload for all Management Servers OMS restart is not required to reflect the new property value No Enterprise Manager components must be restarted for this command to take effect. **Adding a Second/Subsequent Always-On Monitoring Instance**

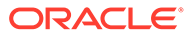

Download the latest Always-On Monitoring (AOM) release from Self-Update. Copy the ems.zip file to a location where you want AOM to be installed and unzip the file.

The *emsca* tool can be rerun to add additional Always-On Monitoring instances to the same/different host as shown in the following example:

cd ems/scripts ./emsca add\_ems Oracle Enterprise Manager Cloud Control 13c Release 4 Copyright (c) 1996, 2019 Oracle Corporation. All rights reserved. --------------------------------------------------------------- Event Monitoring Service Repository Connection String : emshost:25059:emssid Event Monitoring Service Repository Username : ems Event Monitoring Service Repository Password : Enterprise Manager Repository Connection String : emhost:25059:emsid Enterprise Manager Repository Username : sysman Enterprise Manager Repository Password : Enter Enterprise Manager Middleware Home : /mylocation/omsOracleHome Connecting to EMS repository. Registering EMS instance Event Monitoring Service Upload URL: https://myemshost:1830/upload Oracle PKI Tool : Version 12.1.3.0.0 Copyright (c) 2004, 2019, Oracle and/or its affiliates. All rights reserved. Certificate was added to keystore

**4.** Configure internal communications between the OMS's and BI Publisher.

The following command configure OMS's and BI Publisher for the Layer-3 Load Balancing architecture:

```
emcli login -username=sysman 
Enter Password
emcli sync
emcli setup bipublisher -force -nodeploy -proto=https \
      -host=slb.example.com -port=5443 -uri=xmlpserver
BI Publisher "https://slb.example.com:5443/xmlpserver" has been 
registered for use with Enterprise Manager
```
The following command configure OMS's and BI Publisher for the SSL Proxying architecture:

```
emcli login -username=sysman 
Enter Password
emcli sync
emcli setup bipublisher -force -nodeploy -proto=https \
       -host=slb.example.com -port=443 -uri=xmlpserver
BI Publisher "https://slb.example.com:443/xmlpserver" has been 
registered for use with Enterprise Manager
```
Repeat this step for each OMS supported by the Load Balancer.

**5.** Configure EMCLI

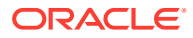

Configure the EMCLI client installations to use the SLB hostname and port for the EM console. This reconfiguration can be expected to run for approximately 15-20 minutes.

```
emcli setup -url="https://slb.example.com:443/em" -username=sysman -
trustall
```
Configuring SSL on Enterprise Manager and the SLB (Release 12.1.0.2 and later)

If the SLB is configured to use Third-Party/Custom SSL certificates, you must ensure that the CA certificates are properly configured in order for the trust relationship to be maintained between the Agent, SLB, and the OMS. Specifically, the following must be carried out:

- Import the CA certificates of the SLB into the OMS trust store.
- Copy the Enterprise Manager CA certificates to the trust store of the SLB

Enterprise Manager uses the default Enterprise Manager certificates and not the Custom certificates. In order for Agents to upload information successfully to the OMS through the SLB, these custom trusted certificates need to be copied/imported to the trust store of the OMS and AgentsThe following procedures illustrate the process used to secure the 12c OMS and Agent when an SLB is configured with Third Party/Custom SSL certificates.

#### V**erifying the SSL Certificate used at the SLB**

Perform the following steps to determine whether the SLB is using different certificates than the OMS:

**1.** To check the certificate chain used by any URL, run the following command:

<OMS\_HOME>/bin/emctl secdiag openurl -url <HTTPS URL>

To check the certificates used by the SLB URL, run the following command:

```
<OMS_HOME>/bin/emctl secdiag openurl -url https://<SLB Hostname>:<HTTPS
Upload port>/empbs/upload
```
To check the certificates used by the OMS URL, run the following command:

```
<OMS_HOME>/bin/emctl secdiag openurl -url https://<OMS Hostname>:<HTTPS
Upload port>/empbs/upload
```
**2.** If the default Enterprise Manager self-signed certificates are used in the SLB, the output of both the commands will appear as follows:

**Issuer : CN=<OMS Hostname>, C=US, ST=CA, L=EnterpriseManager on <OMS Hostname>, OU=EnterpriseManager on <OMS Hostname>, O=EnterpriseManager on <OMS Hostname>**

**3.** If a custom or self-signed SSL certificate is used in the SLB, then output of the command executed with the SLB Name will provide details shown here:

**Issuer : CN=Entrust Certification Authority - L1C, OU="(c) 2014 Entrust, Inc.", OU=www.entrust.net/rpa is incorporated by reference, O="Entrust, Inc.", C=US**

In this example, the SLB is using the custom certificate (CN=Entrust Certification Authority - L1C, OU="(c) 2014 Entrust, Inc."), which needs to be imported as trusted certificate into the OMS.

**4.** If OpenSSL is available on the OS, you can also check the value of CN by running the following command:

openssl s\_client -connect <HOSTNAME>:<PORT>

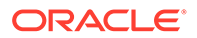

#### **Importing the SSL Certificate of the SLB to the Trust Store of the OMS and Agent**

- **1.** Export the SLB certificate in base64 format to a text file named: customca.txt.
- **2.** Secure the OMS:

cd <OMS\_HOME>/bin>

./emctl secure oms -host <SLB Host name> -secure\_port <HTTPS Upload Port> -slb\_port <SLB upload Port> -slb\_console\_port <SLB Console port> -console -trust certs loc <path to customca.txt>

### **Note:**

All the OMS's behind the SLB need to be secured using the *emctl secure oms* command.

The CA certificate of the OMS is present in the <EM\_INSTANCE\_HOME>/em/ EMGC\_OMS1/sysman/config/b64LocalCertificate.txt file and needs to be copied to the SSL trust store of the SLB.

#### **3.** Restart all the OMS:

```
cd <OMS_HOME>/bin
emctl stop oms -all
emctl start oms
```
**4.** Secure all the Agents pointing to this Enterprise Manager setup:

cd <AGENT\_HOME>/bin

```
./emctl secure agent –emdWalletSrcUrl <SLB Upload URL>
```
For more information about configuring multiple OMS High Availability behind a SLB, refer to [Oracle Maximum Availability Architecture Best Practices for](https://www.oracle.com/database/technologies/high-availability/em-maa.html) [Enterprise Manager](https://www.oracle.com/database/technologies/high-availability/em-maa.html).

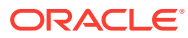

# 24 Enterprise Manager Disaster Recovery

While the high availability solutions described in the previous chapter typically protect against component failure or system-level problems, in many enterprises it is also necessary to protect Enterprise Manager against larger outages such as catastrophic data center failure due to natural disasters, fire, electrical failure, evacuation, or pervasive sabotage.

Maximum Availability Architecture for Enterprise Manager involves deploying a remote failover architecture that allows a secondary data center to take over the management infrastructure in the event that disaster strikes the primary management infrastructure.

### **Note:**

Enterprise Manager 13*c* supports a single approach to OMS Disaster Recovery.

The Standby OMSs using Standby WebLogic Domain approach that was previously deprecated as of Cloud Control 12.1.0.3 is now de-supported. Standby OMSs using Storage Replication is the supported approach and is discussed in this chapter.

Standby OMSs using Storage Replication is the disaster recovery approach in Cloud Control 13c. Advantages of Standby OMSs using Storage Replication are:

- OMS patching and upgrade only needs to be performed at one site.
- Plug-ins only need to be managed at one site.

This chapter covers the following topics:

- Disaster Recovery Overview and Topology
- **[Design Considerations](#page-418-0)**
- [Setting Up Management Repository Disaster Recovery](#page-426-0)
- [Setting Up the OMS, Bi Publisher Shared Storage and Software Library Disaster](#page-427-0) **[Recovery](#page-427-0)**
- [Performing Switchover and Failover Operations](#page-432-0)
- [Keeping the Standby Site in Sync with the Primary](#page-437-0)

## Disaster Recovery Overview and Topology

The Disaster Recovery solution for a Cloud Control deployment involves replication of the OMS, Software Library and Repository components at a standby site. This solution can be combined with the high availability solution described in the previous chapter to ensure that failures ranging from component failure to a complete site outage can be recovered from with minimal disruption to the availability of Cloud Control.

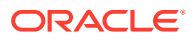

A complete implementation of the Enterprise Manager Cloud Control combining the High Availability design from the previous chapter with the Disaster Recovery described in this chapter solution is shown in the following figure.

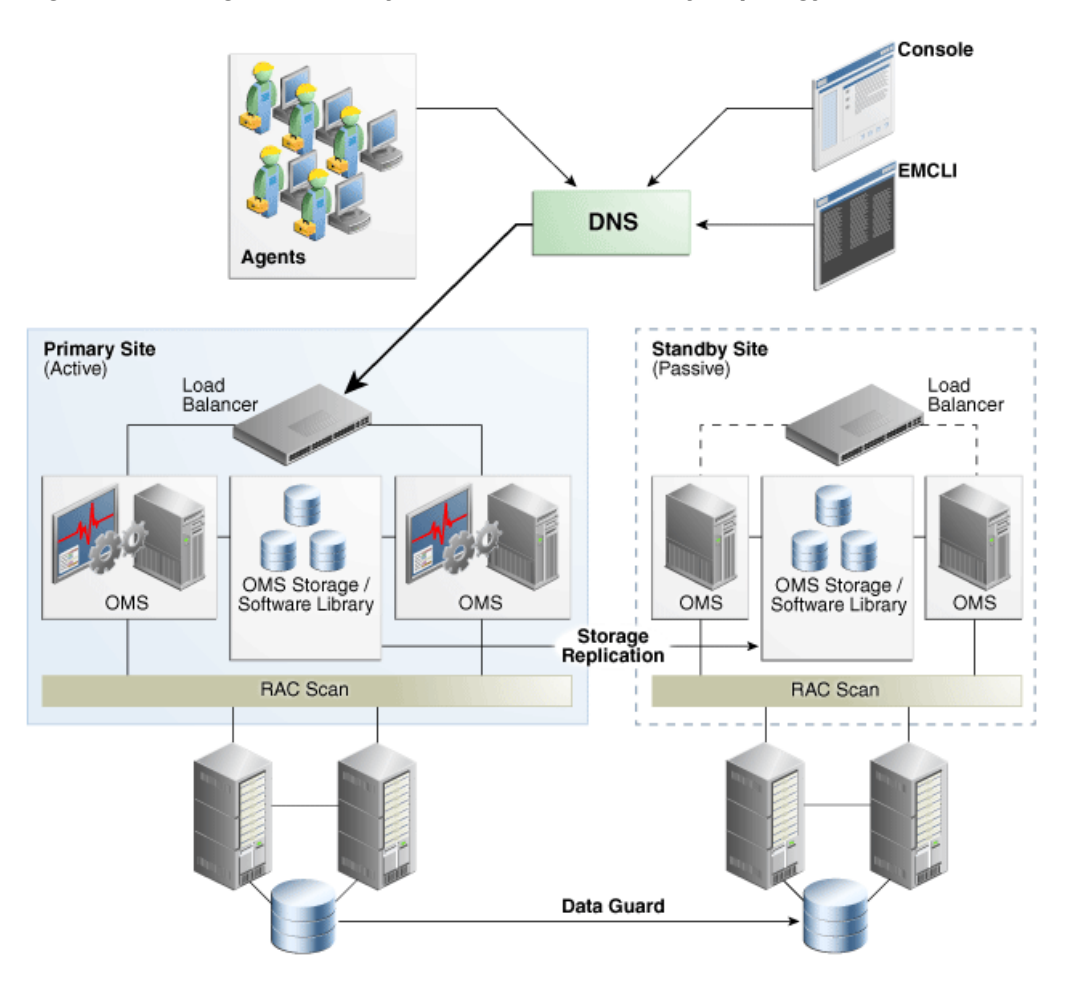

**Figure 24-1 High Availability with Disaster Recovery Topology**

Key aspects of the DR solution shown in the figure are:

- The solution has two sites. The Primary Site is running and active, while the Standby Site is in passive mode.
- The traffic from the Enterprise Manager users and Agents is directed to the Primary Site by a Global Load Balancer or a DNS entry that resolves to an IP address hosted at the Primary Site.
- The Standby Site is similar to the Primary Site in terms of hardware and network resources which ensures there will be no loss of performance when failover happens.
- It is not necessary to perform an OMS installation at the Standby Site. Oracle Inventory, OMS Software, Agent and Software Library and all located on replicated storage. When the Production Site storage is replicated at the Standby Site the equivalent data are written to the Standby Site

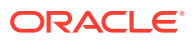

- <span id="page-418-0"></span>The OMS hostnames must resolve to the IP addresses of the Primary OMSs when queried from the Primary Site and to the IP addresses of the corresponding standby hosts when queried from the Standby Site.
- OMS software, Oracle Inventory, Software Library and Agent binaries and configuration files for all OMS(s) are on replicated storage.
- OMS hosts on each site access the replicated storage using the same mount points
- Replication between the sites takes place should take place at regular scheduled intervals and following configuration changes.
- Oracle Data Guard Physical Standby is used to replicate the Repository database at the standby site.
- There must be sufficient network bandwidth between the primary and standby sites to handle peak redo data generation.
- When there is a failure or planned outage of the Primary Site, you perform the following steps to enable the Standby Site to assume the Primary role in the topology:
	- Stop OMSs at the primary site
	- Perform on-demand replication of storage (if primary site is available)
	- Failover/switchover of the database to the standby site
	- Reverse storage replication and activate replicated storage read/write at standby site
	- Start OMSs at standby site
	- Update DNS or global load balancer to re-route user requests to the standby site. At this point, the standby site has assumed the production role.

## Design Considerations

This section discusses design considerations for a Cloud Control Disaster Recovery solution for an enterprise deployment.

The following topics are covered:

- **Network Considerations**
- **[Storage Considerations](#page-421-0)**
- [Database Considerations](#page-422-0)
- **[Starting Points](#page-424-0)**

## Network Considerations

The following sections discuss network considerations that must be taken into account when implementing standby Management Services using storage replication

### Planning Host Names

In a Disaster Recovery topology, the production site host names must be resolvable to the IP addresses of the corresponding peer systems at the standby site. Therefore, it is important to plan the host names for the production site and standby site. After switchover or failover from a primary site to a standby site, it should be possible to start applications on the standby hosts without requiring you to change the hostname for hosts on the standby site.

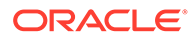

This can be achieved in either of the following ways:

- Option 1: Physical host names on primary site and alias on standby site: OMSs at the primary site are configured using physical host names and aliases for these host names are configured on the corresponding hosts at the standby site.
- Option 2: Alias host names on both sites: OMSs at the primary site are configured using an alias host name that can be configured at both the primary and standby sites.

The choice between these options would depend on your network infrastructure and corporate policies. From a setup procedure perspective, Option 1 is easier to implement if you have an existing single site Cloud Control installation which uses the physical host names as it does not require any transformation of your existing site to setup DR. Option 2 is easier to implement if you are setting up a new Cloud Control installation and start with alias host names or you have an existing Cloud Control installation using alias host names.

### **Note:**

If using Option 2, you should set ORACLE\_HOSTNAME as the Alias host name when invoking the installer. For example:

```
$ runInstaller em_<platform>.bin ORACLE_HOSTNAME=oms1.example.com
```
You can also provide the ORACLE\_HOSTNAME when prompted for this information from in Enterprise Manager runInstaller UI.

Host name resolution at each site can be done using either local resolution (/etc/hosts) or DNS based resolution or a combination of both. The following examples use these physical host names and IP addresses:

```
HOSTNAME IP ADDRESS DESCRIPTION
oms1-p.example.com 123.1.2.111 Physical host for OMS1 on Primary site
oms2-p.example.com 123.1.2.112 Physical host for OMS2 on Primary site
oms1-s.example.com 123.2.2.111 Physical host for OMS1 on Standby site
oms2-s.example.com 123.2.2.112 Physical host for OMS2 on Standby site
```
### **Note:**

If using local resolution for either Option 1 or Option 2, ensure that the /etc/ hosts file on each OMS at a site where alias host names are being used contains the physical and alias host names for all OMSs at the site as depicted in the examples below.

**Example for Option 1:** /etc/hosts configurations when OMSs are installed at primary site using primary site physical host names (oms1-p.example.com and oms2 p.example.com):

```
Primary Site
```
127.0.0.1 localhost.localdomain localhost 123.1.2.111 oms1-p.example.com oms1-p #OMS1

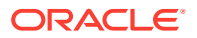

123.1.2.112 oms2-p.example.com oms2-p #OMS2 Standby Site 127.0.0.1 localhost.localdomain localhost 123.2.2.111 oms1-s.example.com oms1-s oms1-p.example.com #OMS1 123.2.2.112 oms2-s.example.com oms2-s oms2-p.example.com #OMS2

If the network has been configured correctly, a ping of the OMS host name from the primary site should result in a reply from the primary host, and a ping of the OMS host name from the standby site should result in a reply from the standby host.

Ping results from primary site (reply from primary site):

```
[oracle@oms1-p ~]$ ping oms1-p.example.com
PING oms1-p.example.com (123.1.2.111) 56(84) bytes of data.
64 bytes from oms1-p.example.com (123.1.2.111): icmp_seq=1 ttl=64 time=0.018 ms
64 bytes from oms1-p.example.com (123.1.2.111): icmp_seq=2 ttl=64 time=0.020 ms
64 bytes from oms1-p.example.com (123.1.2.111): icmp_seq=3 ttl=64 time=0.022 ms
```
Ping results from standby site (reply from standby site)

```
[oracle@oms1-s ~]$ ping oms1-p.example.com
PING oms1-s.example.com (123.2.2.111) 56(84) bytes of data.
64 bytes from oms1-s.example.com (123.2.2.111): icmp_seq=1 ttl=64 time=0.018 ms
64 bytes from oms1-s.example.com (123.2.2.111): icmp_seq=2 ttl=64 time=0.020 ms
64 bytes from oms1-s.example.com (123.2.2.111): icmp_seq=3 ttl=64 time=0.022 ms
```
**Example for Option 2**: /etc/hosts configuration when OMSs are installed using alias host names (oms1.example.com and oms2.example.com):

Primary Site

```
127.0.0.1 localhost.localdomain localhost
123.1.2.111 oms1-p.example.com oms1-p oms1.example.com #OMS1
123.1.2.112 oms2-p.example.com oms2-p oms2.example.com #OMS2
Standby Site
127.0.0.1 localhost.localdomain localhost
123.2.2.111 oms1-s.example.com oms1-s oms1.example.com #OMS1
123.2.2.112 oms2-s.example.com oms2-s oms2.example.com #OMS2
```
If the network has been configured correctly, a ping of the OMS host name from the primary site should result in a reply from the primary host, and a ping of the OMS host name from the standby site should result in a reply from the standby host.

#### **Example**:

Ping results from primary site (reply from primary site):

```
[oracle@oms1-p ~]$ ping oms1.example.com
PING oms1-p.example.com (123.1.2.111) 56(84) bytes of data.
64 bytes from oms1-p.example.com (123.1.2.111): icmp_seq=1 ttl=64 time=0.018 ms
64 bytes from oms1-p.example.com (123.1.2.111): icmp_seq=2 ttl=64 time=0.020 ms
64 bytes from oms1-p.example.com (123.1.2.111): icmp_seq=3 ttl=64 time=0.022 ms
```
Ping results from standby site (reply from standby site)

```
[oracle@oms1-s ~]$ ping oms1.example.com
PING oms1-s.example.com (123.2.2.111) 56(84) bytes of data.
64 bytes from oms1-s.example.com (123.2.2.111): icmp_seq=1 ttl=64 time=0.018 ms
```
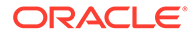

```
64 bytes from oms1-s.example.com (123.2.2.111): icmp_seq=2 ttl=64 time=0.020 ms
64 bytes from oms1-s.example.com (123.2.2.111): icmp_seq=3 ttl=64 time=0.022 ms
```
### <span id="page-421-0"></span>Load Balancers Consideration

If there is more than one OMS at each site, both Primary and Standby Sites require their own server load balancer. See "Configuring a Load Balancer". The SLB pools on each site will reference the IP addresses of the respective OMS hosts.

### Application Virtual Host Name Consideration

A hostname through which the Cloud Control clients (agents and users) should access Cloud Control is required. When the primary site is active, this hostname should be configured in DNS to resolve to the IP address hosted by the primary site SLB. When the standby site is activated, the DNS entry should be updated so that the hostname resolves to the IP address hosted by the standby site SLB.

A sample DNS configuration for the Cloud Control application hostname when using multiple OMSs with an SLB at each site is shown in the table below:

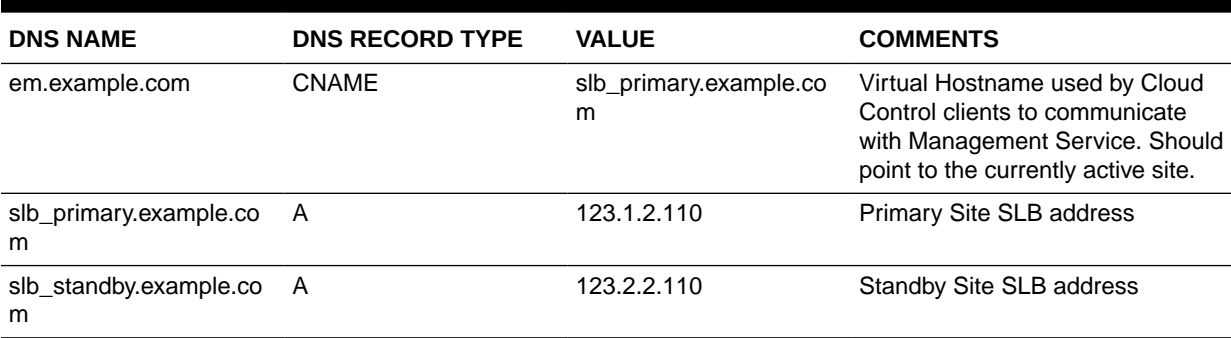

### **Table 24-1 DNS Configuration**

The DNS switchover can be accomplished by either using a global load balancer or manually changing DNS names.

- A global load balancer can provide authoritative DNS name server equivalent capabilities. One advantage of using a global load balancer is that the time for a new name-to-IP mapping to take effect can be almost immediate. The downside is that an additional investment must be made for the global load balancer
- Manually changing the DNS names. To ensure that DNS records cached by the Cloud Control clients are updated in a timely fashion after an update, it is recommended to set the TTL for the em.example.com CNAME to a low value such as 60 seconds. This will ensure that DNS changes will quickly propagate to all clients. However due to the shortened caching period, an increase in DNS requests can be observed.

## Storage Considerations

The Disaster Recovery solution for a Cloud Control deployment involves installing the Software Library, OMS installation, Agent installation and Oracle inventory on replicated storage.

### **Storage Replication Requirements**

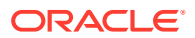

<span id="page-422-0"></span>Your chosen method of storage replication should support the following:

- Snapshots and consistent filesystem copies
- Ability to perform scheduled and on-demand replication between sites

The following section details the storage structure recommended by Oracle.

- Create one volume per OMS host.
- Mount the above volumes to each OMS host using the same mount point e.g. /u01/app/ oracle/OMS. On each host, this volume would contain the OMS installation, Agent installation and Oracle inventory.
- Create a consistency group for the above volumes so that consistent replication can be done for all the volumes.
- Create one volume for the software library. This volume must be mounted simultaneously to all the OMS hosts using the same mount point. For example, /swlib.
- Create one volume for the BIP. This volume must be mounted simultaneously to all OMS hosts using the same mount point. For example, /bip.
- Decide on appropriate replication frequency for the OMS file systems, software library and BIP based on your infrastructure. Oracle recommends a minimum frequency of 24 hours for the OMS file system and continuous or hourly replication for the software library.

Once these volumes are mounted, ensure that the mounted directories are owned by the Oracle Software Owner User (typically, oracle) and the Oracle Inventory Group (typically, *oinstall*), and that the Oracle Software Owner User has read and write access to the directories.

Example: The following table shows an example configuration.

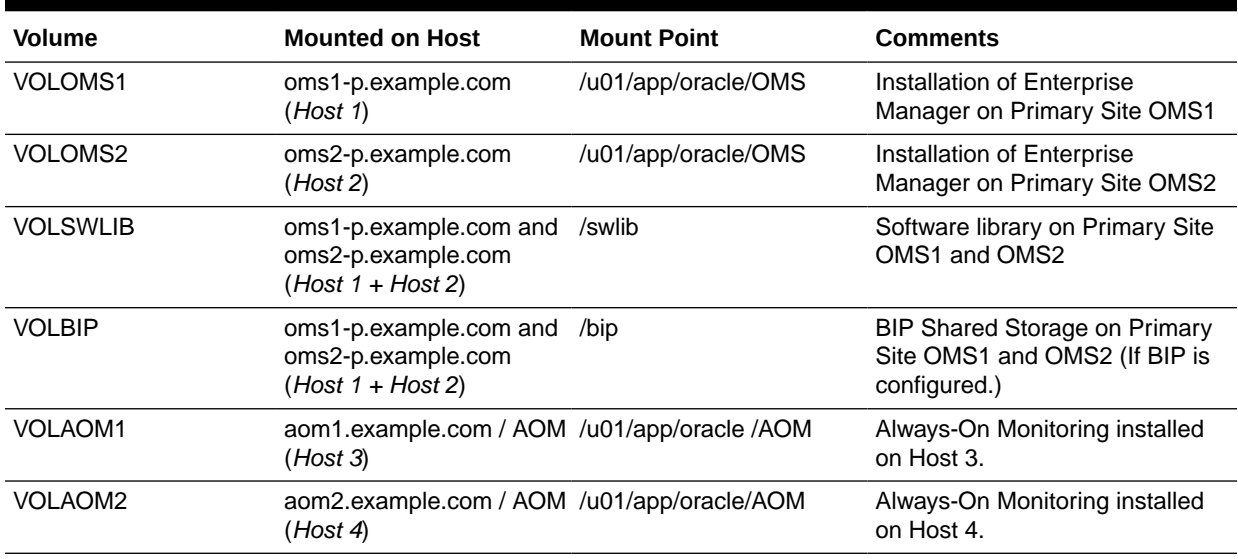

### **Table 24-2 Storage Configuration**

## Database Considerations

This section provides the recommendations and considerations for setting up Repository databases for Disaster Recovery.

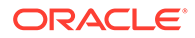

- Oracle recommends creating Real Application Cluster databases on both the production site and standby site.
- The Oracle Data Guard configuration used should be decided based on the data loss requirements of the database as well as the network considerations such as the available bandwidth and latency when compared to the redo generation. Make sure that this is determined correctly before setting up the Oracle Data Guard configuration.
- To enable Data Guard to restart instances during the course of broker operations, a service with a specific name must be statically registered with the local listener of each instance.
- To enable the most effective use of *dgmgrl* for Repository database switchover and failover operations, the TNS aliases for all primary and standby Repository databases must be added to the *tnsnames.ora* file under the ORACLE\_HOME of each database instance.
- It is strongly recommended to force Data Guard to perform manual database synchronization whenever middle tier synchronization is performed. This is especially true for components that store configuration data in the metadata repositories.
- Once the connect descriptor is selected based on the recommendations discussed in Connect Descriptor Considerations, run the following command on each OMS at the primary site to configure the connect descriptor.

```
emctl config oms -store repos details -repos conndesc <connect descriptor> -
repos_user <username>
```
The following usage example follows the connect descriptor recommendation discussed in Connect Descriptor Considerations.

```
emctl config oms -store_repos_details -repos_conndesc 
"(DESCRIPTION_LIST=(LOAD_BALANCE=off)(FAILOVER=on)
(DESCRIPTION=(CONNECT_TIMEOUT=5)(TRANSPORT_CONNECT_TIMEOUT=3)(RETRY_COUNT=3)
(ADDRESS_LIST=(LOAD_BALANCE=on)(ADDRESS=(PROTOCOL=TCP)
(HOST=primary_cluster_scan.example.com)(PORT=1521)))
(CONNECT_DATA=(SERVICE_NAME=haemrep.example.com)))
(DESCRIPTION=(CONNECT_TIMEOUT=5)(TRANSPORT_CONNECT_TIMEOUT=3)(RETRY_COUNT=3)
(ADDRESS_LIST=(LOAD_BALANCE=on)(ADDRESS=(PROTOCOL=TCP)
(HOST=standby_cluster_scan.example.com)(PORT=1521)))
(CONNECT_DATA=(SERVICE_NAME=haemrep.example.com))))" -repos_user SYSMAN
```
## Connect Descriptor Considerations

Two technologies that together dramatically improve the simplicity of connection string management for Repository databases for Disaster Recovery are Single Client Access Name (SCAN) addresses and role-based database services.

SCAN addresses provide a single address for a RAC cluster, eliminating the need to specify multiple VIP addresses in the connection string. For more information on SCAN addresses, see *Oracle Clusterware Administration and Deployment*.

Role-based database services allow the creation of a database service that will run on a RAC cluster based on the role of the database without requiring the administrator to create and maintain database triggers to manage the database service. With a rolebased database service, Oracle Clusterware will automatically start and stop the database service based upon the specified role (Primary or Standby). For more information on role-based database services, see the *Oracle Real Application Clusters*

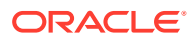

<span id="page-424-0"></span>*Administration and Deployment Guide* and the [Client Failover Best Practices for](http://www.oracle.com/technetwork/database/availability/client-failover-2280805.pdf) [Highly Available Oracle Databases: Oracle Database 12c](http://www.oracle.com/technetwork/database/availability/client-failover-2280805.pdf) technical whitepaper.

Combining these two technologies allows the creation of a Repository connection string that contains a single entry for the primary database and a single entry for the standby database. This connection string can be used from both the primary and standby sites, which removes the need to manually change the connection string during switchover or failover operations.

To create a role-based database service for use in connecting to the repository in a Level 4 MAA configuration, perform commands similar to the following to create the database service on both primary and standby clusters.

Primary cluster:

```
srvctl add service -d emrepa -s haemrep.example.com -l PRIMARY -r
emrepa1,emrepa2
```
Standby cluster:

```
srvctl add service -d emreps -s haemrep.example.com -l PRIMARY -r
emreps1,emreps2
```
Perform the following on a node of the primary cluster to start the service initially.

srvctl start service -d emrepa -s haemrep.example.com

The role-based database service is now active and will run on whichever cluster hosts the active database.

Oracle recommends the use of a connection string similar to the following in an environment using Oracle Database 12, Data Guard, and RAC, replacing the names of the scan addresses for each cluster and the role-based database service name with the appropriate values in your environment:

```
(DESCRIPTION_LIST=(LOAD_BALANCE=off)(FAILOVER=on)
(DESCRIPTION=(CONNECT_TIMEOUT=5)(TRANSPORT_CONNECT_TIMEOUT=3)(RETRY_COUNT=3)
(ADDRESS_LIST=(LOAD_BALANCE=on)(ADDRESS=(PROTOCOL=TCP)(HOST=primary-cluster-
scan.example.com)(PORT=1521)))(CONNECT_DATA=(SERVICE_NAME=haemrep.example.com)))
(DESCRIPTION=(CONNECT_TIMEOUT=5)(TRANSPORT_CONNECT_TIMEOUT=3)(RETRY_COUNT=3)
(ADDRESS_LIST=(LOAD_BALANCE=on)(ADDRESS=(PROTOCOL=TCP)(HOST=standby-cluster-
scan.example.com)(PORT=1521)))
(CONNECT_DATA=(SERVICE_NAME=haemrep.example.com))))
```
## Starting Points

Before setting up the standby site, the administrator must evaluate the starting point of the project. The starting point for designing an Enterprise Manager Cloud Control Disaster Recovery topology is usually one of the following:

- The primary site is already created, standby site is being planned
- The primary site is already created, standby site is already created using the deprecated "Standby WLS Domain" method
- No installation exists, both primary and standby sites are being planned

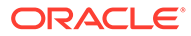

## The primary site is already created, standby site is being planned

When the starting point is an existing primary site, the OMS installation for the primary site already exist on the file system. Also, the host names, ports, and user accounts are already defined. The following procedure must be used to transform the site and prepare it for Disaster Recovery topology.

**1.** Review the Network Considerations and plan your host names

If using option 1, no host name changes are required on the primary site. Prepare your standby site hosts by adding appropriate alias host names.

If using option 2, change the OMS host name to move your existing OMS installation to use alias host names. Prepare your standby site hosts by adding the appropriate alias host names.

**2.** Review the Storage Considerations and move your OMS installation to shared storage

Migrate the primary site to shared storage. See [Migrating an Existing Site to](#page-432-0) [Shared Storage](#page-432-0).

**3.** Review the Database considerations and plan your repository host names and connect descriptors

To achieve seemless failover/switchover consider if you want to use hostname alias for the repository database. If so, migrate your repository database to use alias hostname.

**4.** Now that your primary site is ready, use the procedures in [Setting Up Management](#page-426-0) [Repository Disaster Recovery](#page-426-0) and [Setting Up the OMS, Bi Publisher Shared](#page-427-0) [Storage and Software Library Disaster Recovery](#page-427-0) to complete the DR setup.

The primary site is already created, standby site is already created using the deprecated "Standby WLS Domain" method.

- **1.** Use the deleting standby OMS procedure to delete the Standby OMS. See [Removing Additional Standby OMS Instances](#page-484-0).
- **2.** Use the procedure documented in The primary site is already created, standby site is being planned.

### No installation exists, both primary and standby sites are being planned

When you are designing a new primary site (not using a pre-existing primary site), its easier as the site planning can be done before starting the installation of software.

- **1.** Review the Network Considerations and plan your host names.
- **2.** Review the Storage Considerations and prepare your storage volumes.
- **3.** Review the Database Considerations and prepare your repository host names.
- **4.** Perform your primary site installation using the procedures in [Enterprise Manager](#page-394-0) [High Availability](#page-394-0) , taking care to use the correct host names and installing on the shared storage.
- **5.** Now that your primary site is ready, see the following sections for procedures to complete the DR setup.

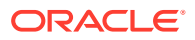

- Setting Up Management Repository Disaster Recovery
- [Setting Up the OMS, Bi Publisher Shared Storage and Software Library Disaster](#page-427-0) **[Recovery](#page-427-0)**

## <span id="page-426-0"></span>Setting Up Management Repository Disaster Recovery

The Management Repository should use Data Guard as a Disaster Recovery solution.

## Configuring a Standby Database for the Management Repository

The following steps describe the procedure for setting up a standby Management Repository database.

**1.** Prepare Standby Management Repository hosts for Data Guard.

Install a Management Agent on each of the standby Management Repository hosts. Configure the Management Agents to upload by the SLB on the primary site. Install Grid infrastructure and RAC Database software on the standby Management Repository hosts. The version used must be the same as that on the primary site.

**2.** Prepare the primary Management Repository database for Data Guard.

If the primary Management Repository database is not already configured, enable archive log mode, setup flash recovery area and enable flashback database on the primary Management Repository database.

### **Note:**

Ensure that the database is put into FORCE LOGGING mode to prevent standby database corruption during upgrades.

When the primary Management Repository database is in FORCE LOGGING mode, all database changes are logged except for those in temporary tablespaces and temporary segments. FORCE LOGGING mode ensures that the standby database remains consistent with the primary Management Repository database.

**3.** Create the Physical Standby Database.

Use the Enterprise Manager console to set up a physical standby database in the standby environment. The Standby Management Repository database must be a Physical Standby. Logical standby Management Repository databases are not supported.

The Enterprise Manager console does not support creating a standby RAC database. If the standby database has to be RAC, configure the standby database using a single instance and then use the 'Convert to RAC' option from the Enterprise Manager Console to convert the single instance standby database to RAC.

**4.** Add Static Service to the Listener.

To enable Data Guard to restart instances during the course of broker operations, a service with a specific name must be statically registered with the local listener of each instance. The value for the GLOBAL\_DBNAME attribute must be set to a concatenation of <db\_unique\_name>\_DGMGRL.<db\_domain>. For example, in the LISTENER.ORA file:

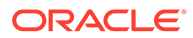

<span id="page-427-0"></span>SID\_LIST\_LISTENER=(SID\_LIST=(SID\_DESC=(SID\_NAME=sid\_name) (GLOBAL\_DBNAME=db\_unique\_name\_DGMGRL.db\_domain) (ORACLE\_HOME=oracle\_home)))

**5.** Enable Flashback Database on the Standby Database.

To allow re-instate of an old primary database as a standby database after a failover, flashback database must be enabled. Hence do so for both the primary and the standby databases.

- **6.** To allow Enterprise Manager to monitor a Physical Standby database (which is typically in a mounted state), specify sysdba monitoring privileges. This can be specified either during the Standby creation wizard itself or post creation by modifying the Monitoring Configuration for the standby database target.
- **7.** Verify the Physical Standby

Verify the Physical Standby database through the Enterprise Manager Console. Click the Log Switch button on the Data Guard page to switch log and verify that it is received and applied to the standby database.

## Setting Up the OMS, Bi Publisher Shared Storage and Software Library Disaster Recovery

The Disaster Recovery solution for a Cloud Control deployment involves installing the Software Library, OMS installation, Agent installation and Oracle inventory on replicated filesystem. This solution can also involve configuring BI Publisher shared storage.

The recommended method for creating Standby OMSs is to use storage replication as documented in this chapter.

### **Note:**

Enterprise Manager 13c supports a single approach to OMS Disaster Recovery.

The Standby OMSs using Standby WebLogic Domain approach that was previously deprecated as of Cloud Control 12.1.0.3 is now de-supported. Standby OMSs using Storage Replication is the supported approach and is discussed in this chapter.

### **Storage Replication Requirements**

Your chosen method of storage replication should support the following:

- Snapshots and consistent filesystem copies
- Ability to perform an on-demand replication between sites

## Management Service Disaster Recovery

**1.** Ensure that the primary OMS host names are resolvable to the IP addresses of the corresponding standby hosts at the standby site. This can be achieved in either of the following ways:

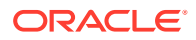

- By installing OMSs at the primary site using physical host names and configuring aliases for these host names on the corresponding hosts at the standby site.
- By installing each OMS using an alias host name that can be configured at both the primary and standby sites.

Host name resolution at each site can be done using either local resolution (/etc/hosts) or DNS based resolution or a combination of both.

Example /etc/hosts configurations when OMSs are installed at primary site using primary site physical host names (oms1-p.example.com and oms2-p.example.com):

#### **Primary Site**

```
127.0.0.1 localhost.localdomain
123.1.2.111 oms1-p.example.com oms1-p #OMS1
123.1.2.112 oms2-p.example.com oms2-p #
```
#### **Standby Site**

```
127.0.0.1 localhost.localdomain
123.2.2.111 oms1-s.example.com oms1-s oms1-p.example.com #OMS1
123.2.2.112 oms2-s.example.com oms2-s oms2-p.example.com #OMS2
```
Example /etc/hosts configuration when OMSs are installed using alias host names (oms1.example.com and oms2.example.com):

#### **Primary Site**

```
127.0.0.1 localhost.localdomain
123.1.2.111 oms1-p.example.com oms1-p oms1.example.com #OMS1
123.1.2.112 oms2-p.example.com oms2-p oms2.example.com #OMS2
```
#### **Standby Site**

127.0.0.1 localhost.localdomain 123.2.2.111 oms1-s.example.com oms1-s oms1.example.com #OMS1 123.2.2.112 oms2-s.example.com oms2-s oms2.example.com #OMS2

If the network has been configured correctly, a ping of the OMS host name from the primary site should result in a reply from the primary host, and a ping of the OMS host name from the standby site should result in a reply from the standby host.

#### **Example**

Ping results from primary site (reply from primary site):

```
[oracle@oms1-p ~]$ ping oms1-p.example.com
PING oms1-p.example.com (123.1.2.111) 56(84) bytes of data.
64 bytes from oms1-p.example.com (123.1.2.111): icmp_seq=1 ttl=64 time=0.018 ms
64 bytes from oms1-p.example.com (123.1.2.111): icmp_seq=2 ttl=64 time=0.020 ms
64 bytes from oms1-p.example.com (123.1.2.111): icmp_seq=3 ttl=64 time=0.022 ms
```
Ping results from standby site (reply from standby site)

```
[oracle@oms1-s ~]$ ping oms1-p.example.com
PING oms1-s.example.com (123.2.2.111) 56(84) bytes of data.
64 bytes from oms1-s.example.com (123.2.2.111): icmp_seq=1 ttl=64 time=0.018 ms
64 bytes from oms1-s.example.com (123.2.2.111): icmp_seq=2 ttl=64 time=0.020 ms
64 bytes from oms1-s.example.com (123.2.2.111): icmp_seq=3 ttl=64 time=0.022 ms
```
**2.** Ensure that the OMS installation, Agent Installation and Oracle Inventory for each OMS at the primary site is placed on replicated storage. This can either be done by specifying

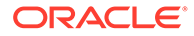

replicated storage during OMS installation or by moving these components onto replicated storage after installation.

### **Note:**

If the components are moved to shared storage after installation they must retain their original pathnames.

- **3.** Configure an application virtual host name in DNS to point to Primary site.
	- If there is a single OMS at the primary site the DNS entry for the application virtual host name should point to this OMS.
	- If there are multiple OMSs at the primary site the DNS entry for the application virtual host name should point to the SLB.
	- This host name should be configured with a short TTL value (30-60 seconds) so that it will not be cached by clients for extended periods.
- **4.** Configure SLB at the standby site (only required if multiple OMSs are required at the standby site). See [Configuring a Load Balancer](#page-404-0) for more information. The SLB pools on the standby site will reference the IP addresses of the standby OMS hosts.
- **5.** Resecure all Agents and OMSs using application virtual host name.

### **Examples**

### *For OMS*

```
emctl secure oms -sysman pwd <sysman_pwd>
 -reg_pwd <agent_reg_password>
  -host em.example.com 
 -secure port 4900
  -slb_port 4900 
  -slb_console_port 443 
  -console
 -lock upload -lock console
```
### *For Agent*

emctl secure agent -emdWalletSrcUrl https://em.example.com:4901/em

**6.** Configure the storage replication schedule for as frequently as the network infrastructure will allow (minimum every 24 hours).

### **Note:**

Refer to your storage/network documentation to determine a replication schedule that maximizes the resource utilization performance of your network infrastructure.

**7.** Move HTTP Lock files to local filesystem. See the *Enterprise Manager Cloud Control Advanced Installation and Configuration Guide* for more information.

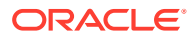

## Monitoring Standby OMS Hosts

Monitoring the availability of the standby OMS hosts is necessary to ensure that they are ready for switchover/failover operations. In order to monitor these hosts, Agents should be deployed to local file systems on each standby OMS host.To avoid conflicts with the components that will be started on the standby site after a switchover/failover, when deploying Agents on the standby OMS hosts the following points should be considered:

- The Agents deployed to the standby OMS hosts should not use the replicated Oracle Inventory. They should be installed using a local inventory that does not include the replicated OMS and Agent installs.
- The Agents deployed to the standby OMS hosts should be deployed on a different port to that used by the replicated Agents. This will avoid port conflicts when the replicated OMS and Agent are started on the standby OMS host.
- Regardless of which network topology is used (aliases at both sites or aliases only at the standby site), these Agents should be deployed using the physical hostnames of the standby OMS hosts.
- These Agents should be deployed into a separate inventory so that they are kept apart from the inventory used for the OMS installation.
- After deploying Agents to the standby OMS hosts, confirm that all OMS Agents (those installed with alias host names on replicated storage and those installed with physical host names on local storage) are configured consistently with the same time zone. See the chapter on EMCTL Commands for Management Agent in the *Enterprise Manager Cloud Control Administrator's Guide* for details on changing the agent time zone.

To specify an inventory location for Agent installation, an inventory pointer file can be created and the -invPtrLoc flag can be used during installation.

The following example shows an inventory pointer file that defines the inventory location as */u01/oraInventory\_standby*

```
more /u01/oraInst_standby.loc
inventory_loc=/u01/oraInventory_standby
inst_group=dba
```
The -invPtrLoc flag can then be passed during Agent installation.

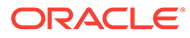

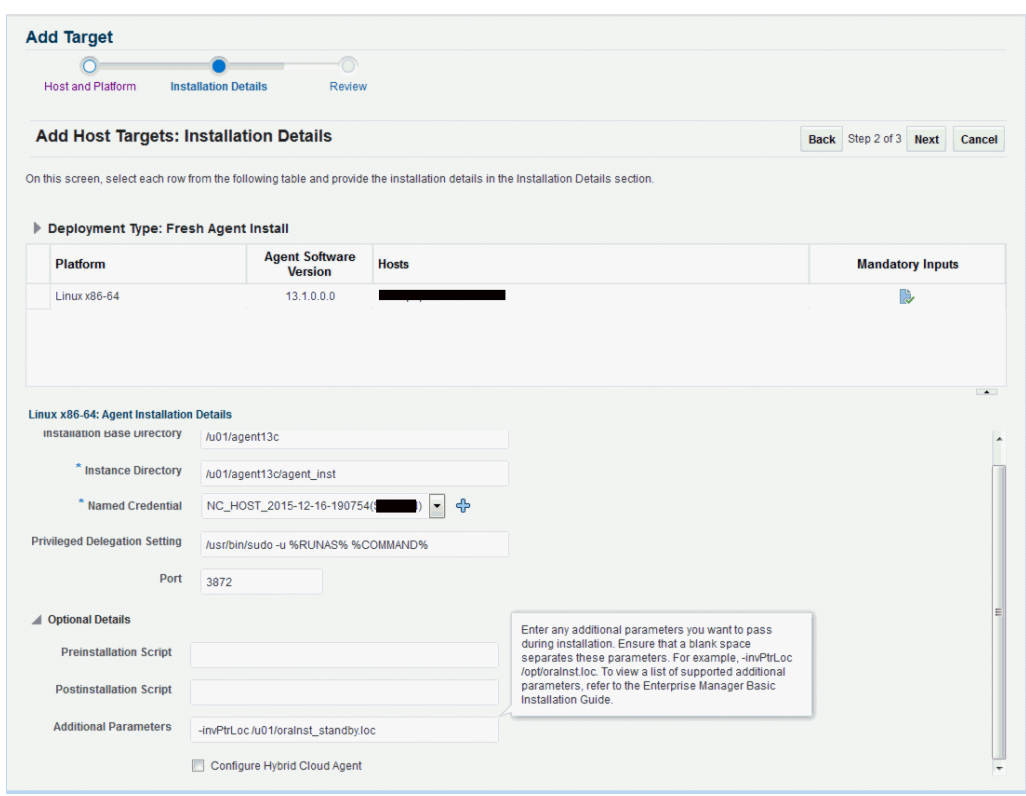

## Software Library Disaster Recovery

**1.** The Software Library should be located on a file system that is replicated using storage replication. If the Software Library is currently located on another file system it can be migrated using the 'Migrate and Remove' option in the Software Library Administration page.

See the chapter on Configuring a Software Library in the *Enterprise Manager Cloud Control Administrator's Guide* for more information.

**2.** Configure the storage replication schedule for as frequently as the network infrastructure as the network infrastructure will allow. Oracle recommends continuous replication to occur every 2 hours (minimum).

## BI Publisher Shared Storage Disaster Recovery

If BI Publisher has been configured then the BI Publisher shared storage must also participate in the disaster recovery scenarios.

- **1.** The BI Publisher shared storage location should be located on a filesystem that is replicated using storage replication.
- **2.** Configure the storage replication schedule for as frequently as the network infrastructure as the network infrastructure will allow. Oracle recommends continuous replication to occur every 2 hours (minimum).

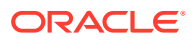
## Migrating an Existing Site to Shared Storage

#### **Note:**

You can migrate from your existing site to a shared storage file system even if you want to use Level 4 of the high-availability solution for your existing environment.

- Use file system backups to move existing OMS and agent installations to shared storage.
- Use the following guidelines to migrate from local file system to shared storage
	- All backups must be offline backups, i.e. OMS and agent processes on a host must be shut down completed before backing up and restoring.
	- The backups must be performed as root user and permissions must be preserved.
	- The directory paths for Middleware Home and Instance Home must not change.
	- The migration can be done in a rolling fashion to avoid complete downtime of Cloud Control.
- Use the process documented in the *Enterprise Manager Cloud Control Administrator's Guide* to move the software library to shared storage.

## Performing Switchover and Failover Operations

Activating the standby site can take place either by using a switchover or a failover. These are used in different situations as described below:

- **Switchover** A pre-planned role reversal of the primary and standby sites. In a switchover, functionality is transferred from the primary site to a standby site in an orderly, coordinated operation. As such, both sites must be available for a switchover to complete. Switchover is usually performed for testing and validation of Disaster Recovery (DR) scenarios and for planned maintenance activities on the primary infrastructure. A switchover is the preferred method of activating the standby site as the primary.
- **Failover** Activation of the standby site as the primary site when the original primary site becomes unavailable.

#### **Note:**

If BI Publisher is configured in your environment, and if your disaster recovery approach uses *Standby OMSs using Storage Replication* as discussed in this chapter, BI Publisher will be functional on the standby site when switchover/failover occurs.

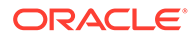

#### **Note:**

If an error is encountered unmounting the OMS filesystem as part of a switchover or failover operation, it may be because Oracle Configuration Manager (OCM) is configured and running from the OMS home. If OCM is running, it should be stopped before unmounting the OMS filesystem. To check OCM status, run the following command:

<OMS\_HOME>/ccr/bin/emCCR status.

To stop OCM, run the following command:

<OMS\_HOME>/ccr/bin/emCCR stop.

To start OCM after a switchover or failover, run the following command:

<OMS\_HOME>/ccr/bin/emCCR start.

## Switchover Procedure

This section describes the steps to switchover to the standby site. The same procedure is applied to switchover in either direction.

- **1.** Shut down all OMS components at the primary site.
- **2.** Shut down all virtual Management Agents at the primary site.
- **3.** Shut down the Always-On Monitoring service for each of the OMSs:

<AOM location>/scripts/emsctl stop

**4.** Unmount the OMS filesystem and the software library filesystems from OMS hosts at the primary site.

If configured, unmount the BIP shared storage and AOM storage filesystems.

**5.** Perform on-demand replication of OMS and software library filesystems.

#### **Note:**

Refer to your storage documentation for steps required to perform an ondemand replication.

- **6.** Update DNS entry for the application virtual hostname.
- **7.** Switchover Oracle Database using Data Guard switchover.

Use DGMGRL to perform a switchover to the standby database. The command can be run on the primary site or the standby site. The switchover command verifies the states of the primary database and the standby database, affects switchover of roles, restarts the old primary database, and sets it up as the new standby database.

SWITCHOVER TO <standby database name>;

Verify the post switchover states. To monitor a standby database completely, the user monitoring the database must have SYSDBA privileges. This privilege is

ORACLE

required because the standby database is in a mounted-only state. A best practice is to ensure that the users monitoring the primary and standby databases have SYSDBA privileges for both databases.

SHOW CONFIGURATION; SHOW DATABASE <primary database name>; SHOW DATABASE <standby database name>;

- **8.** Perform role reversal of the Software Library and OMS storage (refer to your storage documentation for instructions).
- **9.** Re-enable replication schedules for SWLIB and OMS storage.

If BI Publisher and AOM have been configured, re-enable replication schedules for the BI Publisher shared storage and AOM storage locations.

**10.** Mount OMS, AOM (if configured), and Software Library filesystems on OMS hosts at Standby site.

If BI publisher has been configured, mount the BI Publisher shared storage filesystems on OMS hosts at the standby site.

**11.** Start the first OMS Admin Server at the standby site.

#### **Note:**

This step is not required if using a connection string that works from both primary and standby sites, such as by using SCAN addresses and Role-Based Database Services as described in [Database Considerations.](#page-422-0)

**12.** Point the OMS to the new Primary Repository Database using the following command:

```
emctl config oms -store repos details -repos conndesc <connect descriptor> -
repos_user <username>
```
#### **Example**

```
emctl config oms -store repos details -repos conndesc
'(DESCRIPTION=(ADDRESS_LIST=(ADDRESS=(PROTOCOL=TCP)(HOST=newscan.domain)
(PORT=1521)))(CONNECT_DATA=(SERVICE_NAME=emreps.domain)))' -repos_user SYSMAN
```
#### **Note:**

This step is not required if using a connection string that works from both primary and standby sites, such as by using SCAN addresses and Role-Based Database Services as described in [Database Considerations.](#page-422-0)

This step should be repeated on each OMS.

**13.** Point AOM to the new Primary Repository Database using the following command:

emsctl set ems repos conn -username=<repository username> -password=<repository password> -connect\_string=<repository connect descriptor>

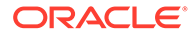

**Note**: Changing the AOM connect information applies only to the local AOM instance.This command must be executed on each AOM instance in order for it to take affect.

- **14.** Start the OMSs and AOMs (if configured) at the standby site.
- **15.** Start the Management Agents at the standby site using the following command:

emctl start agent

**16.** Relocate Management Services and Repository target using the following command:

emctl config emrep -agent <agent name> -conn desc <repository connection>

The Management Services and Management Repository target is monitored by a Management Agent on one of the Management Services on the primary site. To ensure that the target is monitored after switchover/failover, relocate the target to a Management Agent on the standby site by running the following command on one of the Management Service standby sites.

#### **Note:**

This step is not required if the following two conditions are met:

- Using a Repository Connect Descriptor that works from both primary and standby sites, such as by using SCAN addresses and Role-Based Database Services. Under this condition, the connection descriptor does not need to be updated in order to monitor the Management Services and Management Repository target.
- Management Services and Management Repository target is monitored by a Management Agent installed on replicated storage using an Alias Host Name. Under this condition, the same agent will now be running on the standby site; therefore a different Agent does not need to be configured.
- **17.** Update the URI for the WebLogic Admin Console from within Cloud Control.

Navigate to the target homepage for *GCDomain*. From the **WebLogic Domain** menu, select **Target Setup**, and then **Monitoring Configuration**.

### Failover Procedure

This section describes the steps to failover to the standby site, recover the Enterprise Manager application state by resynchronizing the Management Repository database with all Management Agents, and finally enabling the original primary database

- **1.** Shut down all OMS components at the primary site if running.
- **2.** Shut down all virtual agents at primary site if running.
- **3.** Shut down all AOM instances (if configured).
- **4.** Unmount OMS and Software Library filesystems from OMS hosts at primary site.

If BI Publisher has been configured, umount the BI Publisher shared storage filesystem from OMS hosts at the primary site.

If AOM has been configured, unmount the AOM storage filesystem.

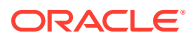

**5.** Perform on-demand replication of the OMS and Software Library file systems. (Depending on the type of failure encountered this may not be possible.) If BI Publisher has been configured, perform an on-demand replication of the BI Publisher shared storage filesystem. If AOM has been configured, perform an on-demand replication of the AOM storage filesystem.

#### **Note:**

Refer to your storage documentation for steps required to perform an ondemand replication.

- **6.** Update the DNS entry for the application virtual hostname.
- **7.** Failover Oracle Database using Data Guard failover.
- **8.** Perform role reversal of Software Library and OMS storage.
- **9.** Re-enable replication schedules for SWLIB and OMS storage
- **10.** Mount the OMS and Software Library filesystems on OMS hosts at the standby site
- **11.** Start the first OMS Admin Server.

#### **Note:**

This step is not required if the following two conditions are met:

- **a.** Using a Repository Connect Descriptor that works from both primary and standby sites, such as by using SCAN addresses and Role-Based Database Services.
- **b.** Running in Data Guard Maximum Protection or Maximum Availability level as there is no data loss on failover.
- **12.** Modify the OMS connect descriptor to point to the new Primary Repository Database.

```
emctl config oms -store repos details -repos conndesc <connect descriptor> -
repos_user <username>
```
#### **Example**

```
emctl config oms -store repos details -repos conndesc
'(DESCRIPTION=(ADDRESS_LIST=(ADDRESS=(PROTOCOL=TCP)(HOST=newscan.domain)
(PORT=1521)))(CONNECT_DATA=(SERVICE_NAME=emreps.domain)))' -repos_user SYSMAN
```
#### **Note:**

This step is not required if using a Repository Connect Descriptor that works from both primary and standby sites, such as by using SCAN addresses and Role-Based Database Services.

This step should be repeated on each OMS.

**13.** Modify the AOM connect descriptor to point to the new Primary Repository Database:

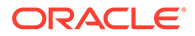

emsctl set ems repos conn -username=<repository username> password=<repository password> -connect string=<repository connect descriptor>

Changing the AOM connect information applies only to the local AOM instance

This command must be executed on each AOM instance in order for it to take affect.

**14.** Perform a Repository Resynchronization to resync the Agents with the new Primary database.

Skip this step if you are running in Data Guard Maximum Protection or Maximum Availability level as there is no data loss on failover. However, if there is data loss, synchronize the new primary database with all Management Agents.

On any one Management Service on the standby site, run the following command:

emctl resync repos -full -name "<name for recovery action>"

This command submits a resync job that is executed on each Management Agent when the Management Services on the standby site are brought up.

- **15.** Start the Agents at the standby site.
- **16.** Start the OMSs at the standby site.
- **17.** Start the AOM instances at the standby site.
- **18.** Modify Management Services and Repository target connect descriptor.

From the **Setup** menu, select **Manage Cloud Control** and then **Health Overview**. The Management Services and Repository page displays. From the **OMS and Repository** menu, select **Target Setup** and then **Monitoring Configuration**.

The Repository Connect Descriptor should be modified to connect to the database that is currently active.

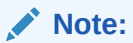

This step is not required if using a Repository Connect Descriptor that works from both primary and standby sites, such as by using SCAN addresses and Role-Based Database Services

**19.** Update the URI for the WebLogic Admin Console from within Cloud Control.

Navigate to the target homepage for *GCDomain*. From the **WebLogic Domain** menu, select **Target Setup**, and then **Monitoring Configuration**.

## Keeping the Standby Site in Sync with the Primary

The standby site will be kept in sync with the primary automatically through the combination of Data Guard and storage replication.

The administrator should ensure that an on-demand replication to the standby site takes place before and after the following operations on the OMS or the agent:

- Plug-in deployment/undeployment, or existing plug-in upgrade
- Upgrade

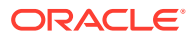

- Patch
- emctl commands (other than lifecycle verbs (start/stop/status oms))
- Configuration of ADP/JVMD/BI Publisher

#### **Note:**

Refer to your storage documentation for steps required to perform an on-demand replication.

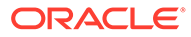

# 25

## Backing Up and Recovering Enterprise Manager

As the monitoring and management framework for your ecosystem, an important part of your high availability strategy is to ensure Enterprise Manager is regularly backed up so that it can be restored in the event of failure.

This chapter covers the following topics:

- Backing Up Your Deployment
- Software Library Backup
- [Management Repository Backup](#page-440-0)
- [Oracle Management Service Backup](#page-440-0)
- [Management Agent Backup](#page-442-0)
- [Recovery of Failed Enterprise Manager Components](#page-442-0)
- [Recovering from a Simultaneous OMS-Management Repository Failure](#page-459-0)

## Backing Up Your Deployment

Although Enterprise Manager functions as a single entity, technically, it is built on a distributed, multi-tier software architecture composed of the following software components:

- Oracle Management Services (OMS)
- Management Agent
- Management Repository
- Software Library

Each component, being uniquely different in composition and function, requires different approaches to backup and recovery. For this reason, the backup strategies are discussed on a per-tier basis in this chapter. For an overview of Enterprise Manager architecture, see *Installation of Enterprise Manager Cloud Control* in the *Oracle Enterprise Manager Cloud Control Basic Installation Guide*.

## Software Library Backup

The software library is a centralized media storage for Enterprise Manager software entities such as software patches, virtual appliance images, reference gold images, application software, and their associated directive scripts. The software library is an essential part of Enterprise Manager framework and is required by many Enterprise Manager features in order to function properly. The software library storage locations should be backed up periodically using file system backup. Oracle recommends the backup be performed at a frequency of 1 to 24 hours.

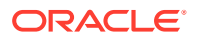

## <span id="page-440-0"></span>Management Repository Backup

The Management Repository is the storage location where all the information collected by the Management Agent gets stored. It consists of objects such as database jobs, packages, procedures, views, and tablespaces. Because it is configured in an Oracle Database, the backup and recovery strategies for the Management Repository are essentially the same as those for the Oracle Database. Backup procedures for the database are well established standards and can be implemented using the RMAN backup utility, which can be accessed via the Cloud Control console.

#### **Management Repository Backup**

Oracle recommends using High Availability Best Practices for protecting the Management Repository database against unplanned outages. As such, use the following standard database backup strategies.

- Database should be in *archivelog* mode. Not running the repository database in *archivelog* mode leaves the database vulnerable to being in an unrecoverable condition after a media failure.
- Perform regular hot backups with RMAN using the *Recommended Backup Strategy* option via the Cloud Control console. Other utilities such as DataGuard and RAC can also be used as part of a comprehensive HA and data protection strategy typically implemented with HA levels 3 and 4. For more information about the various HA levels, see [Implementing High Availability Levels](#page-393-0).

Adhering to these strategies will create a full backup and then create incremental backups on each subsequent run. The incremental changes will then be rolled up into the baseline, creating a new full backup baseline.

Using the *Recommended Backup Strategy* also takes advantage of the capabilities of Enterprise Manager to execute the backups: Jobs will be automatically scheduled through the Job sub-system of Enterprise Manager. The history of the backups will then be available for review and the status of the backup will be displayed on the repository database target home page. This backup job along with archiving and flashback technologies will provide a restore point in the event of the loss of any part of the repository. This type of backup, along with archive and online logs, allows the repository to be recovered to the last completed transaction.

You can view when the last repository backup occurred on the Management Services and Repository Overview page under the Repository details section.

For a thorough summary of how to configure backups using Enterprise Manager, see *Configuring Your Database for Basic Backup and Recovery* in the *Oracle Database 2 Day DBA*. For additional information on Database high availability, see *[Overview of](https://docs.oracle.com/en/database/oracle/oracle-database/19/haovw/overview-of-ha.html#GUID-3EEA3E07-3A50-4189-BCFE-5B50811FBDFF) [High Availability](https://docs.oracle.com/en/database/oracle/oracle-database/19/haovw/overview-of-ha.html#GUID-3EEA3E07-3A50-4189-BCFE-5B50811FBDFF)*.

## Oracle Management Service Backup

The Oracle Management Service (OMS) orchestrates with Management Agents to discover targets, monitor and manage them, and store the collected information in a repository for future reference and analysis. The OMS also renders the Web interface for the Enterprise Manager console.

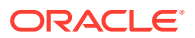

#### **Backing Up the OMS**

The OMS is generally stateless. Some configuration data is stored on the OMS file system.

A snapshot of OMS configuration can be taken using the emctl exportconfig oms command.

```
$ <OMS_HOME>/bin/emctl exportconfig oms [-sysman_pwd <sysman password>]
[-dir <br/>backup dir>] Specify directory to store backup file
[-keep host] Specify this parameter if the OMS was installed using a virtual hostname
(using
ORACLE_HOSTNAME=<virtual_hostname>)
```
Running *exportconfig* captures a snapshot of the OMS at a given point in time, thus allowing you to back up the most recent OMS configuration on a regular basis. *exportconfig* should always be run on the OMS running the WebLogic Admin Server. If required, the most recent snapshot can then be restored on a fresh OMS installation on the same or different host.

Backup strategies for the OMS components are as follows:

#### • **Software Homes**

Composed of Fusion Middleware Home, the OMS Oracle Home and the WebTier (OHS) Oracle Home and multiple Management Plug-in Oracle Homes.

Software Homes changes when patches or patchsets are applied or updates are applied through the new Self Update feature. For this reason, filesystem-level backups should be taken after each patch/patchset application or application of updates through Self Update. You should back up the Oracle inventory files along with the Software Homes and save the output of opatch lsinventory –detail to make it easy to determine which patches are applied to the backed up Oracle Homes.

#### **Note:**

If you do not have filesystem-level backups, you can also reinstall the software homes using the "Installing Software Only" install method.

**Important**: The location of the OMS Oracle Home must be the same for all OMS instances in your Cloud Control deployment.

#### • **Instance Home**

The gc\_inst directory, composed of WebLogic Server, OMS and web tier configuration files.

The Instance Home can be backed up using the emctl exportconfig oms command.

#### • **Administration Server**

The Administration Server operates as the central control entity for the configuration of the entire OMS instance domain. The Administration Server is an integral part of the first OMS installed in your Cloud Control deployment and shares the Software Homes and Instance Home.

The Administration Server is backed up at the same time as the Instance Home, the emctl exportconfig oms command (only run on the first OMS with the Administration Server).

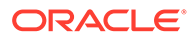

## <span id="page-442-0"></span>Management Agent Backup

The Management Agent is an integral software component that is deployed on each monitored host. It is responsible for monitoring all the targets running on those hosts, communicating that information to the middle-tier OMS and managing and maintaining the hosts and its targets.

#### **Backing Up Management Agents**

There are no special considerations for backing up Management Agents. As a best practice, reference Management Agent installs should be maintained for different platforms and kept up-to-date in terms of customizations in the emd.properties file and patches applied. Use Deployment options from the Cloud Control console to install and maintain reference Agent installs.

If a Management Agent is lost, it should be reinstalled by cloning from a reference install.

## Recovery of Failed Enterprise Manager Components

Recovering Enterprise Manager means restoring any of the three fundamental components of the Enterprise Manager architecture.

- Management Repository
- Management Service
- Management Agent
- Software Library

### Repository Recovery

Recovery of the Repository database must be performed using RMAN since Cloud Control will not be available when the repository database is down. There are two recovery cases to consider:

- **Full Recovery**: No special consideration is required for Enterprise Manager.
- **Point-in-Time/Incomplete Recovery**: Recovered repository may be out of sync with Agents because of lost transactions. In this situation, some metrics may show up incorrectly in the Cloud Control console unless the repository is synchronized with the latest state available on the Agents.

A repository resync feature allows you to automate the process of synchronizing the Enterprise Manager repository with the latest state available on the Management Agents.

To resynchronize the repository with the Management Agents, you use Enterprise Manager command-line utility (emctl) resync repos command:

emctl resync repos -full -name "<descriptive name for the operation>"

You must run this command from the OMS Oracle Home AFTER restoring the Management Repository, but BEFORE starting the OMS. After submitting the command, start up all OMS instances and monitor the progress of repository

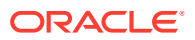

resychronization from the Enterprise Manager console's Repository Resynchronization page, as shown in the following figure.

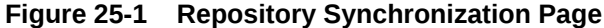

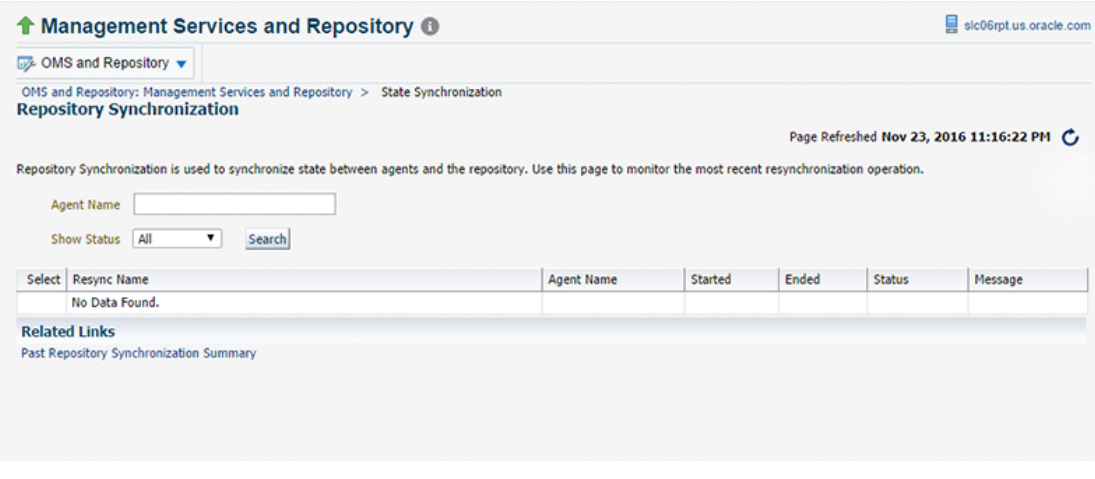

Management Repository recovery is complete when the resynchronization jobs complete on all Management Agents.

Oracle strongly recommends that the Management Repository database be run in *archivelog* mode so that in case of failure, the database can be recovered to the latest transaction. If the database cannot be recovered to the last transaction, *Repository Synchronization* can be used to restore monitoring capabilities for targets that existed when the last backup was taken. Actions taken after the backup will not be recovered automatically. Some examples of actions that will not be recovered automatically by *Repository Synchronization* are:

- Incident Rules
- Preferred Credentials
- Groups, Services, Systems
- Jobs/Deployment Procedures
- Custom Reports
- **New Agents**

### Recovery Scenarios

A prerequisite for repository (or any database) recovery is to have a valid, consistent backup of the repository. Using Enterprise Manager to automate the backup process ensures regular, up-to-date backups are always available if repository recovery is ever required. Recovery Manager (RMAN) is a utility that backs up, restores, and recovers Oracle Databases. The RMAN recovery job syntax should be saved to a safe location. This allows you to perform a complete recovery of the Enterprise Manager repository database. In its simplest form, the syntax appears as follows:

```
run {
restore database;
recover database;
}
```
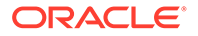

<span id="page-444-0"></span>Actual syntax will vary in length and complexity depending on your environment. For more information on extracting syntax from an RMAN backup and recovery job, or using RMAN in general, see the *Oracle Database Backup and Recovery Advanced User's Guide*.

The following scenarios illustrate various repository recovery situations along with the recovery steps.

### Full Recovery on the Same Host

Repository database is running in *archivelog* mode. Recent backup, archive log files and redo logs are available. The repository database disk crashes. All datafiles and control files are lost.

#### **Resolution:**

- **1.** Stop all OMS instances using emetl stop oms -all.
- **2.** Recover the database using RMAN
- **3.** Bring the site up using the command emetl start oms on all OMS instances.
- **4.** Verify that the site is fully operational.

### Incomplete Recovery on the Same Host

Repository database is running in *noarchivelog* mode. Full offline backup is available. The repository database disk crashes. All datafiles and control files are lost.

#### **Resolution:**

- **1.** Stop the OMS instances using emetl stop oms -all.
- **2.** Recover the database using RMAN.
- **3.** Initiate Repository Resync using emetl resync repos -full -name "<resync name>" from one of the OMS Oracle Home.
- **4.** Start the OMS instances using emetl start oms.
- **5.** Log in to Cloud Control. From the Setup menu, select Manage Cloud Control, and then Health Overview. The Management Services and Repository page displays.
- **6.** From the **OMS and Repository** menu, select R**epository Synchronization**.
- **7.** Verify that the site is fully operational.

### Full Recovery on a Different Host

The Management Repository database is running on host "A" in *archivelog* mode. Recent backup, archive log files and redo logs are available. The repository database crashes. All datafiles and control files are lost.

#### **Resolution:**

- **1.** Stop the OMS instances using the command emetl stop oms.
- **2.** Recover the database using RMAN on a different host (host "B").
- **3.** Correct the connect descriptor for the repository by running the following command on each OMS.

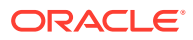

\$emctl config oms -store repos details -repos conndesc <connect descriptor> repos\_user sysman

**4.** Stop the OMS using the following command:

emctl stop oms -all

**5.** Start the OMS instances using the command

emctl start oms.

**6.** Relocate the Management Repository database target to the Agent running on host "B" by running the following command from the OMS:

```
$emctl config repos -host <hostB> -oh <OH of repository on hostB> -conn desc
"<TNS connect descriptor>"
```
#### **Note:**

This command can only be used to relocate the repository database under the following conditions:

- An Agent is already running on this machine.
- No database on host "B" has been discovered.
- **7.** Change the monitoring configuration for the OMS and Repository target: by running the following command from the OMS:

```
$emctl config emrep -conn desc "<TNS connect descriptor>"
```
**8.** Verify that the site is fully operational.

### Incomplete Recovery on a Different Host

The Management Repository database is running on host "A" in *noarchivelog* mode. Full offline backup is available. Host "A" is lost due to hardware failure. All datafiles and control files are lost.

#### **Resolution:**

- **1.** Stop the OMS instances using emetl stop oms.
- **2.** Recover the database using RMAN on a different host (host "B").
- **3.** Correct the connect descriptor for the repository in credential store.

```
$emctl config oms –store_repos_details -repos_conndesc <connect descriptor> -
repos_user sysman
```
This commands will prompt you to stop and start the oms.

**4.** Initiate Repository Resync:

\$emctl resync repos -full -name "<resync name>"

from one of the OMS Oracle Homes.

- **5.** Start the OMS using the command emetl start oms.
- **6.** Run the command to relocate the repository database target to the Management Agent running on host "B":

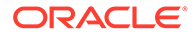

\$emctl config repos -agent <agent on host B> -host <hostB> -oh <OH of repository on hostB> -conn\_desc "<TNS connect descriptor>"

<span id="page-446-0"></span>**7.** Run the command to change monitoring configuration for the OMS and Repository target:

emctl config emrep -conn desc "<TNS connect descriptor>"

- **8.** Log in to Cloud Control. From the Setup menu, select Manage Cloud Control, and then select Health Overview.
- **9.** From the OMS and Repository menu, select **Repository Synchronization.** Monitor the status of resync jobs. Resubmit failed jobs, if any, after fixing the error mentioned.
- **10.** Verify that the site is fully operational.

### Recovering the OMS

If an Oracle Management Service instance is lost, recovering it essentially consists of three steps: Recovering the Software Homes, configuring the Instance Home and recovering the Software Library if configured on same host as Enterprise Manager.

### Recovering the Software Homes

When restoring on the same host, the software homes can be restored from filesystem backup. In case a backup does not exist, or if installing to a different host, the Software Homes can be reconstructed using the "Install Software Only" option from the Cloud Control software distribution. Care should be taken to select and install **ALL** Management Plug-ins that existed in your environment prior to crash.

**1.** Connect to the Management Repository as SYSMAN and run the following SQL query to retrieve a list of installed plug-ins:

```
SELECT epv.display name, epv.plugin id, epv.version,
epv.rev_version,decode(su.aru_file, null, 'Media/External', 'https://
updates.oracle.com/Orion/Services/download/'||aru_file||'?aru='||aru_id||
chr(38)||'patch file='||aru file) URL
FROM em plugin version epv, em current deployed plugin ecp, em su entities su
WHERE epv.plugin type NOT IN ('BUILT IN TARGET TYPE', 'INSTALL HOME')
AND ecp.dest_type='2'
AND epv.plugin version id = ecp.plugin version id
AND su.entity id = epv.su entity id;
```
The above query returns the list of plug-ins along with the URLs to download them if they were downloaded through self update. If plug-ins are present in the install media or are third party plug-ins not available through Self Update, the URLs are marked as "Media/Unknown".

- **2.** Download the additional plug-ins, if any, from the URLs in the list returned by the query in step 1 and place them in a single directory. Change the filename extension from .*zip* to .*opar*.
- **3.** Invoke the installer and select the Software-Only option to install the Middleware and OMS Oracle Home.
- **4.** To install the required plug-ins, you must then run the PluginInstall.sh script (OMS\_HOME/sysman/install/PluginInstall.sh) with the PLUGIN\_LOCATION=<absolute path to plugin dir> specifying the path to the

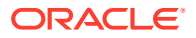

directory where downloaded plugins are kept. When asked to select plugins, make sure you select the same plugins as were listed in the SQL query.

#### **Note:**

Recovery will fail if all required plug-ins have not been installed.

After the software-only mode, all patches that were installed prior to the crash must be reapplied. Assuming the Management Repository is intact, the post-scripts that run SQL against the repository can be skipped as the repository already has those patches applied.

To apply the patches in bitonly mode, use the following command:

- \$omspatcher apply -analyze -bitonly
- \$omspatcher apply -bitonly

As stated earlier, the location of the OMS Oracle Home is fixed and cannot be changed. Hence, ensure that the OMS Oracle Home is restored in the same location that was used previously.

### Recreating the OMS

Once the Software Homes are recovered, the instance home can be reconstructed using the omsca command in recovery mode:

omsca recover -as -ms -nostart -backup file <exportconfig file>

Use the export file generated by the emctl exportconfig command shown in the previous section.

### OMS Recovery Scenarios

The following scenarios illustrate various OMS recovery situations along with the recovery steps.

#### **Note:**

A prerequisite for OMS recovery is to have recent, valid OMS configuration backups available. Oracle recommends that you back up the OMS using the emctl exportconfig oms command whenever an OMS configuration change is made. This command must be run on the primary OMS running the WebLogic AdminServer.

Alternatively, you can run this command on a regular basis using the Enterprise Manager Job system.

Each of the following scenarios cover the recovery of the Software homes using either a filesystem backup (when available and only when recovering to the same host) or using the Software only option from the installer. In either case, the best practice is to recover the instance home (gc\_inst) using the omsca recover command, rather than from a filesystem backup. This guarantees that the instance home is valid and up to date.

### <span id="page-448-0"></span>Single OMS, No Server Load Balancer (SLB), OMS Restored on the same Host

Site hosts a single OMS. No SLB is present. The OMS configuration was backed up using the emctl exportconfig oms command on the primary OMS running the AdminServer. The OMS Oracle Home is lost.

#### **Resolution:**

**1.** Perform cleanup on failed OMS host.

Make sure there are no processes still running from the Middleware home using a command similar to the following:

```
ps -ef | grep -i -P "(Middleware|gc_inst)" | grep -v grep | awk '{print $2}' 
| xargs kill -9
```
#### **Note:**

Change *Middleware|gc\_inst* to strings that match your own middleware and instance homes.

If recovering the software homes using the software only install method, first deinstall the existing Oracle Homes using the Cloud Control software distribution installer. This is required even if the software homes are no longer available as it is necessary to remove any record of the lost Oracle Homes from the Oracle inventory.

If they exist, remove the 'Middleware' and 'gc\_inst' directories.

- **2.** Ensure that software library locations are still accessible and valid. If a Software library is accessible but corrupt, it will affect OMSCA recovery.
- **3.** Restore the Software Homes. See [Recovering the Software Homes](#page-446-0) for more information.

If restoring from a filesystem backup, delete the following file:

OMS\_HOME/sysman/config/emInstanceMapping.properties

In addition, delete any  $gc$  inst directories that may have been restored, if they exist.

**4.** Run omsca in recovery mode specifying the export file taken earlier to configure the OMS:

<OMS\_HOME>/bin/omsca recover –as –ms –nostart –backup\_file <exportconfig file>

#### **Note:**

The -backup file to be passed must be the latest file generated from emctl exportconfig oms command.

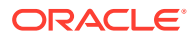

#### **Note:**

f BIP was configured in the first OMS, then the following ports also need to be passed. Recovery will fail otherwise.

For example:

```
<OMS_HOME>/bin/omsca recover -as -ms -nostart -backup_file /scratch/emga/
opf_ADMIN_20191105_022311.bka -EM_BIP_PORT 9701 -EM_BIP_HTTPS_PORT 9803 -
EM_BIP_OHS_PORT_9788 -EM_BIP_OHS_HTTPS_PORT 9851
```
#### **5.** Start the OMS.

OMS\_HOME/bin/emctl start oms

**6.** Recover the Agent (if necessary).

If the Management Agent Software Home was recovered along with the OMS Software Homes, the Management Agent instance directory should be recreated to ensure consistency between the Management Agent and OMS.

- **a.** Remove the agent\_inst directory if it was restored from backup.
- **b.** Use agentDeploy.sh to configure the agent:

<AGENT\_BASE\_DIR>/core/13.4.0.0.0/sysman/install/agentDeploy.sh AGENT\_BASE\_DIR=<AGENT\_BASE\_DIR> AGENT\_INSTANCE\_HOME=<AGENT\_INSTANCE\_HOME> ORACLE\_HOSTNAME=<AGENT\_HOSTNAME> AGENT\_PORT=<AGENT\_PORT> -configOnly OMS\_HOST=<oms\_host> EM\_UPLOAD\_PORT=<OMS\_UPLOAD\_PORT> AGENT\_REGISTRATION\_PASSWORD=<REG\_PASSWORD>

If the Management Agent configuration fails, see <AGENT\_HOME>/cfgtoollogs/cfgfw/ oracle.sysman.top.agent\_<time\_stamp>.log

**c.** The OMS may block the Management Agent. Synchronize the agent with repository using the following command:

```
<OMS HOME>/bin/emcli resyncAgent -agent=<agent target name
myhost.example.com:3872>
```
If the Management Agent software home was not recovered along with the OMS but the Agent still needs to be recovered, follow the instructions in section *Agent Reinstall Using the Same Port*.

#### **Note:**

This is only likely to be needed in the case where a filesystem recovery has been performed that did not include a backup of the Agent software homes. If the OMS software homes were recovered using the Software only install method, this step will not be required because a Software only install installs an Agent software home under the Middleware home.

**7.** Verify that the site is fully operational.

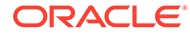

### Single OMS, No SLB, OMS Restored on a Different Host

Site hosts a single OMS. The OMS is running on host "A." No SLB is present. The OMS configuration was backed up using the emctl exportconfig oms command. Host "A" is lost.

#### **Resolution:**

**1.** Ensure that software library locations are accessible from "Host B".

Note: If configured, all BIP shared locations (sharedLoc) should also accessible.

- **2.** Restore the software homes on "Host B". See [Recovering the Software Homes](#page-446-0) for more information.
- **3.** Run omsca in recovery mode specifying the export file taken earlier to configure the OMS:

```
<OMS_HOME>/bin/omsca recover –as –ms –nostart –backup_file <exportconfig 
file>
```
#### **Note:**

The -backup\_file to be passed must be the latest file generated from emctl exportconfig oms command.

#### **Note:**

f BIP was configured in the first OMS, then the following ports also need to be passed. Recovery will fail otherwise.

For example:

```
<OMS_HOME>/bin/omsca recover -as -ms -nostart -backup_file /scratch/
emga/opf ADMIN 20191105 022311.bka -EM_BIP_PORT 9701 -
EM_BIP_HTTPS_PORT_9803 -EM_BIP_OHS_PORT 9788 -EM_BIP_OHS_HTTPS_PORT
9851
```
**4.** Start the OMS.

<OMS\_HOME>/bin/emctl start oms

An agent is installed as part of the Software only install and needs to be configured using the agentDeploy.sh command:

**5.** Configure the Agent.

<AGENT\_BASE\_DIR>/agent\_13.4.0.0.0/sysman/install/agentDeploy.sh AGENT\_BASE\_DIR=<AGENT\_BASE\_DIR> AGENT\_INSTANCE\_HOME=<AGENT\_INSTANCE\_HOME> ORACLE\_HOSTNAME=<AGENT\_HOSTNAME> AGENT\_PORT=<AGENT\_PORT> -configOnly OMS\_HOST=<oms\_host> EM\_UPLOAD\_PORT=<OMS\_UPLOAD\_PORT> AGENT\_REGISTRATION\_PASSWORD=<REG\_PASSWORD>

If the Management Agent configuration fails, see <AGENT\_HOME>/cfgtoollogs/ cfgfw/oracle.sysman.top.agent\_<time\_stamp>.log

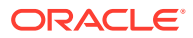

**6.** Relocate the oracle\_emrep target to the Management Agent of the new OMS host using the following commands:

```
<OMS_HOME>/bin/emcli login –username=sysman
<OMS_HOME>/bin/emcli sync
<OMS HOME>/bin/emctl config emrep -agent <agent on host "B", e.g
myNewOMSHost.example.com:3872>
```
### **Note:**

If you run emctl config emrep -agent and set the flag -ignore timeskew, there may a loss of monitoring data as the availability of monitored targets may be affected when the Management Services and Repository target is moved to the new Agent.

- **7.** In the Cloud Control console, locate the 'WebLogic Domain' target for the Cloud Control Domain. Go to 'Monitoring Credentials' and update the adminserver host to host B. Then do a Refresh Weblogic Domain to reconfigure the domain with new hosts.
- **8.** Locate duplicate targets from the Management Services and Repository Overview page of the Enterprise Manager console. Click the Duplicate Targets link to access the Duplicate Targets page. To resolve duplicate target errors, the duplicate target must be renamed on the conflicting Agent. Relocate duplicate targets from Agent "A" to Agent "B".
- **9.** Change the OMS to which all Management Agents point and then resecure all Agents.

Because the new machine is using a different hostname from the one originally hosting the OMS, all Agents in your monitored environment must be told where to find the new OMS. On each Management Agent, run the following command:

```
<AGENT_INST_DIR>/bin/emctl secure agent -emdWalletSrcUrl "http://
hostB:<http_port>/em"
```
- **10.** Assuming the original OMS host is no longer in use, remove the Host target (including all remaining monitored targets) from Cloud Control by selecting the host on the Targets > Hosts page and clicking 'Remove'. You will be presented with an error that informs you to remove all monitored targets first. Remove those targets then repeat the step to remove the Host target successfully.
- **11.** Verify that the site is fully operational.

## Single OMS, No SLB, OMS Restored on a Different Host using the Original Hostname

Site hosts a single OMS. The OMS is running on Host "A." No SLB is present. The OMS configuration was backed up using the emctl exportconfig oms command. Host "A" is lost. Recovery is to be performed on "Host B" but retaining the use of "Hostname A".

#### **Resolution:**

- **1.** Ensure that the software library location is accessible from Host "B".
- **2.** Restore the software homes on Host B. See [Recovering the Software Homes](#page-446-0) for more information.
- **3.** Modify the network configuration such that "Host B" also responds to hostname of "Host A". Specific instructions on how to configure this are beyond the scope of this document. However, some general configuration suggestions are:

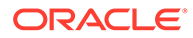

Modify your DNS server such that both "Hostname B" and "Hostname A" network addresses resolve to the physical IP of "Host B".

Multi-home "Host B". Configure an additional IP on "Host B" for the IP address that "Hostname A" resolves to. For example, on "Host B" run the following commands:

ifconfig eth0:1 <IP assigned to "Hostname A"> netmask <netmask> /sbin/arping -q -U -c 3 -I eth0 <IP of HostA>

**4.** Run omsca in recovery mode specifying the export file taken earlier to configure the OMS:

<OMS\_HOME>/bin/omsca recover –as –ms –nostart –backup\_file <exportconfig file> -AS\_HOST <hostA> -EM\_INSTANCE\_HOST <hostA>

#### **Note:**

The -backup\_file to be passed must be the latest file generated from emctl exportconfig oms command.

**5.** Start the OMS.

<OMS\_HOME>/bin/emctl start oms

**6.** Configure the agent.

An agent is installed as part of the Software only install and needs to be configured using the agentDeploy.sh command:

```
<AGENT_HOME>/core/13.4.0.0.0/sysman/install/agentDeploy.sh 
AGENT_BASE_DIR=<AGENT_BASE_DIR> AGENT_INSTANCE_HOME=<AGENT_INSTANCE_HOME> 
ORACLE_HOSTNAME=<AGENT_HOSTNAME> AGENT_PORT=<AGENT_PORT> -configOnly 
OMS_HOST=<oms_host> EM_UPLOAD_PORT=<OMS_UPLOAD_PORT>
AGENT_REGISTRATION_PASSWORD=<REG_PASSWORD>
```
The OMS may block the Management Agent. Synchronize the Agent with repository using the following command:

```
<OMS HOME>/bin/emcli resyncAgent -agent=<agent target name
myhost.example.com:3872>
```
**7.** Verify that the site is fully operational.

### Multiple OMS, Server Load Balancer, Primary OMS Recovered on the Same **Host**

Site hosts multiple OMS instances. All OMS instances are fronted by a Server Load Balancer. OMS configuration backed up using the emetl exportconfig oms command on the primary OMS running the WebLogic AdminServer. The primary OMS is lost.

#### **Resolution:**

**1.** Perform a cleanup on the failed OMS host.

Make sure there are no processes still running from the Middleware home using a command similar to the following:

```
ps -ef | grep -i -P "(Middleware|gc_inst)" | grep -v grep | awk '{print $2}' 
| xargs kill -9
```
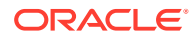

#### **Note:**

Change *Middleware|gc\_inst* to strings that match your own middleware and instance homes.

If recovering the software homes using the software only install method, first de-install the existing Oracle Homes using the Cloud Control software distribution installer. This is required even if the software homes are no longer available as it is necessary to remove any record of the lost Oracle Homes from the Oracle inventory.

If they exist, remove the 'Middleware' and 'gc\_inst' directories.

- **2.** Ensure that software library locations are still accessible.
- **3.** Restore the software homes. See [Recovering the Software Homes](#page-446-0) for more information.

If restoring from a filesystem backup, delete the following file:

<OMS\_HOME>/sysman/config/emInstanceMapping.properties

**4.** Run omsca in recovery mode specifying the export file taken earlier to configure the OMS:

<OMS\_HOME>/bin/omsca recover –as –ms –nostart –backup\_file <exportconfig file>

#### **Note:**

The -backup\_file to be passed must be the latest file generated from emctl exportconfig oms command.

**5.** Start the OMS.

<OMS\_HOME>/bin/emctl start oms

**6.** Recover the Management Agent.

If the Management Agent software home was recovered along with the OMS software homes (as is likely in a Primary OMS install recovery where the agent and agent\_inst directories are commonly under the Middleware home), the Management Agent instance directory should be recreated to ensure consistency between the Management Agent and OMS.

- **a.** Remove the agent\_inst directory if it was restored from backup.
- **b.** Use agentDeploy.sh to configure the Management Agent:

```
<AGENT_HOME>/core/13.4.0.0.0/sysman/install/agentDeploy.sh 
AGENT_BASE_DIR=<AGENT_BASE_DIR> AGENT_INSTANCE_HOME=<AGENT_INSTANCE_HOME> 
ORACLE_HOSTNAME=<AGENT_HOSTNAME> AGENT_PORT=<AGENT_PORT> -configOnly 
OMS_HOST=<oms_host> EM_UPLOAD_PORT=<OMS_UPLOAD_PORT>
AGENT_REGISTRATION_PASSWORD=<REG_PASSWORD>
```
**c.** The OMS may block the Management Agent. Synchronize the Agent with the repository using the following command:

<OMS HOME>/bin/emcli resyncAgent -agent=<agent target name e.g. myhost.example.com:3872>

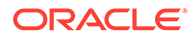

<span id="page-454-0"></span>If the Management Agent software home was not recovered along with the OMS but the Management Agent still needs to be recovered, follow the instructions in section *Agent Reinstall Using the Same Port.*

#### **Note:**

This is only likely to be needed in the case where a filesystem recovery has been performed that did not include a backup of the Management Agent software homes. If the OMS software homes were recovered using the Software only install method, this step will not be required because a Software only install installs an Management Agent software home under the Middleware home.

**7.** Verify that the site is fully operational.

### Multiple OMS, Server Load Balancer Configured, Primary OMS Recovered on a Different Host

Site hosts multiple OMS instances. OMS instances fronted by a Server Load Balancer. OMS Configuration backed up using emctl exportconfig oms command. Primary OMS on host "A" is lost and needs to be recovered on Host "B".

**1.** If necessary, perform cleanup on failed OMS host.

Make sure there are no processes still running from the Middleware home using a command similar to the following:

ps -ef | grep -i -P "(Middleware|gc\_inst)" | grep -v grep | awk '{print \$2}' | xargs kill -9

- **2.** Ensure that software library locations are accessible from "Host B".
- **3.** Restore the software homes on "Host B". See [Recovering the Software Homes](#page-446-0) for more information.
- **4.** Run omsca in recovery mode specifying the export file taken earlier to configure the OMS:

<OMS\_HOME>/bin/omsca recover –as –ms –nostart –backup\_file <exportconfig file>

### **Note:**

The -backup\_file to be passed must be the latest file generated from emctl exportconfig oms command.

**5.** Start the OMS.

<OMS\_HOME>/bin/emctl start oms

**6.** Configure the Management Agent.

An Agent is installed as part of the Software only install and needs to be configured using the agentDeploy.sh command:

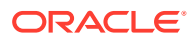

<AGENT\_BASE\_DIR>/agent\_13.4.0.0.0/sysman/install/agentDeploy.sh AGENT\_BASE\_DIR=<AGENT\_BASE\_DIR> AGENT\_INSTANCE\_HOME=<AGENT\_INSTANCE\_HOME> ORACLE\_HOSTNAME=<AGENT\_HOSTNAME> AGENT\_PORT=<AGENT\_PORT> -configOnly OMS\_HOST=<oms host> EM\_UPLOAD\_PORT=<OMS\_UPLOAD\_PORT> AGENT\_REGISTRATION\_PASSWORD=<REG\_PASSWORD>

If any non-default plug-ins were previously deployed on the failed agent, they must be redeployed after recovery of the Agent. Note that this pertains to plug-ins that existed on the recovering Agent before it failed (that are not related to the OMS/Repository target), and any plug-ins for additional targets the OMS Agent happened to be also monitoring. To re-deploy the plug-ins , run the following command (not as part of config emrep, or manually):

emcli relocate\_targets

**7.** Additional Management Services, if any, must be re-enrolled with the Admin Server that is now running on host B. To re-enroll the Management Services, run the following command on each additional OMS:

<OMS-HOME>/bin/emctl enroll oms -as\_host <new Admin Server host, i.e. host B> -as port <admin server port>

- **8.** Add the new OMS to the SLB virtual server pools and remove the old OMS.
- **9.** Relocate the oracle emrep target to the Management Agent of the new OMS host using the following commands:

```
<OMS_HOME>/bin/emcli sync
<OMS HOME>/bin/emctl config emrep -agent <agent on host "B", e.g
myNewOMSHost.example.com:3872>
```
#### **Note:**

If you run emctl config emrep -agent and set the flag-ignore timeskew, there may a loss of monitoring data as the availability of monitored targets may be affected when the Management Services and Repository target is moved to the new Agent.

- **10.** In the Cloud Control console, locate the 'WebLogic Domain' target for the Cloud Control Domain. Go to 'Monitoring Credentials' and update the adminserver host to host B. Then do a Refresh Weblogic Domain to reconfigure the domain with new hosts.
- **11.** Locate duplicate targets from the Management Services and Repository Overview page of the Enterprise Manager console. Click the Duplicate Targets link to access the Duplicate Targets page. To resolve duplicate target errors, the duplicate target must be renamed on the conflicting Management Agent. Relocate duplicate targets from Management Agent "A" to Management Agent "B".
- **12.** Assuming the original OMS host is no longer in use, remove the Host target (including all remaining monitored targets) from Cloud Control by selecting the host on the Targets > Hosts page and clicking 'Remove'. You will be presented with an error that informs you to remove all monitored targets first. Remove those targets then repeat the step to remove the Host target successfully.
- **13.** All other OMSs in the system must re-enroll with the newly recovered OMS using the following command:

emctl enroll oms -as host <new OMS host> -as port <port #, default 7101>

**14.** Verify that the site is fully operational.

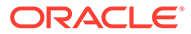

### <span id="page-456-0"></span>Multiple OMS, SLB configured, additional OMS recovered on same or different host

Multiple OMS site where the OMS instances are fronted by an SLB. OMS configuration backed up using the emctl exportconfig oms command on the first OMS. Additional OMS is lost and needs to be recovered on the same or a different host.

**1.** If recovering to the same host, ensure cleanup of the failed OMS has been performed:

Make sure there are no processes still running from the Middleware home using a command similar to the following:

ps -ef | grep -i -P "(Middleware|gc\_inst)" | grep -v grep | awk '{print \$2}' | xargs kill -9

First de-install the existing Oracle Homes using the Cloud Control software distribution installer. This is required even if the software homes are no longer available as it is necessary to remove any record of the lost Oracle Homes from the Oracle inventory.

If they exist, remove the *Middleware* and *gc\_inst* directories.

- **2.** Ensure that shared software library locations are accessible.
- **3.** Install an Management Agent on the required host (same or different as the case may be).
- **4.** For procedures on installing additional Oracle Management Services, see [Installing Additional Oracle Management Services in Silent Mode.](#page-143-0)
- **5.** Verify that the site is fully operational.

## Recovering the Software Library

If the software library is lost, it should be restored from the last available backup. After restoring the backup, the following commands must be run to verify and re-import missing entities:

- **1.** emcli verify swlib This command verifies the accessibility of the software library storage locations and reports if entities are missing any files on the file system.
- **2.** emcli reimport swlib metadata This command re-imports all Oracle-supplied entities that are shipped along with the product. If you have a recent backup, this should not be required. Run emcli reimport swlib metadata if the emcli verify swlib command reports Oracle-owned entities with files missing from the filesystem.
- **3.** emcli verify updates This command verifies whether entities downloaded by Self Update are missing from the software library. For each missing entity, the command also displays the instructions to re-import the entitiy into the software library.

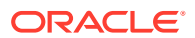

## Recovering Management Agents

If a Management Agent is lost, it should be reinstalled by cloning from a reference install. Cloning from a reference install is often the fastest way to recover a Management Agent install because it is not necessary to track and reapply customizations and patches. Care should be taken to reinstall the Management Agent using the same port. Using the Enterprise Manager's Management Agent *Resynchronization* feature, a reinstalled Management Agent can be reconfigured using target information present in the Management Repository.

If agent is not reinstalled by using clone option, patches should be reapplied after new agent is installed.

#### **Note:**

Management Agent resynchronization can only be performed by Enterprise Manager Super Administrators.

When the Management Agent is reinstalled using the same port, the OMS detects that it has been re-installed and blocks it temporarily to prevent the auto-discovered targets in the reinstalled Management Agent from overwriting previous customizations.

#### **Note:**

This is a condition in which the OMS rejects all heartbeat or upload requests from the blocked Management Agent. Hence, a blocked Agent will not be able to upload any alerts or metric data to the OMS. However, blocked Management Agents continue to collect monitoring data.

An Agent can be blocked due to one of several conditions. They are:

- Enterprise Manager has detected that the Agent has been restored from a backup.
- Plug-ins on the Agent do not match the records in the Management Repository.
- The user has manually blocked the Agent.

For the first two conditions, an Agent resynchronization is required to unblock the agent by clearing the states on the Agent and pushing plug-ins from the Management Repository.

The Management Agent can be resynchronized and unblocked from the Management Agent homepage by using the emcli resyncAgent <agent target name> command. Resynchronization pushes all targets from the Management Repository to the Management Agent and then unblocks the Agent.

### Management Agent Recovery Scenarios

The following scenarios illustrate various Management Agent recovery situations along with the recovery steps. The Management Agent resynchronization feature requires that a

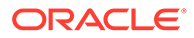

reinstalled Management Agent use the same port and location as the previous Management Agent that crashed.

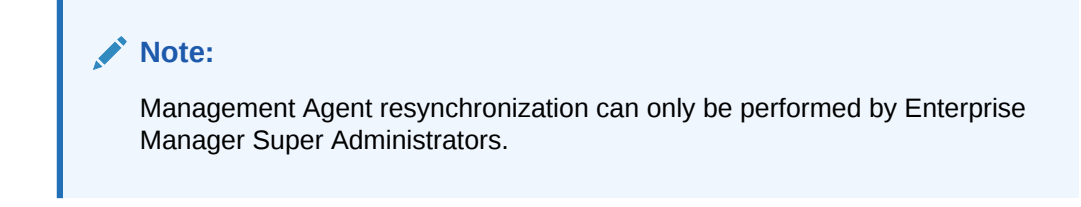

### Management Agent Reinstall Using the Same Port

A Management Agent is monitoring multiple targets. The Agent installation is lost.

**1.** De-install the Agent Oracle Home using the Oracle Universal Installer.

#### **Note:**

This step is necessary in order to clean up the inventory.

**2.** Install a new Management Agent or use the Management Agent clone option to reinstall the Management Agent though Enterprise Manager. Specify the same port that was used by the crashed Agent. The location of the install must be same as the previous install.

The OMS detects that the Management Agent has been re-installed and blocks the Management Agent.

**3.** Initiate Management Agent Resynchronization using the following command:

emcli resyncAgent -agent="Agent Host:Port"

All targets in the Management Repository are pushed to the new Management Agent. The Agent is instructed to clear backlogged files and then do a clearstate. The Agent is then unblocked.

- **4.** Reconfigure User-defined Metrics if the location of User-defined Metric scripts have changed.
- **5.** Verify that the Management Agent is operational and all target configurations have been restored using the following emctl commands:

```
emctl status agent 
emctl upload agent
```
There should be no errors and no XML files in the backlog.

### Management Agent Restore from Filesystem Backup

A single Management Agent is monitoring multiple targets. File system backup for the Agent Oracle Home exists. The Agent install is lost.

**1.** Restore the Management Agent from the filesystem backup then start the Management Agent.

The OMS detects that the Management Agent has been restored from backup and blocks the Management Agent.

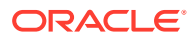

<span id="page-459-0"></span>**2.** Initiate Management Agent Resynchronization using the following command:

emcli resyncAgent -agent="Agent Host:Port"

All targets in the Management Repository are pushed to the new Management Agent. The Agent is instructed to clear backlogged files and performs a clearstate. The Management Agent is unblocked.

**3.** Verify that the Management Agent is functional and all target configurations have been restored using the following emctl commands:

```
emctl status agent
emctl upload agent
```
There should be no errors and no XML files in the backlog.

## Recovering from a Simultaneous OMS-Management Repository Failure

When both OMS and Management Repository fail simultaneously, the recovery situation becomes more complex depending upon factors such as whether the OMS and Management Repository recovery has to be performed on the same or different host, or whether there are multiple OMS instances fronted by an SLB. In general, the order of recovery for this type of compound failure should be Management Repository first, followed by OMS instances following the steps outlined in the appropriate recovery scenarios discussed earlier. The following scenarios illustrate two OMS-Management Repository failures and the requisite recovery steps.

## Collapsed Configuration: Incomplete Management Repository Recovery, Primary OMS on the Same Host

Management Repository and the primary OMS are installed on same host (host "A"). The Management Repository database is running in noarchivelog mode. Full cold backup is available. A recent OMS backup file exists ( emctl exportconfig oms). The Management Repository, OMS and the Management Agent crash.

**1.** Follow the Management Repository recovery procedure shown in Incomplete Recovery on the Same Host with the following exception:

Since the OMS OracleHome is not available and Management Repository resynchronization has to be initiated before starting an OMS against the restored Management Repository, submit "resync" via the following PL/SQL block. Log into the Management Repository as SYSMAN using SQLplus and run:

begin emd\_maintenance.full\_repository\_resync('<resync name>'); end;

- **2.** Follow the OMS recovery procedure shown in [Single OMS, No Server Load Balancer](#page-448-0) [\(SLB\), OMS Restored on the same Host](#page-448-0).
- **3.** Verify that the site is fully operational.

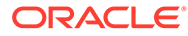

## Distributed Configuration: Incomplete Management Repository Recovery, Primary OMS and additional OMS on Different Hosts, SLB **Configured**

The Management Repository, primary OMS, and additional OMS all reside on the different hosts. The Management Repository database was running in noarchivelog mode. OMS backup file from a recent backup exists (emctl exportconfig oms). Full cold backup of the database exists. All three hosts are lost.

**1.** Follow the Management Repository recovery procedure shown in [Incomplete](#page-444-0) [Recovery on the Same Host](#page-444-0). with the following exception:

Since OMS Oracle Home is not yet available and Management Repository resync has to be initiated before starting an OMS against the restored Management Repository, submit resync via the following PL/SQL block. Log into the Management Repository as SYSMAN using SQLplus and run the following:

begin emd\_maintenance.full\_repository\_resync('resync name'); end;

**2.** Follow the OMS recovery procedure shown in [Multiple OMS, Server Load](#page-454-0) [Balancer Configured, Primary OMS Recovered on a Different Host](#page-454-0) with the following exception:

Override the Management Repository connect description present in the backup file by passing the additional omsca parameter:

-REPOS CONN STR <restored repos descriptor>

This needs to be added along with other parameters listed in [Multiple OMS, Server](#page-454-0) [Load Balancer Configured, Primary OMS Recovered on a Different Host.](#page-454-0)

- **3.** Follow the OMS recovery procedure shown in [Multiple OMS, SLB configured,](#page-456-0) [additional OMS recovered on same or different host.](#page-456-0)
- **4.** Verify that the site is fully operational.

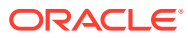

# 26 BI Publisher High Availability

Starting with Enterprise Manager 13c Release 1 (13.1.0.0.0), BI Publisher is now automatically configured on all systems running Enterprise Manager. Refer to [Configuring BI](#page-346-0) [Publisher with Enterprise Manager f](#page-346-0)or more information.

In addition, full support for BI Publisher high availability has been introduced in this release. The advantages of this are:

Any Enterprise Manager system can be running, at any given time, one of the following combinations:

- OMS (including JVMD) and BI Publisher. This is the default configuration.
- OMS (including JVMD) only
- **BI Publisher only**
- Neither OMS or BI Publisher

If Enterprise Manager is configured with multiple OMSs, behind a Server Load Balancer, the implications for this are significant. Refer to the chapter Configuring a Server Load Balancer for use with Enterprise Manager in the Enterprise Manager Advanced Installation and Configuration guide for more information.

#### **Note:**

Older versions of Enterprise Manager do not support BI Publisher high availability. However, Enterprise Manager 12c Release 4 (12.1.0.4) and Enterprise Manager 12c Release 5 (12.1.0.5) did support running multiple BI Publisher servers. However, these releases are lacking the reliability and scalability options outlined above.

This chapter covers the following:

- [Introduction to BI Publisher High Availability](#page-462-0)
- [Manually Configuring BI Publisher to Use a Shared Storage Device](#page-464-0)
- [Adding Secondary BI Publisher Server\(s\)](#page-466-0)
- [Confirming Correct Operation of an Additional OMS System](#page-467-0)
- [Confirming Details of the Secondary BI Publisher Server](#page-467-0)

#### **Note:**

BI Publisher software is automatically installed on all systems where Enterprise Manager 12.1.0.4 and greater was installed. This chapter covers steps to configure the BI Publisher Server to run on these systems.

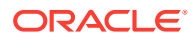

## <span id="page-462-0"></span>Introduction to BI Publisher High Availability

BI Publisher configuration is automatic starting with Enterprise Manager 13c Release 1 (13.1.0.0.0). Refer to [Configuring BI Publisher with Enterprise Manager f](#page-346-0)or more information. BI Publisher high availability, when used with Enterprise Manager, is now supported.

When Enterprise Manager is first installed (either during a new installation, or during an upgrade from a prior release of Enterprise Manager), the "first" BI Publisher server, called "BIP", will have been configured. We will refer to this as the primary BI Publisher server.

BI Publisher stores all configuration data, and report definitions, in an Operating System file system-based repository. This volume is known as the *Config Volume*.

An additional shared file-system is used to store WebLogic related scheduling binaries. This volume is known as the *Cluster Volume*.

#### **Note:**

It is very important to institute a reasonable, periodic, backup strategy for the Config Volume. The frequency of these backups will depend on how BI Publisher is being utilized.

In order for support BI Publisher high availability to function, read/write permissions must be available to these file systems, from all the OMS systems. This is accomplished using standard Network file system technologies as shown in the following graphic:

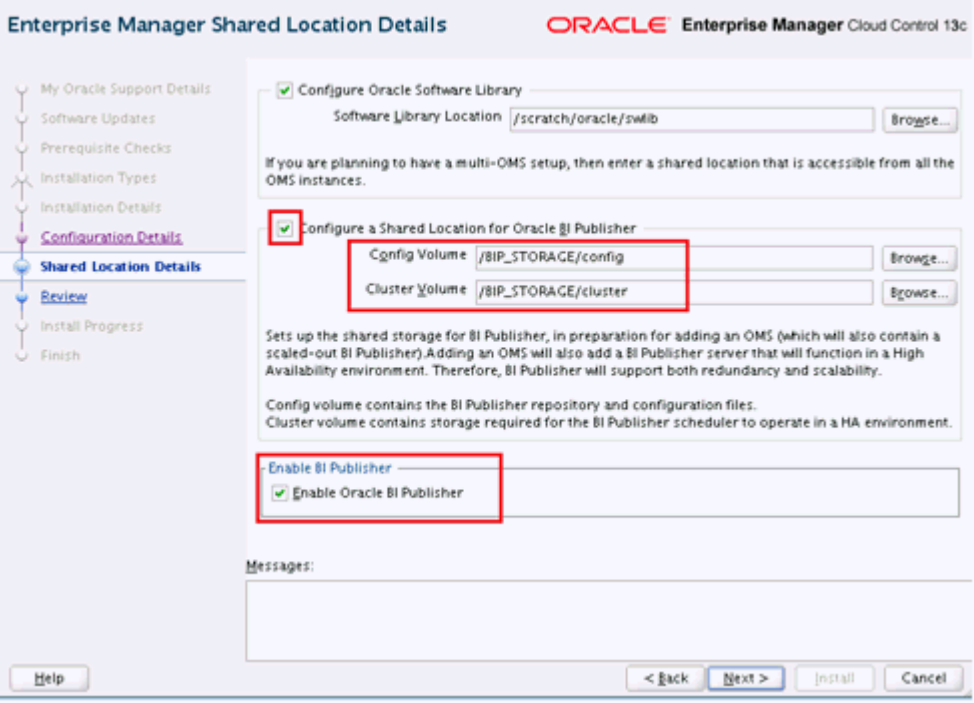

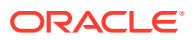

Refer to [Configuring BI Publisher with Enterprise Manager](#page-346-0) for more details on this screen.

BI Publisher High Availability requires that the BI Publisher shared storage file systems are also highly available. In addition, the *Config Volume* system needs to be periodically backed up (for example, daily or hourly) using standard Operating System commands, or a professional backup solution. It is also highly recommended that a high availability disk solution also be used, such as a RAID (Redundant Array of Inexpensive Drives) storage device for the *Config Volume*. At least RAID 1 (redundancy) should be used. Other RAID levels (such as RAID5, RAID0+1, RAID 10, etc) are also acceptable. **Do not use RAID 0**, as this is intended for speed, and not redundancy. Please note that RAID1, in and of itself, is not to be confused with a backup solution. RAID protects against disk drive failures and other file system corruption, but periodic backups are still required. If the files stored on the *Config Volume* are lost, all BI Publisher servers (both primary and secondary) will no longer be functional. In addition, all customized report definitions will also be lost.

#### **Note:**

It is very important to backup the *Config Volume* on a frequency appropriate for the level of BI Publisher Report development you are doing. If you are creating and/or editing reports on a regular basis, these backups must be made to insure no development effort is lost.

The shared storage volumes (*Config Volume* and *Cluster Volume*) must be mounted on all Enterprise Manager Systems. Standard Operating System commands can be used for this mount (for example, NFS). As Enterprise Manager is configured to automatically start during an operating system startup, certain Operating System configuration files must be edited to insure these shared storage volumes are mounted. For example, on Linux, the file /etc/ fstab is used for this purpose.

#### **Note:**

The space requirements for configuring BI Publisher shared storage depends on the amount of space required for storing the report catalog and associated management information.

At install time, the BI Publisher repository uses approximately 400 MB of storage. Initially, 10 GB should be made available for the BI Publisher shared storage in order to provide sufficient space to meet anticipated Enterprise Manager reporting requirements. This space requirement increases over a period of time as you install additional Enterprise Manager plug-ins and create more reports. Hence, you should ensure that this storage can easily be extended in future.

When Enterprise Manager is installed, BI Publisher shared storage is automatically configured.

However, during Enterprise Manager installation, you can 'uncheck' the 'Configure Shared Storage for BI Publisher' section of the installer screen shown above. If this has been done, before additional Enterprise Manager systems are added, or upgraded from a prior release, the following command must be run:

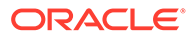

<span id="page-464-0"></span>emctl config oms -bip\_shared\_storage -config\_volume <vol1> -cluster\_volume  $<$ vol $2>$ 

To configure secondary BI Publisher server(s) on additional OMS systems, you can use the standard "Add an Oracle Management Service" provisioning job. An additional OMS system will automatically be configured with a secondary BI Publisher server.

## **Note:** The "Add an Oracle Management Service" provisioning job will not be available until BI Publisher is configured, either automatically as part of Enterprise Manager installation, or manually using the command above. **Determining BI Publisher Shared Storage Locations**

The BI Publisher shared storage locations are stored as Enterprise Manager OMS properties. You can query for the shared storage locations using the following emctl commands:

```
emctl get property -name
oracle.sysman.core.eml.ip.bip.SharedStorageConfigVolume
```
emctl get property -name oracle.sysman.core.eml.ip.bip.SharedStorageClusterVolume

#### Example:

-bash-3.2\$ emctl get property -name oracle.sysman.core.eml.ip.bip.SharedStorageConfigVolume

```
Oracle Enterprise Manager Cloud Control 13c Release 4
Copyright (c) 1996, 2019 Oracle Corporation. All rights reserved.
SYSMAN password:
Value for property oracle.sysman.core.eml.ip.bip.SharedStorageConfigVolume at
Global level is /oracle/BIP/config
```
## Manually Configuring BI Publisher to Use a Shared Storage **Device**

#### **Note:**

If you decide to use the Unix Network File System (NFS) for the BI Publisher shared storage volumes, do not use NFS volumes that are managed by the NFS automounter as it typically mounts the storage dynamically. This can cause issues with BI Publisher and/or WebLogic. Instead, use NFS mounts that use a fixed mount point. For example: /oracle/em/BIPCluster/ / oracle/em/BIPConfig. You need to mount this shared storage using the 'hard' NFS option to insure no file-level inconsistencies.

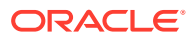

As broadly outlined above, in order to support multiple BI Publisher servers, BI Publisher shared storage must be configured. It is highly recommended to let the Enterprise Manager installer take care of this during installation.

However, it is supported to configure this shared storage at a later time. Use the following command in this situation:

emctl config oms -bip\_shared\_storage -config\_volume <vol1> -cluster\_volume <vol2>

Be sure to keep the storage location for these volumes (for example, vol1 and vol2 shown in the previous section) available. Do not delete these files.

This command will prompt for the WebLogic Administration Server password as well as the Repository User (SYSMAN) Password.

The command executes the following steps:

- **1.** The supplied credentials are validated.
- **2.** Certain pre-requisite tests are run. These include:
	- The two volumes must not be the same as the previously configured shared storage volumes (if any).
	- The two volumes must be distinct
	- The file system mount points for the two volumes must exist.
	- The two volumes must be completely empty.
	- The two volumes must be writable.
- **3.** The BI Publisher server on the local system (the primary BI Publisher server named "BIP") is stopped.
- **4.** The existing BI Publisher file system-based repository, which was installed when the primary BI Publisher was configured, is copied to the Configuration Volume ( config\_volume).
- **5.** The primary BI Publisher server, named "BIP", is reconfigured to use WebLogic JMS Queues and WebLogic Persistence Stores (used by the BI Publisher scheduler) that are stored in the Cluster Volume (-cluster\_volume).
- **6.** The BI Publisher scheduler is reconfigured to support multiple BI Publisher servers and to use the new locations discussed previously.
- **7.** The values for the two volumes are stored as OMS properties in the Enteprise Manager repository database.
- **8.** The primary BI Publisher is configured to point at the new Configuration Volume.
- **9.** BI Publisher is started.
- **10.** An overall status is displayed.

The following example shows output generated by running the emetl config oms bip shared storage command:

```
$ emctl config oms -bip shared storage -config volume /BIP STORAGE/config -
cluster_volume /BIP_STORAGE/cluster
Oracle Enterprise Manager Cloud Control 13c Release 4
Copyright (c) 1996, 2019 Oracle Corporation. All rights reserved.
Enter Admin User's Password :
Enter Enterprise Manager Root (SYSMAN) Password :
Stopping BI Publisher Server...
```
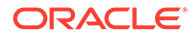

<span id="page-466-0"></span>BI Publisher Server Successfully Stopped BI Publisher Server is Down Copying The BI Publisher repository from the location '... ...gc\_inst/user\_projects/domains/GCDomain/config/bipublisher/repository' to the location '/BIP STORAGE/config/bipublisher/repository'. This can take some time. Do not interrupt this command while it is running. Copied BI Publisher repository to the location '/BIP\_STORAGE/config/bipublisher/ repository' Configuring BI Publisher server named 'BIP' for use in a High Availability environment. This operation can take some time. Do not interrupt this command while it is running. Updating BI Publisher Scheduler configuration ... Updating BI Publisher shared storage properties ... The BI Publisher properties have been updated. The BI Publisher storage for configuration data is in the location '/BIP STORAGE/ config' The BI Publisher storage for cluster data is '/BIP STORAGE/cluster' BI Publisher has been configured to point to the BI Publisher repository in the location '/BIP\_STORAGE/config' Starting BI Publisher Server ... BI Publisher Server Successfully Started BI Publisher Server is Up BI Publisher storage has been configured for the BI Publisher server named 'BIP' running at the URL: https://em.example.com:9702/xmlpserver Overall result of operations: SUCCESS

## Adding Secondary BI Publisher Server(s)

As discussed earlier, there are two methods to configure additional BI Publisher servers. The method used will depend on when the BI Publisher shared storage is configured.

#### **Path A**

Install Enterprise Manager

- **1.** The primary BI Publisher Server is automatically configured, and optionally disabled.
- **2.** BI Publisher shared storage is automatically configured.
- **3.** Add OMS using the *Add OMS provisioning job*

A secondary BI Publisher server is automatically configured along with the additional OMS system.

#### **Path B**

Install Enterprise Manager

- **1.** The primary BI Publisher Server is automatically configured, and optionally disabled. However, automatic configuration of BI Publisher shared storage is disabled.
- **2.** Configure BI Publisher shared storage using *emctl config oms bip\_shared\_storage*
- **3.** Add OMS using the *Add OMS provisioning job*

A secondary BI Publisher server is automatically configured along with the additional OMS system.

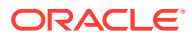

As these two paths illustrate, you can see the necessary prerequisite to adding secondary OMS system with BI Publisher.

## <span id="page-467-0"></span>Automatic Configuration of Secondary BI Publisher Server using the *Add OMS Provisioning* Job

If you are planning on building an Enterprise Manager High Availability installation, all additional OMS systems that are added will automatically get secondary BI Publisher servers.

#### **Adding an Additional OMS System and Automatically Configuring a Secondary BI Publisher Server**

Once the BI Publisher shared storage is configured, either automatically or manually, the "add OMS Provisioning job" will also configure the additional BI Publisher server. All that will be required is to enter the HTTP and HTTPS ports to use, on the additional OMS system. The "add OMS provisioning job" performs pre-requisite steps to insure that the BI Publisher shared storage has been configured. It also insures that this shared storage is correctly mounted and available, both from the first OMS system, and from the system in which an additional OMS (and BI Publisher) are being configured.

## Confirming Correct Operation of an Additional OMS System

The emctl status oms command can be used to confirm successful configuration of an additional OMS.

```
$ emctl status oms
Oracle Enterprise Manager Cloud Control 13c Release 4 
Copyright (c) 1996, 2019 Oracle Corporation. All rights reserved.
WebTier is Up
Oracle Management Server is Up
JVMD Engine is Up
```
## Confirming Details of the Secondary BI Publisher Server

To obtain information about secondary BI Publisher servers, run the following command

emctl status oms -details

Notice that secondary BI Publisher servers have the server name "BIPx", where "x" matches the server number of the OMS (for example, EMGC\_OMS2 : BIP2, EMGC\_OMS3 : BIP3). The primary BI Publisher Server, where EMGC\_OMS1 is running, is always named 'BIP' (no numerical suffix).

```
$ emctl status oms -details
Oracle Enterprise Manager Cloud Control 13c Release 4 
Copyright (c) 1996, 2019 Oracle Corporation. All rights reserved.
Enter Enterprise Manager Root (SYSMAN) Password : 
Console Server Host : emoms2.example.com
HTTP Console Port : 7788
HTTPS Console Port : 7799
HTTP Upload Port : 4889
HTTPS Upload Port : 4900
EM Instance Home : /oracle/gc_inst/em/EMGC_OMS2
OMS Log Directory Location : /oracle/gc_inst/em/EMGC_OMS2/sysman/log
SLB or virtual hostname: slb.example.com
HTTPS SLB Upload Port : 4900
```
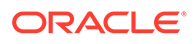
```
HTTPS SLB Console Port : 443
Agent Upload is unlocked.
OMS Console is unlocked.
Active CA ID: 1
Console URL: https://slb.example.com:443/em
Upload URL: https://slb.example.com:4900/empbs/upload
WLS Domain Information
Domain Name : GCDomain
Admin Server Host : emoms1.example.com
Admin Server HTTPS Port: 7101
Oracle Management Server Information
Managed Server Instance Name: EMGC_OMS2
Oracle Management Server Instance Host: emoms2.example.com
WebTier is Up
Oracle Management Server is Up
JVMD Engine is Up
BI Publisher Server Information
BI Publisher Managed Server Name: BIP2
BI Publisher Server is Up
BI Publisher HTTP Managed Server Port : 9701
BI Publisher HTTPS Managed Server Port : 9803
BI Publisher HTTP OHS Port : 9788
BI Publisher HTTPS OHS Port : 9851
BI Publisher HTTPS SLB Port : 5443
BI Publisher HTTP SLB Port : 8080
BI Publisher is unlocked.
BI Publisher Server named 'BIP2' running at URL: https://slb.example.com:5443/
xmlpserver
BI Publisher Server Logs: /oracle/gc_inst/user_projects/domains/GCDomain/servers/
BIP2/logs/
BI Publisher Log : /oracle/gc_inst/user_projects/domains/GCDomain/servers/
BIP2/logs/bipublisher/bipublisher.log
```
# Part VII Deinstallation

In particular, this part contains the following chapters:

- [Deinstalling Enterprise Manager \(Single and Multi-OMS Environments\)](#page-470-0)
- [Decommissioning and Deinstalling Oracle Management Agents](#page-474-0)
- [Deinstalling JVMD Agents](#page-481-0)
- [Removing Standby Oracle Management Services](#page-484-0)

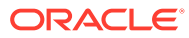

# <span id="page-470-0"></span>27 Deinstalling Enterprise Manager (Single and Multi-OMS Environments)

This chapter describes how you can deinstall an entire Enterprise Manager system, and also how you can remove the entries of an Oracle Management Service (OMS) from the Oracle Management Repository (Management Repository) in case you lost the host where the OMS was running.

In particular, this chapter covers the following:

- Deinstallation Scope
- [Deinstalling the Enterprise Manager System](#page-471-0)
- [Deinstalling or Undeploying Only Plug-ins from the OMS](#page-472-0)
- [Deleting OMS Entries from the Management Repository](#page-472-0)

# Deinstallation Scope

The following describes the scope of deinstalling the components of an Enterprise Manager system.

| <b>Environment</b><br><b>Type</b> | <b>OMS Type</b>       | <b>Installation</b><br><b>Type</b> | <b>Components Deinstalled</b>                                                                                     | <b>Components Not</b><br><b>Deinstalled</b>                                                                                                    |
|-----------------------------------|-----------------------|------------------------------------|----------------------------------------------------------------------------------------------------|----------------------------------------------------------------------------------------------------|
| Single OMS,<br>Multi-OMS          | <b>First OMS</b>      | Fresh<br>Installation              | First OMS (including the<br>۰<br><i>instance home)</i><br>Central Agent<br>۰<br><b>Management Repository</b><br>۰ | Not Applicable                                                                                                    |
| Single OMS,<br>Multi-OMS          | <b>First OMS</b>      | Upgrade                            | First OMS (including the<br>۰<br><i>instance home)</i><br><b>Management Repository</b>                            | Central Agent.<br>To deinstall the central agent,<br>see Decommissioning and<br><b>Deinstalling Oracle</b><br><b>Management Agents.</b>                                                                                                    |
| Multi-OMS                         | <b>Additional OMS</b> | Fresh<br>Installation              | <b>Additional OMS</b>                                                                                             | <b>Management Repository</b><br>۰<br>Standalone Management<br>۰<br>Agent running on the<br>additional OMS host.<br>To deinstall the central<br>agent, see<br>Decommissioning and<br><b>Deinstalling Oracle</b><br><b>Management Agents.</b> |

**Table 27-1 Deinstallation Scope**

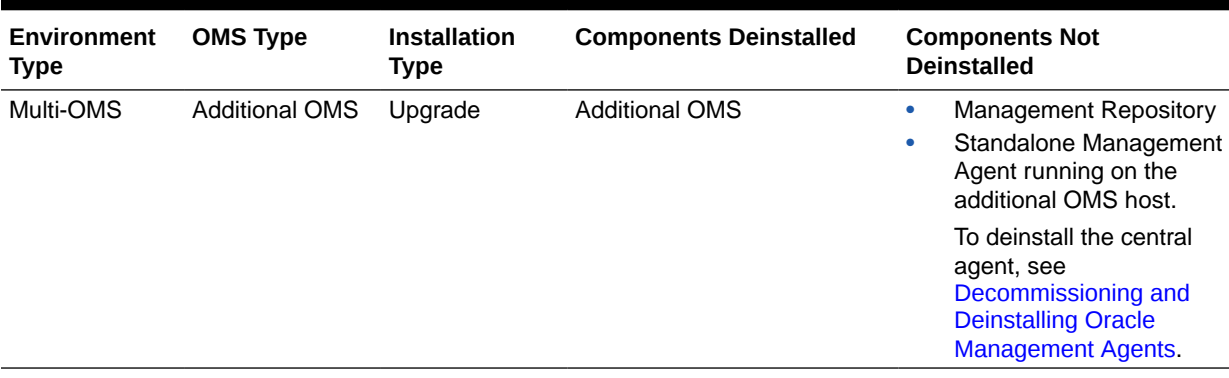

#### <span id="page-471-0"></span>**Table 27-1 (Cont.) Deinstallation Scope**

# Deinstalling the Enterprise Manager System

To deinstall an Enterprise Manager system in a single OMS environment or multi-OMS environment, follow these steps:

## **Note:** • Before you begin, understand the scope of deinstallation as described in [Deinstallation Scope.](#page-470-0) • For a multi-OMS environment, first deinstall the additional OMS instances, and then deinstall the first OMS. The steps outlined in this section not only deinstall the OMS instances but also deinstall the Management Repository. • Once the Management Repository is deinstalled from the database, you can reuse the empty database for any other purpose. Only the Enterprise Manager schema is removed from the database, but the physical files or the software binaries of the database software will continue to remain on the host. The steps outlined in this section do not deinstall, remove, or roll back any of the patches applied on the database. • For a fresh OMS installation, either the first OMS or an additional OMS, the steps outlined in this section automatically remove the middleware, the OMS, the OMS instance home, and the Management Agent directories, but not the contents of the shared location configured for Oracle BI Publisher. You must manually remove its contents. • For an upgraded OMS, either the first OMS or an additional OMS, the steps outlined in this section automatically remove the middleware, the OMS, and the OMS instance home directories, but not the Management Agent directory and the contents of the shared location configured for Oracle BI Publisher. You must deinstall the Management Agent as described in [Decommissioning and Deinstalling Oracle Management](#page-474-0) [Agents,](#page-474-0) and manually remove the contents of the shared location configured for Oracle BI Publisher.

<span id="page-472-0"></span>**1.** Copy the deinstallation script from the Oracle home of the OMS host to a temporary or stage location.

cp <ORACLE HOME>/sysman/install/EMDeinstall.pl <temporary\_location>

#### For example,

```
cp /u01/software/em13c/oraclehome/sysman/install/EMDeinstall.pl /u01/
tmp_deinstall
```
**2.** Deinstall the OMS.

```
<ORACLE_HOME>/perl/bin/perl <temporary_location>/EMDeinstall.pl -mwHome
<ORACLE_HOME> -stageLoc <temporary_location>
```
You will be prompted for database credentials (SYS and SYSMAN) and the WebLogic Domain credentials. Enter the credentials and proceed with the deinstallation.

#### For example,

```
/u01/software/em13c/oraclehome/perl/bin/perl /u01/tmp_deinstall/
EMDeinstall.pl -mwHome /u01/software/em13c/oraclehome -stageLoc /u01/
tmp_deinstall
```
## **Note:**

The deinstallation process removes the entry of the S98gcstartup script, an autostart script, from the /etc/oragchomelist file, but does not remove the script itself. You can leave this script and the symlinks associated with it because when you install Enterprise Manager again on the same host, the installer automatically overwrites the script and re-create the symlinks.

However, if you want to clear the host of any Oracle products, then Oracle recommends that you manually delete this script and the symlinks associated with it. To do so, navigate to the  $/etc/rc.d/$  directory, and search for the script S98qcstartup. This script is usually present in a subdirectory within the  $/etc/c.c.d/$ directory. Navigate to the subdirectory where the script is found and delete the script. For example, /etc/rc.d/rc3.d/S98gcstartup or /etc/rc.d/init.d/ gcstartup/S98gcstartup.

# Deinstalling or Undeploying Only Plug-ins from the OMS

If you want to deinstall or undeploy only the plug-ins from the OMS, and not the entire Enterprise Manager system, then use the Plug-ins page within the Enterprise Manager Cloud Control Console. For instructions, see the *Oracle Enterprise Manager Cloud Control Administrator's Guide*. **Do NOT use this chapter to undeploy only the plug-ins.**

# Deleting OMS Entries from the Management Repository

If you lose the host where an additional OMS is running, then make sure you manually delete the entry for that OMS from the Management Repository. To do so, follow these steps:

**1.** Run the following command to deconfigure Oracle WebLogic Server, applications, and so on from the WebLogic Domain; remove all OMS-related entries from the Management

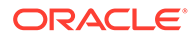

Repository; and delete these targets of the OMS: oracle\_oms, oracle\_oms\_pbs, oracle\_oms\_console.

\$ORACLE\_HOME/bin/omsca delete

- **2.** Manually delete the following WebLogic targets of the OMS.
	- /EMGC\_GCDomain/GCDomain/EMGC\_OMS2 (weblogic\_j2eeserver)
	- /EMGC\_GCDomain/instance2/ohs2 (oracle\_apache)

Now Enterprise Manager will not have any reference of the deleted additional OMS. If you want to delete the OMS, follow the instructions outlined in [Deinstalling the](#page-471-0) [Enterprise Manager System.](#page-471-0)

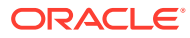

# <span id="page-474-0"></span>28 Decommissioning and Deinstalling Oracle Management Agents

This chapter describes how to decommission and deinstall standalone Oracle Management Agents (Management Agent). In particular, this chapter covers the following:

- Decommissioning Oracle Management Agents
- [Deinstalling Oracle Management Agents](#page-477-0)
- [Deinstalling or Undeploying Only Plug-ins from the Oracle Management Agent](#page-480-0)

# Decommissioning Oracle Management Agents

This section describes the various ways of decommissioning Oracle Management Agents. In particular, this section covers using the **Agent Decommission** feature from the Enterprise Manager Cloud Control console user interface and from command line using emcli commands. They both allow to decommission a single or multiple agents at the same time.

- Decommissioning Management Agents Using Enterprise Manager Console
- [Decommissioning Management Agents Using emcli](#page-475-0)

## Decommissioning Management Agents Using Enterprise Manager Console

To decommission Management Agents using the Enterprise Manager Cloud Control console, you can use the **Agent Decommission** button under **Setup** > **Manage Cloud Control**>**Agents** page.

If you want to decommission a single agent, you can also use the **Agent Decommission** option from Agent Home page by going to **Targets**> **Select Agent** > **Agent** > **Target Setup** > **Agent Decommission**.

The **Agent Decommission** provides the following two options:

- **Remove Agent from Repository:** It removes the agent(s) selected and its targets from the repository. It doesn't require agent host credentials. Only super user credentials are sufficient.
- **Remove Agent from Host and Repository:** It removes the agent(s) selected and its targets from the repository. It also performs an agent software deinstallation from the host and it requires agent install user host credentials. If you select this option, there's no need to cleanup any directories or to do any agent deinstallation manually afterward.

After you select the desired option, the Agent Decommission confirmation window will be displayed:

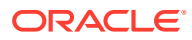

<span id="page-475-0"></span>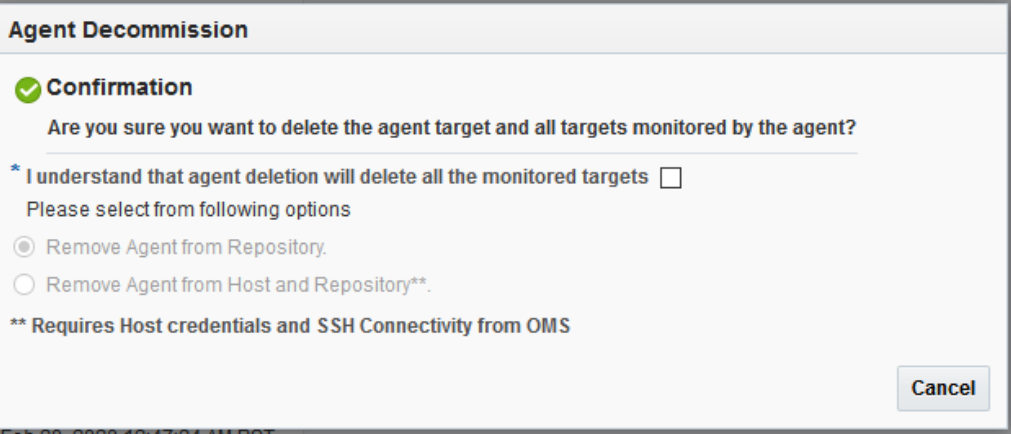

Check "*I understand that agent deletion will delete all the monitored targets*" checkbox. Then, select your option and press **OK**.

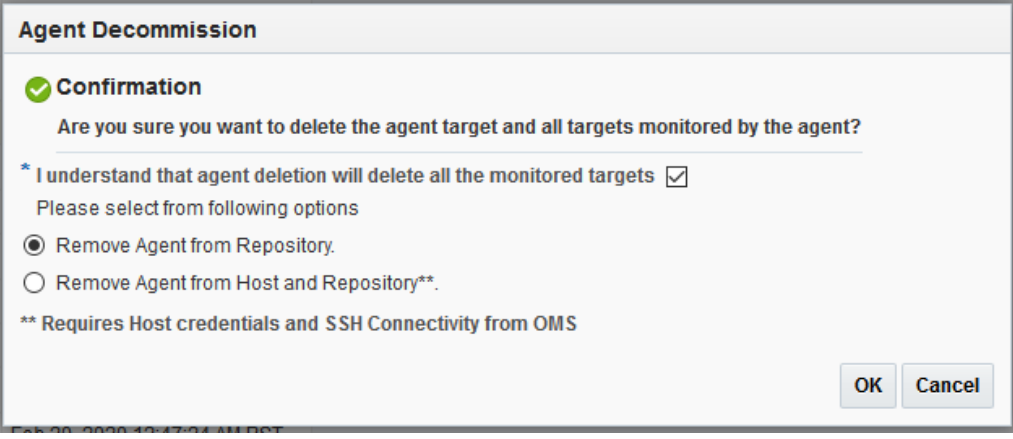

After confirmation, the Enterprise Manager Jobs page will open. You need to enter the required details information and click **Submit**. The **Successful Job Submission** window will be displayed with the link to the Agent Decommission job. In some cases, user may not see the complete job details since the targets and agents are already removed from repository.

## Decommissioning Management Agents Using emcli

To decommission Management Agents using emcli commands, you can use the command line to create scripts and manage the agent decommission process by running the scripts manually.

Decommissioning agents using emcli provides the following two options:

- **Remove Agent from Repository**: It removes the desired agent(s) and its targets from the repository. This option doesn't require agent host credentials. Only super user credentials are sufficient. This option type is called "Multiple Agents Decommission".
- **Remove Agent from Host and Repository**: It removes the desired agent(s) and its targets from the repository. It also performs an agent software deinstallation from the host and it requires agent install user host credentials. There's no need to cleanup any directories or to do any agent deinstallation manually afterward. This option type is called "Multiple Agents Cleanup".

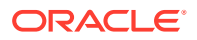

Follow the instructions below:

**1.** Create an input property file using a text editor with the following required parameters: **name** is any job name you would like to use.

**type** is the agent decommission option type name. It can be type=Multiple Agents Decommission or type=Multiple Agents Cleanup.

**target\_list** specifies the list of targets using the fully qualified host name and port number. For example, target list=host1.example.com:1834:oracle emd.

**schedule.frequency** specifies the frequency. The supported value is IMMEDIATE.

**cred.agent\_creds.<all\_targets>:oracle\_emd** specifies the agent credentials. This is a mandatory parameter only when using type=Multiple Agents Cleanup. For example, cred.agent\_creds.<all\_targets>:oracle\_emd=NAMED:agentinst

Sample input property file for type=Multiple Agents Cleanup

```
name=Multi Agent Full Cleanup Job
type=Multiple Agents Cleanup
target list=<FQDN Host Name1>:<port>:oracle emd
target list=<FQDN Host Name2>:<port>:oracle emd
target list=<FQDN Host Name3>:<port>:oracle emd
schedule.frequency=IMMEDIATE
cred.agent creds.<all targets>:oracle emd=NAMED:<Agent Install User>
```
If type=Multiple Agents Cleanup, all agents targets should have been installed with the same agent credentials. If there are agents targets installed with different credentials, the input property file with different credentials should be created.

Sample input property file for type=Multiple Agents Decommission

```
name=Multi Agent Decommission Repo only
type=Multiple Agents Decommission
target list=<FQDN Host Name1>:<port>:oracle emd
target list=<FQDN Host Name2>:<port>:oracle emd
target list=<FQDN Host Name3>:<port>:oracle emd
schedule.frequency=IMMEDIATE
```
After creating the appropriate input property file, it can be saved as a text file. For example, it can be named "decom agent multi.txt".

**2.** Run emcli command to create the job using the text file created in Step 1.

```
./emcli create job -input file=property file:"decom agent multi.txt"
Creation of job "MULTI AGENT FULL CLEANUP JOB" was successful.
```
**3.** Check status of the agent decommission job.

```
./emcli get_jobs -name="MULTI AGENT FULL CLEANUP JOB"
Name Type
Job ID Execution ID 
Scheduled
Completed TZ Offset Status Status ID Owner Target Type
```
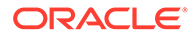

<span id="page-477-0"></span>Target Name MULTI AGENT FULL CLEANUP JOB Multiple Agents Decommission 90AF4B4FBAD35BAEE053BD70F00A8249 90AF4B4FBADC5BAEE053BD70F00A8249 2019-08-21 22:52:25 none GMT-07:00 Running 2 SYSMAN oracle emd <Host Name1>:<port> MULTI AGENT FULL CLEANUP JOB Multiple Agents Decommission 90AF4B4FBAD35BAEE053BD70F00A8249 90AF4B4FBAD55BAEE053BD70F00A8249 2019-08-21 22:52:25 none GMT-07:00 Running 2 SYSMAN oracle emd <Host Name2>:<port> MULTI AGENT FULL CLEANUP JOB Multiple Agents Decommission 90AF4B4FBAD35BAEE053BD70F00A8249 90AF4B4FBAD95BAEE053BD70F00A8249 2019-08-21 22:52:25 none GMT-07:00 Running 2 SYSMAN oracle emd <Host Name3>:<port>

# Deinstalling Oracle Management Agents

This section lists the deinstallation prerequisites and describes the various ways of deinstalling a standalone Oracle Management Agent. In particular, this section covers the following:

- [Deinstalling Standalone Management Agents](#page-478-0)
- [After Deinstalling Standalone Management Agents](#page-479-0)

### **Note:**

On a cluster, ensure that you deinstall the Management Agents from all the nodes one by one. To do so, follow the instructions outlined in this chapter.

### **Note:**

When you deinstall an old standalone Management Agent and install a new standalone Management Agent on the same host, you will lose all historical target information from the Management Repository.

To avoid losing all historical target information, first install the new standalone Management Agent, then run the emcli relocate targets command to hand over the targets from the old standalone Management Agent to the new standalone Management Agent, and then deinstall the old standalone Management Agent.

For information about the emcli relocate targets command, see *relocate\_targets* in the *Oracle Enterprise Manager Cloud Control Command Line Interface Guide.*

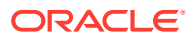

## <span id="page-478-0"></span>Deinstalling Standalone Management Agents

This section describes the following:

- Deinstalling Standalone Management Agents Using the AgentDeinstall.pl Script
- [Deinstalling Shared Agents](#page-479-0)
- [Deinstalling Standalone Management Agents Installed Using an RPM File](#page-479-0)

## Deinstalling Standalone Management Agents Using the AgentDeinstall.pl Script

To deinstall a standalone Management Agent using the AgentDeinstall.pl script, follow these steps:

**1.** Invoke the AgentDeinstall.pl script to delete the standalone Management Agent and also remove the agent base directory.

```
$<AGENT_HOME>/perl/bin/perl <AGENT_HOME>/sysman/install/AgentDeinstall.pl -
agentHome <AGENT_HOME>
```
#### For example,

```
/u01/software/em13c/agentbasedir/agent_13.4.0.0.0/perl/bin/perl /u01/
software/em13c/agentbasedir/agent_13.4.0.0.0/sysman/install/
AgentDeinstall.pl -agentHome /u01/software/em13c/agentbasedir/
agent_13.4.0.0.0
```
**2.** Manually remove the targets, which were being monitored by the standalone Management Agent you deinstalled, from the Enterprise Manager Cloud Control Console. To do so, run the following EM CTL command from any host where EM CLI is installed.

```
emcli delete_target
-name="<host_name>:<agent_port>"
-type="oracle_emd"
-delete monitored targets
For example,
```

```
emcli delete_target
```
-name="example.com:1836"

```
-type="oracle_emd"
```

```
-delete monitored targets
```
**3.** Manually delete the agent base directory. For information on agent base directory, see [What Is an Agent Base Directory?.](#page-55-0)

#### For UNIX platforms:

rm -rf <absolute path to install base dir>

For Microsoft Windows platforms:

```
rmdir /s /q <absolute path to install base dir>
```
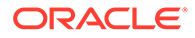

<span id="page-479-0"></span>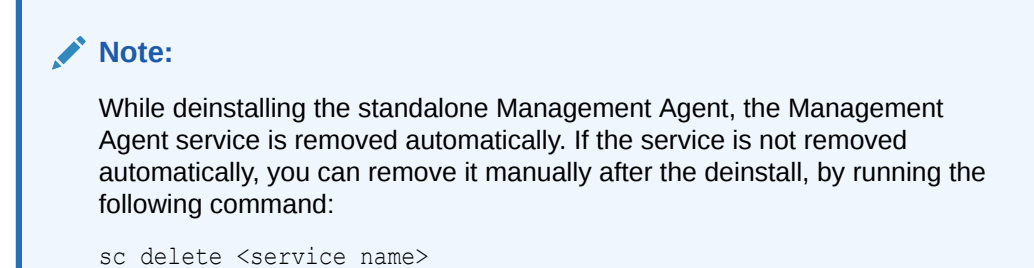

## Deinstalling Shared Agents

To deinstall a Shared Agent, run the following command from the *Master Agent* home that is visible on the host where your *Shared Agent* is installed:

```
$<AGENT_HOME>/perl/bin/perl <AGENT_HOME>/sysman/install/
NFSAgentDeInstall.pl
AGENT INSTANCE HOME=<absolute path to agent instance home>
ORACLE HOME=<absolute path to agent home>
```
#### For example,

```
/shared/app/agentbasedir/agent_13.4.0.0.0/perl/bin/perl /shared/app/
agentbasedir/agent_13.4.0.0.0/sysman/install/NFSAgentDeInstall.pl
AGENT_INSTANCE_HOME=/shared/app/agentbasedir/agent_inst ORACLE_HOME=/
shared/app/agentbasedir/agent 13.4.0.0.0
```
## Deinstalling Standalone Management Agents Installed Using an RPM File

To deinstall a standalone Management Agent that was installed using a . rpm file, ensure that you have Resource Package Manager (RPM) installed on the Management Agent host, then follow these steps:

**1.** Run the following command on the Management Agent host to obtain the RPM name:

```
rpm -qa | grep oracle-agt
```
**2.** Run the following command as a *root* user to deinstall the Management Agent:

```
rpm -e <rpm_name>
```
Here,  $\langle z_{\rm rpm} \rangle$  name> is the RPM name that is displayed in the output of the command you ran in Step 1.

## After Deinstalling Standalone Management Agents

After you deinstall a standalone Management Agent, follow these steps:

**1.** Verify that the Oracle homes you deinstalled are deregistered from the central inventory. However, some files might still remain in these Oracle homes. If they do, you can manually delete them.

You must also manually delete the auto-startup script called gestartup that will be present under /etc/init.d directory.

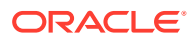

**Note:**

These auto-start scripts are not available on Microsoft Windows.

- <span id="page-480-0"></span>**2.** If you deinstalled on a Microsoft Windows platform, then follow these steps to remove the entries from the Microsoft Windows registry. Ensure that you are logged in as a user with Administrator privileges on that host.
	- **a.** Expand **HKEY\_LOCAL\_MACHINE**, **SOFTWARE**, **Oracle**, and then **Sysman**. Under the **Sysman** directory, delete the Management Agent service. For example, Oracleagent13cAgent.
	- **b.** Close the registry editor.

# Deinstalling or Undeploying Only Plug-ins from the Oracle Management Agent

If you want to deinstall or undeploy only the plug-ins from the Management Agent, and not to deinstall the Management Agent itself, then use the Plug-ins page within the Enterprise Manager Cloud Control Console. For instructions, see *Undeploying Plug-Ins from Oracle Management Agent* in the *Oracle Enterprise Manager Cloud Control Administrator's Guide.***Do NOT use the installer to undeploy only the plug-ins.**

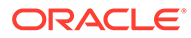

# <span id="page-481-0"></span>29 Deinstalling JVMD Agents

This chapter describes how you can deinstall Java Virtual Machine Diagnostics (JVMD) Agents in the Enterprise Manager Cloud Control environment.

# Deinstalling JVMD Agents

This section describes the methods to remove JVMD Agents. It consists of the following:

- Removing JVMD Agents Using Engines And Agents Page
- [Removing JVMD Agents Manually](#page-482-0)

## Removing JVMD Agents Using Engines And Agents Page

To remove the JVMD Agents (that are deployed on monitored WebLogic domains) using the Engines And Agents page, perform the following steps:

- **1.** From the **Setup** menu, select **Middleware Management,** then select **Engines And Agents.**
- **2.** On the Engines And Agents page, click **Manage JVMD Agents.**

## **Note:**

If no active JVMD Engines are present and no JVMD Agents are deployed, the **Manage JVMD Agents** button is disabled.

**3.** For **Operation,** select **Remove.**

If you select **Expand All** from the **View** menu, you can view the target name, target type, target host, target status, and so on of all the Managed Servers on which JVMD Agents are deployed.

Select the JVMD Agents you want to remove. Click **Next.**

**4.** On the Target Credentials page, for each WebLogic domain, specify a value for **Oracle EMAgent Target Host Credentials** and **Oracle WebLogic Domain Credentials** (corresponding to the Admin server target), and then click **Apply.**

## **Note:**

In case host and domain preferred credentials are already set for the Admin server target, they are automatically applied to the domain, and it is not required to click **Apply**.

<span id="page-482-0"></span>Oracle EMAgent Target Host Credentials are the login credentials for the host on which the Management Agent, that is used to discover the WebLogic domain's Admin Server, is running. Oracle WebLogic Domain Credentials are the credentials for the Administration Server of the selected WebLogic domain.

To set the preferred credentials for a WebLogic domain's Admin server (that is, the preferred EMAgent target host credentials and the preferred Oracle WebLogic Domain credentials), from the **Setup** menu, select **Security,** then select **Preferred Credentials.** Select the **Oracle Admin Server** target type, then click **Manage Preferred Credentials.** In the Target Preferred Credentials section, set the preferred host credentials and the preferred WebLogic administrator credentials for the required WebLogic Admin server.

Click **Next.**

**5.** On the JVMD Agents Configurations page, specify values for the **WebLogic Home** and **Middleware Home** fields.

These fields are displayed only if their values could not be obtained internally. Also, if the WebLogic Administration Server is behind a firewall or on a virtual host, the application may not be able to connect to it using the default information. In this case, you may need to provide additional information in the Advanced Domain Configuration section. For example, if the WebLogic Administration Server is on a virtual host, and the application cannot connect to it using the default host value, you must provide the virtual host IP address for **Administration server host.**

Click **Next.**

**6.** On the Review page, review all the information, and then click **Remove.**

### **Note:**

To deploy an agent after you have removed it, you must restart JVM before deploying the agent.

## Removing JVMD Agents Manually

To manually remove the JVMD Agent deployed to a target, perform the following steps:

- **1.** Log in to the Administration Console of the target server.
- **2.** On the Home Page, click **Deployments**.
- **3.** Select the relevant JVMD Agent application (javadiagnosticagent).

### **Note:**

The JVMD agent can be deployed in 2 ways:

- Using bulk deployment job on Weblogic domain manager servers. In this case, the application is referred as javadiagnosticagent.
- Manually downloading agent and deploying to a server. In this case, the application is referred as jamagent.

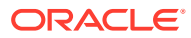

- **4.** From the **Stop** menu, select **Force Stop Now.**
- **5.** After the applications are stopped, select the same applications, then click **Delete.**
- **6.** Log in to Enterprise Manager Cloud Control.
- **7.** In Cloud Control, from the **Targets** menu, select **Middleware**.
- **8.** On the Middleware page, in the Search table, search for targets of type **Java Virtual Machine,** select the target corresponding to the server, then click **Remove.**

## **Note:**

To deploy an agent after you have removed it, you must restart JVM before deploying the agent.

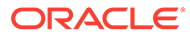

# <span id="page-484-0"></span>30 Removing Standby Oracle Management **Services**

This chapter describes how to remove standby Oracle Management Services (OMS) from a Level 4 High Availability (HA) configuration. The following OMS removal scenarios are covered:

- Removing Additional Standby OMS Instances
- [Removing the First Standby OMS](#page-487-0)

# Removing Additional Standby OMS Instances

To remove an additional standby OMS instance, follow these steps:

**1.** Deconfigure and delete an additional standby OMS instance by running the following command from the OMS home:

\$<OMS\_HOME>/bin/omsca\_delete -OMSNAME <oms\_name>

When prompted, enter the repository login credentials.

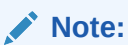

Run this command on each of the additional standby OMS instances.

- **2.** From the Enterprise Manager console, refresh the Weblogic domain.
	- **a.** From the **Targets** menu, select **Middleware**.

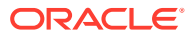

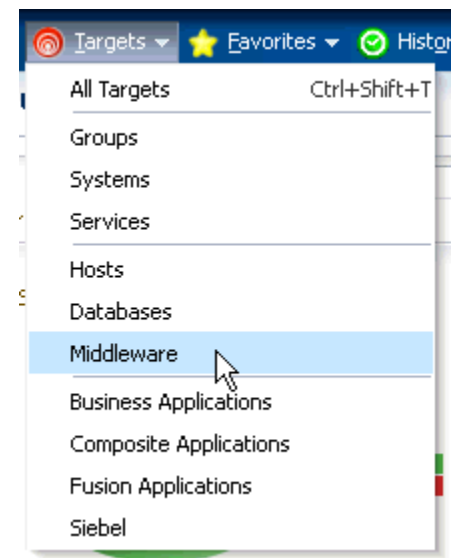

**Figure 30-1 Middleware Menu**

**b.** Click the **WebLogic Domain** you want to refresh. The domain home page displays.

**Figure 30-2 Domain Home Page**

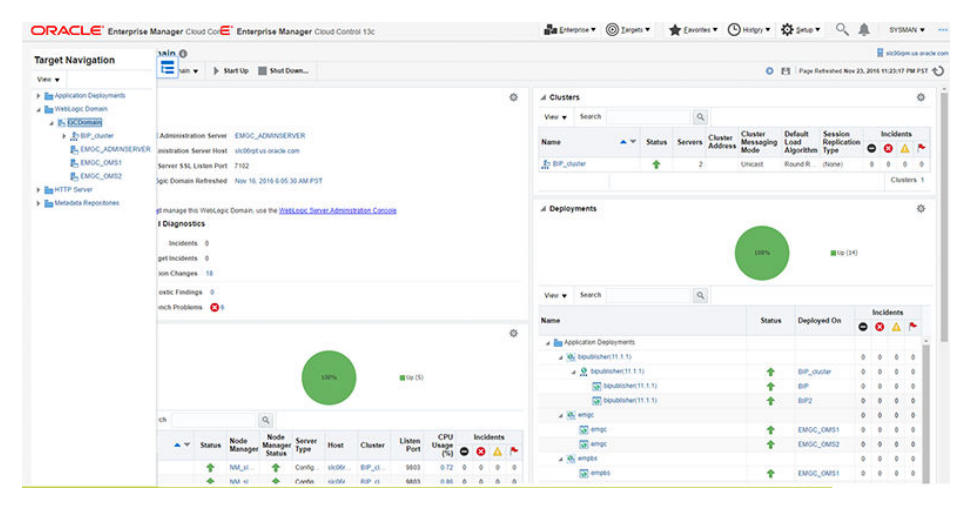

**c.** From either the **Farm** or **WebLogic Domain** menu, select **Refresh WebLogic Domain**.

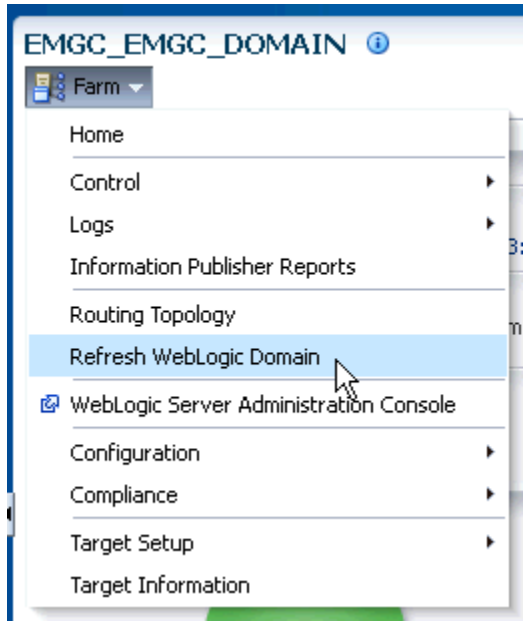

#### **Figure 30-3 Refresh WebLogic Domain**

Enterprise Manager displays available **Refresh WebLogic Domain** options.

**Figure 30-4 Refresh WebLogic Domain**

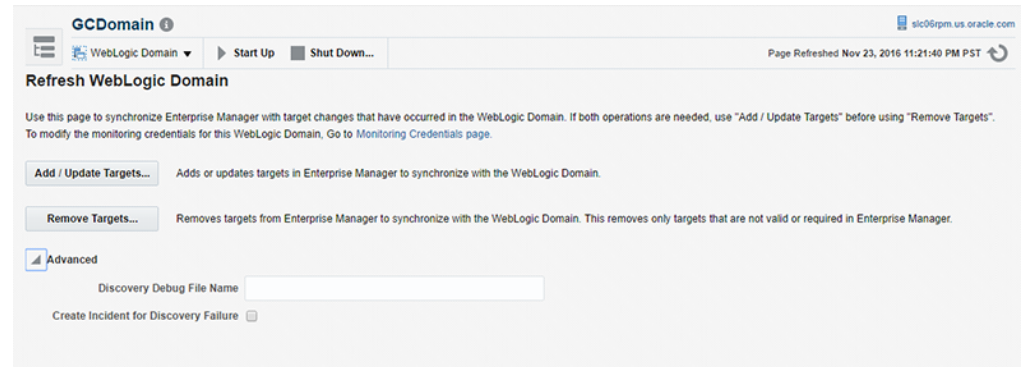

**d.** Click **Add/Update Targets** on the **Refresh Weblogic Domain** page. The Management Agent refreshes by connecting to the Administration Server. The Administration Server must be up for the refresh to occur.

Click **Close** on the Confirmation page. Cloud Control will search the domain for new and modified targets.

- **3.** Delete the OMS target associated with the OMS.
	- **a.** From the **Target Navigation** area, click the target associated with the additional standby OMS you deconfigured earlier.
	- **b.** From the **WebLogic** menu, select **Target Setup** and then **Remove Target**. Enterprise Manager displays a Warning dialog asking if you wish to continue. Click **Yes**.

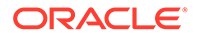

**4.** Repeat this deinstallation procedure for all remaining additional standby OMSs.

# <span id="page-487-0"></span>Removing the First Standby OMS

To remove the first standby OMS, follow these steps:

## **Note:**

DO NOT attempt to deinstall the first standby OMS if there are any remaining additional standby OMSs within your environment. See ["Removing Additional](#page-484-0) [Standby OMS Instances"](#page-484-0) for instructions on removing additional standby OMSs.

**1.** Deconfigure and delete the first standby OMS instance by running the following command from the OMS home:

\$<OMS\_HOME>/bin/omsca delete -full

## **Note:**

You are prompted to confirm your action, and furnish the AdminServer credentials and the repository database details such as the database host name, listener port, SID, and password. Once you provide the required details, the command automatically stops the OMS, Oracle WebLogic Server, and also Oracle WebTier.

- **2.** Delete the OMS target associated with the OMS.
	- **a.** From the **Target Navigation** area, click the target associated with the first standby OMS you deconfigured earlier.
	- **b.** From the **WebLogic** menu, select **Target Setup** and then **Remove Target**. Enterprise Manager displays a Warning dialog asking if you wish to continue. Click **Yes**.

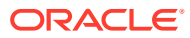

# Part VIII Appendixes

This part contains the following appendixes:

- [Overview of the Installation and Configuration Log Files](#page-489-0)
- [Redirecting Oracle Management Agent to Another Oracle Management Service](#page-499-0)
- [Applying Patches to Oracle Management Agents While Deploying or Upgrading Them](#page-502-0)
- [Using the RepManager Utility](#page-505-0)
- [Collecting OCM Data Using Oracle Harvester](#page-514-0)
- [Enabling the Enterprise Manager Accessibility Features](#page-524-0)
- [Configuring Targets for Failover in Active/Passive Environments](#page-531-0)
- [Updating Demonstration Keystores to Reflect Alias Hostnames](#page-537-0)

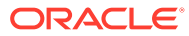

# <span id="page-489-0"></span>A

# Overview of the Installation and Configuration Log Files

This appendix lists the locations of the various log files that are created during the prerequisites check, installation, and configuration phases of Enterprise Manager Cloud Control components.

In particular, this appendix covers the following:

- Enterprise Manager Cloud Control Installation Logs
- [Add Host Log Files](#page-493-0)
- [Manual Management Agent Installation Logs](#page-496-0)
- [Agent Gold Image Log Files](#page-496-0)
- [Additional OMS Installation Logs](#page-497-0)

# Enterprise Manager Cloud Control Installation Logs

This section describes the following log files that are created while installing Enterprise Manager Cloud Control:

- **Installation Logs**
- **Configuration Logs**

## Installation Logs

The following are the installation logs, which provide complete information on the installation status:

- <ORACLE\_INVENTORY\_HOME>/logs/install<timestamp>.log
- <ORACLE\_HOME>/cfgtoollogs/oui/install<timestamp>.log

### **Note:**

The install log file is located in the <ORACLE\_INVENTORY\_HOME> directory by default. This log file will be copied on to the above-mentioned Oracle home location after the installation is complete.

## Configuration Logs

This section describes the following configuration logs:

**[General Configuration Logs](#page-490-0)** 

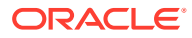

- **Repository Configuration Logs**
- **[Secure Logs](#page-493-0)**

## <span id="page-490-0"></span>General Configuration Logs

The Oracle Management Service (OMS) configuration logs are located in the following location of the Oracle home of the OMS.

<ORACLE\_HOME>/cfgtoollogs/omsca

Table A-1 lists the configuration logs for different installation types.

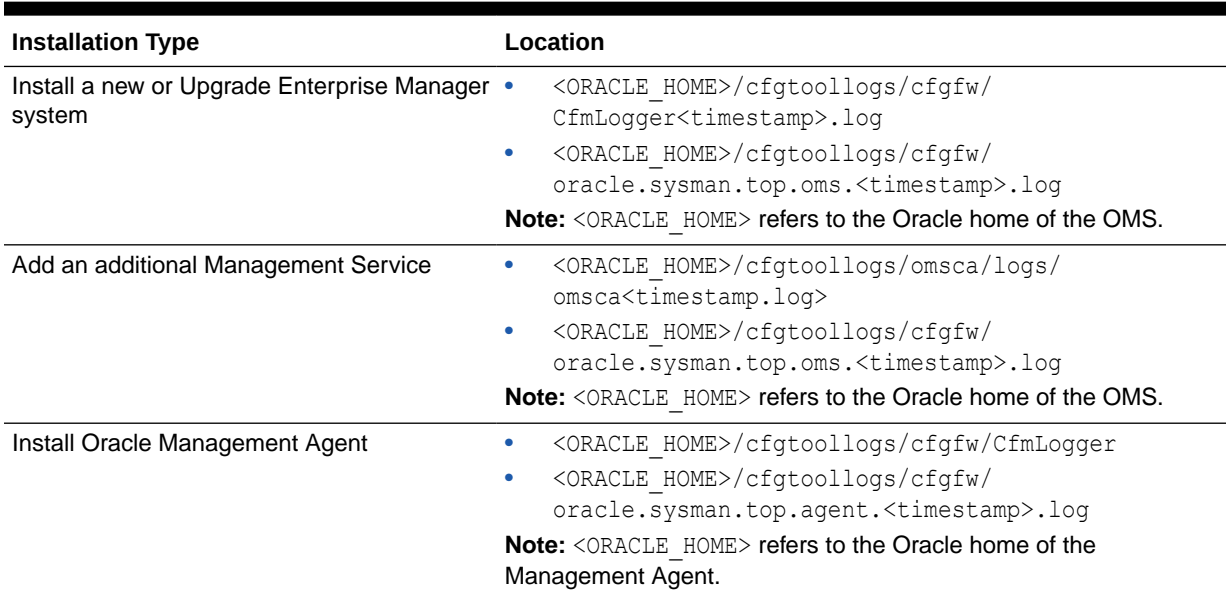

### **Table A-1 General Configuration Logs**

## Repository Configuration Logs

This section describes the following repository configuration logs:

- **SYSMAN Schema Operation Logs**
- [MDS Schema Operation Logs](#page-492-0)

## SYSMAN Schema Operation Logs

The SYSMAN schema operation logs are available in the following location of the Oracle home of the OMS. Listed in this directory is an overall log file, emschema.log, which logs all the actions performed by all the instances of RepManager run.

\$<ORACLE\_HOME>/sysman/log/schemanager/

In this location, for each run of RepManager, a new subdirectory is created based on the time at which the RepManager was run.

For example, if the RepManager was run and an instance was created at 09/29/2019 12:50PM, then the following subdirectory is created.

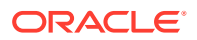

```
$<ORACLE_HOME>/sysman/log/schemananager/m_092919_1250_PM/
```
An instance of RepManager (or equivalently RepManager) can have schema actions, mainly CREATE, DROP, UPGRADE, TRANSX, and RESUME\_RETRY. For each action, a subdirectory is created.

For example, if a CREATE action is performed by a RepManager instance at 09/29/2019 12:51PM, then the following subdirectory is created. Listed under this subdirectory are RCUrelated log files and emschema.log.CREATE log file that logs the CREATE action-specific messages.

\$<ORACLE\_HOME>/sysman/log/schemananager/m\_092919\_1250\_PM/m\_092919\_1251PM.CREATE/

In general, in \$<ORACLE\_HOME>/sysman/log/schemananager/m\_<time-stamp>/m\_<timestamp>.<schema-action>, the following files are created:

- RCU per component (i.e. init, common, modify, drop, config, outofbox, preupgrade log
- RCU log
- Schema action-specific RCU logs
- TransX action-specific log (emrep config.log)

If the any of the schema operations (CREATE/UPGRADE/PREUPGRADE/DROP) fail in SQL execution, and if you retry the operation by clicking **Retry**, then a separate subdirectory titled m\_<time-stamp>.RESUME\_RETRY is created.

The following shows the overall directory structure of repository operation logs for different schema actions:

```
$<ORACLE_HOME>/sysman/log/schemamanager
                emschema.log
         m_030219_0349_AM
             m_030219_0325_AM.TRANSX
                 emrep_config.log
                 emschema.log.TRANSX
         m_030219_0438_AM
            m 030219 0438 AM.DROP (Same structure for Drop and Dropall actions)
                 rcu.log
                 emschema.log.DROP
                 em_repos_drop.log
         m_030219_0450_AM
             m_030219_0450_AM.CREATE
                  custom_comp_create_tbs.log
                  em_repos_common.log
                  em_repos_init.log
                 emrep_config.log.3
                  emrep_config.log.2
                 emrep config.log.1
                  emrep_config.log
                  emschema.log
                  rcu.log
                  emschema.log.CREATE
                  em_repos_config.log
         m_030219_1006_PM
             m_030219_1006_PM.RESUME_RETRY
                emrep_config.log.3
                 emrep_config.log.2
                emrep_config.log.1
                 emrep_config.log
                 emschema.log
```
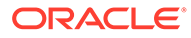

```
 rcu.log
                 emschema.log.RESUME_RETRY
                 em_repos_modify.log
         m_030219_1021_PM
             m_030219_1021_PM.UPGRADE
                 em_repos_init.log
                 emrep_config.log.3
                 emrep_config.log.2
                 emrep_config.log.1
                 emrep_config.log
                 emschema.log
                 rcu.log
                 emschema.log.UPGRADE
                 em_repos_modify.log 
         m_030219_1100_PM
             m_030219_1100_PM.PREUPGRADE
                 em_repos_preupgrade.log
                 emschema.log.PREUPGRADE
                 rcu.log
                 em_repos_init.log
                emrep_config.log.3
                 emrep_config.log.2
                 emrep_config.log.1
                 emrep_config.log
                 em_repos_common.log
         m_030219_1125_PM
             m_030219_1125_PM.MY_ORACLE_SUPPORT
                 emschema.log.MY_ORACLE_SUPPORTm_030219_1135_PM 
m 030219 1135 PM.PLUGINPURGE emschema.log.PLUGINPURGE
em_repos_pluginpurge.logrcu.log
```
## EMPrereqKit Logs

For EMPrereqKit, the logs are available at the <oraInventoryLoc>/logs/location.

The details of execution of the prerequisites per prerequisite component location is available at:

<oraInventoryLoc>/logs/emdbprereqs/LATEST/componentLog/<log\_filename>

For example,

<oraInventoryLoc>/logs/emdbprereqs/LATEST/componentLog/repository.log

The details of execution of the EMPrereqkit is available at:

<oraInventoryLoc>/logs/emdbprereqs/LATEST/emprereqkit.log

#### The errors are located at:

<oraInventoryLoc>/logs/emdbprereqs/LATEST/emprereqkit.err

## MDS Schema Operation Logs

#### **MDS Schema Creation Log**

For MDS schema creation operation, the following log is available in the Oracle home of the OMS:

\$<ORACLE\_HOME>/cfgtoollogs/cfgfw/emmdscreate\_<timestamp>.log

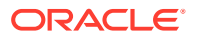

<span id="page-493-0"></span>For more information, review the following logs from the Oracle home of the OMS:

\$<ORACLE\_HOME>/sysman/log/schemamanager/m\_<timestamp>/m\_<timestamp>.CREATE/ mds.log

\$<ORACLE\_HOME>/sysman/log/schemamanager/m\_<timestamp>/m\_<timestamp>.CREATE/ rcu.log

#### **MDS Schema Drop Logs**

For MDS schema drop operation, the following logs are available in the location you specified by using the  $-logDir$  argument while invoking the MDS schema drop command:

\$<user\_specified\_location>/mds.log

\$<user\_specified\_location>/emmdsdrop\_<timestamp>.log

However, if you did not specify any custom location while invoking the MDS schema drop command, then the logs are created in the Oracle home of the OMS. For example, /scratch/ OracleHomes/oms13c/mds.log and /scratch/OracleHomes/oms13c/ emmdsdrop\_<timestamp>.log.

## Secure Logs

For OMS, the following secure log is available in the OMS Instance Base location. Here, *<oms\_name>*, for example, can be *EMGC\_OMS1*.

<OMS\_INSTANCE\_HOME>/em/<oms\_name>/sysman/log/secure.log

For Management Agents, the following secure log is available in the Oracle home of the Management Agent.

<Agent\_Instance\_Home/sysman/log/secure.log

## Oracle Management Service Logs

The following log files that provide information about the running OMS are available in the OMS Instance Base location. Here, *<oms\_name>*, for example, can be *EMGC\_OMS1*.

<OMS\_INSTANCE\_HOME>/em/<oms\_name>/sysman/log/emoms.trc

<OMS\_INSTANCE\_HOME>/em/<oms\_name>/sysman/log/emoms.log

## Add Host Log Files

This section describes the locations for the following Add Host log files:

- **[Initialization Logs](#page-494-0)**
- [Application Prerequisite Logs](#page-494-0)
- **[System Prerequisite Logs](#page-494-0)**
- **[Agent Installation Logs](#page-495-0)**
- [Other Add Host Logs](#page-495-0)

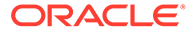

## <span id="page-494-0"></span>Initialization Logs

Table A-2 lists the initialization logs of the remote host and their locations. Note that <OMS\_INSTANCE\_HOME> mentioned in this table refers to the OMS instance base directory (by default, it is gc\_inst/em/EMGC\_OMS1, which is present in the parent directory of the middleware home, by default).

### **Table A-2 Initialization Logs**

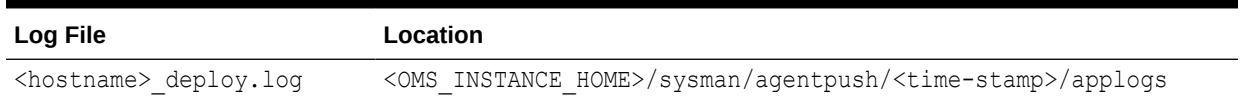

## Application Prerequisite Logs

Table A-3 lists the application prerequisite logs and their locations. Note that <OMS\_INSTANCE\_HOME> mentioned in this table refers to the OMS instance base directory (by default, it is gc\_inst/em/EMGC\_OMS1, which is present in the parent directory of the middleware home, by default), and <install\_type> mentioned in this table refer to one of the installation types mentioned in Table A-4.

## **Table A-3 Prerequisite Logs**

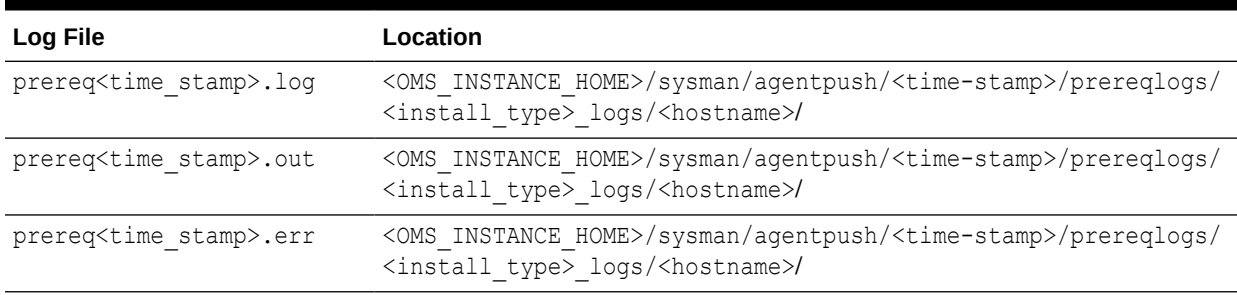

## **Table A-4 Install Types**

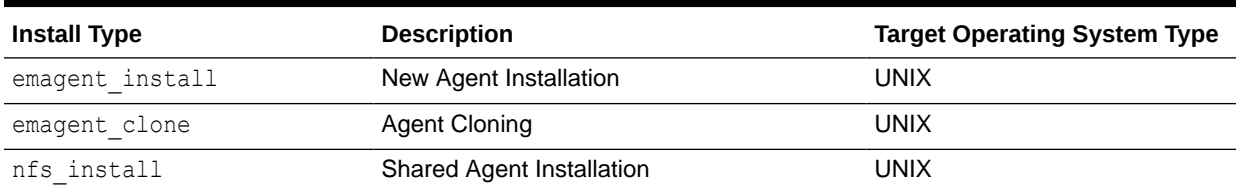

## System Prerequisite Logs

[Table A-5](#page-495-0) lists the system prerequisite logs and their locations. Note that <OMS\_INSTANCE\_HOME> mentioned in this table refers to the OMS instance base directory (by default, it is gc\_inst/em/EMGC\_OMS1, which is present in the parent directory of the middleware home, by default).

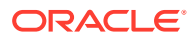

<span id="page-495-0"></span>**Table A-5 System Prerequisite Logs**

| Log File                                                    | Location                                                                                                    |
|-------------------------------------------------------------|----------------------------------------------------------------------------------------------------|
| prereqchecker <time stamp=""><br/><math>.</math> log</time> | <oms home="" instance="">/sysman/agentpush/<time-stamp>/prereqlogs/<br/>productprereq logs/<hostname>/</hostname></time-stamp></oms>                                      |
| launcher <time stamp="">.log</time>                         | <oms home="" instance="">/sysman/agentpush/<time-stamp>/prereqlogs/<br/>productprereq logs/<hostname>/</hostname></time-stamp></oms>                                      |
|                                                             | oraInstall <time stamp="">.ou <oms home="" instance="">/sysman/agentpush/<time-stamp>/prereqlogs/<br/>productprereq logs/<hostname>/</hostname></time-stamp></oms></time> |
|                                                             | oraInstall <time stamp="">.er <oms home="" instance="">/sysman/agentpush/<time-stamp>/prereqlogs/<br/>productprereq logs/<hostname>/</hostname></time-stamp></oms></time> |

## Agent Installation Logs

Table A-6 lists the agent installation logs and their locations. Note that <OMS\_INSTANCE\_HOME> mentioned in this table refers to the OMS instance base directory (by default, it is gc\_inst/em/EMGC\_OMS1,which is present in the parent directory of the middleware home, by default).

**Table A-6 Agent Installation Logs**

| Log File             | Location                                                                                                    | <b>Description</b>                     |
|----------------------|----------------------------------------------------------------------------------------------------|----------------------------------------|
| install.log/.err     | <oms home="" instance="">/sysman/<br/>agentpush/<time-stamp>/logs/<br/><hostname></hostname></time-stamp></oms>        | Fresh and Cloned Agent install<br>logs |
| nfs install.log/.err | <oms home="" instance="">/sysman/<br/>agentpush/<time-stamp>/logs/<br/><hostname></hostname></time-stamp></oms>        | Shared Agent installation logs         |
| $cfqfw/*$ .log       | <oms home="" instance="">/sysman/<br/>agentpush/<time-stamp>/<br/>cfqtoollogs/<hostname></hostname></time-stamp></oms> | <b>Agent Configuration logs</b>        |

## Other Add Host Logs

Table A-7 lists all the other installation logs that are created during an agent installation using the Add Host wizard. Note that <OMS\_INSTANCE\_HOME> mentioned in this table refers to the OMS instance base directory (by default, it is  $gc\$  inst/em/EMGC  $OMS1$ , which is present in the parent directory of the middleware home, by default).

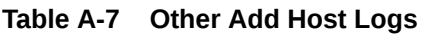

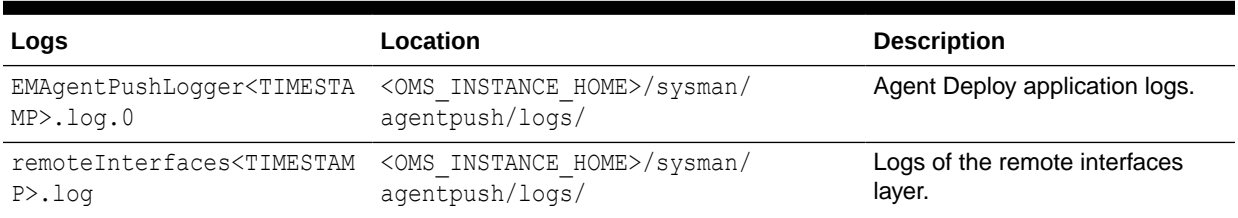

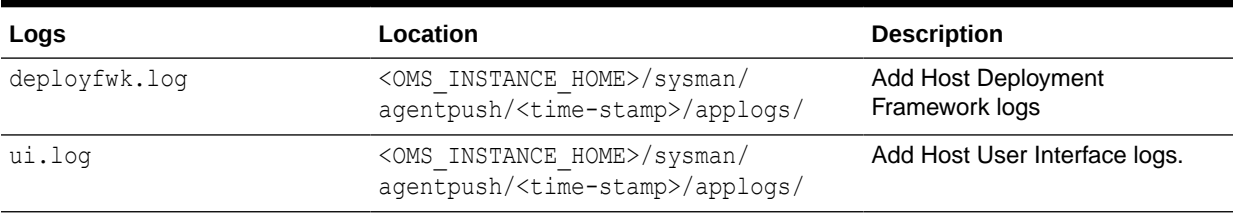

#### <span id="page-496-0"></span>**Table A-7 (Cont.) Other Add Host Logs**

# Manual Management Agent Installation Logs

Table A-8 lists the installation logs that are created when a Management Agent is installed manually, that is, in silent mode. Note that <ORACLE\_HOME> mentioned in this table refers to the target Management Agent Oracle Home, that is, <AGENT\_BASE\_DIR>/ 13.3.0.0.0/.

### **Table A-8 Manual Management Agent Installation Logs**

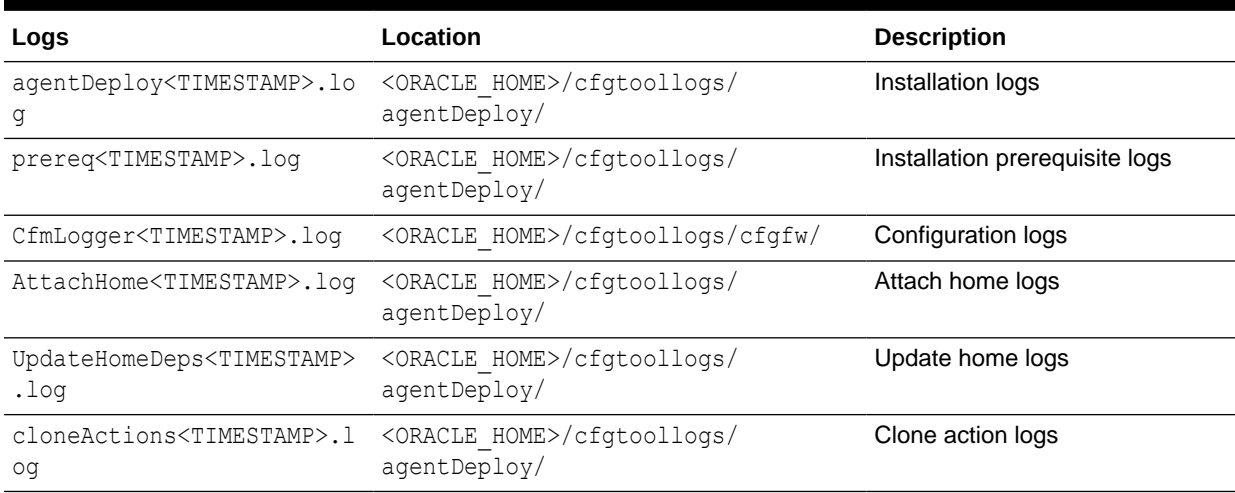

# Agent Gold Image Log Files

Table A-9 lists the log files that need to be scrutinised for a failure of Gold Image creation process.

#### **Table A-9 Agent Gold Image Creation Failure Logs**

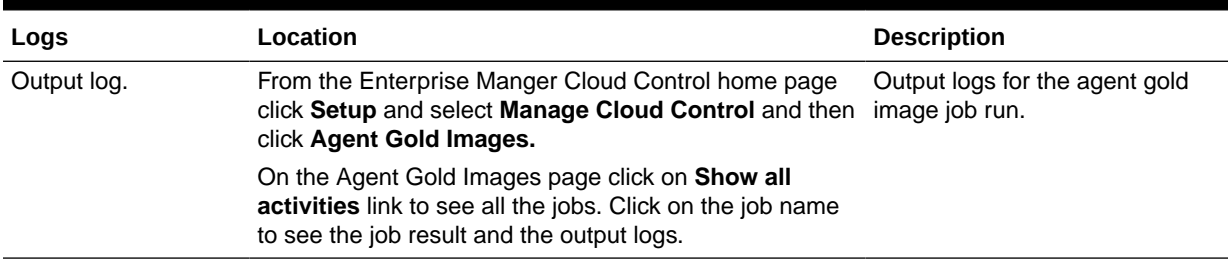

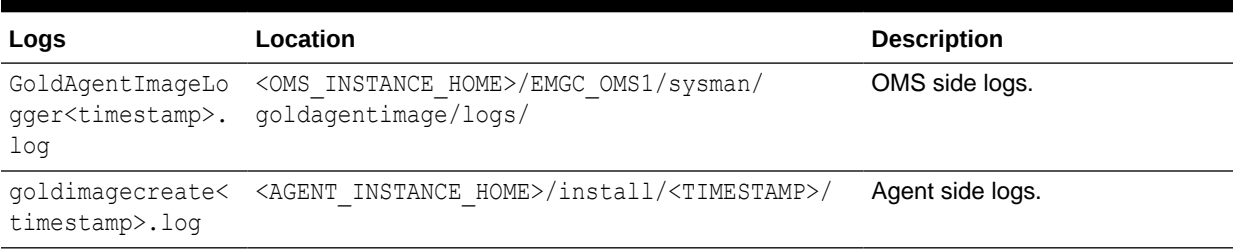

### <span id="page-497-0"></span>**Table A-9 (Cont.) Agent Gold Image Creation Failure Logs**

Table A-10 lists the log files that need to be scrutinised for Agent update failure.

### **Table A-10 Agent Update Failure Logs**

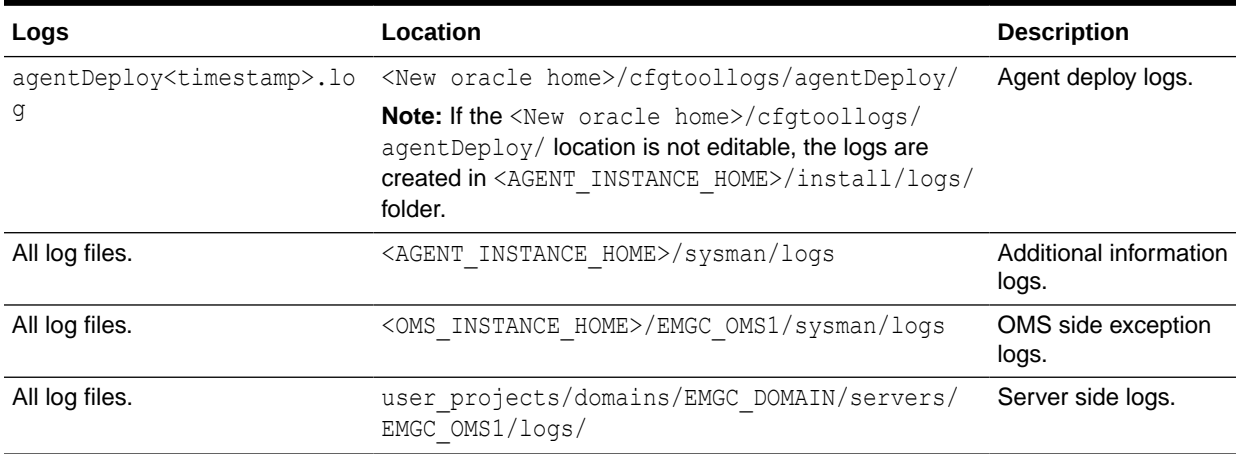

# Additional OMS Installation Logs

Table A-11 lists the installation logs that you can view when adding an OMS fails:

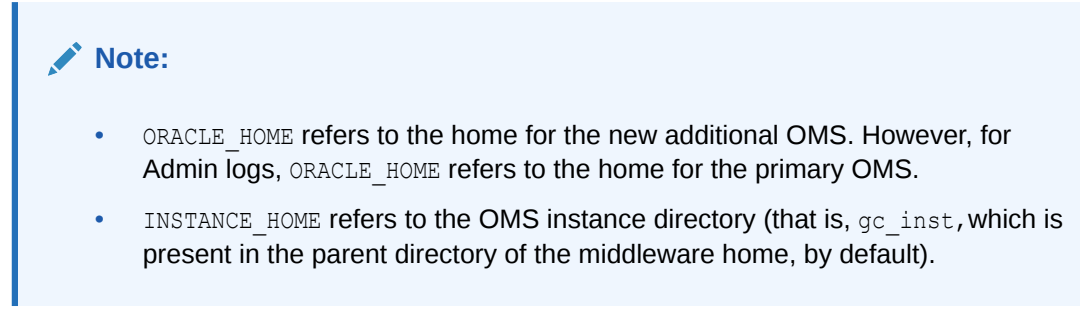

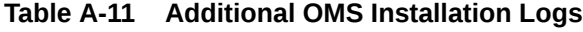

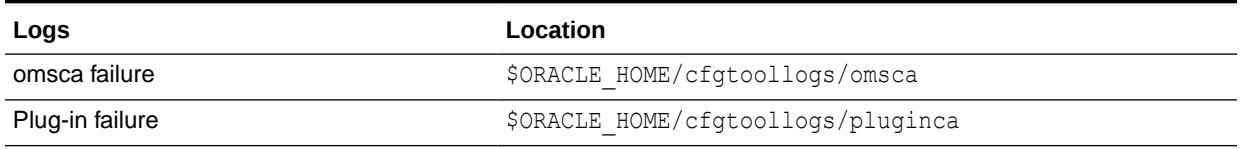

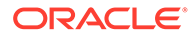

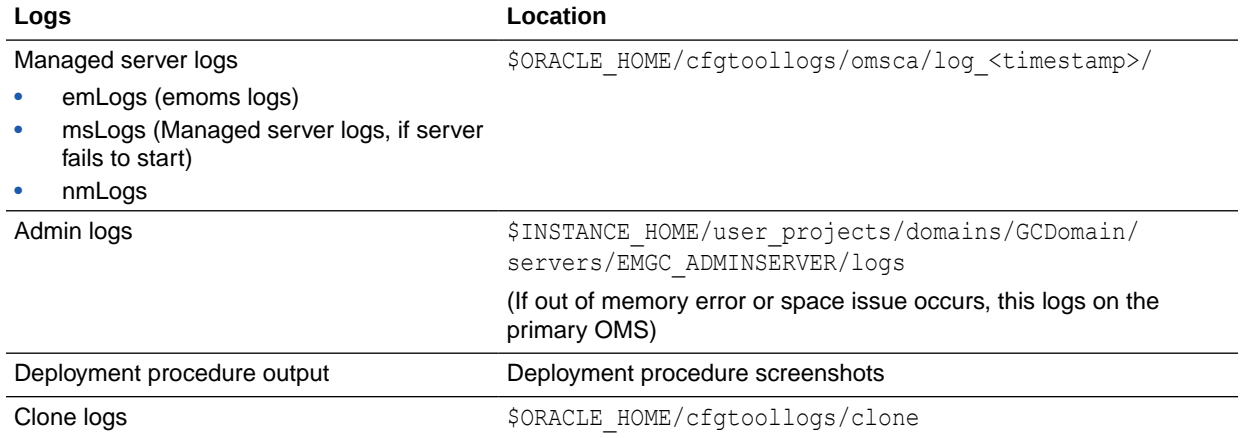

## **Table A-11 (Cont.) Additional OMS Installation Logs**

# <span id="page-499-0"></span>B

# Redirecting Oracle Management Agent to Another Oracle Management Service

This appendix explains how to redirect or repoint your Oracle Management Agent (Management Agent), which is already communicating with an Oracle Management Service (OMS), to communicate and upload data to a different OMS that is part of a different Enterprise Manager Cloud Control (Cloud Control) deployment.

## **Note:**

- Redirecting Management Agents to a different OMS that is part of a different Cloud Control deployment is supported only for Management Agents that were deployed afresh, and were not upgraded from an earlier version. You cannot redirect a Management Agent that was upgraded from an earlier version.
- When you redirect a Management Agent to a different OMS that is part of a different Cloud Control deployment, you lose all the changes made to the agent instance home, such as user defined metric collections, changes made to the emd.properties file, and so on.

In particular, this appendix covers the following:

- Prerequisites for Redirecting a Management Agent to Another OMS
- [Redirecting a Management Agent to Another OMS](#page-500-0)

# Prerequisites for Redirecting a Management Agent to Another **OMS**

Before redirecting or repointing a Management Agent, ensure that you meet the following prerequisites:

• Ensure that the new OMS that you want to point the Management Agent to is of the same version as the Management Agent, or of a higher version.

To view the version of the Management Agent you want to repoint, from the **Setup** menu, select **Manage Cloud Control,** then select **Agents.** Click the name of the Management Agent. The Management Agent version is displayed in the Summary section.

To view the version of the new OMS, from the **Setup** menu, select **Manage Cloud Control,** then select **Management Services.** Click the name of the new OMS. The OMS version is displayed in the Summary section.

You can repoint the Management Agent only if the new OMS is compatible with the Management Agent. Using the Enterprise Manager certification matrix, you can view the compatibility between an OMS version and a Management Agent version. For information

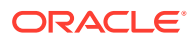

<span id="page-500-0"></span>on accessing this matrix, refer *Accessing the Enterprise Manager Certification Matrix* in the *Oracle Enterprise Manager Cloud Control Basic Installation Guide.*

• Ensure that the previous OMS that the Management Agent was pointing to, and the new OMS that you want to point the Management Agent to have the same set of plug-ins deployed on them, and that all the plug-ins configured on the Management Agent are deployed on the new OMS. Also, ensure that all these plug-ins deployed on the new OMS are of the same version, (that is, the version configured on the Management Agent or the previous OMS) or a higher version.

To view the list of plug-ins deployed on a particular OMS, log in to the Enterprise Manager system, from the **Setup** menu, select **Extensibility,** then select **Plugins.**

To view the list of plug-ins configured on a particular Management Agent, run the following command:

\$<AGENT\_INSTANCE\_HOME>/bin/emctl listplugins agent -type all

• Ensure that the Management Agent that you want to redirect is up and running, then run the following command to re-create the plugins.txt file:

```
$<AGENT_HOME>/perl/bin/perl $<AGENT_HOME>/sysman/install/
create plugin list.pl -instancehome <AGENT INSTANCE HOME>
```
### **Note:**

By default, the Perl install location is specified as /usr/local/bin in create plugin list.pl. If Perl is installed on the Management Agent host in a different location, ensure that you edit the first line of create plugin list.pl, and specify the location where Perl is installed.

• Ensure that all the patches applied on the Management Agent that change the target type or collection metadata are also applied on the new OMS that you want to point the Management Agent to.

To view all the patches applied on the Management Agent, from the **Targets** menu, select **All Targets.** Click the name of the Management Agent Oracle Home target. All the patches applied on the Management Agent are displayed in the Applied Patches section.

From the displayed list of patches, apply the required patches (the patches that change the target type or collection metadata) on the new OMS. For information on how to apply a patch on an OMS, see*Patching Oracle Management Service and the Repository* in the *Oracle Enterprise Manager Cloud Control Administrator's Guide.*

• If you have applied any one-off patches on the Management Agent you want to repoint, ensure that you apply the fix for Bug 15904425 on the Management Agent and the new OMS.

# Redirecting a Management Agent to Another OMS

To redirect or repoint a Management Agent, follow these steps:

**1.** Stop the Management Agent:

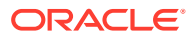

\$<AGENT\_INSTANCE\_HOME>/bin/emctl stop agent

**2.** Delete the Management Agent target on the old OMS:

\$<ORACLE HOME>/bin/emcli delete target -delete monitored targets name=<name\_of\_agent\_target> -type="oracle\_emd"

For more information about the delete\_target EMCLI command, see *delete\_target* in the *Oracle Enterprise Manager Cloud Control Command Line Interface Guide.*

**3.** Remove the Management Agent instance home:

rm -rf <absolute path to agent instance home>

If the agent base directory and the agent instance home point to the same physical location, do not run this command. Instead, remove the <AGENT\_INSTANCE\_HOME>/bin, <AGENT INSTANCE HOME>/sysman, <AGENT INSTANCE HOME>/diag, and <AGENT\_INSTANCE\_HOME>/install directories.

**4.** Create a new instance home for the Management Agent and redirect it to the new OMS. To do so, run the agentDeploy.sh script (agentDeploy.bat for Microsoft Windows hosts) with the -configOnly option:

```
$<AGENT_BASE_DIR>/agent_13.4.0.0.0/sysman/install/agentDeploy.sh
AGENT_BASE_DIR=<absolute_path_to_agent_base_dir>
AGENT INSTANCE HOME=<absolute path to agent base dir>/agent inst
AGENT_PORT=<port_for_agent_process> OMS_HOST=<new_oms_host_name>
EM_UPLOAD_PORT=<upload_port>
AGENT_REGISTRATION_PASSWORD=<agent_reg_password> -configOnly
```
#### For example,

```
/scratch/emga/agt4agi/agent_13.4.0.0.0/sysman/install/agentDeploy.sh
AGENT_BASE_DIR=/u01/software/em13c/agentbasedir AGENT_INSTANCE_HOME=/u01/
software/em13c/agentbasedir/agent_inst AGENT_PORT=3880
OMS HOST=newoms.example.com EM_UPLOAD_PORT=4900
AGENT_REGISTRATION_PASSWORD=<password> -configOnly
```
For more information about the parameters you can specify while running agentDeploy.sh or agentDeploy.bat, refer [Table 6-4.](#page-174-0) For more information about the - configOnly option, refer [Table 6-7.](#page-178-0)

## **Note:**

The specified agent base directory location and the new agent instance home location map to locations on the same host, where the Management Agent was already configured. The OMS host name, of course, maps to the other host where the new OMS is configured, that is, the OMS with which you want the Management Agent to communicate now.

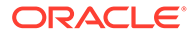

# <span id="page-502-0"></span>C

# Applying Patches to Oracle Management Agents While Deploying or Upgrading Them

Starting with Enterprise Manager Cloud Control 13c Release 3, you can combine Management Agent binaries with Management Agent patches and plug-in patches, so that you do not have to apply these patches every time you deploy or upgrade a Management Agent. You can save the Management Agent one-off patches that you want to apply on a particular version of the Management Agent software, such that these patches are automatically applied on the software whenever a new Management Agent of the same version is deployed, or an old Management Agent is upgraded to that version. This is a onetime operation, that is, you do not have to perform this action every time you deploy or upgrade a Management Agent.

If you save the Management Agent one-off patches on the OMS host as described in this appendix, any Management Agent deployment or upgrade activity will automatically pick up these patches for the respective Management Agent versions and platforms. Hence, this feature saves you a considerable amount of time and effort.

For information on applying patches on a plug-in and ensuring that the patched plug-in is deployed on all the new Management Agents that you deploy, and all the old Management Agents that you upgrade, see *Oracle Enterprise Manager Cloud Control Administration Guide.*

Ensure that you follow the steps mentioned in this appendix and the section referenced in the previous para before scheduling a Management Agent deployment or upgrade session, so that the patches that you want to apply on the Management Agent and plug-ins are applied automatically after the Management Agent deployment or upgrade.

This appendix contains the following sections:

- Saving Management Agent Patches to an OMS Host
- [Verifying Patch Application After Management Agent Deployment or Upgrade](#page-504-0)

# Saving Management Agent Patches to an OMS Host

To save Management Agent one-off patches to your OMS host, such that they are applied whenever a new Management Agent is deployed, or a Management Agent is upgraded, follow these steps:

**1.** Download the required Management Agent one-off patches from My Oracle Support, available at the following URL:

<https://support.oracle.com/>

Ensure that the size of the patch zip file you downloaded is the same as what is displayed on the My Oracle Support page.

For information on how to download a patch from My Oracle Support, see *Oracle Enterprise Manager Lifecycle Management Administrator's Guide.*

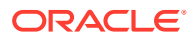

**2.** Create the following directory on the OMS host, and transfer all the generic Management Agent one-off patches to it:

\$<ORACLE\_HOME>/install/oneoffs/<agent\_version>/Generic/

Here,  $\langle$  agent version> is the version of the Management Agent that the patch is for. Ensure that you use the five-digit Management Agent version while creating this directory.

For example, if you want to apply Patch 11180406, a generic Management Agent one-off patch for a 13*c* Release 3 Management Agent, whenever a 13*c* Release 3 Management Agent is deployed, or an old Management Agent is upgraded to 13*c* Release 3, download this patch from My Oracle Support, create the following directory, then transfer the patch to it:

/u01/software/em13c/oraclehome/install/oneoffs/13.3.0.0.0/Generic/

**3.** Create the following directories on the OMS host, and transfer all the platformspecific Management Agent one-off patches to them:

\$<ORACLE\_HOME>/install/oneoffs/<agent\_version>/<platform>/

Here, <agent\_version> is the version of the Management Agent that the patch is for. Ensure that you use the five-digit Management Agent version while creating these directories.

 $\epsilon$   $\epsilon$  at form is the platform directory name, which is different for different patch platforms. Table C-1 lists the platform directories that you must create for various patch platforms.

#### **Table C-1 Platform Directory Names for Transferring Platform-Specific Management Agent Patches**

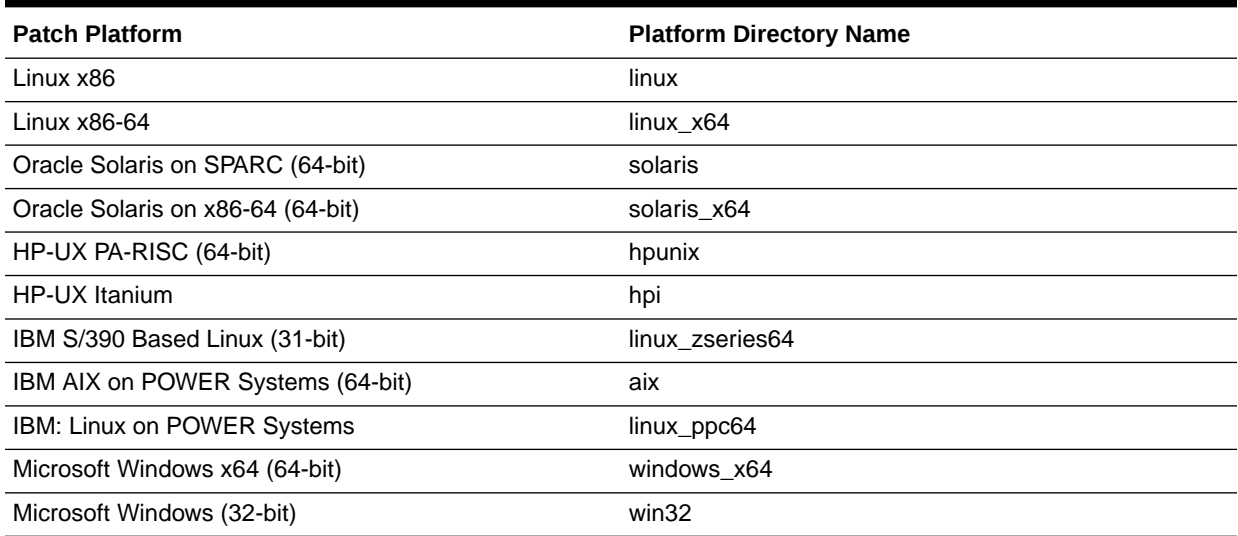

## **Note:**

If you have a multi-OMS environment, ensure that you perform these steps on all the OMS hosts. Ensure that you download and transfer the same patches to the same directories on all the OMS hosts. Failing to do so may result in inconsistency and unexpected errors.
For example, if you want to apply Patch 11878907 (which is for a 13c Release 3 Linux x86-64 Management Agent), and Patch 11993577 (which is for a 13c Release 3 Microsoft Windows x64 Management Agent), whenever these Management Agents are deployed, or older versions of these Management Agents are upgraded to 13c Release 3, download these patches from My Oracle Support, create the following directories, then transfer the patches to them:

#### **For Patch 11878907:**

/u01/software/em13c/oraclehome/install/oneoffs/13.3.0.0.0/linux\_x64/

#### **For Patch 11993577:**

/u01/software/em13c/oraclehome/install/oneoffs/13.3.0.0.0/windows\_x64/

# Verifying Patch Application After Management Agent Deployment or Upgrade

You can use these methods to verify whether the Management Agent one-off patches that you saved to your OMS host (described in [Saving Management Agent Patches to an OMS](#page-502-0) [Host\)](#page-502-0) have been applied on a Management Agent that you deployed or upgraded:

• Run the following command from the Management Agent home:

\$<AGENT\_HOME>/OPatch/opatch lsinventory -oh <AGENT\_HOME> -invPtrLoc <AGENT\_HOME>/oraInst.loc

This command displays all the patches applied on the Management Agent.

• In the Cloud Control console, from the **Setup** menu, select **Manage Cloud Control,** then select **Agents.** Click the name of the required Management Agent to navigate to its home page. In the Configuration section, click **Oracle Home and Patch Details.** The patches applied on the Management Agent are displayed in the Patches Applied section.

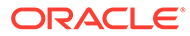

# D Using the RepManager Utility

This appendix describes the RepManager utility. In particular, this appendix covers the following:

- Overview of the RepManager Utility
- Actions and Commands Supported by the RepManager Utility

# Overview of the RepManager Utility

RepManager is a utility that enables you to upgrade and drop Oracle Management Repository (Management Repository), selectively purge plug-ins, and load dlf messages to Oracle Management Repository. This utility is available in the Oracle home of the Oracle Management Service (OMS) host.

For UNIX operating systems:

\$<ORACLE\_HOME>/sysman/admin/emdrep/bin/RepManager

For Microsoft Windows operating systems:

\$<ORACLE\_HOME>/sysman/admin/emdrep/bin/RepManager.bat

This utility is invoked by Repository Configuration Assistant while installing a complete Enterprise Manager system, and by Repository Upgrade Configuration Assistant while upgrading to Enterprise Manager Cloud Control.

### **Note:**

If you want to drop the Enterprise Manager schema completely, then use the RepManager available in the Oracle home of the OMS host. Do not use the one in the database home because it cannot remove the Enterprise Manager schema completely.

# Actions and Commands Supported by the RepManager Utility

[Table D-1](#page-506-0) shows the list of actions and their associated commands supported by the RepManager utility.

### **WARNING:**

The RepManager in drop mode puts the database in quiesce mode by "ALTER SYSTEM QUIESCE RESTRICTED;" command.

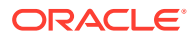

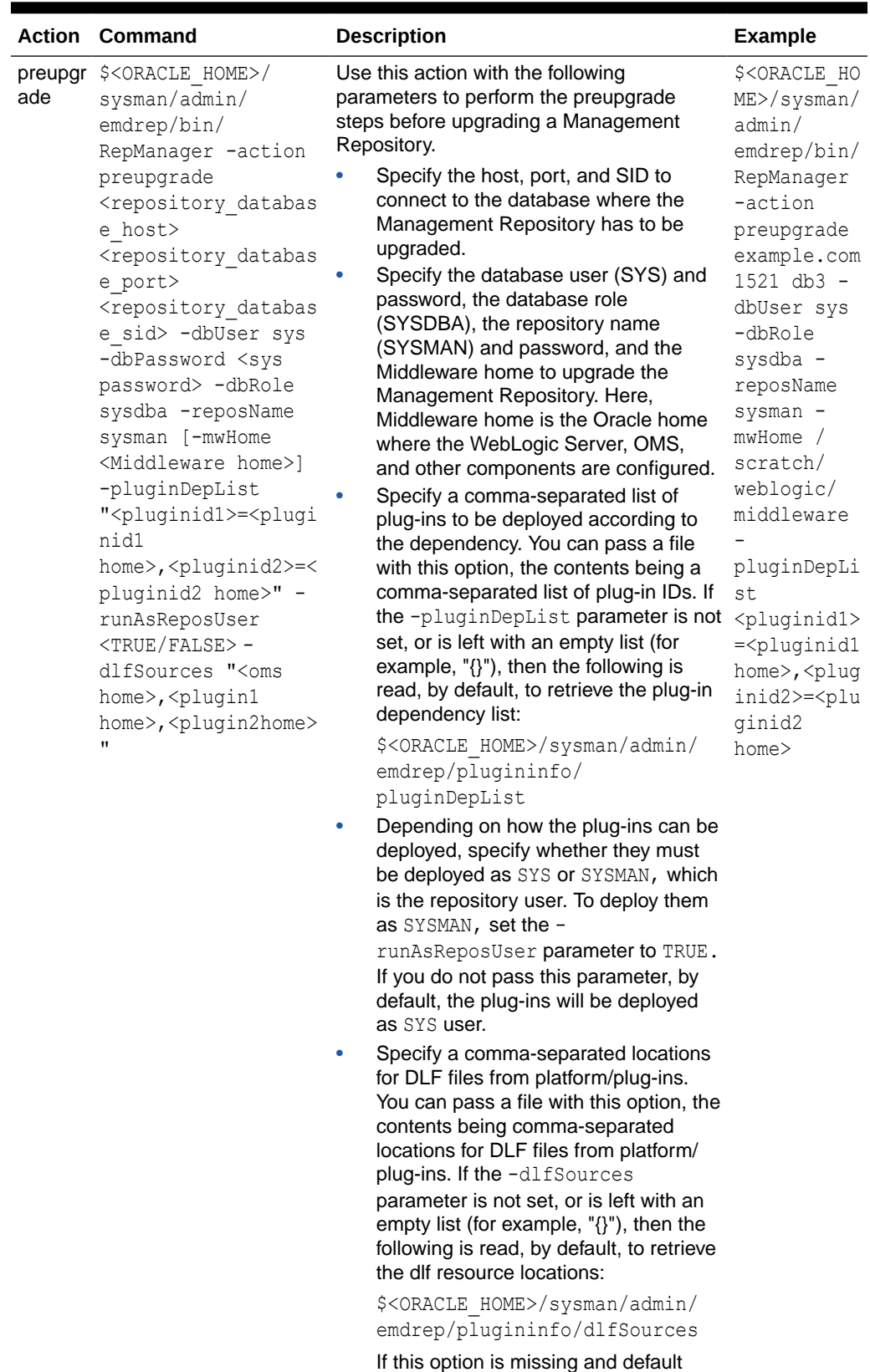

dlfSources file is not present, only dlf

<span id="page-506-0"></span>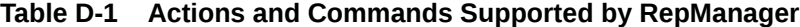

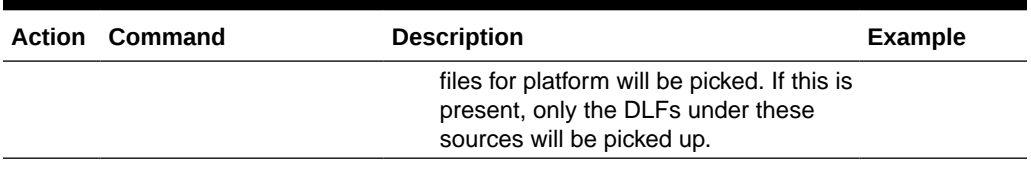

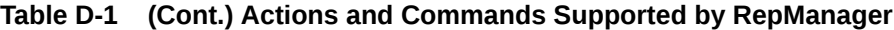

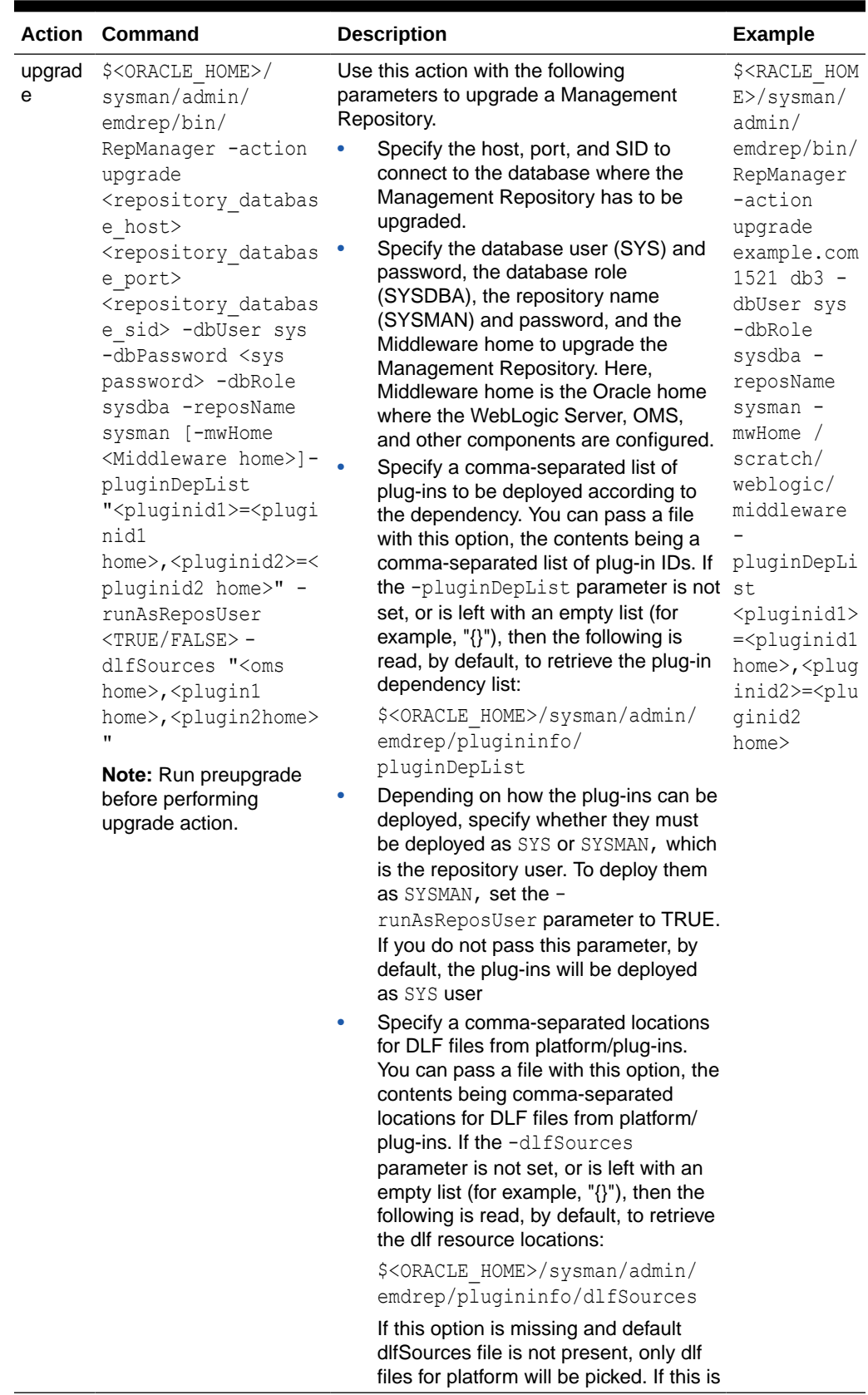

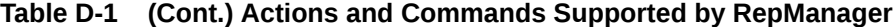

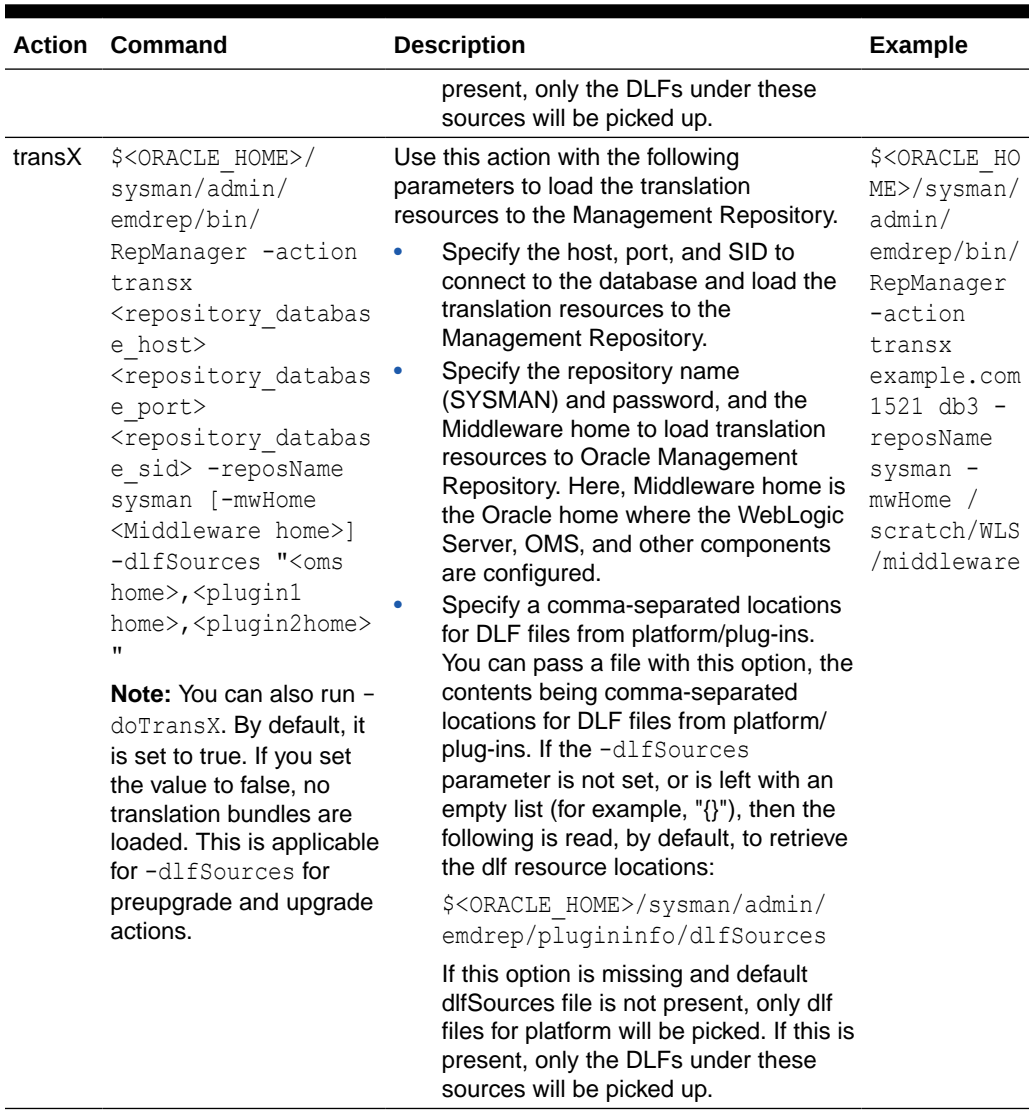

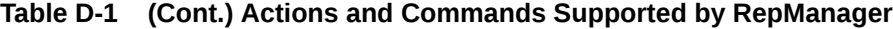

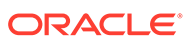

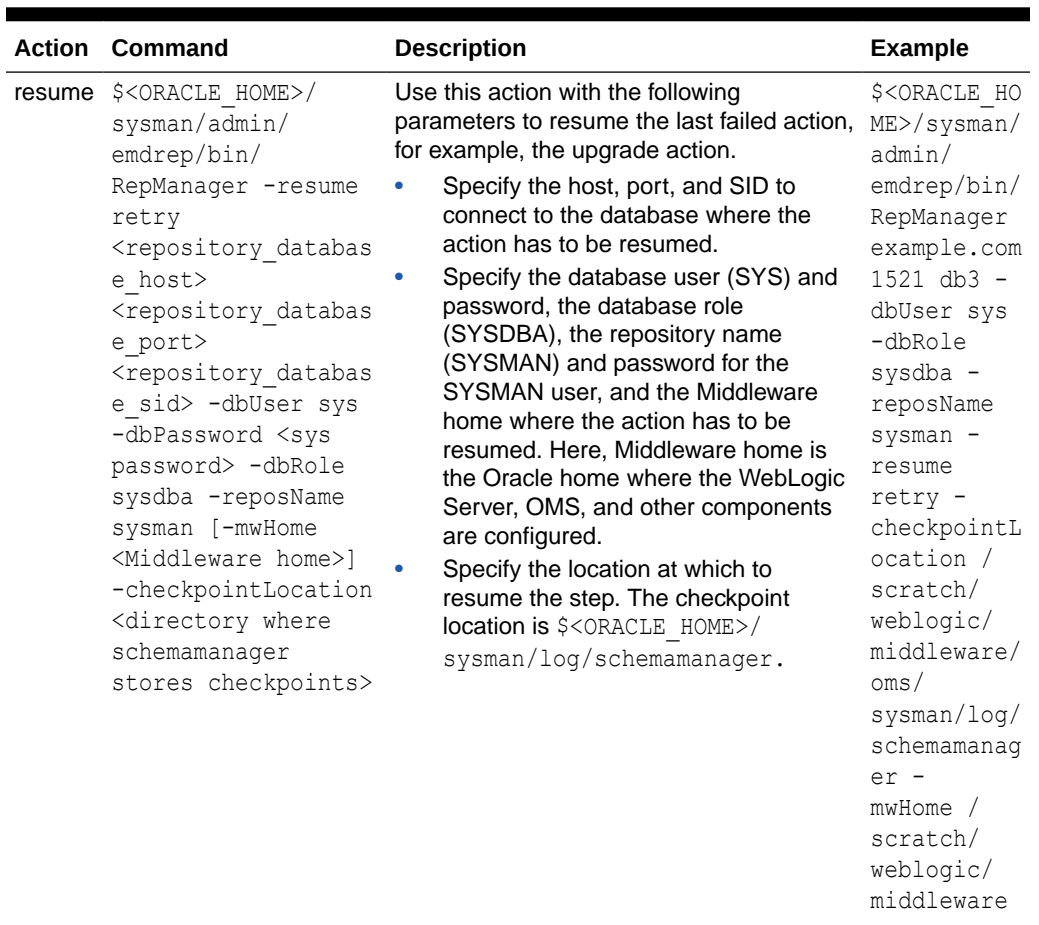

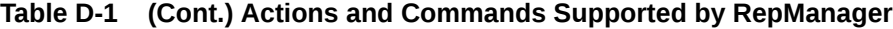

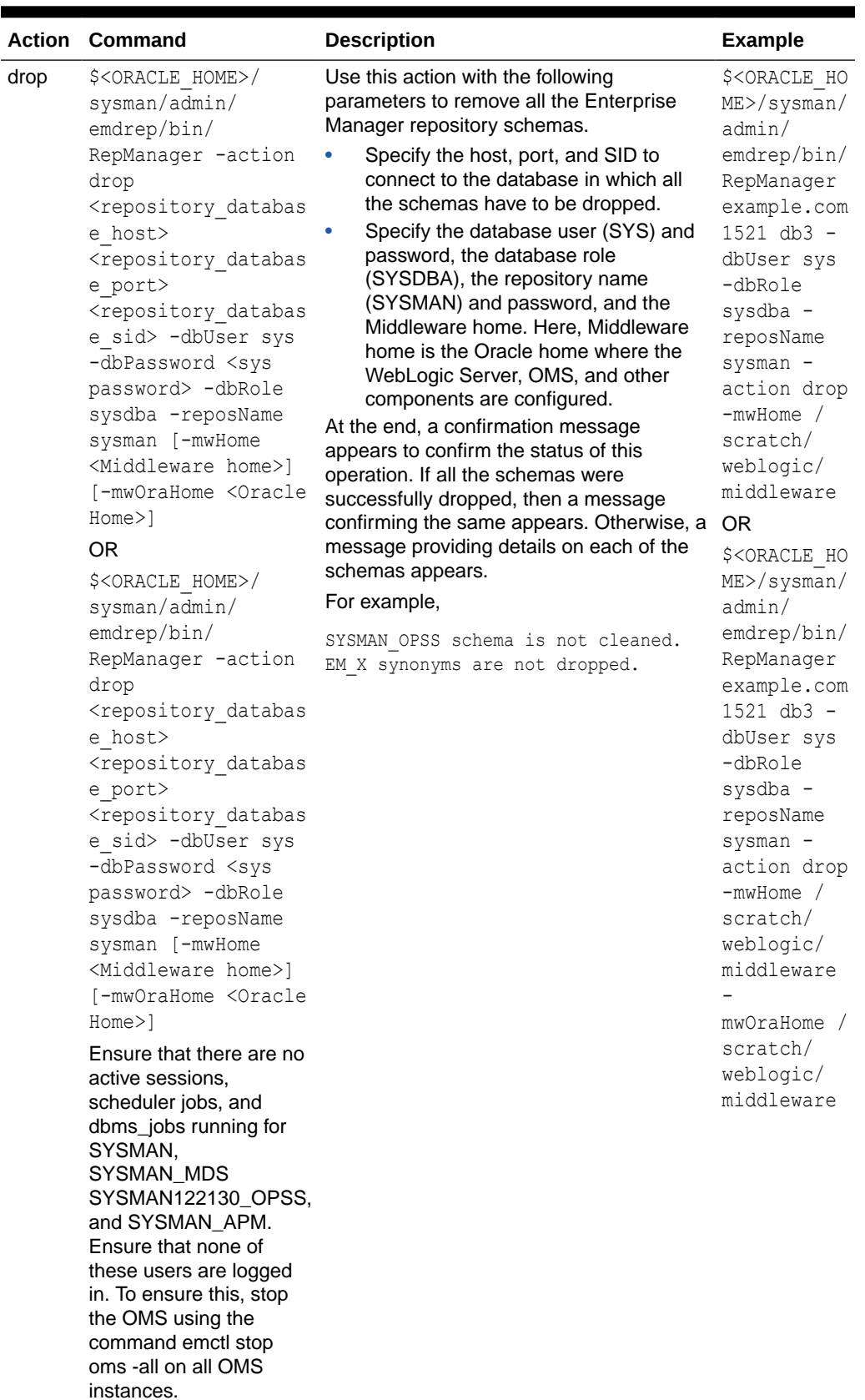

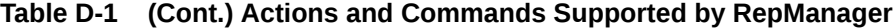

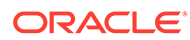

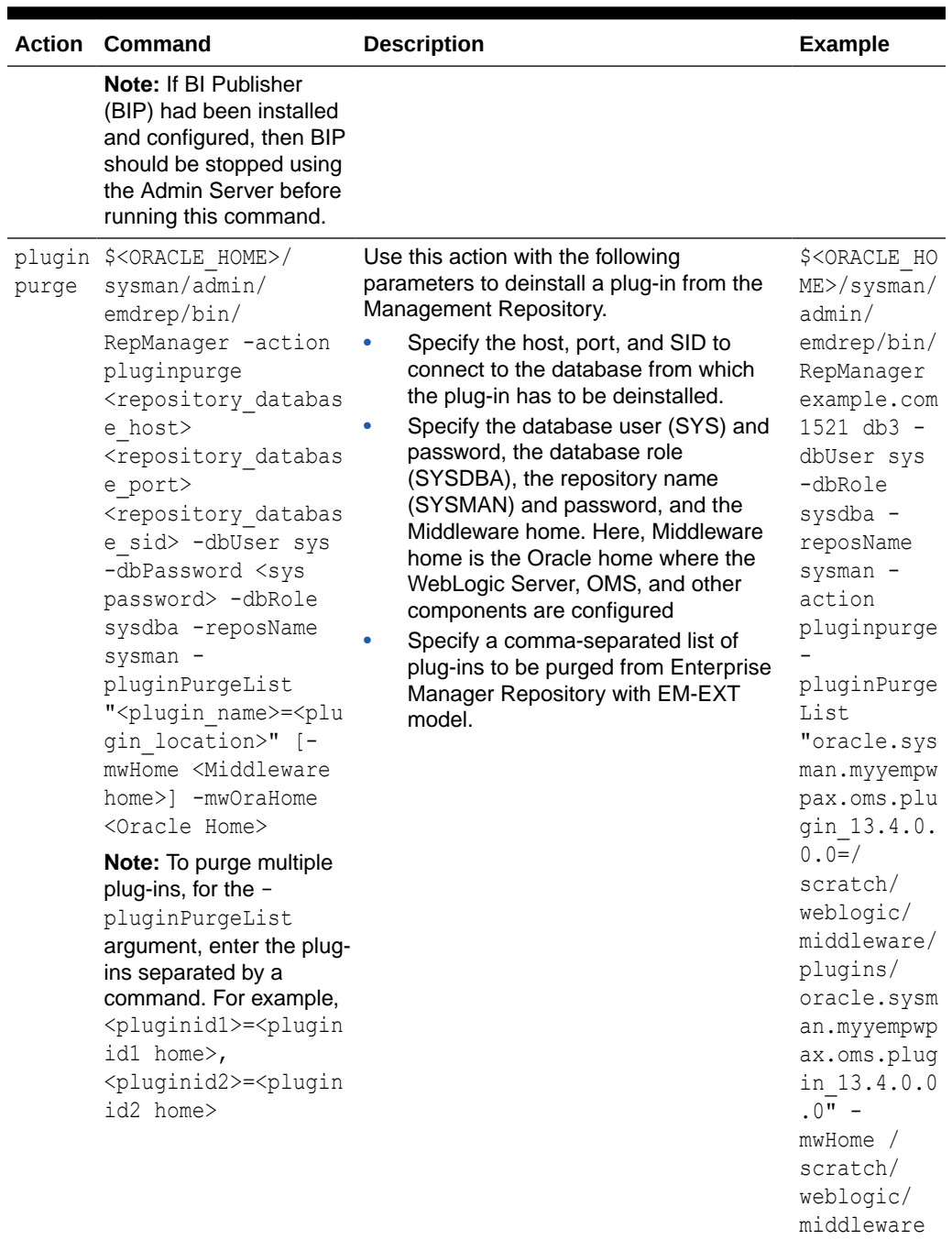

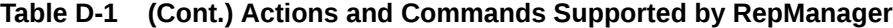

### **Note:**

For information on the support for -action drop and -action dropall commands, see [Table 2-5](#page-49-0).

**ORACLE®** 

### **Note:**

If you do not specify passwords during RepManager actions, you will be prompted to do so.

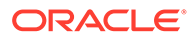

E

# Collecting OCM Data Using Oracle Harvester

This appendix provides information for using the Oracle Harvester to collect Oracle Configuration Manager (OCM) data for submission to My Oracle Support (MOS). My Oracle Support provides a key set of features and functionality that greatly enhance the customer's interaction with Oracle Support. My Oracle Support streamlines the Service Request submission process by providing in-context information specific to a customer's configurations, as well as proactive support. To enable these features within My Oracle Support, the customer's configuration information must be uploaded to Oracle. When the configuration data is uploaded on a regular basis, customer support representatives can analyze this data and provide better service to customers.

The following mechanisms are provided to customers for collecting and uploading configuration data to Oracle.

- Oracle Enterprise Manager Harvester (Oracle Harvester)
- Oracle Configuration Manager (OCM)

In particular:

• Oracle Configuration Manager is installed and configured automatically when you install an Oracle product.

When installing any product, the first screen asks for My Oracle Support credentials. THIS IS A PIVOTAL SCREEN in the installation. The user name and password that you provide are the credentials against which the configuration data is uploaded to Oracle.

- Configuration collections run and the configuration data is uploaded to Oracle every 24 hours.
- Once the data is uploaded, it can be viewed by logging into My Oracle Support  $(h_{\text{ttrps}})//$ [support.oracle.com](https://support.oracle.com)) using the same credentials supplied during product installation.

**Note:** If you use Enterprise Manager to manage your applications, we recommend that you use Oracle Harvester to upload your configurations to Oracle. Otherwise, use OCM.

The sections below provide information on the following topics:

- Oracle Harvester
- **[Oracle Configuration Manager](#page-520-0)**
- [Additional Information About MOS and OCM](#page-521-0)
- [Troubleshooting Configuration Data Collection Tools](#page-521-0)

# Oracle Harvester

Oracle Harvester only harvests data for targets that are managed by Enterprise Manager. Because Oracle Harvester has the same OCM dependencies, Oracle Harvester enables the gathering of target configuration data by leveraging Enterprise Manager collection methods thus precluding the need to install OCM on target homes managed by Oracle Harvester. The following topics are presented:

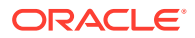

- Highlights of Oracle Harvester
- Oracle Harvester and OCM
- [Support For Enterprise Manager](#page-516-0)
- [Viewing CSIs in Enterprise Manager](#page-517-0)
- [Harvester Target Lifecycle Properties from Enterprise Manager](#page-517-0)
- [Harvester Job Status Metric](#page-518-0)
- [Supported Targets in Oracle Harvester](#page-518-0)
- [Configuration Data Not Available in My Oracle Support](#page-519-0)

# Highlights of Oracle Harvester

The following are highlights of Oracle Harvester:

- Data is uploaded by default for all targets against the same credentials with which OCM in the Oracle Management Service (OMS) home is configured. From Enterprise Manager Cloud Control, you can change this default value for a target by assigning a CSI from the CSI Assignment page. Click **Setup,** then **My Oracle Support** to get started.
- Requires OCM to be configured and running in the OMS home for Enterprise Manager.
- Gathers target configuration data from the Management Repository
- Automatically runs periodically so no user intervention is required

## Oracle Harvester and OCM

When you install Enterprise Manager, Oracle Harvester and Oracle Configuration Manager (OCM) are automatically installed as are all the necessary subcomponents. The Oracle Harvester will run as long as the OCM in the OMS home is configured and running.

OCM *must* be enabled in the Oracle Home of the OMS and configured (and running in connected mode) in the Instance Home of the OMS. The reason is that the Oracle OMS target will *not* be discovered by the OCM collector if ORACLE\_CONFIG\_HOME is not set.

Perform the following steps to ensure the Oracle OMS target is discovered:

- **1.** Locate the OMS instance home.
	- For Oracle Enterprise Manager Cloud Control 13*c* and later, OCM is located in the following directory:

OMS\_HOME/oracle\_common

• For Oracle Enterprise Manager Cloud Control 12*c* and earlier:

In the \$ORACLE\_HOME/sysman/config/emInstanceMapping.properties file (where ORACLE HOME is the Oracle Home of the OMS), there is an entry referencing a file called emgc.properties.

The directory in which the emgc.properties file is located is the "instance" home" of the OMS. In the following example, /u01/app/oracle/product/ gc\_inst/em/EMGC\_OMS1 is the instance home of the OMS:

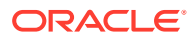

<span id="page-516-0"></span>EMGC\_OMS1=/u01/app/oracle/product/gc\_inst/em/EMGC\_OMS1/emgc.properties

Set the environment variable ORACLE\_CONFIG\_HOME to the directory of this emgc.properties file. (**Note:** this setting is not required for Cloud Control 13*c*.)

For example:

\$export ORACLE CONFIG HOME=/u01/app/oracle/product/gc\_inst/em/EMGC\_OMS1

**2.** If My Oracle Support credentials were not provided during the Enterprise Manager installation, run the following command to set them:

setupCCR

Provide the My Oracle Support credentials when prompted.

For more information about the Oracle Configuration Manager (OCM), see the *Oracle Configuration Manager Installation and Administration Guide*.

Or visit the OCM documentation library:

[http://docs.oracle.com/cd/E49269\\_01/index.htm](http://docs.oracle.com/cd/E49269_01/index.htm)

## Support For Enterprise Manager

By default, all targets are uploaded using the credentials used to register Oracle Configuration Manager in the OMS Home. In Enterprise Manager, you have the option of assigning a Customer Support Identifier (CSI) to each target home.

The Oracle Harvester supports uploading configuration data to different CSIs for each different Oracle Home.

The steps include:

- **1.** Ensuring that the Oracle Harvester has run. This job runs automatically. The status of the run can be monitored from the Support Identifier Assignment page. To access this page from the Enterprise Manager home page, select **Setup**, then select **My Oracle Support**. From the menu, select **Support Identifier Assignment.**
- **2.** Setting My Oracle Support preferred credentials. From the Enterprise Manager home page, select **Setup**, then select **My Oracle Support**. From the menu, select **Set credentials** and supply any valid My Oracle Support credentials.
- **3.** Assigning the Support Identifier.
	- **a.** From the Enterprise Manager home page, select **Setup**, then select **My Oracle Support**. Select **Support Identifier Assignment** and provide the correct user name and password. Select Set credentials.
	- **b.** Select **Home**. Click **Assign** button. Select CSI and click **OK**.
- **4.** Ensuring the message displays indicating the assignment was successful. The message reads:

Support Identifier has been assigned for 1 Oracle homes. The changes in the Customer Support Identifiers will be reflected in My Oracle Support after the next Harvester run.

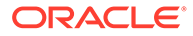

# <span id="page-517-0"></span>Viewing CSIs in Enterprise Manager

You can see the CSI associated with a target by viewing the target property or by doing a configuration search with CSI set as the search criteria. Any user with operator privilege on all targets for a given Oracle Home can assign a CSI for that Oracle Home.

### **Note:**

A Super Administrator can assign a CSI for any Oracle Home. Administrators can assign CSIs to Oracle Homes for which they have operator privilege on all the targets.

Refer to the help in the Enterprise Manager interface on how to access this information.

There are a number of areas in the Enterprise Manager UI where you can view CSIs.

- Oracle Home target home page.
	- **1.** From the Enterprise Manager home page, select **Targets**, then select a target.
	- **2.** In the Refine Search area, select **Other**, then select the Oracle Home of choice.
	- **3.** On the Oracle Home target page, select Target Information in the target's drop down menu.
- Another way is by adding a CSI to a search.
	- **1.** From the Enterprise Manager home page, select Targets, then select Add CSI to Configuration Search criteria; Add Properties

## Harvester Target Lifecycle Properties from Enterprise Manager

Oracle Harvester provides the target lifecycle property to enable you to identify the purpose of a target, for example, development, testing, and so on.

Once defined, the Oracle Harvester collects the target lifecycle property for all the targets and uploads the property to Oracle Configuration Manager server.

You can assign target lifecycle property to any target from either the Enterprise Manager UI or the My Oracle Support UI.

The possible values of a target's lifecycle property are:

- **Mission Critical**
- **Production**
- **Stage**
- **Test**
- **Development**

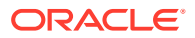

## <span id="page-518-0"></span>Harvester Job Status Metric

Starting from Enterprise Manager Cloud Control 12*c* Release 12.1.0.3 and OCM 10.3.8.1.0, a *Harvester Job Status* metric has been added to the OMS and Repository target. This metric will provide information related to the Harvester Job. The following information is collected as part of this metric:

- **Harvester Status**: Provides the status of the last harvester job run. Possible values include:
	- SUCCESS: indicates the job ran successfully.
	- ERROR: returned if job failed.
	- NOT CONFIGURED: indicates that OCM is not configured.
	- NOT AUTHENTICATE: shows that OCM is configured, but it is not in Authenticated mode.
- **Harvester Error**: Shows an error message in case the harvester job fails to run.
- **Last Harvester Job Run:** Shows the time the last harvester job ran.
- **Next Harvester Job Run:** Shows the time of the next harvester job run.
- **Total Targets Processed**: Shows the number of targets processed by the harvester job during its last run.
- **Total Targets Successful**: Total number of targets successfully uploaded to MOS from Total Targets Processed.
- **Total Targets Failed**: Shows the total number of target that failed to upload to MOS out of the Total Targets Processed in the Last Harvester Job Run.
- **OCM Version**: Shows the version of OCM configured with Enterprise Manager.

The Harvester Job Status metric data is available from the OMS and Repository target metrics page. An ERROR threshold has been defined for the Harvester Status field. If the value of this field shows ERROR, then an incident will be created, which will appear on both the OMS and Repository home page and the Incident Manager Page.

# Supported Targets in Oracle Harvester

Depending on the release of Enterprise Manager that Oracle Harvester is running on, Oracle collects the configuration data from a different set of target types. Only configuration data from the target types shown in Table E-1 are collected by Oracle Harvester.

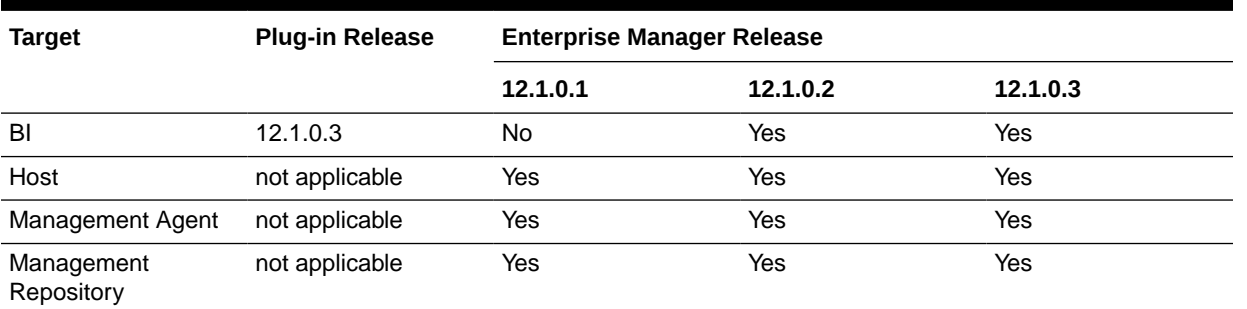

### **Table E-1 Supported Targets in Enterprise Manager 12.1 Releases**

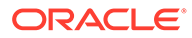

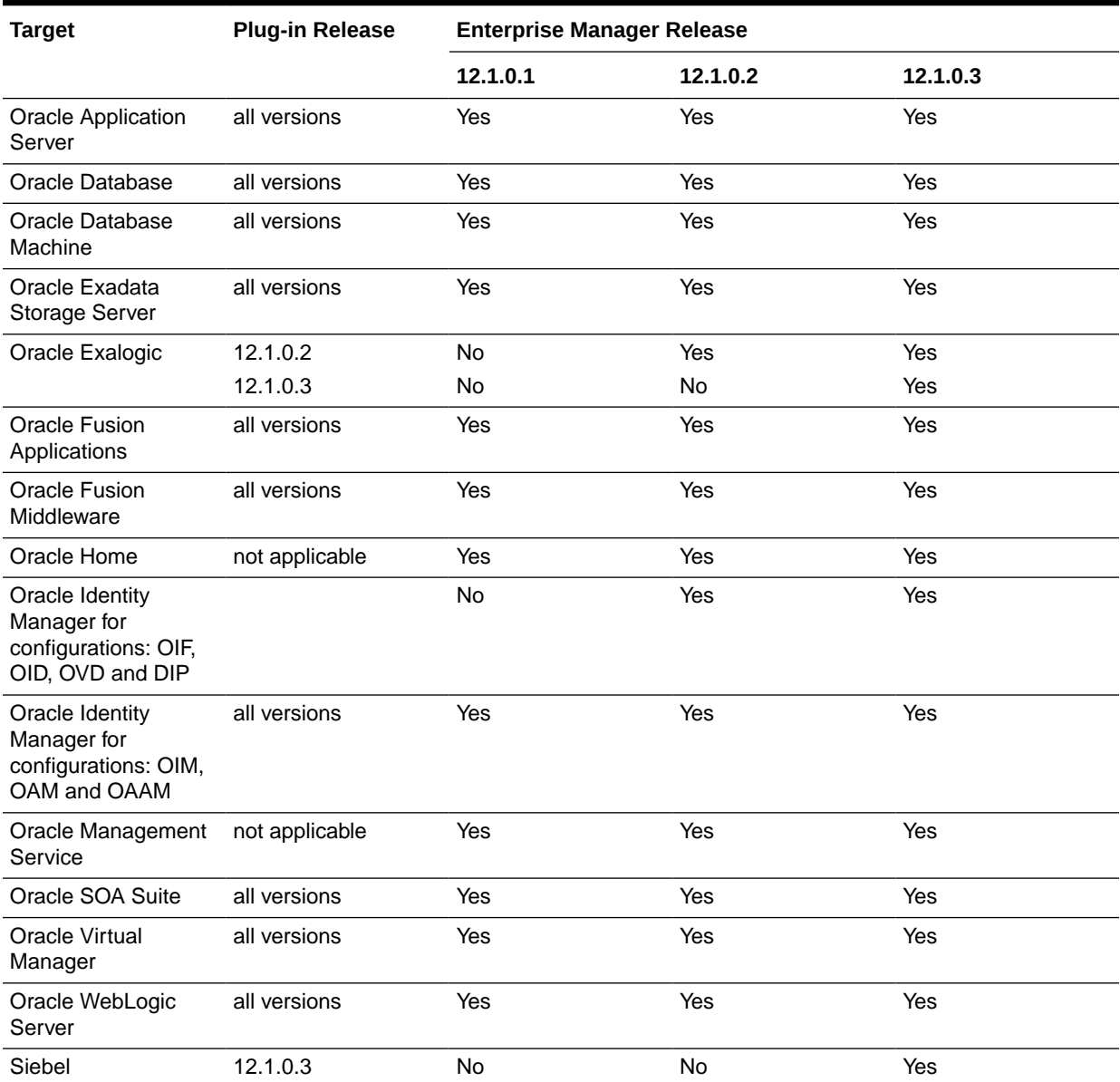

#### <span id="page-519-0"></span>**Table E-1 (Cont.) Supported Targets in Enterprise Manager 12.1 Releases**

# Configuration Data Not Available in My Oracle Support

In previous versions of Enterprise Manager, Oracle Harvester configuration data was only uploaded to My Oracle Support when 30 days had passed since the last upload of data by a standalone OCM Collector if such data already existed in My Oracle Support.

This restriction has been lifted beginning with Enterprise Manager 12*c*. Configuration data for targets collected from Oracle Harvester running in Enterprise Manager release 12*c* and later displays in My Oracle Support immediately, regardless of how recently data was uploaded by a standalone OCM Collector.

# <span id="page-520-0"></span>Leveraging the Enterprise Manager Infrastructure

A full deployment of Enterprise Manager includes the following components:

- **1.** One or more Oracle Management Service (OMS) instances
- **2.** An Oracle database used as the Management Repository
- **3.** Management Agents deployed onto each host containing targets to be managed by Enterprise Manager

On a regular basis, configuration data is collected by Management Agents for targets managed by Enterprise Manager and uploaded to the OMS; the data is stored in the Enterprise Manager Repository.

Enterprise Manager extracts, or harvests, the collected configuration data from the Enterprise Manager repository for the purpose of conveying that data to Oracle. Once harvested, the configuration data is automatically uploaded to My Oracle Support by way a recurring Enterprise Manager job, generating system configuration information in My Oracle Support just as if it were uploaded from OCM instances.

Note that this also carries the advantage of simpler software deployment. The pure OCM model requires one instance of the OCM software in every Oracle Home. The Enterprise Manager infrastructure, on the other hand, requires one Management Agent on each host, thus potentially requiring many fewer deployments.

### Configuring Enterprise Manager to Upload Configuration Data to Oracle

The only prerequisites for using Enterprise Manager to collect and upload configuration data to Oracle Support are that the Enterprise Manager OMS must be at least version 10.2.0.5, and there must be an OCM instance configured (and running in connected mode) in the Oracle Home of the OMS.

If multiple OMS instances are used for the Enterprise Manager infrastructure, then each OMS must have OCM configured and running. OCM is easily set up as part of the 10.2.0.5 patchset installation; alternatively OCM can be configured later from the command line. For more information, see the *Oracle Configuration Manager Installation and Administration Guide.* Once OCM is configured in the OMS home, Enterprise Manager-collected configuration upload to Oracle is enabled.

### **Note:**

The Oracle Home of the OMS is the only place in which an OCM instance is needed (not on any managed targets).

# Oracle Configuration Manager

Oracle Configuration Manager is installed and configured automatically when you install an Oracle product. It is installed in the product Home and collects configuration data for all targets installed in that Home.

The OCM setup requires specifying the My Oracle Support account and password, or My Oracle Support account and Customer Support Identifier (CSI). Configuration data will be

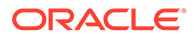

<span id="page-521-0"></span>uploaded using this information and can be viewed by logging in to My Oracle Support using the same credentials.

OCM must be installed in every Oracle Home from which you want to upload configuration data to Oracle. In addition to being part of the product installation, OCM can also be downloaded from My Oracle Support. The Mass Deployment tool is available to help with deploying OCM across data centers. The OCM kit is available from the Collector tab on My Oracle Support.

Once OCM is installed, no additional work is required. By default, automatic updates are enabled and you are encouraged to use this feature to ensure you are always running the latest version of OCM. This feature can be disabled if required, for example, for security reasons. If you disable the feature, you can turn it on by executing the following command:

<ocm\_install\_root>/ccr/bin/emCCR automatic\_update on

**Note:** If you use Enterprise Manager or Ops Center to manage your applications, we recommend that you use Oracle Harvester or Ops Center Harvester respectively to upload your configurations to Oracle. Otherwise, use OCM.

# Additional Information About MOS and OCM

To find additional information about My Oracle Support, see:

<https://support.oracle.com>

To find more information about OCM, perform the following steps:

- **1.** Log into My Oracle Support at <https://support.oracle.com>
- **2.** To access the **Collector** tab, click **More** and select **Collector** from the drop-down menu. The Collector page contains useful information.

# Troubleshooting Configuration Data Collection Tools

In Enterprise Manager release 12.1.0.2, ensure that collection data is uploaded to Oracle by using the emccr status command. Look at the last uploaded date and time.

**Note:** This emccr status command shows that collected data was uploaded, but does not ensure the Oracle Harvester collections were successful and uploaded.

Location of error logs:

- Oracle Harvester error logs:
	- For Harvester Job errors, look at:

INSTANCE\_HOME/sysman/log/emoms\_pbs.trc

– UI errors, for example CSI Assignment errors, look at:

INSTANCE\_HOME/sysman/log/emoms.trc

#### For example:

/gc\_inst/user\_projects/domains/GCDomain/servers/EMGC\_OMS1/sysman/log/ emoms.trc

• Ops Center Harvester error log is located at:

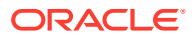

/var/opt/sun/xvm/logs/ocharvester.log

• Oracle Configuration Manager log is located at:

ccr/hosts/<hostname>/log/collector.log

The following sections describe how to resolve issues with the configuration data collections:

- Oracle Harvester Collection Fails If the state/upload/external Directory Is Missing
- Oracle Configuration Manager Is Not Running
- Configuration Data Not Available in My Oracle Support
- [Only a Subset of the Targets Is Collected by the Oracle Harvester](#page-523-0)

# Oracle Harvester Collection Fails If the state/upload/external Directory Is **Missing**

If the Oracle Harvester collection fails with the following error, the required directory named *external* is missing.

[JobWorker 75210:Thread-61] ERROR gcharvester.GcCollectionMgr initOcm.? - GC OCM Harvester: Caught GC Harvester exception from GCInit.init(): The installed version of Oracle Configuration Manager in the ORACLE\_HOME (/scratch/aime/work/midlwre8937/oms11g) is prior to 10.3.1. The Grid Control Configuration harvesting requires at a minimum, 10.3.1

To resolve this issue, create the *external* directory:

\$ORACLE\_INSTANCE\_HOME/ccr/state/upload/external

(Bug 12795503)

### Oracle Configuration Manager Is Not Running

When OCM is not running, you may see the following error:

```
2012-08-29 16:34:20,709 [JobWorker 97285:Thread-60] WARN
gcharvester.HarvesterJobUtils performOCMCollections.? - GC OCM Harvester: OCM was
stopped and is not running
```
To resolve this issue, verify that the OCM was installed and configured in the appropriate directories (execute emCCR status).

In particular, OCM must be installed in the OMS Oracle Home and configured (and running in connected mode) in the OMS Instance Home.

### Configuration Data Not Available in My Oracle Support

When you look at My Oracle Support and do not find configuration data, it could be that the Oracle Harvester collection did not run.

To resolve this issue, verify that the OCM was installed and configured in the appropriate directories (execute emCCR status). In particular, OCM must be installed in the OMS Oracle Home and configured (and running in connected mode) in the OMS Instance Home.

To verify that OCM is running, perform the following steps:

1. Set ORACLE CONFIG HOME to the INSTANCE HOME

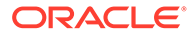

2. Execute \$ORACLE\_HOME/ccr/bin/emCCR\_status

## <span id="page-523-0"></span>Only a Subset of the Targets Is Collected by the Oracle Harvester

If many targets are uploaded to the Management Repository but only a subset of the targets is collected by the Oracle Harvester, it could be because the same error was encountered 10 times during a collection, causing the Oracle Harvester to stop collecting. Look at the appropriate log file to verify that this error has occurred.

Resolve the issue by running the following SQL script against the Management Repository. This script forces the Oracle Harvester to ignore this collection error and continue collecting the remaining target information.

```
sql> insert into mgmt_ocm_upl_props (name,str_value) 
values('ignore_errors','true');
sql> commit;
```
Bounce the OMS after executing the SQL script.

(Bug 11734389)

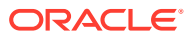

# <span id="page-524-0"></span>F

# Enabling the Enterprise Manager Accessibility Features

As part of the effort to make Oracle products, services, and supporting documentation accessible and usable to the disabled community, Enterprise Manager offers several features that make management data available to users of assistive technology and individuals with disabilities in general.

Enterprise Manager provides support for Screen Reader. Also, you can navigate through the Enterprise Manager Cloud Control console with a keyboard alone – using common keyboard commands.

This appendix covers the following topics:

- Enabling Screen Reader Mode
- [Verifying Screen Reader Support Is Enabled](#page-526-0)
- [Enterprise Manager Cloud Control Keyboard Navigation](#page-527-0)
- [Accessibility Support in Business Intelligence Publisher User Interface](#page-530-0)

#### **Note:**

If Screen Reader support is enabled, then all pages related to *Refresh Process Status* are not refreshed automatically because Partial Page Rendering (PPR) is turned off. This is an expected behavior.

# Enabling Screen Reader Mode

There are numerous pages of monitoring and management data in the Enterprise Manager Cloud Control console. Different technologies are used for implementing these pages – for example, many pages rely upon Oracle Application Development Framework (ADF), while others depend upon User Interface XML (UIX). These underlying technologies require different setup for enabling screen reader mode. Pages implemented with ADF work in screen reader by default. No further action is required. However, pages implemented with UIX require additional steps to be screen reader enabled.

# Enabling Screen Reader Mode for UIX Pages

UI implemented in UIX needs additional manual configuration for screen reader mode.

To enable screen reader mode for UIX pages, do the following:

**1.** Locate the uix-config.xml configuration file.

To locate the uix-config.xml file in a Cloud Control installation, change directory to the following location in the Oracle Management Service home:

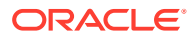

./oms/sysman/archives/emgc/deployments/EMGC\_DOMAIN/emgc.ear/em.war/WEB-INF/ uix-config.xml

### **Note:**

If you have multiple OMS, you need to perform the steps individually for each OMS.

**2.** Open the uix-config.xml file using a text editor and set the following entry:

```
<!-- An alternate configuration that disables accessibility features -->
<default-configuration>
<accessibility-mode>screenReader</accessibility-mode>
</default-configuration>
```
### **Note:**

<accessibility-mode>- The accessibility-mode element defines what level of accessibility support should be generated. Acceptable values are default and inaccessible, which turns off accessibility features. This improves the page size and screenReader, which enhances the accessibility to optimize usability with screen readers, but might degrade the appearance in standard browsers.

- **3.** Save and close the file.
- **4.** Restart the Oracle Management Service.

#### **Note:**

UIX accessibility mode is a product-wide setting. You will have to restart the Enterprise Manager Management Service for this setting to take effect.

### **Note:**

In the uix-config.xml file, enable-auto-table-ctrl-labels is set to true. This enables tool tip boxes containing labels to appear when you hover your cursor over UI elements such as checkboxes and radio buttons in tables. To disable this function, change the setting to false.

### Enabling Text Descriptions for Charts for UIX Pages

Throughout the Enterprise Manager Cloud Control console, charts are used to display performance data. For most users, these charts provide a valuable graphical view of the data that can reveal trends and help identify minimum and maximum values for performance metrics. However, charts do not convey information in a manner that can be read by a screen reader. To remedy this problem, you can configure Enterprise Manager to provide a complete textual representation of each performance chart. By

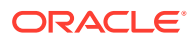

<span id="page-526-0"></span>default, support for the textual representation of charts is disabled. When textual description for charts is enabled, Enterprise Manager displays a small icon for each chart that can be used as a drill-down link to the textual representation.

To configure web.xml file, follow these steps:

**1.** Locate the web.xml configuration file.

To locate the web.xml file in a Cloud Control installation, change directory to the following location in the Oracle Management Service home:

./oms/sysman/archives/emgc/deployments/EMGC\_DOMAIN/emgc.ear/em.war/WEB-INF/web.xml

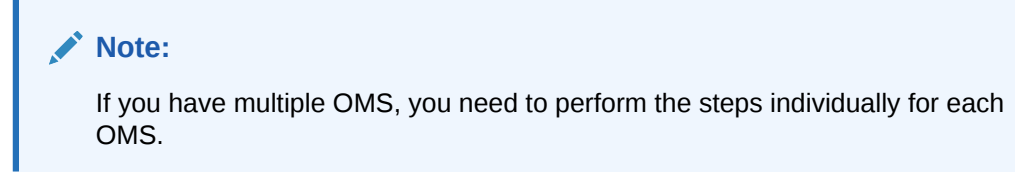

**2.** Open the web.xml file with your favorite text editor and locate the following six lines of the file:

```
<!-- Uncomment this to enable textual chart descriptions
<context-param>
<param-name>enableChartDescription</param-name>
<param-value>true</param-value>
</context-param>
--&
```
**3.** Remove comments from this section by deleting the first line and the last line of this section so that the section consists of only these 4 lines:

```
<context-param>
<param-name>enableChartDescription</param-name>
<param-value>true</param-value>
</context-param>
```
- **4.** Save and exit the file.
- **5.** Restart the Oracle Management Service.

# Verifying Screen Reader Support Is Enabled

To verify if the Screen Reader support is enabled for ADF pages, follow these steps:

- **1.** On the Cloud Control home page, from the **<user\_name>** menu, select **About Enterprise Manager**.
- **2.** In the About Enterprise Manager dialog box, ensure that **Accessibility Preference - Screen Reader Support** is set to **Enabled**.
- **3.** If **Accessibility Preference Screen Reader Support** is set to **Disabled**, follow the steps listed in [Enabling the Enterprise Manager Accessibility Features](#page-524-0).

To verify whether Screen Reader support has been enabled for UIX pages, follow these steps:

**•** On the Cloud Control home page, from the **Setup** menu, select **Add Target** and then select **Groups**.

The **Add Target** page is displayed.

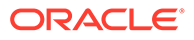

<span id="page-527-0"></span>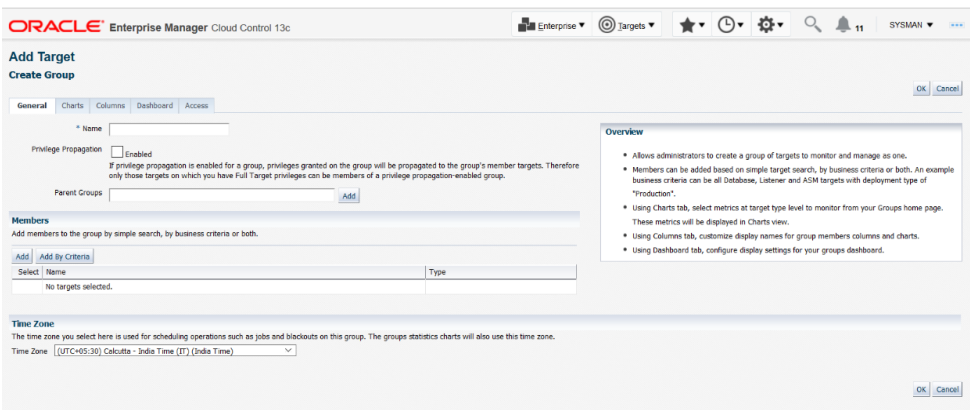

# Enterprise Manager Cloud Control Keyboard Navigation

You can navigate the Enterprise Manager Cloud Control console without a mouse and access all relevant functionality using only the keyboard. You don't need screen reader mode or any other assistive technology to use keyboard-only navigation, which is available to all users.

Generally, you use the following keys to navigate:

- Tab key: Move to the next control, such as a dynamic target menu, navigation tree, content pane, or tab in a page. Tab traverses the page left to right, top to bottom. Use Shift +Tab to move to the previous control.
- Up and Down Arrow keys: Move to the previous or next item in the navigation tree, menu, or table. Down Arrow also opens a menu.
- Left and Right Arrow keys: Collapse and expand an item in the navigation tree or a submenu.
- Esc: Close a menu.
- Spacebar: Activate a control. For example, in a check box, spacebar toggles the state, checking or unchecking the box. On a link, spacebar navigates to the target of the link.
- Enter: Activate a button.

Table F-1 shows some common tasks and the keyboard navigation used.

#### **Table F-1 Keyboard Navigation for Common Tasks**

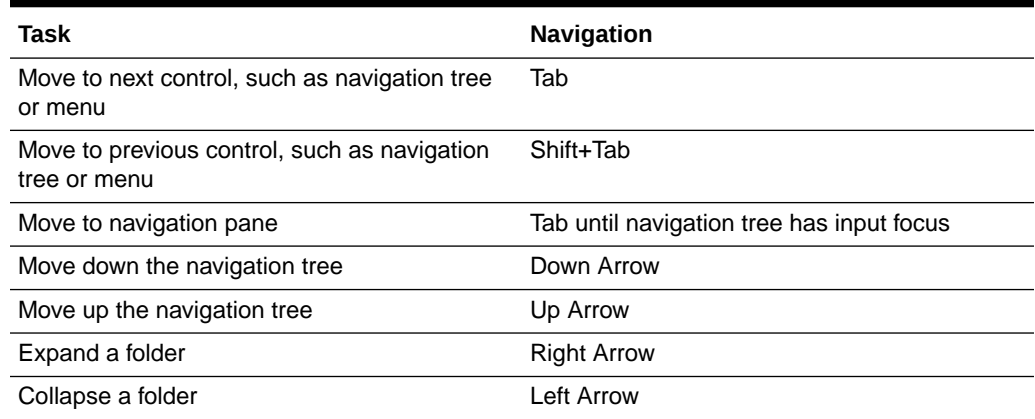

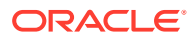

| <b>Navigation</b>                                                                                      |
|----------------------------------------------------------------------------------------------------|
| Down Arrow                                                                                             |
| Down Arrow                                                                                             |
| Up Arrow                                                                                               |
| Enter                                                                                                  |
| <b>Right Arrow</b>                                                                                     |
| Left Arrow                                                                                             |
| Esc                                                                                                    |
| Enter                                                                                                  |
| Tab to the content pane, Tab to the tab to get<br>input focus, then Enter to select the tab            |
| Spacebar                                                                                               |
| Tab to the header of the table, then Down<br>Arrow to move to a row                                    |
| Tab to the header of the table, then Tab until<br>you reach the cell you want to select, then<br>Enter |
|                                                                                                    |

**Table F-1 (Cont.) Keyboard Navigation for Common Tasks**

### Keyboard Shortcuts

Keyboard shortcuts enable you to perform user interface actions without using a mouse. Keyboard shortcuts for specific UI elements come from the Oracle Application Development Framework components that they are based on. You might also find keyboard shortcuts that are specific to a particular feature or product.

### Keyboard Shortcuts for Oracle Application Development Framework Components

Enterprise Manager is based on some Oracle Application Development Framework (ADF) components which come with standard keyboard shortcuts. In some cases, you might find different keyboard shortcuts specific to the page, feature or product that you are using. Oracle ADF keyboard shortcuts are described in the [Oracle Fusion Middleware Developing Web](https://docs.oracle.com/middleware/1212/adf/ADFUI/toc.htm) [User Interfaces with Oracle Application Development Framework Faces.](https://docs.oracle.com/middleware/1212/adf/ADFUI/toc.htm)

#### **Default Mode**

Refer to the following sections in the guide for the corresponding keyboard shortcuts.

### See: [Keyboard Shortcuts](https://docs.oracle.com/middleware/1212/adf/ADFUI/ap_kbd.htm#ADFUI10149)

- Shortcut Keys for Common Components
- Shortcut Keys for Widgets
- Shortcut Keys for Rich Text Editor Component
- Shortcut Keys for Table, Tree, and Tree Table Components
- Shortcut Keys for ADF Data Visualization Components

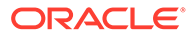

– Shortcut Keys for Calendar Component

#### **Screen Reader Mode**

The keyboard shortcuts for some components in screen reader mode are different from the shortcuts in default mode.

Refer to the following sections in the guide for the corresponding keyboard shortcuts.

See: [Keyboard Shortcuts](https://docs.oracle.com/middleware/1212/adf/ADFUI/ap_kbd.htm#ADFUI10149)

- Shortcut Keys for Table, Tree, and Tree Table Components in Screen Reader Mode
- Shortcut Keys for ADF Data Visualization Components in Screen Reader Mode
- Shortcut Keys for Calendar Component in Screen Reader Mode

### Keyboard Shortcuts for Oracle JavaScript Extension Toolkit (JET) Components

Enterprise Manager is based on some Oracle Java Script Extension Toolkit (JET) components which come with standard keyboard shortcuts. Oracle JET keyboard shortcuts are described in the [Oracle JavaScript Extension Toolkit \(JET\) Keyboard and](https://docs.oracle.com/en/middleware/jet/6.1/reference-keyboard-touch/index.html) [Touch Reference.](https://docs.oracle.com/en/middleware/jet/6.1/reference-keyboard-touch/index.html)

Enterprise Manager Performance Hub uses the following Oracle JET components:

- [oj-accordion](https://docs.oracle.com/en/middleware/jet/6.1/reference-keyboard-touch/oj.ojAccordion.html)
- [oj-button](https://docs.oracle.com/en/middleware/jet/6.1/reference-keyboard-touch/oj.ojButton.html)
- [oj-buttonset-many](https://docs.oracle.com/en/middleware/jet/6.1/reference-keyboard-touch/oj.ojButtonsetMany.html)
- [oj-buttonset-one](https://docs.oracle.com/en/middleware/jet/6.1/reference-keyboard-touch/oj.ojButtonsetOne.html)
- [oj-chart](https://docs.oracle.com/en/middleware/jet/6.1/reference-keyboard-touch/oj.ojChart.html)
- [oj-checkboxset](https://docs.oracle.com/en/middleware/jet/6.1/reference-keyboard-touch/oj.ojCheckboxset.html)
- [oj-collapsible](https://docs.oracle.com/en/middleware/jet/6.1/reference-keyboard-touch/oj.ojCollapsible.html)
- [oj-data-grid](https://docs.oracle.com/en/middleware/jet/6.1/reference-keyboard-touch/oj.ojDataGrid.html)
- [oj-diagram](https://docs.oracle.com/en/middleware/jet/6.1/reference-keyboard-touch/oj.ojDiagram.html)
- [oj-dialog](https://docs.oracle.com/en/middleware/jet/6.1/reference-keyboard-touch/oj.ojDialog.html)
- [oj-input-date](https://docs.oracle.com/en/middleware/jet/6.1/reference-keyboard-touch/oj.ojInputDate.html)
- [oj-input-date-time](https://docs.oracle.com/en/middleware/jet/6.1/reference-keyboard-touch/oj.ojInputDateTime.html)
- [oj-input-number](https://docs.oracle.com/en/middleware/jet/6.1/reference-keyboard-touch/oj.ojInputNumber.html)
- [oj-input-text](https://docs.oracle.com/en/middleware/jet/6.1/reference-keyboard-touch/oj.ojInputText.html)
- [oj-input-time](https://docs.oracle.com/en/middleware/jet/6.1/reference-keyboard-touch/oj.ojInputTime.html)
- [oj-label](https://docs.oracle.com/en/middleware/jet/6.1/reference-keyboard-touch/oj.ojLabel.html)
- [oj-legend](https://docs.oracle.com/en/middleware/jet/6.1/reference-keyboard-touch/oj.ojLegend.html)
- [oj-list-view](https://docs.oracle.com/en/middleware/jet/6.1/reference-keyboard-touch/oj.ojListView.html)
- [oj-masonry-layout](https://docs.oracle.com/en/middleware/jet/6.1/reference-keyboard-touch/oj.ojMasonryLayout.html)
- [oj-menu](https://docs.oracle.com/en/middleware/jet/6.1/reference-keyboard-touch/oj.ojMenu.html)

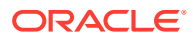

- <span id="page-530-0"></span>• [oj-menu-button](https://docs.oracle.com/en/middleware/jet/6.1/reference-keyboard-touch/oj.ojMenuButton.html)
- [oj-navigation-list](https://docs.oracle.com/en/middleware/jet/6.1/reference-keyboard-touch/oj.ojNavigationList.html)
- [oj-paging-control](https://docs.oracle.com/en/middleware/jet/6.1/reference-keyboard-touch/oj.ojPagingControl.html)
- [oj-popup](https://docs.oracle.com/en/middleware/jet/6.1/reference-keyboard-touch/oj.ojPopup.html)
- [oj-progress](https://docs.oracle.com/en/middleware/jet/6.1/reference-keyboard-touch/oj.ojProgress.html)
- [oj-radioset](https://docs.oracle.com/en/middleware/jet/6.1/reference-keyboard-touch/oj.ojRadioset.html)
- [oj-row-expander](https://docs.oracle.com/en/middleware/jet/6.1/reference-keyboard-touch/oj.ojRowExpander.html)
- [oj-slider](https://docs.oracle.com/en/middleware/jet/6.1/reference-keyboard-touch/oj.ojSlider.html)
- [oj-status-meter-gauge](https://docs.oracle.com/en/middleware/jet/6.1/reference-keyboard-touch/oj.ojStatusMeterGauge.html)
- [oj-tab-bar](https://docs.oracle.com/en/middleware/jet/6.1/reference-keyboard-touch/oj.ojTabBar.html)
- [oj-table](https://docs.oracle.com/en/middleware/jet/6.1/reference-keyboard-touch/oj.ojTable.html)
- [oj-text-area](https://docs.oracle.com/en/middleware/jet/6.1/reference-keyboard-touch/oj.ojTextArea.html)
- [oj-toolbar](https://docs.oracle.com/en/middleware/jet/6.1/reference-keyboard-touch/oj.ojToolbar.html)
- [oj-treemap](https://docs.oracle.com/en/middleware/jet/6.1/reference-keyboard-touch/oj.ojTreemap.html)

# Accessibility Support in Business Intelligence Publisher User **Interface**

Enterprise Manager Business Intelligence Publisher user interface supports keyboard navigation to enable users to navigate BI Publisher and work with reports in accessibility mode.

Oracle BI Publisher accessibility support and keyboard shortcuts are described in the [Fusion](https://docs.oracle.com/middleware/12211/bip/BIPUG/GUID-6508DCF5-409C-4A1B-B740-67E8556B0D30.htm#BIPUG2756) [Middleware User's Guide for Oracle Business Intelligence Publisher](https://docs.oracle.com/middleware/12211/bip/BIPUG/GUID-6508DCF5-409C-4A1B-B740-67E8556B0D30.htm#BIPUG2756).

#### **Navigating BI Publisher**

- Refer to the following sections in the guide for navigating BI Publisher.
	- [Navigating the Home Page](https://docs.oracle.com/middleware/12211/bip/BIPUG/GUID-DFA9C8AA-6BA7-4E79-BEE1-B12A7FB1B247.htm#BIPUG10519)
	- [Navigating Multiple Rows in Table](https://docs.oracle.com/middleware/12211/bip/BIPUG/GUID-DFA9C8AA-6BA7-4E79-BEE1-B12A7FB1B247.htm#BIPUG12459)

#### **Accessibility Support in BI Publisher Report Output**

BI Publisher report output renders accessibility support to HTML generated from RTF or layout editor-based reports.

Reports with accessibility design features include the following HTML report properties:

- Document title.
- Alternative text property to describe images such as charts.
- Table summary property to summarize table content.
- Header level property to specify the order in which the table header rows are read in accessibility mode.

For more information, see [Designing for Accessibility](https://docs.oracle.com/middleware/12211/bip/BIPRD/GUID-39D5C076-E2F4-444F-B74C-427929891EF3.htm#BIPRD-GUID-39D5C076-E2F4-444F-B74C-427929891EF3) in *Fusion Middleware Report Designer's Guide for Oracle Business Intelligence Publisher*.

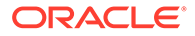

# G

# Configuring Targets for Failover in Active/ Passive Environments

This section provides a general reference for Cloud Control administrators who want to relocate Cold Failover Cluster (CFC) targets from one existing Management Agent to another. Although the targets are capable of running on multiple nodes, these targets run only on the active node in a CFC environment.

CFC environments commonly use a combination of cluster software to provide a virtual host name and IP address along with interconnected host and storage systems to share information and provide high availability (HA) for applications. Automating failover of the virtual host name and IP, in combination with relocating the Enterprise Manager targets and restarting the applications on the passive node, requires the use of the Oracle Enterprise Manager command-line interface (EM CLI) and Oracle or third-party cluster software. Several Oracle partner vendors offer clusterware solutions in this area.

This chapter covers the following topics:

- **Target Relocation in Active/Passive Environments**
- [Installation and Configuration](#page-532-0)
- **[Failover Procedure](#page-533-0)**
- [Failback Procedure](#page-534-0)
- **[EM CLI relocate\\_targets Parameters](#page-534-0)**
- [Relocation Script](#page-535-0)

# Target Relocation in Active/Passive Environments

With Oracle Enterprise Manager 13*c*, a single Oracle Management Agent running on each node in the cluster can monitor targets configured for active/passive high availability. Only one Management Agent is required on each of the physical nodes of the CFC cluster because, in case of a failover to the passive node, Enterprise Manager can move the HA monitored targets from the Management Agent on the failed node to another Management Agent on the newly activated node using a series of EMCLI commands. See the *Oracle® Enterprise Manager Command Line Interface Guide* manual for more information.

If your application is running in an active/passive environment, the clusterware brings up the applications on the passive node in the event that the active node fails. For Enterprise Manager to continue monitoring the targets in this type of configuration, the existing Management Agent needs additional configuration.

The following sections describe how to prepare the environment to automate and restart targets on the new active node. Failover and failback procedures are also provided.

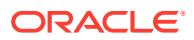

# <span id="page-532-0"></span>Installation and Configuration

The following sections describe how to configure Enterprise Manager to support a CFC configuration using the existing Management Agents communicating with the Oracle Management Service processes:

- **Prerequisites**
- Configuration Steps

# **Prerequisites**

The following steps assume that the monitored targets have already been installed and configured for failover in a CFC.

Prepare the Active/Passive environments as follows:

- Ensure the operating system clock is synchronized across all nodes of the cluster. (Consider using Network Time Protocol (NTP) or another network synchronization method.)
- Install management agents on each node in the cluster using the physical hostname. Install the Management Agent on a local disk volume on each node in the cluster. Once installed, the Management Agents are visible in the Cloud Control console.
- Install and configure EMCLI on each node in the CFC cluster. See the *Oracle® Enterprise Manager Command Line Interface Guide* for more information.
- When a target is being relocated, ensure that the plug-in version and plug-in revision are the same on both the Management Agent of the failed node and the Management Agent of the newly activated node.

# Configuration Steps

The following steps show how to configure Enterprise Manager to support a CFC configuration using the existing Management Agents that are communicating with the OMS processes. The example that follows is based on a configuration with a two-node cluster that has one failover group.

Configuration involves two steps:

- Discovering Targets
- [Deploying Plug-ins](#page-533-0)

### Discovering Targets

After the Active / Passive targets have been configured, use the Add Targets Manually screens in the Cloud Control console to add the targets (such as database, listener, application server, and so on). This screen can be accessed by navigating to Setup | Add Target | Add Targets Manually. You should perform this step specifying the active node (the node that is currently hosting the target to be added).

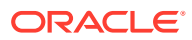

### <span id="page-533-0"></span>Deploying Plug-ins

After the target has been added determine which plug-ins have been deployed on the agent for the active host. This can be found by navigating to the agent homepage and viewing the plug-ins tab in the Configuration region.

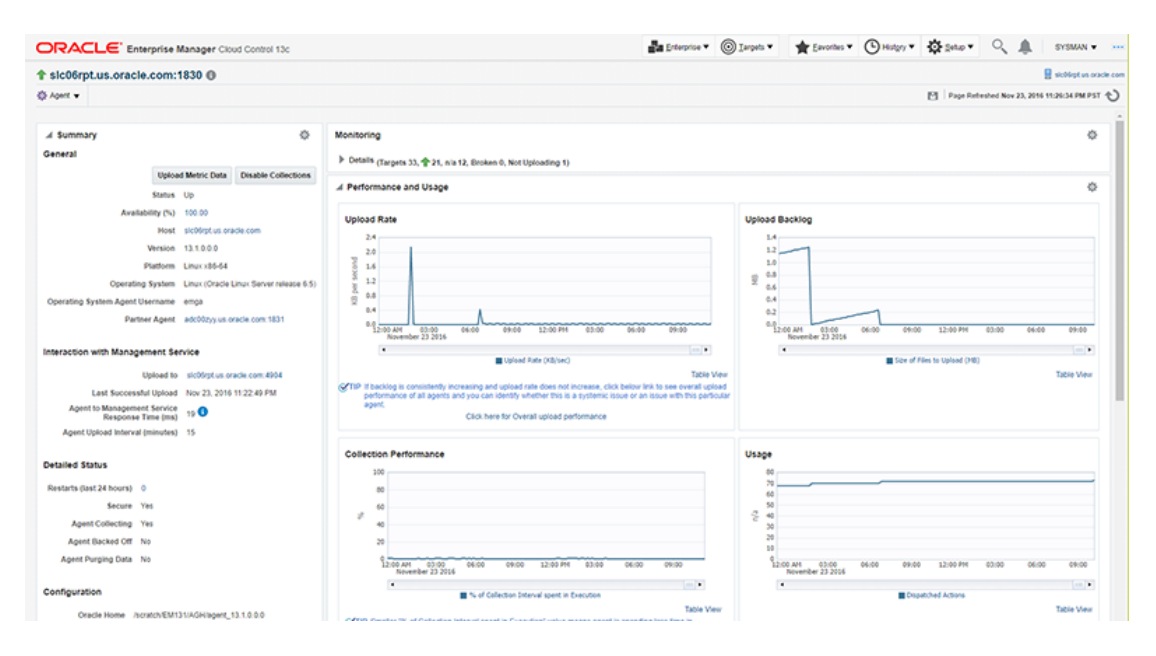

### **Figure G-1 Agent Home Page**

Make a note of the Plug-ins that do not have the Only Discovery Contents box checked. These plug-ins need to be deployed on the agent of the passive node.

After determining which plug-ins are missing by looking at the Agent homepage of the passive node, deploy any missing plug-ins by navigating to Setup | Extensibility | Plug-ins, selecting the relevant plug-in and using the Deploy on Management Agent menu to deploy the plug-in.

# Failover Procedure

To speed relocation of targets after a node failover, configure the following steps using a script that contains the commands necessary to automatically initiate a failover of a target. Typically, the clusterware software has a mechanism with which you can automatically execute the script to relocate the targets in Enterprise Manager. Also, see "[Relocation Script](#page-535-0)" for a sample script.

**1.** Shut down the target services on the failed active node.

On the active node where the targets are running, shut down the target services running on the virtual IP.

**2.** If required, disconnect the storage for this target on the active node.

Shut down all the applications running on the virtual IP and shared storage.

**3.** Enable the target's IP address on the new active node.

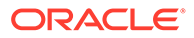

- <span id="page-534-0"></span>**4.** If required, connect storage for the target on the currently active node.
- **5.** Relocate the targets in Cloud Control using EM CLI.

To relocate the targets to the Management Agent on the new active node, run the EM CLI *relocate\_targets* verb for each target type (such as a listener or application servers) that you must relocate after the failover operation.

Example:

```
emcli relocate_targets
-src agent=<node 1>:3872
-dest agent=<node 2>:3872
-target name=<database name>
-target_type=oracle_database
-copy_from_src 
-force=yes
```
In this example, port 3872 is the default port for the Management Agent. To find the appropriate port number for your configuration, use the value for the Agent URL parameter. You can determine this parameter by running the following command for the Management Agent:

```
emctl status agent
```
### **Note:**

In case of a failover event, the source Agent may not be running. However, there is no need to have the source Management Agent running to accomplish the relocate operation. EM CLI is an OMS client that performs its relocate operations directly against the Management Repository.

- **6.** Bring up all targets on the new active node.
- **7.** From the Enterprise Manager console, ensure all relocated targets are up and running .

# Failback Procedure

To return the HA targets to the original active node, or to any other cluster member node:

- **1.** Repeat the steps in ["Failover Procedure"](#page-533-0) to return the HA targets to the active node.
- **2.** Verify the target status in the Enterprise Manager console.

# EM CLI relocate targets Parameters

As shown in [Failover Procedure](#page-533-0), you run the EM CLI relocate\_targets verb for each target type that will be failed over to (or be switched over) during relocation operations. [Table G-1](#page-535-0) documents the verb parameters associated with this EM CLI verb.

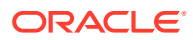

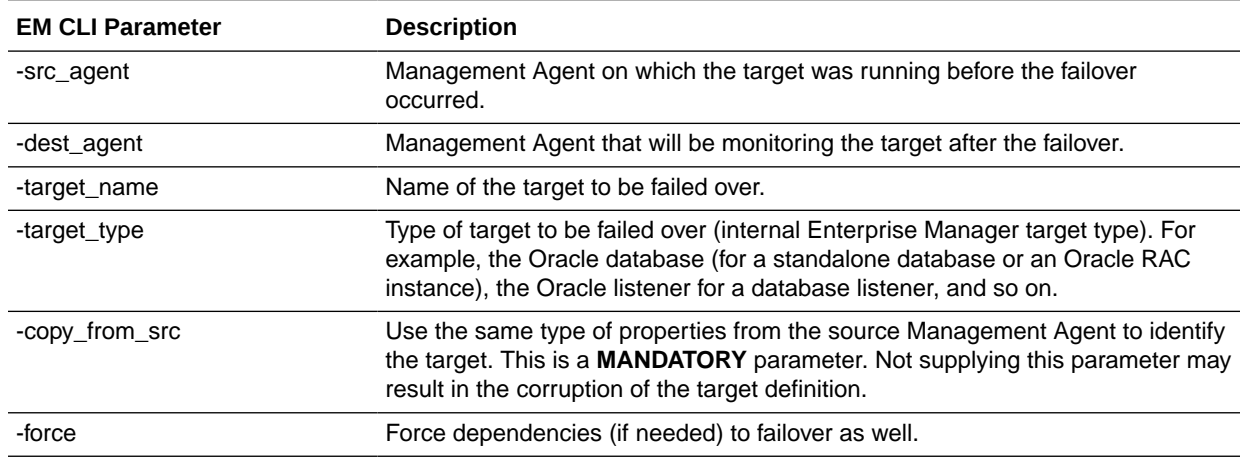

#### <span id="page-535-0"></span>**Table G-1 relocate\_targets Verb Parameters**

# Relocation Script

The following example shows a relocation script that can executed from a clusterware configuration when a failover operation occurs.

Before running the script:

- Set up the *Default Normal Host Credential* with *Normal Host Credential*.
- Set up the *Target Preferred Credential* of the database instance with the *Normal Database Credential*, *SYSDBA Database Credential*, and *Database Host Credential*.

### Relocation Script Example

```
#! /bin/ksh
#get the status of the targets
emcli get_targets 
 -targets="db1:oracle_database;listener_db1:oracle_listener" 
  -noheader
  if [[ $? != 0 ]]; then exit 1; fi
# blackout the targets to stop false errors. This blackout is set to expire in 30 
minutes.
emcli create_blackout 
 -name="relocating active passive test targets" 
-add targets="db1:oracle_database;listener_db1:oracle_listener"
 -reason="testing failover"
 -schedule="frequency:once;duration:0:30"
  if [[ $? != 0 ]]; then exit 1; fi
# relocate the targets to the new host
emcli relocate_targets 
 -src_agent=host1.example.com:3872 
 -dest agent=host2.example.com:3872
```
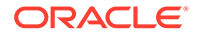

```
-target_name=db1 -target_type=oracle_database 
 -copy_from_src -force=yes 
  if [[ $? != 0 ]]; then exit 1; fi
emcli relocate_targets 
 -src_agent=host1.example.com:3872 
 -dest_agent=host2.example.com:3872 
 -target_name=listener_db1 
-target type=oracle listener
  -copy_from_src -force=yes 
  if [[ $? != 0 ]]; then exit 1; fi
# End the blackout and let the targets become visible
emcli stop_blackout 
 -name="relocating active passive test targets"
  if [[ $? != 0 ]]; then exit 1; fi
# Recheck the status of the targets
emcli get_targets 
 -targets="db1:oracle_database;listener_db1:oracle_listener" 
 -noheader
  if [[ $? != 0 ]]; then exit 1; fi
```
# H Updating Demonstration Keystores to Reflect Alias Hostnames

If you are using demonstration WebLogic certificates, and if you have implemented alias hostnames as part of preparation for implementing Standby OMSs using the Storage Replication DR architecture, the demonstration identity certificates configured for WebLogic Server need to be recreated on each OMS to have the alias hostname for the OMS, instead of the physical hostname of the server. These steps need to be implemented after installations and upgrades. These steps involve downtime as the OMS must be restarted. To maintain availability, these steps should be performed serially, first on OMS1 and then one by one on additional OMSs so that other OMSs remain online while only one OMS is being updated at a time.

Perform the following steps serially, first on OMS1 and then on each additional OMS:

**1.** Backup existing DemoIdentity.jks file.

cp -p <NEW\_INSTANCE\_BASE>/user\_projects/domains/GCDomain/security/ DemoIdentity.jks <NEW\_INSTANCE\_BASE>/user\_projects/domains/GCDomain/ security/DemoIdentity.jks.before\_regen\_YYYYMMDD

#### For example:

cp -p /u01/app/oracle/OMS/gc\_inst/user\_projects/domains/GCDomain/security/ DemoIdentity.jks /u01/app/oracle/OMS/gc\_inst/user\_projects/domains/GCDomain/ security/DemoIdentity.jks.before\_regen\_20160402

**2.** Backup existing DemoTrust. iks file.

```
cp -p <NEW MIDDLEWARE HOME>/wlserver/server/lib/DemoTrust.jks
<NEW_MIDDLEWARE_HOME>/wlserver/server/lib/
DemoTrust.jks.before_regen_YYYYMMDD
```
#### For example:

```
cp -p /u01/app/oracle/OMS/MWare13c/wlserver/server/lib/
DemoTrust.jks /u01/app/oracle/OMS/MWare13c/wlserver/server/lib/
DemoTrust.jks.before_regen_20160402
```
- **3.** Run the following commands in a separate session to prevent the environment variable settings required to run these steps from affecting other commands. These environment variable settings can cause issues to the standard OMS operations and the other instructions in this upgrade and transition process.
	- **a.** Open a new shell session as the Oracle Software Owner User.
	- **b.** Set the necessary environment variables.
		- **i.** Change directory to the bin directory for the domain.

cd <NEW\_INSTANCE\_BASE>/user\_projects/domains/GCDomain/bin

#### For example:

cd /u01/app/oracle/OMS/gc\_inst/user\_projects/domains/GCDomain/bin

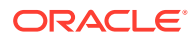

- **ii.** Source the script to set environment variables. Make sure you source the contents of the script using the exact syntax below including the leading dot and space. . . / setDomainEnv.sh
- **c.** Create a new keystores directory to use while generating these files.

mkdir -p <NEW\_MIDDLEWARE\_HOME>/keystores

For example:

mkdir -p /u01/app/oracle/OMS/MWare13c/keystores

**d.** Change directory to the new keystores directory.

cd <NEW\_MIDDLEWARE\_HOME>/keystores

#### For example:

cd /u01/app/oracle/OMS/MWare13c/keystores

**e.** Generate the new certificate with the alias hostname for the OMS server. In the following command, replace <OMS\_ALIAS\_HOSTNAME\_FQDN> with the value for <OMS1\_ALIAS\_HOSTNAME\_FQDN> when running these commands on OMS1 and with the value for <0MS<#>ALIAS\_HOSTNAME\_FQDN> when running these commands on OMS<#>.

java utils.CertGen -cn <OMS\_ALIAS\_HOSTNAME\_FQDN> -keyfilepass DemoIdentityPassPhrase -certfile democert -keyfile demokey

#### For example:

java utils.CertGen -cn emoms1.example.com -keyfilepass DemoIdentityPassPhrase -certfile democert -keyfile demokey

**f.** Import the new certificate into a new DemoIdentity.jks file.

java utils.ImportPrivateKey -keystore DemoIdentity.jks -storepass DemoIdentityKeyStorePassPhrase -keyfilepass DemoIdentityPassPhrase -certfile democert.pem -keyfile demokey.pem -alias demoidentity

- **g.** Confirm that the newly generated certificate in the keystore references the alias hostname FQDN of the OMS. When prompted for a password, hit enter as a password is not required to view contents of the keystore. Examine the value after  $CN=$  on the line that starts  $Owner$ : keytool  $-Iist -v$  -keystore DemoIdentity.jks
- **h.** Delete the four interim files that are no longer needed, leaving just the new DemoIdentity.jks file in the current directory:

```
rm democert.*
rm demokey.*
```
**i.** Exit the separate shell session that was started to execute these commands.

### **4.** Stop the OMS.

<NEW\_MIDDLEWARE\_HOME>/bin/emctl stop oms -all

#### For example:

/u01/app/oracle/OMS/MWare13c/bin/emctl stop oms -all

**5.** Change directory to the new keystores directory.

```
cd <NEW_MIDDLEWARE_HOME>/keystores
```
For example:

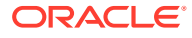

```
cd /u01/app/oracle/OMS/MWare13c/keystores
```
**6.** Replace the old DemoIdentity.jks file with the newly generated file. Note that we are explicitly NOT passing the -p parameter to cp here so that the target file retains its original permissions. Specifying -p here will cause the wrong permissions to be set on the target file.

cp DemoIdentity.jks <NEW\_INSTANCE\_BASE>/user\_projects/domains/GCDomain/ security/

#### For example:

cp DemoIdentity.jks /u01/app/oracle/OMS/gc\_inst/user\_projects/domains/ GCDomain/security/

**7.** Confirm that the DemoIdentity. iks file has been copied successfully.

```
ls -alF <NEW INSTANCE BASE>/user projects/domains/GCDomain/security/Demo*
```
#### For example:

```
ls -alF /u01/app/oracle/OMS/gc_inst/user_projects/domains/GCDomain/security/
Demo*
```
**8.** Start the OMS.

<NEW\_MIDDLEWARE\_HOME>/bin/emctl start oms

For example:

/u01/app/oracle/OMS/MWare13c/bin/emctl start oms

- **9.** Run the following commands in a separate session to prevent the environment variable settings required to run these steps from affecting other commands. These environment variable settings can cause issues to the standard OMS operations and the other instructions in this upgrade and transition process.
	- **a.** Open a new shell session as the Oracle Software Owner User.
	- **b.** Set necessary environment variables
		- **i.** Change directory to the bin directory for WebLogic Home.

```
cd <NEW_MIDDLEWARE_HOME>/wlserver/server/bin
```
For example:

cd /u01/app/oracle/OMS/MWare13c/wlserver/server/bin

- **ii.** Source script to set the environment needed to run wlst. Make sure you source the contents of the script using the exact syntax below including the leading dot and space.
	- . ./setWLSEnv.sh
- **c.** Change directory to prepare to run wlst.

```
cd <NEW_MIDDLEWARE_HOME>/oracle_common/common/bin
```
#### For example:

cd /u01/app/oracle/OMS/MWare13c/oracle\_common/common/bin

**d.** Launch wlst.

```
java -Dweblogic.security.TrustKeyStore=DemoTrust -
Dweblogic.security.SSL.minimumProtocolVersion=TLSv1 weblogic.WLST
```
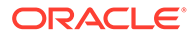
- **e.** At this point you should be able to successfully connect to this OMS server via wlst specifying the alias hostname for this OMS server, and if you have already completed these steps on the other OMS server(s) you should also be able to connect to the other OMS server(s).
- **f.** Attempt to connect to the Admin server:

```
connect('<ADMIN_SERVER_USER>','<ADMIN_SERVER_PASSWORD>','t3s://
<OMS1_ALIAS_HOSTNAME_FQDN>:<ADMIN_SERVER_HTTPS_PORT>')
```
#### For example:

```
connect('weblogic','myadminpassword','t3s://
emoms1.example.com:7101')
```
**g.** Attempt to connect to the OMS1 Managed Server.

```
connect('<ADMIN_SERVER_USER>','<ADMIN_SERVER_PASSWORD>','t3s://
<OMS1_ALIAS_HOSTNAME_FQDN>:<OMS_SERVER_HTTPS_PORT>')
```
#### For example:

```
connect('weblogic','myadminpassword','t3s://
emoms1.example.com:7301')
```
**h.** Attempt to connect to the OMS<#> Managed Server (will fail until these steps are completed on OMS<#>. These connection tests can be repeated again once the process is complete on all OMS servers.

```
connect('<ADMIN_SERVER_USER>','<ADMIN_SERVER_PASSWORD>','t3s://
<OMS<#>_ALIAS_HOSTNAME_FQDN>:<OMS_SERVER_HTTPS_PORT>')
```
#### For example:

```
connect('weblogic','myadminpassword','t3s://
emoms2.example.com:7301')
```
**i.** If BI Publisher is configured, attempt to connect to the BIP (primary) Managed Server:

```
connect('<ADMIN_SERVER_USER>','<ADMIN_SERVER_PASSWORD>','t3s://
<OMS1_ALIAS_HOSTNAME_FQDN>:<BIP_SERVER_HTTPS_PORT>')
```
#### For example:

```
connect('weblogic','myadminpassword','t3s://
emoms1.example.com:9803')
```
**j.** If BI Publisher is configured, attempt to connect to the BIP<#> Managed Server (will fail until these steps are completed on each OMS<#>). These connection tests can be repeated again once the process is complete on all OMS servers.

```
connect('<ADMIN_SERVER_USER>','<ADMIN_SERVER_PASSWORD>','t3s://
<OMS<#>_ALIAS_HOSTNAME_FQDN>:<BIP_SERVER_HTTPS_PORT>')
```
#### For example:

```
connect('weblogic','myadminpassword','t3s://
emoms2.example.com:9803')
```
**k.** Exit wlst.

exit()

**l.** Exit the separate shell session that was started to execute these commands.

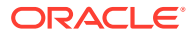

# <span id="page-541-0"></span>I Postinstalltion Task to Configure TLS for Oracle Management Repository Database

To configure Oracle Management Repository (OMR) Database in Transport Layer Security that is, TLS 1.2, follow the steps in Configuring TLSv1.2 for Communication with the Enterprise Manager Repository in the *Enterprise Manager Cloud Control Security Guide.*

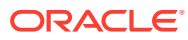

# Index

# Symbols

-invPtrLoc parameter, *[2-25](#page-53-0)* (agentDeploy.bat script, *[B-3](#page-501-0)* /etc/hosts file, *[6-5](#page-154-0)*

# A

Access Enterprise Manager Login Page, *[20-5](#page-377-0)* accessibility, *[F-1](#page-524-0)* configuring web.xml file, *[F-2](#page-525-0)* screen reader mode for UIX pages, *[F-1](#page-524-0)* screen reader support, *[F-3](#page-526-0)* web.xml File, *[F-2](#page-525-0)* add host log files, *[A-5](#page-493-0)* Add Host Status page, *[7-20](#page-202-0)* Add Host Target Wizard overview, *[2-11](#page-39-0)* Add Host Targets Wizard, *[1-5](#page-27-0)* best practice, *[2-13](#page-41-0)* Add Management Service deployment procedure, *[2-14](#page-42-0)* additional OMS installation, *[5-1](#page-143-0)* Additional Standby OMS, removing, *[30-1](#page-484-0)* ADP Manager, *[13-29](#page-319-0)* agent base directory, *[2-27](#page-55-0)* requirements, *[6-7](#page-156-0)*, *[7-13](#page-195-0)* agent installation logs, *[A-7](#page-495-0)* agent instance directory, *[2-28](#page-56-0)* agent instance home permissions, *[6-7](#page-156-0)* requirements, *[6-7](#page-156-0)* agent plug-in home, *[2-28](#page-56-0)* AgentDeinstall.pl script, *[28-1](#page-474-0)*, *[28-2](#page-475-0)*, *[28-5](#page-478-0)* agentDeploy.sh script, *[B-3](#page-501-0)* limitation, *[6-3](#page-152-0)* location, *[6-3](#page-152-0)* purpose, *[6-1](#page-150-0)* software-only install, *[10-1](#page-233-0)* agentDeploy.sh script supported options, *[6-29](#page-178-0)* AgentNFS.pl script purpose, *[8-1](#page-208-0)* response file, *[8-17](#page-224-0)*

AgentPull.sh script, *[6-1](#page-150-0)* response file, *[6-23](#page-172-0)* AgentPull.sh script supported options, *[6-28](#page-177-0)* alerts, *[13-22](#page-312-0)*, *[13-26](#page-316-0)* allroot.sh script, *[4-33](#page-114-0)*, *[4-50](#page-131-0)* Application Performance Management, *[12-10](#page-290-0)* application prerequisite logs, *[A-6](#page-494-0)* Application Service Level Management, *[12-10](#page-290-0)* assistive technologies, *[F-1](#page-524-0)* asynchronous I/O, *[13-26](#page-316-0)*

## B

background services, *[19-1](#page-371-0)* baselines, *[13-16](#page-306-0)* beacon configuring, *[13-26](#page-316-0)* beacons, *[13-26](#page-316-0)* BI Publisher, *[17-1](#page-346-0)* Administration, *[17-15](#page-360-0)* Allowing Access, *[17-7](#page-352-0)* Repository Access, *[17-16](#page-361-0)* Troubleshooting, *[17-16](#page-361-0)* BI Publisher Installation, *[17-3](#page-348-0)* BI Publisher Security Model, *[17-9](#page-354-0)* BI Publisher server, adding, *[26-6](#page-466-0)* BI Publisher Server, configuring secondary, *[26-7](#page-467-0)* BI Publisher server, details, *[26-7](#page-467-0)* BI Publisher, debugging, *[17-18](#page-363-0)* BI Publisher, SSL, *[17-14](#page-359-0)* bottlenecks eliminating, *[13-18](#page-308-0)*, *[13-19](#page-309-0)* tuning, *[13-19](#page-309-0)* buffer cache, *[13-21](#page-311-0)* buffer cache sizing, *[13-21](#page-311-0)*

## C

capacity predicting, *[13-16](#page-306-0)* central inventory, *[2-25](#page-53-0)*, *[6-7](#page-156-0)* cksum command, *[1-5](#page-27-0)* Cloud Control deployment, *[13-16](#page-306-0)* evaluating, *[13-16](#page-306-0)*

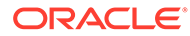

Cloud Control *(continued)* sizing, *[13-16](#page-306-0)* sizing methodology, *[13-16](#page-306-0)* starting platform, *[13-16](#page-306-0)* vital signs, *[13-18](#page-308-0)*, *[13-22](#page-312-0)* Cold Failover Cluster configuration, *[G-1](#page-531-0)* Cold Failover Cluster, HA, *[G-1](#page-531-0)* commands deleting data files, *[2-21](#page-49-0)* verifying file size, *[1-5](#page-27-0)* Config Metric Post Load Callbacks, *[13-24](#page-314-0)* configuration assistants for additional OMS upgrade, *[2-31](#page-59-0)* for fresh installation, *[2-29](#page-57-0)* for upgrade, *[2-30](#page-58-0)* overview, *[2-29](#page-57-0)* resolving failures, *[2-31](#page-59-0)* run by default, *[2-29](#page-57-0)* running for new Enterprise Manager install, *[4-3](#page-84-0)* configuration data tablespace, *[4-4](#page-85-0)* configuration information, *[2-5](#page-33-0)* configuration logs, *[A-1](#page-489-0)* general, *[A-2](#page-490-0)* repository, *[A-2](#page-490-0)* sysman schema operation logs, *[A-2](#page-490-0)* console port, *[2-16](#page-44-0)* console services, *[19-1](#page-371-0)* console-only mode, *[19-1](#page-371-0)*, *[19-2](#page-372-0)* CPU utilization, *[13-19](#page-309-0)* utilization analysis, *[13-19](#page-309-0)* CPU threshold, *[13-19](#page-309-0)*

# D

data files, *[2-20](#page-48-0)*, *[3-13](#page-79-0)* deleting, *[2-21](#page-49-0)* for Oracle Management Repository, *[2-20](#page-48-0)* overview, *[2-20](#page-48-0)* database modifying parameters, *[13-15](#page-305-0)* Database Locks, *[13-19](#page-309-0)* database templates handling errors, *[3-4](#page-70-0)*, *[4-51](#page-132-0)* providing details, *[4-13](#page-94-0)* providing details in installer, *[4-36](#page-117-0)* providing details in response file, *[3-11](#page-77-0)* resetting user account passwords, *[3-11](#page-77-0)*, *[3-13](#page-79-0)*, *[4-14](#page-95-0)*, *[4-36](#page-117-0)*, *[4-38](#page-119-0)*, *[4-55](#page-136-0)*, *[4-57](#page-138-0)* databases connecting to a preconfigured database, *[4-15](#page-96-0)*

data files for Enterprise Manager, *[2-20](#page-48-0)* entering connection details, *[4-13](#page-94-0)*

deinstallation deinstalling in GUI mode deinstalling management agent, *[28-1](#page-474-0)* deinstalling management agent installed with RPM file, *[28-6](#page-479-0)* deinstalling OMS, *[27-1](#page-470-0)* deinstalling in silent mode deinstalling management agent using AgentDeinstall.pl script, *[28-1](#page-474-0)*, *[28-2](#page-475-0)*, *[28-5](#page-478-0)* deinstalling management agent using RPM file, *[28-6](#page-479-0)* deinstalling shared agent, *[28-6](#page-479-0)* deinstalling shared agents, *[28-6](#page-479-0)* deleting OMS entries from the repository, *[27-3](#page-472-0)* undeploying plug-ins from Oracle Management Agents, *[28-7](#page-480-0)* undeploying plug-ins from the OMS, *[27-3](#page-472-0)* Deinstalling JVMD agents, *[29-1](#page-481-0)* deployment procedure, *[2-14](#page-42-0)*, *[5-1](#page-143-0)* deployment size changing deployment size, *[2-11](#page-39-0)* handling errors, *[3-4](#page-70-0)* running prerequisite checks, *[2-10](#page-38-0)* selecting different size, *[4-15](#page-96-0)* selecting in installer, *[4-37](#page-118-0)* small, medium, large, *[2-10](#page-38-0)*, *[4-37](#page-118-0)* target count, agent count, session count, *[2-10](#page-38-0)*, *[4-37](#page-118-0)* deployment sizes, *[4-4](#page-85-0)* large, *[3-6](#page-72-0)* medium, *[3-6](#page-72-0)* overview, *[2-10](#page-38-0)* selecting, *[4-14](#page-95-0)* setting, *[3-12](#page-78-0)* size mismatch, *[4-15](#page-96-0)* small, *[3-6](#page-72-0)* SQL scripts, *[2-10](#page-38-0)* target count, agent count, concurrent user session count, *[2-10](#page-38-0)* target count, agent count, session count, *[4-4](#page-85-0)* DHCP, *[2-34](#page-62-0)* disabled communities, *[F-1](#page-524-0)* Disaster Recover, *[24-1](#page-416-0)* dontProxyFor property, *[12-9](#page-289-0)*

## E

E2E monitoring, *[13-26](#page-316-0)* EM Cloud Control Key Navigation, *[F-4](#page-527-0)*, *[F-5](#page-528-0)*, *[F-7](#page-530-0)* EM Cloud Control Key Shortcuts, *[F-5](#page-528-0)*, *[F-6](#page-529-0)* EMBIP\* Roles folder/catalog object access, *[17-15](#page-360-0)*

EMBIPAdministrator, *[17-9](#page-354-0)* EMBIPAuthor, *[17-9](#page-354-0)* EMBIPScheduler, *[17-9](#page-354-0)* EMBIPViewer, *[17-9](#page-354-0)* EMCLI, *[6-13](#page-162-0)*, *[6-17](#page-166-0)*, *[6-20](#page-169-0)* Enabling screen reader mode, *[F-1](#page-524-0)* end-to-end monitoring, *[13-26](#page-316-0)* Enterprise Manager Cloud Control basic concepts, *[2-1](#page-29-0)* configuration assistants, *[2-29](#page-57-0)* deinstallation overview, *[27-1](#page-470-0)* deleting data files, *[2-21](#page-49-0)* globalization support, *[2-22](#page-50-0)* installation advanced, *[4-4](#page-85-0)* advanced configuration, *[4-4](#page-85-0)* deploying plug-ins, *[4-12](#page-93-0)* deployment sizes, *[4-14](#page-95-0)* overview, *[2-3](#page-31-0)* prerequisite checks, *[4-9](#page-90-0)* selecting installation types, *[4-10](#page-91-0)* software-only installation, *[2-4](#page-32-0)* installation modes, *[2-2](#page-30-0)* installation types, *[2-3](#page-31-0)* installation wizard, *[2-2](#page-30-0)* ports console port, *[2-16](#page-44-0)* customizing ports, *[2-17](#page-45-0)*, *[2-20](#page-48-0)* default ports, *[2-16](#page-44-0)* HTTP port, *[2-16](#page-44-0)* HTTPS port, *[2-16](#page-44-0)* overview, *[2-15](#page-43-0)* upload port, *[2-16](#page-44-0)* prerequisite checks, *[2-31](#page-59-0)* procuring from Oracle verifying file size, *[1-5](#page-27-0)* releases, *[1-1](#page-23-0)* silent installation advanced installer options, *[3-5](#page-71-0)* postinstall steps, *[3-15](#page-81-0)* prerequisites, *[3-2](#page-68-0)* software download, *[1-1](#page-23-0)* software-only installation configuration phase, *[4-2](#page-83-0)* facts, *[4-4](#page-85-0)* graphical mode, *[4-25](#page-106-0)* installation phase, *[4-1](#page-82-0)* overview, *[4-1](#page-82-0)* prerequisites, *[4-4](#page-85-0)* silent mode, *[4-45](#page-126-0)* upgrade overview, *[2-4](#page-32-0)*

Enterprise Manager Components, recovering, *[25-4](#page-442-0)* Enterprise Manager Framework Security, *[12-4](#page-284-0)* in a firewall environment, *[12-2](#page-282-0)* Enterprise Manager Prerequisite Kit, *[A-4](#page-492-0)*

#### F

failover, *[24-20](#page-435-0)* Failover, active/passive environment, *[G-1](#page-531-0)* Failover, Enterprise Manager, *[G-3](#page-533-0)* Failover, relocate\_targets verb, *[G-4](#page-534-0)* firewall configuration, *[12-1](#page-281-0)* allowing ICMP and UDP traffic, *[12-10](#page-290-0)* between browser and Cloud Control console, *[12-4](#page-284-0)* between Cloud Control and a managed database target, *[12-8](#page-288-0)* between the OMS and the repository, *[12-8](#page-288-0)* enabling ICMP echo requests, *[12-10](#page-290-0)* port requirements, *[12-2](#page-282-0)* firewalls, *[12-1](#page-281-0)*, *[16-1](#page-341-0)* between browser and Cloud Control, *[12-4](#page-284-0)* between Cloud Control and a managed database target, *[12-8](#page-288-0)* between Management Service and Management Repository, *[12-8](#page-288-0)* configuration considerations, *[12-1](#page-281-0)* configurations for Enterprise Manager components, *[12-2](#page-282-0)* configuring for ICMP traffic, *[12-10](#page-290-0)* configuring for UDP traffic, *[12-10](#page-290-0)* configuring the OMS on a host protected by a firewall, *[12-4](#page-284-0)* enabling ICMP echo requests, *[12-10](#page-290-0)* for multiple Management Services, *[12-8](#page-288-0)* for multiple OMS instances, *[12-8](#page-288-0)* First Standby OMS, removing, *[30-4](#page-487-0)* Fusion Middleware, *[13-29](#page-319-0)* discovery, *[13-29](#page-319-0)* monitoring, *[13-29](#page-319-0)*

#### G

globalization support, *[2-22](#page-50-0)* Grafana, *[18-1](#page-370-0)* graphical mode, *[2-2](#page-30-0)*

## H

hardware requirements, *[13-3](#page-293-0)* heap size, *[13-9](#page-299-0)* changing, *[13-10](#page-300-0)* high availability, *[22-1](#page-390-0)* High Availability, agent, *[23-1](#page-394-0)*

high availability, BI Publisher, *[26-1](#page-461-0)* high availability, levels, *[22-2](#page-391-0)* High Availability, OMS, *[23-3](#page-396-0)* High Availability, repository, *[23-2](#page-395-0)* Highly Available systems, *[22-1](#page-390-0)* host list file, *[2-36](#page-64-0)* HTTP port, *[2-16](#page-44-0)* HTTPS port, *[2-16](#page-44-0)* Hyper-Threading, *[13-20](#page-310-0)*

### I

I/O Channels monitoring, *[13-25](#page-315-0)* I/O throughput monitoring, *[13-25](#page-315-0)* ICMP, *[12-10](#page-290-0)* Informational Text on Enterprise Manager Login Page, *[20-8](#page-380-0)* initialization logs, *[A-6](#page-494-0)* install logs install, *[A-1](#page-489-0)* installation advanced, *[4-4](#page-85-0)* deploying plug-ins, *[4-12](#page-93-0)* deployment sizes, *[4-14](#page-95-0)* installing in silent mode additional OMS installation, *[5-1](#page-143-0)* editing the response file, *[3-6](#page-72-0)* installing multi-OMS, *[3-1](#page-67-0)*, *[3-2](#page-68-0)* installing single OMS, *[3-1](#page-67-0)*, *[3-2](#page-68-0)* Management Agents, *[11-1](#page-237-0)* production sites, *[4-4](#page-85-0)* selecting installation types, *[4-10](#page-91-0)* software-only installation, *[4-1](#page-82-0)* installation base directory permission, *[7-12](#page-194-0)* installation modes, *[2-2](#page-30-0)* installation types, *[2-3](#page-31-0)* installation wizard, *[2-2](#page-30-0)* installation wizards invoking one Microsoft Windows, *[4-7](#page-88-0)* one Unix, *[4-7](#page-88-0)* installer, *[2-2](#page-30-0)* installing JVMD, *[15-1](#page-331-0)* instance directory permission, *[7-12](#page-194-0)* requirements, *[8-11](#page-218-0)* Internet Control Message Protocol, *[12-10](#page-290-0)*

#### J

Java Development Kit supported version, *[2-22](#page-50-0)*

#### backlog, *[13-10](#page-300-0)* JVM Agents post install tasks, *[15-10](#page-340-0)* JVM Diagnostics architecture, *[15-1](#page-331-0)* install prerequisites, *[15-3](#page-333-0)* installing JVMD Agents manually, *[15-4](#page-334-0)* installing JVMD Agents manually using scripts, *[15-8](#page-338-0)* JVMD Agents overview, *[15-2](#page-332-0)* post install tasks, *[15-10](#page-340-0)* removing JVMD Agents, *[29-1](#page-481-0)* things to know before installing, *[15-3](#page-333-0)* JVM diagnostics data tablespace, *[4-4](#page-85-0)* JVMD, *[13-29](#page-319-0)* JVMD Agents

jobs, *[13-22](#page-312-0)*

install prerequisites, *[15-3](#page-333-0)* installing for high availability, *[15-9](#page-339-0)* installing manually, *[15-4](#page-334-0)* installing manually using scripts, *[15-8](#page-338-0)* installing on a standalone JVM, *[15-4](#page-334-0)* installing on GlassFish, *[15-4](#page-334-0)*, *[15-9](#page-339-0)* installing on JBoss, *[15-4](#page-334-0)* installing on OC4J, *[15-4](#page-334-0)* installing on Tomcat, *[15-4](#page-334-0)* installing on WebLogic Server, *[15-4](#page-334-0)*, *[15-9](#page-339-0)* installing on Websphere, *[15-4](#page-334-0)* overview, *[15-2](#page-332-0)* removing, *[29-1](#page-481-0)* things to know before installing, *[15-3](#page-333-0)* JVMD architecture, *[15-1](#page-331-0)*

#### L

licenses, *[2-33](#page-61-0)* Load Balancers, *[24-6](#page-421-0)* loader, *[13-20](#page-310-0)* loader threads, *[13-20](#page-310-0)* default value, *[13-20](#page-310-0)* locked user account, *[7-3](#page-185-0)* Logo on Enterprise Manager Login Page, *[20-1](#page-373-0)*, *[20-6](#page-378-0)* logs add host logs, *[A-7](#page-495-0)* additional OMS installation logs, *[A-9](#page-497-0)* agent gold image log files, *[A-8](#page-496-0)* agent installation logs, *[A-7](#page-495-0)* application prerequisite logs, *[A-6](#page-494-0)* cfgfw/\*.log, *[A-7](#page-495-0)* configuration logs, *[A-1](#page-489-0)*, *[A-2](#page-490-0)* EMPrereqKit logs, *[A-4](#page-492-0)* general configuration logs, *[A-2](#page-490-0)* initialization logs, *[A-6](#page-494-0)* installation logs, *[A-1](#page-489-0)*

logs *(continued)* manual agent installation logs, *[A-8](#page-496-0)* MDS schema operation logs, *[A-4](#page-492-0)* nfs\_install.log/.err, *[A-7](#page-495-0)* Oracle Management Service log files, *[A-5](#page-493-0)* Oracle Management Service logs, *[A-5](#page-493-0)* repository configuration logs, *[A-2](#page-490-0)* secure logs, *[A-5](#page-493-0)* sysman schema operation logs, *[A-2](#page-490-0)* system prerequisite logs, *[A-6](#page-494-0)* ui.log, *[A-8](#page-496-0)* longPoolSize changing, *[13-13](#page-303-0)* longSystemPoolSize changing, *[13-13](#page-303-0)*

#### M

management agent deinstallation in GUI mode overview, *[28-1](#page-474-0)* postdeinstall tasks, *[28-6](#page-479-0)* installation verifying, *[6-32](#page-181-0)*, *[8-21](#page-228-0)* installation using response file creating response file, *[6-23](#page-172-0)*, *[6-25](#page-174-0)*, *[6-27](#page-176-0)* prerequisites, *[6-4](#page-153-0)* Management Agent, *[13-3](#page-293-0)*, *[13-16](#page-306-0)* configuring on a host protected by a firewall, *[12-6](#page-286-0)* configuring to use a proxy server, *[12-7](#page-287-0)* Management Agent Backup, *[25-4](#page-442-0)* Management Agent patching saving patches, *[C-1](#page-502-0)* verifying patch application, *[C-3](#page-504-0)* Management Repository, *[13-19](#page-309-0)*, *[13-28](#page-318-0)* Management Repository Backup, *[25-2](#page-440-0)* Management Service, *[13-3](#page-293-0)* Management Services, additional, *[23-10](#page-403-0)* management tablespaces, *[4-4](#page-85-0)* master agents, *[8-1](#page-208-0)*, *[8-2](#page-209-0)* maxConnForJobWorkers changing, *[13-14](#page-304-0)* MDS schema, *[2-21](#page-49-0)* MDS schema creation log, *[A-4](#page-492-0)* MDS schema drop logs, *[A-5](#page-493-0)* mgmt\_ecm\_depot1.dbf data file, *[2-21](#page-49-0)* middleware homes, *[2-26](#page-54-0)* My Oracle Support enaling Oracle Configuration Manager, *[4-7](#page-88-0)* entering credentials, *[4-7](#page-88-0)*

#### N

Named Credentials, *[7-3](#page-185-0)*

network latencies, *[13-4](#page-294-0)* topology considerations, *[13-3](#page-293-0)* new\_install.rsp response file, *[3-6](#page-72-0)* node manager, *[2-23](#page-51-0)* Node Manager, *[4-12](#page-93-0)* node manager credentials, *[2-23](#page-51-0)* notifications, *[13-22](#page-312-0)*

#### O

OMS backup, *[25-2](#page-440-0)* OMS instance base location, *[2-27](#page-55-0)* OMS plug-in home, *[2-28](#page-56-0)* OMS properties changing, *[13-10](#page-300-0)*, *[13-14](#page-304-0)* OMS servers, *[13-27](#page-317-0)* middle tier, *[13-27](#page-317-0)* optimum number, *[13-27](#page-317-0)* OMS, behind a load balancer, *[23-10](#page-403-0)* OpenSSH, *[7-3](#page-185-0)*, *[8-2](#page-209-0)* operating system groups, *[6-5](#page-154-0)*, *[7-7](#page-189-0)*, *[8-6](#page-213-0)* operating system requirements, *[8-5](#page-212-0)* operating system users, *[6-5](#page-154-0)*, *[7-7](#page-189-0)*, *[8-6](#page-213-0)* operating systems supported, *[6-4](#page-153-0)* Oracle Advanced Security, *[12-8](#page-288-0)* Oracle Business Intelligence, *[17-1](#page-346-0)* Oracle Configuration Manager, *[4-7](#page-88-0)* overview, *[2-4](#page-32-0)* Oracle Enterprise Manager rollup process, *[13-21](#page-311-0)* Oracle Enterprise Manger tuning, *[13-19](#page-309-0)* Oracle home, *[2-27](#page-55-0)* Oracle Inventory, *[4-8](#page-89-0)* Oracle Inventory Directory, *[2-25](#page-53-0)* Oracle Management Agent cloning facts, *[7-2](#page-184-0)* in graphical mode, *[7-15](#page-197-0)* in silent mode, *[7-22](#page-204-0)* overview, *[7-1](#page-183-0)* postclone steps, *[7-24](#page-206-0)* prerequisites, *[7-6](#page-188-0)* supported additional parameters, *[7-20](#page-202-0)*, *[8-17](#page-224-0)* deinstallation overview, *[28-1](#page-474-0)* installation cloning, *[2-12](#page-40-0)* fresh installation, *[2-12](#page-40-0)* NFS installation, *[2-13](#page-41-0)* packages, *[6-4](#page-153-0)* silent, *[6-1](#page-150-0)*, *[6-3](#page-152-0)*, *[6-4](#page-153-0)*, *[6-8](#page-157-0)*, *[6-31](#page-180-0)*

Oracle Management Agent *(continued)* installing shared agents facts, *[8-2](#page-209-0)* in graphical mode, *[8-13](#page-220-0)* in silent mode, *[8-17](#page-224-0)* postinstall steps, *[8-20](#page-227-0)* prerequisites, *[8-5](#page-212-0)* ports, *[2-16](#page-44-0)* software, *[1-5](#page-27-0)* software-only installation configuring, *[10-3](#page-235-0)* facts, *[10-2](#page-234-0)* installing, *[10-2](#page-234-0)* overview, *[10-1](#page-233-0)* postinstall steps, *[10-3](#page-235-0)* prerequisites, *[10-2](#page-234-0)* Oracle Management Repository Database, *[I-1](#page-541-0)* Oracle Management Service, *[A-2](#page-490-0)* configuring for use with a proxy server, *[12-5](#page-285-0)* configuring when protected by a firewall, *[12-4](#page-284-0)* console-only mode, *[19-1](#page-371-0)*, *[19-2](#page-372-0)* enabling My Oracle Support access, *[12-9](#page-289-0)* Oracle Middleware home, *[2-26](#page-54-0)* Oracle Net firewall proxy access, *[12-8](#page-288-0)* Oracle RAC SCAN, *[4-14](#page-95-0)*, *[4-16](#page-97-0)* Oracle WebLogic Server, *[2-22](#page-50-0)* admin server admin server port, *[2-24](#page-52-0)* starting admin server, *[2-24](#page-52-0)* verifying admin server, *[2-24](#page-52-0)* credentials, *[2-23](#page-51-0)* node manager, *[2-23](#page-51-0)* oraInst.loc file, *[4-32](#page-113-0)*, *[4-49](#page-130-0)* oraInstroot.sh script, *[4-32](#page-113-0)*, *[4-49](#page-130-0)* oraInventory, *[2-25](#page-53-0)* other installation logs, *[A-7](#page-495-0)*

#### P

packages, *[6-4](#page-153-0)*, *[8-6](#page-213-0)* page performance, *[13-27](#page-317-0)* patching Management Agents saving patches, *[C-1](#page-502-0)* verifying patch application, *[C-3](#page-504-0)* permissions, *[6-7](#page-156-0)*, *[6-8](#page-157-0)* Planning Host Names, *[24-3](#page-418-0)* plug-ins, *[2-14](#page-42-0)* downloading plug-ins, *[3-9](#page-75-0)*, *[4-44](#page-125-0)*, *[4-53](#page-134-0)* identify plug-ins on the source OMS, *[5-3](#page-145-0)* install additional plug-ins on the source OMS, *[5-3](#page-145-0)* selecting plug-ins, *[4-12](#page-93-0)*, *[4-34](#page-115-0)*, *[5-2](#page-144-0)* verifying installation, *[6-32](#page-181-0)* plugins.txt file, *[B-2](#page-500-0)*

ports, *[2-15](#page-43-0)*, *[4-20](#page-101-0)*, *[4-41](#page-122-0)* admin server port, *[2-24](#page-52-0)* Admin Server port, *[2-16](#page-44-0)*, *[2-24](#page-52-0)* console ports, *[2-16](#page-44-0)* custom EM ports, *[2-17](#page-45-0)* customizing, *[4-20](#page-101-0)* customizing ports, *[2-17](#page-45-0)* customizing ports after installation, *[2-17](#page-45-0)* default ports, *[2-16](#page-44-0)* HTTP port, *[2-16](#page-44-0)* HTTPS port, *[2-16](#page-44-0)* managed server port, *[2-16](#page-44-0)* node manager port, *[2-16](#page-44-0)* Oracle BI Publisher, *[2-16](#page-44-0)* upload ports, *[2-16](#page-44-0)* verifying free ports, *[2-17](#page-45-0)* postinstallation scripts, *[7-15](#page-197-0)*, *[8-12](#page-219-0)* Postinstalltion Task to Configure TLS, *[I-1](#page-541-0)* preconfigured repository overview, *[4-13](#page-94-0)* providing details, *[4-13](#page-94-0)* preinstallation scripts, *[7-15](#page-197-0)*, *[8-12](#page-219-0)* prerequisite checks default checks, *[2-32](#page-60-0)* entering details, *[4-9](#page-90-0)* overview, *[2-31](#page-59-0)* run by default, *[2-32](#page-60-0)* run in standalone mode, *[2-32](#page-60-0)* running in standalone mode, *[2-32](#page-60-0)* status, *[4-9](#page-90-0)* privileged delegation setting, *[7-6](#page-188-0)*, *[7-15](#page-197-0)*, *[8-5](#page-212-0)*, *[8-13](#page-220-0)* production sites, *[4-4](#page-85-0)* properties setting, *[13-11](#page-301-0)* proxy server configuring Management Agent for, *[12-7](#page-287-0)* configuring the Management Service for, *[12-5](#page-285-0)* defining exceptions, *[12-9](#page-289-0)*

## Q

quiesce mode, *[D-1](#page-505-0)*

### R

recovery, Enterprise Manager, *[25-4](#page-442-0)* redirecting Management Agents prerequisites, *[B-1](#page-499-0)* procedure, *[B-2](#page-500-0)* registration passwords, *[4-4](#page-85-0)* releases, *[1-1](#page-23-0)* RepManager, *[2-22](#page-50-0)*, *[D-1](#page-505-0)* overview, *[D-1](#page-505-0)* supported actions and commands, *[D-1](#page-505-0)*

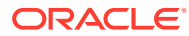

RepManager utility, *[D-1](#page-505-0)* RepManager Utility supported actions, *[D-1](#page-505-0)* drop, *[D-7](#page-511-0)* pluginpurge, *[D-8](#page-512-0)* preupgrade, *[D-2](#page-506-0)* resume, *[D-6](#page-510-0)* transX, *[D-5](#page-509-0)* upgrade, *[D-4](#page-508-0)* repository side availability, *[13-9](#page-299-0)* Repository High Availability, best practices, *[23-2](#page-395-0)* response file, *[3-1](#page-67-0)* reusing Management Agent binaries prerequisites, *[B-1](#page-499-0)* procedure, *[B-2](#page-500-0)* rollup process, *[13-21](#page-311-0)* rollup statistics, *[13-21](#page-311-0)* Run EMCTL Command, *[20-4](#page-376-0)*

# S

safeguards, *[13-28](#page-318-0)* improving performance, *[13-28](#page-318-0)* screen readers, *[F-1](#page-524-0)* scripts, *[2-36](#page-64-0)* Secure Socket Layer, BI Publisher, *[17-14](#page-359-0)* Segment Advisor, *[13-18](#page-308-0)* segments maintaining health, *[13-18](#page-308-0)* self update console, *[1-6](#page-28-0)* Setup Weblogic Server to host images, *[20-2](#page-374-0)* shared agents auto-discovery of targets, *[8-2](#page-209-0)* configuring instance directory, *[8-2](#page-209-0)* overview, *[8-1](#page-208-0)* shared oracle home, *[8-11](#page-218-0)* shared storage, BI Publisher, *[26-5](#page-465-0)* shortPoolSize changing, *[13-12](#page-302-0)* silent mode, *[2-2](#page-30-0)* sizing, *[13-1](#page-291-0)* benefits, *[13-1](#page-291-0)* extrapolating forward, *[13-28](#page-318-0)* guidelines, *[13-1](#page-291-0)*, *[13-2](#page-292-0)* hardware information, *[13-2](#page-292-0)* repository tablespace, *[13-6](#page-296-0)*, *[13-7](#page-297-0)* requirements, *[13-28](#page-318-0)*, *[13-29](#page-319-0)* software configurations, *[13-4](#page-294-0)* specifications, *[13-2](#page-292-0)* upgraded installations, *[13-3](#page-293-0)* software downloading Enterprise Manager software, *[1-2](#page-24-0)* downloading from Oracle, *[1-3](#page-25-0)*

software *(continued)* DVD, *[1-2](#page-24-0)* Enterprise Manager Cloud Control, *[1-2](#page-24-0)* Oracle Management Agent, *[1-5](#page-27-0)* setting mount points, *[1-2](#page-24-0)* software configurations eval, *[13-4](#page-294-0)* extra large, *[13-6](#page-296-0)* large, *[13-6](#page-296-0)* medium, *[13-5](#page-295-0)* small, *[13-4](#page-294-0)* Software Library Backup, *[25-1](#page-439-0)* software updates applying after installation or upgrade, *[2-9](#page-37-0)* download automatically, *[2-7](#page-35-0)* download by user, *[2-7](#page-35-0)* downloading, *[2-7](#page-35-0)* identifying applied patches, *[2-9](#page-37-0)* installing from local directory, *[4-4](#page-85-0)* installing from My Oracle Support, *[4-4](#page-85-0)* offline, *[4-4](#page-85-0)* offline mode, *[2-7](#page-35-0)* online, *[4-4](#page-85-0)* online mode, *[2-7](#page-35-0)* overview, *[2-5](#page-33-0)*, *[2-6](#page-34-0)*, *[4-7](#page-88-0)* types, *[2-6](#page-34-0)* software-only installation, *[2-4](#page-32-0)* overview, *[4-1](#page-82-0)* sotware verifying file size, *[1-5](#page-27-0)* SSH, *[7-3](#page-185-0)*, *[7-13](#page-195-0)*, *[8-2](#page-209-0)*, *[8-12](#page-219-0)* SSH public key Authentication, *[7-3](#page-185-0)*, *[8-3](#page-210-0)* SSH1, *[7-3](#page-185-0)*, *[8-2](#page-209-0)* SSH2, *[7-3](#page-185-0)*, *[8-2](#page-209-0)* standby site, sync, *[24-22](#page-437-0)* startup scripts overview, *[2-34](#page-62-0)* staticports.ini file, *[2-17](#page-45-0)*, *[2-20](#page-48-0)* SUDO, *[7-11](#page-193-0)*, *[7-12](#page-194-0)*, *[8-10](#page-217-0)*, *[8-11](#page-218-0)* switchover, *[24-18](#page-433-0)* SYSMAN passwords, *[4-4](#page-85-0)* SYSMAN schema, *[2-21](#page-49-0)* SYSMAN\_APM, *[4-14](#page-95-0)*, *[4-36](#page-117-0)* SYSMAN\_MDS, *[4-14](#page-95-0)*, *[4-36](#page-117-0)* SYSMAN\_OPSS, *[4-36](#page-117-0)* SYSMAN122130\_OPSS, *[4-14](#page-95-0)* system prerequisite logs, *[A-6](#page-494-0)* systemPoolSize changing, *[13-13](#page-303-0)*

## T

Target Relocation,active/passive, *[G-1](#page-531-0)* temporary directory permissions, *[6-7](#page-156-0)*

temporary directory *(continued)* space, *[6-6](#page-155-0)*, *[7-12](#page-194-0)*, *[8-11](#page-218-0)* thresholds, *[13-16](#page-306-0)*, *[13-18](#page-308-0)* translated languages, *[2-22](#page-50-0)*

# $\cup$

UDP, *[12-10](#page-290-0)* unlicensed components, *[2-33](#page-61-0)* upload port, *[2-16](#page-44-0)*

User Datagram Protocol, *[12-10](#page-290-0)* user interface performance, *[13-26](#page-316-0)* users concurrent, *[13-8](#page-298-0)*

### V

vital signs, *[13-27](#page-317-0)* I/O, *[13-25](#page-315-0)*